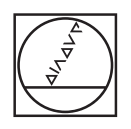

# **HEIDENHAIN**

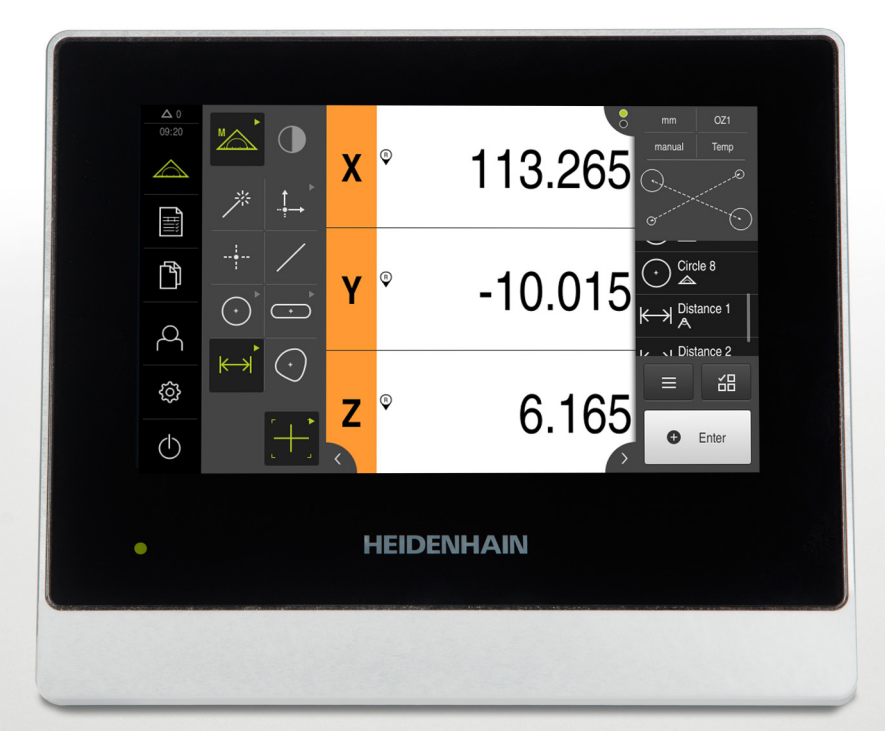

**QUADRA-CHEK 2000** 操作手冊

**評估單元**

**繁體中文版 (zh-TW) 07/2020**

# 目錄

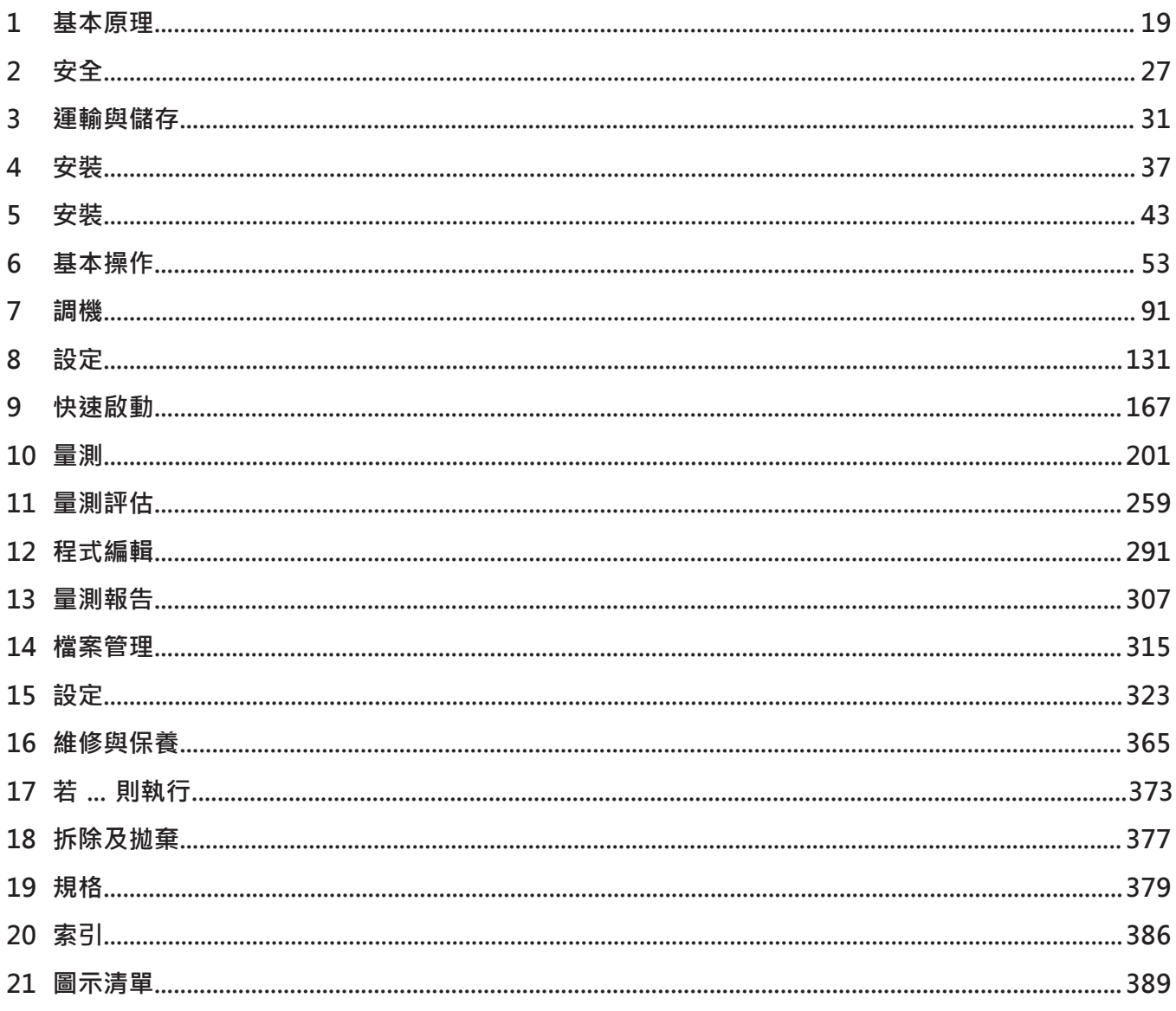

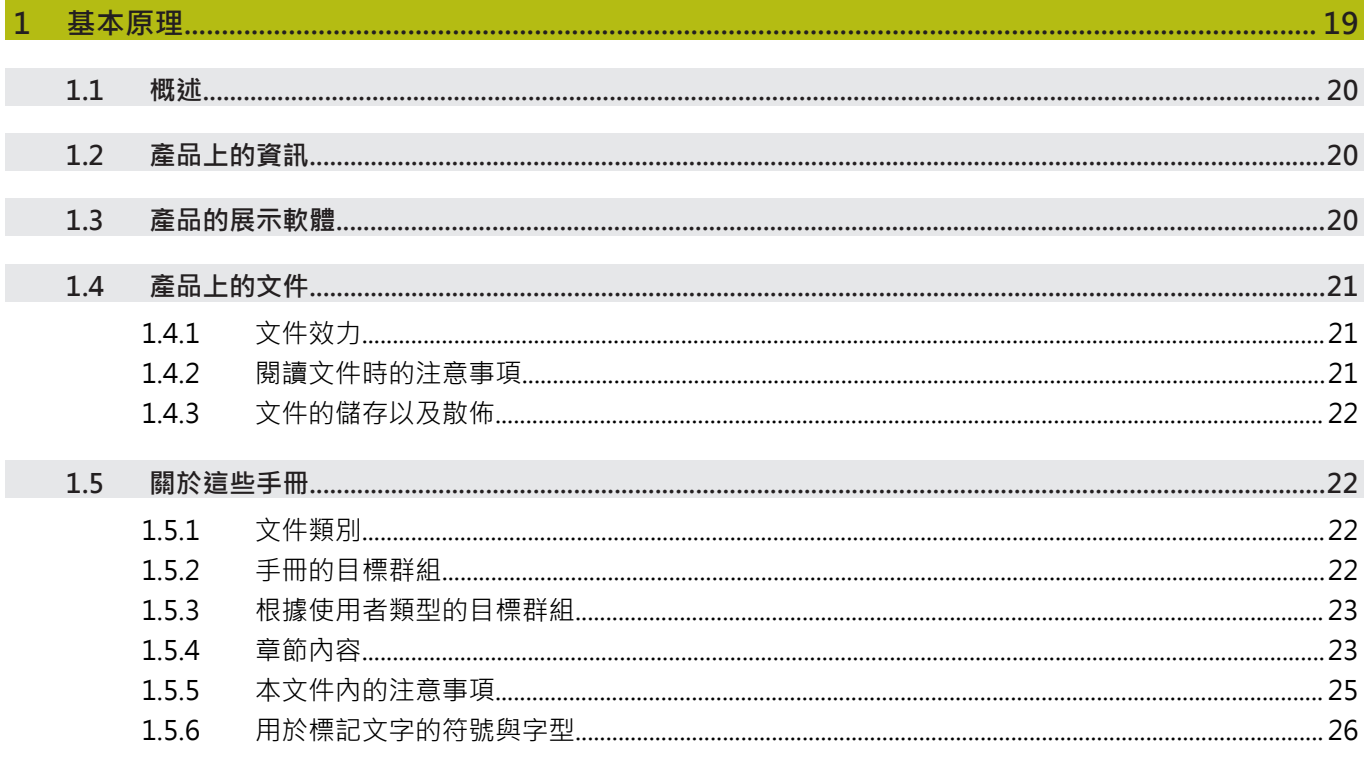

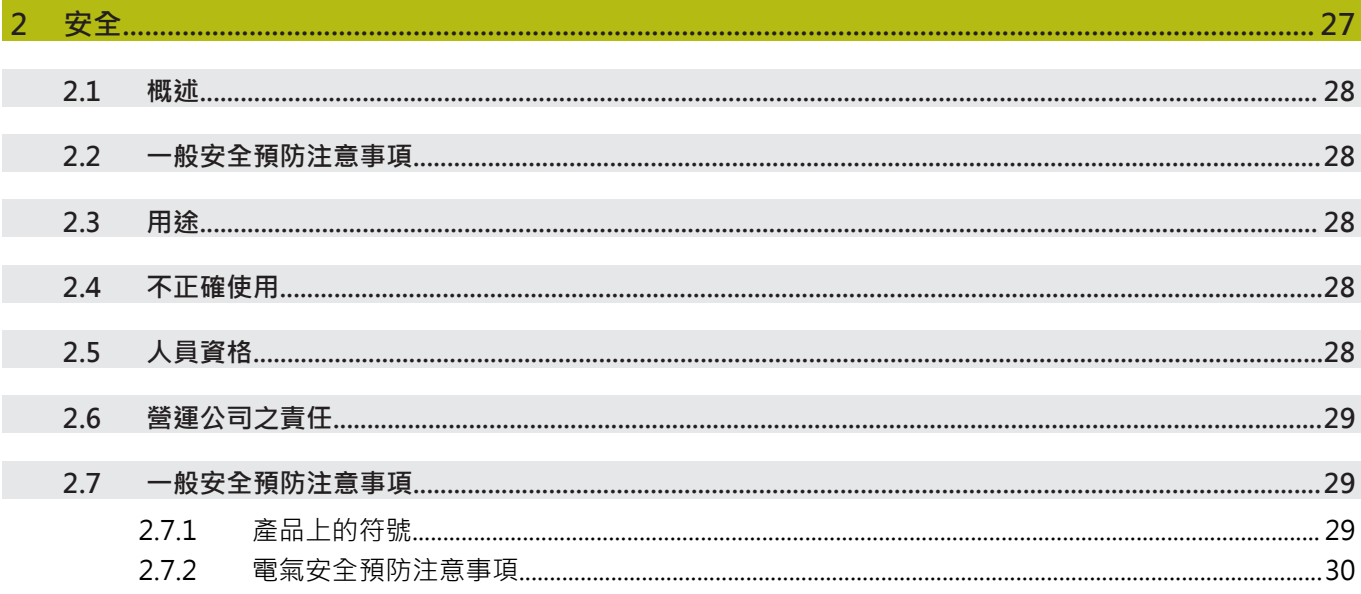

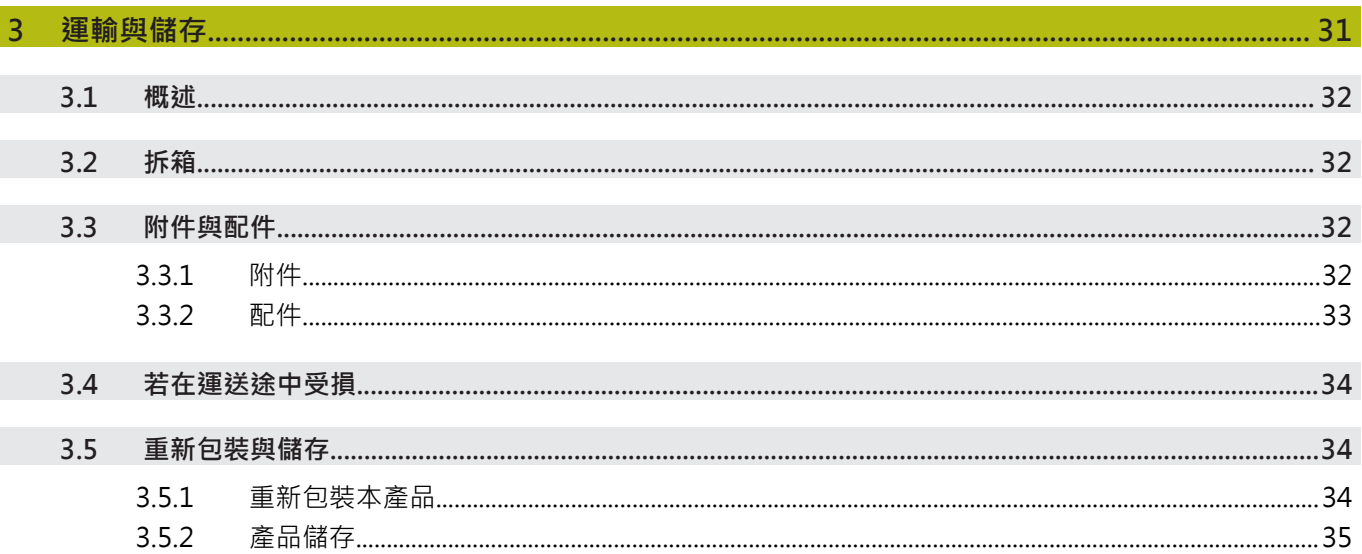

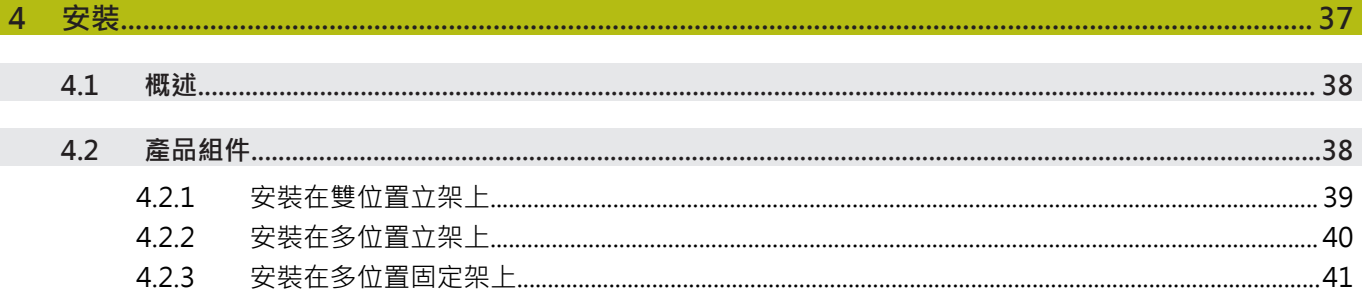

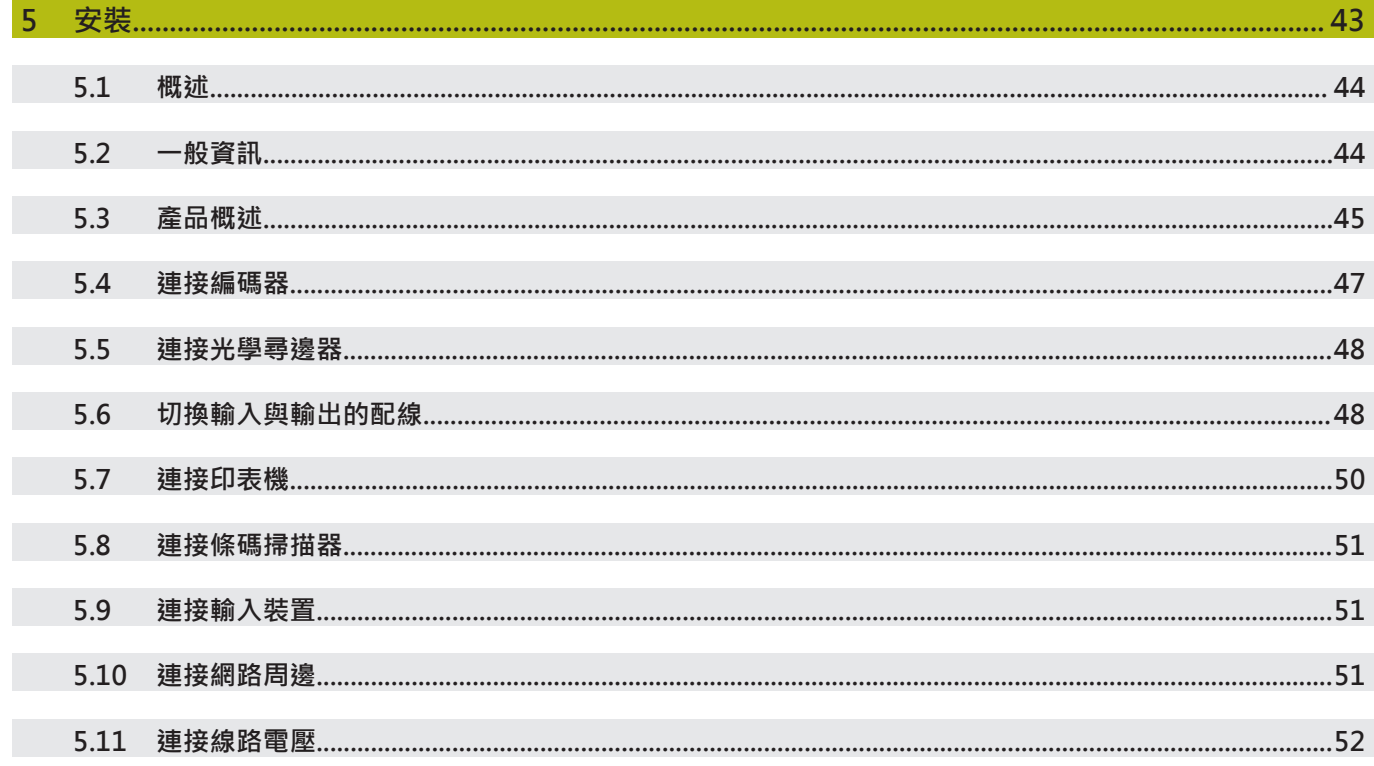

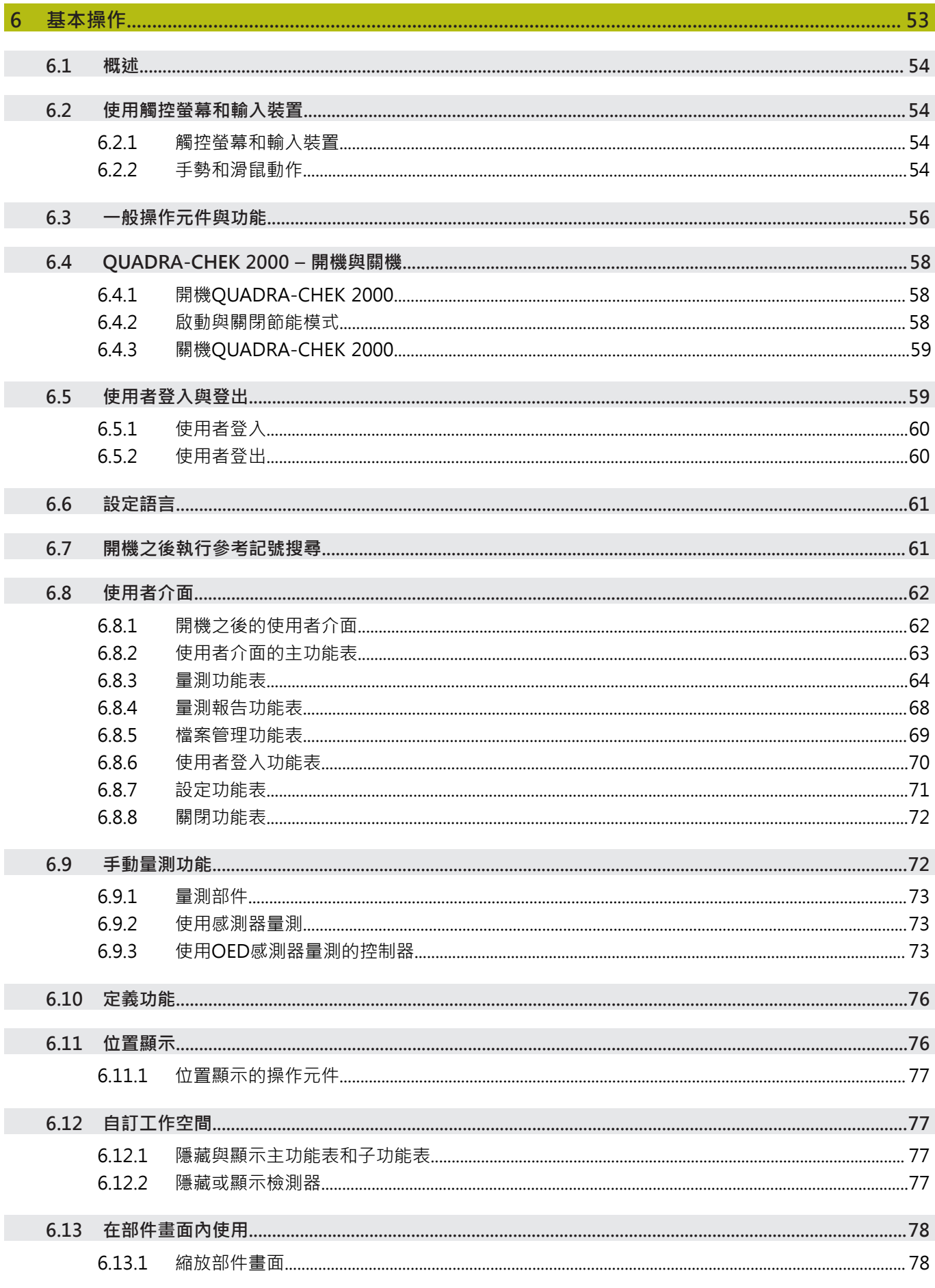

目錄

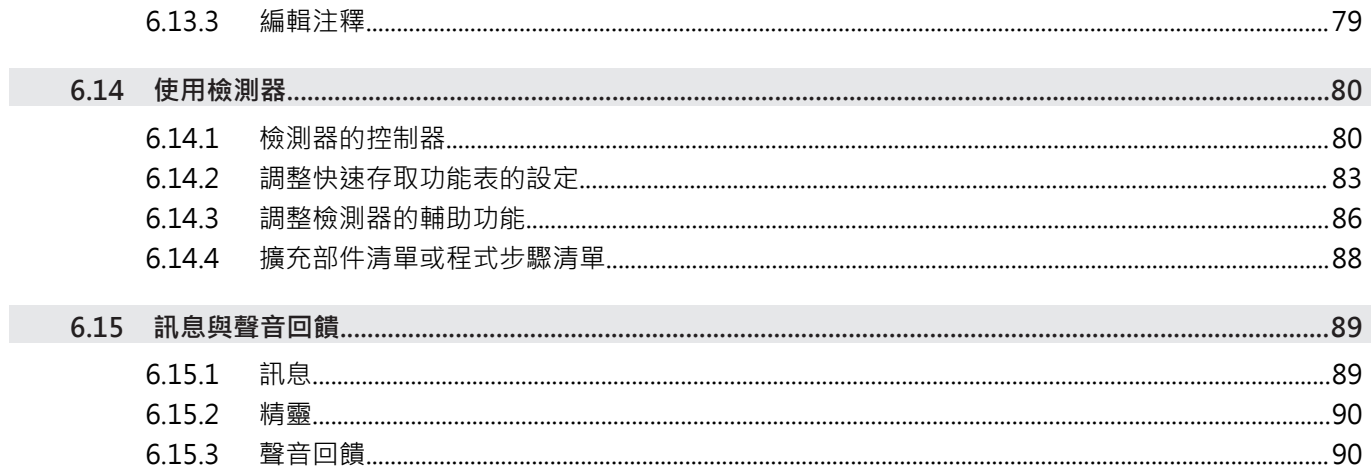

 $6.13.2$ 

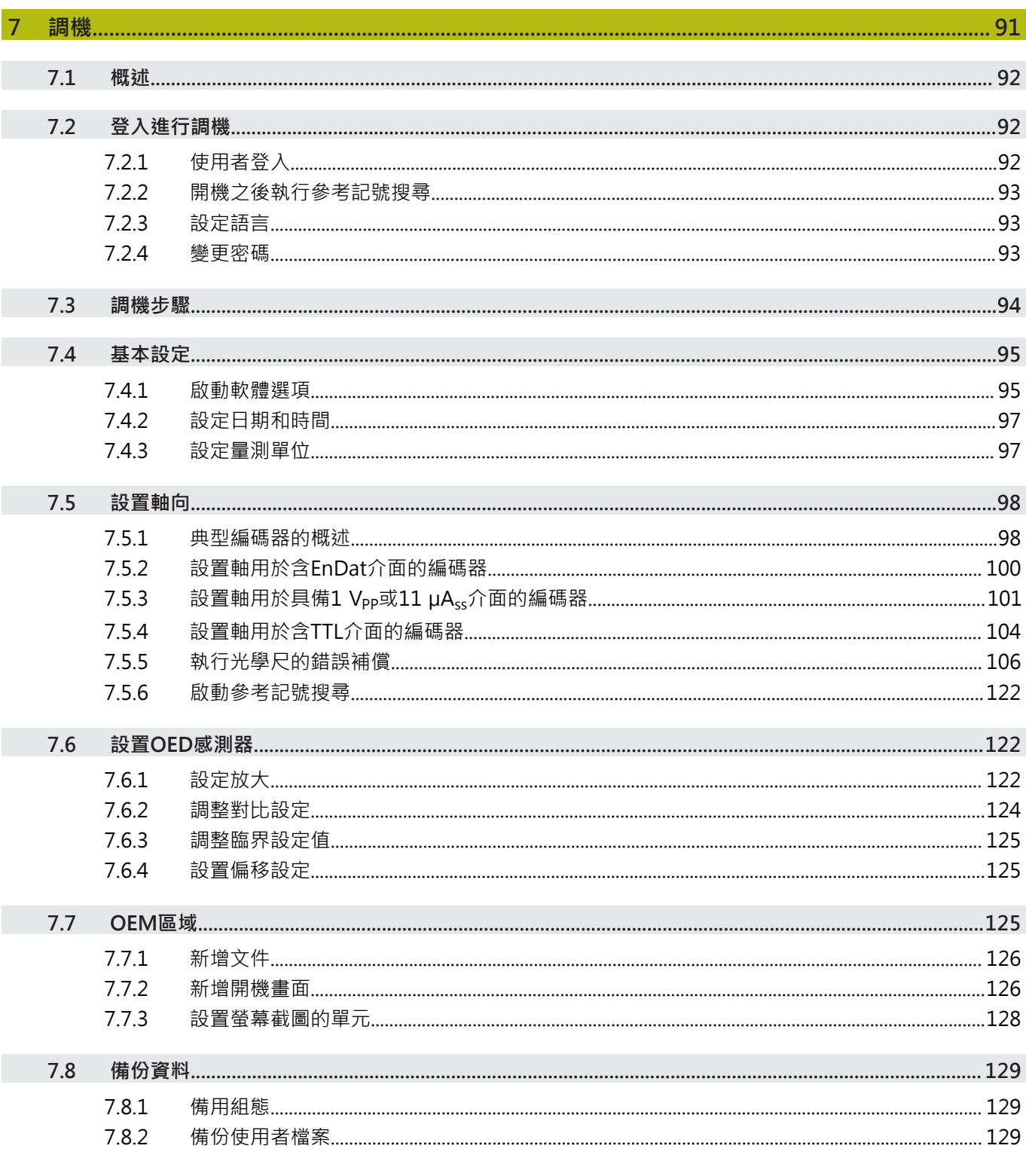

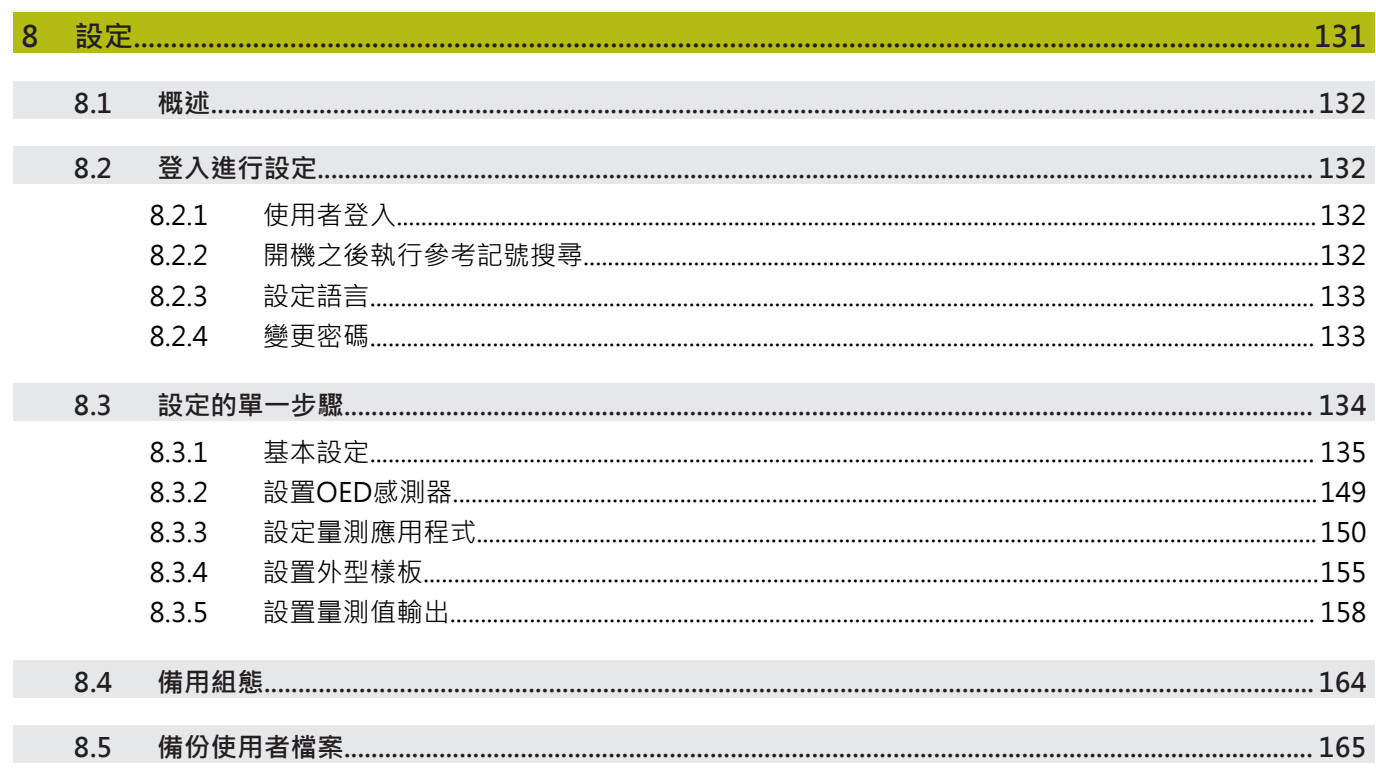

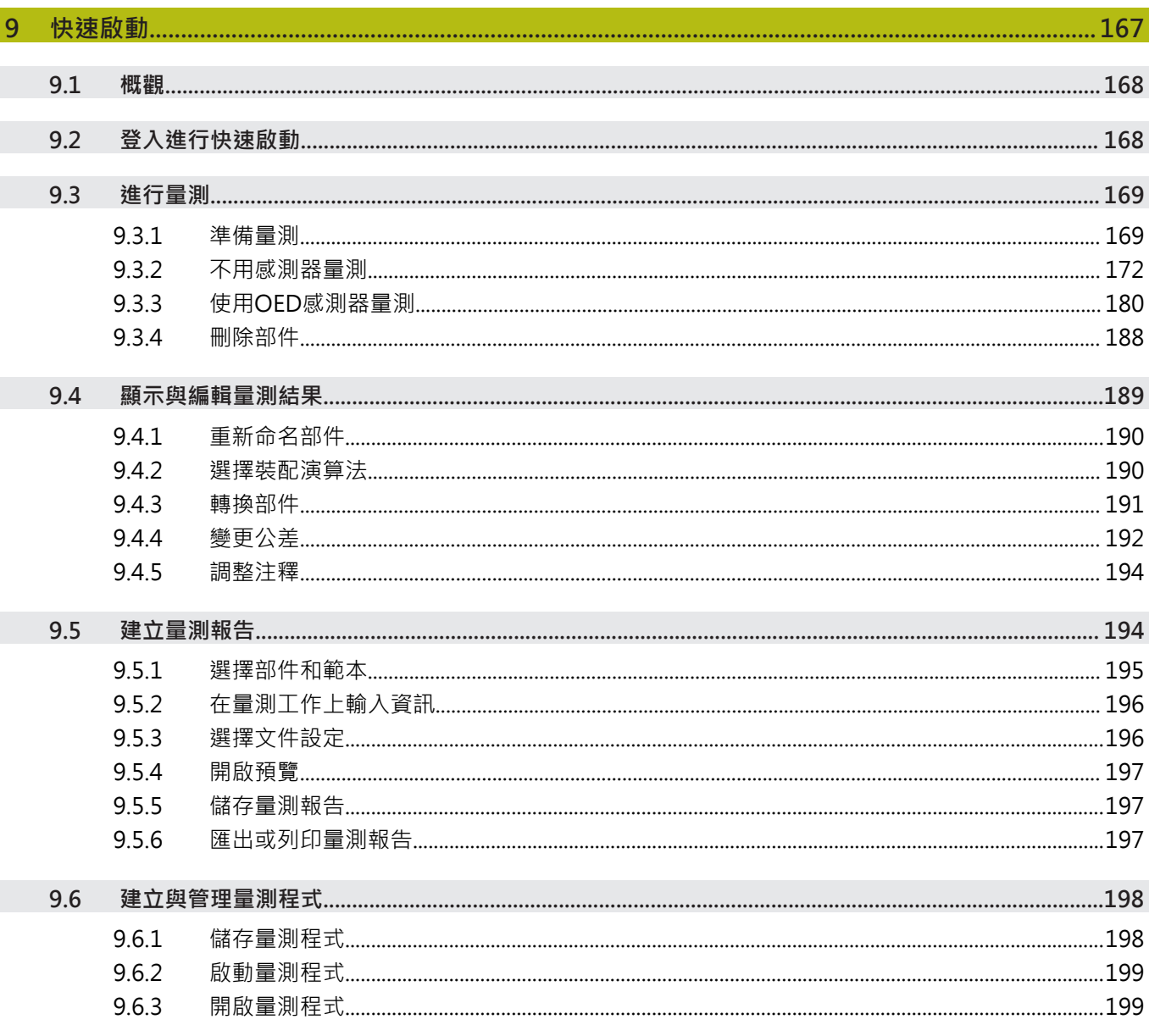

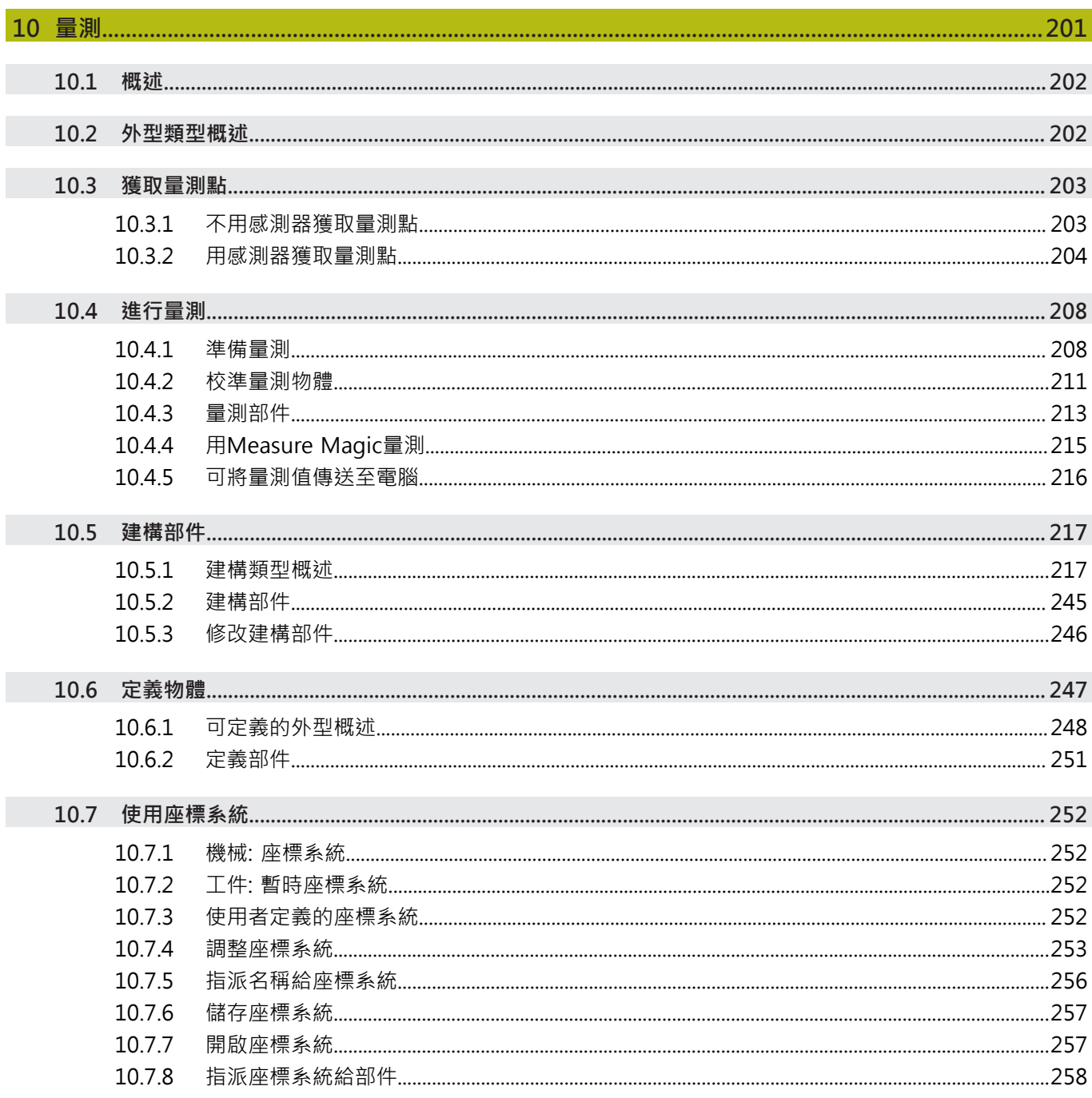

I

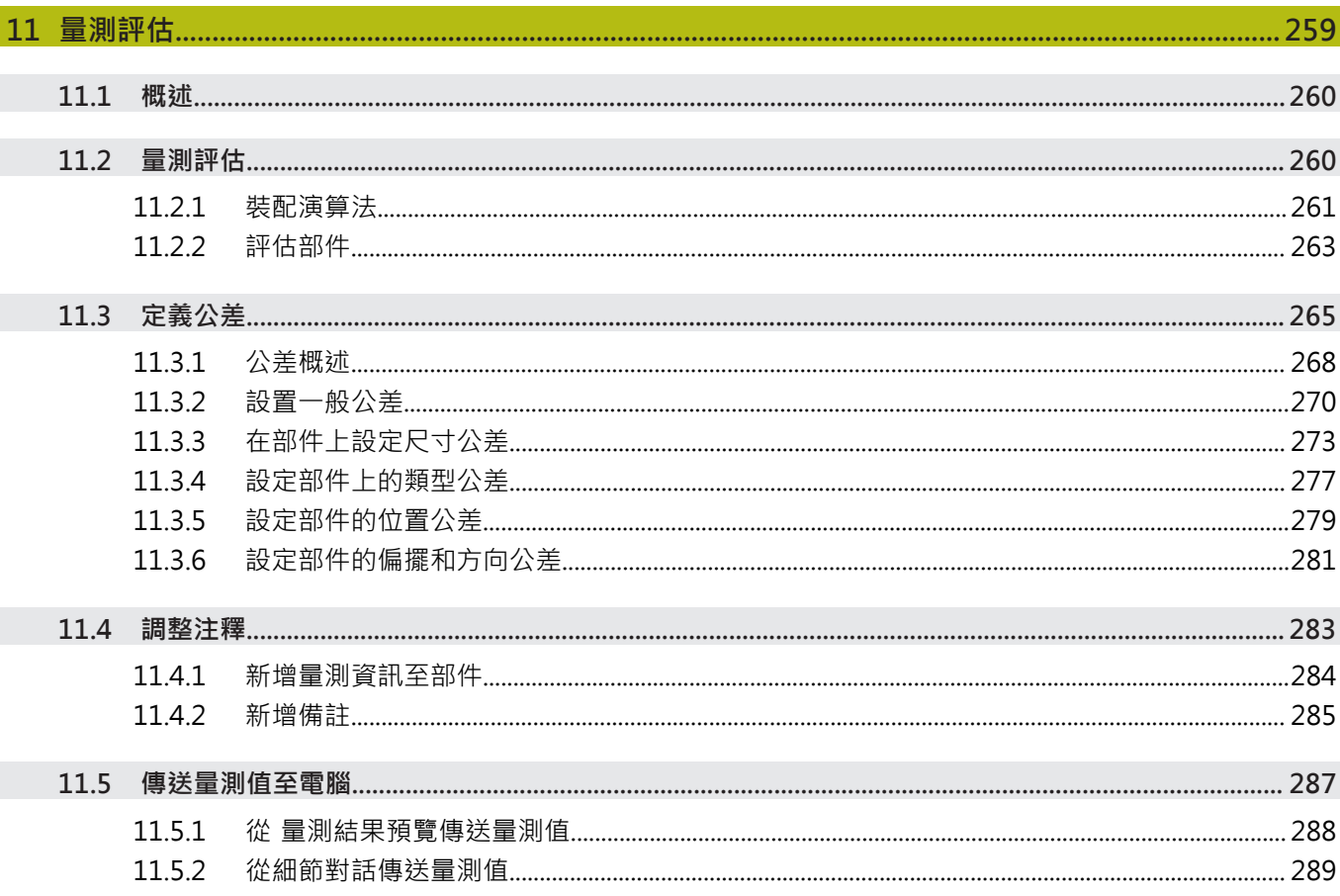

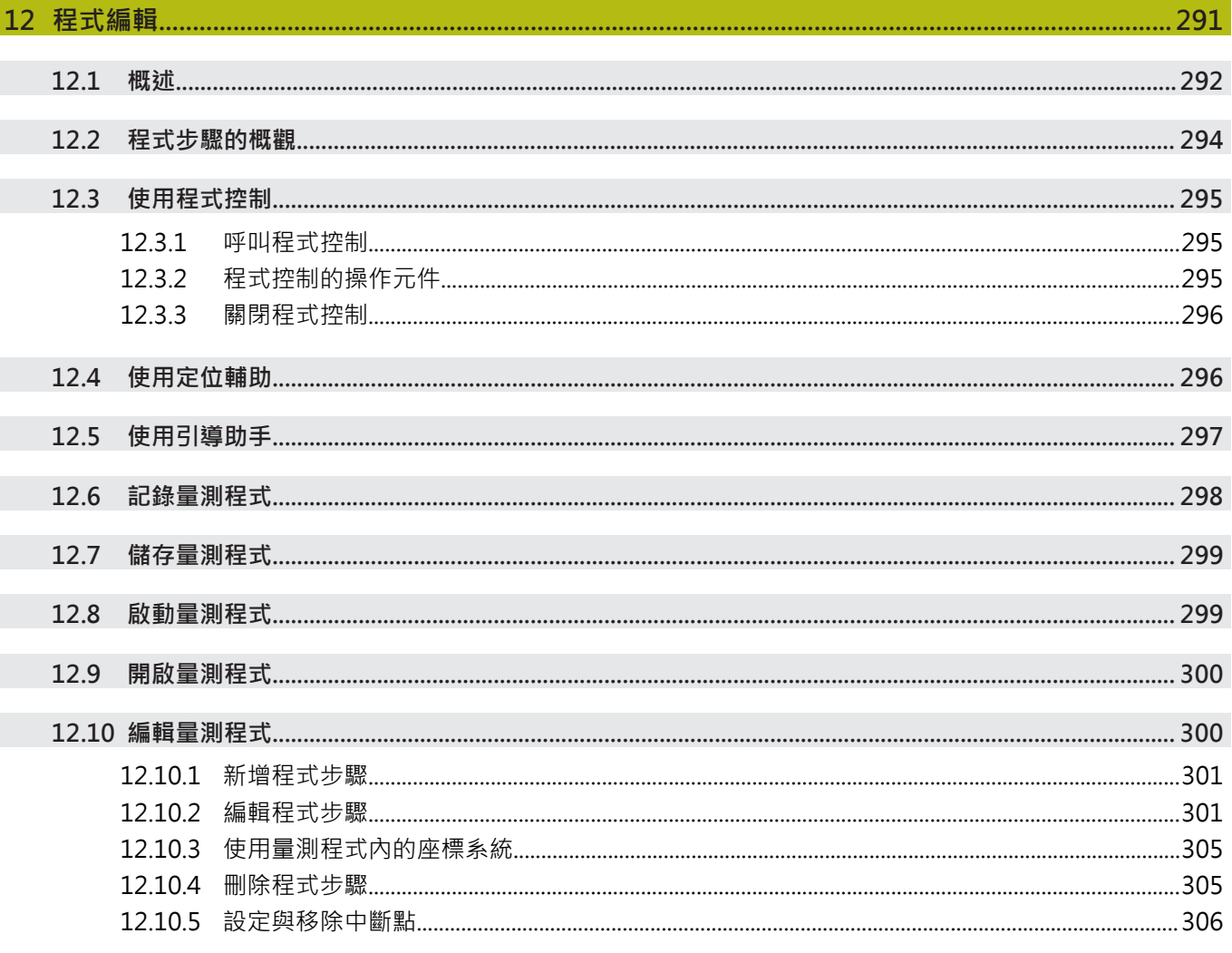

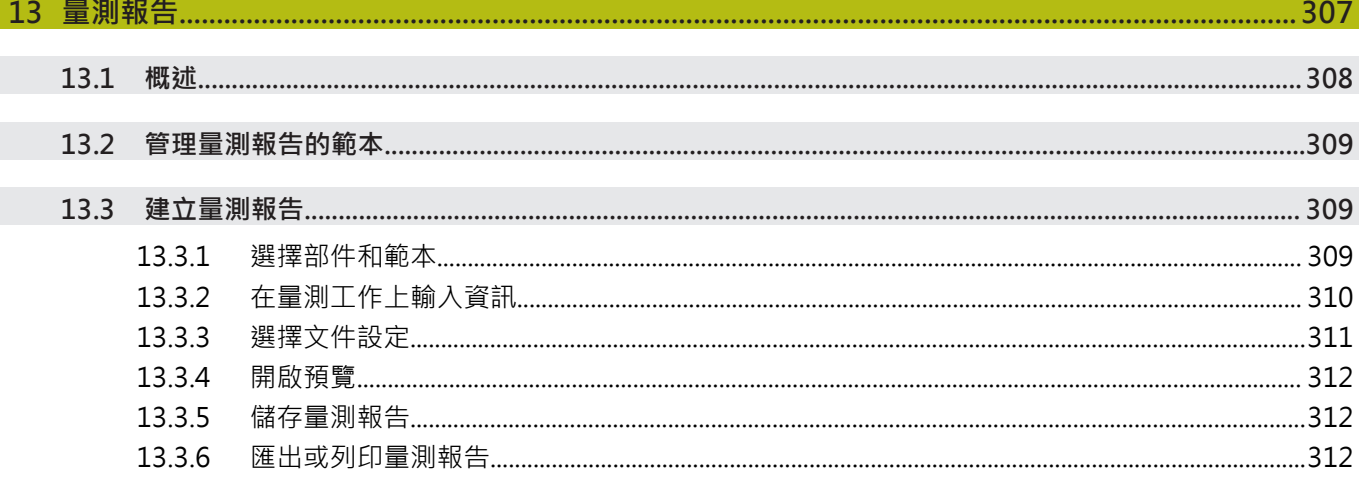

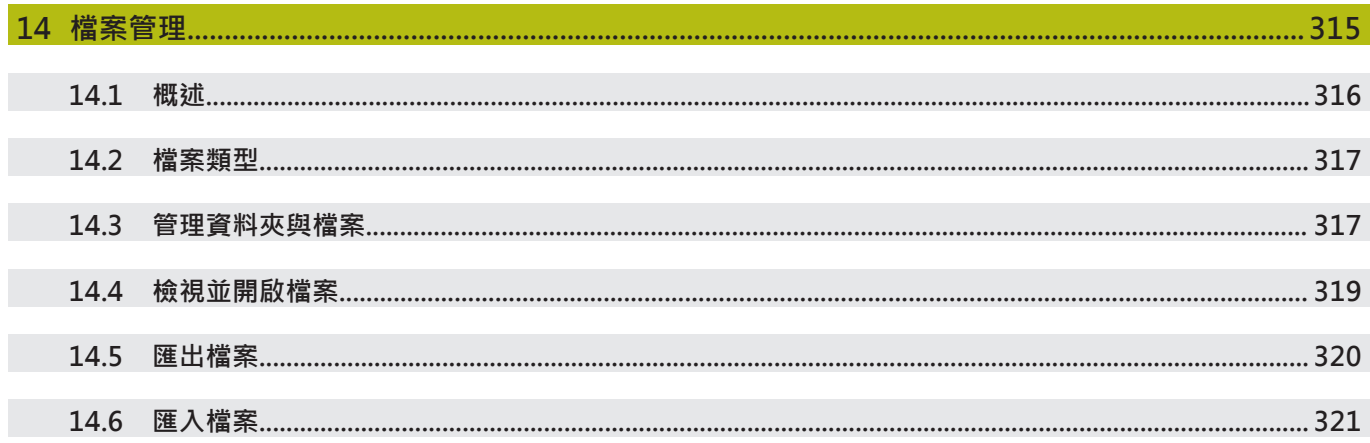

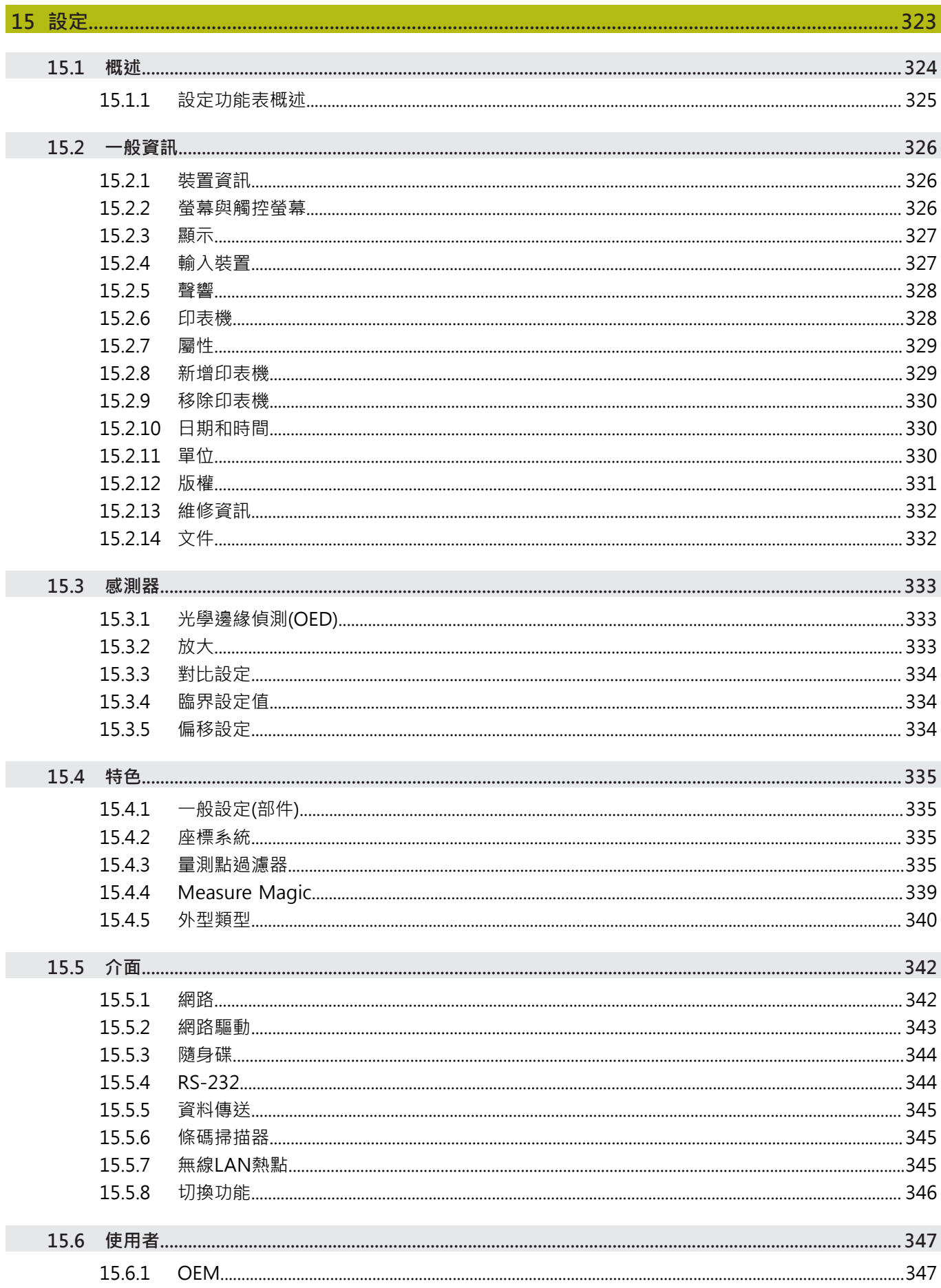

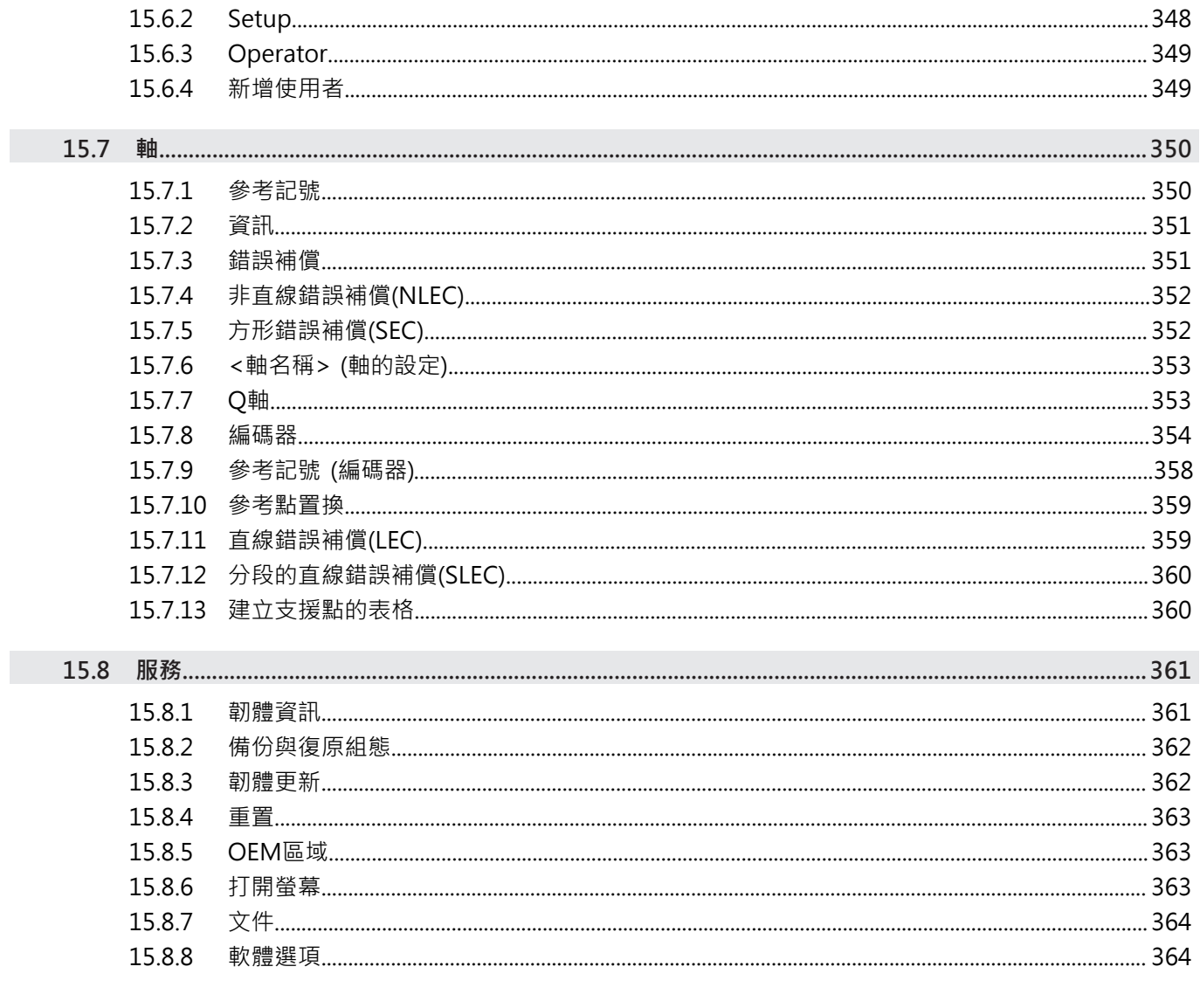

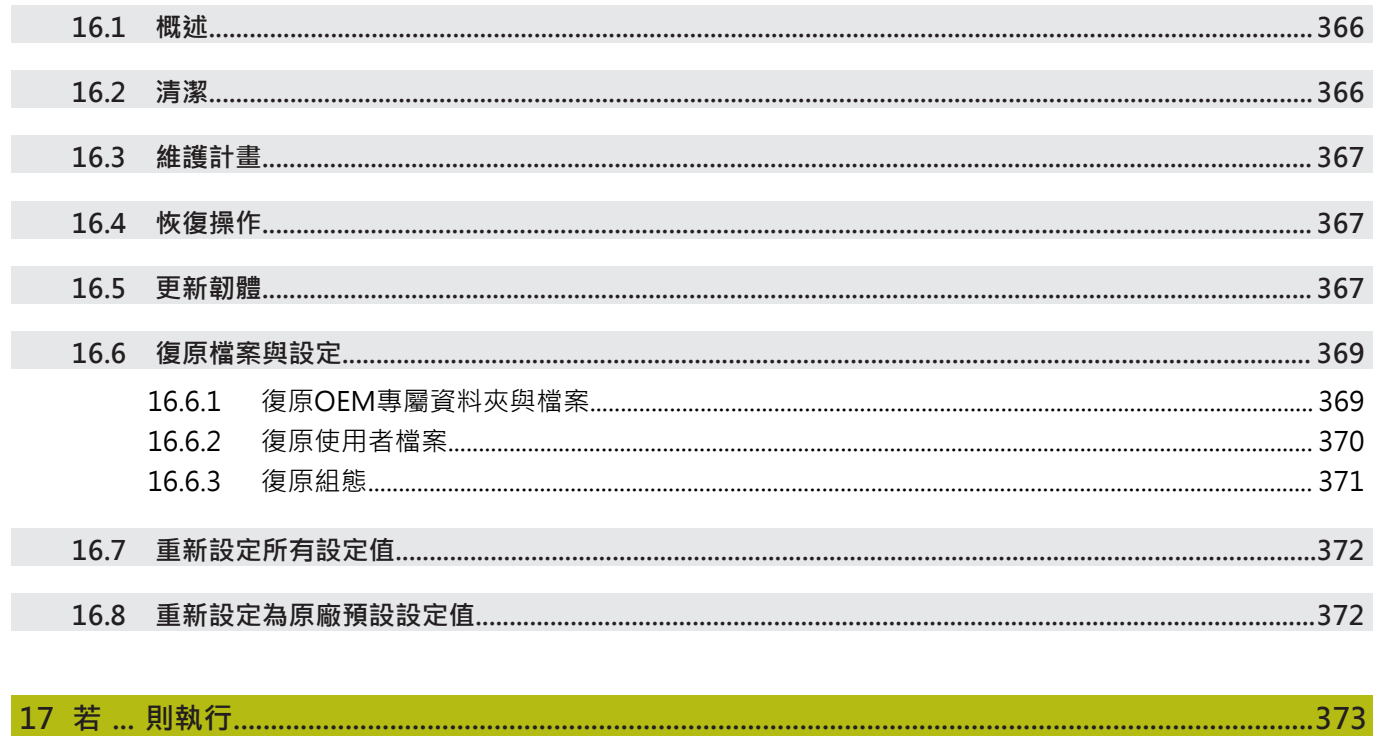

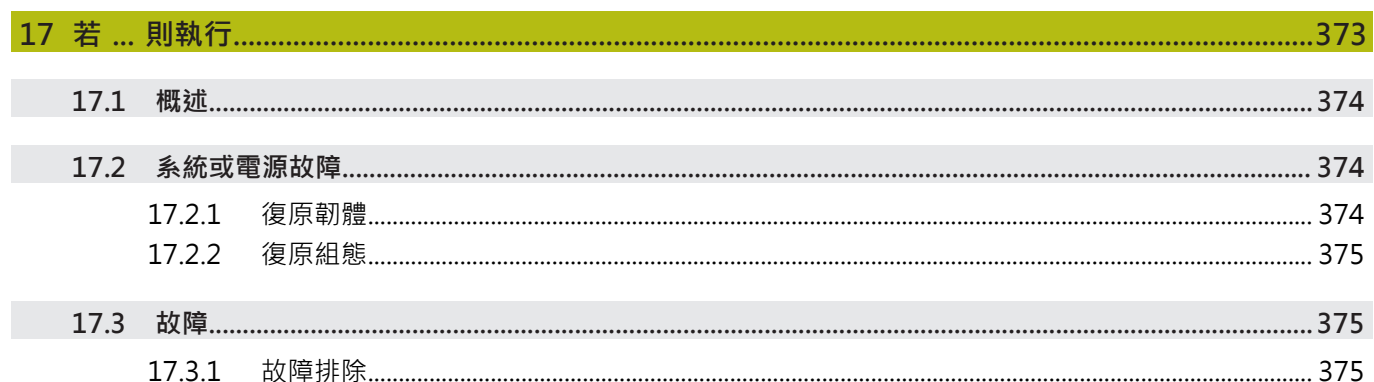

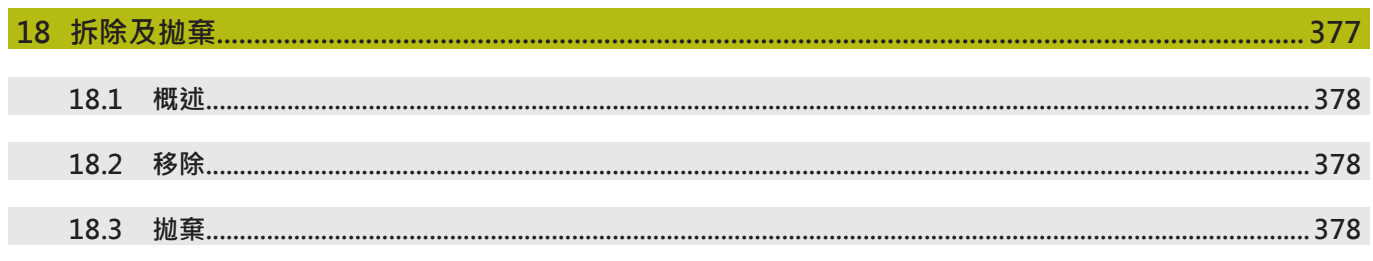

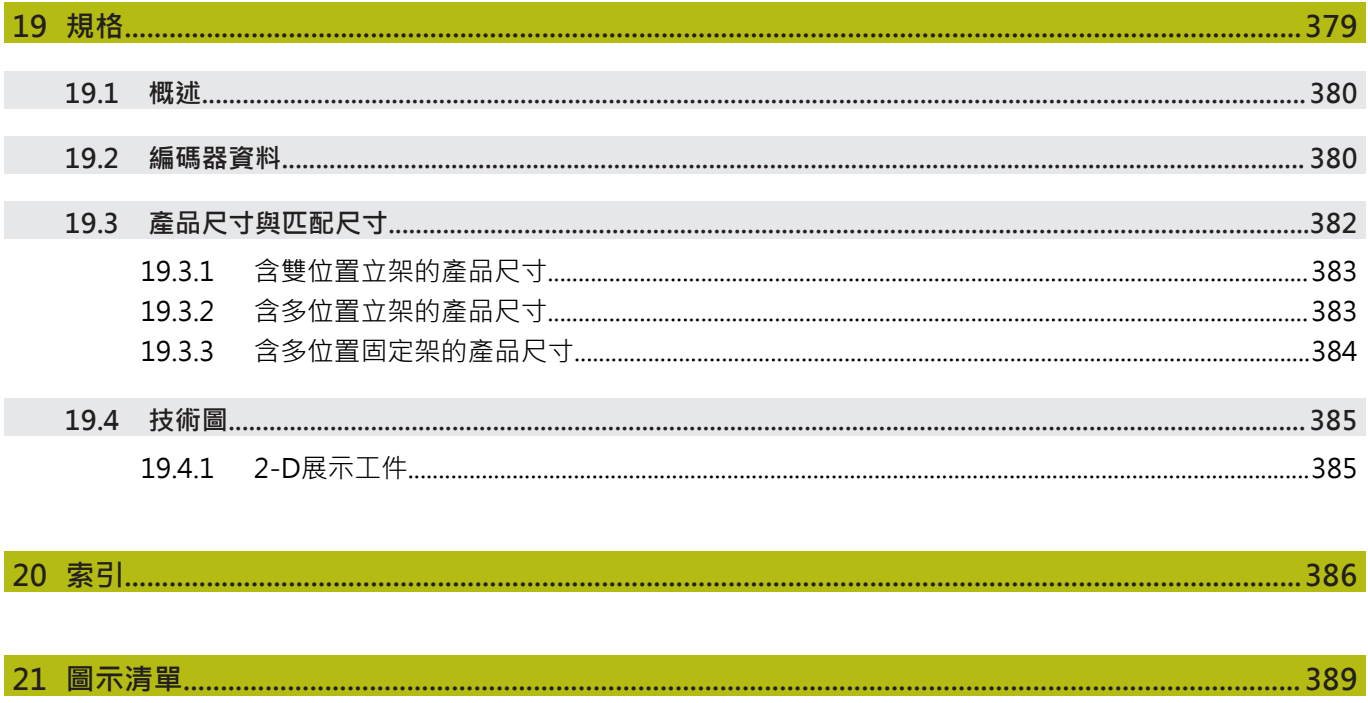

<span id="page-18-0"></span>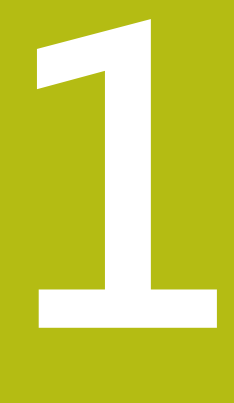

# **基本原理**

### <span id="page-19-0"></span>**1.1 概述**

本章節內含有關本產品的資訊及其操作說明。

### <span id="page-19-1"></span>**1.2 產品上的資訊**

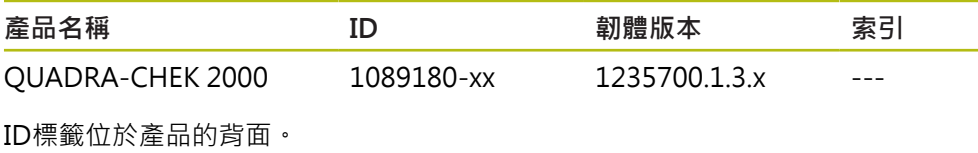

範例:

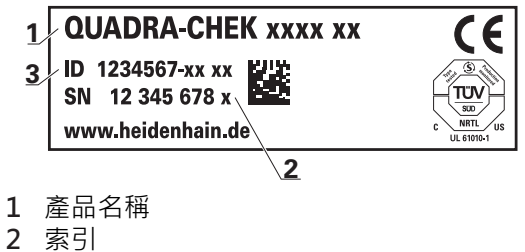

**3** 零件編號(ID)

### <span id="page-19-2"></span>**1.3 產品的展示軟體**

A

QUADRA-CHEK 2000展示軟體為可安裝在與該裝置分開的電腦上之軟 體。QUADRA-CHEK 2000展示軟體幫助您熟悉、嘗試或呈現該裝置的功能。 您可由下列位置下載軟體的最新版本: **[www.heidenhain.de](http://www.heidenhain.de)**

若要從HEIDENHAIN入口網站下載安裝檔案,必須要有適當產品目錄 內**Software**入口資料夾的存取權限。 若沒有入口網站的**Software**資料夾存取權限,可向HEIDENHAIN聯絡人 員要求此存取權限。

### <span id="page-20-1"></span><span id="page-20-0"></span>**1.4 產品上的文件**

### **1.4.1 文件效力**

使用本文件與產品之前,需要確認文件與產品匹配,

- ▶ 比較零件編號和文件內的索引與產品ID標籤上的對應資料
- 比較文件內記載的韌體版本與本產品之韌體版本

**進一步資訊:** ["裝置資訊", 326 頁次](#page-325-1)

> 若零件編號和索引以及韌體版本都吻合,則本文件有效

若零件編號和索引不吻合,則本文件無效,請至**[www.heidenhain.de](http://www.heidenhain.de)**找 ⋒ 尋正確的產品文件。

#### <span id="page-20-2"></span>**1.4.2 閱讀文件時的注意事項**

# **警告**

#### **不遵循本文件所造成的致命意外、人員傷亡或財產受損!**

若未遵守文件指示,可能造成致命意外、人員傷害或財產受損。

- 請從頭至尾仔細閱讀本文件
- 請保留文件供日後參照

下表依照閱讀優先順序,列出文件各個部件。

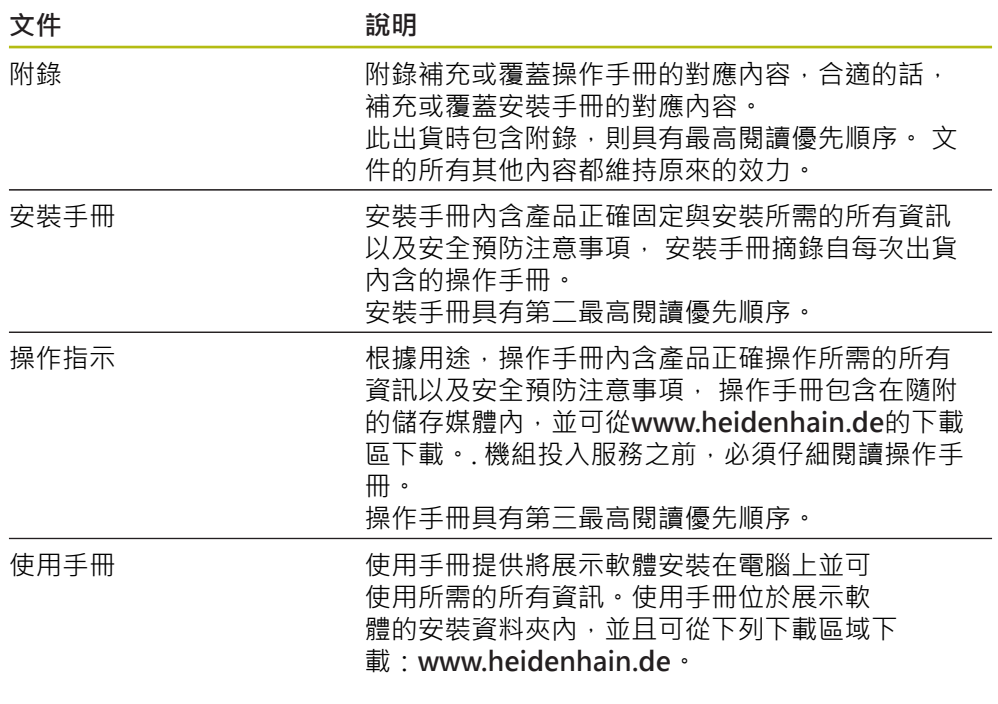

#### 要查看任何變更,或發現任何錯誤?

我們持續努力改善我們的文件, 請將您的問題傳送至下列電子郵件位址: **[userdoc@heidenhain.de](mailto:userdoc@heidenhain.de)**

#### <span id="page-21-0"></span>**1.4.3 文件的儲存以及散佈**

這些手冊必須留存在工作地點附近,並且必須讓所有人員可隨時取用。 營運公司必 須將這些手冊的放置地點告知相關人員。若手冊失效,則營運公司必須向製造商索 取最新版本。

若產品移交或售予任何其他方,則以下文件必須傳遞給新所有者:

- 附錄(若有的話)
- 安裝手冊
- 操作手冊

### <span id="page-21-1"></span>**1.5 關於這些手冊**

這些手冊內含產品安全操作所需的所有資訊以及安全預防注意事項,

#### <span id="page-21-2"></span>**1.5.1 文件類別**

**操作手冊**

這些手冊為該產品的**操作手冊**。 操作手冊

- 為本產品使用壽命導向
- 根據用途,内含產品操作所需的所有資訊以及安全預防注意事項

#### <span id="page-21-3"></span>**1.5.2 手冊的目標群組**

執行以下任何作業的每個人都必須閱讀並遵守這些手冊的指示:

- 固定
- 安裝
- 調機與設置
- 操作
- 程式編輯
- 維修、清潔與保養
- 故障排除
- 拆除及抛棄

#### <span id="page-22-0"></span>**1.5.3 根據使用者類型的目標群組**

這些手冊的目標群組係為本產品的許多使用者類型及其授權單位。 本產品具備下列使用者類型:

#### **OEM使用者**

**OEM** (原廠設備製造商)使用者擁有最高權限等級,此使用者允許設置本產品的硬 體(例如編碼器與感測器的連接)。可建立**Setup**以及**Operator**類型使用者,並且設 置**Setup**以及**Operator**使用者。**OEM**使用者無法複製或刪除。此使用者無法自動登 入。

#### **Setup使用者**

**Setup**使用者設置本產品在營運地點使用。此使用者可建立**Operator**類型使用 者。**Setup**使用者無法複製或刪除。此使用者無法自動登入。

#### **Operator使用者**

**Operator**使用者可使用本產品的基本功能, Operator類型使用者無法建立其他使用者,但是允許編輯許多操作員專屬設定,像 是其名字或語言。一旦本產品開機,**Operator**群組的使用者就可自動登入。

#### <span id="page-22-1"></span>**1.5.4 章節內容**

下表顯示:

- 這些命令是從哪些章節導出的
- 這些手冊章節中包含哪些資訊
- 這些手冊章節中有哪些主要適用人員

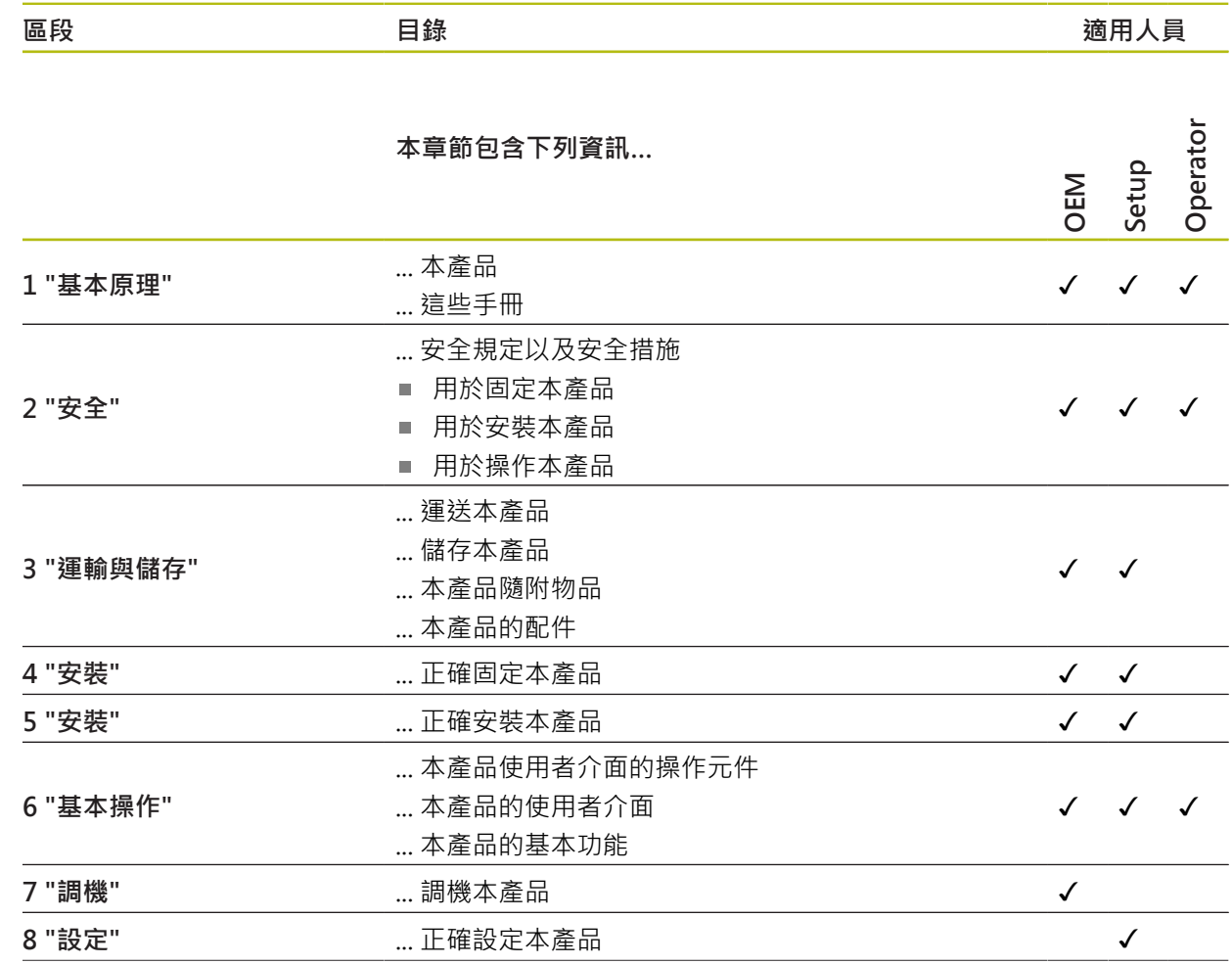

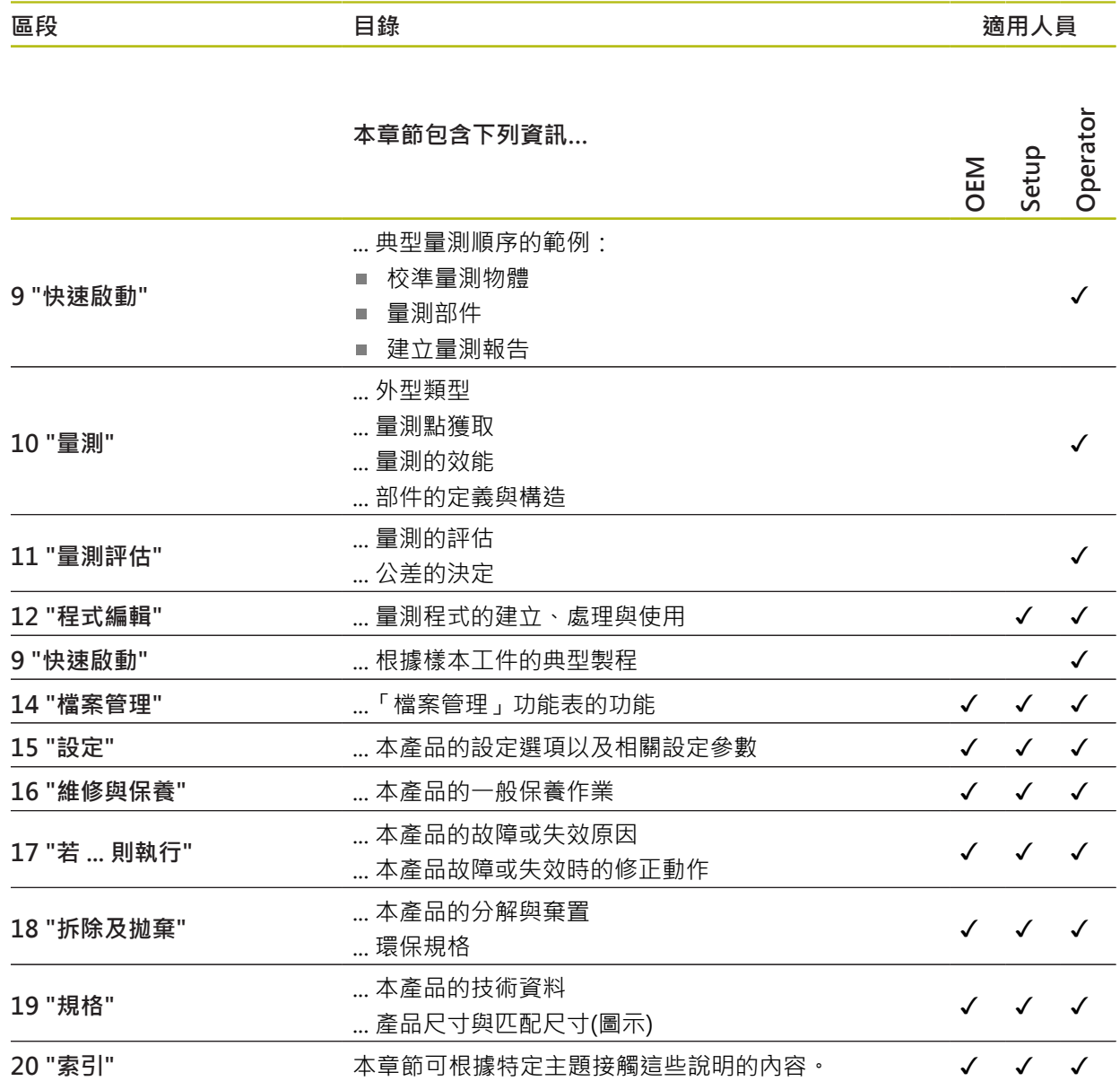

#### <span id="page-24-0"></span>**1.5.5 本文件內的注意事項**

#### **安全注意事項**

預防警報說明告知處置本產品的危險,並且提供預防資訊。 預防警報說明根據危險 程度分類,並且分成以下幾個群組:

# **危險**

**危險**表示人員的危險。 若未遵守避免指導,此危險將**導致死亡或重傷**。

## **警告**

**警告**表示人員有危險。若未遵守避免指導,此危險將**導致死亡或重傷**。

## **注意**

**注意**表示人員有危險。 若未遵守避免指導,此危險將**導致死亡或中度傷害**。

### **注意事項**

**注意事項**表示對材料或資料有危險。 若未遵守避免指導,此危險將**導致導致除了 人身傷害的損失,比如財產損失**。

#### **資訊注意事項**

資訊注意事項確保能夠可靠並且有效率的操作產品。 資訊注意事項分成以下群組:

 $\mathbf i$ 

0

此資訊符號表示**提示**。

一提示內含重要額外或補充資訊。

齒輪符號指出**根據工具機**描述的功能,例如

- 工具機必須具備特定軟體或硬體選項
- 此功能行為依據可設置的工具機設定而有不同

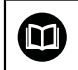

書本符號代表**交叉參考**外面的文件,例如工具機製造商或其他供應商的 文件。

### <span id="page-25-0"></span>**1.5.6 用於標記文字的符號與字型**

在這些手冊中,以下符號與字型用於標記文字:

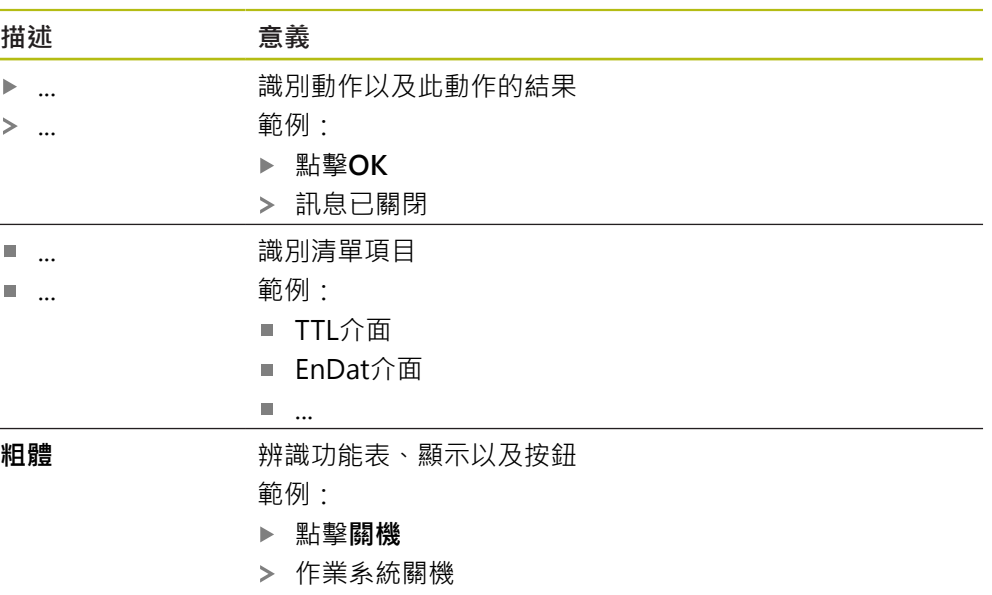

關閉電源開關

<span id="page-26-0"></span>

**2**

**安全**

### <span id="page-27-0"></span>**2.1 概述** 本章節內含本產品正確操作所需的重要安全資訊。

### <span id="page-27-1"></span>**2.2 一般安全預防注意事項**

操作系統時,必須遵守一般可接受的安全預防注意事項,尤其是有關帶電設備處置 的適當預防注意事項。 若未遵守這些安全預防注意事項,可能造成人員傷害或產品 受損。

不過要知道,每家公司的安全規則都不相同。 若這些手冊內含教材與使用此系統的 公司規則之間有衝突,以較嚴格的規則為準。

### <span id="page-27-2"></span>**2.3 用途**

QUADRA-CHEK 2000系列產品為一種先進的數位評估電子設備,用於量測2-D部 件。本產品主要運用在量測工具機、以及實物投影機。

此系列產品

- 必須只用於商業應用以及工廠環境當中
- 必須固定在合適的立架或固定器上,以確保正確的和預期的產品操作
- 預期在具有符合規則要求的濕氣、灰塵、機油與潤滑油之室內使用

⋒

本產品支援使用不同製造商所生產的周邊裝置。 海德漢無法針對使用這 些裝置做出任何聲明。 請務必遵守相關文件上所列的使用資訊,

### <span id="page-27-3"></span>**2.4 不正確使用**

尤其是, OUADRA-CHEK 2000系列產品不得用於下列應用當中:

- 在["規格"](#page-378-0)所規定操作情況外使用與儲存
- 戶外使用
- 在可能爆炸的氣體中使用
- 將QUADRA-CHEK 2000系列產品當成安全功能一部分來使用

### <span id="page-27-4"></span>**2.5 人員資格**

固定、安裝、操作、維修、保養以及拆除的人員必須合乎規定,並用必須從產品與 相連週邊所提供的文件當中獲得充分資訊。 這些手冊的個別段落內指出要在產品上執行個別活動所需之人員。 以下詳細規定小組人員的資格及任務。

#### **使用者**

操作員在指定用途的框架當中使用與操作該產品, 營運公司告知使用者, 有關特殊 任務以及有關不當處理所牽涉到的潛在風險。

#### **合格的人員**

合格的人員經過營運公司訓練,以便執行進階操作與參數化。 合格的人員具備所需 的技術訓練、知識以及經驗,並且知道適當規範,如此可執行有關相關應用的指派 工作,並且可積極主動識別與避免潛在風險。

#### **電氣專家**

電氣專家具備所需的技術訓練、知識以及經驗,並且知道適當標準與規範,如此可 執行電氣系統方面的工作,並且可積極主動識別與避免潛在風險。 電氣專家已經通 過工作環境的特殊訓練。

電氣專家必須遵守適用法律規範,避免發生意外。

### <span id="page-28-0"></span>**2.6 營運公司之責任**

營運公司擁有或租用該產品以及週邊, 負責隨時遵守使用規範。 營運公司必須:

- 將要在產品上執行的不同任務指派給滴當、合格並且授權的人員
- 確認在授權與指定任務之下訓練人員
- 提供所有必備的材料與裝置, 以便人員完成指派的任務
- 確定只有在完美技術條件下才操作本產品
- 避免未經授權使用本產品

### <span id="page-28-1"></span>**2.7 一般安全預防注意事項**

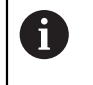

任何系統搭配使用本產品的安全性,皆為組裝人員或系統安裝人員的責 任。

❶ 本產品支援不同製造商所生產的多種週邊裝置之使用。 海德漢無法對要 針對這些裝置所採用的特定安全預防注意事項做出任何聲明。 請務必遵 守個別文件上所列的安全預防注意事項, 若手上沒有文件, 請務必向相 關製造商索取。

這些手冊的個別段落內指出要在產品上執行個別活動所需之特定安全預防注意事 項。

#### <span id="page-28-2"></span>**2.7.1 產品上的符號**

下列符號用於識別本產品:

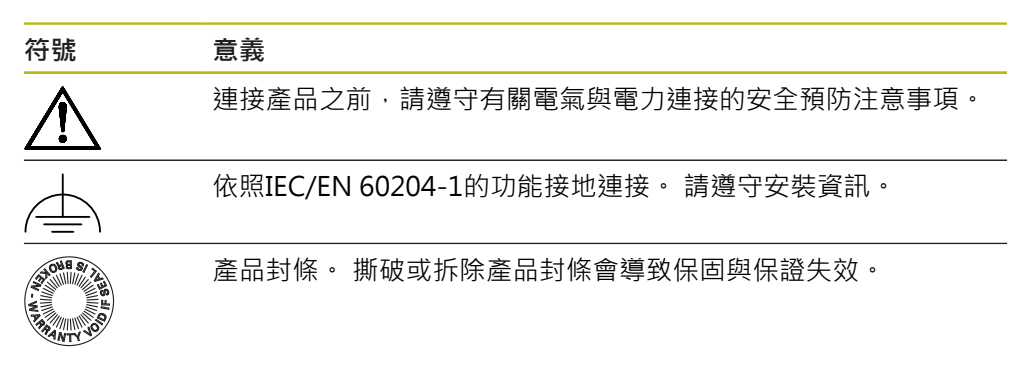

#### <span id="page-29-0"></span>**2.7.2 電氣安全預防注意事項**

**警告**

打開單元時,會有接觸到帶電零件的危險,

如此會導致觸電、燒傷或死亡。

- 請勿打開外殼
- 只允許製造商進入產品內部

**警告**

**直接或間接接觸到帶電零件,會有危險電量通過人體的危險。**

如此會導致觸電、燒傷或死亡。

- ▶ 只能由受過訓練的電氣專家才能在電氣系統以及帶電零件上工作
- ▶ 針對電力連接以及所有介面連接,只能使用符合適用標準的纜線與接頭
- 請立即由製造商更換失效的電氣零件
- ▶ 請定期檢查產品上所有連接纜線以及所有連接。 例如連接鬆脫或纜線燒焦這類 缺失必須立刻排除

### **注意事項**

**產品內部零件受損!**

若打開本產品,則會導致保固與保證失效。

- 請勿打開外殼
- 只允許產品製造商進入產品內部

<span id="page-30-0"></span>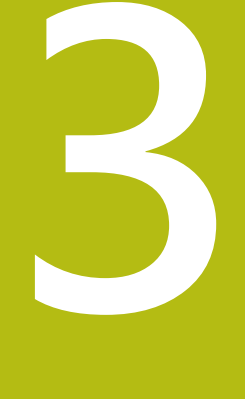

# **運輸與儲存**

### <span id="page-31-0"></span>**3.1 概述**

本章節內含運輸與儲存本產品的資訊,並且提供本產品附件與可用配件的簡介。

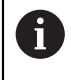

以下步驟只能由合格的人員執行。 **進一步資訊:** ["人員資格", 28 頁次](#page-27-4)

## <span id="page-31-1"></span>**3.2 拆箱**

- 打開箱子的上蓋
- 取下包裝材料
- 拆開內容物
- 檢查內容物是否完整
- 檢查內容物是否受損

# <span id="page-31-2"></span>**3.3 附件與配件**

#### <span id="page-31-3"></span>**3.3.1 附件**

出貨時包含下列物品:

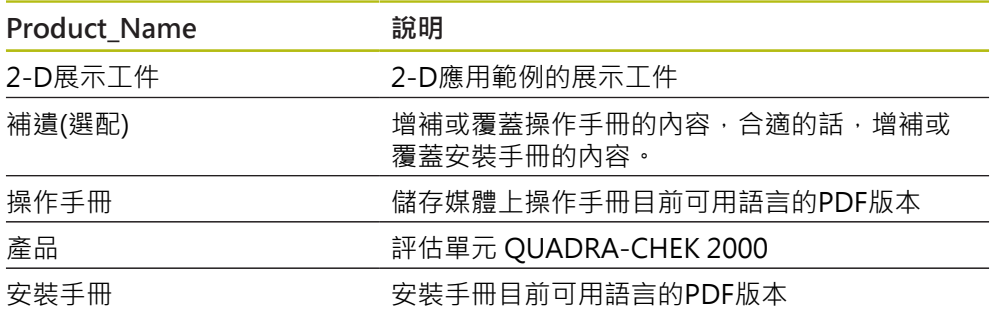

### <span id="page-32-0"></span>**3.3.2 配件**

 $\mathbf 6$ 在本產品上透過使用許可金鑰才能啟用軟體選項。 因為要使用相關硬體 組件,所以需要啟用個別軟體選項。 **進一步資訊:** ["啟動軟體選項", 95 頁次](#page-94-1)

下列配件可供選配,並且可向HEIDENHAIN訂購:

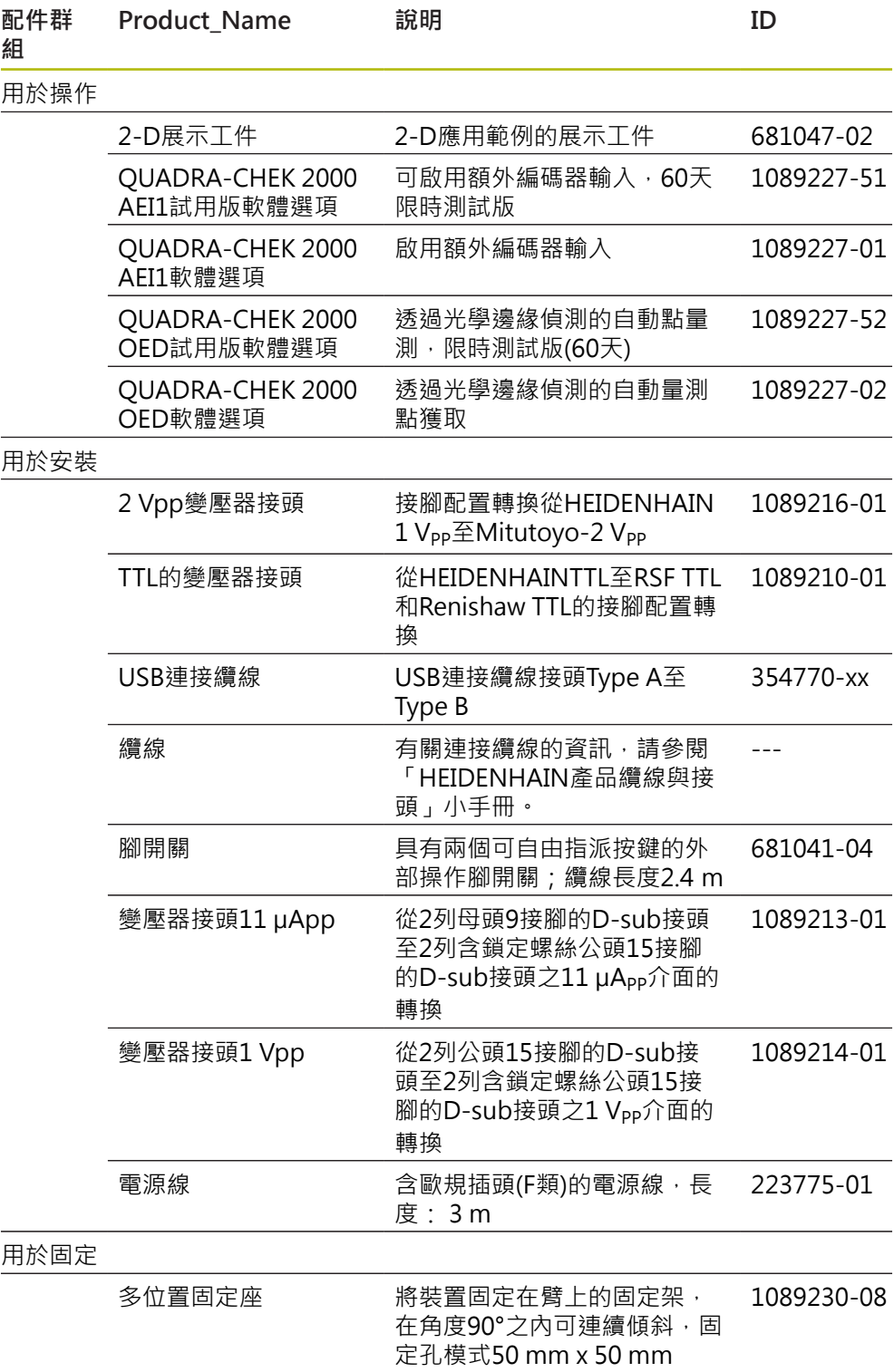

**3**

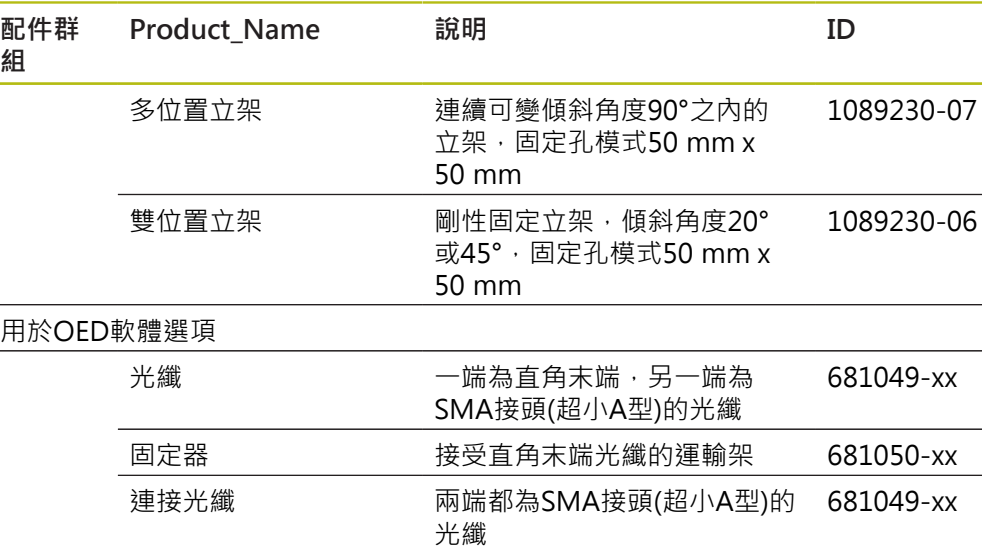

### <span id="page-33-0"></span>**3.4 若在運送途中受損**

- 請貨運公司確認受損
- 保留包裝材料以供檢查
- 通知受損裝置的寄件方
- 請連繫經銷商或工具機製造商來更換零件

#### 若運送途中受損: A

- 保留包裝材料以供檢查
- ▶ 請聯繫海德漢或工具機製浩商
- 這也適用於運送途中受損要求更換零件時。

### <span id="page-33-1"></span>**3.5 重新包裝與儲存**

請依照底下陳述的條件,仔細重新包裝與儲存本產品。

### <span id="page-33-2"></span>**3.5.1 重新包裝本產品**

重新包裝應該盡可能對應原始包裝。

- ▶ 將所有安裝零件以及防塵蓋都重新連接至產品,就如同從原廠接收時一樣,或重 新包裝在收到物品時的原廠包裝內。
- 以下列方式重新包裝本產品
	- 保護避免運送途中的衝擊與震動
	- 保護避免灰塵或濕氣進入
- ▶ 包含原始包裝內含的所有配件 **進一步資訊:** ["附件與配件", 32 頁次](#page-31-2)
- ▶ 包含原始包裝內含的所有文件 **進一步資訊:** ["文件的儲存以及散佈", 22 頁次](#page-21-0)

8

若要將本產品送回維修中心修理: ▶ 單獨送回本產品,不含配件以及量測裝置和周邊

### <span id="page-34-0"></span>**3.5.2 產品儲存**

- 如上述包裝產品
- 遵守規定的環境情況 **進一步資訊:** ["規格", 379 頁次](#page-378-0)
- 檢查運輸或長時間儲存之後產品是否受損
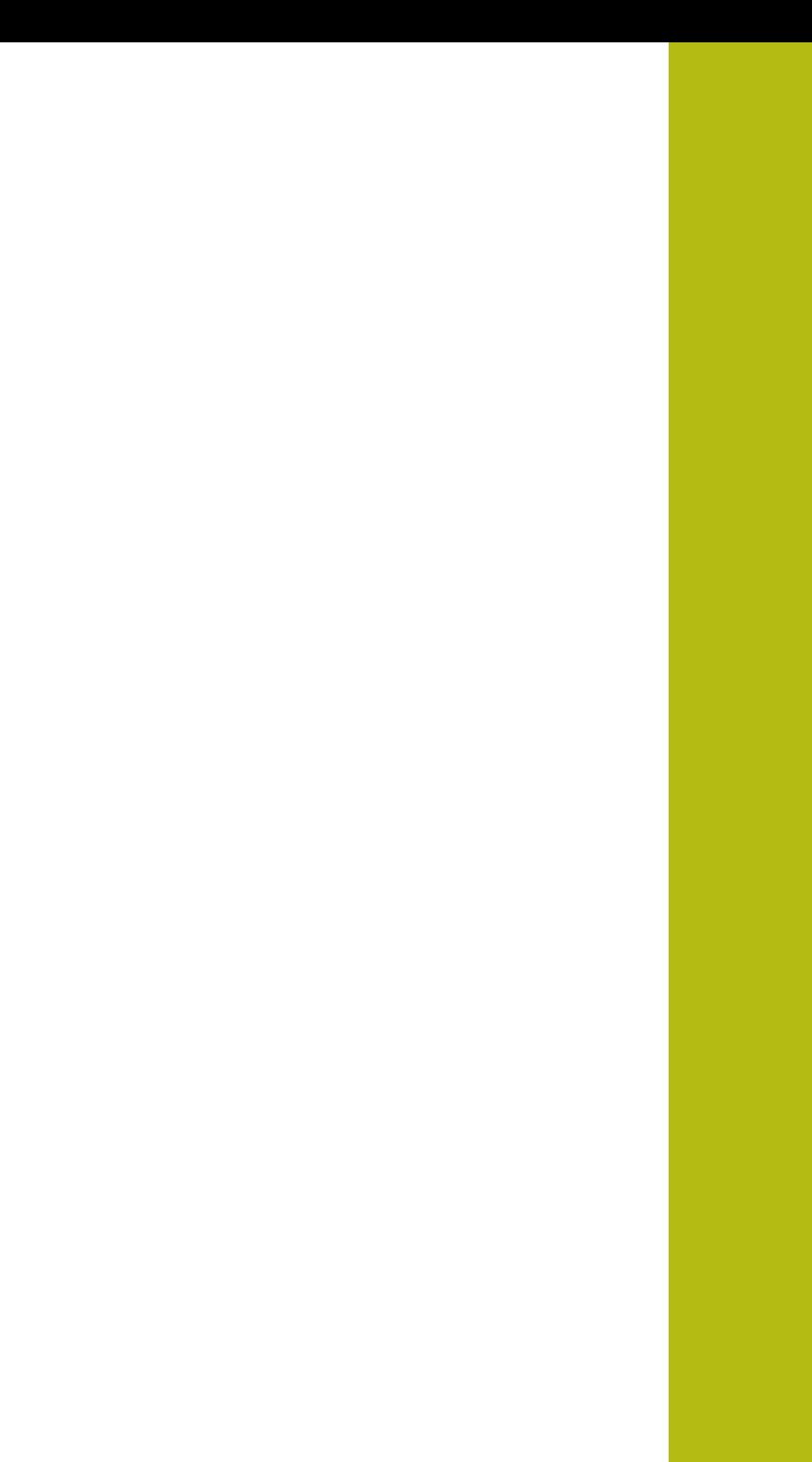

**4**

**安裝**

# **4.1 概述**

本章節說明本產品的固接。 其中包含有關本產品如何正確固接在立架或固定架上的 說明。

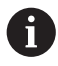

以下步驟只能由合格的人員執行。 **進一步資訊:** ["人員資格", 28 頁次](#page-27-0)

# <span id="page-37-0"></span>**4.2 產品組件**

### **一般安裝資訊**

背板上提供多種安裝方式。安裝孔圖案對應於50 mm x 50 mm的方格。

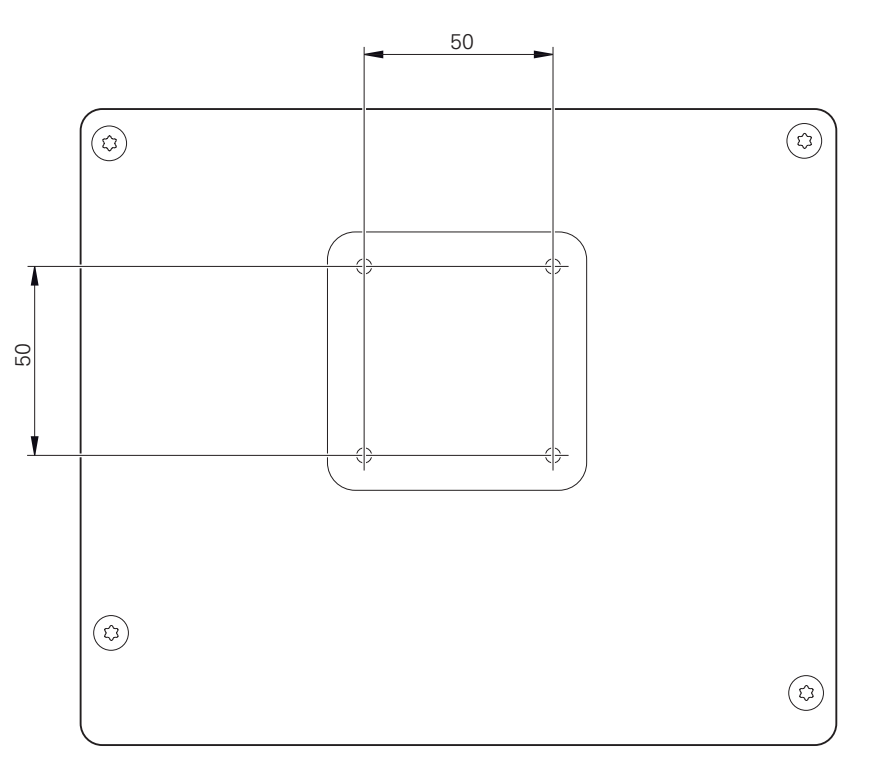

圖形 1: 產品背板的尺寸

出貨包裝中內含裝置上多種安裝配件材料。 同時需要以下物品:

- Torx T20螺絲起子
- Torx T25螺絲起子

A

- 六角扳手,寬度A/F 2.5 (雙位置立架)
- 安裝在支撐表面上的材料

本產品必須固定在立架或固定器上,以確保正確的和預期的產品操作。

### **4.2.1 安裝在雙位置立架上**

雙位置立架可用20°或45°的角度固定至裝置。

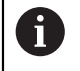

若以45°角將雙位置立架旋入本產品,則必須將本產品附接在該安裝槽的 上端上。使用具有斜角接頭的電源纜線

▶ 使用提供的M4x8 ISO 7380内六角螺絲,將立架鎖緊至背板的下方螺紋孔

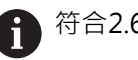

符合2.6 Nm的允許鎖緊扭力

▶ 使用固定槽(寬度 = 4.5 mm), 將立架旋至支撐表面

或

- ▶ 將裝置自由設定在所要位置上
- ▶ 纜線從後方通過立架的兩個支架,然後通過側面開口進行連接

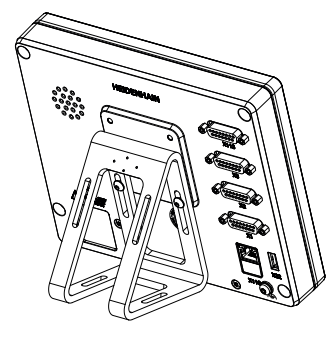

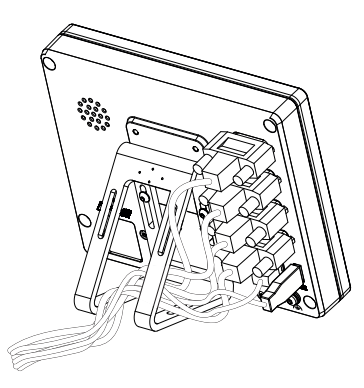

圖形 2: 產品固接在雙位置立架上 四球上 國形 3: 雙位置立架上的纜線佈線

**進一步資訊:** ["含雙位置立架的產品尺寸", 383 頁次](#page-382-0)

### **4.2.2 安裝在多位置立架上**

▶ 使用提供的M4x8 ISO 14581沉頭螺絲(黑色), 將立架鎖緊至背板的螺紋孔

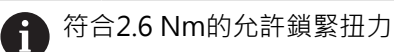

- ▶ 使用兩只M5螺絲,也可選擇性從底部將立架固定至支撐表面
- 在調整所要的傾斜角度
- ▶ 要固定立架: 鎖緊T25螺絲

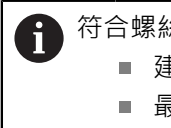

- 符合螺絲T25的鎖緊扭力 ■ 建議的鎖緊扭力: 5.0 Nm
	- 最大允許鎖緊扭力: 15.0 Nm
- ▶ 纜線從後方通過立架的兩個支架,然後通過側面開口進行連接

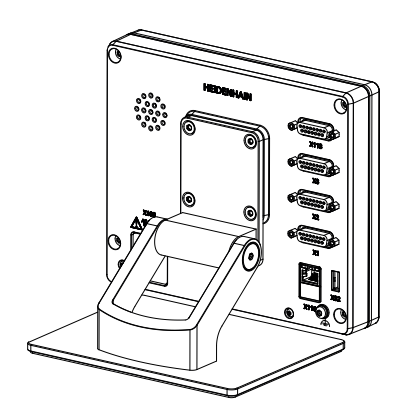

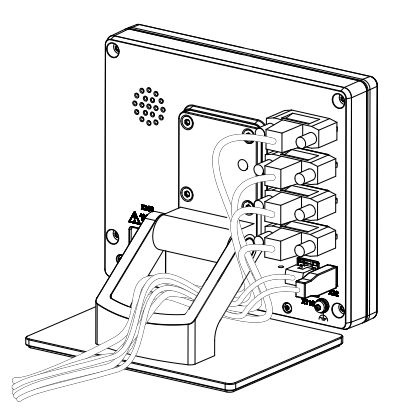

圖形 4: 產品固接在多位置立架上 四目立架上 圖形 5: 多位置立架上的纜線佈線

**進一步資訊:** ["含多位置立架的產品尺寸", 383 頁次](#page-382-1)

### **4.2.3 安裝在多位置固定架上**

▶ 使用提供的M4x8 ISO 14581沉頭螺絲(黑色), 將固定架鎖緊至背板的螺紋孔

符合2.6 Nm的允許鎖緊扭力  $\mathbf i$ 

- ▶ 使用內附的M8螺絲、墊片、把手以及M8六角螺帽將固定架鎖緊至臂
- 在調整所要的傾斜角度
- ▶ 要固定固定架:鎖緊T25螺絲

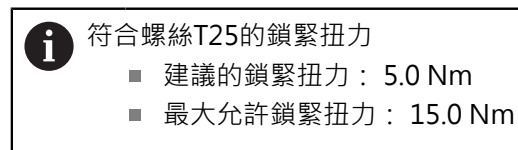

纜線從後方通過固定架的兩個支架,然後通過側面開口進行連接

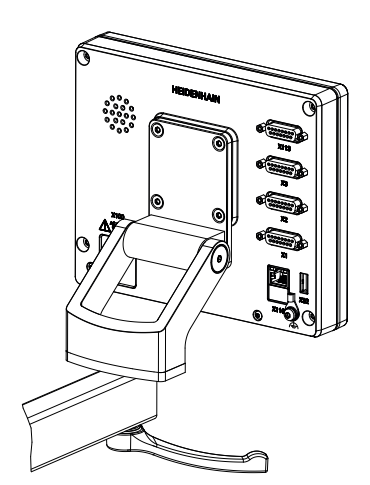

圖形 6: 產品固接在多位置固定架上 四苯二二 圖形 7: 多位置固定架上的纜線佈線

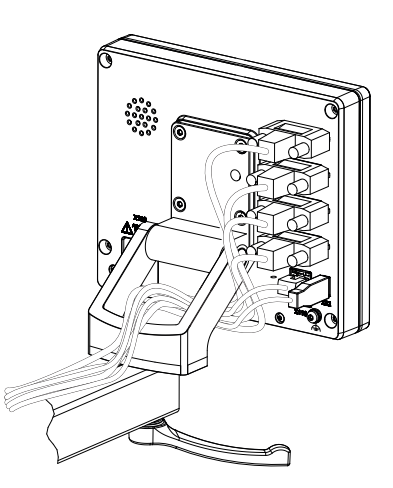

**進一步資訊:** ["含多位置固定架的產品尺寸", 384 頁次](#page-383-0)

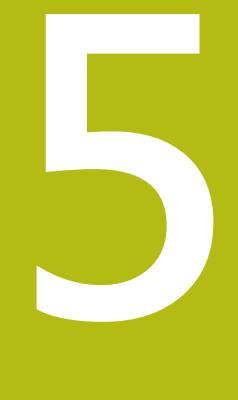

**安裝**

# **5.1 概述**

本章節說明本產品的安裝。內含有關本產品連接的資訊,以及有關如何正確連接周 邊裝置的說明。

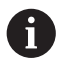

以下步驟只能由合格的人員執行。 **進一步資訊:** ["人員資格", 28 頁次](#page-27-0)

# **5.2 一般資訊**

# **注意事項**

**來自高電磁發射源的干擾!**

周邊裝置,例如頻率逆變器或伺服驅動器,也可導致干擾。

要提高對於電磁影響的雜訊抗擾度:

- ▶ 使用依照IEC/EN 60204-1的選擇性功能接地連接
- ▶ 只使用具有連續屏蔽的USB周邊,例如使用金屬膜與金屬編織網或金屬外殼, 編織網的覆蓋程度必須85 %或更高。 該屏蔽必須環繞連接接頭的整個四周 (360°連接)。

# **注意事項**

**操作期間接合與中斷接合連線中的元件會導致裝置受損!**

否則可能造成內部元件受損。

▶ 當單元的電源開啟時勿連接或中斷連接任何連接中的元件

# **注意事項**

**靜電放電(ESD)!**

本產品內含會遭受靜電放電(ESD)損壞的靜電敏感組件。

- ▶ 請確實遵守處理ESD敏感零件的安全預防注意事項
- ▶ 在未確定適當接地之前,請勿觸摸接頭接腳
- ▶ 進行產品連接時,請戴上接地ESD腕帶

# **注意事項**

### **配線錯誤對本產品的損害!**

輸入或輸出不正確的配線可能導致本產品和周邊裝置受損。

- 符合本產品的接腳配置以及技術資料
- 只指派已經使用的接腳或電線
- **進一步資訊:** ["規格", 379 頁次](#page-378-0)

# <span id="page-44-0"></span>**5.3 產品概述**

装置背板上的連接附有防塵蓋保護,避免髒污與受損。

# **注意事項**

若防塵蓋遺失,則會導致髒污或受損!

若未使用的連接未安裝防塵蓋,這會妨礙接點正常運作或遭毀壞。

- ▶ 只有連接量測裝置或周邊裝置時才能拆除防塵蓋
- ▶ 若移除量測裝置或周邊,請重新裝回防塵蓋

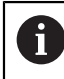

編碼器的連接類型依產品版本而不同。

#### **背板不含防塵蓋**

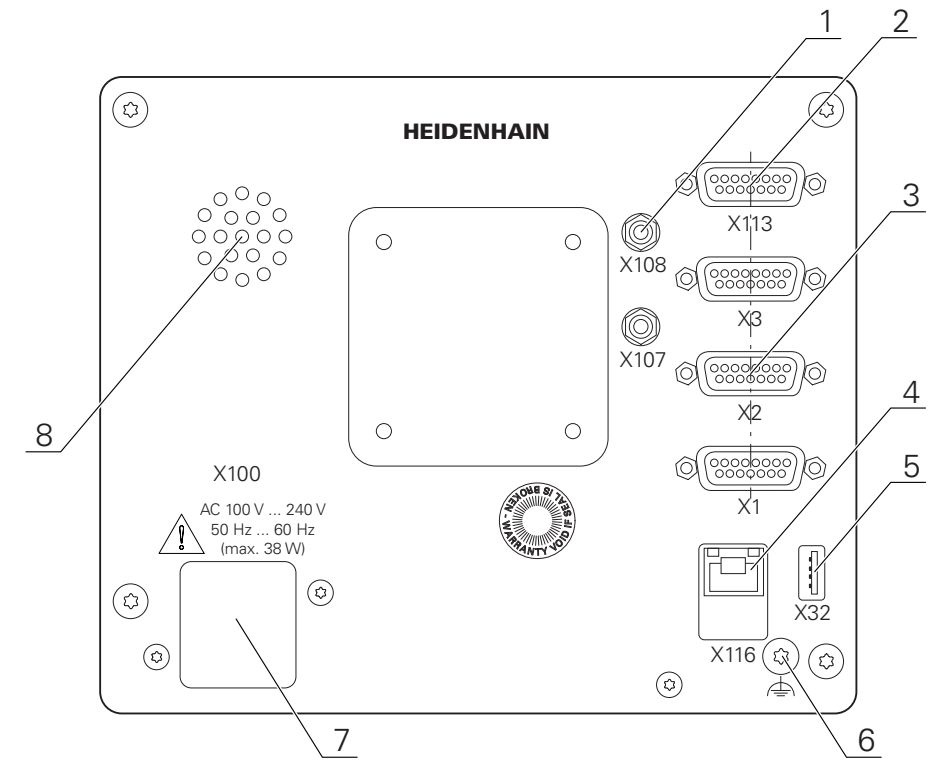

圖形 8: 後面板

連接無關於軟體選項:

- **2 X113**:15-pin D-sub連接,例如用於腳開關或接觸式探針
- 3 編碼器的D-sub連接,依照預設啟用2個輸入,另一個輸入可選擇性啟用 **X1至X3**:裝置變化含15-pin D-sub連接,用於  $\hat{\Xi}$ 1 V<sub>pp</sub>、11 µA<sub>pp</sub>或EnDat 2.2介面的編碼器 **X21至X23**:裝置變化含9-pin D-sub連接,用於含TTL介面的編碼器  $X1 \cdot X2 \cdot X21$ : 裝置變化含15-pin D-sub連接, 用於含1 V<sub>PP</sub>介面的編碼器, 以及一個9-pin D-sub連接,用於含TTL介面的編碼器
- **4** RJ45乙太網路連接 **X116**:與後續系統或PC通訊以及資料交換的連接
- **5** USB連線 **X32**:用於印表機、輸入裝置或USB大容量儲存裝置的USB 2.0高速連接埠 (Type A)
- **6** 依照IEC/EN 60204-1的功能接地連接
- **7 X100**:電源開關與電源連接
- **8** 喇叭

連接取決於軟體選項:

連接光學尋邊器進行加工點量測 **1 X107**:來自光源的光波導參考輸入 **X108**:來自投射畫面的光波導輸入

# **5.4 連接編碼器**

A 用於具備EnDat 2.2介面的編碼器:若在該裝置設定內已經將對應的編碼 器輸入指派至一軸,則在重新啟動時會自動偵測到編碼器,並且調整該 設定值。另外,可在已經連接編碼器之後指派該編碼器輸入。

- ▶ 符合接腳配置
- 拆除並存放防塵蓋
- ▶ 纜線路徑因安裝變化而有不同
- **進一步資訊:** ["產品組件", 38 頁次](#page-37-0)
- 將編碼器纜線緊連至個別連接
- **進一步資訊:** ["產品概述", 45 頁次](#page-44-0)
- ▶ 若纜線接頭包含安裝螺絲,請勿旋轉過緊

**X1、X2、X3的接腳配置**

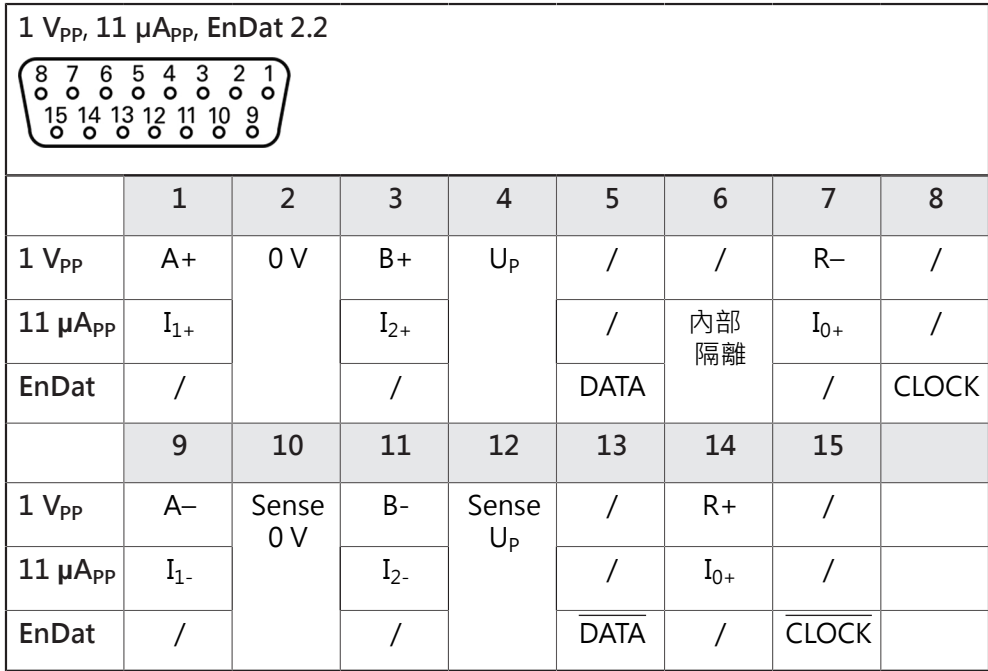

**接腳配置X21、X22、X23**

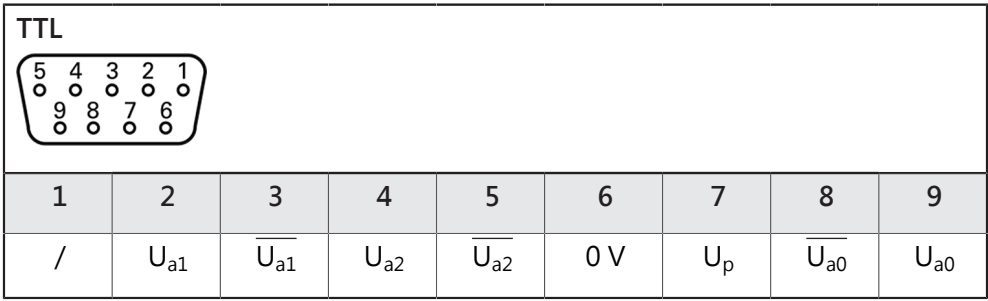

# **5.5 連接光學尋邊器**

- ▶ 記下以下接腳配置
- 拆除並存放防塵蓋
- ▶ 光波導路徑因安裝變化而有不同
- **進一步資訊:** ["產品組件", 38 頁次](#page-37-0)

⑪

請遵守製造商有關光波導的最大彎曲半徑之規格

- ▶ 將光源(參考)的光波導連接至連接X107
- ▶ 將來自投射螢幕的光波導連接至X108連接埠
- **進一步資訊:** ["產品概述", 45 頁次](#page-44-0)

**接腳配置X107、X108**

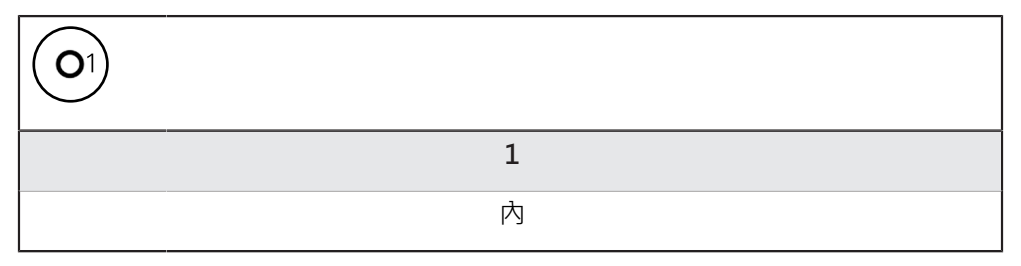

# **5.6 切換輸入與輸出的配線**

根據要連接的週邊,需由電氣專家進行連接工作。 A 範例: 超出安全額外低電壓(SELV) **進一步資訊:** ["人員資格", 28 頁次](#page-27-0)

UL 60950-1, CAN/CSA-C22.2 No. 60950-1 可以適用。

編碼器滿足標準IEC61010-1的要求, 僅當從輔助電路以限制電流提供 A 電源予周邊裝置為按照IEC61010-1第三版, 第9.4節或功率限制為按 IEC 60950-1第二版, 2.5節或從如在UL1310規定的第2類次級電路。 代替 IEC 61010-1第三版, 第9.4節, 標準的相應章節 DIN EN 61010-1, EN 61010-1, UL 61010-1及CAN/CSA-C22.2 No. 61010-1 及, 代替 IEC 60950-1第二版, 第2.5節, 標準的相應章節 DIN EN 60950-1, EN 60950-1,

根據以下接腳配置的線切換輸入與輸出

拆除並存放防塵蓋

A

- 纜線路徑因安裝變化而有不同
- **進一步資訊:** ["產品組件", 38 頁次](#page-37-0)
- ▶ 將周邊的連接纜線緊連至其接頭
- **進一步資訊:** ["產品概述", 45 頁次](#page-44-0)
- ▶ 若纜線接頭包含安裝螺絲,請勿旋轉過緊

在裝置設定中,必須將數位或類比輸入與輸出指定至該特定切換功能。

#### **X113的接腳配置**

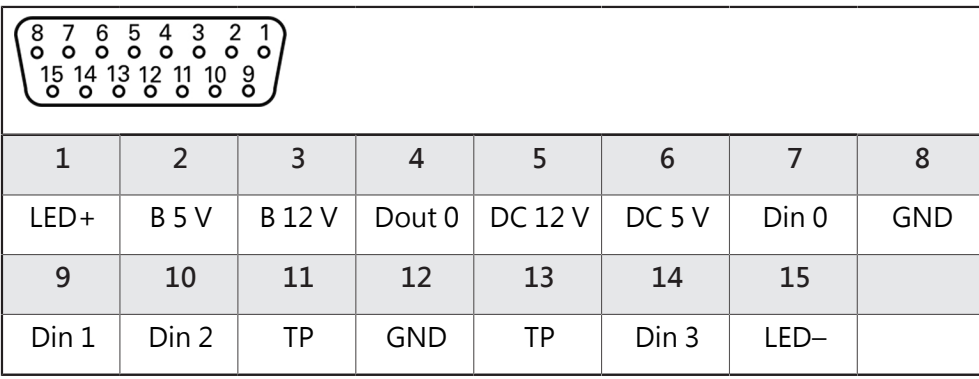

 $B$  – 探測信號,讀數

TP – 接觸式探針,常閉

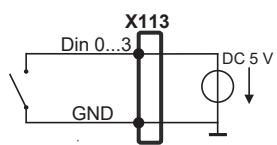

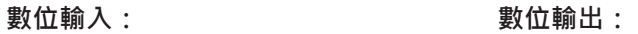

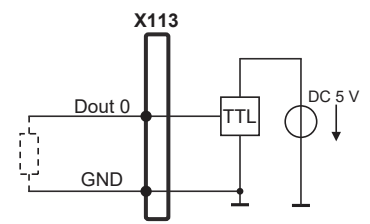

**接觸式探針:**

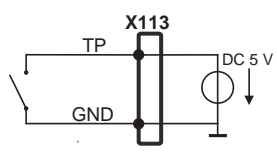

# **5.7 連接印表機**

#### **連接USB印表機**

- ▶ 符合接腳配置
- 拆除並存放防塵蓋
- 根據安裝變化配置纜線
- **進一步資訊:** ["產品組件", 38 頁次](#page-37-0)
- ▶ 將USB印表機連接至USB Type A連接埠 (X32).確定USB纜線接頭完全插入 **進一步資訊:** ["產品概述", 45 頁次](#page-44-0)

**接腳配置、X32**

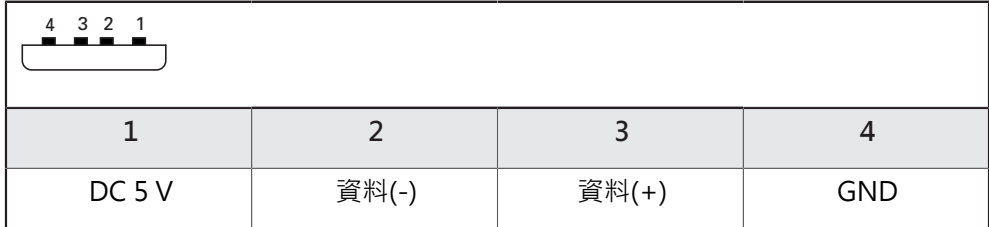

#### **連接乙太網路印表機**

- 符合接腳配置
- 拆除並存放防塵蓋
- 根據安裝變化配置纜線

**進一步資訊:** ["產品組件", 38 頁次](#page-37-0)

▶ 使用標準CAT.5纜線,將乙太網路印表機連接至乙太網路連接埠X116。纜線接頭 必須緊密卡住連接埠

**進一步資訊:** ["產品概述", 45 頁次](#page-44-0)

#### **接腳配置X116**

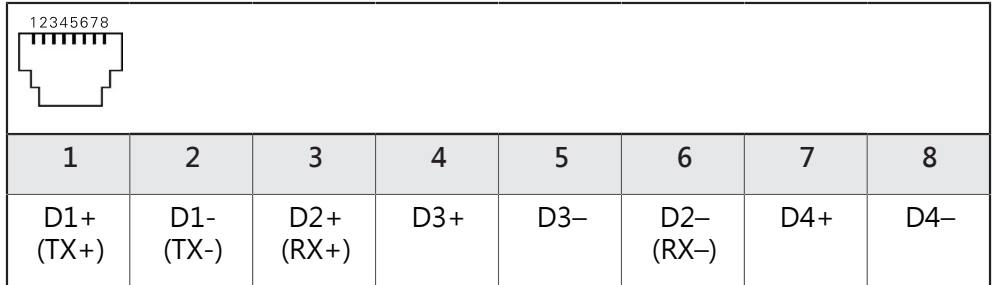

### **5.8 連接條碼掃描器**

A

以下條碼掃描器可連接至本產品:

■ COGNEX DataMan 8600 (含USB序列模組)

- 注意以下接腳配置
- 拆除並存放防塵蓋
- 根據安裝變化配置纜線
- **進一步資訊:** ["產品組件", 38 頁次](#page-37-0)
- ▶ 將條碼掃描器連接至USB Type A連接埠(X32).確定USB纜線接頭完全插入
- **進一步資訊:** ["產品概述", 45 頁次](#page-44-0)

**接腳配置、X32**

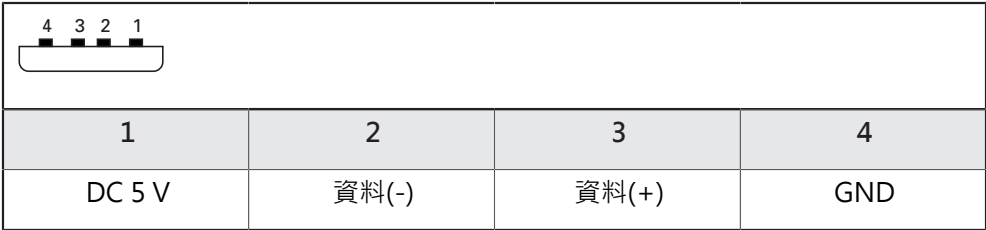

# **5.9 連接輸入裝置**

- ▶ 符合接腳配置
- 拆除並存放防塵蓋
- 根據安裝變化配置纜線
- **進一步資訊:** ["產品組件", 38 頁次](#page-37-0)
- ▶ 將USB滑鼠或USB鍵盤連接至USB Type A連接埠 (X32).確定USB纜線接頭完全插 入

**進一步資訊:** ["產品概述", 45 頁次](#page-44-0)

**、X32**

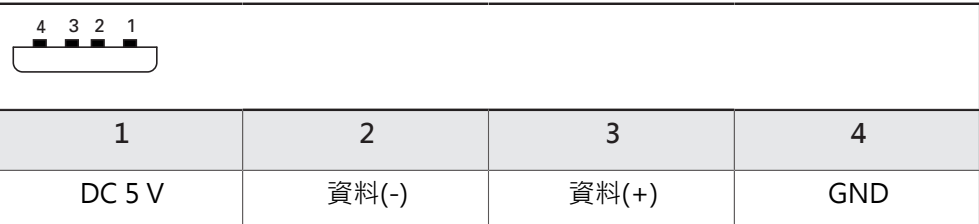

### **5.10 連接網路周邊**

- 符合接腳配置
- ▶ 拆除並存放防塵蓋
- 纜線路徑因安裝變化而有不同
- **進一步資訊:** ["產品組件", 38 頁次](#page-37-0)
- ▶ 使用標準CAT.5纜線,將網路週邊連接至乙太網路連接埠X116。纜線接頭必須緊 密卡住連接埠

**進一步資訊:** ["產品概述", 45 頁次](#page-44-0)

#### **接腳配置X116**

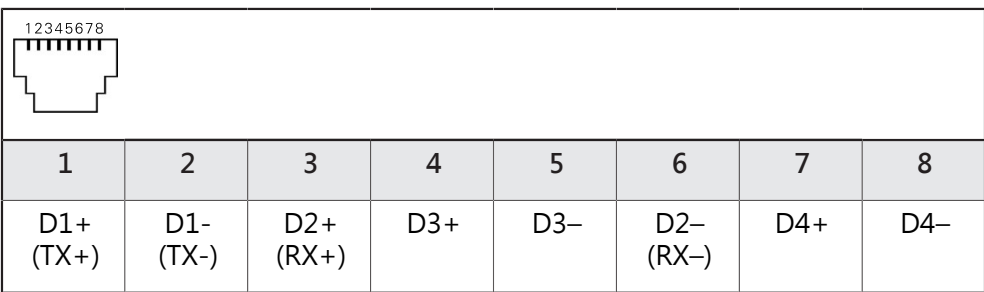

# **5.11 連接線路電壓**

# **警告**

#### **觸電的危險!**

電氣裝置接地不當會有觸電造成人員重傷或死亡的風險。

- 總是使用3線式電源線
- 確定接地線正確連接至建築物電氣安裝的接地

# **警告 錯誤的電源線會有起火的風險!** 使用不符合安裝地點要求的電源線可能會有起火的風險。 只能使用至少符合產品安裝國的國家要求的電源線

▶ 符合接腳配置

▶ 使用符合要求的電源線將電源連接至3線接地插座

**進一步資訊:** ["產品概述", 45 頁次](#page-44-0)

#### **接腳配置X100**

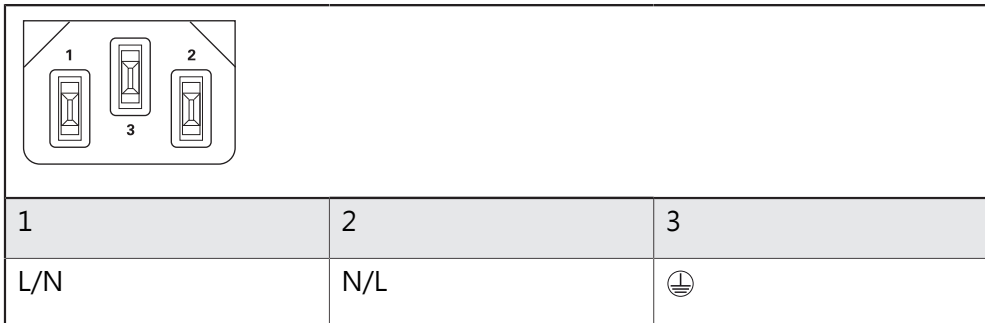

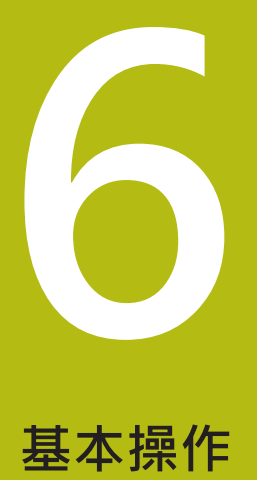

# **6.1 概述** 本章節說明的單元之使用者介面、操作元件以及基本功能。

# **6.2 使用觸控螢幕和輸入裝置**

### **6.2.1 觸控螢幕和輸入裝置**

透過觸控螢幕或相連的USB滑鼠來操作來自的產品之使用者介面上的操作元件。 若要輸入資料,可使用觸控螢幕的螢幕鍵盤或相連的USB鍵盤。

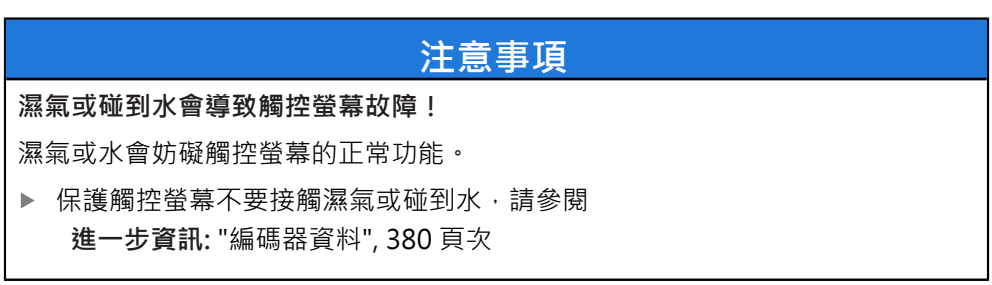

### **6.2.2 手勢和滑鼠動作**

若要啟動、開啟或移動使用者介面的操作元件,可使用單元的觸控螢幕或滑鼠。手 勢用來操作觸控螢幕和滑鼠。

操作觸控螢幕的手勢可與操作滑鼠的手勢不同。 A 若操作觸控螢幕的手勢與操作滑鼠的手勢不同,這些操作說明會描述兩 種操作選項當成替換動作。 通過下列符號識別操作觸控螢幕或滑鼠的替換動作: 使用觸控螢幕操作 使用滑鼠操作

以下概述說明用來操作觸控螢幕或滑鼠的不同手勢:

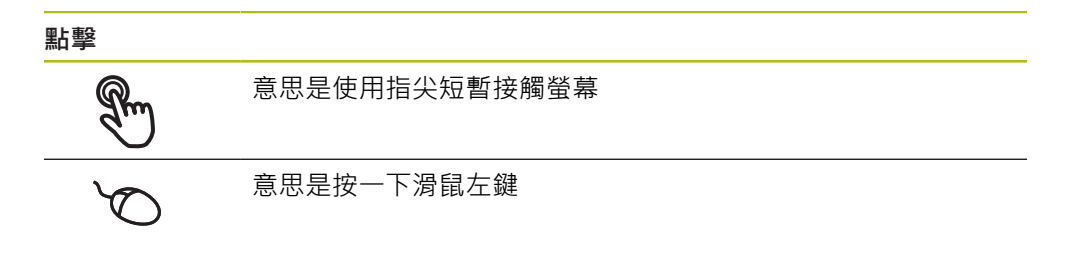

#### **點擊所開始的動作包含**

- 功能表、功能或參數選擇
- 使用螢幕鍵盤輸入字元
- 關閉對話
- 顯示與隱藏**量測**功能表內的主功能表
- 顯示與隱藏**量測**功能表內的檢測器 D

**按住**

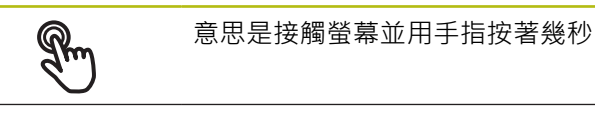

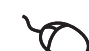

意思是按住滑鼠左鍵

#### **按住所開始的動作為**

使用加號與減號按鈕快速改變輸入欄位內的值

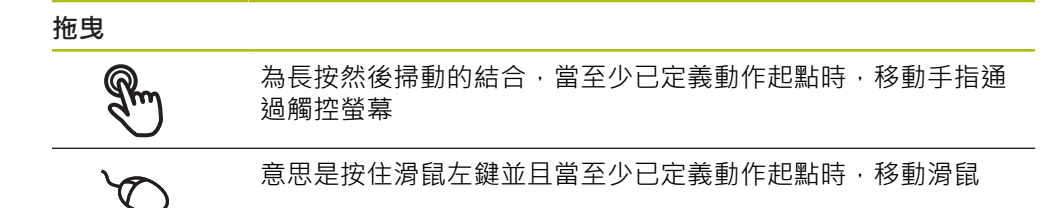

#### **拖曳所開始的動作包含**

- 捲動通過清單與文字  $\ddot{\bullet}$ 開啟檢測器內的**細節**對話
- **雙指拖曳**

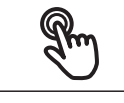

代表當至少移動起點明確定義時,兩手指通過觸控螢幕的移動

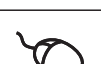

↑

 $\downarrow$ 

意思是按住滑鼠右鍵並且當至少已定義移動起點時,移動滑鼠

#### **雙指拖曳開始以下動作**

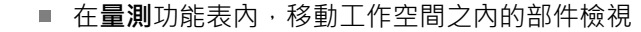

# **6.3 一般操作元件與功能**

透過觸控螢幕或輸入裝置,以下說明的操作元件可來設定與操作本產品。

**螢幕鍵盤**

您可使用螢幕鍵盤,將文字輸入至使用者介面的輸入欄位。根據輸入欄位,顯示數 字或字母畫面鍵盤。

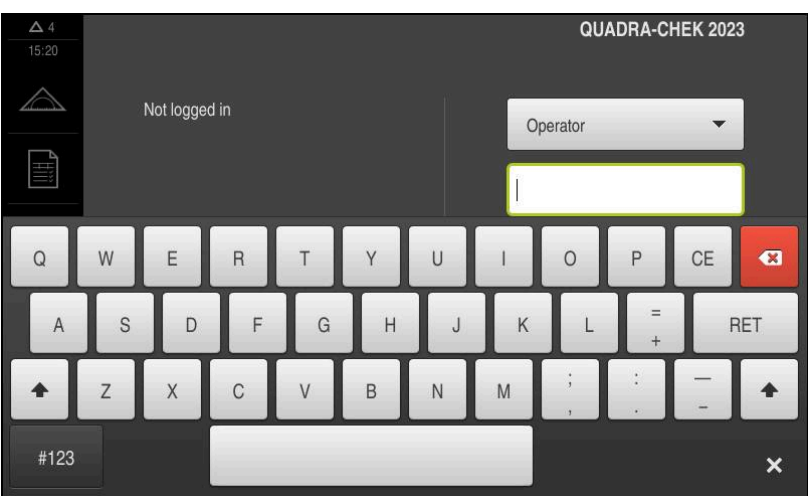

圖形 9: 螢幕鍵盤

- ▶ 要輸入值,請點擊輸入欄位
- 輸入欄位已反白
- 顯示螢幕鍵盤
- 輸入文字或數字
- 輸入欄位內的輸入正確的話會顯示綠色打勾標記
- 若輸入不完整或不正確,則顯示紅色驚嘆號,在此情況下,輸入尚未完成。
- 要套用該值,請使用**RET**確認輸入
- 顯示該值
- 螢幕鍵盤消失

#### **含加號與減號按鈕的輸入欄位**

若要調整數值,請使用數值左右兩邊的**+**(加)以及**–**(減)按鈕。

- 500  $+$
- 點擊**+**或**–**直到顯示所要之值
	- 長按**+**或**–**可快速增減數值
	- 顯示選取的值

#### **切換開關**

使用切換開關在功能之間切換。

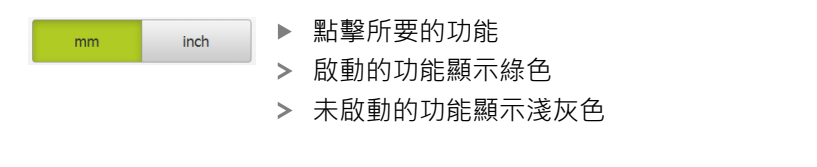

# **滑動開關**

您可使用滑動開關啟動或關閉一項功能。

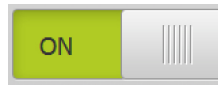

▶ 將滑桿拖曳至所要的位置

或

- ▶ 點擊滑桿
- 功能啟動或關閉

#### **滑桿**

使用滑桿(水平或垂直)繼續調整值。

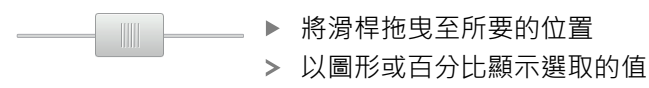

#### **下拉式清單**

指向下的三角形表示開啟下拉式清單的按鈕。

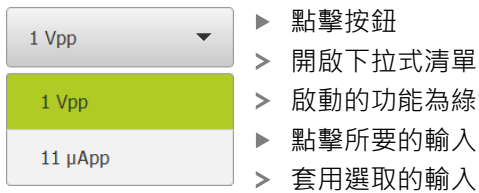

啟動的功能為綠色反白

- 點擊所要的輸入
- 套用選取的輸入

#### **復原**

您可使用此按鈕復原最後的動作。 已經結束的處理無法復原。

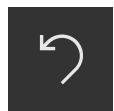

#### 點擊**復原**

復原最後一個動作

#### **新增**

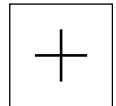

- 若要新增部件,請點擊**新增** 加入新部件
- **關閉**

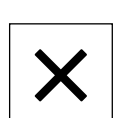

點擊**關閉**來關閉對話

#### **確認**

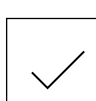

點擊**確認**來結束活動

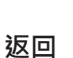

點擊**返回**回到功能表結構內較高階層

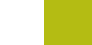

**6**

# <span id="page-57-0"></span>**6.4 QUADRA-CHEK 2000 – 開機與關機**

# **6.4.1 開機QUADRA-CHEK 2000**

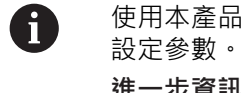

使用本產品之前,需要執行調機與設定步驟。 根據用途,必須設置額外 **進一步資訊:** ["調機", 91 頁次](#page-90-0)

- 打開電源開關 電源開關位於本產品背面
- 單元開機, 這要一段時間。
- 若啟動自動使用者登入並且最後登入的使用者為**Operator**類型,則使用者介面開 啟時會顯示**量測**功能表
- > 若未啟動自動使用者登入,則顯示使用者登入功能表,請參閱 **進一步資訊:** ["使用者登入與登出", 59 頁次](#page-58-0)

### **6.4.2 啟動與關閉節能模式**

若有一段時間不使用本單元,應該啟動節能模式。這將本單元切換為待命狀態,但 不中斷電源供應。 在此狀態下會關閉螢幕。

#### **啟動節能模式**

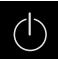

點擊主功能表內的**關閉**

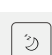

點擊**節能模式** > 螢幕關閉

#### **關閉節能模式**

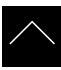

- 點擊觸控螢幕任何地方
- 箭頭出現在畫面底部
- ▶ 往上拖曳箭頭
- > 螢幕開啟並且顯示最後顯示的使用者介面

# **6.4.3 關機QUADRA-CHEK 2000**

### **注意事項**

#### **作業系統受損!**

在產品啟動時中斷電源會讓產品的作業系統受損,

- 使用**關機**功能表來將本產品關機
- ▶ 當本產品的電源開啟時,請勿中斷電源
- ▶ 在本產品已經關機之前,請勿關閉電源開關

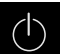

點擊主功能表內的**關閉**

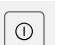

- 點擊**關機**
- 作業系統關機
- 等待直到以下訊息出現在螢幕上: **現在無法關閉裝置。**
- 關閉電源開關

# <span id="page-58-0"></span>**6.5 使用者登入與登出**

在**使用者登入**功能表內,可用使用者身分登入與登出本產品。 一次只有一位使用者可登入本產品。 顯示已登入的使用者。 已登入的使用者必須登 出,新的使用者才能登入。

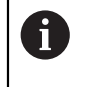

本產品提供許多授權等級,允許使用者完全或有限制地存取管理與操作 功能。

# **6.5.1 使用者登入**

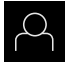

#### 點擊主功能表內的**使用者登入**

- 在下拉式清單中選擇使用者
- 點擊 **密碼**輸入欄位
- ▶ 輸入使用者密碼

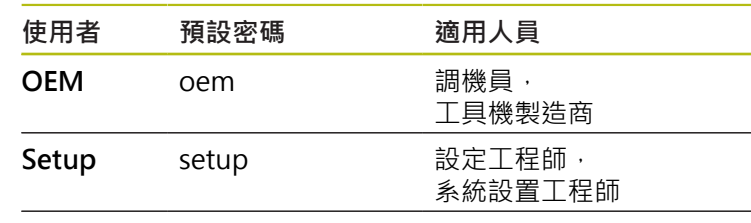

**Operator** operator 使用者

**進一步資訊:** ["登入進行快速啟動", 168 頁次](#page-167-0)

- **个人的**若密碼與預設密碼不符,則向Setup使用者或OEM使 用者詢問密碼。 若忘記密碼,請聯繫HEIDENHAIN服務機構。
- 使用**RET**確認輸入**RET**

點擊 **登入**

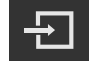

使用者已經登入,並且已經顯示**量測**功能表

主功能表內的使用者登入圖示顯示已登入的使用者是否具有延長授權。

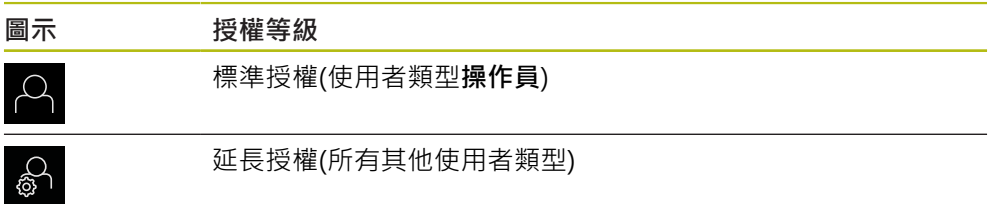

**進一步資訊:** ["根據使用者類型的目標群組", 23 頁次](#page-22-0)

# **6.5.2 使用者登出**

 $\mathcal{Q}_{\mathcal{A}}$ 

- 點擊主功能表內的**使用者登入**
- $\Box$
- 點擊**登出**
- 使用者已登出
- 除了**關機**以外,主功能表的功能全部關閉
- > 只有使用者已經登入之後,才能再次使用本產品

# **6.6 設定語言**

使用者介面語言為英文。您可依需要變更為其他語言。

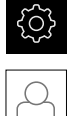

- 點擊主功能表內的**設定**
- 點擊 **使用者**
- > 登入的使用者會用打勾記號表示
- 選擇登入的使用者
- 在**語言**下拉式清單中會用國旗指示針對使用者所選取的語言
- 從**語言**下拉式清單中選擇所要語言的國旗
- 以選取的語言顯示該使用者介面

# **6.7 開機之後執行參考記號搜尋**

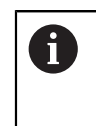

若啟動單元開始之後搜尋參考記號,則單元的所有功能將會停用到成功 完成參考記號搜尋為止。 **進一步資訊:** ["參考記號 \(編碼器\)", 358 頁次](#page-357-0)

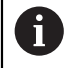

因為該等軸會自動歸零,所以具備EnDat介面的序列編碼器不需要執行參 考記號搜尋。

若在本單元上已經啟動參考記號搜尋,則精靈會要求移動該軸的參考記號。

- ▶ 登入之後,遵照精靈的指示
- > 在成功完成參考記號搜尋之後,該參考符號停止閃爍
- **進一步資訊:** ["位置顯示的操作元件", 77 頁次](#page-76-0)

**進一步資訊:** ["啟動參考記號搜尋", 122 頁次](#page-121-0)

# **6.8 使用者介面**

# **6.8.1 開機之後的使用者介面**

### **原廠預設的使用者介面**

圖例顯示當本產品第一次開機時看到的使用者介面, 在將本產品重設為原廠預設設定之後也將顯示此使用者介面。

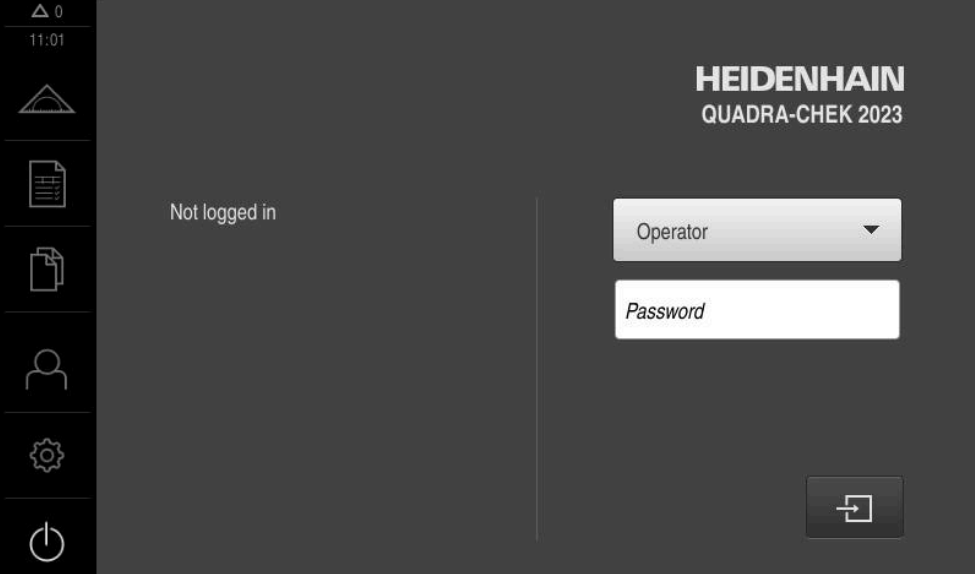

圖形 10: 本產品的出廠預設設定內之使用者介面

#### **啟動之後的使用者介面**

若啟動自動使用者登入,並且最後登入的使用者為**Operator**類型,則本產品啟動之 後顯示**量測**功能表含工作空間及檢測器。 **進一步資訊:** ["量測功能表", 64 頁次](#page-63-0) 若未啟動自動使用者登入,則本產品開啟**使用者登入**功能表。 **進一步資訊:** ["使用者登入功能表", 70 頁次](#page-69-0)

# **6.8.2 使用者介面的主功能表**

**具備QUADRA-CHEK 2000 OED軟體選項的使用者介面**

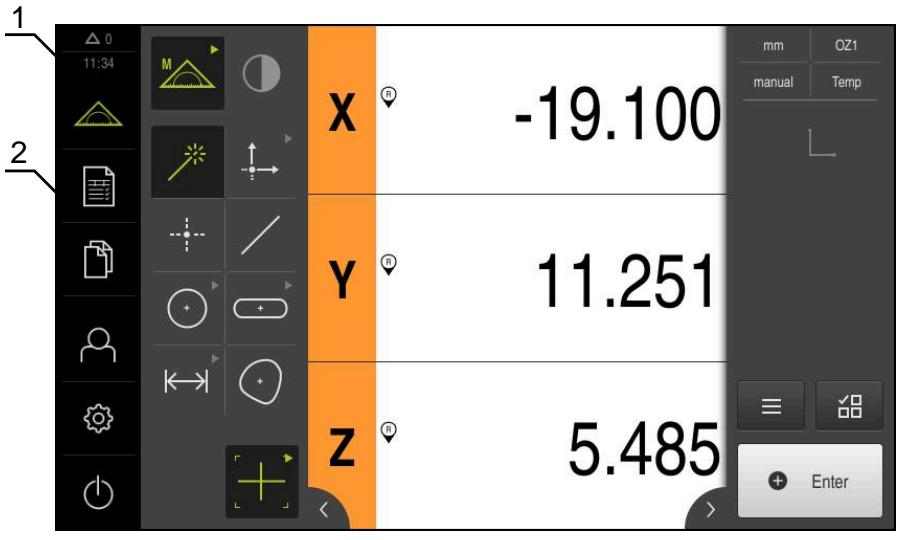

圖形 11: 具備QUADRA-CHEK 2000 OED軟體選項的使用者介面

- 1 訊息顯示區,顯示未關閉訊息的時間與數量
- **2** 含操作元件的主功能表

### **主功能表操作元件**

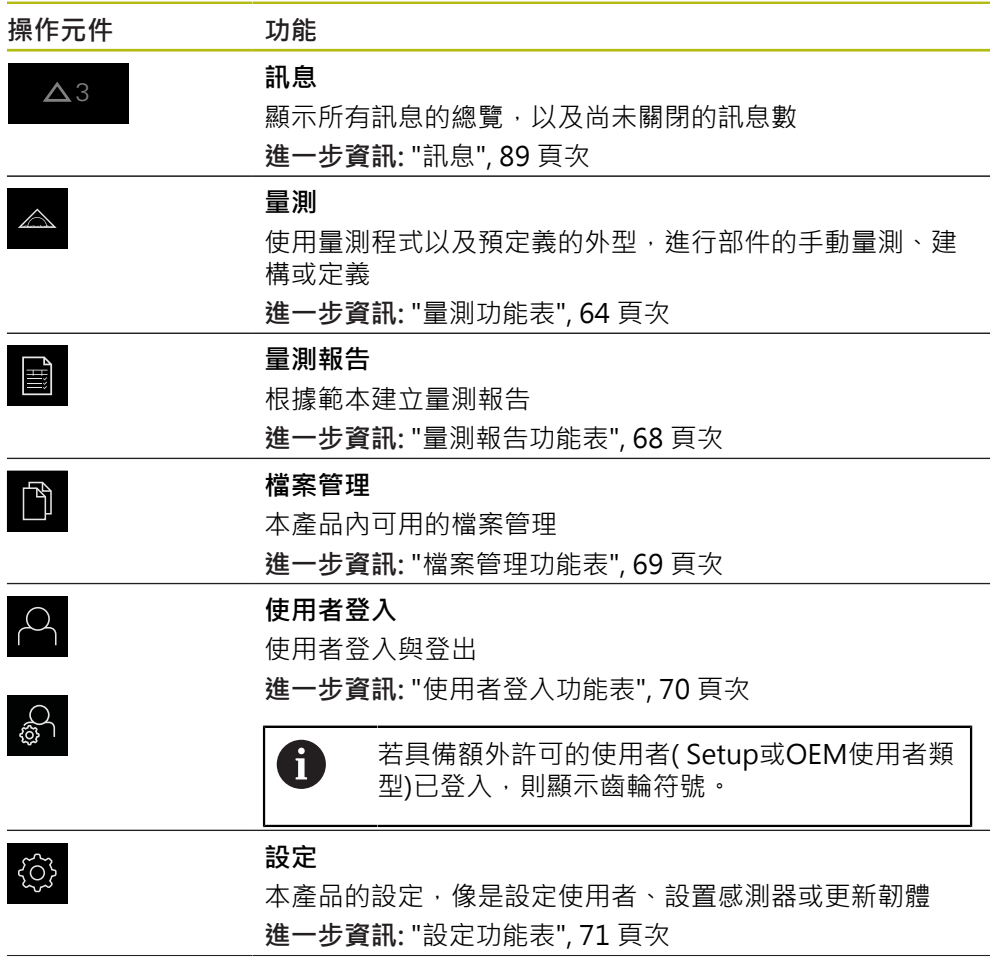

**操作元件 功能**

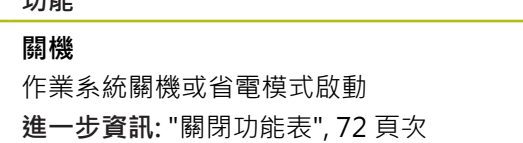

# <span id="page-63-0"></span>**6.8.3 量測功能表**

**啟動**

 $\bigcirc$ 

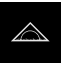

點擊主功能表內的**量測** 顯示量測、建構以及定義的使用者介面

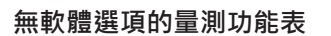

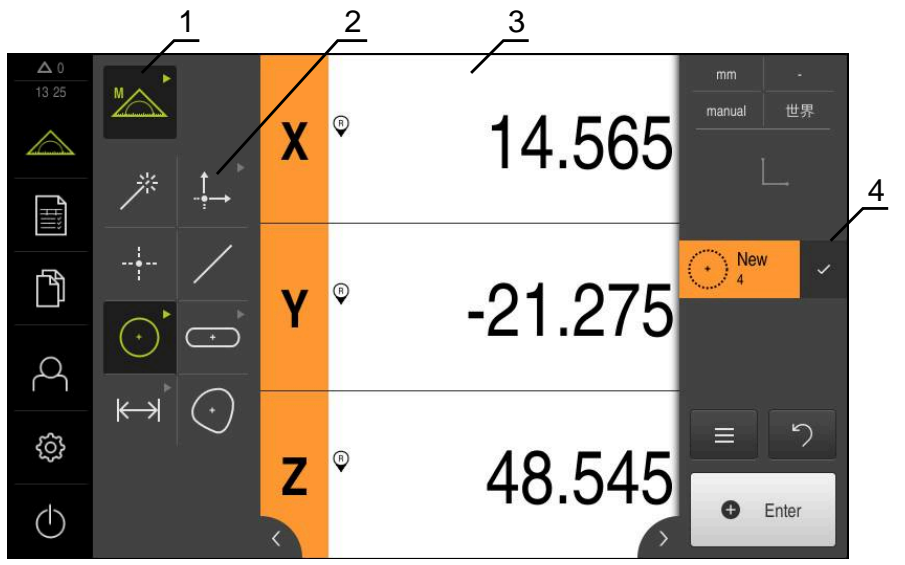

圖形 12: 無軟體選項的**量測**功能表

- **1** 功能樣板提供手動量測以及定義的功能,選取的功能顯示為啟用的操作元件。
- 2 外型樣板提供手動量測、建構以及定義的所有外型,外型部分結合成外型群組。 選取的外型顯示為啟用的部件。外型樣板上可用的外型依據選取的功能而有不 同。
- **3** 工作空間顯示例如量測板的目前位置或部件檢視(部件的圖形呈現)。
- **4** 檢測器提供快速進入功能表、位置預覽或部件預覽以及部件清單或程式步驟清 單。部件清單內含已經量測、建構或定義的部件。

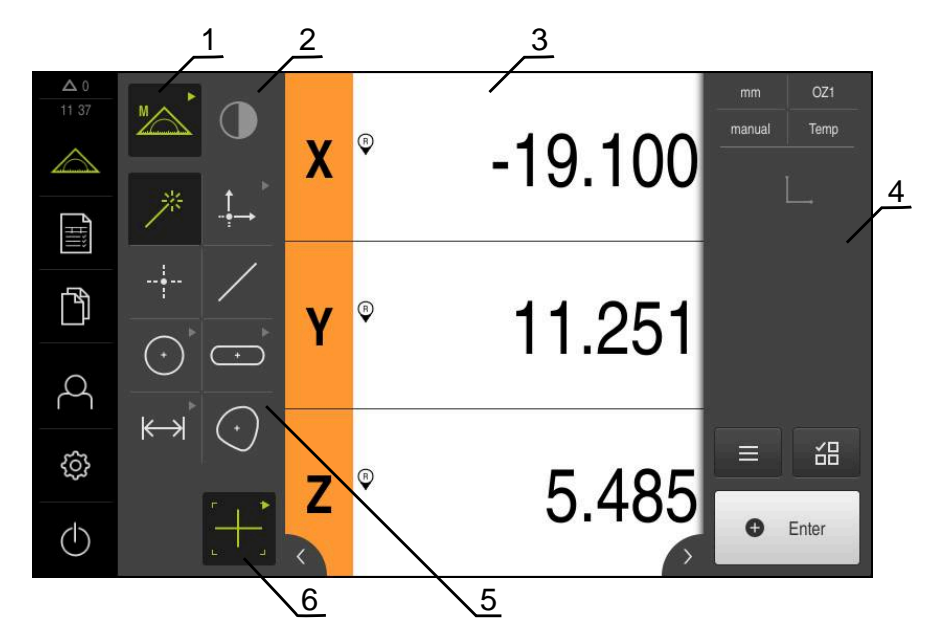

**含QUADRA-CHEK 2000 OED軟體選項的量測功能表**

圖形 13: 含QUADRA-CHEK 2000 OED軟體選項的**量測**功能表

- **1** 功能樣板提供手動量測以及定義的功能,選取的功能顯示為啟用的操作元件。
- **2** 感測器樣板內含選配的感測器(例如OED),只有若已啟動軟體選項時才能看見。
- **3** 工作空間顯示例如用於建構與定義部件的位置顯示或輸入區域。
- **4** 檢測器包括快速進入功能表、位置預覽、部件預覽以及部件清單或程式步驟清 單。部件清單內含已經量測、建構或定義的部件。
- 5 外型樣板提供手動量測、建構以及定義的所有外型,外型部分結合成外型群組。 選取的外型顯示為啟用的部件。外型樣板上可用的外型依據選取的功能而有不 同。
- **6** 刀具樣板提供進行所選量測需要的量測刀具,

### **功能樣板**

在功能樣板中,可選擇要用於建立新部件的功能。

#### **選擇功能**

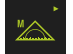

- 點擊顯示目前功能的控制器,例如**手動量測**
- 功能樣板顯示可用的功能
- 選擇所要的功能

#### **功能樣板的控制器**

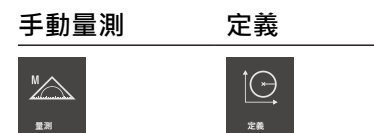

**進一步資訊:** ["手動量測功能", 72 頁次](#page-71-1) **進一步資訊:** ["定義功能", 76 頁次](#page-75-0)

#### **感測器樣板(軟體選項)**

感測器樣板允許選擇要用於量測點獲取的感測器。若只有一個感測器可用,則將自 動選取。

#### **先決條件**

- 感測器已連接至本產品
- 對應的軟體選項已經啟用

#### **感測器樣板的控制器**

# **光學邊緣偵測**

**(OED)**

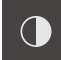

**進一步資訊:** ["使用OED感測器量測的控制器", 73 頁次](#page-72-0)

### **外型樣板**

外型樣板允許選擇要量測、建構或定義的外型。另外,可使用稱為**Measure Magic**. 的自動外型偵測功能。外型樣板上可用的外型依據選取的功能以及啟動的感測器而 有不同。

#### **選擇外型**

一些外型已分組。用箭頭指示已分組的控制器。

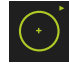

- ▶ 若控制器已分組,請點擊顯示箭頭的控制器
- 該群組的所有控制器都可供選擇
- 選擇所要的外型

#### **外型樣板的控制器**

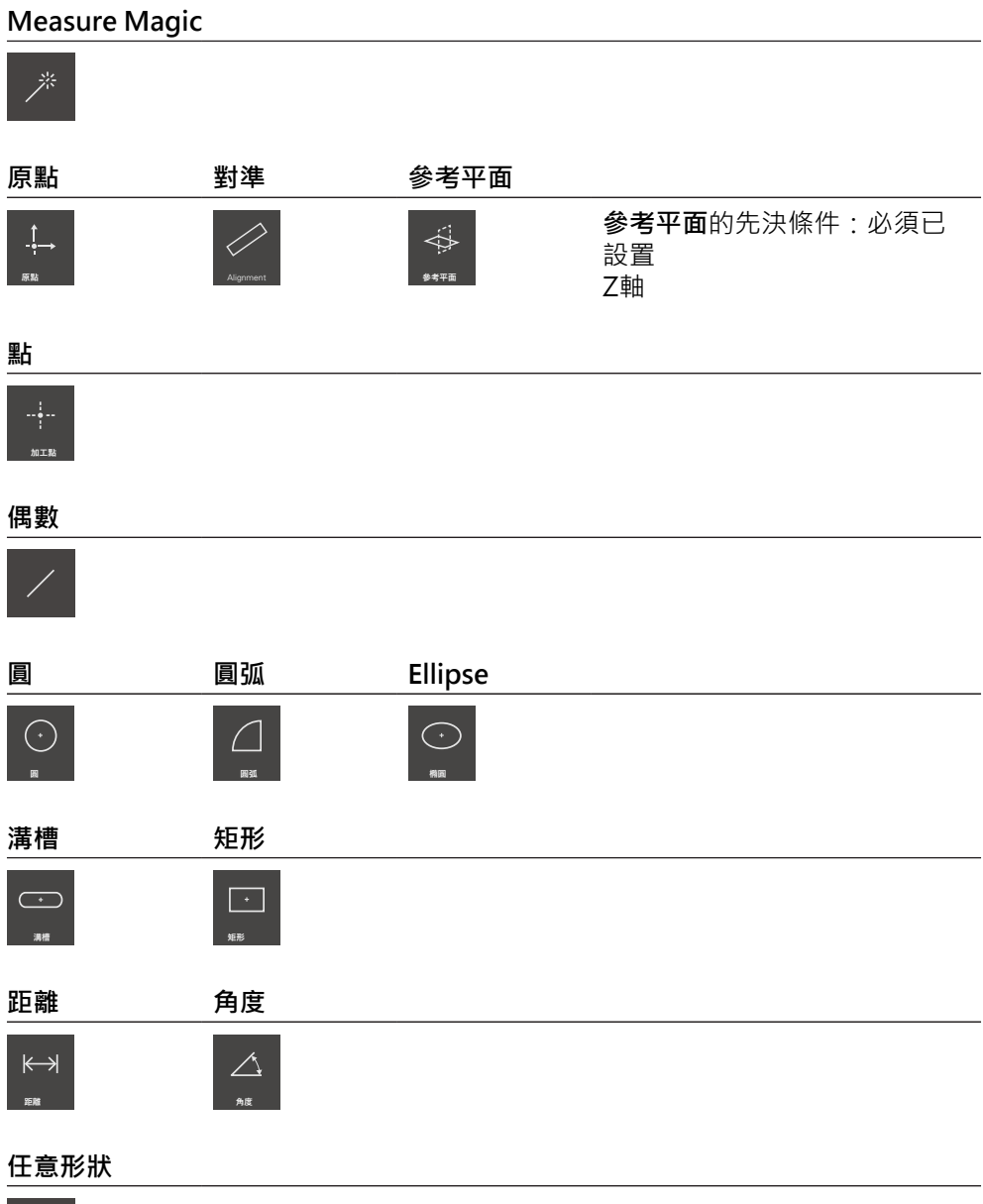

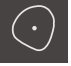

# **刀具樣板(感測器專屬)**

在刀具樣板內,選擇要用於量測點獲取的量測刀具。在刀具樣板的**設定**對話方塊 内,可設置量測刀具。

### **先決條件**

■ 感測器必須已經啟動(軟體選項)

**選擇量測刀具**

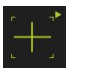

▶ 點擊顯示目前量測刀具的控制器,例如十字線

- 刀具樣板顯示所有可用的量測刀具以及 **設定**對話方塊
- 選擇所要的量測刀具
- ▶ 若需要,變更量測刀具設定值
- 點擊**關閉**
- 已套用您的變更

**進一步資訊:** ["OED量測刀具總覽", 74 頁次](#page-73-0)

<span id="page-67-0"></span>**6.8.4 量測報告功能表**

**啟動**

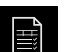

點擊主功能表內的**量測報告**

顯示用於顯示與建立量測報告的使用者介面

 $\overline{a}$ 

**短暫說明**

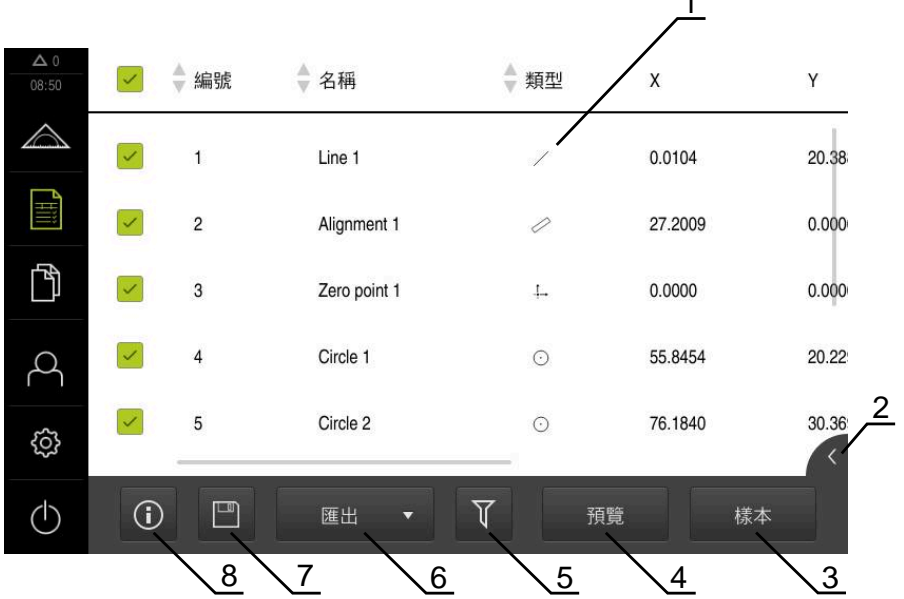

圖形 14: **量測報告**功能表

- **1** 預設範本清單
- **2** 選取範本預覽
- **3** 在選取範本上顯示資訊
- **4** 列印目前的量測報告預覽
- **5** 已量測部件清單的過濾器
- **6** 匯出目前的量測報告
- **7** 儲存目前的量測報告
- **8** 顯示目前報告上的資訊

根據選取的量測報告範本,**量測報告**功能表顯示已量測部件的清單。 在**量測報告**功能表內,可選擇要用於量測報告內的內容及範本。量測報告可儲存、 匯出與列印。

**進一步資訊:** ["量測報告", 307 頁次](#page-306-0)

# <span id="page-68-0"></span>**6.8.5 檔案管理功能表**

**呼叫**

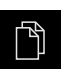

點擊主功能表內的**檔案管理**

顯示檔案管理使用者介面

**短暫說明**

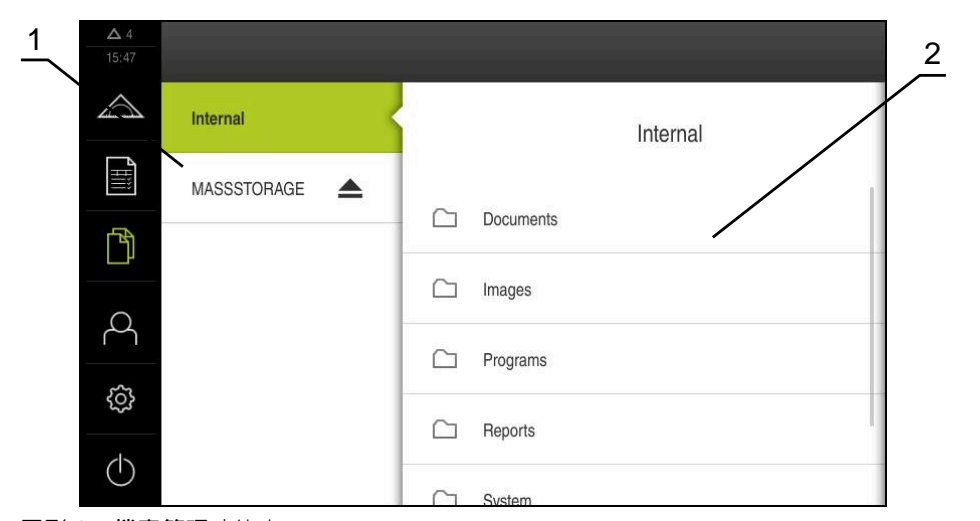

圖形 15: **檔案管理**功能表

**1** 可用的儲存位置清單

**2** 所選儲存位置內的資料夾清單

**檔案管理**功能表顯示儲存在g133產品記憶體內檔案的總覽。

任何已連接的USB大量儲存產品(FAT32格式)或可用的網路磁碟機都會顯示在儲存位 置清單內。USB大量儲存產品和網路磁碟機會用其名稱或磁碟機代碼來顯示。 **進一步資訊:** ["檔案管理", 315 頁次](#page-314-0)

# <span id="page-69-0"></span>**6.8.6 使用者登入功能表**

**呼叫**

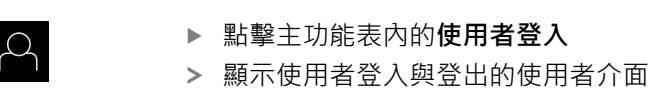

**短暫說明**

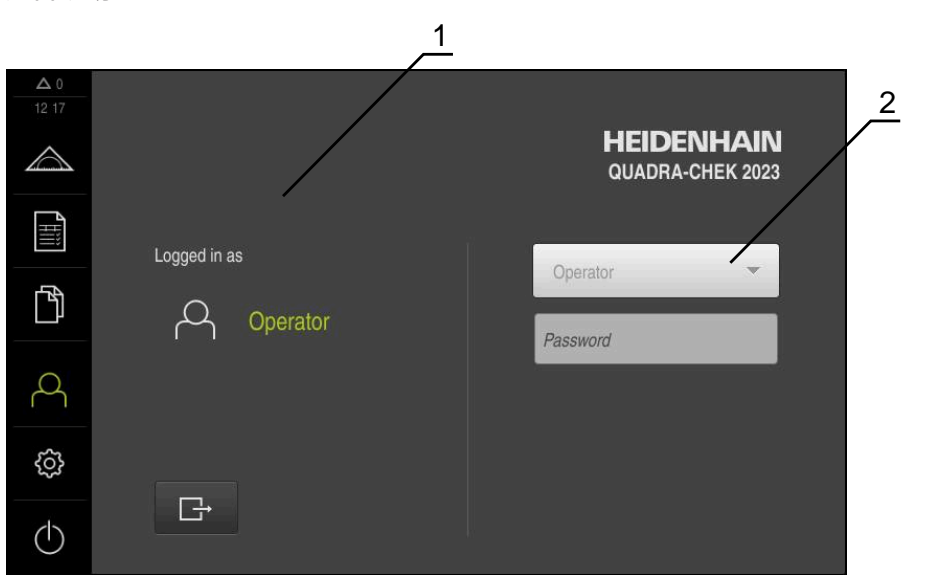

圖形 16: **使用者登入**功能表

**1** 顯示已登入的使用者

**2** 使用者登入

**使用者登入**功能表在左欄內顯示已登入的使用者,而在右欄內顯示登入的新使用 者。

若要登入另一位使用者,則已登入的使用者必須先登出。 **進一步資訊:** ["使用者登入與登出", 59 頁次](#page-58-0)

# <span id="page-70-0"></span>**6.8.7 設定功能表**

**呼叫**

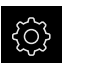

- 點擊主功能表內的**設定**
- 顯示用於產品設定的使用者介面

**短暫說明**

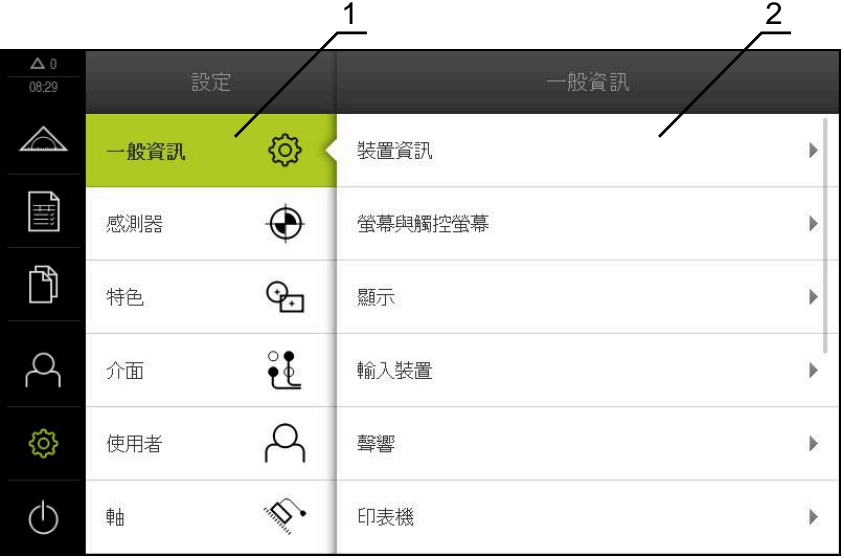

圖形 17: **設定**功能表

**1** 設定選項清單

**2** 設定參數清單

**設定** 功能表顯示用於設置本產品的所有選項。您可使用設定參數,調整本產品滿足 現場需求。

**進一步資訊:** ["設定", 323 頁次](#page-322-0)

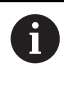

本產品提供許多授權等級,允許使用者完全或有限制地存取管理與操作 功能。

# <span id="page-71-0"></span>**6.8.8 關閉功能表**

**啟動**

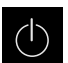

- 點擊主功能表內的**關閉**
	- 顯示用於關閉作業系統、用於啟動節能模式以及用於啟動清除 模式的操作元件

### **短暫說明**

**關閉**功能表提供以下選項:

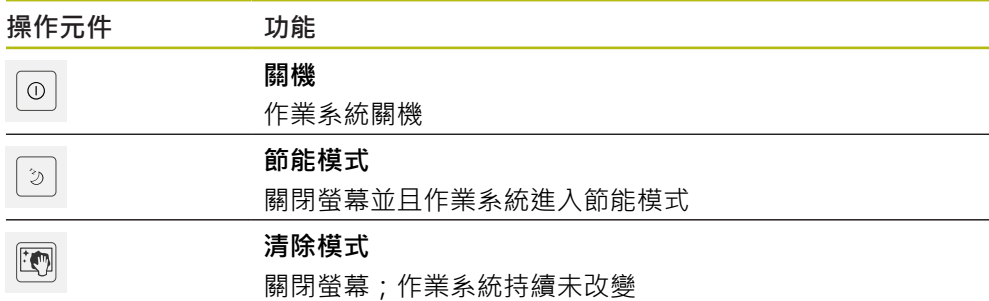

**進一步資訊:** ["QUADRA-CHEK 2000 – 開機與關機", 58 頁次](#page-57-0) **進一步資訊:** ["清潔螢幕", 366 頁次](#page-365-0)

# <span id="page-71-1"></span>**6.9 手動量測功能**

運用**手動量測**功能,可在部件上執行以下操作:

- 量測,即從獲取的量測點建立
- 建構,即從現有部件建立

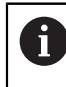

有關個別活動的詳細資訊,請參[閱"量測"](#page-200-0) 章節以及以下章節。
## **6.9.1 量測部件**

若要量測輪廓,像是圓,請獲取分布在輪廓上的量測點。根據選取的外型類型,必 須獲取特定數量的量測點。這些量測點的位置參照本產品上選擇的座標系統。本產 品從擷取到的量測點(點雲端), 來計算出新部件。

若要手動獲取量測點,例如通過量測顯微鏡或實物投影機上的十字線,請執行如 下:

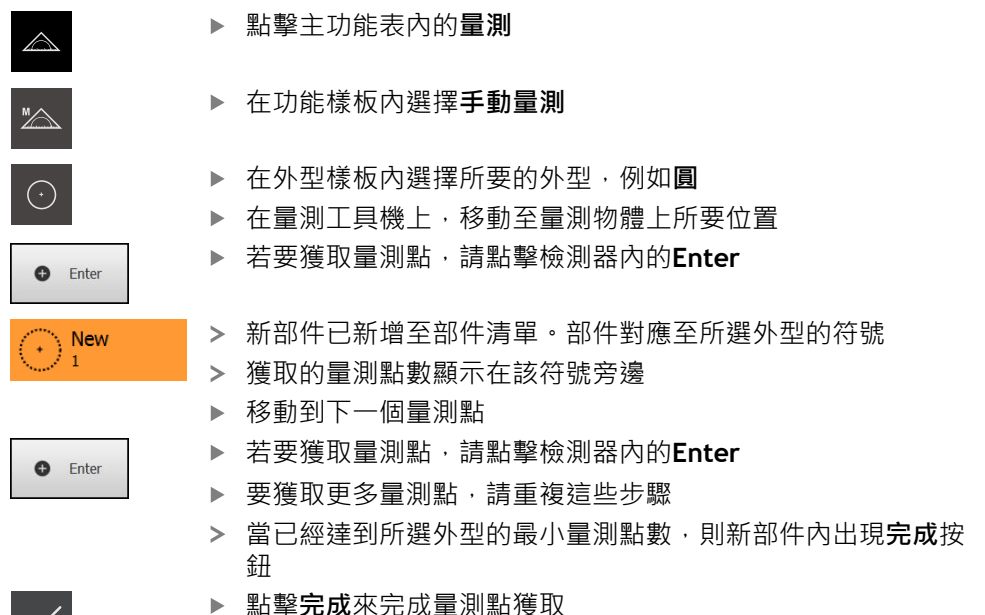

- $\checkmark$
- 點擊**完成**來完成量測點獲取
- 根據獲取的量測點計算部件
- 顯示量測結果預覽

## **6.9.2 使用感測器量測**

針對量測點獲取,可使用量測工具機上的OED感測器,像是光學波導(QUADRA-CHEK 2000 OED軟體選項)。 一旦感測器已啟動,則相關量測刀具(刀具樣板)可用。

### **6.9.3 使用OED感測器量測的控制器**

### **先決條件**

■ OED感測器已經啟動(軟體選項)

# **OED量測刀具總覽**

若OED感測器已啟動,則刀具樣板包括以下量測刀具。

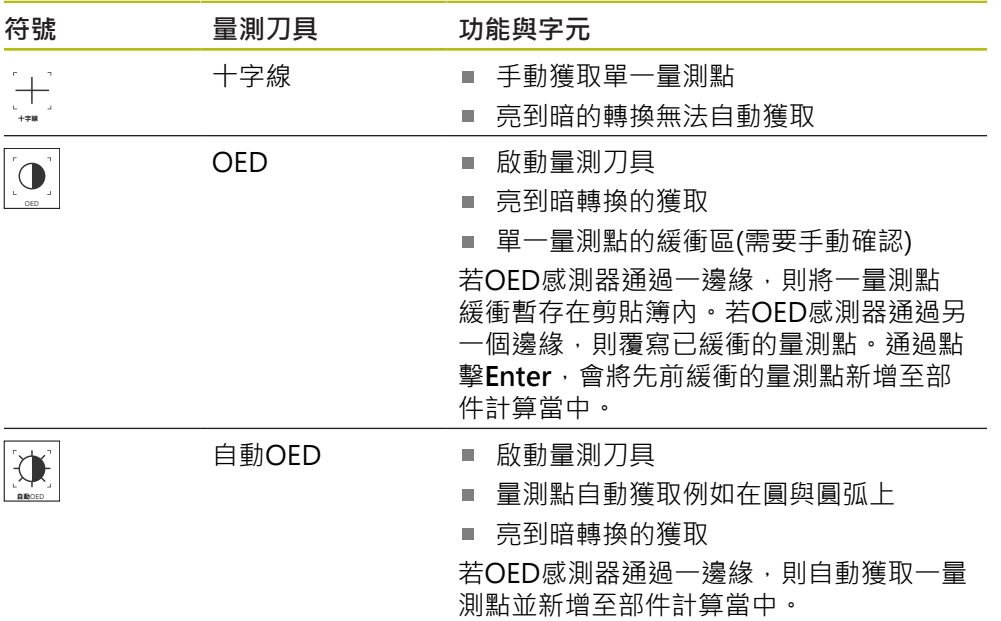

# **設置OED量測刀具**

在**設定** 對話內,可使用教學程序調整對比設定與OED偏移設定。這些設定適用於 所有OED量測刀具,不管教學程序選擇哪個量測刀具。所有變更都傳送至**設定**功能 表。

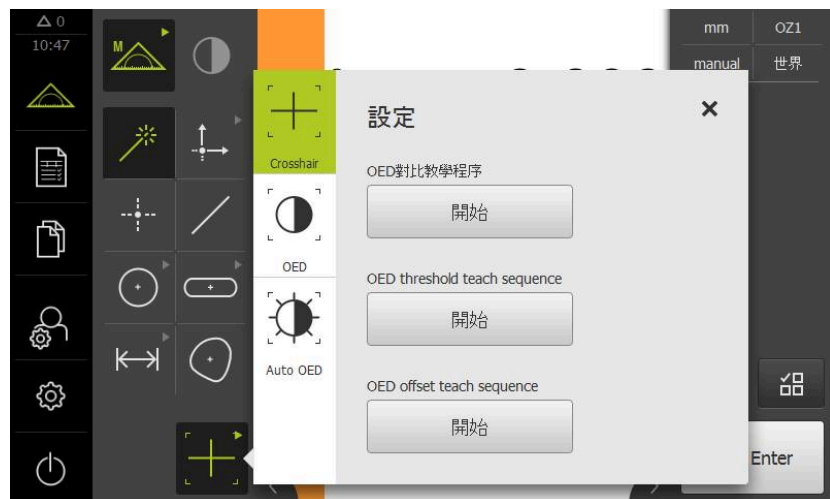

圖形 18: OED量測刀具的**設定** 對話

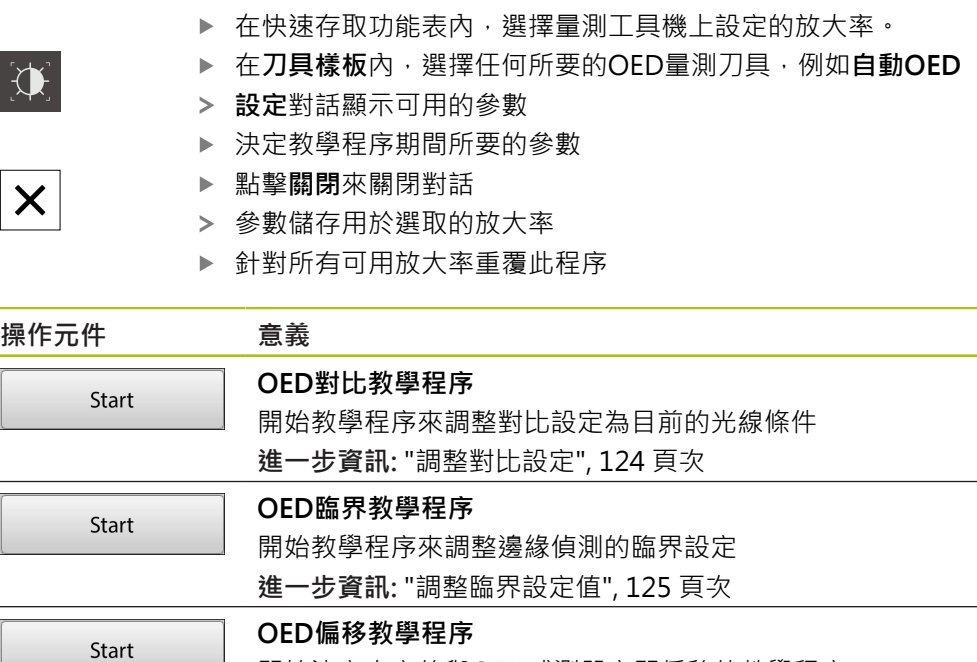

開始決定十字線與OED感測器之間偏移的教學程序

**進一步資訊:** ["設置偏移設定", 125 頁次](#page-124-1)

**6**

# **6.10 定義功能**

**啟動**

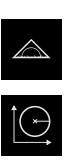

- 點擊主功能表內的**量測**
- 在功能樣板內選擇**定義**  $\blacktriangleright$ 
	- 已顯示**定義**功能的控制器與輸入欄位

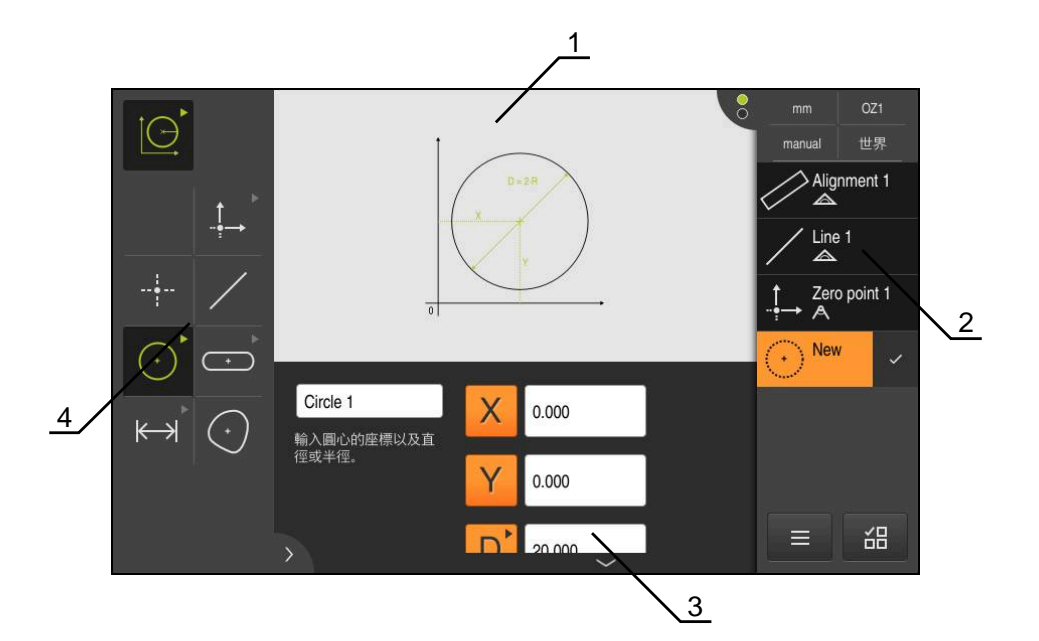

圖形 19: 使用**圓形**外型的**定義**功能

- **1** 外型顯示
- **2** 檢測器內的部件清單
- **3** 外型參數的輸入欄位
- **4** 外型參數

A

有關個別活動的詳細資訊,請參[閱"量測"](#page-200-0) 章節以及以下章節。

# **6.11 位置顯示**

本單元的位置顯示顯示出軸位置以及有關已設置軸的額外資訊(若合適)。

# <span id="page-76-0"></span>**6.11.1 位置顯示的操作元件**

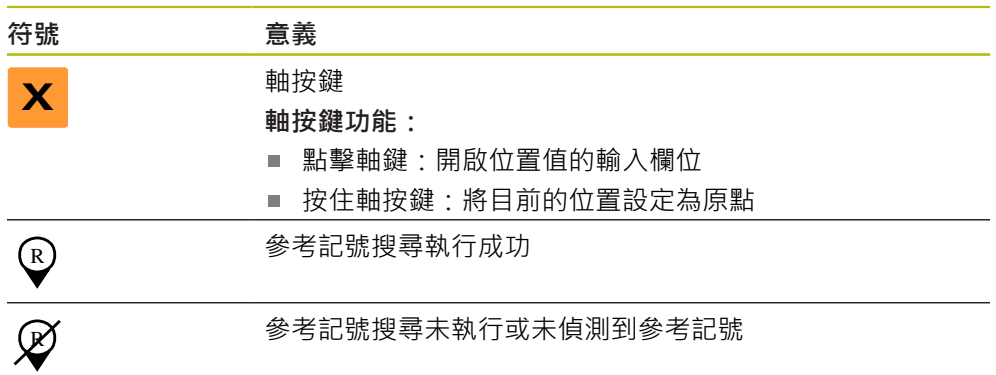

# **6.12 自訂工作空間**

在**量測**功能表內,隱藏主功能表、子功能表或檢測器都可增加工作空間。此外,有 許多方式來自訂部件畫面。

**啟動**

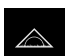

- 點擊主功能表內的**量測**
- 顯示量測、建構以及定義的使用者介面

## **6.12.1 隱藏與顯示主功能表和子功能表**

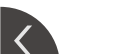

# 點擊**分頁**

- 主功能表隱藏
- 再次點擊**分頁**
- 子功能表隱藏
- 箭頭改變方向
- 要顯示子功能表,請點擊**分頁**
- ▶ 要顯示主功能表,請再次點擊分頁

## **6.12.2 隱藏或顯示檢測器**

只有當使用**手動量測**功能時才能隱藏檢測器。

- $\rightarrow$
- 點擊**分頁** 檢測器隱藏
- 箭頭改變方向
- 
- ▶ 要顯示檢測器,請點擊分頁

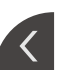

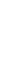

# <span id="page-77-0"></span>**6.13 在部件畫面內使用**

在部件畫面中可使用**手動量測**功能。 在部件畫面中,可執行以下作業:

- 自訂書面
- 選擇或刪除部件
- 新增備註至部件
- 顯示或隱藏備註

### **啟動**

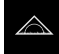

- 點擊主功能表內的**量測**
- 顯示量測、建構以及定義的使用者介面
- 在檢測器內,點擊**部件預覽**
- 部件畫面顯示於工作空間內
- 在檢測器內顯示工作空間的當前內容

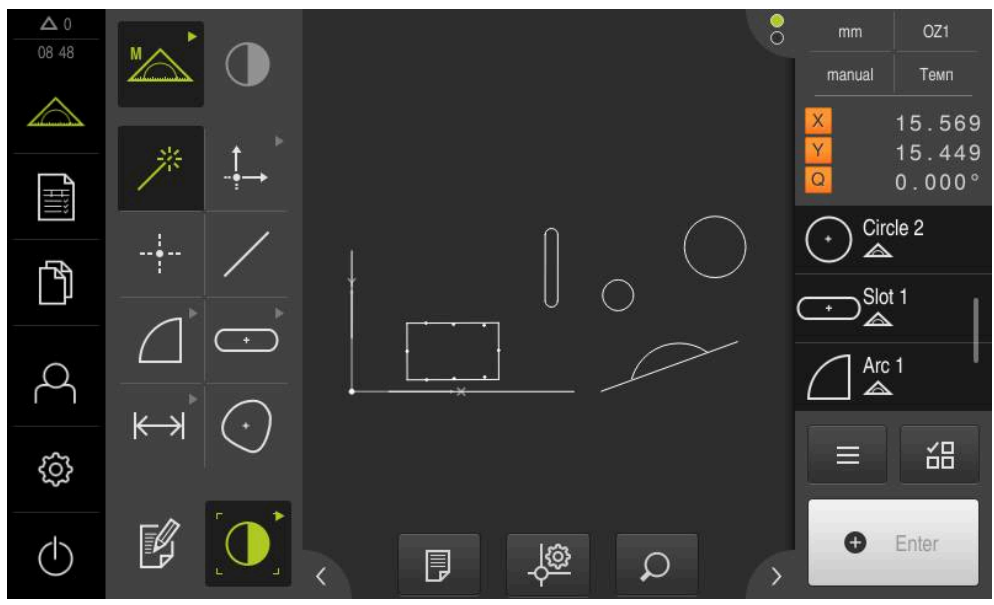

圖形 20: 工作空間含**部件畫面**

# **6.13.1 縮放部件畫面**

 $\mathcal{Q}$ 

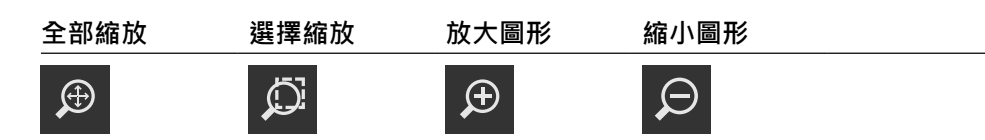

根據可用於工作空間的區域,可將控制器分組。

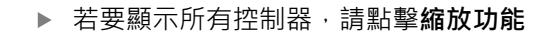

### **6.13.2 選擇或刪除部件**

- ▶ 若要選擇部件,請在部件書面中點擊部件
- > 在部件預覽中以及部件清單中,選取的部件顯示為綠色
- 若要選擇更多部件,請點擊部件
- ▶ 若要取消選取部件,請再次點擊部件

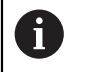

您可從選取的部件建構新部件,例如通過移動或複製部件。 **進一步資訊:** ["建構部件", 217 頁次](#page-216-0)

# **6.13.3 編輯注釋**

您可新增注釋給部件畫面內的每一部件,例如量測資訊或資訊文字。

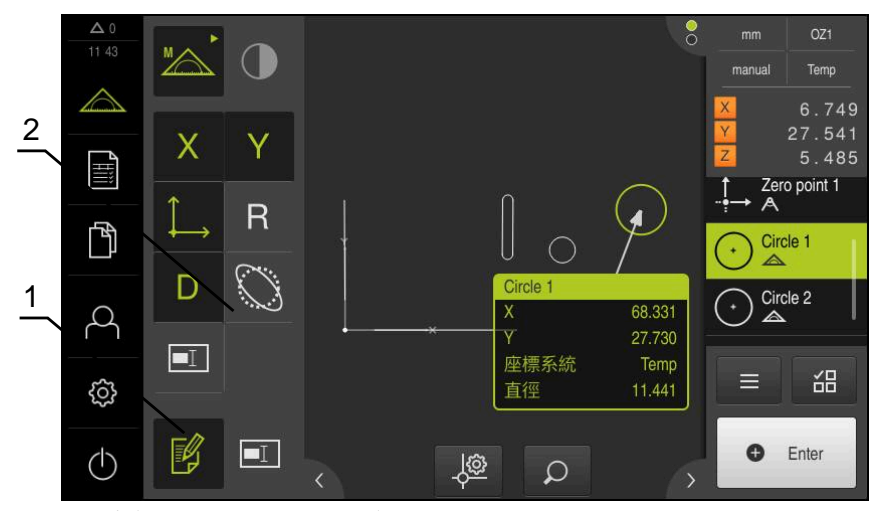

圖形 21: 在部件預覽中具有注釋的部件

- **1 編輯注釋**操作元件
- **2** 新增評論至一或多個部件的操作元件

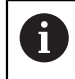

若編輯模式或注釋已啟動並且若在部件清單中選取至少一個部件,則顯 示新增注釋的操作元件。可用的操作元件取決於選取部件的外型。

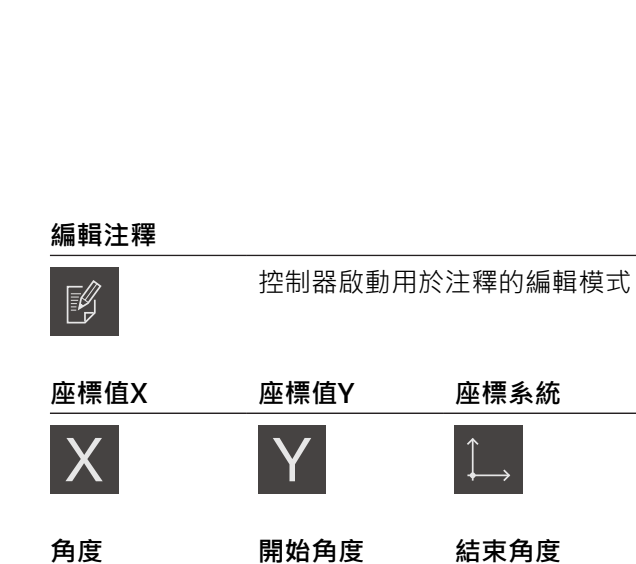

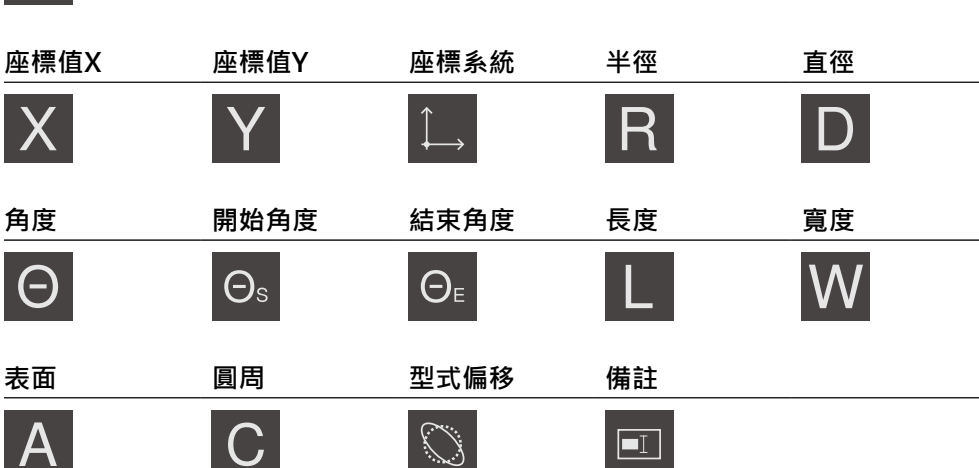

# **顯示注釋**

厚

此控制器顯示或隱藏已儲存的注釋;在關閉編輯模式時,該控制 器只顯示在工作空間內

# **6.14 使用檢測器**

檢測器只可用於「**量測**」功能表內。

**啟動**

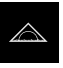

點擊主功能表內的**量測**

顯示量測、建構以及定義的使用者介面

## **6.14.1 檢測器的控制器**

檢測器包含以下區域以及控制器:

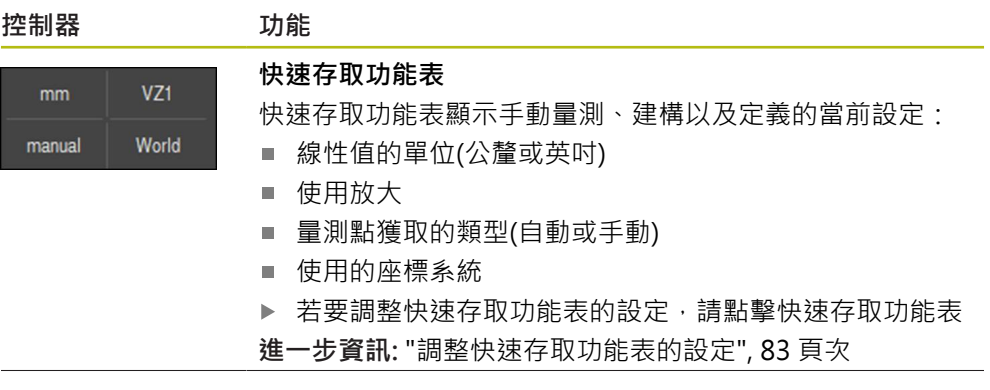

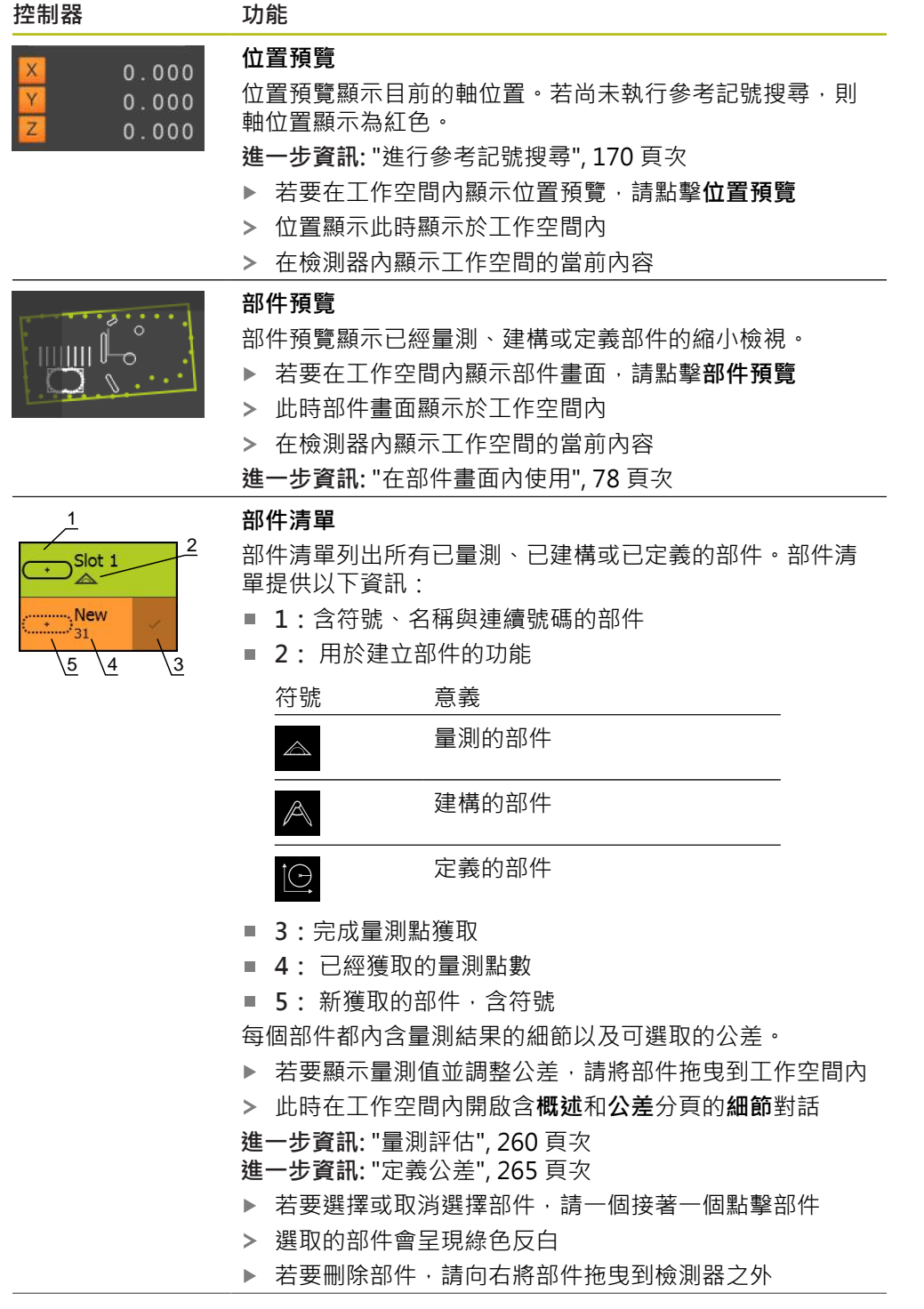

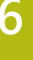

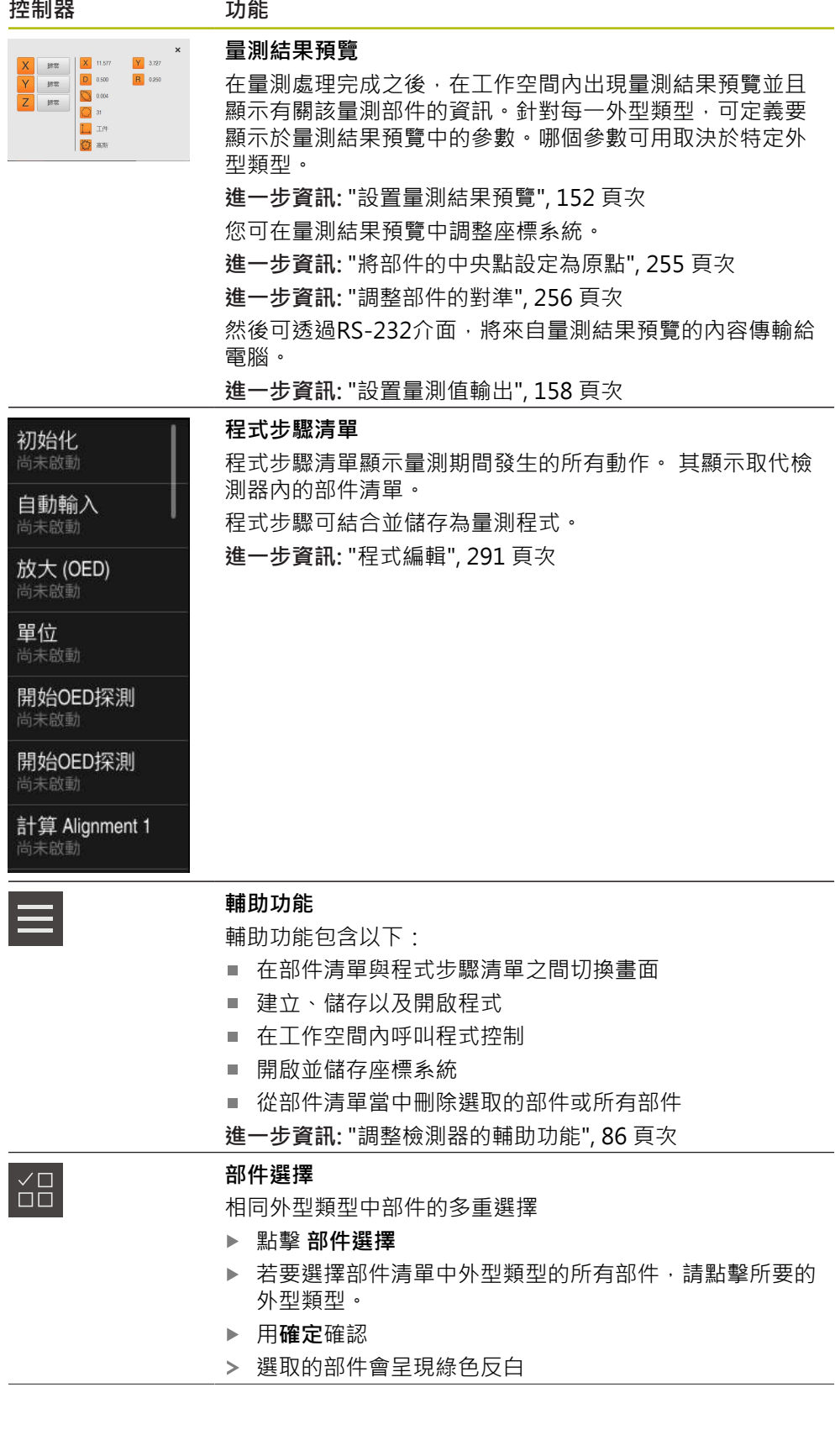

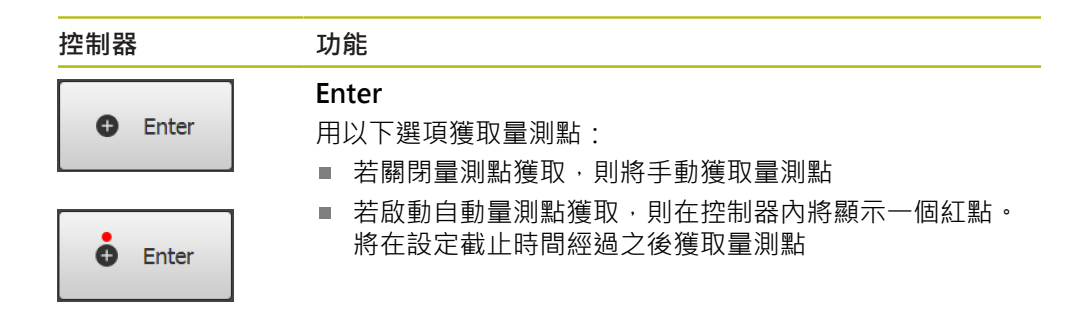

### <span id="page-82-0"></span>**6.14.2 調整快速存取功能表的設定**

您可使用快速存取功能表,調整以下設定:

- 線性值的單位 (**公釐**或 **英吋**)
- 角度值的單位 (**放射, 十進位度數**或 度-分-秒)
- 座標系統類型
- 量測點獲取的類型
- 自動量測點獲取的截止時間
- 座標系統選擇
- 座標系統的自動產生
- 投影

若啟動OED感測器(軟體選項),則可用下列額外設定:

放大率選取

A

可用的功能取決於本產品以及已啟用軟體選項的組態。

### **設定量測單位**

開始量測之前,必須在檢測器的快速存取功能表內設定所要的量測單位。

- World
- 點擊檢測器內的**快速存取功能表**
- 選擇所要的 **線性值的單位**
- 選擇所要的 **角度值的單位**

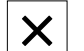

選取的單位顯示於**快速存取功能表**內

▶ 若要關閉快速存取功能表,請點擊關閉

### **選擇座標系統類型**

根據量測任務,可在檢測器的快速存取功能表內設定座標系統類型(**笛卡兒** 或 **極座 標**)

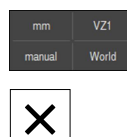

點擊檢測器內的**快速存取功能表**

選擇所要的 **座標系統類型**

▶ 若要關閉快速存取功能表,請點擊關閉

位置根據選取的座標系統顯示在**位置預覽**內

#### **設定自動量測點獲取**

您可一次一個自動或手動獲取量測點。一旦量測刀具靜止於量測點之上一陣短暫時 間,自動獲取(自動輸入)功能就會自動輸入該等量測點。您可啟動或關閉此功能,並 且設定靜止時間(「逾時」)。

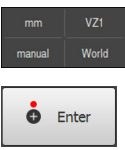

- 點擊檢測器內的**快速存取功能表**
- ▶ 啟動或關閉**自動輸入**

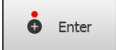

- 
- 當已啟動**自動輸入**,則在**Enter**按鈕內顯示紅點
- ▶ 設定**自動輸入逾時,單位ms** (150 ms 至10 000 ms)
- > 一日量測刀具靜止於量測點上超過選取的時間,則量測刀具自 動輸入一或多個量測點

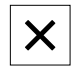

- ▶ 若要關閉快速存取功能表,請點擊關閉
- **手動**或**自動**狀態指示於快速存取功能表內

### **選擇座標系統**

目前選取的座標系統顯示於快速存取功能表內選取的座標系統將指派給新部件。您 可在快速存取功能表內座標系統之間切換。

預設設定為標示成**機械.**的量測樣板的座標系統。若決定新原點或獲取參考部件,則 本產品變更成標示為**工件**的暫時座標系統。若重新命名座標系統,則新名稱顯示在 快速存取功能表內,如此可將座標系統指派給個別部件。

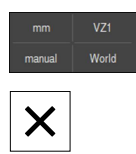

- 點擊檢測器內的**快速存取功能表**
- 選擇所要的 **座標系統**
	- ▶ 若要關閉快速存取功能表, 請點擊**關閉**
	- 選取的座標系統顯示於快速存取功能表內
	- 位置顯示總是參照選取的座標系統
	- > 若產生新部件,則選取的座標系統將指派給新部件

**進一步資訊:** ["使用座標系統", 252 頁次](#page-251-0)

#### **自動建立座標系統**

若啟動 **自動建立座標系統**設定,然後決定新原點,則本產品切換至標示為**COSx** (x = 序號)的新座標系統。

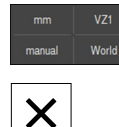

- 點擊檢測器內的**快速存取功能表**
- ▶ 使用ON/OFF滑動開關啟動自動建立座標系統
- ▶ 若要關閉快速存取功能表,請點擊關閉

**進一步資訊:** ["使用座標系統", 252 頁次](#page-251-0)

### **選擇放大率**

若已啟動光學感測器,則可將量測物體的光學放大列入考量。如此在快速存取功能 表內選擇適合光學設備的放大率。可用的放大等級數取決於量測工具機的組態。

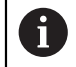

光學放大倍率必須與本產品內設定的放大倍率相符。

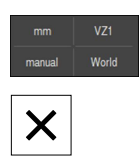

- 點擊檢測器內的**快速存取功能表**
- 選擇所要的放大倍率用於光學設備
- ▶ 若要關閉快速存取功能表,請點擊關閉
	- 選取的放大倍率顯示於**快速存取功能表**內

## **選擇投影平面**

若選擇投影平面然後量測、建構或定義部件,然後該部件將投影到選取的平面上。 第三軸的值不包含在部件計算中。如此將產生2-D部件。

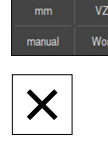

- 點擊檢測器內的**快速存取功能表**
- 選擇所要的 **投影**
- ▶ 若要關閉快速存取功能表,請點擊關閉
- 選取的投影顯示於**快速存取功能表**內

## <span id="page-85-0"></span>**6.14.3 調整檢測器的輔助功能**

#### **在部件清單與程式步驟清單之間切換**

部件清單顯示獲取的部件,而程式步驟清單則顯示量測程式的程式步驟。

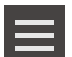

- 點擊檢測器內的**輔助功能**
- 選擇 **部件清單** 或**程式步驟清單** 畫面
	- ▶ 啟動程式步驟清單也會在工作空間內啟動程式控制畫面

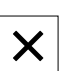

點擊**關閉**來關閉輔助功能

**進一步資訊:** ["程式編輯", 291 頁次](#page-290-0)

### **建立、儲存以及開啟量測程式**

運用檢測器的輔助功能,您可:

- 產生新的量測程式
- 將獲取的部件儲存為量測程式
- 開啟已儲存的量測程式
- 顯示程式控制

### **建立量測程式**

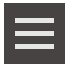

- 點擊檢測器內的**輔助功能**
- ▶ 若要建立新量測程式, 請點擊新的
- 點擊對話內的 **確定** i
- 已建立新量測程式
- 已關閉輔助功能

### **儲存量測程式**

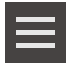

- 點擊檢測器內的**輔助功能**
- ▶ 若要將獲取的部件儲存為量測程式,請點擊 另存新檔
- 在對話中,選擇儲存位置,例如 **Internal**/**Programs**
- 點擊輸入欄位
- 輸入量測程式的名稱
- 用**RET**確認輸入
- 點擊 **另存新檔**
- 已儲存量測程式
- 已關閉輔助功能

**開啟量測程式**

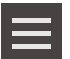

點擊檢測器內的**輔助功能**

▶ 若要開啟量測程式,請點擊開啟

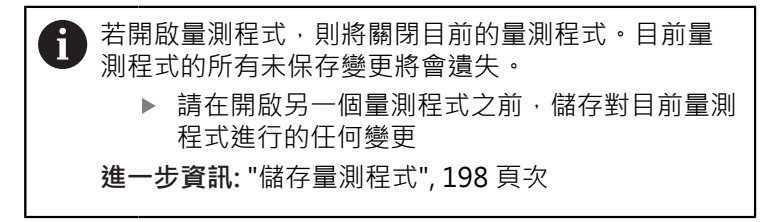

- ▶ 使用**確定**確認訊息
- 此時顯示**Internal**/**Programs**資料夾
- ▶ 導覽至量測程式的儲存位置
- 點擊量測程式名稱
- 點擊 **選擇**
- 顯示量測、建構以及定義的使用者介面
- 顯示內含量測程式中程式步驟的程式步驟清單
- 選取的量測程式顯示在 程式控制上

**顯示程式控制器**

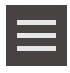

 $\boldsymbol{\mathsf{X}}$ 

- 點擊檢測器內的**輔助功能**
- 若要在工作空間內顯示程式控制,請點擊**控制**
- 已顯示程式控制
	- 點擊**關閉**來關閉輔助功能

**進一步資訊:** ["程式編輯", 291 頁次](#page-290-0)

## **儲存並開啟座標系統**

運用檢測器的輔助功能, 您可:

- 將使用者定義的座標系統儲存為5RF檔
- 開啟已儲存的座標系統
- **進一步資訊:** ["使用座標系統", 252 頁次](#page-251-0)

### **儲存座標系統**

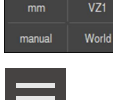

- ▶ 在快速存取功能表内, 選擇使用者定義的座標系統
- 點擊檢測器內的**輔助功能**
- 點擊 **另存新檔**
- ▶ 在對話中,選擇儲存位置,例如 **Internal/Programs**
- 點擊輸入欄位
- ▶ 輸入檔名
- 用**RET**確認輸入
- 點擊 **另存新檔**
- 已儲存座標系統

**開啟座標系統**

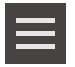

- 點擊檢測器內的**輔助功能**
- 點擊 **開啟**
- 在對話中,選擇儲存位置,例如 **Internal**/**Programs**
- 點擊所要的檔案
- 使用**選擇**確認輸入
- 新座標系統顯示於快速存取功能表內

### **刪除部件**

您可運用檢測器的輔助功能,同時刪除多個部件。

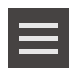

- 在部件清單內選擇部件
- 點擊檢測器內的**輔助功能**
- ▶ 若要從部件清單中刪除選取的部件,請點擊 删除選擇
- ▶ 若要從部件清單中刪除所有部件,請點擊全部刪除

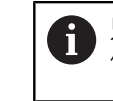

只要其他部件參照像是零點、校準或參考平面這些部 件,參照部件就無法刪除。

 $\boldsymbol{\mathsf{X}}$ 

點擊**關閉**來關閉輔助功能  $\mathbf{b}$ 

## **6.14.4 擴充部件清單或程式步驟清單**

若部件清單或程式步驟清單包括至少一個部件或程式步驟,其可擴充。

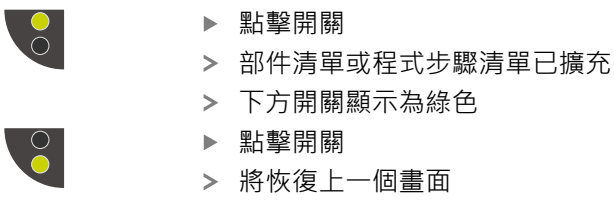

- 將恢復上一個畫面
- 上方開關顯示為綠色

# **6.15 訊息與聲音回饋**

## **6.15.1 訊息**

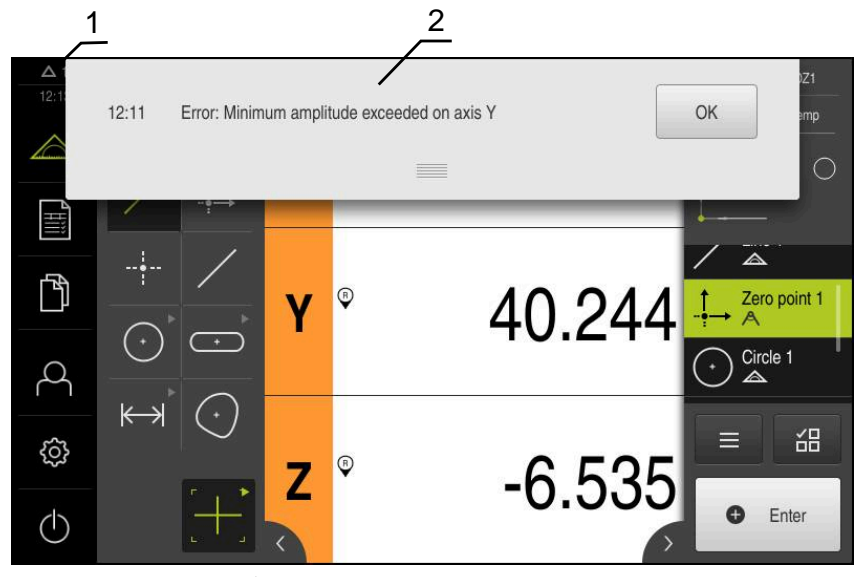

圖形 22: 工作空間內訊息的顯示

1 訊息顯示區,顯示未關閉訊息的時間與數量

**2** 訊息清單

在例如操作員失誤、未完成的處理或成功完成量測程式,都會觸發出現在工作空間 頂端上的訊息。

遇到訊息因素或通過點擊螢幕左上角的**訊息**顯示區時,就會顯示訊息。

**檢視訊息**

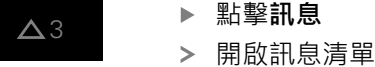

#### **縮放顯示區**

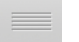

- ▶ 若要放大訊息顯示區,請往下拖曳把手
- 者要縮小訊息顯示區,請往上拖曳**把手**
- ▶ 若要關閉顯示區,請將把手拖出螢幕之外
- **訊息**內指出未關閉訊息的數量

### **關閉訊息**

根據訊息的內容,可藉由以下操作元件關閉訊息:

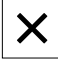

- ▶ 若要關閉資訊訊息,請點擊關**閉**
- 訊息消失

或

- ▶ 若要關閉在應用上具有潛在效果的訊息,請點擊**確定**
- > 若合適的話,此時應用程式會將該訊息列入考慮
- 訊息消失

# **6.15.2 精靈**

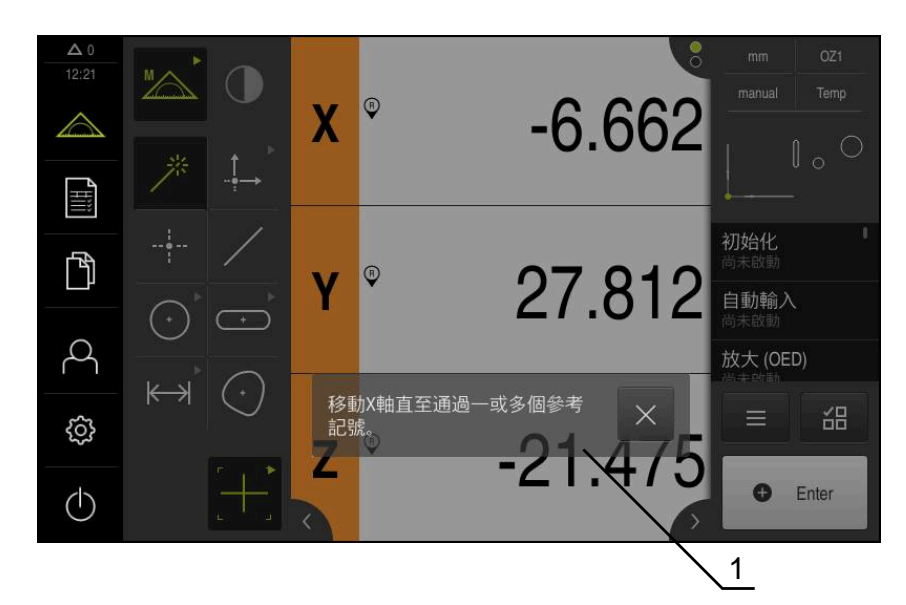

圖形 23: 精靈內訊息的顯示

**1** 精靈(範例)

精靈協助您執行動作步驟、程式或教學處理。 您可在工作空間內移動 精靈 .

以下精靈的操作元件根據動作步驟或程序來顯示:

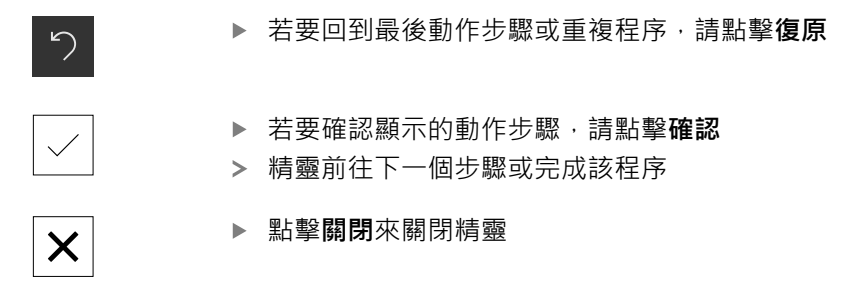

# **6.15.3 聲音回饋**

本產品可提供聲音回饋來指示使用者動作、完成的程序或故障。 可用的聲音分為不同類別, 類別內的聲音也不同。 您可在**設定**功能表內定義聲音回饋設定。 **進一步資訊:** ["聲響", 328 頁次](#page-327-0)

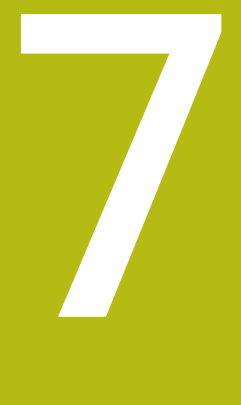

**調機**

# **7.1 概述**

本章節內含本產品調機必需的所有資訊。

在調機期間,工具機製造商的調機工程師(**OEM**)設置本產品,用於特定量測工具 機。

該設定也可重設為原廠預設值。

**進一步資訊:** ["重置", 363 頁次](#page-362-0)

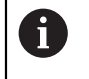

確定在執行底下說明的動作之前,已經閱讀並了[解"基本操作"章](#page-52-0)節。 **進一步資訊:** ["基本操作", 53 頁次](#page-52-0)

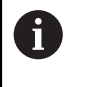

以下步驟只能由合格的人員執行。 **進一步資訊:** ["人員資格", 28 頁次](#page-27-0)

# <span id="page-91-0"></span>**7.2 登入進行調機**

# **7.2.1 使用者登入**

 $\beta$ 

 $\pm$ 

本產品若要調機,則必須登入**OEM**使用者。

- 點擊主功能表內的**使用者登入**
	- ▶ 若需要,請將目前登入的使用者登出
	- 選擇**OEM**使用者
	- 點擊**密碼**輸入欄位
	- 輸入密碼「**oem**」

若密碼與預設密碼不符,則向**Setup**使用者或**OEM**使 j. 用者詢問密碼。 若忘記密碼,請聯繫HEIDENHAIN服務機構。

- 使用**RET**確認輸入
- 點擊**登入**
	- 使用者已登入
	- 本產品開啟**量測**功能表

## **7.2.2 開機之後執行參考記號搜尋**

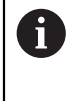

A

若啟動單元開始之後搜尋參考記號,則單元的所有功能將會停用到成功 完成參考記號搜尋為止。

**進一步資訊:** ["參考記號 \(編碼器\)", 358 頁次](#page-357-0)

因為該等軸會自動歸零,所以具備EnDat介面的序列編碼器不需要執行參 考記號搜尋。

若在本單元上已經啟動參考記號搜尋,則精靈會要求移動該軸的參考記號。

- ▶ 登入之後,遵照精靈的指示
- > 在成功完成參考記號搜尋之後,該參考符號停止閃爍
- **進一步資訊:** ["位置顯示的操作元件", 77 頁次](#page-76-0)

**進一步資訊:** ["啟動參考記號搜尋", 122 頁次](#page-121-0)

### **7.2.3 設定語言**

使用者介面語言為英文。您可依需要變更為其他語言。

點擊主功能表內的**設定**

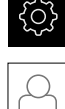

- 點擊 **使用者**
- > 登入的使用者會用打勾記號表示
- 選擇登入的使用者
- 在**語言**下拉式清單中會用國旗指示針對使用者所選取的語言
- 從**語言**下拉式清單中選擇所要語言的國旗
- 以選取的語言顯示該使用者介面

### **7.2.4 變更密碼**

密碼必須變更,避免未經授權的設置。 密碼是機密,不可讓其他人知道。

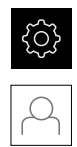

## 點擊主功能表內的**設定**

- 點擊 **使用者**
- > 登入的使用者會用打勾記號表示
- 選擇登入的使用者
- 點擊**密碼**
- ▶ 輸入目前的密碼
- 使用**RET**確認輸入
- 輸入新密碼,然後重複一次
- 使用**RET**確認輸入
- 點擊 **確定**
- 使用 **確定**關閉訊息
- 下次使用者登入時就要用新密碼

**7**

# **7.3 調機步驟**

A

下列調機步驟相互依賴。

▶ 若要本產品正確調機,請確定以此處描述的順序執行該等步驟

**先決條件:**以**OEM**類型的使用者登入([請參閱 "登入進行調機", 92 頁次](#page-91-0)).

#### **基本設定**

- [啟動軟體選項](#page-94-0)
- [設定日期和時間](#page-96-0)
- [設定量測單位](#page-96-1)

#### **設置軸向**

### **對於EnDat介面:**

- [設置軸用於含EnDat介面的編](#page-99-0) [碼器](#page-99-0)
- [執行光學尺的錯誤補償](#page-105-0)
- [每迴轉遞增行數](#page-102-0)
- **對於1 VPP或11 μAPP介面:**
- [啟動參考記號搜尋](#page-121-0)
- [設置軸用於具備1 V](#page-100-0)pp或11  $\mu$ A<sub>ss</sub>[介面的編碼器](#page-100-0)
- [執行光學尺的錯誤補償](#page-105-0)
- [每迴轉遞增行數](#page-102-0)

**對於TTL介面:**

- [啟動參考記號搜尋](#page-121-0)
- [設置軸用於含TTL介面的編碼](#page-103-0) [器](#page-103-0)
- [執行光學尺的錯誤補償](#page-105-0)
- [遞增每迴轉的輸出信號](#page-104-0)

#### **設置感測器(軟體選項)**

對於OED感測器:

- [調整對比設定](#page-123-0)
- [設置偏移設定](#page-124-1)

### **OEM區域**

- [新增文件](#page-125-0)
- 新增開機書面
- [設置螢幕截圖的單元](#page-127-0)

#### **備份資料**

- [備用組態](#page-128-0)
- [備份使用者檔案](#page-128-1)

# **注意事項**

### **組態資料遺失或受損!**

若本產品在開機後中斷與電源供應器的連接,則組態資料會遺失或毀損。

▶ 備份組態資料並保存供日後復原

## <span id="page-94-0"></span>**7.4 基本設定**

### **7.4.1 啟動軟體選項**

透過**軟體選項**,可在本產品內啟用額外**使用許可金鑰**。

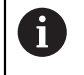

您可在概述頁面上看見啟用的**軟體選項**。 **進一步資訊:** ["檢查軟體選項", 97 頁次](#page-96-2)

## **要求使用許可金鑰**

您可用下列程序要求使用許可金鑰:

- 閱讀有關使用許可金鑰要求的裝置資訊
- 建立使用許可金鑰要求

**閱讀有關使用許可金鑰要求的裝置資訊**

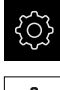

點擊主功能表內的**設定**

හි

- 點擊 **一般資訊**
- 點擊 **裝置資訊**
- 顯示裝置資訊概述
- 顯示本產品名稱、ID編號、序號以及韌體版本
- ▶ 請聯繫海德漢服務機構並提交所顯示的裝置資訊, 以便要求本 產品的使用許可金鑰
- 使用許可金鑰以及使用許可檔案產生之後用電子郵件寄送

### **建立使用許可金鑰要求**

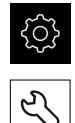

- 點擊主功能表內的**設定**
- 點擊 **服務**
- ▶ 點擊 軟體選項
- ▶ 若要要求需要收費的軟體選項,請點擊要求選項
- ▶ 若要要求免費試用選項,請點擊要求試用選項
- 若要選擇所要的軟體選項,請點擊打勾記號  $\mathbf{b}$

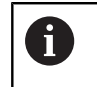

▶ 若要取消選取一輸入,請點擊個別軟體選項的打 勾記號

- 點擊 **建立要求**
- ▶ 在對話中,選擇其中要儲存使用許可金鑰要求的儲存位置
- 輸入合適的檔名
- 使用**RET**確認輸入
- 點擊 **另存新檔**
- > 建立使用許可金鑰要求,並儲存在選取的資料夾內
- ▶ 若使用許可金鑰要求已經儲存在本單元內,請將檔案移動至連 接的USB大量儲存裝置(FAT32格式)或網路磁碟機 **進一步資訊:** ["移動檔案", 318 頁次](#page-317-0)
- ▶ 請聯繫海德漢服務機構並提交所建立的檔案,以便要求本產品 的使用許可金鑰
- 使用許可金鑰以及使用許可檔案產生之後用電子郵件寄送

**7**

## **啟動使用許可金鑰**

您可用下列方式啟動使用許可金鑰

■ 從提供的使用許可檔案當中,將使用許可金鑰讀入本產品

點擊主功能表內的**設定**

■ 將使用許可金鑰手動輸入本產品

**從使用許可檔案上載使用許可金鑰**

- {0}  $\mathcal{L}$
- 點擊 **服務**
- 以下列順序開啟
	- 軟體選項
	- 啟動選項
- 點擊 **讀取使用許可檔案**
- ▶ 選取檔案系統內位於USB大量儲存裝置或網路磁碟機上的使用 許可檔案
- 使用**選擇**確認選擇
- 點擊 **確定**
- 啟動使用許可金鑰
- 點擊 **確定**
- > 根據軟體選項,您可能需要重新啟動本產品
- 使用**確定**確認重新啟動
- 啟動的軟體選項已可使用

### **手動輸入使用許可金鑰**

- 503
- 點擊主功能表內的**設定**
- $\mathcal{L}$
- 點擊 **服務**
- 以下列順序開啟
	- 軟體選項
	- 啟動選項
- 在**使用許可金鑰**輸入欄位內輸入使用許可金鑰
- 使用**RET**確認輸入
- 點擊 **確定**
- 啟動使用許可金鑰
- 點擊 **確定**
- > 根據軟體選項,您可能需要重新啟動本產品
- 使用**確定**確認重新啟動
- 啟動的軟體選項已可使用

## <span id="page-96-2"></span>**檢查軟體選項**

在概述頁面內,可檢查已啟用哪個**軟體選項**用於本產品。

點擊主功能表內的**設定**

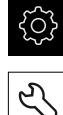

- 
- 
- 點擊 **服務**
- 以下列順序開啟
	- 軟體選項
	- 概述
- 此時顯示已啟用**軟體選項**的清單

### <span id="page-96-0"></span>**7.4.2 設定日期和時間**

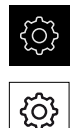

- 點擊主功能表內的**設定**
- 點擊 **一般資訊**
	- 點擊**日期和時間**
	- > 以下列格式顯示設定值:年,月,日,時,分
	- ▶ 若要設定中間行內的日期與時間,請往上或往下拖曳該欄
	- 點擊**設定**來確認
	- ▶ 從**資料格式**清單中選擇所要的格式:
		- MM-DD-YYYY : 顯示為月,日,年
		- DD-MM-YYYY: 顯示為日, 月, 年
		- YYYY-MM-DD:顯示為年,月,日

**進一步資訊:** ["日期和時間", 330 頁次](#page-329-0)

<span id="page-96-1"></span>**7.4.3 設定量測單位**

您可設定許多參數來定義量測單位、四捨五入法與小數點。

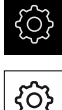

### 點擊主功能表內的**設定**

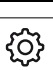

## 點擊 **一般資訊**

- 點擊**單位**
- ▶ 若要設定量測單位,請點擊對應的下拉式清單並選擇單位
- ▶ 若要設定四捨五入法, 請點擊對應的下拉式清單並選擇四捨五 入法
- 若要設定顯示的小數點位數,請點擊**–**或**+**

**進一步資訊:** ["單位", 330 頁次](#page-329-1)

**7**

# **7.5 設置軸向**

程序根據已連接編碼器的介面類型而變:

- 具備EnDat介面的編碼器: 編碼器自動套用參數 **進一步資訊:** ["設置軸用於含EnDat介面的編碼器", 100 頁次](#page-99-0)
- $\blacksquare$  含1 V<sub>PP</sub>或11  $\mu$ A<sub>PP</sub>或TTL介面的編碼器:

參數必須手動設置

針對通常連接至本產品的海德漢編碼器之參數,請參閱一般編碼器的概述。 **進一步資訊:** ["典型編碼器的概述", 98 頁次](#page-97-0)

# <span id="page-97-0"></span>**7.5.1 典型編碼器的概述**

以下概述列出通常連接至本產品的HEIDENHAIN編碼器之參數。

當連接其他編碼器時,有關所需參數,請參閱編碼器的文件。 A

### <span id="page-97-1"></span>**光學尺**

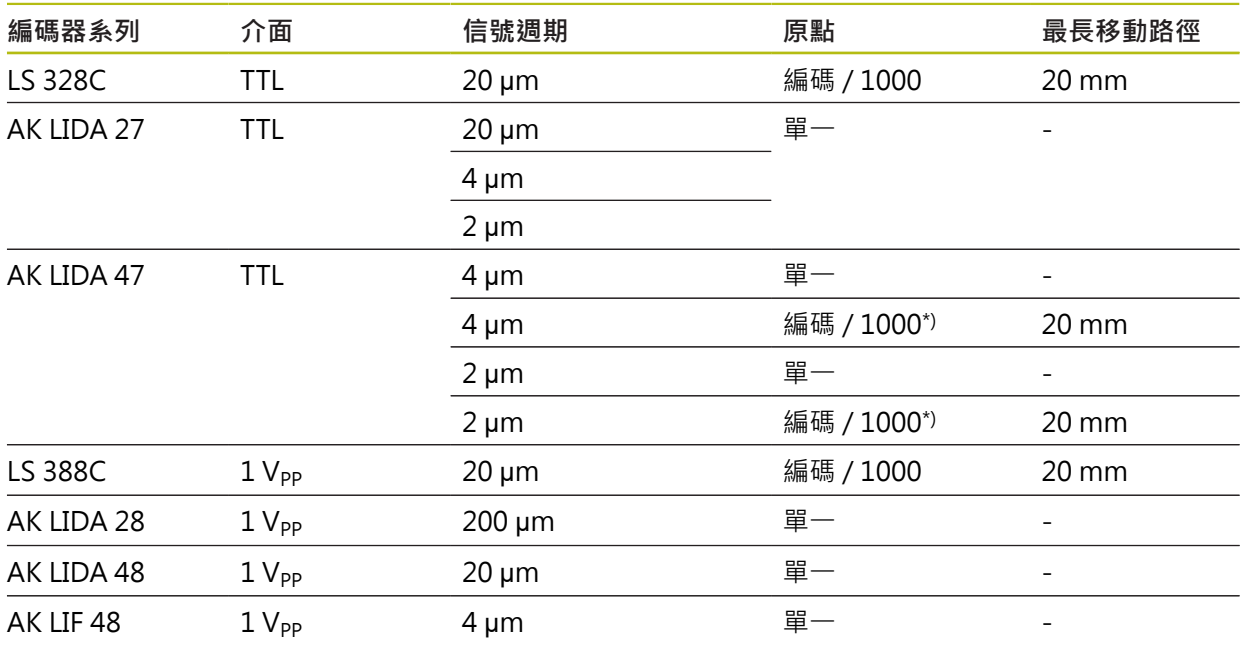

\*) 「Coded / 1000」只與LIDA 4x3C光學尺搭配

### **常用絕對式編碼器的範例**

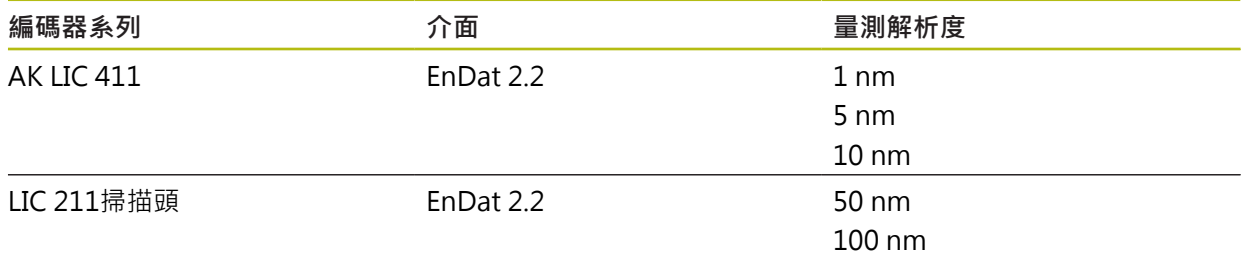

<span id="page-98-0"></span>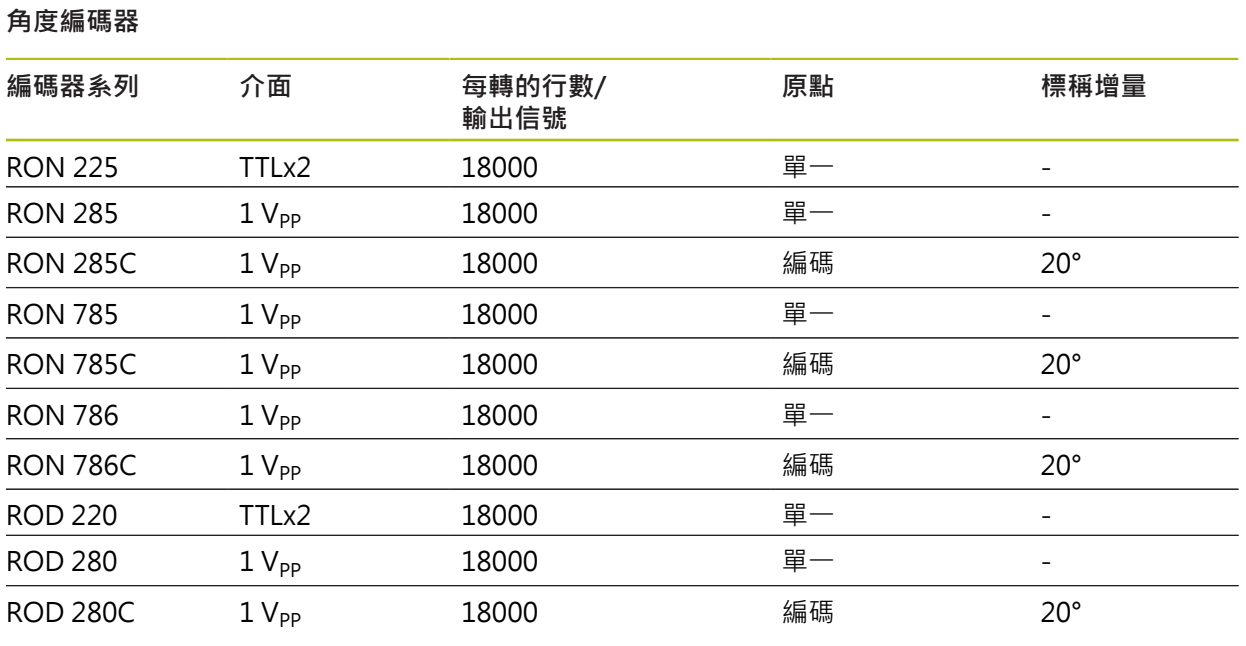

 $\bullet$ 

以下公式可讓您用角度編碼器計算距離編碼參考記號的標稱增量: 標稱增量 =  $360^\circ$  ÷ 參考記號數 × 2

標稱增量 = (單一週期內360° ×標稱增量) 行數

## <span id="page-99-0"></span>**7.5.2 設置軸用於含EnDat介面的編碼器**

若已經將對應的編碼器輸入指派至一軸,則在重新啟動時會自動偵測到具備EnDat介 面的已連接編碼器,並且調整該設定值。另外,可在已經連接編碼器之後指派該編 碼器輸入。

**需求:**具備EnDat介面的編碼器已連接至本產品。

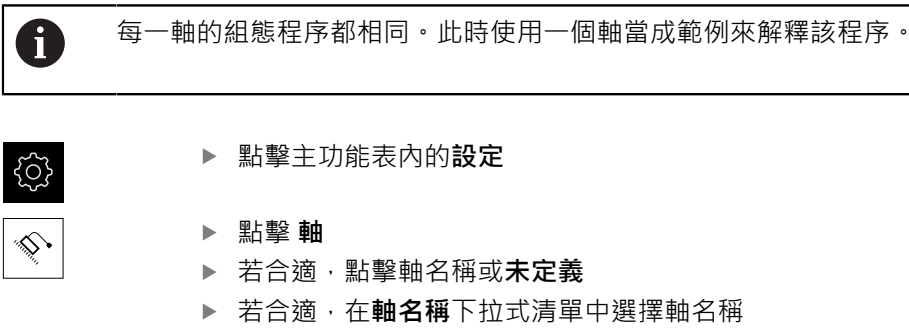

- 點擊 **編碼器**
- ▶ 從編碼器輸入下拉式清單中選擇對應編碼器的連接:
	- $\blacksquare$  X1
	- $\blacksquare$  X2
	- $\blacksquare$  X3
- 將該可用的編碼器資訊傳輸至本產品
- 該等設定已更新
- ▶ 從**編碼器模式**下拉式清單中選擇編碼器機型:
	- 光學尺
	- 角度編碼器
	- **角度編碼器當成光學尺**
- ▶ 若選擇角度編碼器當成光學尺,則輸入機械比率
- ▶ 若選擇角度編碼器,則指定顯示模式
- 點擊 **參考點置換**
- ▶ 使用 ON/OFF 滑動開關開啟或關閉 參考點置換 (參考記號與工 具機原點之間偏移的計算)
- ▶ 若已啟動,則輸入參考點置換篇移值
- 使用**RET**確認輸入
- 或

 $\langle$ 

- ▶ 若要將目前位置套用為偏移值,請點擊 套用,其在用於參考點 **位移的當前位置**之下
- ▶ 若要切換至先前的顯示,請點擊上一步
- 若要檢視該編碼器的電子ID標籤,請點擊 **ID 標籤**
- 為了查看編碼器診斷結果,請點擊**診斷**

**進一步資訊:** ["<軸名稱> \(軸的設定\)", 353 頁次](#page-352-0)

## <span id="page-100-0"></span>**7.5.3 設置軸用於具備1 VPP或11 µAss介面的編碼器**

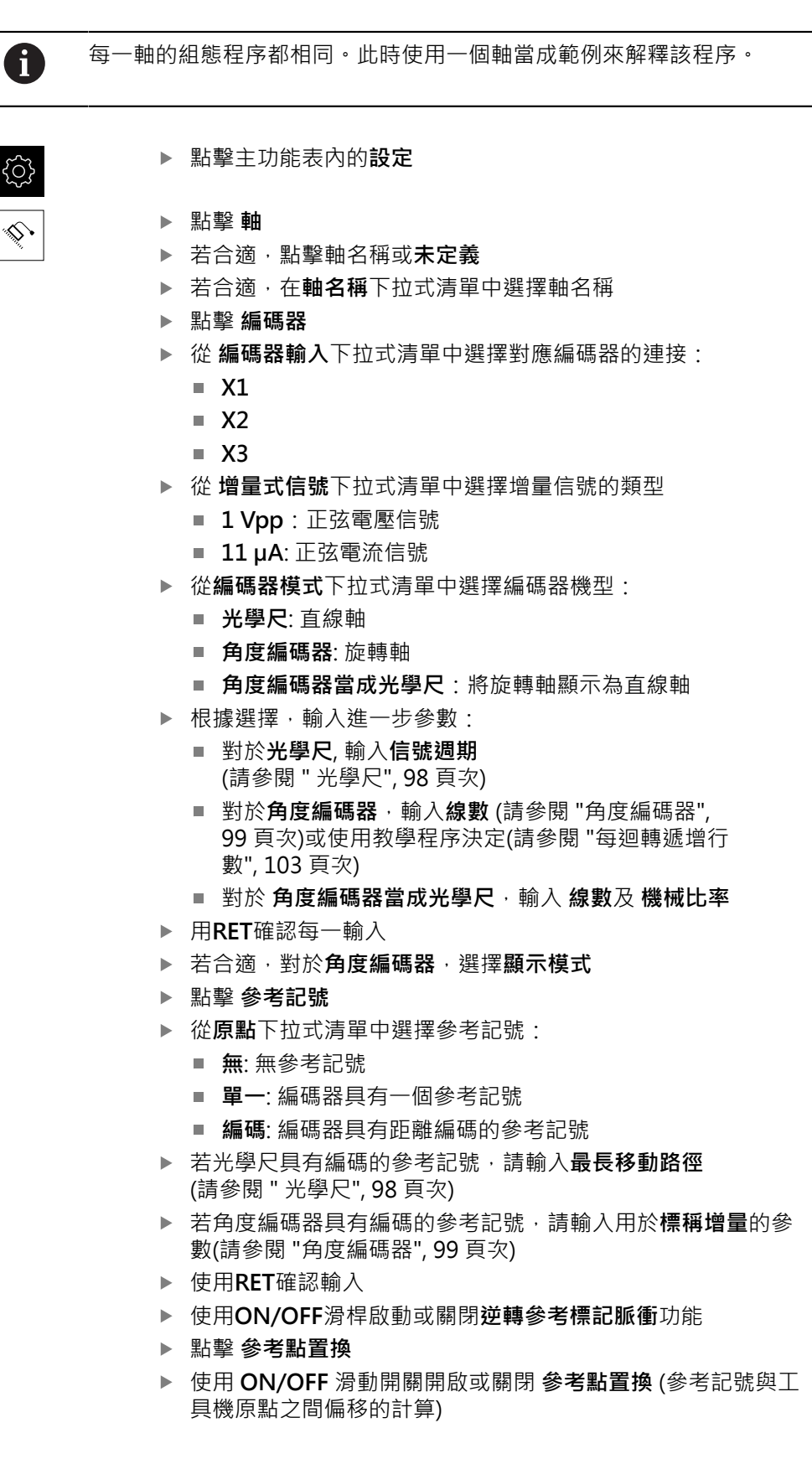

- 若已啟動,則輸入**參考點置換**篇移值
- ▶ 使用**RET**確認輸入

 $\vert$ 

- 若要將目前位置套用為偏移值,請點擊 **套用**,其在**用於參考點 位移的當前位置**之下
- ▶ 為了切換至先前的顯示,請點擊上一步兩次
- ▶ 從**類比篩選頻率下**拉式清單中選擇用於抑制高頻干擾信號的低 通濾波器之頻率:
	- 33 kHz: 高於33 kHz的干擾頻率
	- 400 kHz: 高於 400 kHz的干擾頻率
- 使用**ON/OFF**滑桿啟動或關閉**終端電阻器**功能

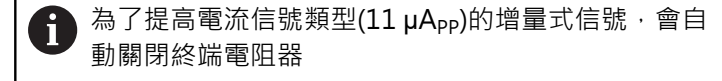

- ▶ 從 錯誤監控 下拉式清單中選擇錯誤監控的類型:
	- **關閉**:不啟動錯誤監控
	- **受汙染**:信號幅度的錯誤監控
	- **頻率**: 信號頻率的錯誤監控
	- 頻率與 & 污染: 信號幅度與信號頻率的錯誤監控
- ▶ 從計數方向 下拉式清單中玄則所要的計數方向
	- **正向**: 移動方向與編碼器計數方向相同
	- **負向**: 移動方向與編碼器計數方向相反

**進一步資訊:** ["<軸名稱> \(軸的設定\)", 353 頁次](#page-352-0)

## <span id="page-102-0"></span>**每迴轉遞增行數**

對於具有1 Vpp或11 µApp類型介面的角度編碼器,可使用教學程序遞增每轉的實際 線數。

點擊主功能表內的**設定**

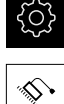

- 點擊 **軸**
- 若合適,點擊所要的軸名稱或**未定義**
- ▶ 若合適, 從軸名稱下拉式清單中選擇軸的名稱
- 點擊 **編碼器**
- ▶ 從**編碼器模式下**拉式清單中,選擇角度編碼器
- 對於**顯示模式**,選擇 **∞ ... ∞**選項
- 點擊 **參考記號**
- ▶ 從**原點**下拉式清單中選擇以下選項之一:
	- 無: 無參考記號
	- **單一**: 編碼器具有一個參考記號
- 為了切換至先前的軸,請點擊**上一步**
- ▶ 若要開始教學程序,請點擊**開始**
- > 教學程序已經開始,並且已經精靈
- 遵照精靈的指示
- 將在教學程序期間決定的線數傳輸至**線數**欄位

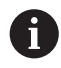

 $\vert$ 

若在教學程序之後選擇不同的顯示模式,仍舊儲存遞增的線數。

進一步資訊: "具備1 V<sub>pp</sub>或11 App[類型介面的編碼器之設定", 354 頁次](#page-353-0)

## <span id="page-103-0"></span>**7.5.4 設置軸用於含TTL介面的編碼器**

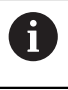

每一軸的組態程序都相同。此時使用一個軸當成範例來解釋該程序。

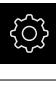

點擊主功能表內的**設定**

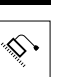

點擊 **軸**

- 若合適,點擊軸名稱或**未定義**
- ▶ 若合適,在**軸名稱**下拉式清單中選擇軸名稱
- 點擊 **編碼器**  $\blacktriangleright$
- ▶ 從 編碼器輸入下拉式清單中選擇對應編碼器的連接:
	- **X21**
	- **X22**
	- **X23**
- ▶ 從**編碼器模式**下拉式清單中選擇編碼器機型:
	- **光學尺**: 直線軸
	- **角度編碼器**: 旋轉軸
	- 角度編碼器當成光學尺:將旋轉軸顯示為直線軸
- ▶ 根據選擇, 輸入進一步參數:
	- 對於**光學尺**, 輸入**信號週期** ([請參閱 " 光學尺", 98 頁次](#page-97-1))
	- 對於角度編碼器,輸入每迴轉的輸出信號(請參閱"角度編 [碼器", 99 頁次\)](#page-98-0)或使用教學程序決定[\(請參閱 "遞增每迴](#page-104-0) [轉的輸出信號", 105 頁次\)](#page-104-0)
	- 針對角度編碼器當成光學尺,請輸入每迴轉的輸出信 **號**和**機械比率**
- 用**RET**確認每一輸入
- ▶ 若合適,對於角度編碼器,選擇顯示模式
- 點擊 **參考記號**
- ▶ 從**原點**下拉式清單中選擇參考記號:
	- **無**: 無參考記號
	- **單一**: 編碼器具有一個參考記號
	- 編碼: 編碼器具有距離編碼的參考記號
	- **反向編碼**: 編碼器具有距離編碼的參考記號
- ▶ 若光學尺具有編碼的參考記號,請輸入**最長移動路徑**(請參閱" [光學尺", 98 頁次\)](#page-97-1)
- ▶ 若角度編碼器具有編碼的參考記號,請輸入用於**標稱增量**的參 數([請參閱 "角度編碼器", 99 頁次](#page-98-0))
- ▶ 使用**RET**確認輸入
- ▶ 若編碼器具有已編碼的參考記號,則從**補間**下拉式清單中選擇 捕間類型:
	- ■無
	- 2倍
	- 5倍
	- 10倍
	- 20倍
	- 50倍

- 使用**ON/OFF**滑桿啟動或關閉**逆轉參考標記脈衝**功能
- 點擊 **參考點置換**
- ▶ 使用 ON/OFF 滑動開關開啟或關閉 參考點置換 (參考記號與工 具機原點之間偏移的計算)
- ▶ 若已啟動,則輸入參**考點置換**篇移值
- 使用**RET**確認輸入
- 若要將目前位置套用為偏移值,請點擊 **套用**,其在**用於參考點 位移的當前位置**之下
- ▶ 為了切換至先前的顯示,請點擊上一步兩次
- 使用**ON/OFF**滑桿啟動或關閉**終端電阻器**功能
- ▶ 從 錯誤監控 下拉式清單中選擇錯誤監控的類型:
	- **關閉**:不啟動錯誤監控
	- **頻率**: 信號頻率的錯誤監控
- 從 **計數方向** 下拉式清單中玄則所要的計數方向
	- **正向**: 移動方向與編碼器計數方向相同
	- **負向**: 移動方向與編碼器計數方向相反

<span id="page-104-0"></span>**進一步資訊:** ["<軸名稱> \(軸的設定\)", 353 頁次](#page-352-0)

### **遞增每迴轉的輸出信號**

對於具有TLL類型介面的角度編碼器,可使用教學程序遞增每轉輸出信號的實際數 量。

{6}  $\hat{\mathbb{V}}$ 

 $\langle$ 

A

 $\vert$ 

- 點擊主功能表內的**設定**
- 點擊 **軸**
	- 若合適,點擊所要的軸名稱或**未定義**
	- ▶ 若合滴, 從**軸名稱**下拉式清單中選擇軸的名稱
	- 點擊 **編碼器**
	- ▶ 從**編碼器模式下**拉式清單中,選擇角度編碼器
	- 對於**顯示模式**,選擇 **∞ ... ∞**選項
	- 點擊 **參考記號**
	- ▶ 從**原點**下拉式清單中選擇以下選項之一:
		- **無**: 無參考記號
		- **單一**: 編碼器具有一個參考記號
- 為了切換至先前的軸,請點擊**上一步**
- ▶ 若要開始教學程序,請點擊**開始**
- 教學程序已經開始,並且已經精靈
- ▶ 導照精靈的指示
- 將在教學程序期間決定的輸出信號數量傳輸至**每迴轉的輸出信 號**欄位

若在教學程序之後選擇不同的顯示模式,仍舊儲存遞增的輸出信號數

**進一步資訊:** ["具備TTL型介面的編碼器之設定", 356 頁次](#page-355-0)

量。

**7**

## <span id="page-105-0"></span>**7.5.5 執行光學尺的錯誤補償**

例如導軌誤差、末端位置傾斜、安裝表面誤差或安裝不良(Abbe誤差)這些機械影響 會導致量測誤差。運用錯誤補償,本單元可自動補償量測點獲取期間的系統量測誤 差。透過標稱與實際值的比較,可在後續量測期間定義與套用一或多個補償係數。 以下方法之間有所區別:

**設置個別軸的錯誤補償**

- 直線錯誤補償(LEC):根據校正標準的指定長度(標稱長度)以及移動的實際距離(實 際長度)來計算該補償係數。補償係數線性套用至整個量測範圍。
- 分段的直線錯誤補償(SLEC):該軸在最多200個支撐點的幫助之下分成多個區 段。每個區段都分別定義與套用不同的補償係數。

**設置跨軸的錯誤補償**

- 非直線錯誤補償(NLEC): 藉由最多99個支撐點, 該量測範圍分成具有多個子區域 的格線。針對每一子區域,決定並套用不同的補償係數。
- 方形錯誤補償:利用比較空間軸的標稱角度與測量結果,來決定補償係數。該補 償係數套用至整個量測範圍。

# **注意事項**

**對編碼器設定值的後續修改會導致量測錯誤**

若像是編碼器輸入、編碼器模型、信號週期或參考記號這些編碼器設定值已改 變,則先前決定的補償係數就不再適用。

▶ 若變更編碼器設定,則需要重新設置錯誤補償

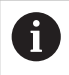

針對所有方法,必須確實量測實際錯誤曲線(例如借助於比較器量測裝置 或校正標準)。

 $\mathbf{i}$ 

線性錯誤補償和分段線性錯誤補償不再可彼此結合。

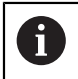

若啟用參考點位移,則需要重新設置錯誤補償。這幫助您避免量測錯 誤。

# **設置線性錯誤補償(LEC)**

運用線性錯誤補償(LEC),本產品套用從參考標準的指定長度(標稱長度)以及移動的 實際距離(實際長度)計算出來的該補償係數。該補償係數套用至完整量測範圍。

- 
- 點擊主功能表內的**設定**

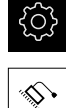

- 點擊 **軸**
- 選擇軸
- 以下列順序開啟
	- **錯誤補償**
	- 直線錯誤補償(LEC)
- 輸入參考標準的長度(標稱長度)
- 使用**RET**確認輸入
- 輸入透過量測所決定的實際移動路徑長度(實際長度)
- 使用**RET**確認輸入
- 使用**ON/OFF**滑動開關啟動 **補償**

**進一步資訊:** ["直線錯誤補償\(LEC\)", 359 頁次](#page-358-0)

## **設置分段線性錯誤補償(SLEC)**

針對分段線性錯誤補償(SLEC),最多可定義200個支援點,將該軸分成短區段。該個 別區段的區段長度與經過的實際距離間之偏差,決定補償作用在該軸上的機械影響 之補償值。

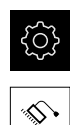

 $\vert$ 

點擊主功能表內的**設定**

- 點擊 **軸**
	- 選擇軸
	- 以下列順序開啟
		- 錯誤補償
		- 分段的直線錯誤補償(SLEC)
	- 使用**ON/OFF**滑桿關閉**補償**功能
	- 點擊**建立支援點的表格**
	- 點擊**+**或**–**來設定所要的**補償點數** (最多200個)
	- ▶ 輸入所要的補償點的間距
	- 使用**RET**確認輸入
	- 在**開始位置**內輸入一值
	- 使用**RET**確認輸入
	- 點擊**建立**來建立支援點的表格
	- 建立支援點的表格
	- 該表列出個別區段的**支援點位置(P)**以及**補償值(D)**
	- ▶ 輸入補償值(D) 「0.0」給支援點0
	- 使用**RET**確認輸入
	- 輸入量測的補償值至**補償值(D)**輸入欄位給所建立的每一支援 點
	- 使用**RET**確認輸入
	- ▶ 若要切換至先前的顯示,請點擊上一步兩次
	- ▶ 使用ON/OFF滑動開關啟動 補償
	- 已套用該軸的錯誤補償

**進一步資訊:** ["分段的直線錯誤補償\(SLEC\)", 360 頁次](#page-359-0)
### **調整現有的支援點資料表**

在已經建立分段線性錯誤補償的支撐點表格之後,則可依照需求修改此表格。

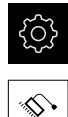

點擊主功能表內的**設定**

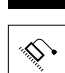

 $\vert$ 

- 點擊 **軸**
- 選擇軸
- 以下列順序開啟
	- 錯誤補償
	- **分段的直線錯誤補償(SLEC)**
- 使用**ON/OFF**滑桿關閉**補償**功能
- 點擊**補償點的表格**
- 該表列出個別區段的**支援點位置(P)**以及**補償值(D)**
- ▶ 針對支援點調整補償值(D)
- ▶ 使用RET確認輸入
- 若要切換至先前的顯示,請點擊**上一步**
- 使用**ON/OFF**滑動開關啟動 **補償**
- 已套用該軸的已調整錯誤補償

**進一步資訊:** ["分段的直線錯誤補償\(SLEC\)", 360 頁次](#page-359-0)

### **設置非直線錯誤補償(NLEC)**

對於**非直線錯誤補償(NLEC)**,使用最多99個支援點將量測範圍分成表面區段大小一 致的格線。針對每個表面區段,利用比較支援點上的標稱與實際值(量測值)來決定特 定補償係數。

以下選項可用於量測支撐點的標稱與實際值:

#### **獲取標稱值**

- 與校正標準的讀取偏差(ACF)
- 手動建立支援點的表格

#### **獲取實際值**

- 匯入支援點表格(TXT或XML)
- 使用教學程序決定實際值
- 手動獲取實際值

A

以下規格適用於匯入檔案:

- 檔名不得包含讀音符號或特殊字元
- ▶ 使用標點當成十進位字元

A

- 在以下情況中,將覆寫支援點表格內現有的標稱與實際值:
- 若手動變更支援點的數量或間隔
	- 若匯入內含支援點的數量或間隔資料有偏差的檔案

**進一步資訊:** ["非直線錯誤補償\(NLEC\)", 352 頁次](#page-351-0)

**7**

## **關閉非直線錯誤補償**

設置非直線錯誤補償(NLEC)之前,首先需要關閉。

點擊主功能表內的**設定**

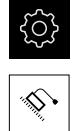

- 依序開啟:
	- 軸
	- 一般設定
	- 錯誤補償
	- **非直線錯誤補償(NLEC)**
- 使用**ON/OFF**滑桿關閉**補償**功能
- 此時釋出支援點表格來編輯

### **與校正標準的讀取偏差**

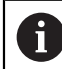

校正標準的製造商通常提供有關偏差的規格。

**先決條件:**

- ACF檔案內含標稱值;此檔案必須匹配本產品的匯入規則 **進一步資訊:** ["建立ACF匯入檔案", 111 頁次](#page-110-0)
- **非直線錯誤補償(NLEC)**已關閉

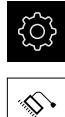

- 點擊主功能表內的**設定**
- 依序開啟:
	- 軸
	- 一般設定
	- **錯誤補償**
	- **非直線錯誤補償(NLEC)**
- 點擊**校正標準的讀取偏差**
- 導覽至所要的資料夾
- ▶ 點擊所要的檔案(.ACF)
- 點擊 **選擇**
- 標稱值已從檔案匯入

#### <span id="page-110-0"></span>**建立ACF匯入檔案**

若要將校正資料讀入本產品,您必須從ACF檔案中獲取這些資料。

- 在電腦的文字編輯器內開啟新檔
- ▶ 以獨一名稱並日\*.acf副檔名來儲存檔案
- ▶ 輸入值,用分隔符號分隔,如底下規則所示

以下規格適用於匯入檔案: A

- ▶ 檔名不得包含讀音符號或特殊字元
- 使用標點當成十進位字元

### **ACF規則**

ACF檔案內含支援點在X和Y軸上得標稱值。標稱值已經通過與校正標準的偏差來修 正。

以下範例顯示具有5 x 5支撐點, X軸上間隔25 mm以及Y軸上間隔20 mm, 沿X軸排 列的格線。

### **範例**

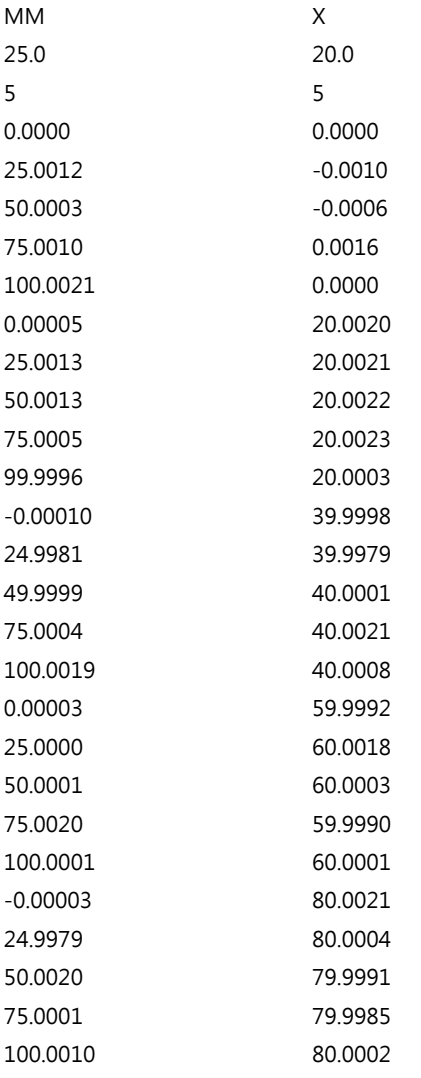

### **解釋**

底下的概述顯示ACF匯入檔案的結構。

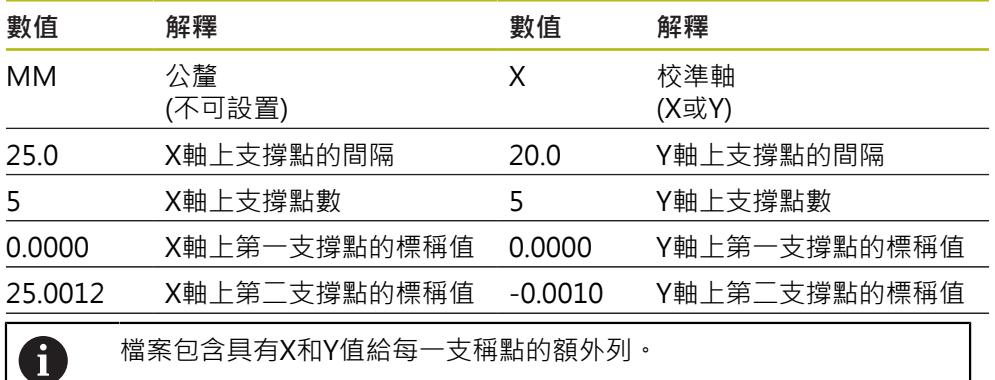

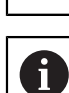

支撐點可逐列或以迂迴形狀順序來指示。本產品自動調整讀取方向。

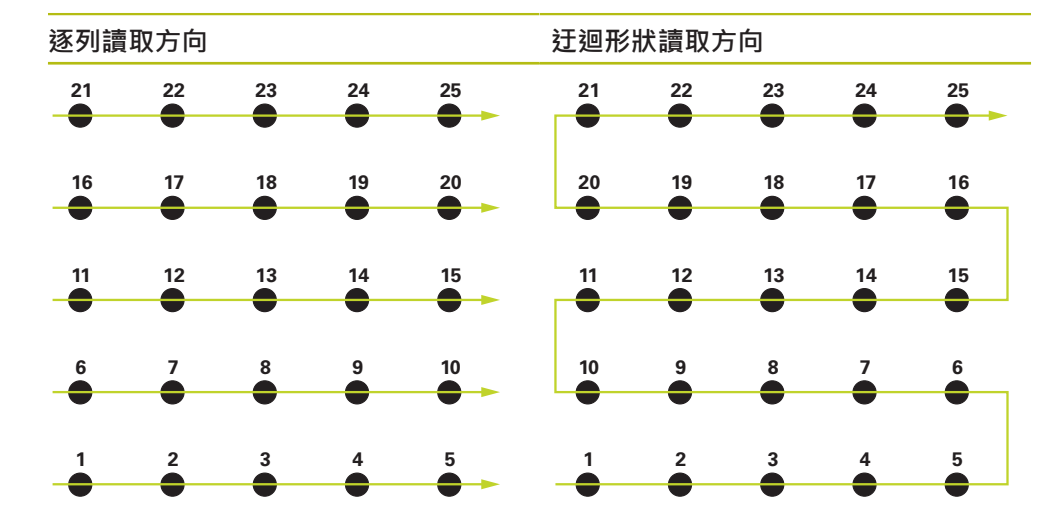

**手動建立支援點的表格**

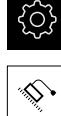

- 點擊主功能表內的**設定**
- 依序開啟:
	- 軸
	- **一般設定**
	- 錯誤補償
	- **非直線錯誤補償(NLEC)**
- 輸入第一軸的**補償點數**
- 用**RET**確認輸入
- 輸入第一軸的**補償點的間距**
- 用**RET**確認輸入
- 針對第二軸重複此程序
- 支援點的數量與間隔已寫入至支援點表格
- 覆寫原有的支援點表格

### **匯入支援點表格**

若要調整支援點的實際值,可匯入以下檔案類型:

- XML:內含實際值
- TXT: 內含實際值
- 擴充的TXT: 內含與標稱值的偏差

**先決條件:**

- 具有與本產品的匯入規則吻合之XML或TXT檔案 **進一步資訊:** ["建立XML匯入檔案", 118 頁次](#page-117-0) **進一步資訊:** ["建立TXT匯入檔案", 114 頁次](#page-113-0)
- **非直線錯誤補償(NLEC)**已關閉

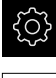

點擊主功能表內的**設定**

- ♦
- 依序開啟:
	- 軸
	- 一般設定
	- 錯誤補償
	- **非直線錯誤補償(NLEC)**
- 點擊**匯入支援點的表格**
- 導覽至所要的資料夾
- ▶ 點擊所要的檔案(TXT或XML)
- 點擊 **選擇**
- > 根據匯入的檔案類型,支援點表格調整如下:
	- **XML**:實際值已從檔案匯入
	- TXT:實際值已從檔案匯入
	- **擴充的TXT**:實際值已由偏差修正

為了保留在原始支援點表格內的標稱值,以和原始支援點表格相同的方 A 式來定義匯入檔案內的數量與間隔。否則,標稱值會遭到匯入檔案內指 定的方格所覆寫。之前已經讀入與校正標準的任何偏差都將遺失。

### <span id="page-113-0"></span>**建立TXT匯入檔案**

- 在電腦的文字編輯器內開啟新檔
- ▶ 以獨一名稱並且\*.txt副檔名來儲存檔案
- ▶ 輸入資料,根據底下規則之一用分隔符號分隔:
	- TXT規則:檔案內含支援點的實際值
	- 擴充的TXT規則:檔案內含與理論標稱值的偏差

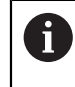

以下規格適用於匯入檔案:

- ▶ 檔名不得包含讀音符號或特殊字元
- 使用標點當成十進位字元

### **TXT規則**

TXT檔案內含支援點在X和Y軸上的實際值。  $U$ 下範例顯示具有5 x 5支撐點, X軸上間隔25 mm $U$ 及Y軸上間隔20 mm, 沿X軸排 列的格線。

**調機 | 設置軸向**

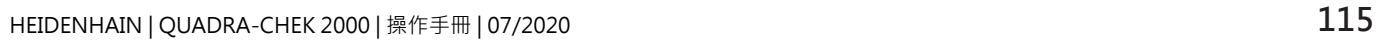

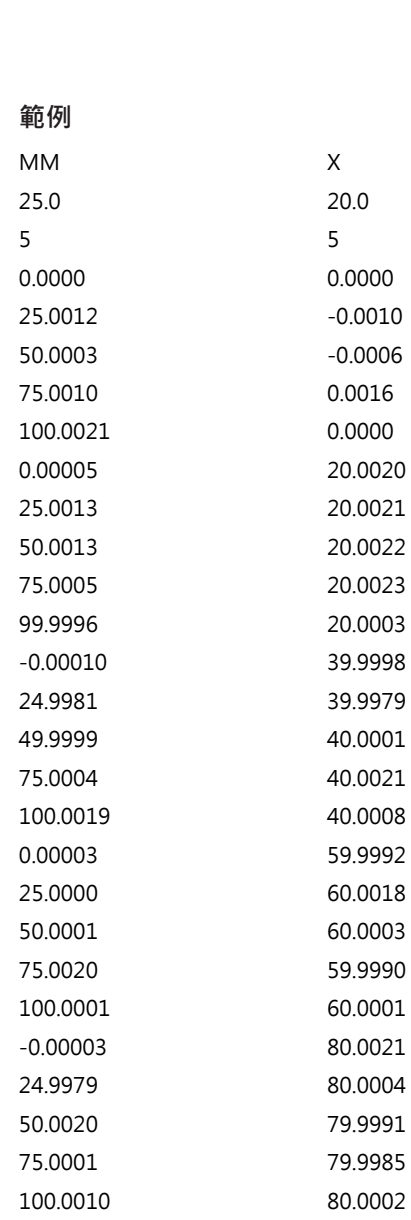

### **解釋**

以下概述解釋可單獨定義的值。未列在此處的所有值都必須按原樣複製。值必須由 分隔符號分隔。

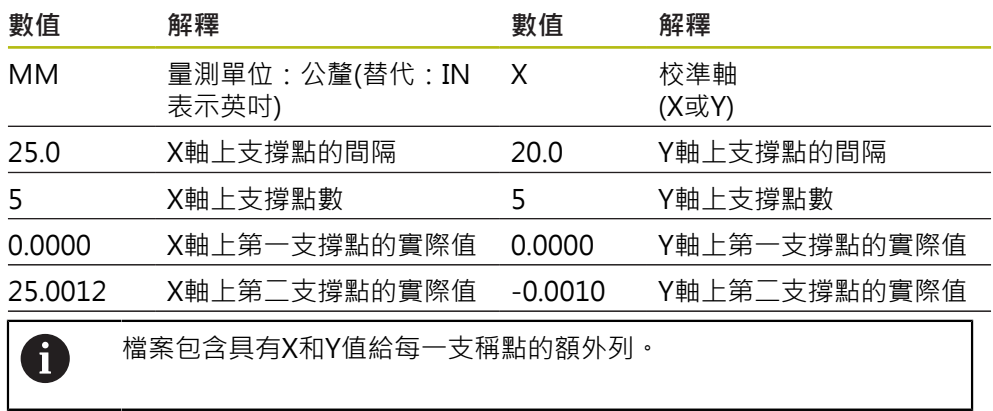

### **擴充的TXT規則**

擴充的TXT檔案內含在X和Y軸上支援點與標稱值之偏差。 以下範例顯示具有5 x 5支撐點, X軸上間隔25 mm以及Y軸上間隔20 mm的格線。

#### **範例**

NLEC資料檔案 0.91 //序號 = CA-1288-6631-1710 MM 開  $\hat{r}$  格線點數(x,y): 5 5 格線單節大小(x,y): 25.0 20.0 偏移: 0 0 工作站 $(1 \cdot 1)$ 0.00000 0.00000 工作站 $(2 \cdot 1)$ 0.00120 -0.00100 工作站 $(3 \cdot 1)$ 0.00030 -0.00060 工作站 $(4 \cdot 1)$ 0.00100 0.00160 工作站 $(5 \cdot 1)$ 0.00210 0.00000 工作站 $(1, 2)$ 0.00005 0.00200 工作站 $(2 \cdot 2)$ 0.00130 0.00210 工作站 $(3 \cdot 2)$ 0.00130 0.00220 工作站 $(4 \cdot 2)$ 0.00050 0.00230 工作站 $(5 \cdot 2)$ -0.00040 0.00030 工作站 $(1, 3)$ -0.00010 -0.00020 工作站 $(2 \cdot 3)$ -0.00190 -0.00210 工作站 $(3 \cdot 3)$ -0.00010 0.00010 工作站 $(4 \cdot 3)$ 0.00040 0.00210 工作站 $(5 \cdot 3)$ 0.00190 0.00080 工作站 $(1, 4)$ 0.00003 -0.00080

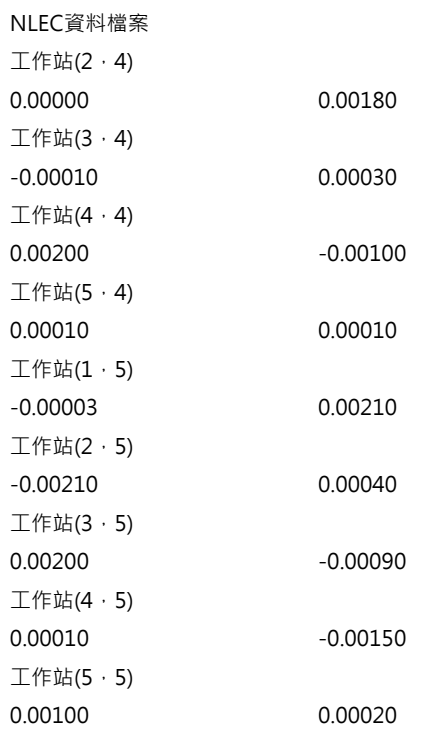

### **解釋**

以下概述解釋可單獨定義的值。未列在此處的所有值都必須按原樣複製。

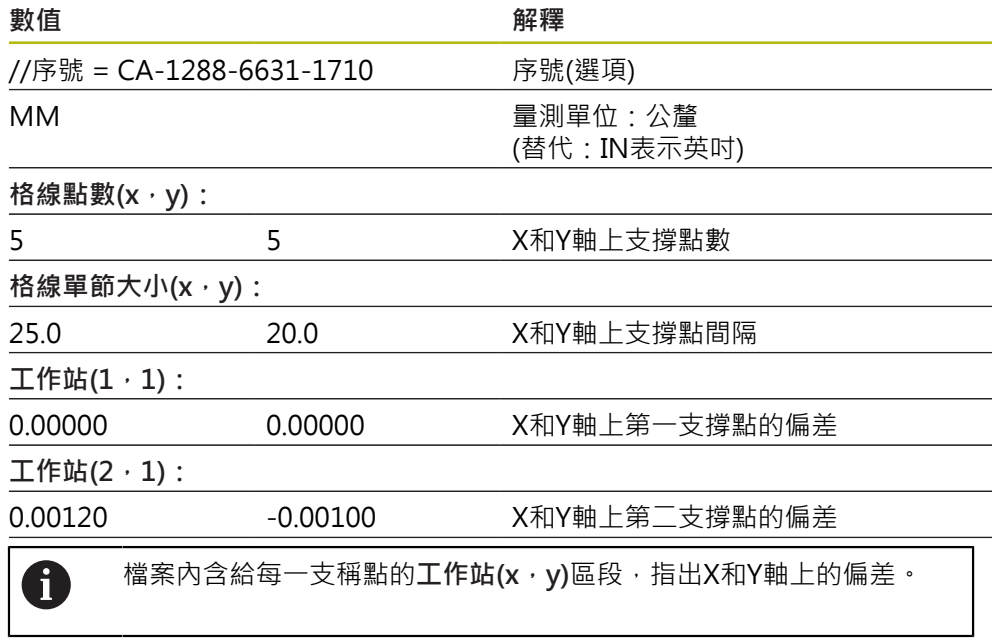

#### <span id="page-117-0"></span>**建立XML匯入檔案**

若要建立XML匯入檔案,可會出現有的支援點表格並依照需求編輯,或從頭建立新 的檔案。

**匯出並編輯支援點表格**

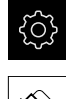

點擊主功能表內的**設定**

- 
- 軸
- 一般設定

依序開啟:

- 錯誤補償
- **非直線錯誤補償(NLEC)**
- 點擊**匯出支援點的表格**
- ▶ 選擇所要的位置,例如外部儲存媒體
- 導覽至所要的資料夾
- 以獨一名稱儲存檔案
- ▶ 在XML編輯器內或電腦上可用的文字編輯器內編輯該等值

A

匯出的XML檔案也內含支撐點的標稱值 (**<group id="Standard"> </group>**區段)。匯入檔案時時不考慮此資 料。若要,您可從匯入檔案中移除此區段。

#### **產生新的檔案**

- ▶ 在XML編輯器內或電腦上可用的文字編輯器內建立新檔案
- ▶ 以獨一名稱並且\*.xml副檔名來儲存檔案
- 如底下規則內所示輸入資料

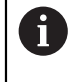

以下規格適用於匯入檔案:

- ▶ 檔名不得包含讀音符號或特殊字元
- 使用標點當成十進位字元

### **XML規則**

XML檔案內含支援點在X和Y軸上的實際值。 以下範例顯示具有5 x 5支撑點, X軸上間隔25 mm以及Y軸上間隔20 mm的格線。

#### **範例**

```
<?xml version="1.0" encoding="UTF-8"?>
<configuration>
<base id="Settings">
<group id="CellSize">
<element id="x">25</element>
<element id="y">20</element>
</group>
<group id="General">
<element id="enabled">false</element>
</group>
<group id="GridSize">
```

```
<element id="x">5</element>
```

```
<element id="y">5</element>
```

```
<?xml version="1.0" encoding="UTF-8"?>
</group>
<group id="Level0">
<element id="Position" Angle="0" Z="0" Y="0" X="0"/>
<element id="0-0" Y="0" X="0"/>
<element id="1-0" Y="-0.001" X="25.001200000000001"/>
<element id="2-0" Y="-0.00059999999999999995" X="50.000300000000003"/>
<element id="3-0" Y="0.0016000000000000001" X="75.001000000000005"/>
<element id="4-0" Y="0" X="100.0021"/>
<element id="0-1" Y="20.001999999999999" X="5.0000000000000002"/>
<element id="1-1" Y="20.002099999999999" X="25.001300000000001"/>
<element id="2-1" Y="20.002199999999998" X="50.001300000000001"/>
<element id="3-1" Y="20.002300000000002" X="75.000500000000002"/>
<element id="4-1" Y="20.000299999999999" X="99.999600000000001"/>
<element id="0-2" Y="39.9998" X="-0.0001"/>
<element id="1-2" Y="39.997900000000001" X="24.998100000000001"/>
<element id="2-2" Y="40.000100000000003" X="49.999899999999997"/>
<element id="3-2" Y="40.002099999999999" X="75.000399999999999"/>
<element id="4-2" Y="40.000799999999998" X="100.00190000000001"/>
<element id="0-3" Y="59.999200000000002" X="3.0000000000000001"/>
<element id="1-3" Y="60.001800000000003" X="25"/>
<element id="2-3" Y="60.000300000000003" X="49.999899999999997"/>
<element id="3-3" Y="59.999000000000002" X="75.001999999999995"/>
<element id="4-3" Y="60.000100000000003" X="100.0001"/>
<element id="0-4" Y="80.002099999999999" X="-3.0000000000000001"/>
<element id="3-4" Y="79.998500000000007" X="75.000100000000003"/>
<element id="2-4" Y="79.999099999999999" X="50.002000000000002"/>
<element id="4-4" Y="80.000200000000007" X="100.001"/>
</group>
```
</base>

```
<base id="version" build="0" minor="4" major="1"/>
```
</configuration>

#### **解釋**

以下概述解釋可單獨定義的參數與值。未列在此處的所有項目都必須按原樣複製。

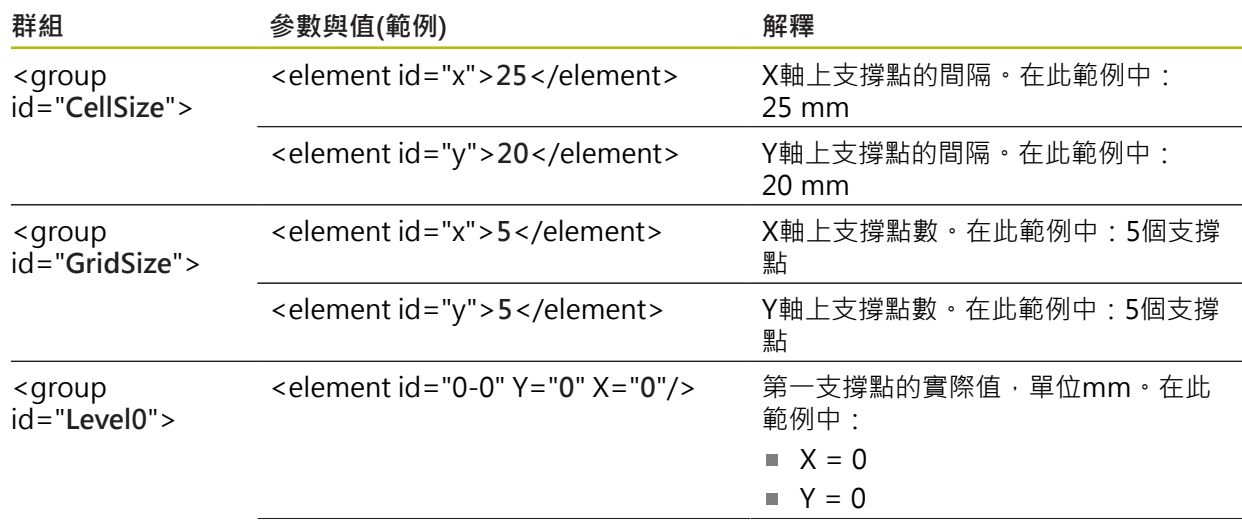

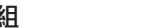

### **群組 參數與值(範例) 解釋**

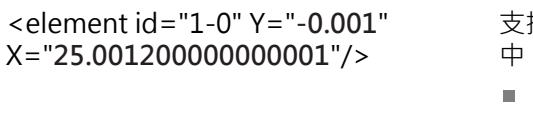

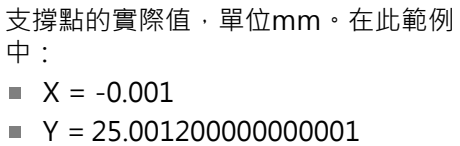

對於每一支稱點,該群組內含具有這些參數的額外元件。

#### **使用教學程序決定實際值**

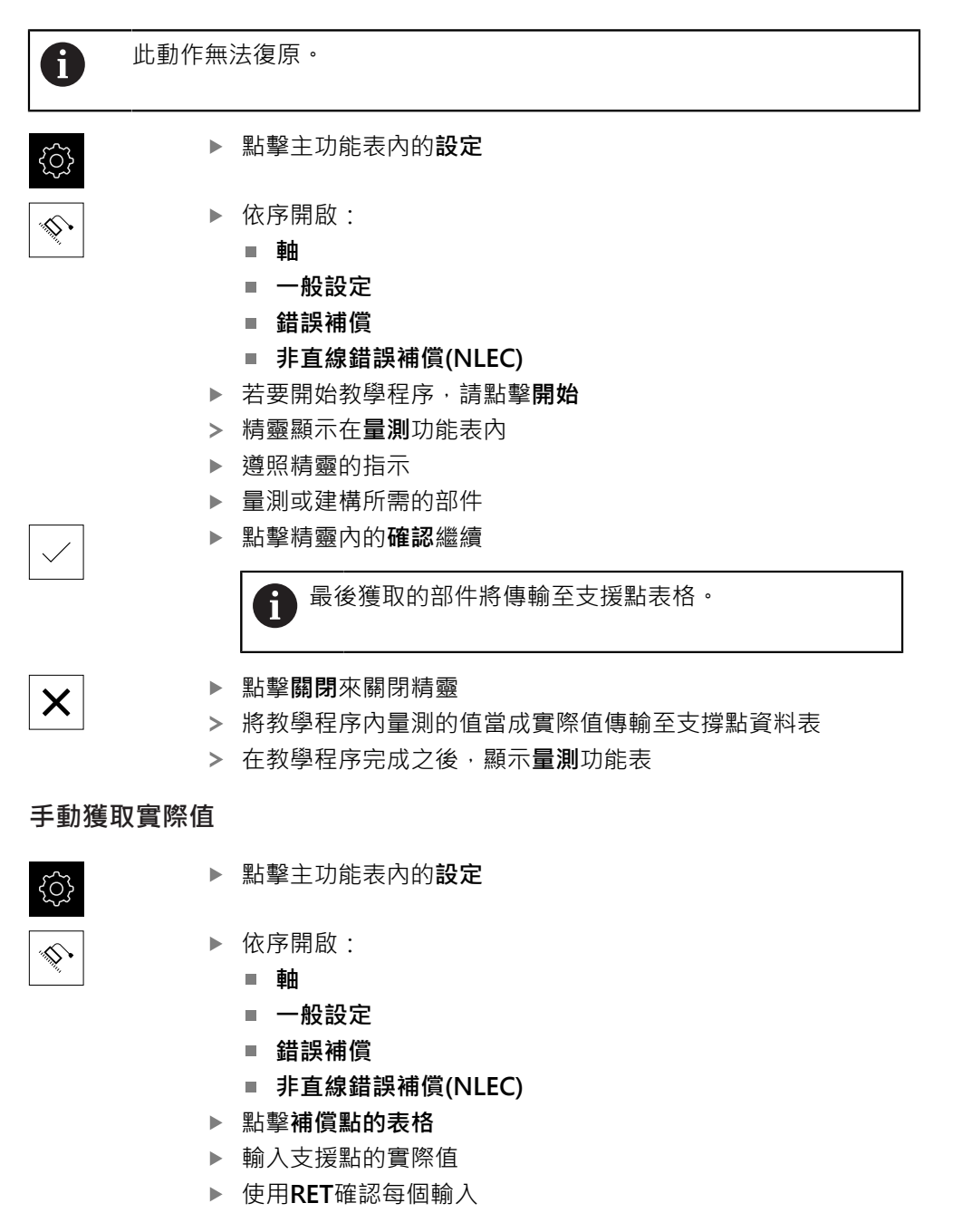

### **啟動非直線錯誤補償**

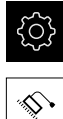

點擊主功能表內的**設定**

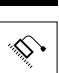

- 依序開啟:
	- 軸
	- 一般設定
	- **錯誤補償**
	- **非直線錯誤補償(NLEC)**
- 使用**ON/OFF**滑動開關啟動 **補償**
- 已從下次量測套用錯誤補償

### **刪除支援點資料表**

可刪除支撐點資料表內儲存的任何偏差,這適用於校正標準偏差以及已量測或已匯 入的實際值。支援點的數量與間隔已維持。 **先決條件:**非直線錯誤補償已關閉。

{0}

- 點擊主功能表內的**設定**
- ♦
- 依序開啟:
	- 軸
	- 一般設定
	- **錯誤補償**
	- **非直線錯誤補償(NLEC)**
- ▶ 若要刪除支援點資料表,請點擊重置
- 使用 **確定**確認提示
- > 已刪除校正標準的偏差
- 支援點的實際值與標稱值相等

### **設置 方形錯誤補償(SEC)**

**方形錯誤補償(SEC)** 可補償量測點獲取期間的角度錯誤。補償係數由比較實際量測結 果與空間軸標稱角度的偏差來決定。該補償係數套用至整個量測範圍。

 $\hat{\mathbb{D}}$ 

- 點擊主功能表內的**設定**
- 
- 以下列順序開啟 ■ 軸
	-
	- 一般設定
	- 錯誤補償
	- 方形錯誤補償(SEC)
- 顯示三個空間軸的量測值(M)與標稱值(S)
- 輸入參考標準的量測值(= 標稱值)
- 使用**ON/OFF**滑動開關啟動 **補償**
- > 已從下次量測套用方形錯誤補償

**進一步資訊:** ["方形錯誤補償\(SEC\)", 352 頁次](#page-351-1)

**7**

### <span id="page-121-0"></span>**7.5.6 啟動參考記號搜尋**

本產品使用參考記號,將工具機資料表參照至該工具機。若已經啟動參考記號搜 尋,則在本產品開機時就會顯示精靈,並且要求使用者移動該參考記號搜尋的軸。 **需求:**已安裝的編碼器具有已經在軸參數內設置的參考記號。

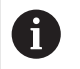

因為該等軸會自動歸零,所以具備EnDat介面的序列編碼器不需要執行參 考記號搜尋。

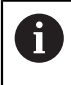

根據組態可取消本產品開機時自動執行的參考記號搜尋。 **進一步資訊:** ["參考記號 \(編碼器\)", 358 頁次](#page-357-0)

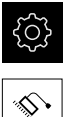

- 點擊主功能表內的**設定**
- 點擊 **軸**
- 以下列順序開啟
	- 一般設定
	- **參考記號**
- ▶ 使用ON/OFF滑動開關啟動 單元開始之後搜尋參考記號
- > 每次啟動本產品時, 都必須構越參考記號
- > 只有已經完成參考記號搜尋之後,本產品的功能才能使用
- > 在成功完成參考記號搜尋之後,該參考符號停止閃爍 **進一步資訊:** ["位置顯示的操作元件", 77 頁次](#page-76-0)

### **7.6 設置OED感測器**

若已啟動QUADRA-CHEK 2000 OED軟體選項,則必須設置OED感測器。本章節說 明組態程序。

**7.6.1 設定放大**

有關具備可調整光學放大的量測工具機,每一放大也都必須在裝置內設定。如此確 保量測期間正確尺寸比例。 放大數量取決於連接至本產品的量測工具機。

**調整放大**

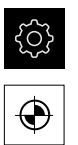

- 點擊主功能表內的**設定**
- 點擊**感測器**
- 依序開啟:
	- 光學邊緣偵測(OED)
	- 放大
- ▶ 設定量測工具機內的放大,例如 1.0
- ▶ 例如點擊OED Zoom 1
- 點擊**說明** 輸入欄位
- 調整現有的說明
- 使用 **RET**確認輸入
- 點擊**快速取得功能表的縮寫** 輸入欄位
- 調整現有的縮寫
- 使用 **RET**確認輸入
- 放大清單顯示與調整資訊一起的放大

**進一步資訊:** ["放大", 333 頁次](#page-332-0)

**新增放大**

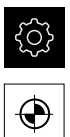

 $+$ 

- 點擊主功能表內的**設定**
- 點擊**感測器**
	- ▶ 依序開啟:
		- 光學邊緣偵測(OED)
		- 放大
	- ▶ 設定量測工具機內的放大, 例如 2.0
- 點擊**新增**
	- 點擊**說明** 輸入欄位
	- 輸入已設定放大的說明
	- 使用 **RET**確認輸入
	- 點擊**快速取得功能表的縮寫** 輸入欄位
	- 輸入放大縮寫
	- 使用 **RET**輸入欄位
	- > 為了在檢測器的快速存取功能表內選擇該放大,縮寫是必須的
	- 點擊**新增**
	- 新放大將顯示在放大清單中

**進一步資訊:** ["放大", 333 頁次](#page-332-0)

**7**

### **移除放大**

當不再需要放大時,可從清單當中移除。

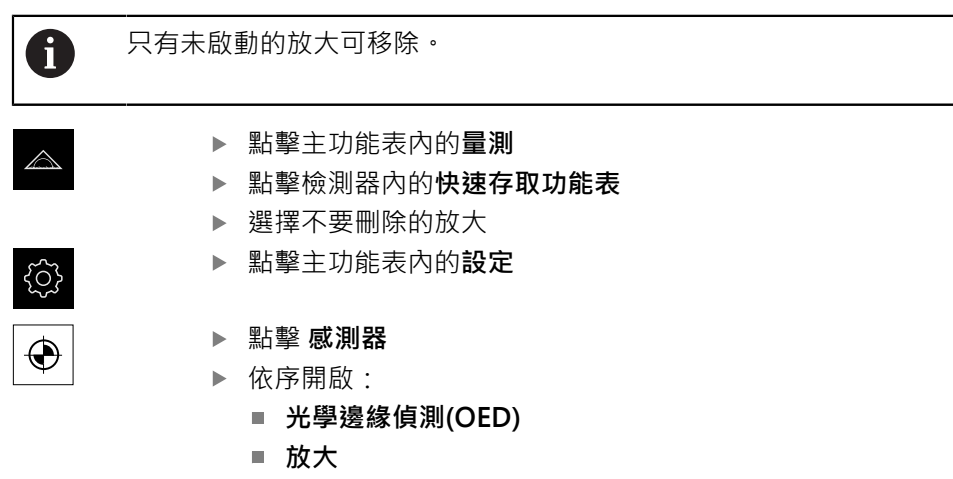

- 啟動的放大會用打勾記號表示
- ▶ 點擊要移除的未啟動放大
- 點擊 **移除**
- 若要確認移除,請點擊對話內的**移除**
- 放大已經從放大清單中移除

### <span id="page-123-0"></span>**7.6.2 調整對比設定**

透過教學程序可將對比設定調整為目前照明情況。在此程序部分中,需要使用OED 感測器從畫面的每個明暗區域擷取一個點。

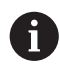

房間內的照明條件會影響量測結果。若照明條件有變,請重新調整設定 值。

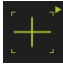

- 開啟刀具樣板
- 刀具樣板顯示**設定**對話
- ▶ 若要在教學程序中決定對比設定,請前往OED對比教學程序及 點擊**開始**
- 遵照精靈的指示
- 點擊**確定** 關閉對話
- 對比設定儲存用於選取的放大率
- 針對所有可用放大率重覆此程序

**進一步資訊:** ["對比設定", 334 頁次](#page-333-0)

### **7.6.3 調整臨界設定值**

 $\mathbf i$ 

臨界設定值定義開始將光到暗轉換辨識為邊緣的對比值。透過教學程序可將臨界設 定值調整為目前照明情況。要調整,請使用OED感測器量測定義一標稱值的距離。

房間內的照明條件會影響量測結果。若照明條件有變,請重新調整設定 值。

#### 開啟刀具樣板

- 刀具樣板顯示**設定**對話
- ▶ 若要在教學程序中決定臨界設定值,請前往 OED臨界教學程 **序** 及點擊**開始**
- ▶ 導照精靈的指示
- 點擊**確定** 關閉對話
- 臨界設定值儲存用於選取的放大率
- 針對所有可用放大率重覆此程序

**進一步資訊:** ["臨界設定值", 334 頁次](#page-333-1)

### <span id="page-124-0"></span>**7.6.4 設置偏移設定**

偏移設定補償量測點獲取的十字線與邊緣偵測的OED感測器間之位置錯誤。您可使 用教學程序設置偏移設定,其中使用兩個不同的量測刀具來量測一圓。從兩圓的偏 差計算出OED感測器針對X和Y軸的偏移,然後與後續量測比較。

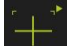

- 開啟刀具樣板
	- 刀具樣板顯示**設定**對話
	- 若要在教學程序中決定偏移設定值,請前往 **OED偏移教學程 序**及點擊 **開始**
	- ▶ 導照精靈的指示:
		- 使用十字線量測刀具來量測圓上的點
		- 使用 **輸入點**確認每個量測點
	- 點擊**確定** 關閉對話
	- 偏移設定值儲存用於選取的放大率
	- 針對所有可用放大率重覆此程序

**進一步資訊:** ["偏移設定", 334 頁次](#page-333-2)

### **7.7 OEM區域**

在**OEM區域**內,調機工程師可用許多方式客製化本產品:

- 文件:新增OEM文件,例如維修資訊
- 打開螢幕:設定具有OEM的公司標誌之開機書面
- 螢幕截圖:使用程式ScreenshotClient設置螢幕截圖的單位

### **7.7.1 新增文件**

您可在本產品上儲存並顯示本產品的文件。

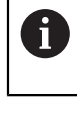

只能新增\*.pdf檔案格式的文件。本產品不顯示以其他檔案格式提供的文 件。

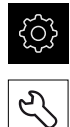

- 點擊主功能表內的**設定**
- 點擊 **服務**
- 以下列順序開啟
	- OEM區域
	- 文件
	- 新增OEM維修資訊
- ▶ 若需要, 將USB大量儲存裝置(FAT32格式)連接至本產品的USB 連接埠
- 若要導覽至所要的檔案,請點擊檔案所儲存的位置  $\mathbf{r}$

若意外點擊到錯誤的資料夾,可回到上一個資料夾。 ĥ 點擊顯示在清單之上的檔名

- ▶ 導覽至內含該檔案的資料夾
- 點擊檔名
- 點擊 **選擇**
- 將檔案複製到本單元的**維修資訊**區域 **進一步資訊:** ["維修資訊", 332 頁次](#page-331-0)
- 使用 **確定**確認成功傳輸

**進一步資訊:** ["文件", 364 頁次](#page-363-0)

**安全移除USB大量儲存裝置**

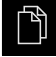

- 點擊主功能表內的**檔案管理**
- 
- 導覽至儲存位置清單 點擊**安全移除**
- 顯示 **安全地移除%1**訊息
- ▶ 中斷連接USB大量儲存裝置

### **7.7.2 新增開機畫面**

您可定義OEM專屬開機畫面,例如公司名稱或標誌,在本產品開機時將會顯示。因 此必須在本產品上儲存具備以下屬性的影像檔案:

- 檔案類型: PNG或JPG
- 解析度: 96 ppi
- 影像格式: 16:10 (其他格式將等比例縮放)
- 影像大小:最大1280 x 800像素

#### **新增開機畫面**

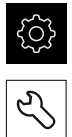

點擊主功能表內的**設定**

#### 點擊 **服務**

- 以下列順序開啟
	- OEM區域
	- 打開螢幕
	- 選擇開機畫面
- ▶ 若需要, 將USB大量儲存裝置(FAT32格式)連接至本產品的USB 連接埠
- ▶ 若要導覽至所要的檔案,請點擊檔案所儲存的位置

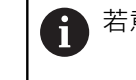

若意外點擊到錯誤的資料夾,可回到上一個資料夾。 點擊顯示在清單之上的檔名

- 導覽至內含該檔案的資料夾
- 點擊檔名
- 點擊 **選擇**
- > 圖形檔已經複製到本產品,並且在下次本產品開機時顯示為開 機畫面
- 使用 **確定**確認成功傳輸

#### **安全移除USB大量儲存裝置**

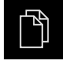

- 點擊主功能表內的**檔案管理**
- 導覽至儲存位置清單 點擊**安全移除**
- 
- 顯示 **安全地移除%1**訊息
- ▶ 中斷連接USB大量儲存裝置

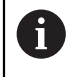

當儲存使用者檔案時,也會儲存OEM專屬開機畫面並且可復原。 **進一步資訊:** ["備份使用者檔案", 129 頁次](#page-128-0)

### **7.7.3 設置螢幕截圖的單元**

#### **ScreenshotClient**

使用ScreenshotClient PC軟體,可使用電腦拍攝本產品的啟動畫面螢幕截圖。

1

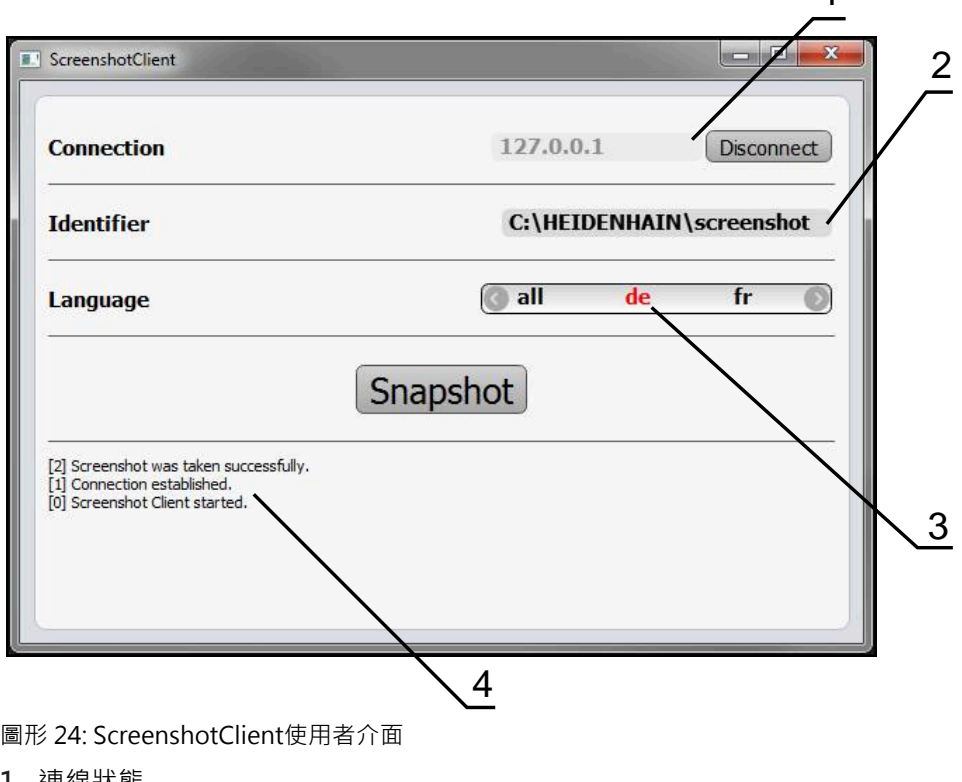

- **1** 連線狀態 **2** 檔案路徑與檔名
- **3** 語言選擇
- **4** 狀態訊息

 $\mathbf{i}$ 

ScreenshotClient包含在**QUADRA-CHEK 2000 展示**標準安裝中。

⋒

有關詳細說明,請參閱**QUADRA-CHEK 2000展示版使用手冊**。此使用 手冊可從產品網站的「Documentation」資料夾中取得。

**進一步資訊:** ["產品的展示軟體", 20 頁次](#page-19-0)

### **啟動遠端存取螢幕截圖**

若要透過電腦連接ScreenshotClient與本產品,則必須在本產品上啟動**遠端存取螢 幕截圖**。

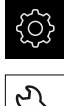

- 點擊主功能表內的**設定**
- $\overline{\mathcal{E}}$
- 點擊 **服務**
- 點擊**OEM區域**
- ▶ 使用ON/OFF滑動開關啟動 遠端存取螢幕截圖

**進一步資訊:** ["OEM區域", 363 頁次](#page-362-0)

### <span id="page-128-1"></span>**7.8 備份資料**

### **7.8.1 備用組態**

本產品的設定可備份成檔案,使其可在重設為原廠預設值之後恢復,或用於安裝在 多部單元上。

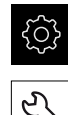

點擊主功能表內的**設定**

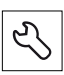

- 點擊 **服務**
- 以下列順序開啟
	- **備份與復原組態**
	- 備用組態

#### **執行完成備份**

在組態完成備份期間,產品的所有設定都會備份。

- 點擊**完成備份**
- ▶ 若需要,將USB大量儲存裝置(FAT32格式)連接至本產品的USB 連接埠
- ▶ 選擇組態資料所要複製至的資料夾
- ▶ 指定組態資料名稱, 例如「<yyyy-mm-dd>\_config」
- 使用**RET**確認輸入
- 點擊 **另存新檔**
- 點擊**確定**確認組態備份成功
- 組態檔案已經備份

**進一步資訊:** ["備份與復原組態", 362 頁次](#page-361-0)

### **安全移除USB大量儲存裝置**

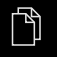

- 點擊主功能表內的**檔案管理**
- 導覽至儲存位置清單

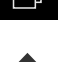

- 點擊**安全移除**
- 顯示 **安全地移除%1**訊息
- ▶ 中斷連接USB大量儲存裝置

### <span id="page-128-0"></span>**7.8.2 備份使用者檔案**

本產品的使用者檔案可備份成檔案,使其可在重設為原廠預設狀態之後恢復。如此 搭配設定的配份,可讓您備份產品的完整組態。 **進一步資訊:** ["備用組態", 129 頁次](#page-128-1)

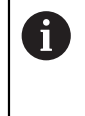

來自儲存在個別資料夾內所有使用者群組的所有檔案都已備份,並且可 復原成使用者檔案。

**System**資料夾內的檔案不會復原。

### **執行備份**

使用者檔案可備份為USB大量儲存裝置或已連線網路磁碟機上的ZIP檔案。

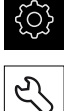

- 點擊 **服務**
- 以下列順序開啟
	- **備份與復原組態**

點擊主功能表內的**設定**

- **備份使用者檔案**
- 點擊**另存為ZIP**
- ▶ 若需要,將USB大量儲存裝置(FAT32格式)連接至本產品的USB 連接埠
- ▶ 選擇要複製該ZIP檔案的資料夾
- ▶ 指定ZIP檔案的名稱, 例如「"<yyyy-mm-dd>\_config」
- 使用**RET**確認輸入
- 點擊 **另存新檔**
- 點擊**確定**確認使用者檔案備份成功
- 使用者檔案已備份。

**進一步資訊:** ["備份與復原組態", 362 頁次](#page-361-0)

**安全移除USB大量儲存裝置**

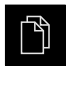

 $\blacktriangle$ 

- 點擊主功能表內的**檔案管理**
- 導覽至儲存位置清單
- 點擊**安全移除**
- 顯示 **安全地移除%1**訊息
- ▶ 中斷連接USB大量儲存裝置

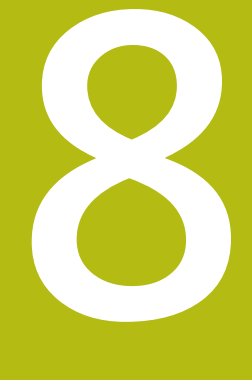

# **設定**

### **8.1 概述**

本章節內含設定本產品必需的所有資訊。

在設定期間,(**Setup**)工程師設置在個別應用中使用該編碼器的單元。這包含例如設 定操作員、建立量測報告範本以及產生量測程式。

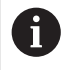

確定在執行底下說明的動作之前,已經閱讀並了[解"基本操作"章](#page-52-0)節。 **進一步資訊:** ["基本操作", 53 頁次](#page-52-0)

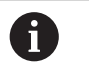

以下步驟只能由合格的人員執行。 **進一步資訊:** ["人員資格", 28 頁次](#page-27-0)

- <span id="page-131-0"></span>**8.2 登入進行設定**
- **8.2.1 使用者登入**

若要設定本產品,則必須登入**Setup**使用者。

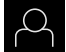

- 點擊主功能表內的**使用者登入**
- ▶ 若需要,請將目前登入的使用者登出
	- 選擇**Setup**使用者
	- 點擊**密碼**輸入欄位
	- 輸入密碼「**setup**」

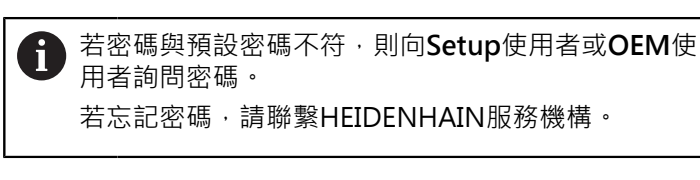

使用**RET**確認輸入

點擊**登入**

**8.2.2 開機之後執行參考記號搜尋**

若啟動單元開始之後搜尋參考記號,則單元的所有功能將會停用到成功  $\mathbf{i}$ 完成參考記號搜尋為止。 **進一步資訊:** ["參考記號 \(編碼器\)", 358 頁次](#page-357-0)

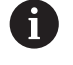

 $\div$ 

因為該等軸會自動歸零,所以具備EnDat介面的序列編碼器不需要執行參 考記號搜尋。

若在本單元上已經啟動參考記號搜尋,則精靈會要求移動該軸的參考記號。

- ▶ 登入之後,遵照精靈的指示
- > 在成功完成參考記號搜尋之後,該參考符號停止閃爍

**進一步資訊:** ["位置顯示的操作元件", 77 頁次](#page-76-0)

**進一步資訊:** ["啟動參考記號搜尋", 122 頁次](#page-121-0)

### **8.2.3 設定語言**

使用者介面語言為英文。您可依需要變更為其他語言。

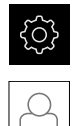

點擊主功能表內的**設定**

### 點擊 **使用者**

- > 登入的使用者會用打勾記號表示
- 選擇登入的使用者
- 在**語言**下拉式清單中會用國旗指示針對使用者所選取的語言
- 從**語言**下拉式清單中選擇所要語言的國旗
- 以選取的語言顯示該使用者介面

### **8.2.4 變更密碼**

密碼必須變更,避免未經授權的設置。 密碼是機密,不可讓其他人知道。

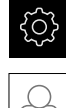

- 點擊主功能表內的**設定**
- 
- 點擊 **使用者**
- > 登入的使用者會用打勾記號表示
- 選擇登入的使用者
- 點擊**密碼**
- 輸入目前的密碼
- 使用**RET**確認輸入
- 輸入新密碼,然後重複一次
- 使用**RET**確認輸入
- ▶ 點擊 確定
- 使用 **確定**關閉訊息
- 下次使用者登入時就要用新密碼

### **8.3 設定的單一步驟**

A

下列設定步驟相互依賴。

▶ 若要本產品正確設定,請確定以此處描述的順序執行該等步驟

**先決條件:**您可用**Setup**類型的使用者登入[\(請參閱 "登入進行設定", 132 頁次\)](#page-131-0)。

#### **基本設定**

- [設定日期和時間](#page-96-0)
- [設定量測單位](#page-96-1)
- [輸入並設置使用者](#page-134-0)
- [新增操作手冊](#page-137-0)
- [設置網路](#page-138-0)
- [網路磁碟機](#page-139-0)
- [設置印表機](#page-139-1)
- [設置使用滑鼠或觸控螢幕操作](#page-146-0)
- [設置USB鍵盤](#page-146-1)
- [設置條碼掃描器](#page-147-0)

### **設置感測器(軟體選項)**

對於OED感測器:

- [調整對比設定](#page-123-0)
- [設置偏移設定](#page-124-0)

#### **設置外型樣板**

- [重新設置操作元件](#page-155-0)
- [新增操作元件](#page-156-0)
- [移除操作元件](#page-156-1)
- [調整欄數](#page-156-2)
- [刪除與重置工作台輸入](#page-156-3)

#### **設定量測應用程式**

- [設置量測點獲取](#page-149-0)
- [設置量測結果預覽](#page-151-0)
- [使用QUADRA-CHEK 2000展示建立量測報告範本](#page-152-0)
- [建立量測程式](#page-153-0)
- [設置量測值輸出](#page-157-0)

#### **備份資料**

- [備用組態](#page-128-1)
- [備份使用者檔案](#page-128-0)

### **注意事項**

### **組態資料遺失或受損!**

若本產品在開機後中斷與電源供應器的連接,則組態資料會遺失或毀損。

備份組態資料並保存供日後復原

### **8.3.1 基本設定**

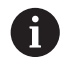

調機工程師(**OEM**)可已經執行許多基本設定。

### **設定日期和時間**

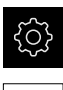

{ଠି}

點擊主功能表內的**設定**

點擊 **一般資訊**

點擊**日期和時間**

- > 以下列格式顯示設定值:年,月,日,時,分
- 若要設定中間行內的日期與時間,請往上或往下拖曳該欄
- 點擊**設定**來確認
- ▶ 從**資料格式**清單中選擇所要的格式:
	- MM-DD-YYYY : 顯示為月, 日, 年
	- DD-MM-YYYY:顯示為日,月,年
	- YYYY-MM-DD:顯示為年,月,日

**進一步資訊:** ["日期和時間", 330 頁次](#page-329-0)

### **設定量測單位**

您可設定許多參數來定義量測單位、四捨五入法與小數點。

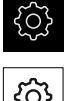

#### 點擊主功能表內的**設定**

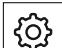

點擊 **一般資訊**

- 點擊**單位**
- ▶ 若要設定量測單位,請點擊對應的下拉式清單並選擇單位
- ▶ 若要設定四捨五入法,請點擊對應的下拉式清單並選擇四捨五 入法
- 若要設定顯示的小數點位數,請點擊**–**或**+**

<span id="page-134-0"></span>**進一步資訊:** ["單位", 330 頁次](#page-329-1)

### **輸入並設置使用者**

以下具有不同權限的使用者類型可定義於本產品的出廠預設設定值內:

- **OEM**
- **Setup**
- Operator

### **建立使用者與密碼**

您可建立新Operator使用者。您可使用任何字元做為使用者ID及密碼,輸入有分大 小寫。

**需求:**已登入**OEM**或**Setup**使用者。

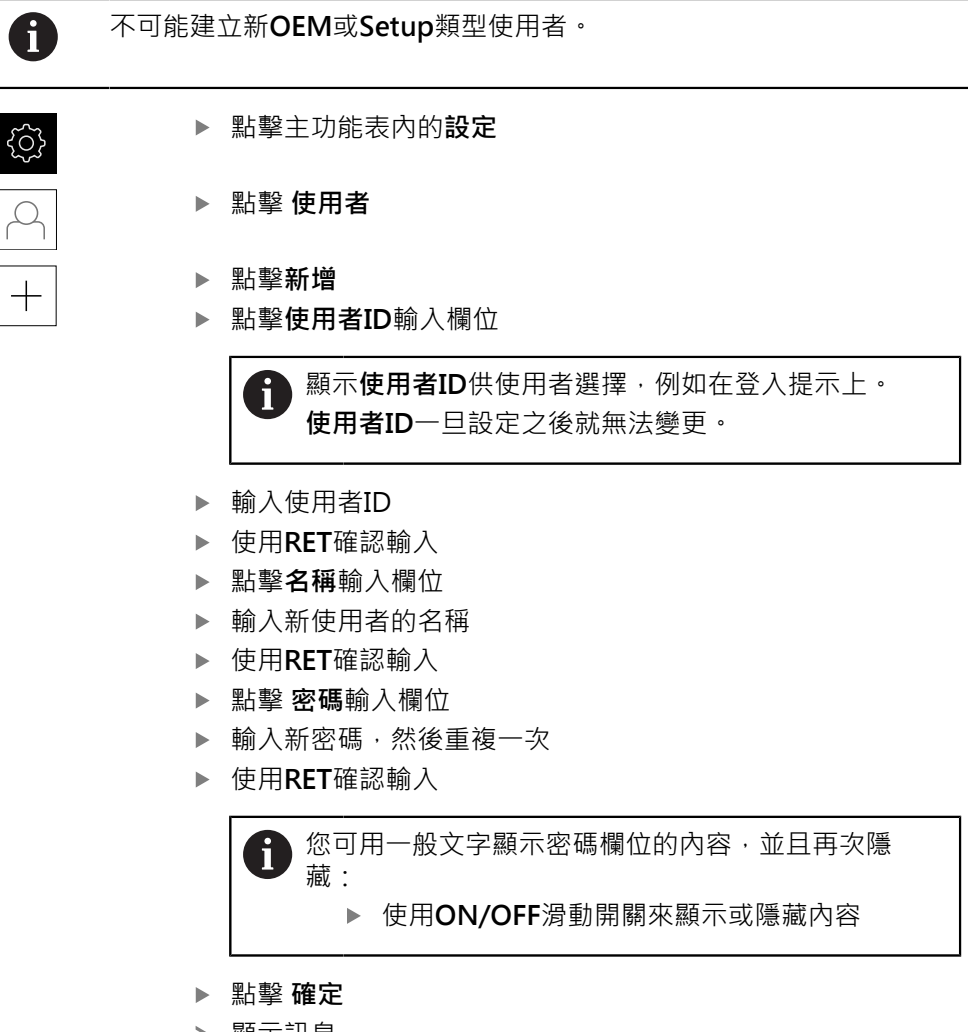

- 顯示訊息
- 使用 **確定**關閉訊息
- 已經用基本資料建立使用者。然後使用者稍後可進一步編輯本 身的資料

### **設置使用者**

建立新Operator類型使用者之後,可新增或編輯以下使用者資料:

- 名稱
- 名字
- 部門
- 密碼
- 語言
- 自動登入

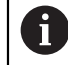

如果一或多位使用者已經啟動自動使用者登入,則在本產品開機時,會 自動登入最後一次登入的使用者,不需要輸入使用者ID和密碼。

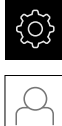

#### 點擊主功能表內的**設定**

- 點擊 **使用者**
- 選擇使用者
- 點擊要編輯內容的輸入欄位:**名稱**、**名字**、**部門**
- 編輯內容並用**RET**確認變更
- 若要變更密碼,請點擊**密碼**
- 顯示 **變更密碼**對話方塊
- ▶ 當變更已登入使用者的密碼時,請輸入目前的密碼
- 使用**RET**確認輸入
- 輸入新密碼,然後重複一次
- 使用**RET**確認輸入
- 點擊 **確定**
- 顯示訊息
- 使用 **確定**關閉訊息
- 若要變更語言,請在**語言**下拉式清單中選擇所要語言的國旗
- 使用**ON/OFF**滑桿啟動或關閉**自動登入**功能

#### **刪除使用者**

您可移除不再需要的**Operator**類型使用者。

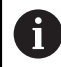

**OEM**和**Setup**類型使用者無法刪除。

**需求:**已登入**OEM**或**Setup**類型的使用者。

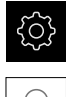

點擊主功能表內的**設定**

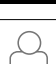

- 點擊 **使用者**
- 點擊要刪除的使用者
- 點擊**移除使用者帳號**
- 輸入授權使用者的密碼(**OEM**或**Setup**)
- 點擊 **確定**
- > 使用者已刪除

### <span id="page-137-0"></span>**新增操作手冊**

本產品可以以所要的語言上傳對應的操作手冊,操作手冊可從隨附的USB大量儲存 裝置複製到本產品。

操作手冊的最新版本也可從以下網站取得:**[www.heidenhain.de](http://www.heidenhain.de)**。

**需求:**操作手冊為PDF檔案。

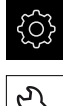

### 點擊主功能表內的**設定**

- L
- 點擊 **服務**
- 以下列順序開啟
	- 文件
	- 新增操作手冊
- ▶ 若需要,將USB大量儲存裝置(FAT32格式)連接至本產品的USB 連接埠
- 導覽至內含新操作手冊的資料夾

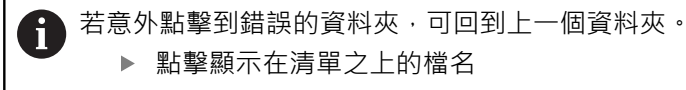

- 選擇檔案
- 點擊 **選擇**
- 操作手冊已經複製到本產品
- 將覆蓋現有的操作手冊
- 使用 **確定**確認成功傳輸
- 在本產品上可開啟並顯示操作手冊

### <span id="page-138-0"></span>**設置網路**

**網路設定**

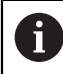

有關設置本產品的網路設定,請聯繫您的網路管理員。

**需求:**本產品已連線至網路。

**進一步資訊:** ["連接網路周邊", 51 頁次](#page-50-0)

- {ଠି}  $\overset{\circ}{\mathbf{C}}$
- 點擊 **介面**
- 點擊**網路**
- ▶ 點擊X116介面
- 自動偵測MAC位址

點擊主功能表內的**設定**

- ▶ 根據網路環境,使用ON/OFF滑桿啟動或關閉DHCP功能
- > 若啟動DHCP,則一旦已指派IP位址,就可自動獲得網路設定
- 若DHCP未啟動,請輸入**IPv4位址**、**IPv4子網路遮罩**以及**IPv4 標準閘道**
- 使用**RET**確認輸入
- ▶ 根據網路環境,使用ON/OFF滑桿啟動或關閉IPv6 SLAAC功 能
- > 若啟動IPv6 SLAAC, 則一旦已指派IP位址, 就可自動獲得網路 設定
- ▶ 若未啟動IPv6 SLAAC, 請輸入IPv6位址、IPv6子網路首碼長 **度**以及**IPv6標準閘道**
- 使用**RET**確認輸入
- ▶ 輸入慣用DNS伺服器,並且若需要,輸入其他DNS伺服器
- 使用**RET**確認輸入
- 已套用網路連線的組態

**進一步資訊:** ["網路", 342 頁次](#page-341-0)

### <span id="page-139-0"></span>**網路磁碟機**

設置網路磁碟機需要以下資料:

- **名稱**
- **伺服器IP位址或主機名稱**
- 共享的資料夾
- **使用者名稱**
- **密碼**

 $\mathbf{f}$ 

■ 網路磁碟機**選**項

有關設置本產品的網路設定,請聯繫您的網路管理員。

**需求:**本產品已連線至網路並且網路磁碟機可用。 **進一步資訊:** ["連接網路周邊", 51 頁次](#page-50-0)

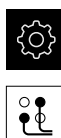

- 點擊主功能表內的**設定**
- ▶ 點擊 介面
	- 點擊**網路驅動**
	- 輸入網路磁碟機詳細資料
	- 使用**RET**確認輸入
	- 使用**ON/OFF**滑桿啟動或關閉**顯示密碼**功能
	- ▶ 若需要, 選擇**網路磁碟機選項** 
		- 選擇**驗證**用來加密網路內的密碼
		- 設置安裝選項
		- 點擊 **確定**
	- 點擊**安裝**
	- ▶ 已建立與網路磁碟機的連線

<span id="page-139-1"></span>**進一步資訊:** ["網路驅動", 343 頁次](#page-342-0)

### **設置印表機**

本產品可使用透過USB或網路連接的印表機來列印量測報告以及儲存的PDF檔案。 本產品支援許多製造商出產的許多印表機型。有關所支援印表機的完整清單,請參 閱**[www.heidenhain.de](http://www.heidenhain.de)**上的本產品區域。

若此清單包含已使用的印表機,則本產品上有適當的驅動程式,您可直接設置該印 表機。如果不包含在內,則將需要印表機專屬的PPD檔案。

**進一步資訊:** ["找出PPD檔案", 144 頁次](#page-143-0)

### **新增USB印表機**

**需求:**USB印表機已連接至本產品。 **進一步資訊:** ["連接印表機", 50 頁次](#page-49-0)

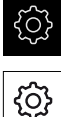

- 點擊主功能表內的**設定**
- 

X

- 點擊 **一般資訊**
- 點擊**印表機**
- > 若尚未設定預設印表機,則顯示訊息
- 點擊訊息內的「關閉」
- 
- ▶ 依序開啟: **新增印表機**
	- USB印表機
- 自動偵測已連線的USB印表機
- 點擊**本機印表機**
- 顯示偵測到的印表機清單
- > 若只有一部印表機已連線,則會自動選擇該印表機
- 選擇所要的印表機
- 再次點擊**本機印表機**
- > 已顯示可用的印表機資訊,例如名稱與說明
- ▶ 若需要,將印表機名稱輸入名稱輸入欄位

文字不可含有斜線("/")、數字符號("#")或空格。 i

- 用**RET**確認輸入
- ▶ 若需要,將印表機的選擇性說明輸入**說明**輸入欄位,例如「彩 色印表機」
- 用**RET**確認輸入
- ▶ 若需要,將選擇性位置輸入**位置**輸入欄位,例如「辦公室」
- 用**RET**確認輸入
- ▶ 若未自動輸入的話, 若需要, 請將連線參數輸入**連線**輸入欄位
- 用**RET**確認輸入
- 點擊**選擇磁碟機**
- 請選擇適合該印表機類型的驅動程式

若未列出適當的驅動程式,則需要將合適的PPD檔案 Ĭ. 複製到本產品內。

**進一步資訊:** ["找出PPD檔案", 144 頁次](#page-143-0)

- 驅動程式已啟動
- 點擊訊息內的**關閉**
- 點擊**設定標準值**
- 點擊**解析度**來設定印表機解析度
- 選擇所要的解析度
- 再次點擊**解析度**
- ▶ 點擊紙張大小來設定紙張大小
- ▶ 選擇所要的紙張大小
- ▶ 根據印表機類型,選擇進一步值,像是紙張類型或雙面列印
- 點擊**屬性**
- 將所輸入的值儲存為預設值
- 此時已新增印表機,並可使用

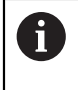

使用CUPS網路介面來設置已連線印表機的增強設定值。若本產品上無印 表機資訊,則亦可使用此網路介面。 **進一步資訊:** ["使用CUPS", 145 頁次](#page-144-0)

#### **進一步資訊:** ["印表機", 328 頁次](#page-327-0)

**新增網路印表機 需求:**網路印表機或網路已連接至本產品。 **進一步資訊:** ["連接印表機", 50 頁次](#page-49-0)

**進一步資訊:** ["連接網路周邊", 51 頁次](#page-50-0)

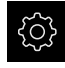

點擊主功能表內的**設定**

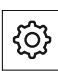

- 點擊 **一般資訊**
- 點擊**印表機**
- 以下列順序開啟
	- **新增印表機**
	- **網路印表機**
- 自動偵測網路上可用的印表機
- 點擊**本機印表機**
- 顯示偵測到的印表機清單
- > 若只有一部印表機已連線,則會自動選擇該印表機
- 選擇所要的印表機
- 再次點擊**本機印表機**
- > 已顯示可用的印表機資訊,例如名稱與說明
- ▶ 若需要,將印表機名稱輸入名稱輸入欄位

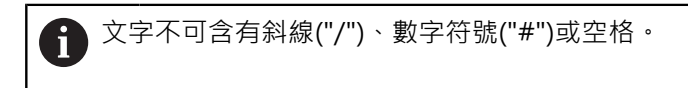

- 用**RET**確認輸入
- ▶ 若需要,將印表機的選擇性說明輸入**說明**輸入欄位,例如「彩 色印表機」
- 用**RET**確認輸入
- ▶ 若需要,將選擇性位置輸入**位置**輸入欄位,例如「辦公室」
- ▶ 用RET確認輸入
- ▶ 若未自動輸入的話, 若需要, 請將連線參數輸入**連線**輸入欄位
- 用**RET**確認輸入
- ▶ 點擊選擇磁碟機
- 請選擇適合該印表機類型的驅動程式

若未列出適當的驅動程式,則需要將合適的PPD檔案 Ť 複製到本產品內。 **進一步資訊:** ["找出PPD檔案", 144 頁次](#page-143-0)

- 驅動程式已啟動
- 點擊訊息內的**關閉**
- 點擊**設定標準值**
- 點擊**解析度**來設定印表機解析度
- 選擇所要的解析度
- 再次點擊**解析度**
- 點擊**紙張大小**來設定紙張大小
- 選擇所要的紙張大小
- ▶ 根據印表機類型,選擇進一步值,像是紙張類型或雙面列印
- 點擊**屬性**
- 將所輸入的值儲存為預設值
- 此時已新增印表機,並可使用

A 使用CUPS網路介面來設置已連線印表機的增強設定值。若本產品上無印 表機資訊,則亦可使用此網路介面。 **進一步資訊:** ["使用CUPS", 145 頁次](#page-144-0)

**進一步資訊:** ["印表機", 328 頁次](#page-327-0)

### **不支援的印表機**

若要設定不支援的印表機,本產品需要內含有關印表機屬性與驅動程式的資訊之 「PPD」檔

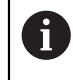

本單元只支援Gutenprint提供的磁碟機 (www.gutenprint.sourceforge.net)。

另外,可從所支援印表機的清單中選擇類似的印表機。功能範圍可受到限制,但是 一般列印應該可行。

### <span id="page-143-0"></span>**找出PPD檔案**

請如下找出所需的PPD檔:

- ▶ 在www.openprinting.org/printers上搜尋印表機製造商以及印表機型
- ▶ 下載適當的PPD檔案

或

- ▶ 搜尋印表機製造商網站上印表機型的Linux驅動程式
- ▶ 下載適當的PPD檔案

#### **使用PPD檔案**

當設置不支援的印表機時,在驅動程式選擇步驟期間,需要將找到的PPD檔案複製 到本產品:

- 點擊**選擇磁碟機**
- 在**選擇製造商**對話內點擊**選擇PPD檔案**
- 點擊**選擇檔案**
- ▶ 要導覽至所要的PPD檔案,請點擊檔案所儲存的**位置**
- ▶ 導覽至內含已下載PPD檔案的資料夾
- ▶ 選擇PPD檔案
- 點擊 **選擇**
- 該PPD檔案已經複製到本產品內
- 點擊**繼續**
- 該PPD檔案已載入並且該驅動程式已啟動
- 點擊訊息內的**關閉**
### **增強印表機設定**

### **使用CUPS**

針對印表機控制,本產品使用Common Unix Printing System (CUPS)。在網路 中,CUPS可運用網路介面設定並管理已連線的印表機。這些功能取決於本產品使用 USB印表機或網路印表機。

CUPS網路介面可讓您設置已連接至本產品的印表機之增強設定值。若無法透過本產 品設定印表機,則亦可使用此網路介面。

**需求:**本產品已連線至網路。

**進一步資訊:** ["連接網路周邊", 51 頁次](#page-50-0)

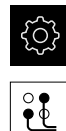

- 點擊主功能表內的**設定**
- 點擊 **介面**
	- 點擊**網路**
	- ▶ 點擊X116介面
	- ▶ 從IPv4位址決定本產品的IP位址,並記錄下來
	- ▶ 在網路中的電腦上,透過以下URL呼叫CUPS的網路介面: http://[本產品的IP位址]:631 (例如 http://10.6.225.86:631)
	- 在網路介面中,按一下**Administration**分頁並選擇所要的動作

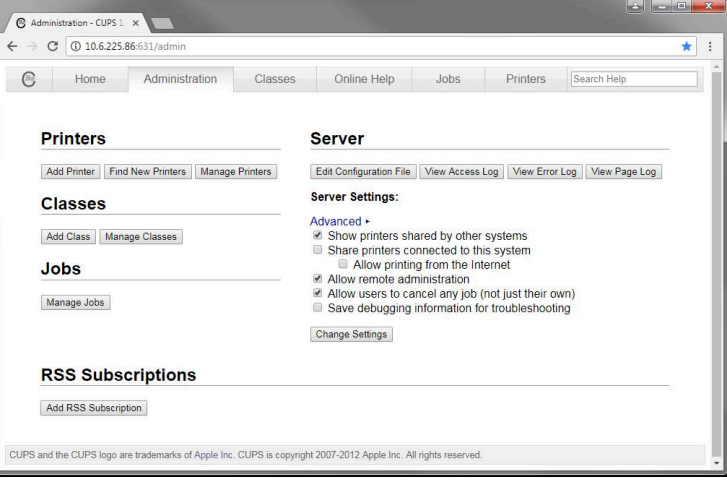

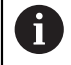

有關CUPS網路介面的詳細資訊,請參閱**線上說明**分頁。

### **針對印表機修改解析度與紙張大小**

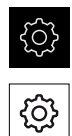

點擊 **一般資訊**

點擊主功能表內的**設定**

- 點擊**印表機**
- ▶ 若本產品已經設定多部預設印表機,請在**預設印表機**下拉式清 單中選擇所要的印表機
- 點擊**屬性**
- 點擊**解析度**來設定印表機解析度
- 顯示驅動程式所提供的解析度
- 選擇解析度
- 再次點擊**解析度**
- ▶ 點擊紙張大小來設定紙張大小
- 顯示驅動程式所提供的紙張大小
- 選擇紙張大小
- 將所輸入的值儲存為預設值

根據印表機類型, 在**屬性**底下選擇進一步值, 像是紙張類型或雙面列印

**進一步資訊:** ["印表機", 328 頁次](#page-327-0)

**移除印表機**

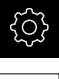

A

點擊主功能表內的**設定**

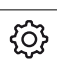

- 點擊 **一般資訊**
- 以下列順序開啟:
	- **印表機**
	- 移除印表機
- ▶ 在印表機下拉式清單中,選擇不再需要的印表機
- 顯示印表機的機型、位置和連線
- 點擊 **移除**
- ▶ 用確定確認
- > 已經從清單當中移除印表機,並無法再次使用

### **設置使用滑鼠或觸控螢幕操作**

可透過觸控螢幕或相連的(USB)滑鼠來操作本產品。若本產品為出廠預設設定,請觸 碰該觸控螢幕來停用滑鼠。另外,可設定只透過滑鼠或只透過觸控螢幕來操作本產 品。

**需求:**USB滑鼠已連接至本產品。

**進一步資訊:** ["連接輸入裝置", 51 頁次](#page-50-1)

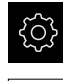

點擊主功能表內的**設定**

- {ଠ୍ର}
- 點擊 **一般資訊**
- 點擊**輸入裝置**
- 從**滑鼠取代多點觸控手勢**下拉式清單中選擇所要的選項

**進一步資訊:** ["輸入裝置", 327 頁次](#page-326-0)

### **設置USB鍵盤**

鍵盤指派的出廠預設語言為英文。您可將鍵盤指派切換成所要的語言。 **需求:**USB鍵盤已連接至本產品。 **進一步資訊:** ["連接輸入裝置", 51 頁次](#page-50-1)

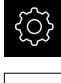

點擊主功能表內的**設定**

- {රි}
- 點擊 **一般資訊**
- 點擊**輸入裝置**
- 從**USB鍵盤配置**下拉式清單中選擇所要語言的國旗
- 鍵盤指派對應至所選的語言

**進一步資訊:** ["輸入裝置", 327 頁次](#page-326-0)

# **設置條碼掃描器**

您可使用透過USB連接的條碼掃描器,將定義的字元數從條碼轉換成文字欄位。通 過此手段,例如可將工件號碼或訂單號碼輸入量測報告。 在單元上設置之前,必須先設定USB操作用的條碼掃描器。 **需求:**條碼掃描器已連接至本產品。 **進一步資訊:** ["連接條碼掃描器", 51 頁次](#page-50-2)

### **設定USB操作用的條碼掃描器**

針對USB操作,必須先使用以下代碼設置條碼掃描器。

 $\bf \Omega$ 

有關更多資訊,請參閱**[www.cognex.com/DataMan](http://www.cognex.com/support/downloads/ns/5/36/68/Reader_Configuration_Codes.pdf)® Configuration [Codes](http://www.cognex.com/support/downloads/ns/5/36/68/Reader_Configuration_Codes.pdf)**上的供應商文件

- ▶ 確定條碼掃描器已經備妥進行操作(兩嗶聲)
- ▶ 掃描代碼「重設掃描器為出廠預設值」。

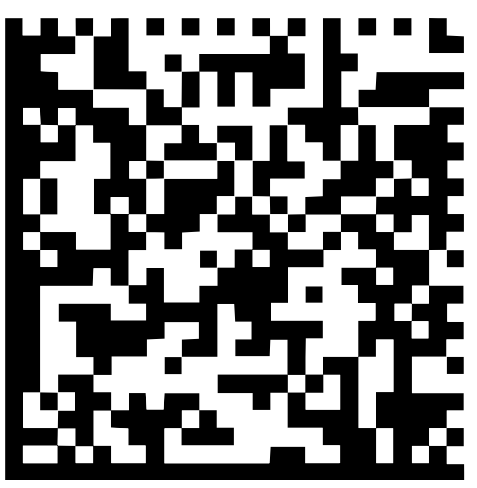

圖形 25: 條碼(來源:COGNEX DataMan®組態碼)

- 條碼掃描器重設(兩嗶聲)
- ▶ 掃描代碼「USB-COM/RS-232」

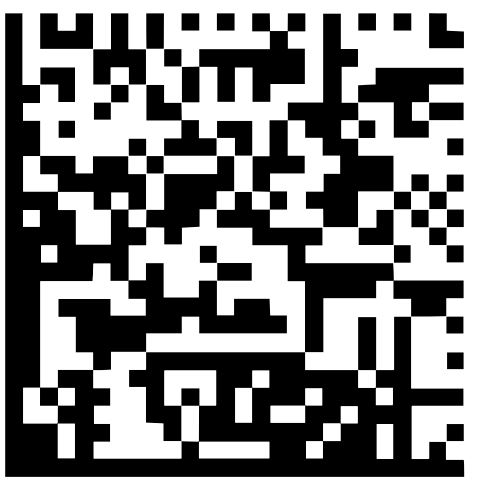

圖形 26: 條碼(來源:COGNEX DataMan®組態碼) > 條碼掃描器設置用於USB操作

#### **設置條碼掃描器用於QUADRA-CHEK 2000**

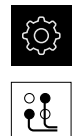

- 點擊主功能表內的**設定**
- 點擊 **介面**
	- 點擊**條碼掃描器**
	- ▶ 使用ON/OFF滑動開關啟動條碼掃描器
	- ▶ 在**濾波器設定1**欄位內,定義在條碼開始時要截斷多少字元
	- ▶ 在**濾波器設定2**欄位內,定義有多少條碼字元要傳輸至文字欄 位
	- 在**測試碼的使用者資料**面板中,將依照**濾波器設定1**和**濾波器 設定2**欄位內的輸入來更新範例顯示
	- ▶ 執行下列動作來測試設定:
		- 點擊**測試區**文字欄位
		- 隱藏螢幕鍵盤以便看見完整的測試代碼
		- 使用條碼掃描器掃描測試代碼
	- 所掃描測試碼的所有字元都出現在**測試碼的原始資料**面板內
	- > 根據**濾波器設定2**以及**測試碼的使用者資料**欄位內的規格,已 篩選的測試碼出現在**濾波器設定1**面板內
	- 測試碼的酬載出現在**測試區**輸入欄位內

**進一步資訊:** ["條碼掃描器", 345 頁次](#page-344-0)

### **8.3.2 設置OED感測器**

若已啟動QUADRA-CHEK 2000 OED軟體選項,則必須設置OED感測器。本章節說 明組態程序。

#### **調整對比設定**

透過教學程序可將對比設定調整為目前照明情況。在此程序部分中,需要使用OED 感測器從畫面的每個明暗區域擷取一個點。

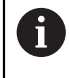

房間內的照明條件會影響量測結果。若照明條件有變,請重新調整設定 值。

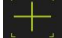

刀具樣板顯示**設定**對話

- ▶ 若要在教學程序中決定對比設定,請前往0ED對**比教學程序**及 點擊**開始**
- 遵照精靈的指示

▶ 開啟刀具樣板

- 點擊**確定** 關閉對話
- 對比設定儲存用於選取的放大率
- 針對所有可用放大率重覆此程序

**進一步資訊:** ["對比設定", 334 頁次](#page-333-0)

### **調整臨界設定值**

臨界設定值定義開始將光到暗轉換辨識為邊緣的對比值。透過教學程序可將臨界設 定值調整為目前照明情況。要調整,請使用OED感測器量測定義一標稱值的距離。

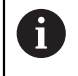

房間內的照明條件會影響量測結果。若照明條件有變,請重新調整設定 值。

### 開啟刀具樣板

- 刀具樣板顯示**設定**對話
- ▶ 若要在教學程序中決定臨界設定值,請前往 OED臨界教學程 **序** 及點擊**開始**
- 遵照精靈的指示
- 點擊**確定** 關閉對話
- 臨界設定值儲存用於選取的放大率
- 針對所有可用放大率重覆此程序

**進一步資訊:** ["臨界設定值", 334 頁次](#page-333-1)

### **設置偏移設定**

偏移設定補償量測點獲取的十字線與邊緣偵測的OED感測器間之位置錯誤。您可使 用教學程序設置偏移設定,其中使用兩個不同的量測刀具來量測一圓。從兩圓的偏 差計算出OED感測器針對X和Y軸的偏移,然後與後續量測比較。

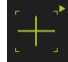

- 開啟刀具樣板
	- 刀具樣板顯示**設定**對話
	- 若要在教學程序中決定偏移設定值,請前往 **OED偏移教學程 序**及點擊 **開始**
	- ▶ 遵照精靈的指示:
		- 使用十字線量測刀具來量測圓上的點
		- 使用 **輸入點**確認每個量測點
	- 點擊**確定** 關閉對話
	- 偏移設定值儲存用於選取的放大率
	- 針對所有可用放大率重覆此程序

**進一步資訊:** ["偏移設定", 334 頁次](#page-333-2)

### **8.3.3 設定量測應用程式**

### **設置量測點獲取**

若要量測部件,可例如調整所需的最少量測點數,或量測點篩選的設定。

**調整一般設定**

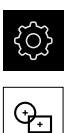

- 點擊主功能表內的**設定**
- 點擊 **特色**
	- 點擊 **一般設定**
	- ▶ 要設定量測點獲取為固定或任意量測點數,請選擇**測量點數**下 拉式清單內的所要選項:
		- 固定:一旦到達該外型的指定最少量測點數, 就會自動終 止量測點獲取
		- 無:在到達所需的量測點最小數量之後,可依需求獲取許 多額外量測點。當已經達到該外型的最少點數時,可手動 終止該量測點獲取
	- ▶ 要將量測點之間的距離顯示成絕對式或方向相關值,請選擇**距 離**下拉式清單內的所要選項:
		- 正負值:根據量測方向顯示量測點之間的距離
		- 絕對式:顯示量測點之間的距離,與量測方向無關

**進一步資訊:** ["一般設定\(部件\)", 335 頁次](#page-334-0)

#### **量測點過濾器**

在量測期間,可過濾與特定標準不匹配的量測點。

- {0}  $\Theta$
- 點擊主功能表內的**設定**
- 點擊 **特色**
	- 點擊**量測點過濾器**
	- 若要啟動或關閉量測點獲取期間的過濾器,請將**ON/OFF**滑桿 拖曳至所要設定
	- ▶ 在**錯誤限制**輸入欄位內, 指定量測點過濾器的公差
	- ▶ 在**可信度間距(±xσ)**輸入欄位內,指定可能超出錯誤限制的量 測點數
	- ▶ 在**維持點的最小%比例**輸入欄位內, 指定必須用於量測的最小 量測點百分比

**進一步資訊:** ["量測點過濾器", 335 頁次](#page-334-1)

### **Measure Magic**

Measure Magic在量測期間自動決定外型類型。

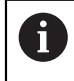

根據Measure Magic設定將外型類型指派給新部件。量測報告必須對應 至已定義的標準。

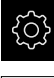

點擊主功能表內的**設定**

- ᡐᠴ
- 點擊 **特色**
- 點擊**Measure Magic**
- 者要定義自動偵測的部件類型有哪些外型偏差,則在**最大型式**  $\blacktriangleright$ **錯誤率**輸入欄位內輸入所要值

使用下列公式計算**最大型式錯誤率**: j. 外型最大偏差 = 外型錯誤部件大小 · **圓**或**圓弧**的部件大小為直徑。而**橢圓**、**溝槽**、**矩 形**或**直線**時,則為長度。

- ▶ 若要定義圓弧偵測的最小角度,請將所要值輸入**圓弧的最小角 度**輸入欄位
- ▶ 若要定義圓區段偵測的最大角度,請將所要值輸入**圓弧的最大 角度**輸入欄位
- ▶ 若要定義直線偵測的最短長度,請將所要值輸入**最小線段長 度**輸入欄位
- ▶ 若要定義偏離橢圓半次要軸的線性比例,請將所要值輸入**最小 數值橢圓偏心**輸入欄位
- > 該數值偏心說明橢圓偏離圓形的程度,該值越大,偏離度越大
- > 0值代表圓形,1值代表橢圓扁平成一直線

**進一步資訊:** ["Measure Magic", 339 頁次](#page-338-0)

**部件**

- 點擊主功能表內的**設定**
- ᡐ┐

{ිට}

- 
- 點擊 **特色**
	- 點擊所要的部件,例如**圓**
	- ▶ 若要減少或增加所需的最少量測點數,請點擊-或+

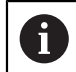

不得使用少於該外型算術所需的最少點數。

**進一步資訊:** ["外型類型", 340 頁次](#page-339-0)

#### **設置量測結果預覽**

在量測處理完成之後,在工作空間內顯示量測結果預覽,並且顯示有關該量測部件 的資訊。針對每一外型類型,可定義哪個參數顯示於量測結果預覽中。哪個參數可 用取決於特定外型類型。

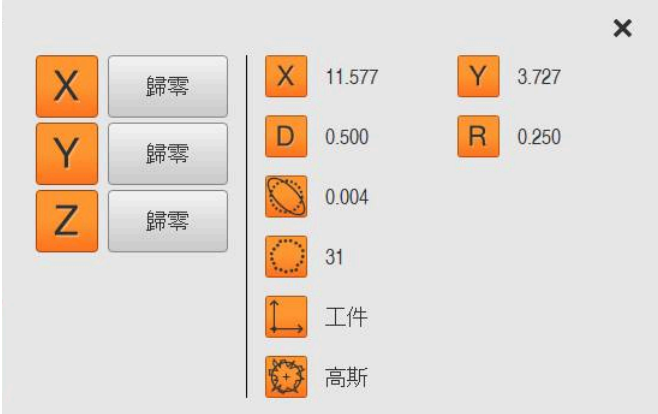

圖形 27: 用於圓的**量測結果預覽**

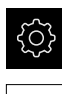

 $\Theta$ 

A

A

- 點擊主功能表內的**設定**
- 點擊 **特色**
	- 點擊 **一般設定**
	- ▶ 若需要,使用ON/OFF滑動開關啟動量測結果預覽
- 點擊**返回**
- 點擊所要的**外型類型**
- 點擊 **量測結果預覽**
- 使用**ON/OFF**滑動開關啟動所要的參數

**量測點數**、**座標系統**以及**裝配演算法**參數總是顯示在量測結果預覽中, 並且無法關閉。

**進一步資訊:** ["一般設定\(部件\)", 335 頁次](#page-334-0)

**進一步資訊:** ["外型類型", 340 頁次](#page-339-0)

**進一步資訊:** ["測量結果預覽內參數的概述", 341 頁次](#page-340-0)

**使用QUADRA-CHEK 2000展示建立量測報告範本**

在QUADRA-CHEK 2000展示軟體的幫助之下,可建立自己的自訂量測報 一<br>《古範本·並透過檔案管理匯入至您的單元·在實際單元上無法建立或編 輯量測報告範本。

**進一步資訊:** ["產品的展示軟體", 20 頁次](#page-19-0)

# **建立量測程式**

您可使用量測工具機建立量測程式,並儲存在本產品內。

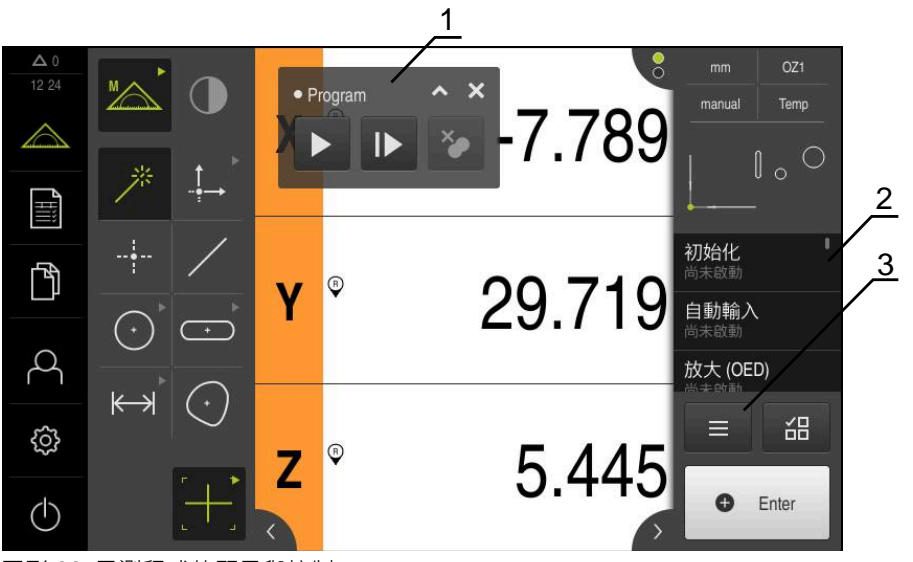

圖形 28: 量測程式的顯示與控制

- **1** 程式控制
- **2** 程式步驟清單
- **3** 輔助功能

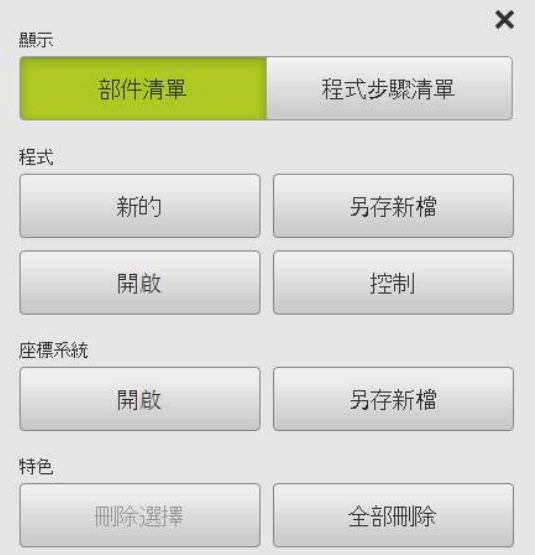

圖形 29: 輔助功能對話內量測程式的操作元件

在「程式編輯」章節內提供如何建立量測程式的說明。 **進一步資訊:** ["程式編輯", 291 頁次](#page-290-0)

### **8.3.4 設置外型樣板**

您可依照應用需求調整外型樣板,此個別設置可讓您只將所需外型提供給使用者。

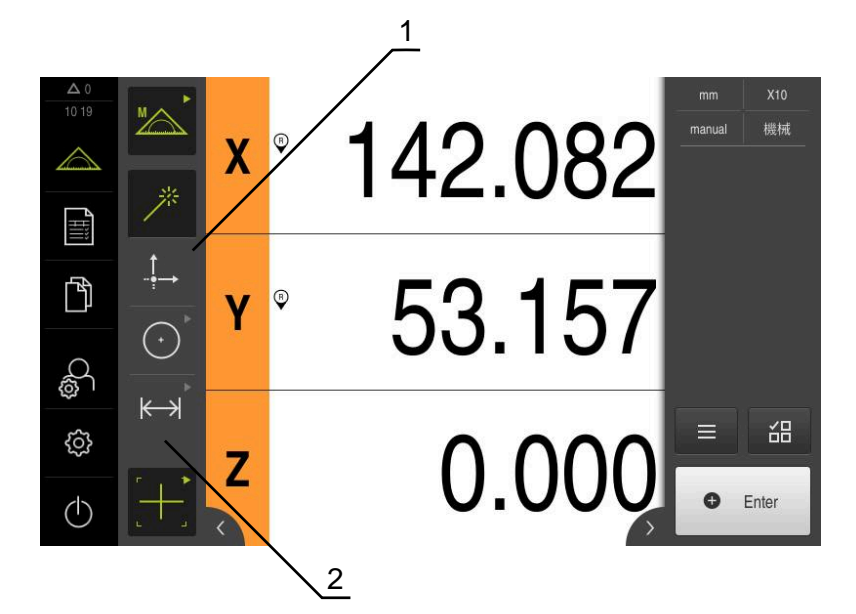

圖形 30: 設置的外型樣板範例

- **1** 設置,單欄外型樣板
- **2** 操作元素的設置配置

外型樣板只能用於**手動量測**功能。

在**Configuration of the geometry palette**對話中,可定義以下設定:

- 重新設置控制元件
- 移除與新增控制元件
- 調整欄數
- 刪除與重設工作台輸入

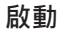

 $\frac{1}{2}$ 

- 固定操作元件,例如**Zero point**
- 顯示**Configuration of the geometry palette**對話方塊
- 啟動的操作元件顯示為綠色

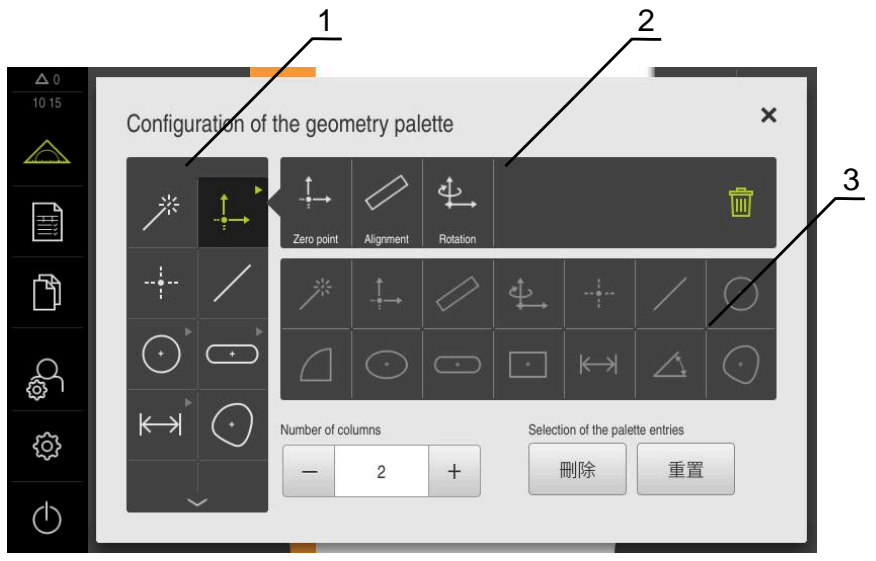

圖形 31: **Configuration of the geometry palette**對話

- **1** 外型樣板
- **2** 組態列
- **3** 外型清單

## **重新設置操作元件**

在**Configuration of the geometry palette**對話中,可變更操作元件的順序。 您可調整外型樣板的順序以及已分組操作元件內的順序。

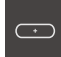

- ▶ 為了變更外型樣板內操作元件的順序,請固定一元件,例如**溝**
- 將**溝槽**元件拖曳至所要位置
- 選取的元件與預設元件已交換
- 組態自動調整

**槽**

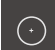

- ▶ 為了變更已分組操作元件的順序,請點擊一元件,例如圓
- **組態列**顯示所有已分組的操作元件
- ▶ 將操作元件拖曳至群組內所要的位置
- 組態自動調整

### **新增操作元件**

可用的操作元件都顯示在**外型清單**內。用過的操作元件會呈現灰色反白。

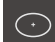

▶ 為了新增操作元件至**外型樣板**,請點擊外型清單內一元件,例 如**Ellipse**

- 或
- 從**外型清單**將元件拖曳至**組態列**內
- 元件已新增至外型樣板
- 組態自動調整

若點擊外型清單內多個元件,則可建立個別已分組操作元件。

# **移除操作元件**

在**Configuration of the geometry palette**對話中,可根據需求新增與移除操作元 件。現有的操作元件取決於選取的軟體選項。

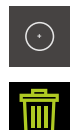

A

- ▶ 為了從外型樣板移除操作元件,請點擊一元件,例如圓
- 點擊**刪除**
- 操作元件從**組態列**移除
- 組態自動調整

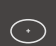

- ▶ 為了從群組中刪除操作元件,請將元件,例如Ellipse,從**組態 列**拖曳進入**外型清單**
- > 選取的操作元件已移除
- 組態自動調整

### **調整欄數**

在**Configuration of the geometry palette**對話中,可設定外型樣板的欄數。您可 在單欄外型樣板與雙欄外型樣板之間選擇。

- 為了減少欄數,請點擊 -
- 欄數減少為一
- > 為了增加欄數,請點擊+
- 欄數增加為二

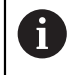

請注意,單欄外型樣本內的操作元件只能通過上下滑動來顯示。畫面取 決於選取的操作元件數以及啟動的軟體選項。

### **刪除與重置工作台輸入**

**刪除**

- ▶ 為了清除外型樣板,請點擊**刪除**
- > 整個外型樣板都已刪除

**重置**

- ▶ 為了將組態重置為原廠預設設定,請點擊重置
- > 設定已重置

### **8.3.5 設置量測值輸出**

本產品提供許多功能,用於手動或自動傳輸獲取的量測值給電腦。 **先決條件:**

- 本產品必須透過RS-232配接器連接至電腦
- 接收的軟體安裝在電腦上,像是

下列為必要步驟,以便設置量測值輸出:

- 設置介面
- 選擇日期格式
- 選擇用於資料傳輸的內容

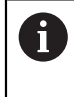

若將來自製造商STEINWALD datentechnik GmbH的USB至RS232連接 續線連接至本產品,則會自動設置資料介面並且立即可用。量測值輸出 使用**Steinwald**資料格式。設定值不可設置。

### **設置介面**

在產品設定中,設置資料傳輸至電腦的介面。

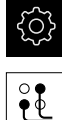

- 點擊主功能表內的**設定**
- 
- 點擊 **介面**
- 點擊**RS-232**
- 選擇已連接的介面
- ▶ 以下設定通過RS-232配接器傳送,並且可依需要調整用於接 收器軟體:
	- 鮑率
	- 資料位元
	- 同位
	- 停止位元
	- **流動控制器**

**進一步資訊:** ["RS-232", 344 頁次](#page-343-0)

### **選擇資料格式**

利用指派資料格式給量測值輸出的功能,指定其中將量測值傳送至電腦的格式。針 對此目的,可使用**Standard**和**Steinwald**資料格式,或建立自己的資料格式[\(請參閱](#page-158-0) ["建立自己的資料格式", 159 頁次\)](#page-158-0)。

#### **選擇日期格式**

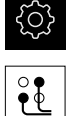

- 點擊主功能表內的**設定**
- 
- 點擊 **介面**
- 點擊 **資料傳送**
- ▶ 在RS-232下拉式清單內,選擇介面類型
- 在**資料傳輸的資料格式**下拉式清單中選擇資料格式

**進一步資訊:** ["資料傳送", 345 頁次](#page-344-1)

### <span id="page-158-0"></span>**建立自己的資料格式**

在檔案管理當中,將找出可複製到儲存媒體然後在電腦上單獨調整的檔案。然後可 將新檔案複製到產品的檔案儲存區,並指派給。 資料格式儲存為XML檔案

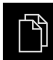

- 點擊主功能表內的**檔案管理**
- 以下列順序開啟
	- **Internal**
	- **User**
	- **DataTransfer**
- 資料夾內含檔案**MyFormat1.xml**
- ▶ 將檔案MyFormat1.xml複製到一傳輸媒體
- 重新命名檔案
- ▶ 在XML編輯器或雷腦的文字編輯器內編輯該檔案
- 將該檔案從傳輸媒體複製到本產品的以下資料 夾:**Internal** ► **User** ► **DataTransfer**

 $(1)$ 

 $\mathbf{f}$ 

使用**關機**功能表來將本產品關機並重新啟動

資料格式可透過以下路徑選擇: **設定** ► **介面** ► **資料傳送**

為了避免韌體更新時移除您的資料格式,請用單獨名稱儲存每一檔案。 當韌體已更新,**DataTransfer**資料夾內的**MyFormat1**檔案重設為出貨時 的狀態。該檔案若已經不存在,會自動重建。**DataTransfer**資料夾內的 其他檔案不受韌體更新影響。

**進一步資訊:** ["複製檔案", 318 頁次](#page-317-0) **進一步資訊:** ["資料傳送", 345 頁次](#page-344-1)

**MyFormat1.xml檔案的XML規則**

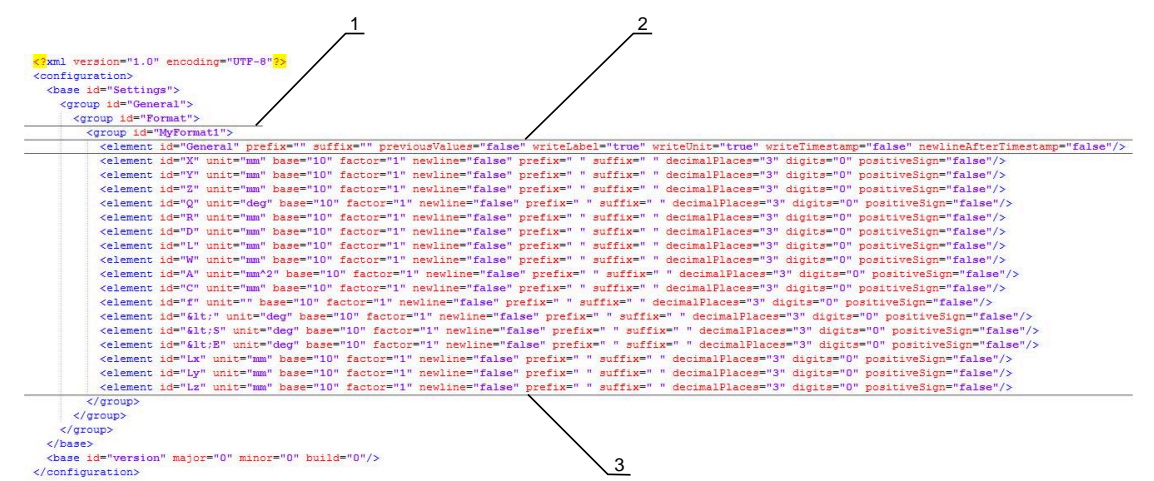

### 圖形 32: 日期格式**MyFormat1.xml**

- **1** 顯示在產品設定內的檔案格式名稱
- **2** 含「一般」ID的行定義用於完整傳送單節的參數
- **3** 後續行定義用於每一量測值的參數

以下概述解釋可單獨定義的參數與值。此處未列的所有元件都必須維持原樣。

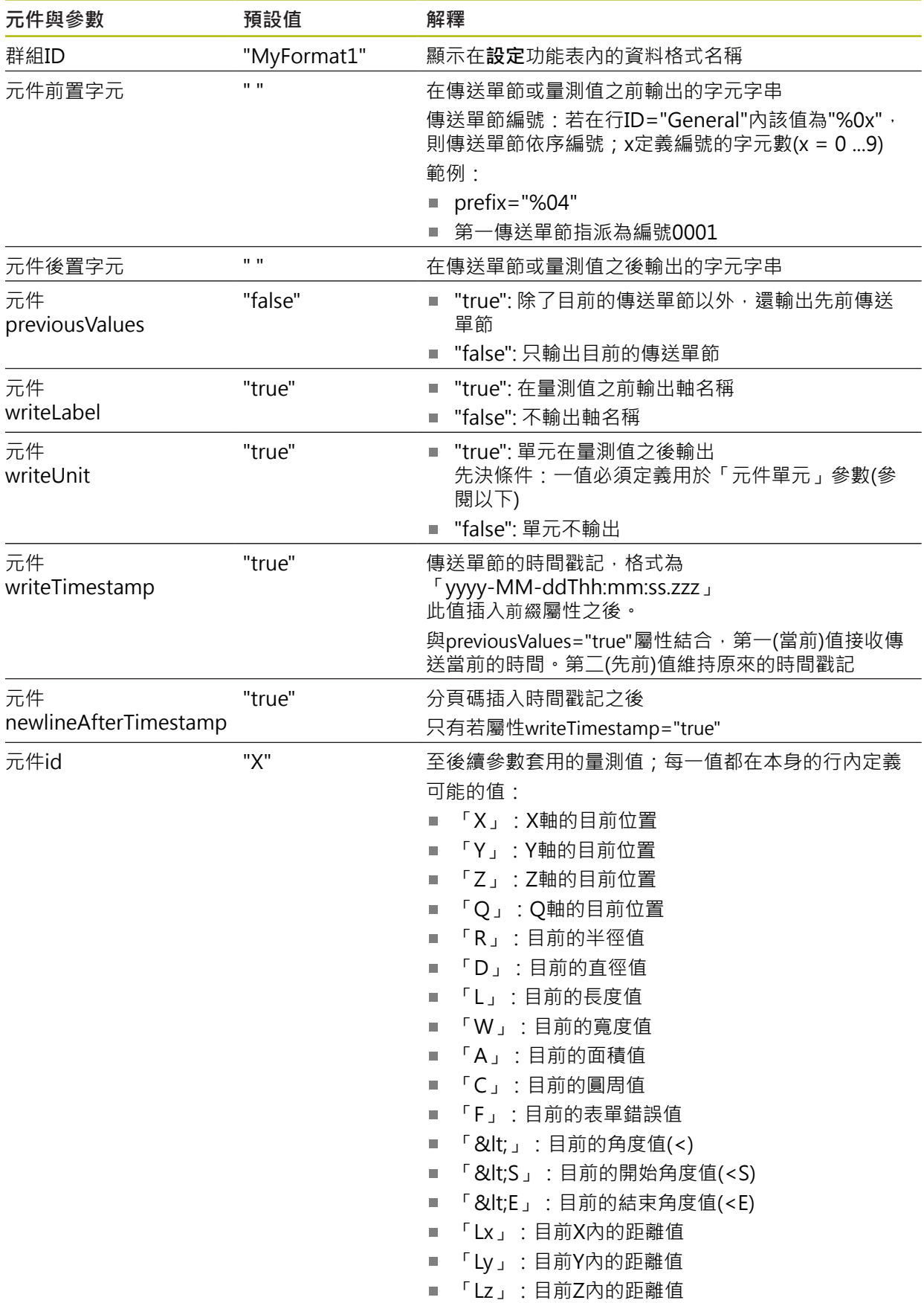

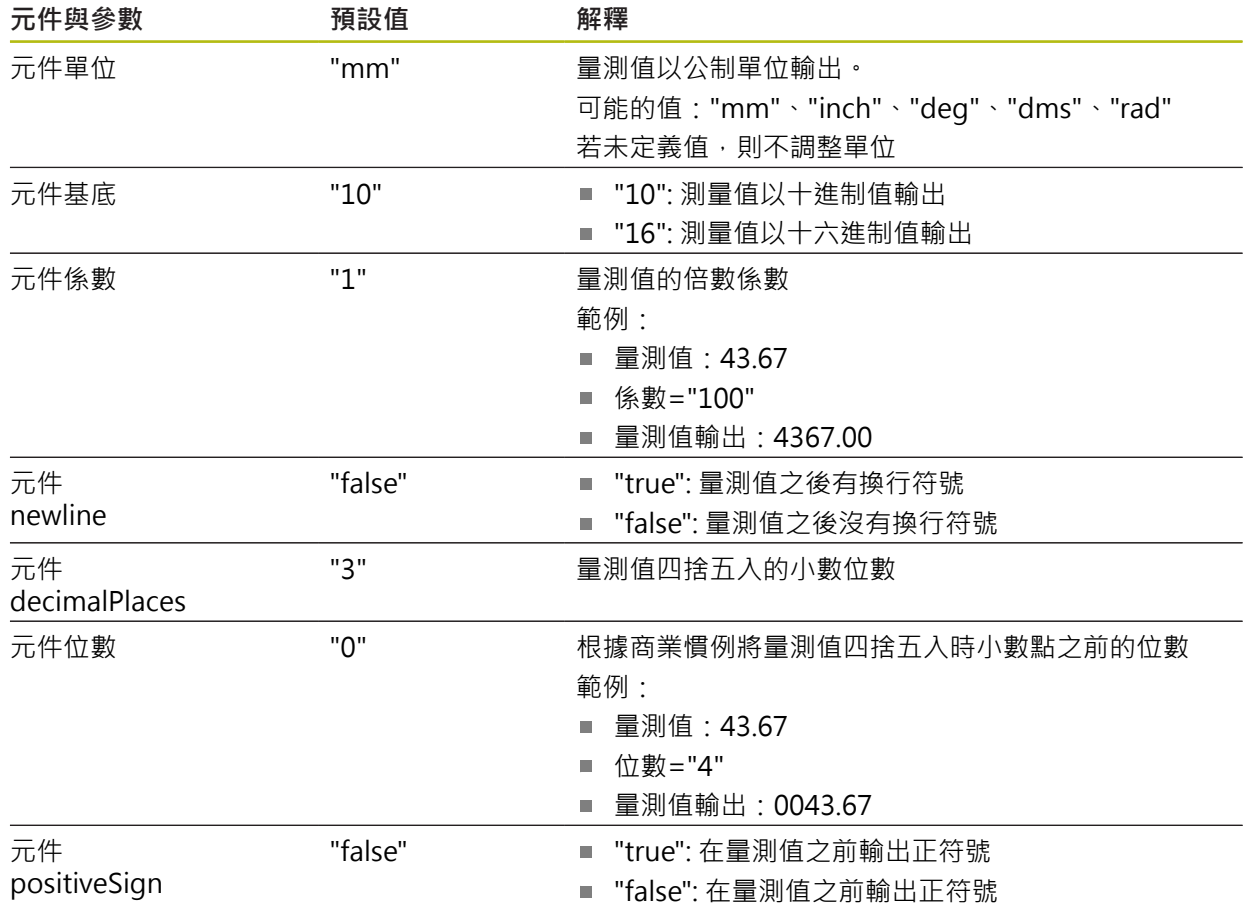

### **選擇資料傳輸內容**

針對每一外型類型,可定義哪個參數要傳送至電腦。哪個參數可用取決於特定外型 類型。 **進一步資訊:** ["測量結果預覽內參數的概述", 341 頁次](#page-340-0)

資料傳輸的內容可用以下方式選擇:

- 選擇**量測結果預覽**的內容
- 選擇**細節**對話內的內容

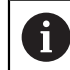

本產品儲存該選擇運用於相同外型類型中所有部件。

# **選擇量測結果預覽的內容 需求:** The **量測結果預覽**已啟動 **進一步資訊:** ["一般設定\(部件\)", 335 頁次](#page-334-0)

- ▶ 量測部件, 例如 圓
- 開啟**量測結果預覽**

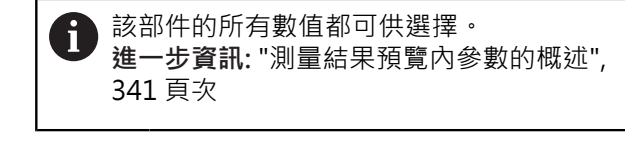

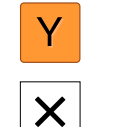

- 若要選擇或取消選擇內容,請點擊對應的**符號**
- 選取的內容會標示上傳送符號
- 點擊**關閉**
- 儲存該選擇運用於相同外型類型中所有元件

| $\Delta$ 0<br>08:41             |         |                   | ×                       | <b>X10</b><br>mm |
|---------------------------------|---------|-------------------|-------------------------|------------------|
|                                 |         | ∍<br>196.484<br>X | ₽<br>Y<br>62.431        | 機械<br>manual     |
|                                 | 歸零      |                   |                         |                  |
| THE S                           | 歸零      | D<br>12.794<br>∍  | $\overline{R}$<br>6.397 |                  |
|                                 | Z<br>歸零 | 0.000             |                         | Circle 1         |
| $\mathbb{D}$                    |         | $\mathbf{3}$      |                         | ◬                |
|                                 |         | 機械                |                         |                  |
|                                 |         |                   |                         |                  |
|                                 |         | 高斯                |                         |                  |
| ₿                               |         | 傳送所有標記的量測值        | $\blacktriangleright$   | 씲<br>$\equiv$    |
|                                 |         |                   |                         | O<br>Enter       |
| $\langle \cdot   \cdot \rangle$ | L.<br>u |                   |                         |                  |

圖形 33: **量測結果預覽**內資料傳輸的內容

### **選擇細節對話內的內容**

- ▶ 從部件清單當中將部件(例如圓) 拖曳到工作空間內
- 

 $\blacksquare$ 

- 
- 顯示 **細節**對話,並選取**概述**分頁

點擊**資料傳輸的內容**

# **्र**

X

顯示用於選擇內容的對話方塊  $\geq$ 

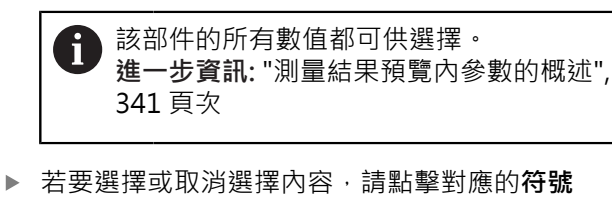

- 選取的內容會標示上傳送符號  $\geq$ 
	- 點擊**關閉**  $\mathbf{b}$
	- 儲存該選擇運用於相同外型類型中所有元件  $\mathbf{v}$

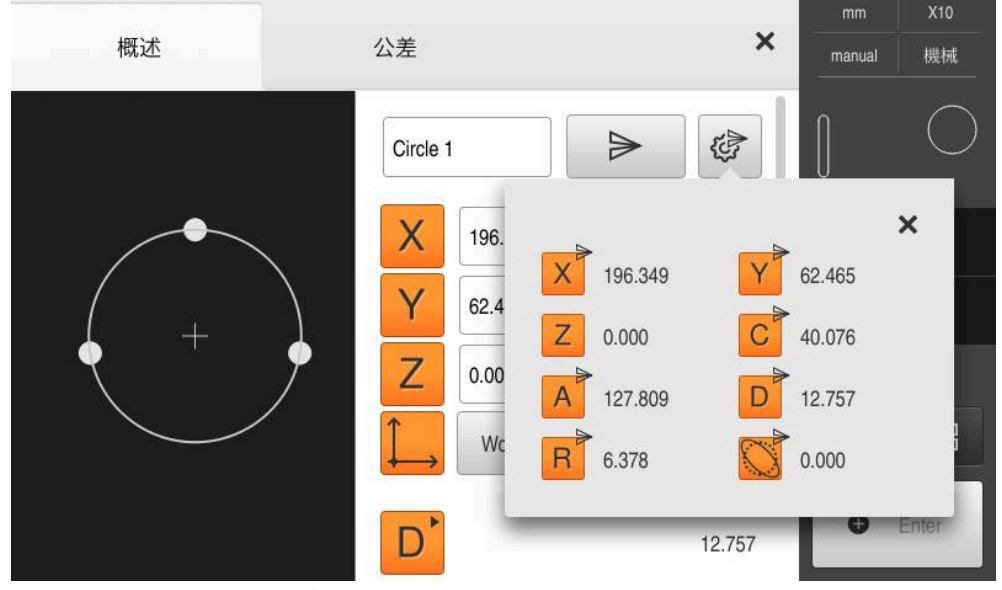

圖形 34: **細節**對話內資料傳輸的內容

# **8.4 備用組態**

本產品的設定可備份成檔案,使其可在重設為原廠預設值之後恢復,或用於安裝在 多部單元上。

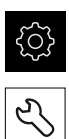

點擊主功能表內的**設定**

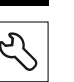

- 點擊 **服務**
- 以下列順序開啟
	- 備份與復原組態
	- **備用組態**

### **執行完成備份**

在組態完成備份期間,產品的所有設定都會備份。

- 點擊**完成備份**
- ▶ 若需要, 將USB大量儲存裝置(FAT32格式)連接至本產品的USB 連接埠
- 選擇組態資料所要複製至的資料夾
- ▶ 指定組態資料名稱,例如「<yyyy-mm-dd>\_config」
- 使用**RET**確認輸入
- 點擊 **另存新檔**
- 點擊**確定**確認組態備份成功
- 組態檔案已經備份

**進一步資訊:** ["備份與復原組態", 362 頁次](#page-361-0)

#### **安全移除USB大量儲存裝置**

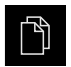

- 點擊主功能表內的**檔案管理**
- 導覽至儲存位置清單
- $\blacktriangle$
- 點擊**安全移除** 顯示 **安全地移除%1**訊息
- ▶ 中斷連接USB大量儲存裝置

# **8.5 備份使用者檔案**

本產品的使用者檔案可備份成檔案,使其可在重設為原廠預設狀態之後恢復。如此 搭配設定的配份,可讓您備份產品的完整組態。 **進一步資訊:** ["備用組態", 129 頁次](#page-128-0)

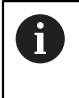

來自儲存在個別資料夾內所有使用者群組的所有檔案都已備份,並且可 復原成使用者檔案。 **System**資料夾內的檔案不會復原。

### **執行備份**

使用者檔案可備份為USB大量儲存裝置或已連線網路磁碟機上的ZIP檔案。

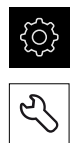

#### 點擊 **服務**

- 以下列順序開啟
	- **備份與復原組態**

點擊主功能表內的**設定**

- **備份使用者檔案**
- 點擊**另存為ZIP**
- ▶ 若需要,將USB大量儲存裝置(FAT32格式)連接至本產品的USB 連接埠
- ▶ 選擇要複製該ZIP檔案的資料夾
- ▶ 指定ZIP檔案的名稱,例如「"<yyyy-mm-dd>\_config」
- 使用**RET**確認輸入
- 點擊 **另存新檔**
- 點擊**確定**確認使用者檔案備份成功
- 使用者檔案已備份。

**進一步資訊:** ["備份與復原組態", 362 頁次](#page-361-0)

**安全移除USB大量儲存裝置**

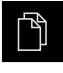

- 點擊主功能表內的**檔案管理**
- 導覽至儲存位置清單
- 點擊**安全移除**
- 顯示 **安全地移除%1**訊息
- ▶ 中斷連接USB大量儲存裝置

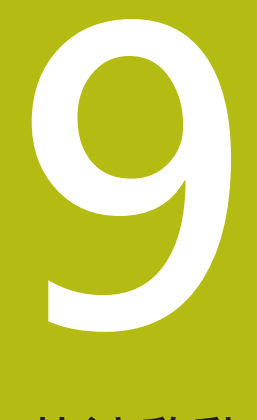

**快速啟動**

# **9.1 概觀**

在本章節內,使用範例來說明典型量測程序的步驟。 步驟範圍例如從校準量測物體 與量測部件到建立量測報告。

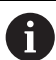

有關個別活動的詳細資訊,請參[閱"量測"](#page-200-0) 章節以及以下章節。

根據本單元的組態以及啟用的軟體選項,可使用或不使用感測器來獲取量測點。本 產品將擷取到的量測點視為部件並顯示。

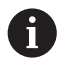

確定在執行底下說明的動作之前,已經閱讀並了[解"基本操作"章](#page-52-0)節。 **進一步資訊:** ["基本操作", 53 頁次](#page-52-0)

# **9.2 登入進行快速啟動**

**使用者登入**

針對快速啟動,必須登入**Operator**使用者。

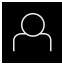

- 點擊主功能表內的**使用者登入**
- ▶ 若需要,請將目前登入的使用者登出
- 選擇**Operator**使用者
- 點擊**密碼**輸入欄位
- 輸入密碼「operator」

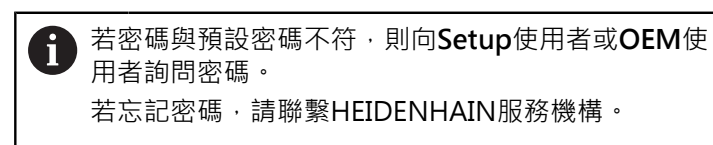

使用**RET**確認輸入

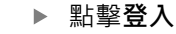

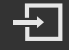

# **9.3 進行量測**

本小節說明進行量測的一般步驟。

### **9.3.1 準備量測**

### **清潔量測物體與量測工具機**

例如碎屑、灰塵與油污殘留這些污染物會造成量測結果不正確。 開始量測之前,必 須清潔量測物體、量測物體的夾具以及感測器。 ▶ 請用滴當清潔產品清潔量測物體、量測物體的夾具以及感測器

### **穩定量測物體的溫度**

要量測的物體應該存放在量測工具機上一段適當時間,讓該物體調整至室溫。 因為 量測物體的尺寸會隨溫度改變而變,因此量測物體的溫度必須穩定。 如此確保量測的重現性。 參考溫度通常為20 °C。

▶ 穩定量測物體的溫度一段滴當時間

#### **降低環境影響**

環境影響,像是入射光、地面震動或空氣濕度,都會影響量測工具機、感測器或量 測物體,如此讓量測結果失真。 像是入射光這類特定影響,對於量測不確定性也具 有負面影響。

盡可能排除或避免環境影響

### **將量測物體就定位**

根據量測物體大小,量測物體必須固定在量測平板上的定位或適當夾具內。

- 將量測物體定位在量測範圍的中央
- ▶ 使用例如造型黏土,將小型量測物體固定在定位上
- ▶ 使用治具將大型量測物體固定在定位上
- 確定固定量測物體不會太緊也不會太鬆

### **進行參考記號搜尋**

借助於參考記號,本產品可將編碼器的軸向位置指派給工具機。 若已定義的座標系統未提供參考記號給編碼器,則在開始量測之前需要執行參考記 號搜尋。

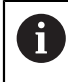

若啟動單元開始之後搜尋參考記號,則單元的所有功能將會停用到成功 完成參考記號搜尋為止。

**進一步資訊:** ["參考記號 \(編碼器\)", 358 頁次](#page-357-0)

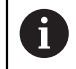

因為該等軸會自動歸零,所以具備EnDat介面的序列編碼器不需要執行參 考記號搜尋。

若在本單元上已經啟動參考記號搜尋,則精靈會要求移動該軸的參考記號。

- ▶ 登入之後,遵照精靈的指示
- > 在成功完成參考記號搜尋之後,該參考符號停止閃爍
- **進一步資訊:** ["位置顯示的操作元件", 77 頁次](#page-76-0)

**進一步資訊:** ["啟動參考記號搜尋", 122 頁次](#page-121-0)

#### **手動開始參考記號搜尋**

只能由**Setup**以及**OEM**使用者類型執行手動參考記號搜尋。

若在啟動時尚未執行參考記號搜尋﹐則稍後可手動開始。

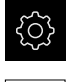

⇖

A

- 點擊主功能表內的**設定**
- 以下列順序開啟
	- **軸**
	- **一般設定**
	- **參考記號**
	- 點擊 **開始**
	- 參考符號閃爍
	- 遵照精靈的指示
	- > 在成功完成參考記號搜尋之後,該參考符號停止閃爍

### **校正OED感測器**

**先決條件**

■ OED感測器已經在裝置設定值內設置 **進一步資訊:** ["設置OED感測器", 122 頁次](#page-121-1)

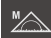

- ▶ 在功能樣板內選擇**手動量測**
- 位置顯示此時顯示於工作空間內
- ▶ 將量測工具機的光學設備聚焦,如此最清晰的邊緣可顯示在量 測工具機的投影畫面上
- ▶ 調整量測工具機的照明,如此最高對比可顯示在量測工具機的 投影畫面上

### **調整對比設定**

透過教學程序可將對比設定調整為目前照明情況。在此程序部分中,需要使用OED 感測器從畫面的每個明暗區域擷取一個點。

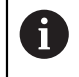

房間內的照明條件會影響量測結果。若照明條件有變,請重新調整設定 值。

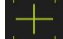

- 刀具樣板顯示**設定**對話
- ▶ 若要在教學程序中決定對比設定,請前往OED對比教學程序及 點擊**開始**
- 遵照精靈的指示

開啟刀具樣板

- 點擊**確定** 關閉對話
- 對比設定儲存用於選取的放大率
- 針對所有可用放大率重覆此程序

**進一步資訊:** ["對比設定", 334 頁次](#page-333-0)

### **調整臨界設定值**

臨界設定值定義開始將光到暗轉換辨識為邊緣的對比值。透過教學程序可將臨界設 定值調整為目前照明情況。要調整,請使用OED感測器量測定義一標稱值的距離。

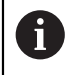

房間內的照明條件會影響量測結果。若照明條件有變,請重新調整設定 值。

- 
- 開啟刀具樣板
- 刀具樣板顯示**設定**對話
- ▶ 若要在教學程序中決定臨界設定值,請前往 OED臨界教學程 **序** 及點擊**開始**
- 遵照精靈的指示
- 點擊**確定** 關閉對話
- 臨界設定值儲存用於選取的放大率
- 針對所有可用放大率重覆此程序

**進一步資訊:** ["臨界設定值", 334 頁次](#page-333-1)

#### **設置偏移設定**

偏移設定補償量測點獲取的十字線與邊緣偵測的OED感測器間之位置錯誤。您可使 用教學程序設置偏移設定,其中使用兩個不同的量測刀具來量測一圓。從兩圓的偏 差計算出OED感測器針對X和Y軸的偏移,然後與後續量測比較。

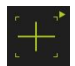

- ▶ 開啟刀具樣板
- 刀具樣板顯示**設定**對話
- 若要在教學程序中決定偏移設定值,請前往 **OED偏移教學程 序**及點擊 **開始**
- 遵照精靈的指示:
	- 使用十字線量測刀具來量測圓上的點
	- 使用 **輸入點**確認每個量測點
- 點擊**確定** 關閉對話
- 偏移設定值儲存用於選取的放大率
- 針對所有可用放大率重覆此程序

**進一步資訊:** ["偏移設定", 334 頁次](#page-333-2)

### **9.3.2 不用感測器量測**

在無感測器的產品上,只有外型並無量測刀具可用。針對校準與量測點獲取,可使 用例如具備十字線的外接螢幕。使用者介面的工作空間顯示在量測平板的位置上。

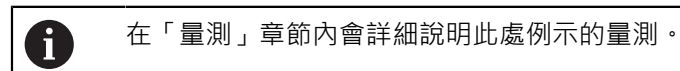

**進一步資訊:** ["量測", 201 頁次](#page-200-0)

### **校準量測物體**

在評估量測點之前,需要校準量測物體。在此處理期間,已經決定量測物體的座標 系統(工件座標系統),這指定於技術圖內。 如此可將量測值與技術圖內的資料比較並評估。 **進一步資訊:** ["2-D展示工件", 385 頁次](#page-384-0)

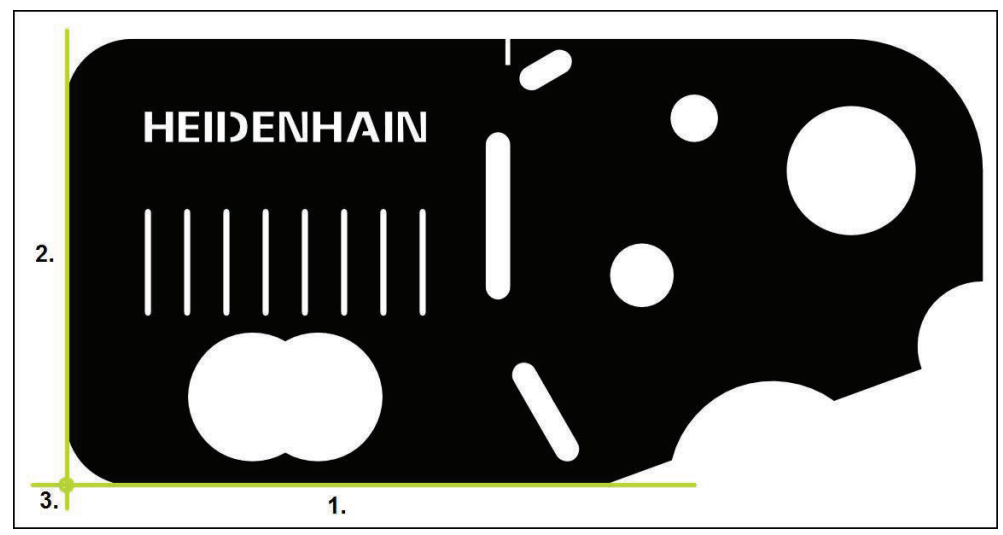

圖形 35: 校準2-D展示工件的範例

量測物體通常以下列步驟校準:

- 1 量測校準物
- 2 量測直線
- 3 建構原點

### **量測校準物** 根據技術圖定義校準的參考邊緣。

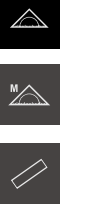

- 點擊主功能表內的**量測**
- 

**O** Enter

- 在功能樣板內選擇**手動量測**
- > 已顯示工作空間,顯示軸位置
- 在外型樣板內選擇**對準**
- ▶ 將第一量測點定位在參考邊緣上
- 點擊檢測器內的**Enter**
- 新部件顯示在部件清單內

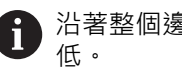

沿著整個邊緣長度分配量測點,這將角度誤差降至最

- ▶ 將第二量測點定位在參考邊緣上
- 點擊檢測器內的**Enter**  $\mathbf{r}$

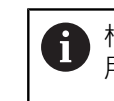

根據組態,也可獲取額外量測點供部件使用。您可以 用這種方式,提高精準度。

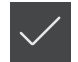

- 點擊新部件內的**完成**
- 校準顯示在部件清單內
- 顯示量測結果預覽

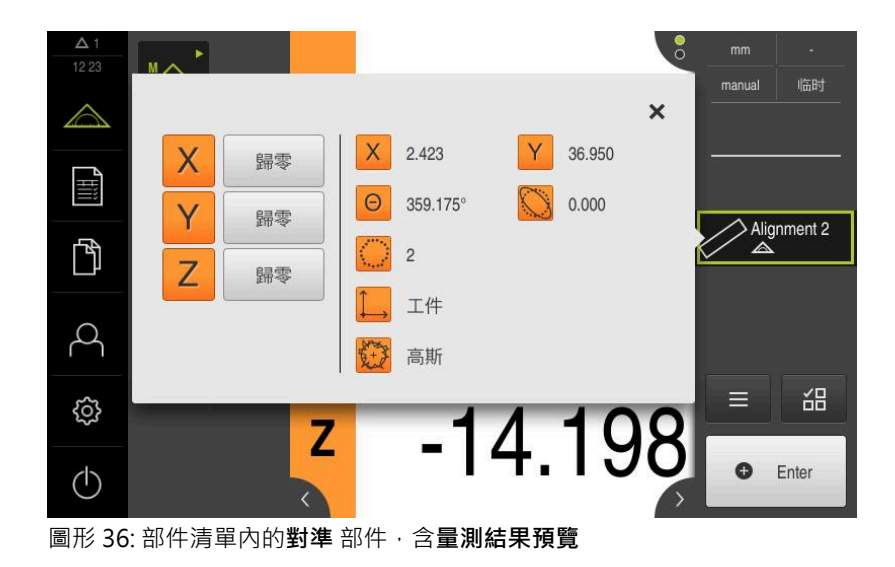

# **量測直線**

量測直線當成第二參考邊緣。

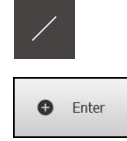

- 在外型樣板內選擇**偶數**
- ▶ 將第一量測點定位在參考邊緣上
- 點擊檢測器內的**Enter**
- 新部件顯示在部件清單內

▲沿著整個邊緣長度分配量測點,這將角度誤差降至最 ĥ 低。

- ▶ 將第二量測點定位在參考邊緣上
- 點擊檢測器內的**Enter**  $\blacktriangleright$

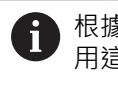

根據組態,也可獲取額外量測點供部件使用。您可以 用這種方式,提高精準度。

- 點擊新部件內的**完成**
- 直線顯示在部件清單內
- 顯示量測結果預覽

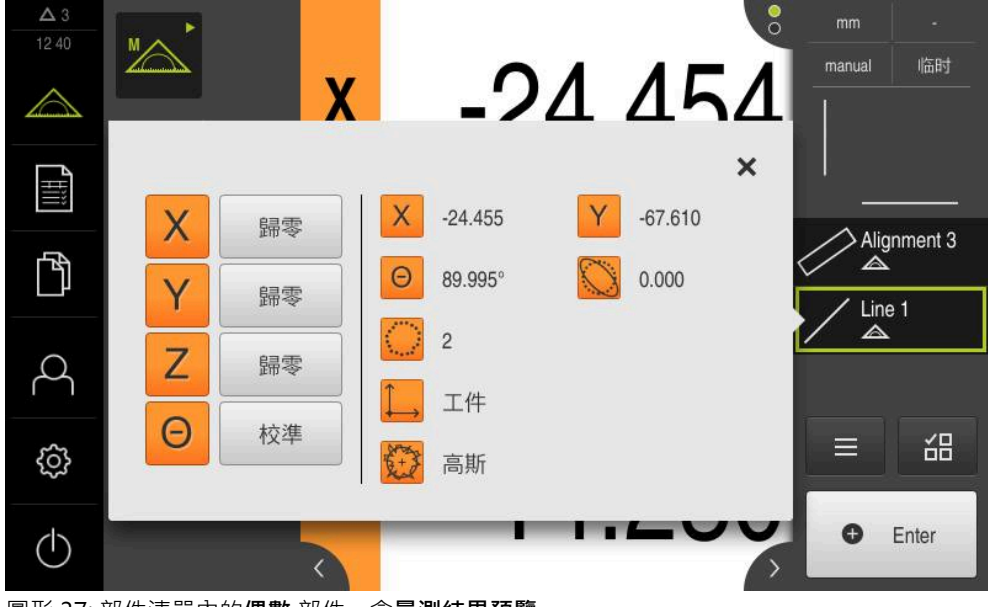

圖形 37: 部件清單內的**偶數** 部件,含**量測結果預覽**

# **建構原點**

 $\downarrow$ 

將原點建構在校準與直線之間的交點上。

- 在外型樣板內選擇 **原點**
	- 選擇檢測器內或部件畫面內的**對準** 和**偶數**部件
	- 選取的部件顯示為綠色
	- 新部件顯示在部件清單內
	- 點擊新部件內的**完成**
	- 原點顯示在部件清單內
	- 已經決定量測物體的工件座標系統
	- 點擊**部件預覽**
	- 座標系統顯示於工作空間內

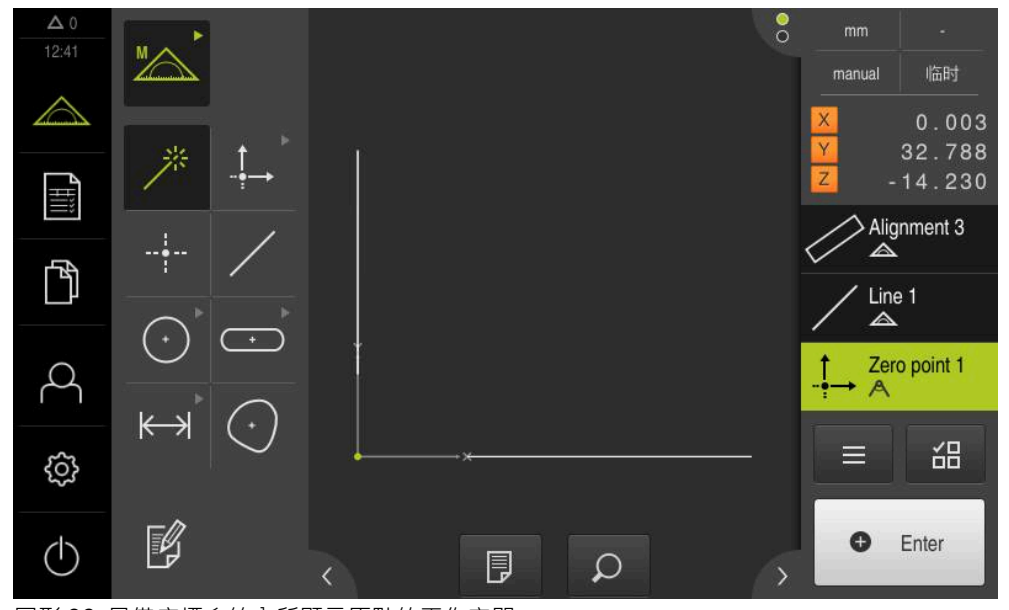

圖形 38: 具備座標系統內所顯示原點的工作空間

# **量測部件**

若要量測部件,可使用外型樣板的外型或Measure Magic。

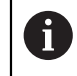

若使用Measure Magic,則外型類型自動由擷取的量測點來決定。 在量 測之後可變更指定給新部件的外型類型。

**進一步資訊:** ["用Measure Magic量測", 215 頁次](#page-214-0) **進一步資訊:** ["外型類型概述", 202 頁次](#page-201-0)

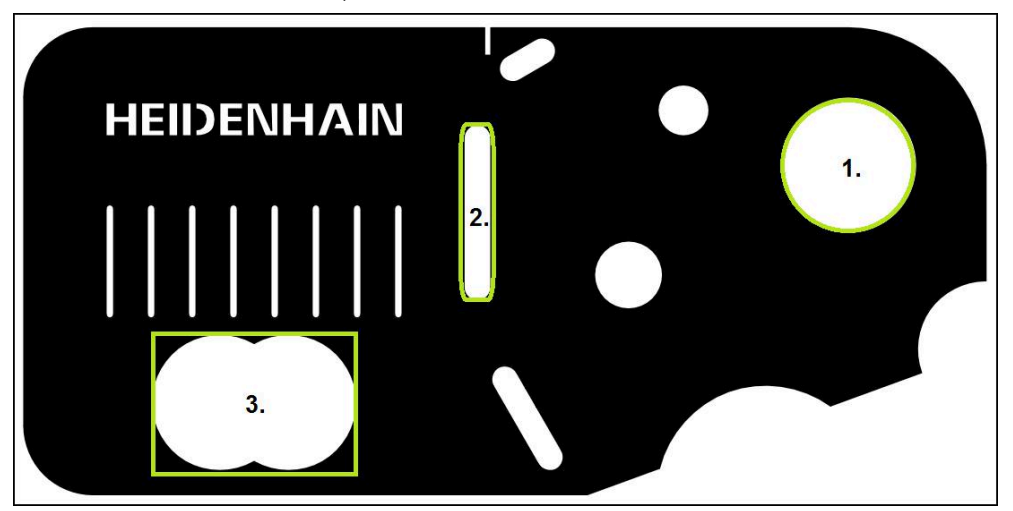

圖形 39: 量測2-D展示工件的範例

下列小節描述量測以下部件:

- 1 圓
- 2 溝槽
- 3 任意形狀

# 量測一圓最少需要三個量測點。 點擊主功能表內的**量測** 在功能樣板內選擇**手動量測** > 已顯示工作空間,顯示軸位置 在外型樣板內選擇**Measure Magic** 或 ▶ 在外型樣板內選擇圓 移動至圓輪廓上第一個量測點 點擊檢測器內的**Enter O** Enter 新部件顯示在部件清單內 移動至圓輪廓上下一個量測點  $\blacktriangleright$ 盡可能沿著部件輪廓平均分配量測點。 ĥ

- 點擊檢測器內的**Enter**  $\mathbf{r}$
- 要獲取更多量測點,請重複這些步驟 b.
- 點擊新部件內的**完成**  $\blacktriangleright$
- 圓顯示在部件清單內
- 顯示量測結果預覽

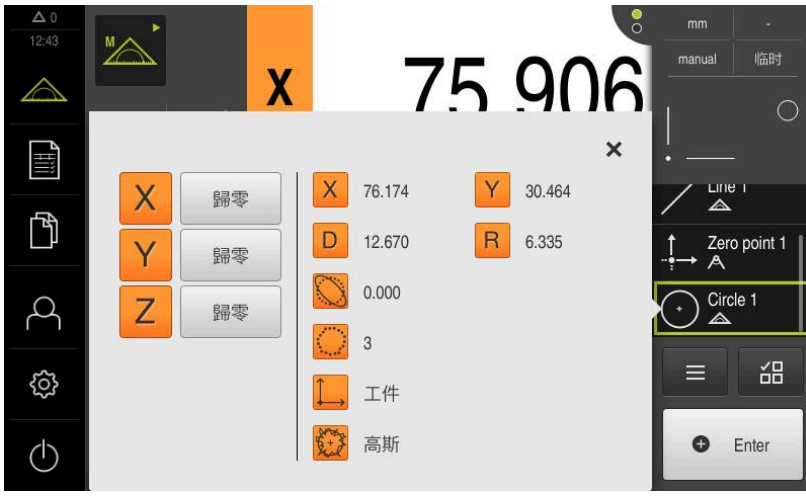

圖形 40: 部件清單內的**圓** 部件,含**量測結果預覽**

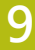

**量測圓**

 $\triangle$ 

 $\mathbb{Z}$ 

 $\frac{1}{\sqrt{2}}\sum_{i=1}^{N} \frac{1}{\left|\frac{1}{N}\right|^{2}}\left(\frac{1}{N}\right)^{2}\left(\frac{1}{N}\right)^{2}$ 

 $\bigodot$ 

### **量測溝槽**

量測一溝槽最少需要五個量測點。將至少兩個量測點放在第一長邊上,一個量測點 放在第二長邊上,並且一個量測點放在溝槽的每一弧上。

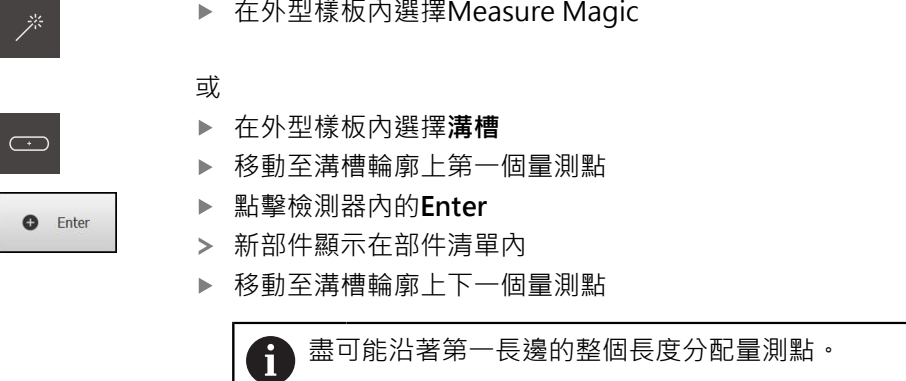

- 點擊檢測器內的**Enter**
- 要獲取更多量測點,請重複這些步驟  $\mathbf{b}$
- 點擊新部件內的**完成**  $\mathbf{r}$
- 溝槽顯示在部件清單內
- 顯示量測結果預覽

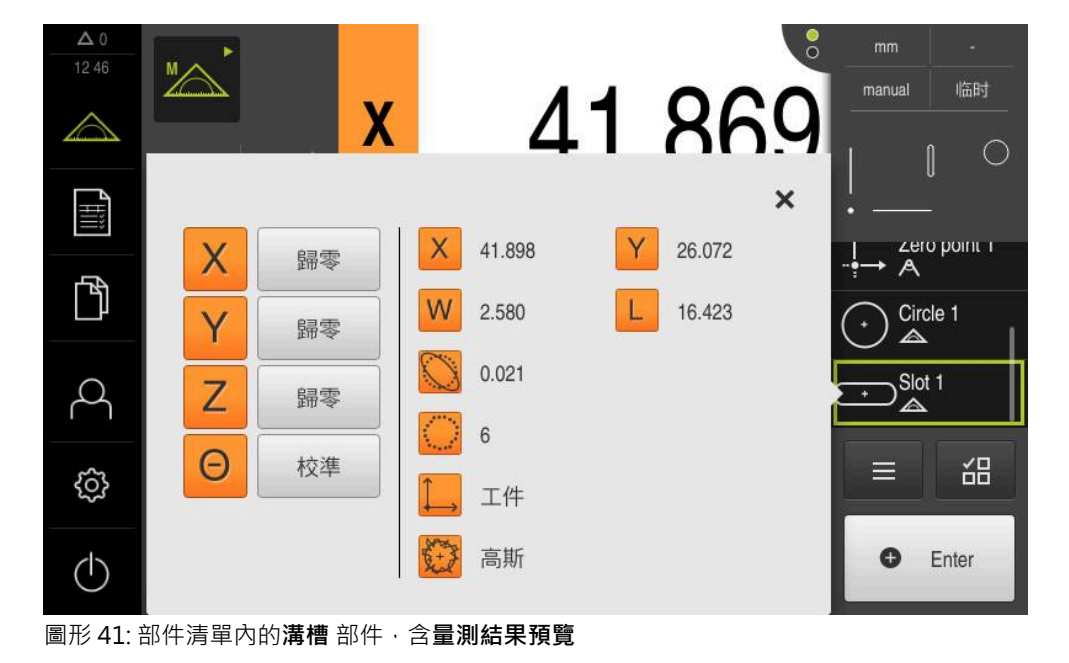

# **量測任意形狀**

 $\epsilon$ 

量測一任意形狀最少需要三個量測點。

在外型樣板內選擇**任意形狀**

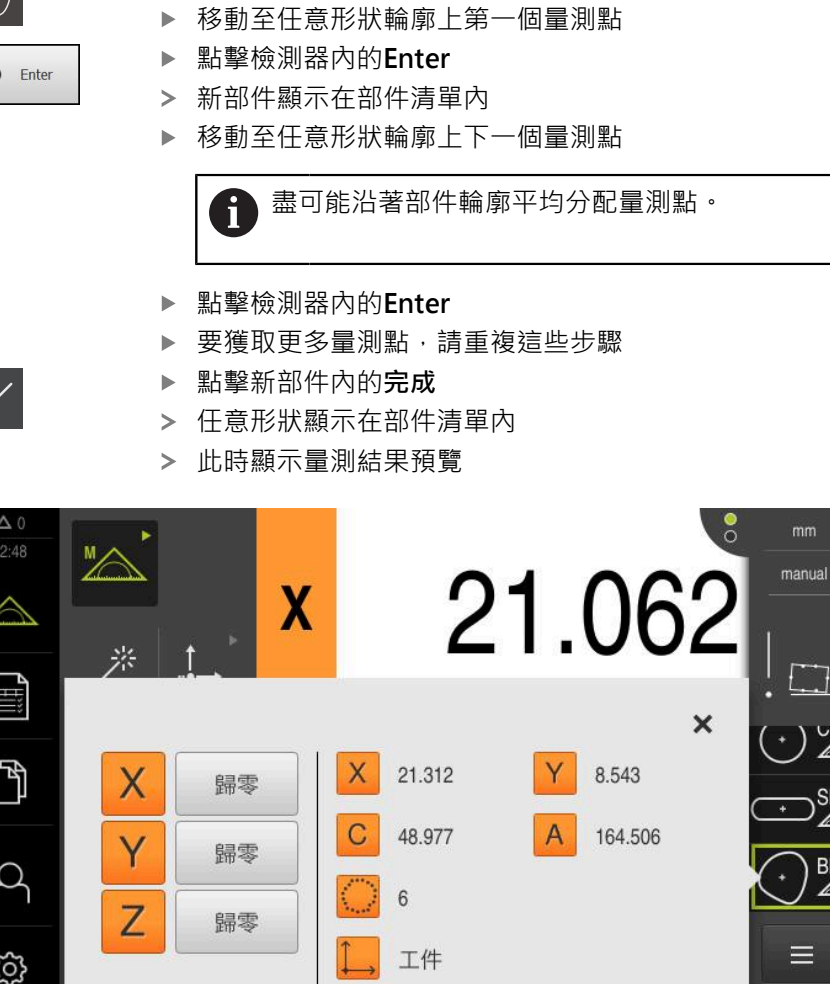

圖形 42: 部件清單內的**任意形狀** 部件,含**量測結果預覽**

# **9.3.3 使用OED感測器量測**

 $\circlearrowleft$ 

針對使用OED感測器來量測邊緣與輪廓,許多量測刀具可用於獲取量測點。 **進一步資訊:** ["OED量測刀具總覽", 74 頁次](#page-73-0)

高斯

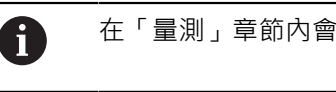

在「量測」章節內會詳細說明此處例示的量測。

**進一步資訊:** ["量測", 201 頁次](#page-200-0)

临时

ircie i

 $lot<sub>1</sub>$ 

 $\overline{1}$ 

**O** Enter

씲

 $\circ$
## **校準量測物體**

在評估量測點之前,需要校準量測物體。在此處理期間,已經決定量測物體的座標 系統(工件座標系統),這指定於技術圖內。 如此可將量測值與技術圖內的資料比較並評估。 **進一步資訊:** ["2-D展示工件", 385 頁次](#page-384-0)

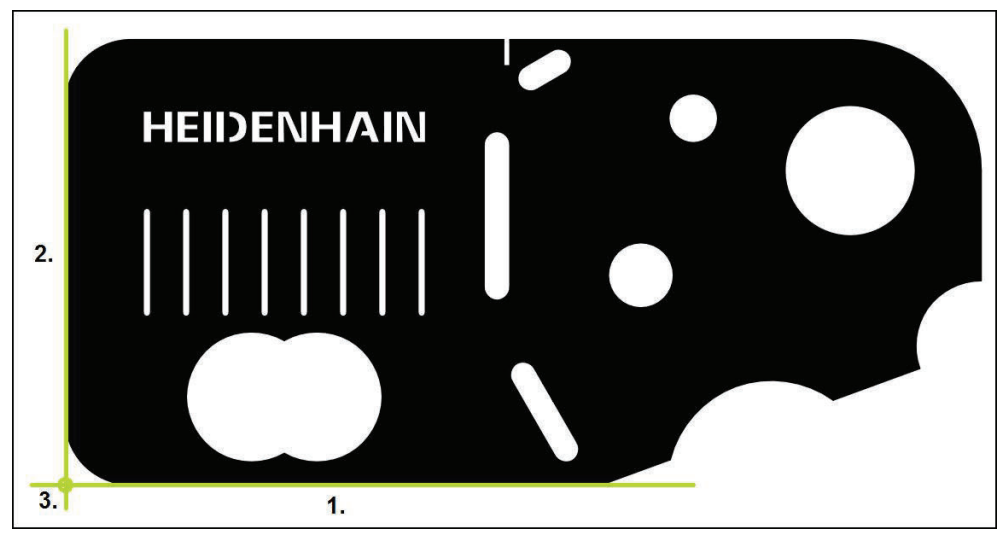

圖形 43: 校準2-D展示工件的範例

量測物體通常以下列步驟校準:

- 1 量測校準物
- 2 量測直線
- 3 建構原點

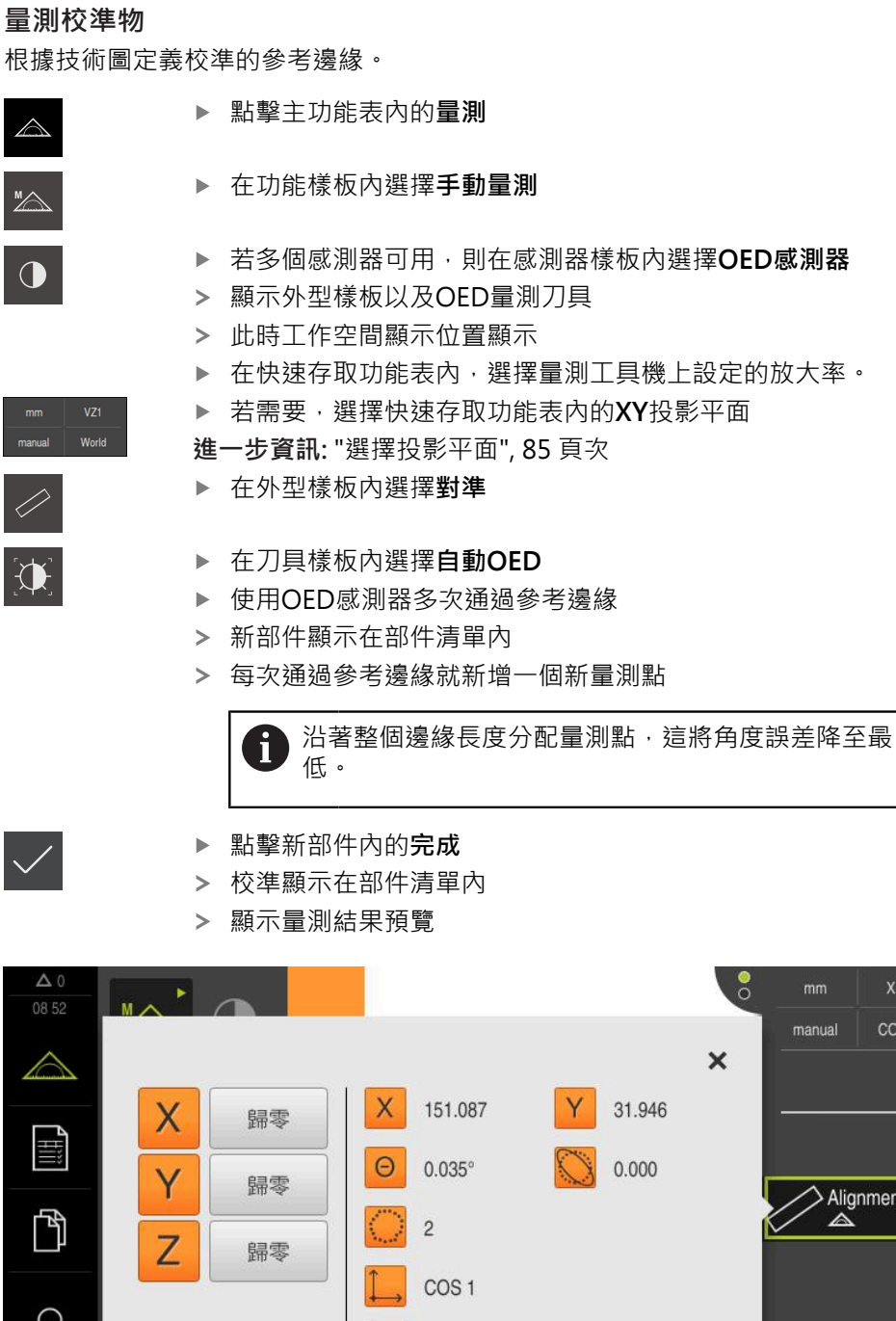

高斯

 $6 + 3$ 

 $\overline{z}$ 

圖形 44: 部件清單內的**對準** 部件,含**量測結果預覽**

 $\overline{11}$ 

韶

 $\equiv$ 

 $\bullet$ Enter

 $0.000$ 

₿

 $\circlearrowleft$ 

**量測直線**

量測當成第二參考邊緣的直線。

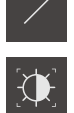

在刀具樣板內選擇**自動OED**

在外型樣板內選擇**偶數**

- ▶ 使用OED感測器多次通過參考邊緣
- 新部件顯示在部件清單內
- 每次通過參考邊緣就新增一個新量測點

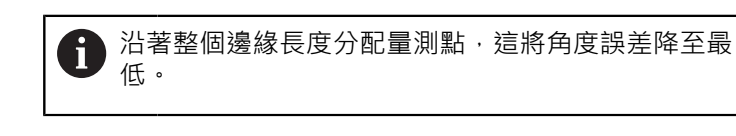

- 
- 點擊新部件內的**完成**
- 直線顯示在部件清單內

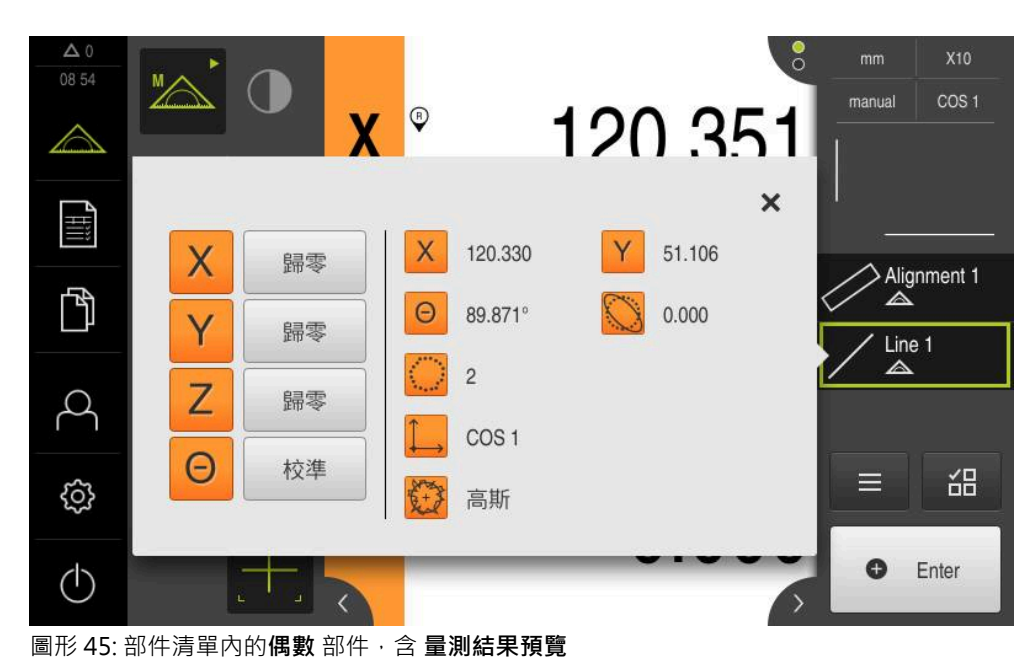

顯示量測結果預覽  $\geq$ 

## **建構原點**

 $\downarrow$ 

將原點建構在校準與直線之間的交點上。

- 在外型樣板內選擇 **原點**
	- 選擇檢測器內或部件畫面內的**對準** 和**偶數**部件
	- 選取的部件顯示為綠色
	- 新部件顯示在部件清單內
	- 點擊新部件內的**完成**
	- 原點顯示在部件清單內
	- 已經決定量測物體的工件座標系統
	- 點擊**部件預覽**
	- 座標系統顯示於工作空間內

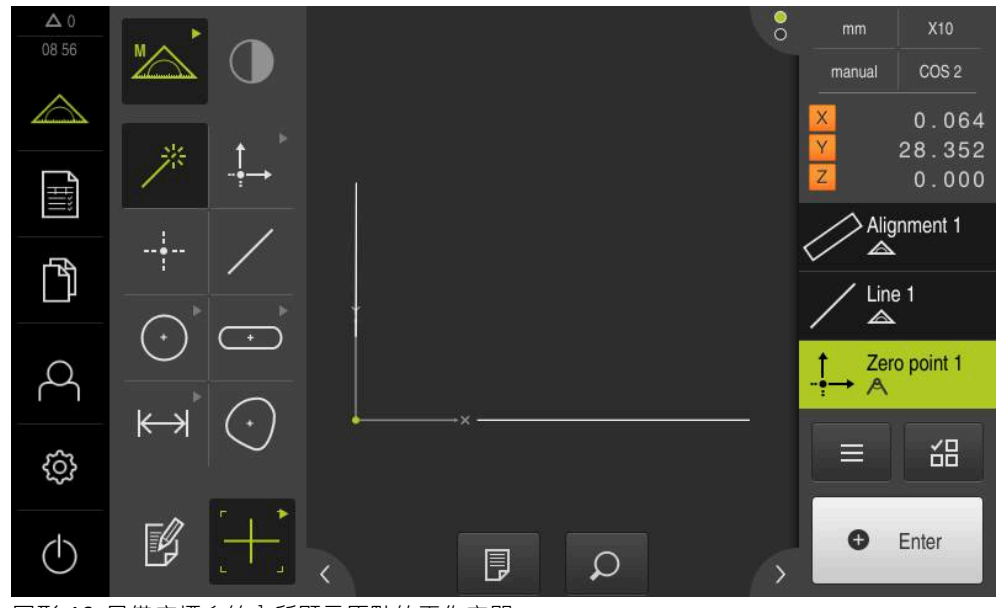

圖形 46: 具備座標系統內所顯示原點的工作空間

# **量測部件**

若要量測部件,可使用外型樣板的外型或Measure Magic。

0

若使用Measure Magic,則外型類型自動由擷取的量測點來決定。 在量 測之後可變更指定給新部件的外型類型。

**進一步資訊:** ["用Measure Magic量測", 215 頁次](#page-214-0) **進一步資訊:** ["外型類型概述", 202 頁次](#page-201-0)

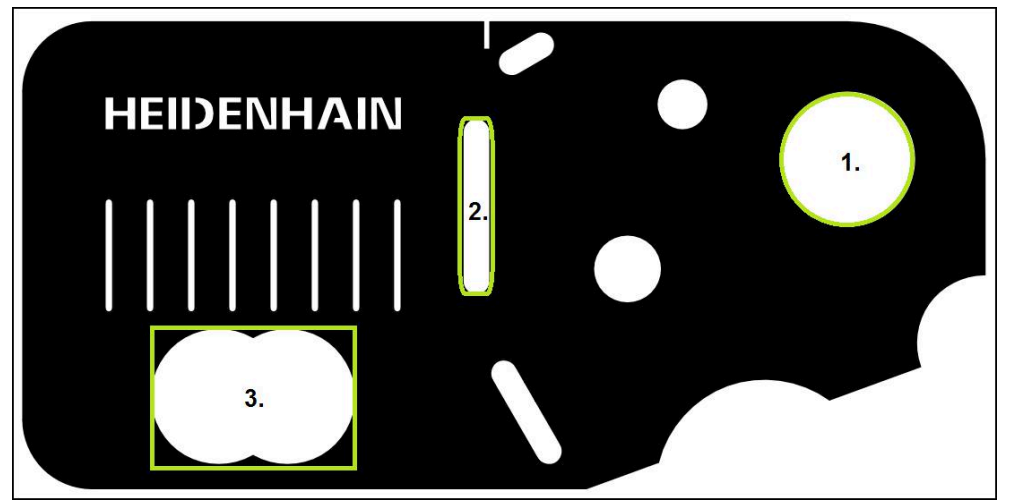

圖形 47: 量測2-D展示工件的範例

下列小節描述量測以下部件:

- 1 圓
- 2 溝槽
- 3 任意形狀

### **量測圓**

量測一圓最少需要三個量測點。針對量測點獲取,可使用例如**OED**量測刀具。

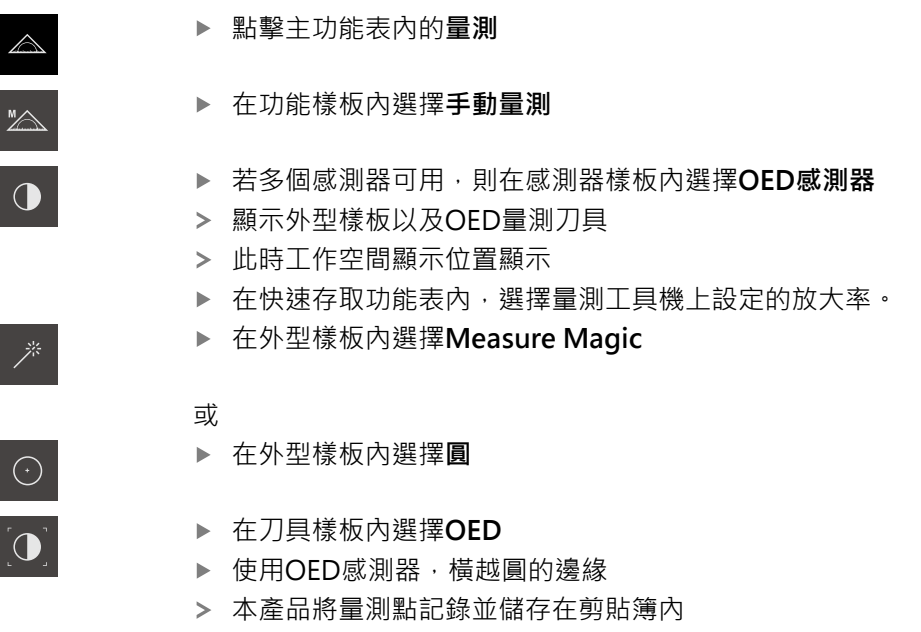

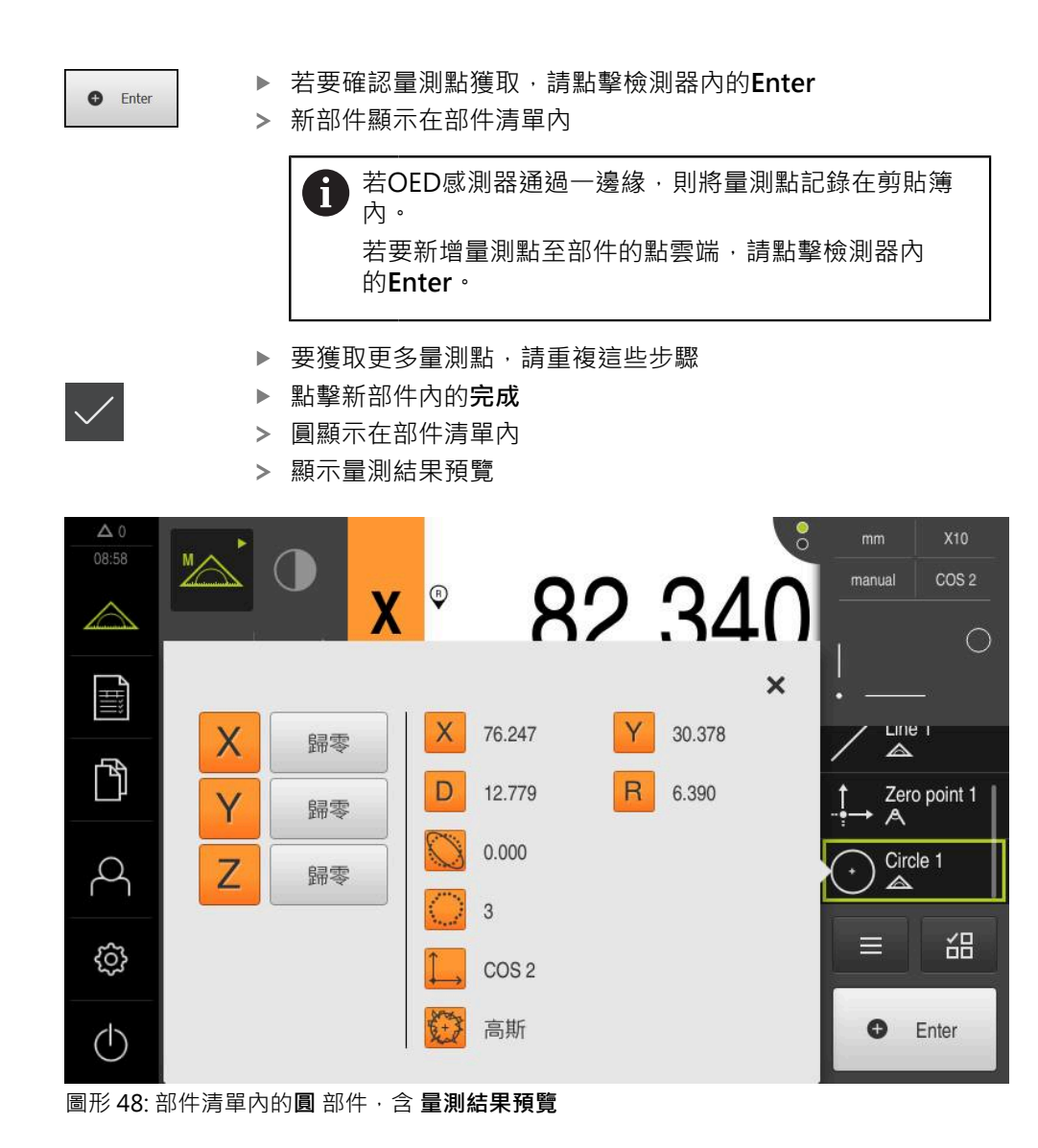

## **量測溝槽**

需要最少五個量測點,以便量測一溝槽。若要獲取量測點,可使用例如**自動OED**量 測刀具。將至少兩個量測點放在第一長邊上,至少一個量測點放在第二長邊上以及 溝槽的每一弧上。

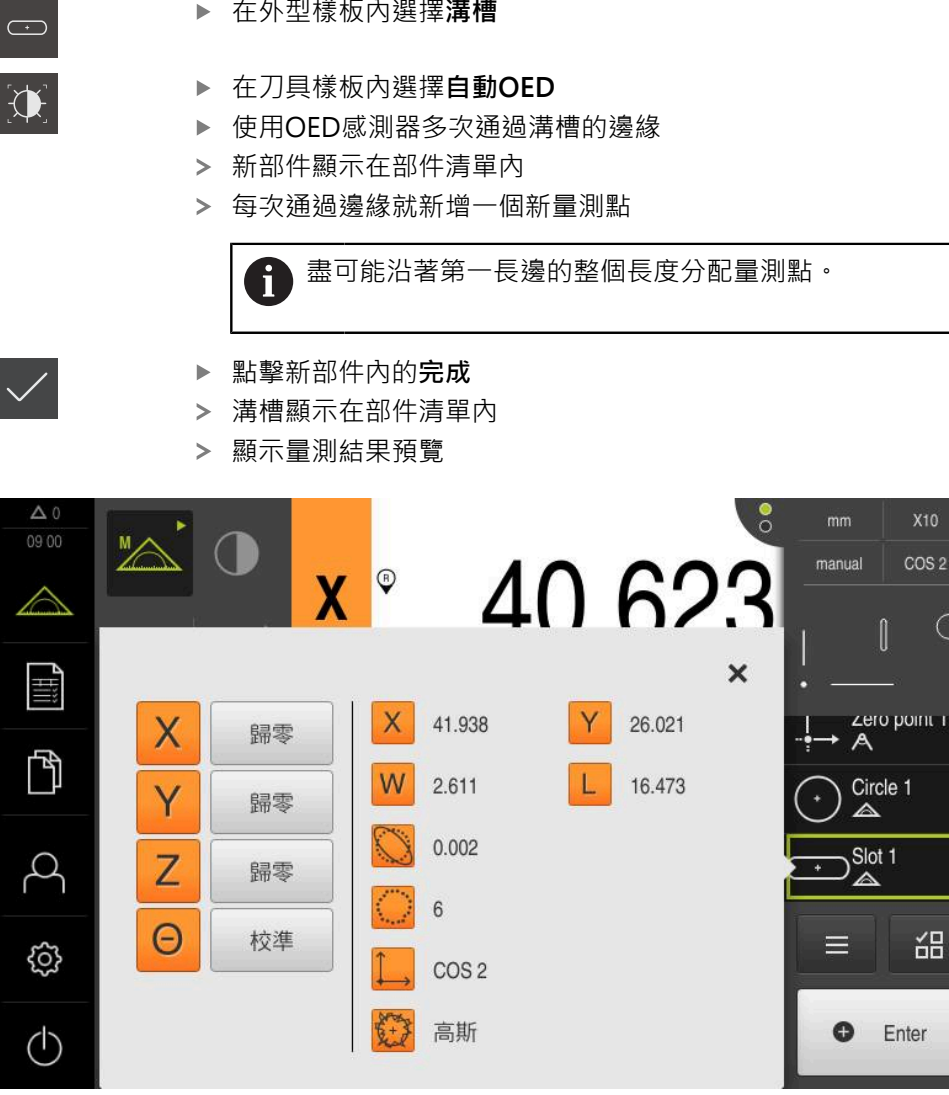

圖形 49: 部件清單內的**溝槽** 部件,含 **量測結果預覽**

## **量測任意形狀**

量測一任意形狀最少需要三個量測點。針對量測點獲取,可使用例如**自動OED**量測 刀具。根據特定設定,多個量測點會自動沿著整個輪廓分配。

▶ 在外型樣板內選擇**任意形狀**  $(\cdot)$ 在刀具樣板內選擇**自動OED**  $\mathbf{D}$ 使用OED感測器多次通過任意形狀的邊緣  $\mathbf{B}$ 新部件顯示在部件清單內 每次通過邊緣就新增一個新量測點  $\geq$ 盡可能沿著部件輪廓平均分配量測點。  $\mathbf{f}$ 點擊新部件內的**完成**  $\blacktriangleright$ 任意形狀顯示在部件清單內 此時顯示量測結果預覽 09:01 24.450 manual  $\cos 2$  $\circ$  $\overline{\mathsf{X}}$  $\bigcirc$ r<br>Filii  $\boldsymbol{\mathsf{x}}$  $\sum$  $\mathbb F$ X 21.203 8.550 X 歸零  $\sum_{\triangle}^{\text{Slot 1}}$  $\mathsf{C}$ 49.274 166.767 Y 歸零 Blob 1  $\beta$  $\triangle$  $6\phantom{a}$ Z 歸零 韶 COS<sub>2</sub> E හි 高斯 O Enter  $(1)$ 

圖形 50: 部件清單內的**任意形狀** 部件,含 **量測結果預覽**

## **9.3.4 刪除部件**

A

若量測失敗,則可從部件清單刪除一或多個部件。

只要其他部件參照像是零點、校準或參考平面這些部件,參照部件就無 法刪除。

- 從部件清單選擇所要的部件
- 選取的部件顯示為綠色
- 點擊檢測器內的**輔助功能** ь

點擊 **刪除選擇**

- 
- 若要刪除所有部件,請點擊**全部刪除**  $\blacktriangleright$

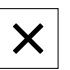

- 點擊**關閉**來關閉雜項功能  $\blacksquare$
- 

# **9.4 顯示與編輯量測結果**

每一已量測部件都可在**細節**對話內評估與編輯。

▶ 若要開啟**細節**對話,請從部件清單拖曳對應部件進入工作空間

**短暫說明**

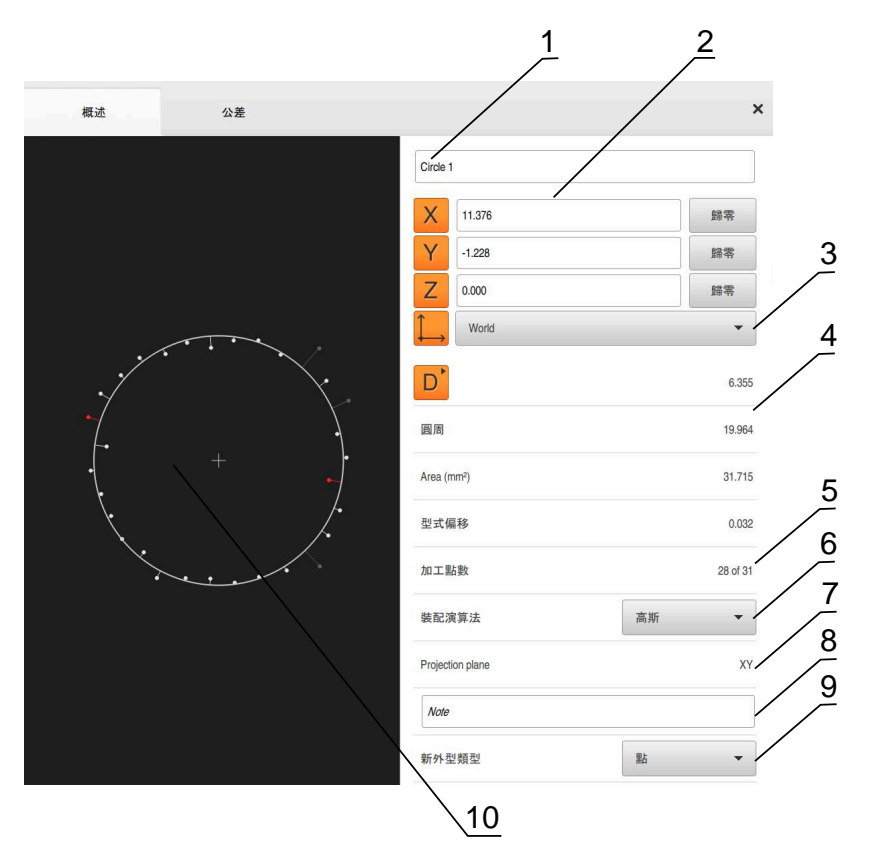

圖形 51: **細節**對話內的**概述**分頁

- 部件名稱
- 中心點的軸位置
- 部件座標值所參照的座標系統
- 4 部件參數, 取決於外型類型: 對於圓外型類型, 可在半徑與直徑之間切換
- 用於計算部件的量測點數
- 用於計算不見得裝配演算法;取決於量測點的外型與數量
- 部件所要投影的2-D平面;「3D」顯示沒有投影
- 8 注意文字欄位: 若注釋已啟動, 則其內容將顯示在部件畫面內
- 部件可轉換的外型類型清單
- 量測點與形狀的畫面

# **9.4.1 重新命名部件**

- 從部件清單當中將部件拖曳到工作空間內
- 顯示**細節**對話方塊,內含選取的**概述**分頁
- 點擊內含目前名稱的輸入欄位
- 輸入部件的新名稱
- 使用**RET**確認輸入**RET**
- 新名稱顯示在部件清單內
- 點擊**關閉**來關閉對話

## **9.4.2 選擇裝配演算法**

 $\boldsymbol{\mathsf{X}}$ 

您可根據量測的部件調整裝配演算法。依預設使用高斯裝配演算法。 **進一步資訊:** ["裝配演算法", 261 頁次](#page-260-0)

- ▶ 從部件清單當中將部件,例如圓,拖曳到工作空間內
- 顯示**細節**對話方塊,內含選取的**概述**分頁
- 在**裝配演算法**下拉式清單中顯示所使用的裝配演算法
- ▶ 在**装配演算法**下拉式清單中,選擇所要的裝配演算法(例如., 最 **小外接**)
- 根據所選的裝配演算法來顯示部件

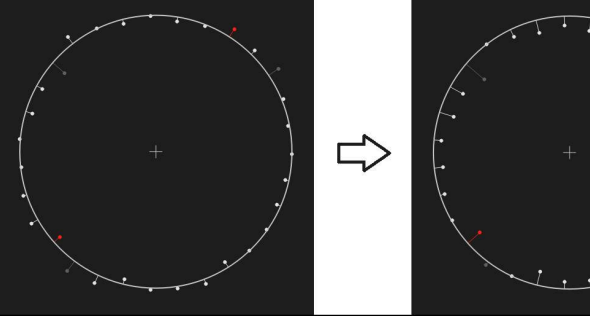

圖形 52: 具備新裝配演算法的**圓**部件 點擊**關閉**來關閉對話

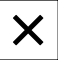

## <span id="page-190-0"></span>**9.4.3 轉換部件**

部件可轉換成不同的外型類型。 在**細節**對話內以下拉式清單提供可能外型類型的清 單。

- ▶ 從部件清單當中將部件(例如**溝槽**) 拖曳到工作空間內
- 顯示**細節**對話方塊,內含選取的**概述**分頁
- 顯示部件的外型類型
- ▶ 在新外型類型 下拉式清單內,例如選擇點

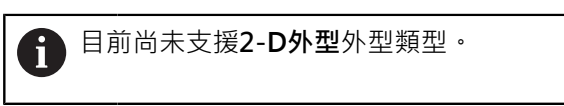

部件顯示在新類型內

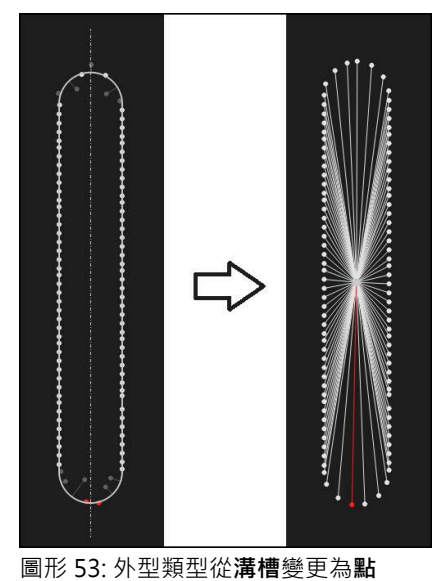

- $\overline{\mathsf{x}}$
- 點擊**關閉**來關閉對話

**9**

## **9.4.4 變更公差**

在 **公差**分頁上,可調整用於已量測部件的公差。公差已經分組。

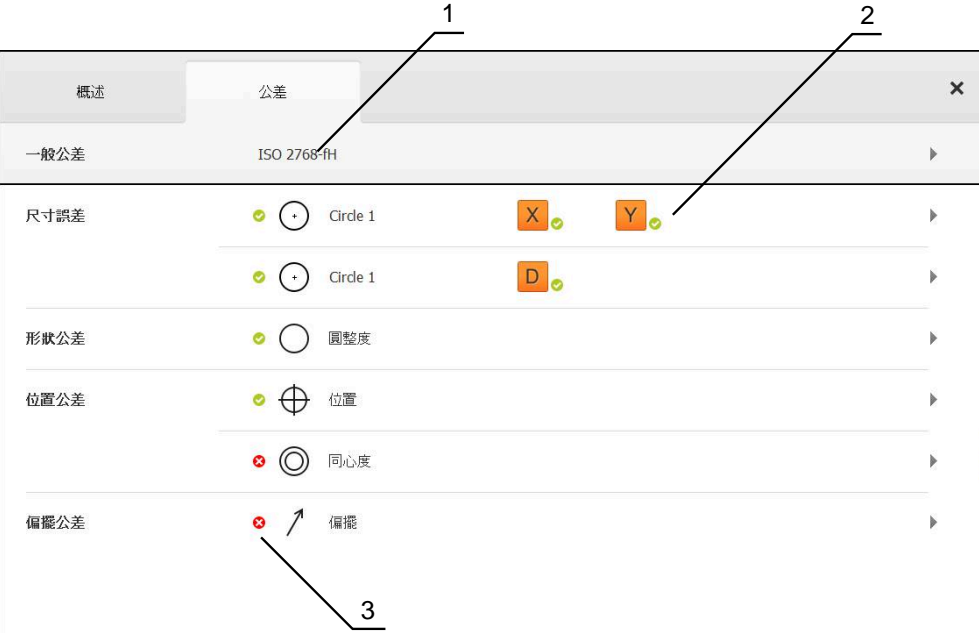

圖形 54: **細節**對話,含**公差**分頁

- **1** 顯示一般公差
- **2** 根據部件的公差清單
- **3** 公差的狀態:啟動並在公差之內或啟動並在公差之外

在 **公差**分頁上,可定義部件的外型公差。公差已經分組。

- ▶ 從部件清單當中將部件(例如圓) 拖曳到工作空間內
- 顯示 **細節**對話,並選取 **概述**分頁
- 
- 
- 
- 
- 
- 
- 
- 
- 
- 
- 

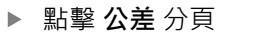

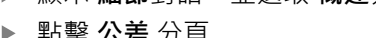

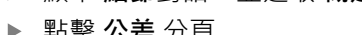

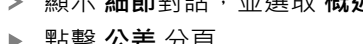

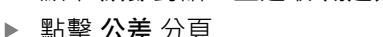

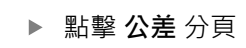

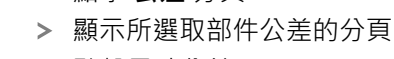

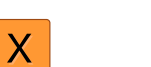

概述

 $\bigodot$ 

4

X

標稱值

實際值

偏差

Circle 1

公差

Y

ISO 2768

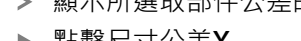

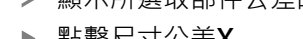

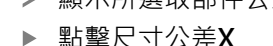

X

OFF

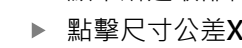

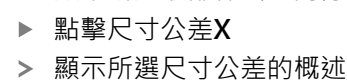

 $\times$ 

世界

 $-11.860$  $3.135$ 

 $4.245$ 

manual

 $\overline{\mathbb{A}}$ 

 $\overline{A}$ 

Zero point 1

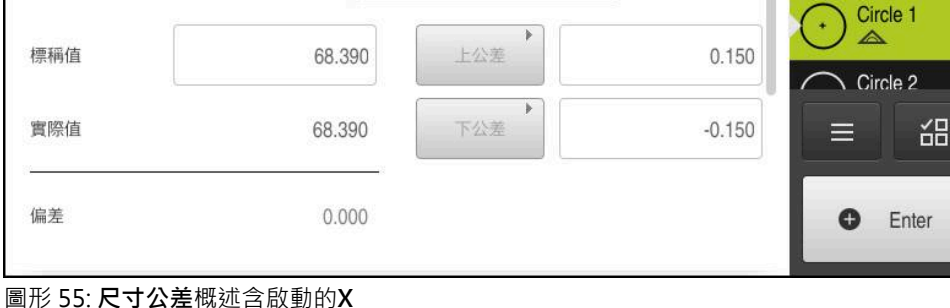

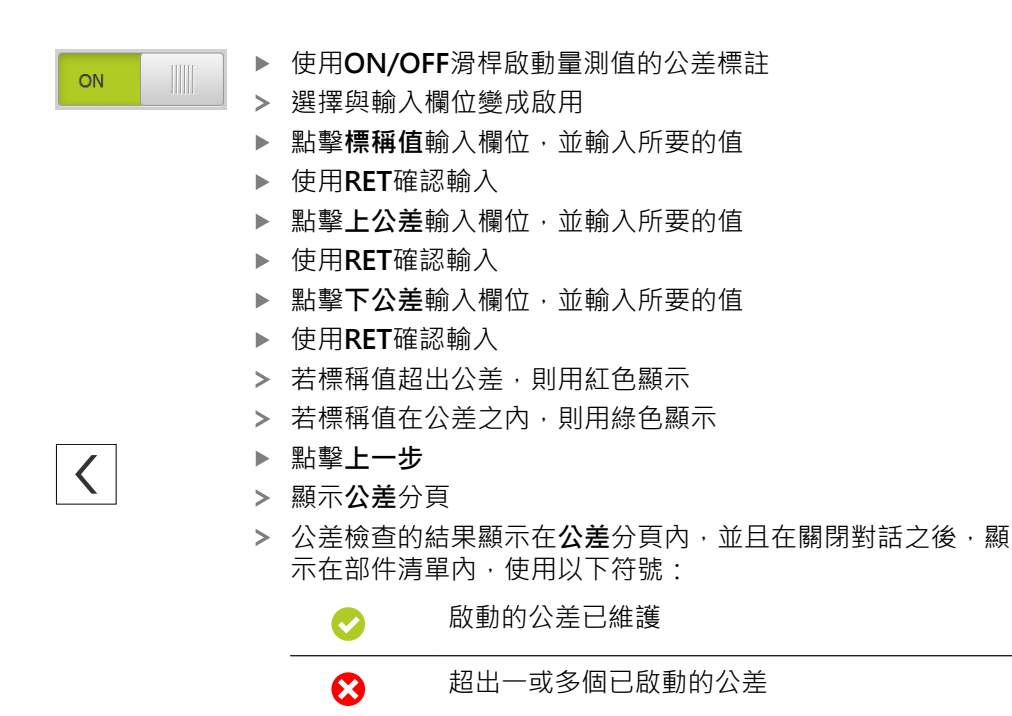

**進一步資訊:** ["定義公差", 265 頁次](#page-264-0)

## <span id="page-193-0"></span>**9.4.5 調整注釋**

您可新增注釋給部件畫面內的每一部件(例如量測資訊或資訊文字)。

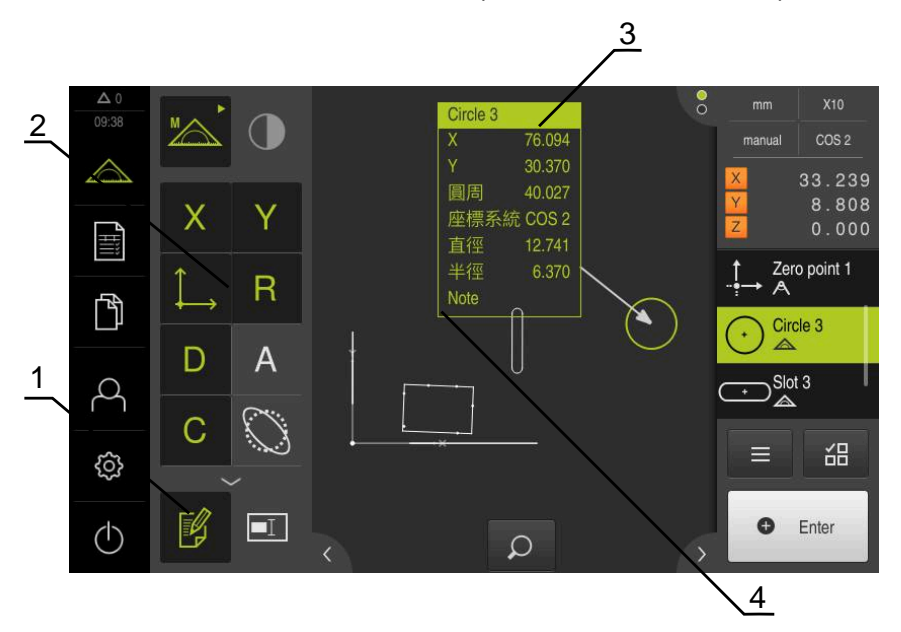

圖形 56: 注釋的操作元件以及含注釋的部件

- **1** 操作元件**編輯注釋**
- **2** 新增注釋的操作元件
- **3** 量測資訊
- **4** 解釋文字

# **9.5 建立量測報告**

量測結果可顯示、儲存和列印成為量測報告。

建立量測報告需要以下步驟:

- ["選擇部件和範本"](#page-194-0)
- ["在量測工作上輸入資訊"](#page-195-0)
- ["選擇文件設定"](#page-195-1)
- ["儲存量測報告"](#page-196-0)
- ["匯出或列印量測報告"](#page-196-1)

## <span id="page-194-0"></span>**9.5.1 選擇部件和範本**

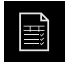

- 點擊主功能表內的**量測報告**
- > 根據最後選取的量測報告範本,顯示量測報告清單
- > 清單內所有部件都已啟動,並且方塊以綠色顯示
- ▶ 若要從量測報告中移除部件,請點擊其方塊

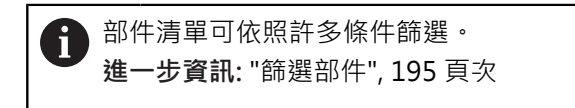

- 若要變更量測報告範本,請點擊**樣本**
- 選擇所要的量測報告範本
- 點擊**OK**
- 量測報告清單調整成選取的量測報告範本

### <span id="page-194-1"></span>**篩選部件**

 $\boldsymbol{\mathsf{X}}$ 

您可利用許多標準篩選**部件**功能表內的部件清單。這表示只顯示符合篩選條件的部 件,例如只具有特定最小直徑的圓。您可使用任何篩選組合。

篩選功能控制如何顯示部件清單,並不會影響量測報告的內容。

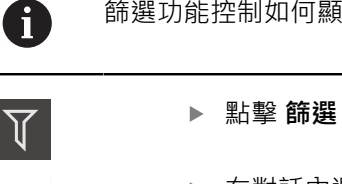

- 在對話內選擇所要的篩選標準
- 選擇操作員
- 選擇功能
- 點擊**關閉**來啟動篩選標準

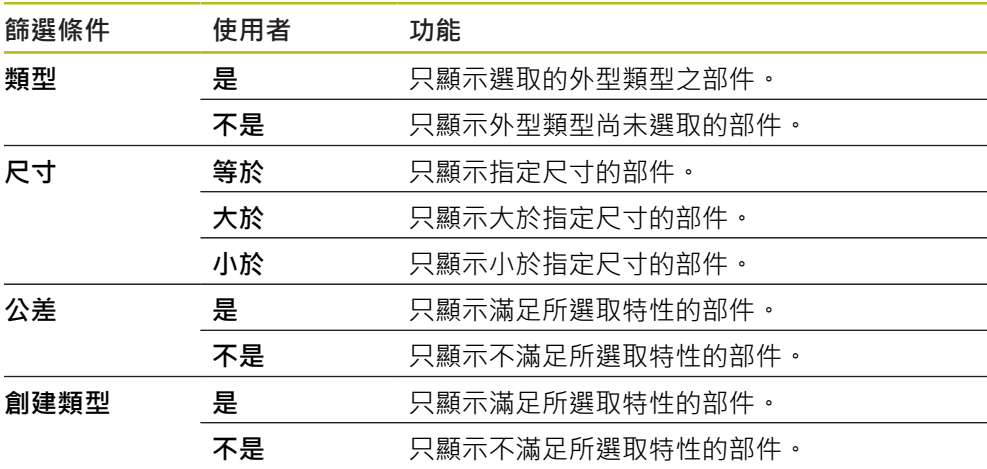

## <span id="page-195-0"></span>**9.5.2 在量測工作上輸入資訊**

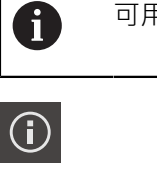

可用的資訊取決於範本組態。

- 點擊 **資訊**
	- ▶ 若要在量測報告內自訂日期與時間,請從**時間戳記**下拉式清單 中選擇所要的選項
		- 設置自定義時間戳記:當建立報告時,系統使用您手動輸 入的日期與時間
		- 自動設置:當建立報告時,系統輸入目前的日期與時間
	- ▶ 從使用者名稱 下拉式清單中選擇現有的使用者
	- ▶ 若要在量測報告內顯示其他使用者,請選擇 **其他使用者**
	- 將使用者的名稱輸入該輸入欄位內
	- 用**RET**確認輸入
	- 將量測工作的編號輸入**工作**輸入欄位內
	- 用**RET**確認輸入
	- 將量測物體的零件編號輸入 **文件編號**輸入欄位內
	- 用**RET**確認輸入
- $\blacktriangleright$ 點擊**關閉**來關閉對話

## <span id="page-195-1"></span>**9.5.3 選擇文件設定**

 $\boldsymbol{\times}$ 

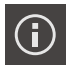

- 點擊 **資訊** 點擊 **文件** 分頁
- 若要調整線性量測值的量測單位,請在**線性值的單位**下拉式清 單內選擇所要的量測單位
	- **公釐**: :以公釐顯示
	- **英吋**: :以英吋顯示
- 若要減少或增加顯示的**線性值的小數**,請點擊**-**或**+**
- ▶ 若要調整角度量測值的量測單位·請在**角度值的單位**下拉式清 單內選擇所要的量測單位
	- **十進位度數**: 以度數顯示
	- **放射**: 以徑度顯示
	- 度-分-秒: 以度, 分和秒顯示
- ▶ 若要調整日期和時間的格式,請在**日期和時間格式**下拉式清單 內選擇所要的格式
	- hh:mm DD-MM-YYYY : 時間與日期
	- hh:mm YYYY-MM-DD:時間與日期
	- YYYY-MM-DD hh:mm日期與時間
- ▶ 若要自訂列印格式,請在以下參數的下拉式清單中選擇相應設 定值:
	- 雙面列印: 雙面列印, 沿紙張的長邊或短邊翻面
	- 頁眉: 頁眉將出現在標題頁或每一頁上
	- **資料圖表的標題**: 標題將出現在標題頁或每一頁上
	- 顯示功能視圖 (含注釋): ON/OFF
- 點擊**關閉**來關閉對話

 $\boldsymbol{\mathsf{X}}$ 

# **9.5.4 開啟預覽**

在預覽中可顯示部件與量測報告。

**開啟部件預覽**

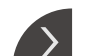

- 點擊**分頁**
- 部件預覽開啟
- 箭頭改變方向

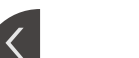

▶ 若要關閉部件預覽,請點擊分頁

若新增注釋至您的部件,則將顯示在部件預覽中。 **進一步資訊:** ["調整注釋", 194 頁次](#page-193-0)

**開啟量測報告預覽**

### 點擊 **預覽**

- 量測報告預覽開啟
- > 若要瀏覽頁面,請點擊預覽窗格的左邊緣或右邊緣

 $\boldsymbol{\mathsf{X}}$ 

點擊**關閉**來關閉預覽

## <span id="page-196-0"></span>**9.5.5 儲存量測報告**

以XMR資料格式儲存量測報告。

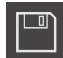

- 點擊 **另存新檔**
	- 在對話中,選擇儲存位置,例如 **Internal**/**Reports**
- 輸入量測報告的名稱
- 用**RET**確認輸入
- 點擊 **另存新檔**
- 已儲存量測報告

A

在**檔案管理**主功能表內,可開啟並編輯儲存的報告。 **進一步資訊:** ["管理資料夾與檔案", 317 頁次](#page-316-0)

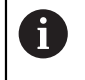

已經針對目前的韌體版本變更XMR資料格式。您無法開啟或編輯以先前 XMR資料格式版本儲存的檔案。

## <span id="page-196-1"></span>**9.5.6 匯出或列印量測報告**

可使用各種方法匯出量測報告,或用已安裝的印表機印出。可匯出PDF或CSV檔案, 或透過可用的RS-232介面將量測報告傳送至電腦。

### **匯出量測報告**

- ▶ 從**匯出**下拉式清單中選擇所要的匯出格式:
	- **匯出為PDF**: 量測報告儲存成為可列印的PDF檔。該值不可編輯
	- 匯出為CSV: 量測報告內的值匯出為文字檔,用逗號分開,使用試算表軟體可 編輯該等值
	- 通過RS-232匯出: 量測報告內的值以表格傳送至電腦 **先決條件:**量測值輸出已設置
- ▶ 在對話內選擇PDF與CSV檔案的儲存位置, 例如Internal/Reports
- 輸入量測報告的名稱
- 使用**RET**確認輸入
- 點擊**另存新檔**
- > 量測報告以選取的格式匯出,並儲存在該儲存位置內

#### **列印量測報告**

- 點擊 **匯出** 下拉式清單
- ▶ 在下拉式清單中點擊列印
- 量測報告輸出至指定的印表機 **進一步資訊:** ["設置印表機", 140 頁次](#page-139-0)

# **9.6 建立與管理量測程式**

本產品可記錄並儲存量測程序步驟,並且當成批次程序依次執行。此批次程序稱為 量測程式。

在量測程式當中,可將多個工作步驟,像是量測點獲取以及公差,結合成單一程 序。如此簡化並標準化量測程序。量測程式的工作步驟稱為程式步驟, 量測程式可包含以下程式步驟:

- 調整量測程式的設定: 初始化、自動輸入、單元
- 變更參考系統
- 調整放大
- 量測點獲取:啟動量測刀具
- 建立與評估部件 : 計算、建構、定義
- 刪除部件與程式步驟

程式步驟顯示在檢測器的程式步驟清單內。

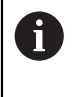

本單元將每個量測程序與工作步驟記錄成一程式步驟,而不管檢測器內 的當前畫面、部件清單或程式步驟清單。操作員可隨時在部件清單與程 式步驟清單之間切換畫面。

### <span id="page-197-0"></span>**9.6.1 儲存量測程式**

為了可重複執行量測處理,您需要將執行過的工作步驟儲存為一量測程式。

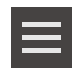

- 點擊檢測器內的**雜項功能**
- ▶ 在 輔助功能 對話,點擊 另存新檔
- ▶ 在對話內選擇儲存位置, 例如 Internal/Programs
- 點擊輸入欄位,並輸入量測程式的名稱
- 使用**RET**確認輸入**RET**
- 點擊 **另存新檔**
- 已儲存量測程式
- 量測程式名稱已經顯示在程式控制上

### **9.6.2 啟動量測程式**

最近已經記錄過或執行過的量測程式可從程式控制器啟動。需要使用者介入的程式 步驟會有精靈支援。在以下情況下可能需要使用者介入,例如:

- 相機光學設備的設定必須調整(例如相機的放大率)
- 必須使用量測平板軸手動定位量測物體

程式執行時會鎖定使用者介面。只啟用程式控制按鈕及/或滑桿和**Enter**。 A 點擊程式控制上的**執行** 程式步驟已執行 目前已經執行過或需要使用者介入的程式步驟會反白 > 當需要使用者介入,則量測程式停止 執行所需的使用者介入 > 恢復執行程式步驟,直到要求下一次使用者介入或到達程式結 尾 顯示成功完成量測程式 點擊訊息內的**關閉**  $\boldsymbol{\mathsf{X}}$ 部件顯示在部件預覽中

### **9.6.3 開啟量測程式**

若開啟量測程式,則將關閉目前的量測程式。目前量測程式的所有未保 0 存變更將會遺失。 ▶ 請在開啟另一個量測程式之前, 儲存對目前量測程式進行的任何變更 **進一步資訊:** ["儲存量測程式", 198 頁次](#page-197-0)

- 點擊檢測器內的**輔助功能**
- ▶ 在輔助功能 對話,點擊 開啟
- ▶ 使用**確定**確認訊息
- 此時顯示**Internal**/**Programs**資料夾
- ▶ 導覽至量測程式的儲存位置
- 點擊量測程式名稱
- 點擊 **選擇**
- 顯示量測、建構以及定義的使用者介面
- 顯示內含量測程式中程式步驟的程式步驟清單
- > 選取的量測程式顯示在 程式控制上

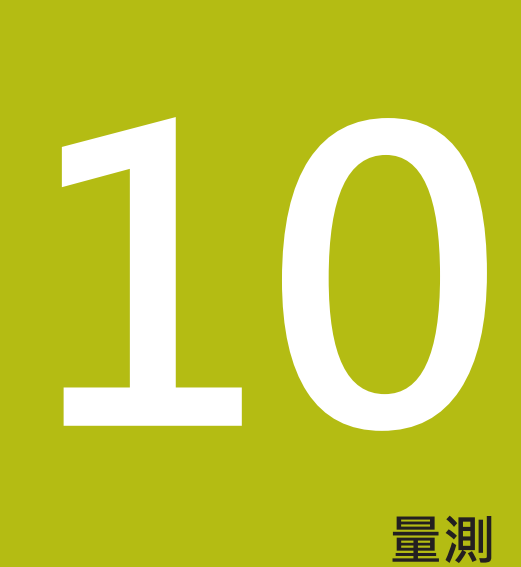

# **10.1 概述**

本章節內含預定外型類型的概述,並且說明如何準備量測、獲取量測點以及進行實 際量測。您也可學習如何從量測、建構或定義部件來建構新部件。

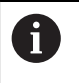

確定在執行底下說明的動作之前,已經閱讀並了[解"基本操作"章](#page-52-0)節。 **進一步資訊:** ["基本操作", 53 頁次](#page-52-0)

### **短暫說明**

在**量測**功能表內,量測、建構或定義量測物體獲取所需的所有部件。 本小節討論不 同的量測點獲取可能性,並且說明進行量測的基本步驟。 利用手動擷取量測點並且 使用預定的外型,來量測部件。

您可選擇性使用感測器以及許多量測刀具來獲取量測點。

# <span id="page-201-0"></span>**10.2 外型類型概述**

外型樣板內含可用於量測、建構或定義的預定外型,選取的外型指定外型類型,這 由獲取的量測點或該指定參數來決定。

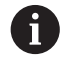

對於每一外型,在裝置設定值內定義算術上所需的最少量測點數。只有 已經獲取對應量測點數之後,本產品才會計算外型。您可在裝置設定值 內增加最少量測點數。

## **進一步資訊:** ["外型類型", 340 頁次](#page-339-0)

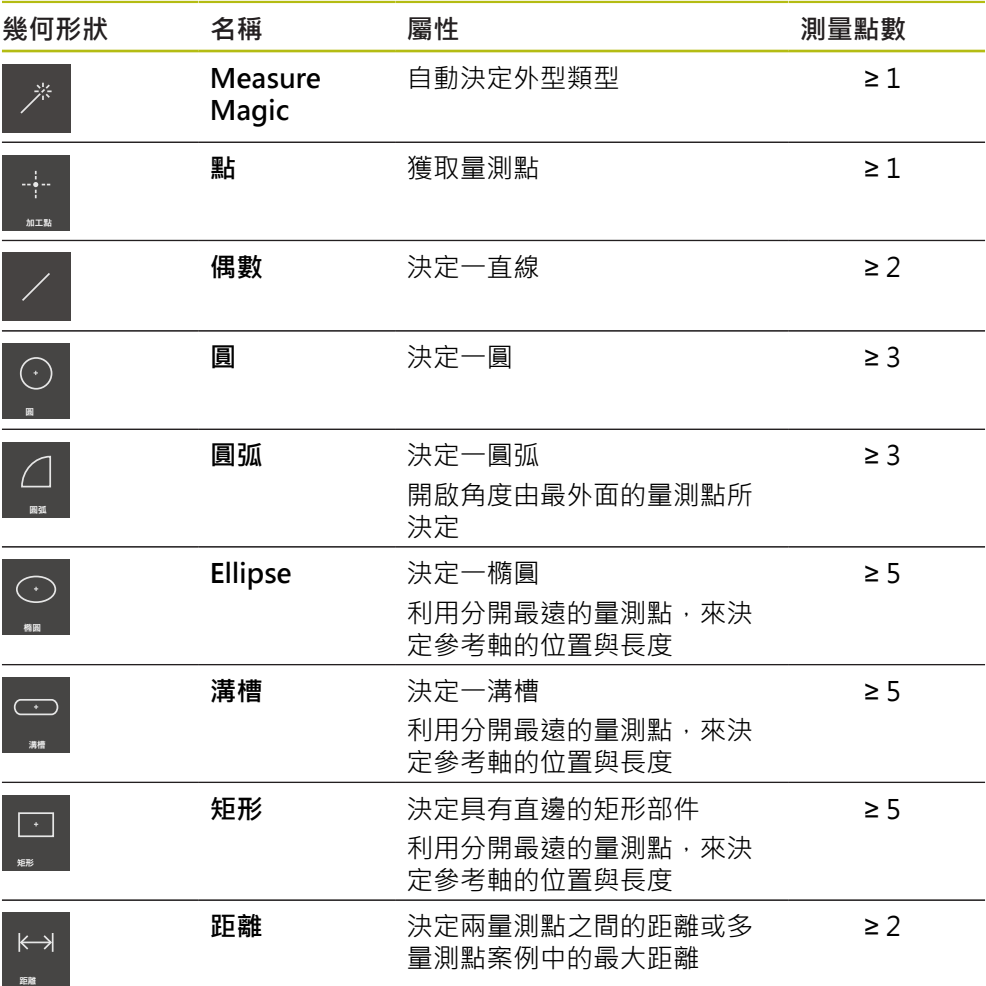

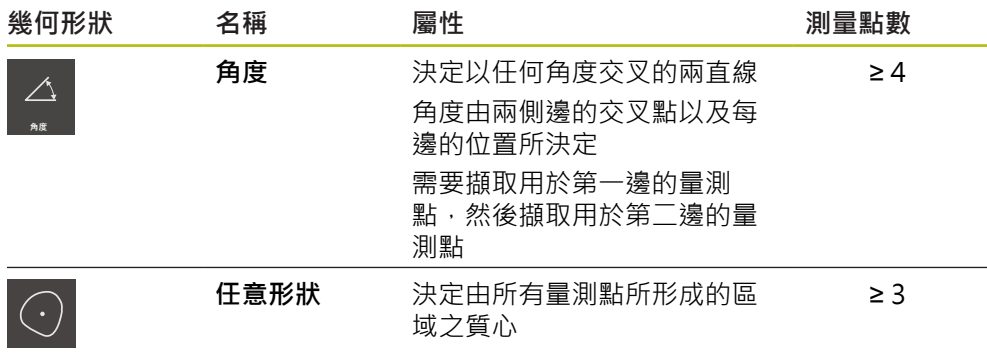

#### **用來決定座標系統的外型**

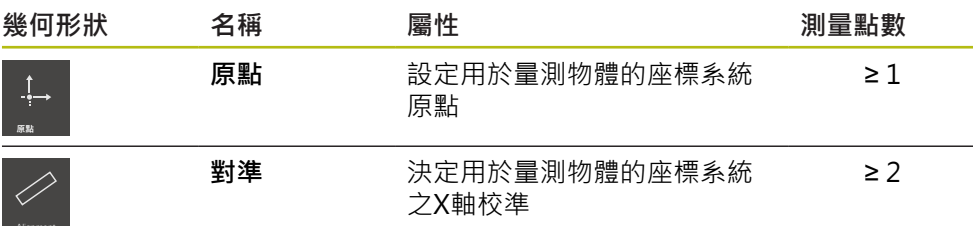

## <span id="page-202-0"></span>**10.3 獲取量測點**

當量測一物體時,根據部件決定現有的外型。 若要決定一部件,需要擷取該部件的 量測點。

量測點為座標系統內,位置由座標所定義的一點。根據座標系統內獲取的量測點(點 雲)之位置,本產品可決定並評估該部件。根據量測任務,利用指定新原點就可改變 使用的座標系統。

**進一步資訊:** ["使用座標系統", 252 頁次](#page-251-0)

本產品支援許多種量測點獲取:

- 在沒有感測器時,例如使用量測顯微鏡或實物投影機上的十字線
- 在有感測器時,例如在量測工具機上光波導的型式內

## **10.3.1 不用感測器獲取量測點**

若獲取量測點時不使用感測器,則已連線量測工具機(例如量測顯微鏡、實物投影機) 的操作員必須可移動至量測物體上所要位置,例如使用十字線。若已到達此位置, 則根據組態,由操作員手動啟動或本產品自動啟動量測點獲取。

針對量測點,本產品擷取顯示在工作空間或位置預覽內目前的軸位置。如此這個量 測點的座標來自當前量測平板的位置。根據擷取的量測點,本產品根據選取的外型 決定部件,並顯示在檢測器中的部件清單內。

針對一部件所需要擷取的量測點數取決於所選外型之組態。

**進一步資訊:** ["外型類型概述", 202 頁次](#page-201-0)

不用感測器的量測點擷取程序對所有外型都一樣,並且在底下用**圓形**外 A 型當成範例來說明。

# **不用感測器獲取量測點**

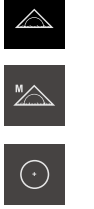

- 點擊主功能表內的**量測**
- ▶ 在功能樣板內選擇手動量測
- > 已顯示工作空間,顯示軸位置
- 在外型樣板內選擇**圓**
	- 在量測工具機上,移動至量測物體上所要位置
	- > 若啟動自動量測點獲取,則一旦到達設定的截止時間就會獲取 量測點 **進一步資訊:** ["設定自動量測點獲取", 84 頁次](#page-83-0)
- **O** Enter **New**  $\ddot{}$  $\overline{1}$
- 新部件已新增至部件清單。部件對應至所選外型的符號

盡可能沿著部件輪廓平均分配量測點。

▶ 若已經關閉自動量測點獲取,請點擊檢測器內的**Enter** 

- 獲取的量測點數顯示在該符號旁邊
- 移動到下一個量測點

j.

 $\geq$ 

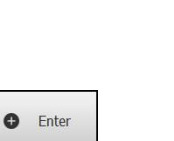

點擊檢測器內的**Enter**

要獲取更多量測點,請重複這些步驟 ь

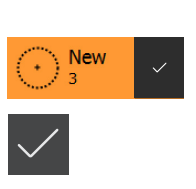

- 若在部件設定中已設定**測量點數 固定**,則自動完成量測點獲取 > 若在部件設定中已設定測量點數無,則在部件清單中可點擊完 成量測的部件旁邊會顯示打勾記號
- 點擊**完成**來完成量測點獲取  $\blacktriangleright$
- 顯示量測結果預覽

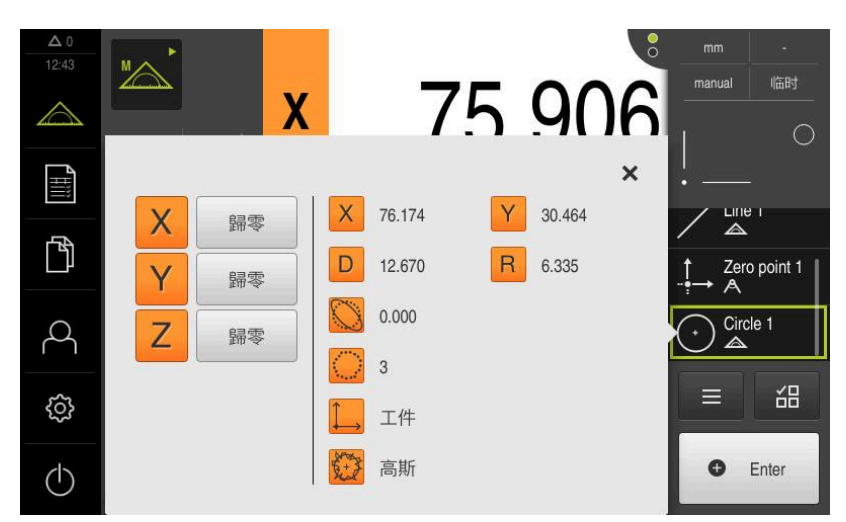

圖形 57: **圓** 部件具備**量測結果預覽**用於不使用感測器獲取量測點

## **10.3.2 用感測器獲取量測點**

在度量衡中,許多光學與觸覺感測器都可用於量測點獲取。根據量測任務選擇適當 的感測器。

### **支援的感測器(軟體選項)**

光學感測器:

■ OED感測器(光學邊緣偵測): 透過光學邊緣偵測自動獲取量測點

#### **感測器選擇條件:**

- 量測物體的屬性(例如表面結構、相容性)
- 要量測的部件之大小與配置(例如可存取性、形狀)
- 要求的量測精確度
- 可用的量測時間
- 成本效益

#### **光學感測器的優點**

- 小外型的量測
- 可順應工件的量測(量測時不接觸)
- 短暫量測時間

### **使用OED感測器獲取量測點(軟體選項)**

若已啟動QUADRA-CHEK 2000 OED軟體選項,則本產品支援使用OED感測器(光學 邊緣偵測器)。OED感測器為連接至本產品並且將有關光亮度資訊從量測工具機螢幕 傳輸至本產品的光波導。

當使用OED感測器獲取量測點時,位置顯示或部件畫面會顯示在工作空間內。使用 OED量測刀具執行量測點獲取。

操作員藉由移動量測板,將OED感測器定位在所要的邊緣上。

除了**十字線**OED量測刀具以外,本產品也提供主動式**OED**或**自動OED**量測刀具。

當使用**十字線**來獲取量測點時,將十字線定位在量測工具機的投影畫面內所要位置 上,然後手動觸發量測點獲取。

主動式OED量測刀具可進行量測點目標獲取。這是因為根據對比分析,本產品將光 到暗轉換辨識為邊緣。根據組態以及選取的OED量測刀具,由操作員觸發或由本產 品自動觸發量測點獲取。

本產品根據軸位置以及OED感測器相對於十字線的位置(十字線與OED感測器之間的 偏移),來獲取該量測點的座標。本產品根據選取的外型,從擷取到的量測點來決定 部件。新部件顯示在檢測器的部件清單內。針對一部件所需要擷取的量測點數取決 於所選外型之組態。

**進一步資訊:** ["外型類型概述", 202 頁次](#page-201-0)

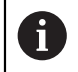

使用OED感測器的量測點獲取程序對所有外型都一樣,並且在底下用**圓 形**外型當成範例來說明。

### **用十字線OED量測刀具獲取量測點**

- 點擊主功能表內的**量測**
- $\mathbb{Z}$

 $\triangle$ 

- 在功能樣板內選擇**手動量測**
- $\bigcirc$

 $\odot$ 

- ▶ 若多個感測器可用,則在感測器樣板內選擇OED感測器
- 此時顯示外型樣板以及OED量測刀具
- 若需要,點擊檢測器內的**位置預覽**
- 此時工作空間顯示位置顯示
- · 在快速存取功能表內, 選擇量測工具機上設定的放大率。 ь
- ▶ 在外型樣板內選擇 圓

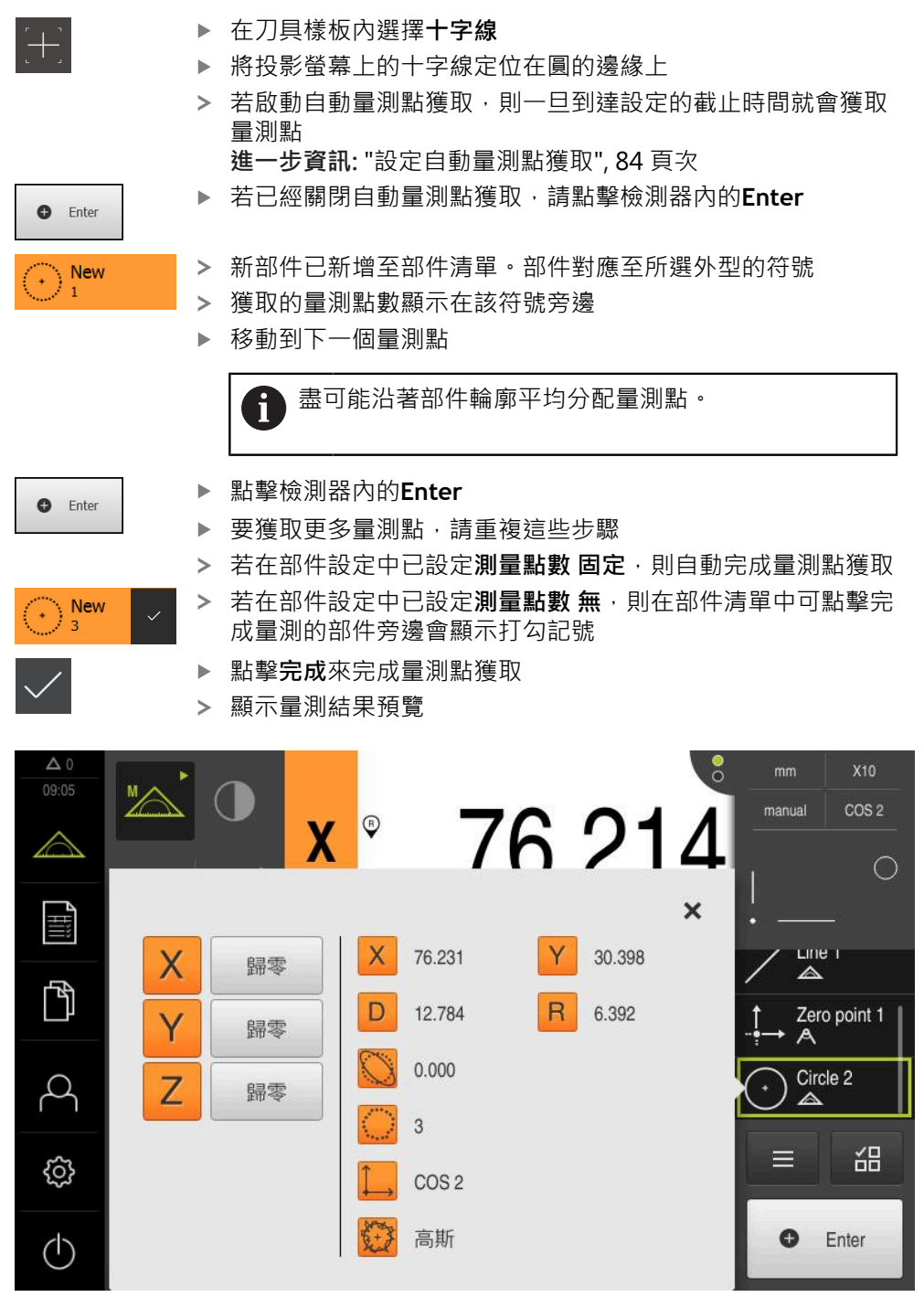

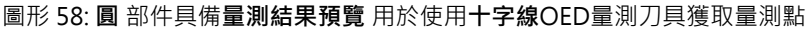

## **用主動式OED量測刀具獲取量測點**

主動式OED量測刀具隨應用用途與領域而變。 **進一步資訊:** ["使用OED感測器量測的控制器", 73 頁次](#page-72-0)

- 點擊主功能表內的**量測** 在功能樣板內選擇**手動量測** "A 若多個感測器可用,則在感測器樣板內選擇**OED感測器** ь  $\bigcirc$ 此時顯示外型樣板以及OED量測刀具 若需要,點擊檢測器內的**位置預覽** 此時工作空間顯示位置顯示 在快速存取功能表內,選擇量測工具機上設定的放大率。  $\blacktriangleright$ 在外型樣板內選擇 **圓**  $\odot$ 在刀具樣板內選擇適當的量測刀具,例如 **自動OED**  $\bigoplus$ 使用OED感測器,通過圓的邊緣  $\mathbf{b}$ 自動獲取量測點  $\rightarrow$ 新部件已新增至部件清單。部件對應至所選外型的符號  $\geq$  $\frac{\text{New}}{1}$ 獲取的量測點數顯示在該符號旁邊  $\geq$ ь
	- 多次通過圓的邊緣,直到已經獲取足夠量的量測點
	- 每次通過邊緣就新增一個新量測點給部件 ь

盡可能沿著部件輪廓平均分配量測點。 H

- 若在部件設定中已設定**測量點數 固定**,則自動完成量測點獲取
- $\bigcap_{3}$  New

 $\geq$ 

 $\geq$ 

- 若在部件設定中已設定**測量點數 無**,則在部件清單中可點擊完 成量測的部件旁邊會顯示打勾記號
- 點擊**完成**來完成量測點獲取  $\mathbf{b}$  .

顯示量測結果預覽

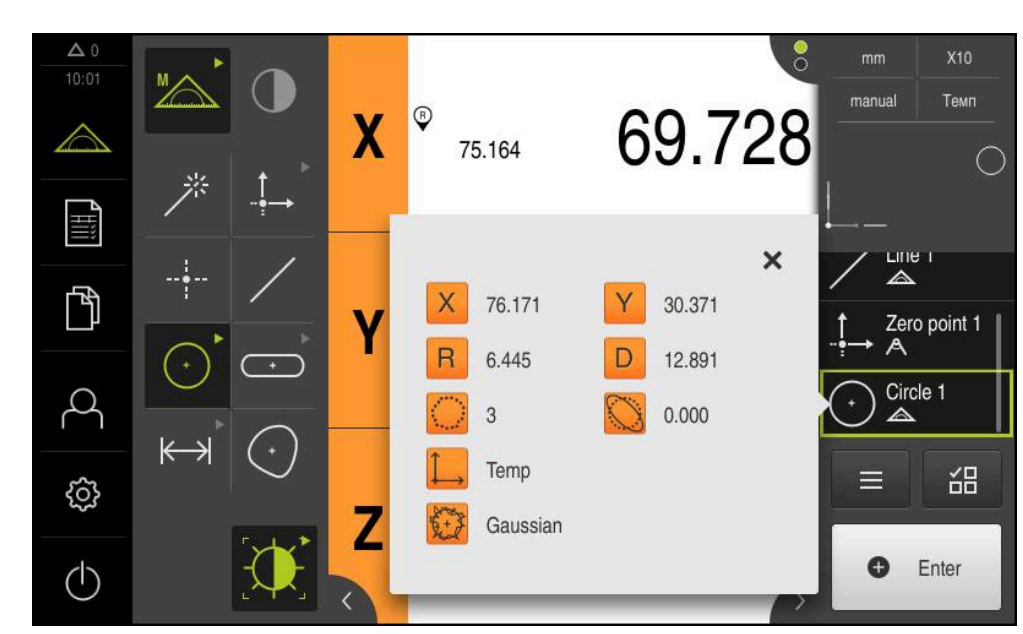

圖形 59: **圓** 部件具備**量測結果預覽** 用於使用啟動OED量測刀具獲取量測點

# **10.4 進行量測**

## **10.4.1 準備量測**

### **清潔量測物體與量測工具機**

例如碎屑、灰塵與油污殘留這些污染物會造成量測結果不正確。 開始量測之前,必 須清潔量測物體、量測物體的夾具以及感測器。

▶ 請用適當清潔產品清潔量測物體、量測物體的夾具以及感測器

### **穩定量測物體的溫度**

要量測的物體應該存放在量測工具機上一段適當時間,讓該物體調整至室溫。 因為 量測物體的尺寸會隨溫度改變而變,因此量測物體的溫度必須穩定。 如此確保量測的重現性。 參考溫度通常為20 °C。

穩定量測物體的溫度一段適當時間

## **降低環境影響**

環境影響,像是入射光、地面震動或空氣濕度,都會影響量測工具機、感測器或量 測物體,如此讓量測結果失真。 像是入射光這類特定影響,對於量測不確定性也具 有負面影響。

盡可能排除或避免環境影響

## **將量測物體就定位**

根據量測物體大小,量測物體必須固定在量測平板上的定位或適當夾具內。

- 將量測物體定位在量測範圍的中央
- ▶ 使用例如造型黏土,將小型量測物體固定在定位上
- 使用治具將大型量測物體固定在定位上
- 確定固定量測物體不會太緊也不會太鬆

### **進行參考記號搜尋**

借助於參考記號,本產品可將編碼器的軸向位置指派給工具機。 若已定義的座標系統未提供參考記號給編碼器,則在開始量測之前需要執行參考記 號搜尋。

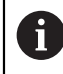

若啟動單元開始之後搜尋參考記號,則單元的所有功能將會停用到成功 完成參考記號搜尋為止。

**進一步資訊:** ["參考記號 \(編碼器\)", 358 頁次](#page-357-0)

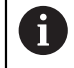

因為該等軸會自動歸零,所以具備EnDat介面的序列編碼器不需要執行參 考記號搜尋。

若在本單元上已經啟動參考記號搜尋,則精靈會要求移動該軸的參考記號。

- ▶ 登入之後,遵照精靈的指示
- > 在成功完成參考記號搜尋之後,該參考符號停止閃爍
- **進一步資訊:** ["位置顯示的操作元件", 77 頁次](#page-76-0)
- **進一步資訊:** ["啟動參考記號搜尋", 122 頁次](#page-121-0)

### **手動開始參考記號搜尋**

只能由**Setup**以及**OEM**使用者類型執行手動參考記號搜尋。

若在啟動時尚未執行參考記號搜尋﹐則稍後可手動開始。

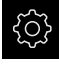

A

- 點擊主功能表內的**設定**
- ♦
- 以下列順序開啟
	- **軸**
	- 一般設定
	- **參考記號**
- 點擊 **開始**
- 參考符號閃爍
- 遵照精靈的指示
- > 在成功完成參考記號搜尋之後,該參考符號停止閃爍

### **校正OED感測器**

**先決條件**

■ OED感測器已經在裝置設定值內設置 **進一步資訊:** ["設置OED感測器", 122 頁次](#page-121-1)

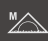

- ▶ 在功能樣板內選擇**手動量測**
- 位置顯示此時顯示於工作空間內
- ▶ 將量測工具機的光學設備聚焦,如此最清晰的邊緣可顯示在量 測工具機的投影畫面上
- ▶ 調整量測工具機的照明,如此最高對比可顯示在量測工具機的 投影畫面上

## **調整對比設定**

透過教學程序可將對比設定調整為目前照明情況。在此程序部分中,需要使用OED 感測器從畫面的每個明暗區域擷取一個點。

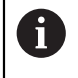

房間內的照明條件會影響量測結果。若照明條件有變,請重新調整設定 值。

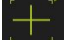

- 開啟刀具樣板
- 刀具樣板顯示**設定**對話
- ▶ 若要在教學程序中決定對比設定,請前往OED對比教學程序及 點擊**開始**
- 遵照精靈的指示
- 點擊**確定** 關閉對話
- 對比設定儲存用於選取的放大率
- 針對所有可用放大率重覆此程序

**進一步資訊:** ["對比設定", 334 頁次](#page-333-0)

### **調整臨界設定值**

臨界設定值定義開始將光到暗轉換辨識為邊緣的對比值。透過教學程序可將臨界設 定值調整為目前照明情況。要調整,請使用OED感測器量測定義一標稱值的距離。

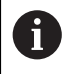

房間內的照明條件會影響量測結果。若照明條件有變,請重新調整設定 值。

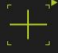

- 開啟刀具樣板
- 刀具樣板顯示**設定**對話
- ▶ 若要在教學程序中決定臨界設定值,請前往 OED臨界教學程 **序** 及點擊**開始**
- 遵照精靈的指示
- 點擊**確定** 關閉對話
- 臨界設定值儲存用於選取的放大率
- 針對所有可用放大率重覆此程序

**進一步資訊:** ["臨界設定值", 334 頁次](#page-333-1)

## **設置偏移設定**

偏移設定補償量測點獲取的十字線與邊緣偵測的OED感測器間之位置錯誤。您可使 用教學程序設置偏移設定,其中使用兩個不同的量測刀具來量測一圓。從兩圓的偏 差計算出OED感測器針對X和Y軸的偏移,然後與後續量測比較。

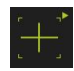

- ▶ 開啟刀具樣板
- 刀具樣板顯示**設定**對話
- 若要在教學程序中決定偏移設定值,請前往 **OED偏移教學程 序**及點擊 **開始**
- 遵照精靈的指示:
	- 使用十字線量測刀具來量測圓上的點
	- 使用 **輸入點**確認每個量測點
- 點擊**確定** 關閉對話
- 偏移設定值儲存用於選取的放大率
- 針對所有可用放大率重覆此程序

**進一步資訊:** ["偏移設定", 334 頁次](#page-333-2)

## **10.4.2 校準量測物體**

在評估量測點之前,需要校準量測物體。在此處理期間,已經決定量測物體的座標 系統(工件座標系統),這指定於技術圖內。 如此可將量測值與技術圖內的資料比較並評估。 **進一步資訊:** ["2-D展示工件", 385 頁次](#page-384-0)

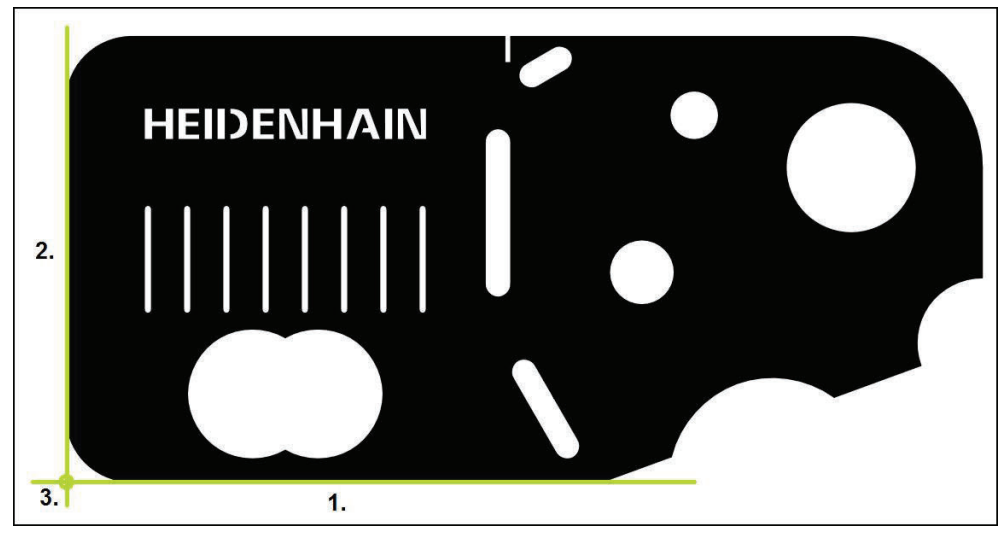

圖形 60: 校準2-D展示工件的範例

量測物體通常以下列步驟校準:

- 1 量測校準物
- 2 量測直線
- 3 建構原點

# **量測校準物**

根據技術圖定義校準的參考邊緣。

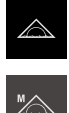

- 點擊主功能表內的**量測**
- ▶ 在功能樣板內選擇手動量測
- ▶ 若有需要, 從感測器樣板選擇所要的感測器
- 顯示外型樣板以及對應的量測刀具
- ▶ 在快速存取功能表内,選擇量測工具機上設定的放大率。

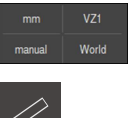

- ▶ 若需要, 選擇快速存取功能表內的XY投影平面
- **進一步資訊:** ["選擇投影平面", 85 頁次](#page-84-0) 在外型樣板內選擇**對準**
	- 在刀具樣板內選擇適當的量測刀具

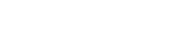

**O** Enter

- 若要獲取量測點,請點擊檢測器內的**Enter**
- 新部件顯示在部件清單內

▶ 定位量測刀具

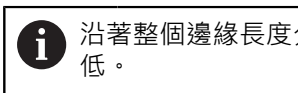

沿著整個邊緣長度分配量測點,這將角度誤差降至最

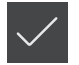

- 點擊新部件內的**完成**
- 校準顯示在部件清單內
- 此時顯示量測結果預覽

### **量測直線**

量測直線當成第二參考邊緣。

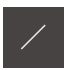

**O** Enter

- ▶ 在外型樣板內選擇**偶數**
- 在刀具樣板內選擇適當的量測刀具
- 定位量測刀具

 $\mathbf{f}$ 

- 若要獲取量測點,請點擊檢測器內的**Enter**
- 新部件顯示在部件清單內

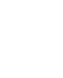

沿著整個邊緣長度分配量測點,這將角度誤差降至最 低。

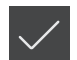

- 點擊新部件內的**完成**
- 直線顯示在部件清單內
- 此時顯示量測結果預覽

## **建構原點**

將原點建構在校準與直線之間的交點上。

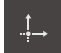

- ▶ 在外型樣板內選擇 **原點**
- 選擇檢測器內或部件畫面內的**對準** 和**偶數**部件
- 選取的部件顯示為綠色
- 新部件顯示在部件清單內

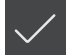

- 點擊新部件內的**完成**
- 原點顯示在部件清單內
- 已經決定量測物體的工件座標系統
- 點擊**部件預覽**
- 座標系統顯示於工作空間內

## **10.4.3 量測部件**

本小節說明進行量測所需的一般步驟。此說明提供概述,因此根據量測工具機或個 別量測應用,可能需要額外步驟。

量測由以下步驟構成:

- 針對要量測的部件選擇適當外型
- 量測點獲取使用選取的外型 **進一步資訊:** ["獲取量測點", 203 頁次](#page-202-0)

本小節內說明的步驟對於每一量測程序都相同。這些步驟說明使用**圓**外 型當成範例。

 $\triangle$ 

'A

 $\odot$ 

A

- 點擊主功能表內的**量測**
- ▶ 在功能樣板內選擇手動量測
- ▶ 若需要,通過隱藏主功能表、子功能表或檢測器來增加工作空 間。
- ▶ 將量測物體定位在工作空間內
- ▶ 啟動或關閉自動量測點獲取 **進一步資訊:** ["設定自動量測點獲取", 84 頁次](#page-83-0)
- 在外型樣板內選擇 **圓**外型
	- 選擇適當的刀具
	- 將量測刀具定位在圓輪廓上
	- 獲取量測點

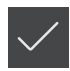

- ▶ 若要取消量測點獲取,請點擊新部件內的完成
- 量測的部件顯示在部件清單內  $\,>$ 
	- 顯示量測結果預覽  $\geq$
	- 該部件可經過評估
		- **進一步資訊:** ["量測評估", 259 頁次](#page-258-0)

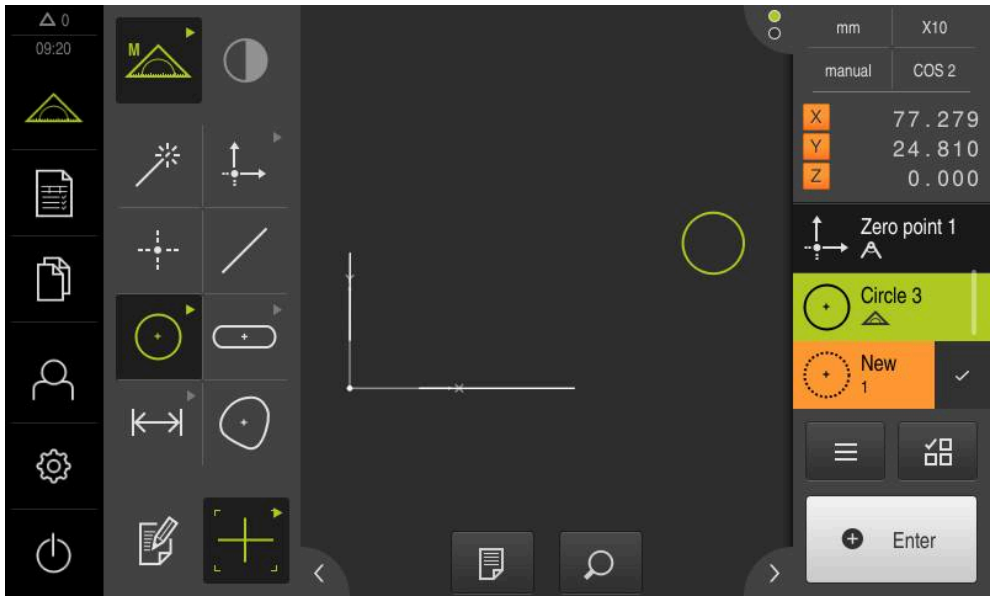

圖形 61: 量測工作空間的部件畫面中以及檢測器的部件清單中之部件

# <span id="page-214-0"></span>**10.4.4 用Measure Magic量測**

當使用Measure Magic時,則外型類型自動由獲取的量測點來決定。稍後可利用轉 換部件來改變此外型。

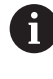

根據Measure Magic設定將外型類型指派給新部件。量測報告必須對應 至已定義的標準。

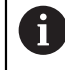

本小節內說明的步驟對於每一量測程序都相同。這些步驟說明使用**圓 弧**外型當成範例。

## **量測圓弧**

若要量測圓弧,需要至少三個量測點。中間角度由最遠端的兩個量測點所決定。

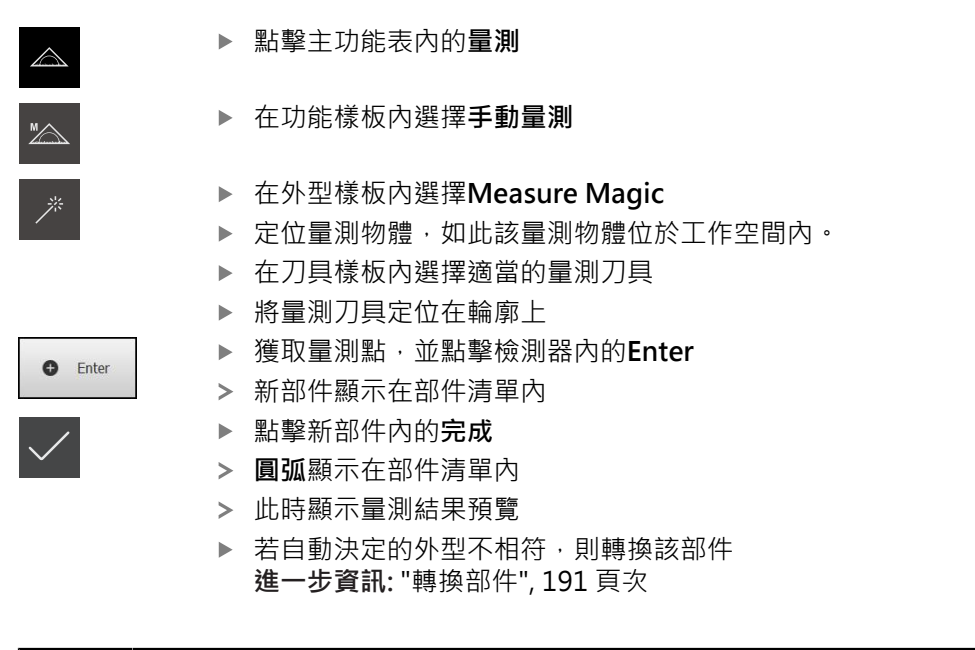

1

若未自動辨識外型,則檢查Measure Magic設定以及該考慮中的外型類 型算術所需的最少量測點數。

**進一步資訊:** ["部件", 152 頁次](#page-151-0) **進一步資訊:** ["外型類型概述", 202 頁次](#page-201-0)

## **10.4.5 可將量測值傳送至電腦**

然後可透過RS-232介面,將來自量測結果預覽的內容傳輸給電腦。 **先決條件:**

- 量測值輸出已設置
- 量測值預覽啟動

**進一步資訊:** ["設置量測值輸出", 158 頁次](#page-157-0)

**進一步資訊:** ["設置量測結果預覽", 152 頁次](#page-151-1)

量測部件,例如 **圓**

開啟**量測結果預覽**  $\Delta$  0  $\times$ manual 機械 X 196.349 62.465  $\triangle$ X 歸零 D 12.757  $\overline{R}$ 6.378 Y 歸零 叫  $0.000$  $Z$ Circle 1 歸零  $\cdot$ )  $\mathbb{P}$ 3 機械 A 高斯 씲  $\equiv$ ද්ධි  $\blacktriangleright$ 傳送所有標記的量測值  $\bullet$ Enter  $\left(\begin{matrix}1\end{matrix}\right)$  $\mathcal{E}$ 

圖形 62: 在 **量測結果預覽**內傳送

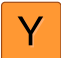

 $\blacktriangleright$ 

若要選擇或取消選擇量測值輸出,請點擊對應的**符號**

選取的內容會標示上傳送符號

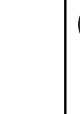

該部件的所有數值都可供選擇。 **進一步資訊:** ["測量結果預覽內參數的概述",](#page-340-0) [341 頁次](#page-340-0)

### 點擊**傳送**

 $\mathbf{f}$ 

量測值傳送至電腦一次
# **10.5 建構部件**

您可從量測、建構或定義部件來建構新部件, 這利用從現有部件當中取得新部件就 可達成,例如利用移動或複製。

## <span id="page-216-0"></span>**10.5.1 建構類型概述**

用於建構的現有部件稱為親代部件, 親代部件可為已量測、已建構或已定義的部 件。

概述顯示可用來建構部件的親代部件以及建構類型。

### **點 / 原點**

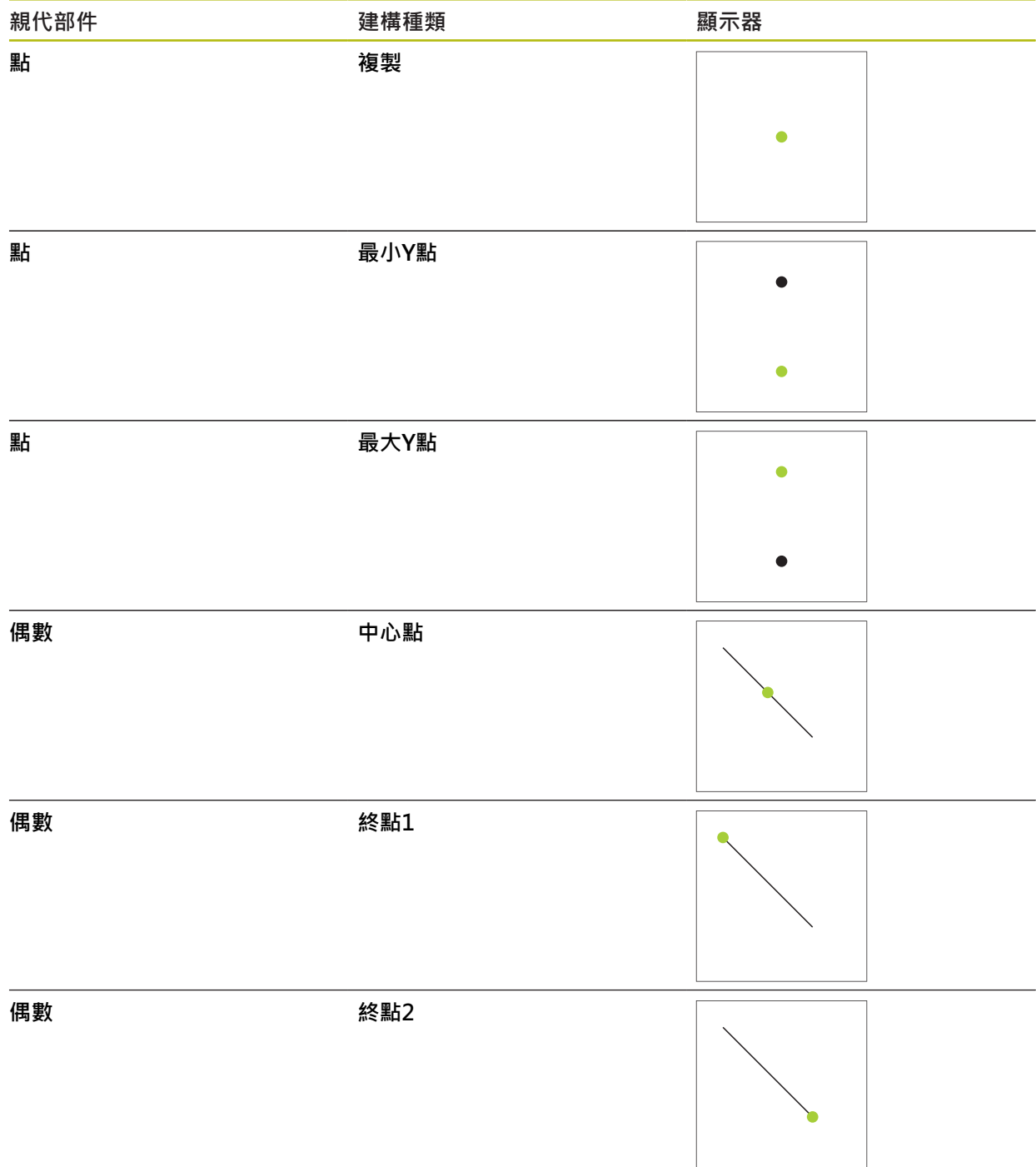

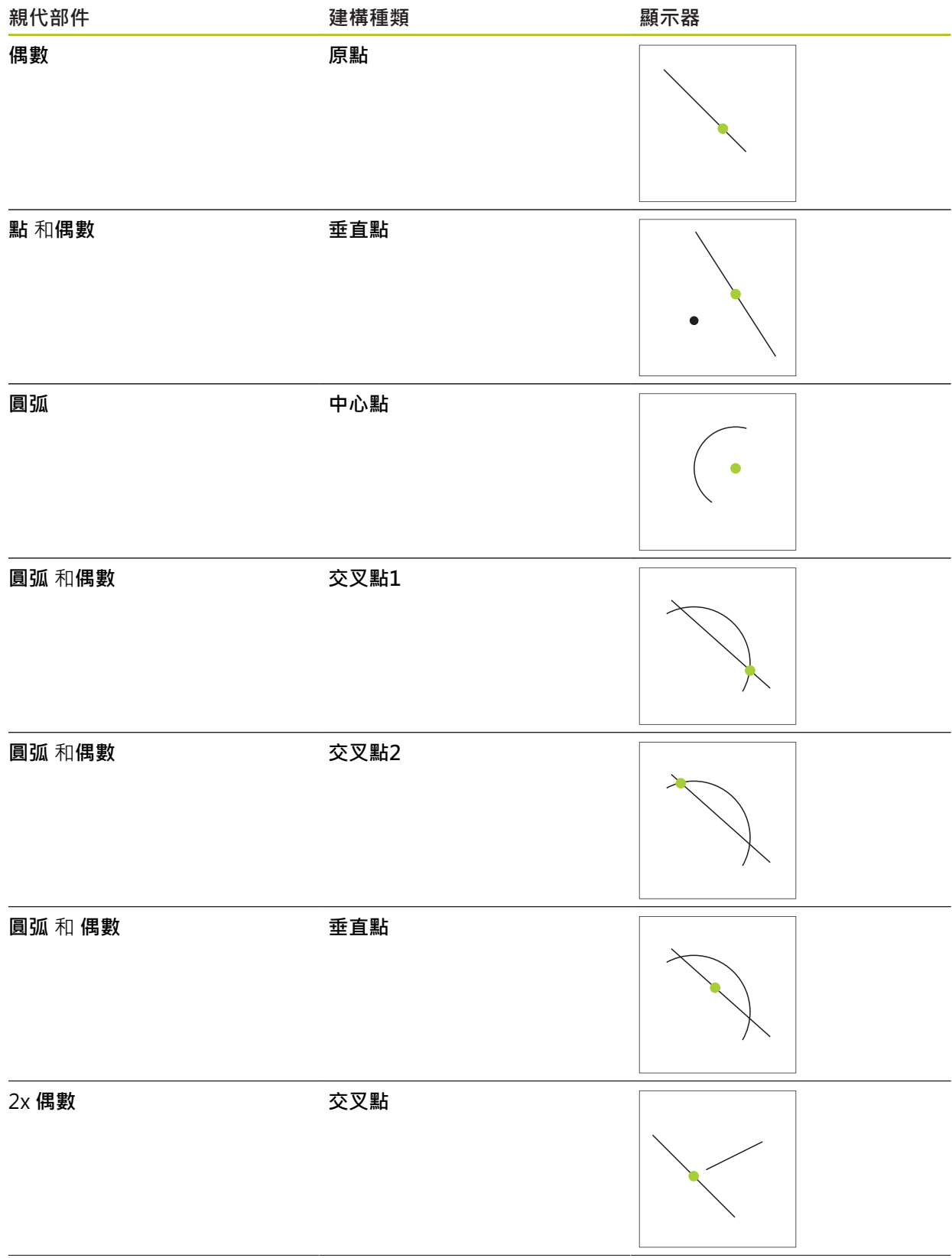

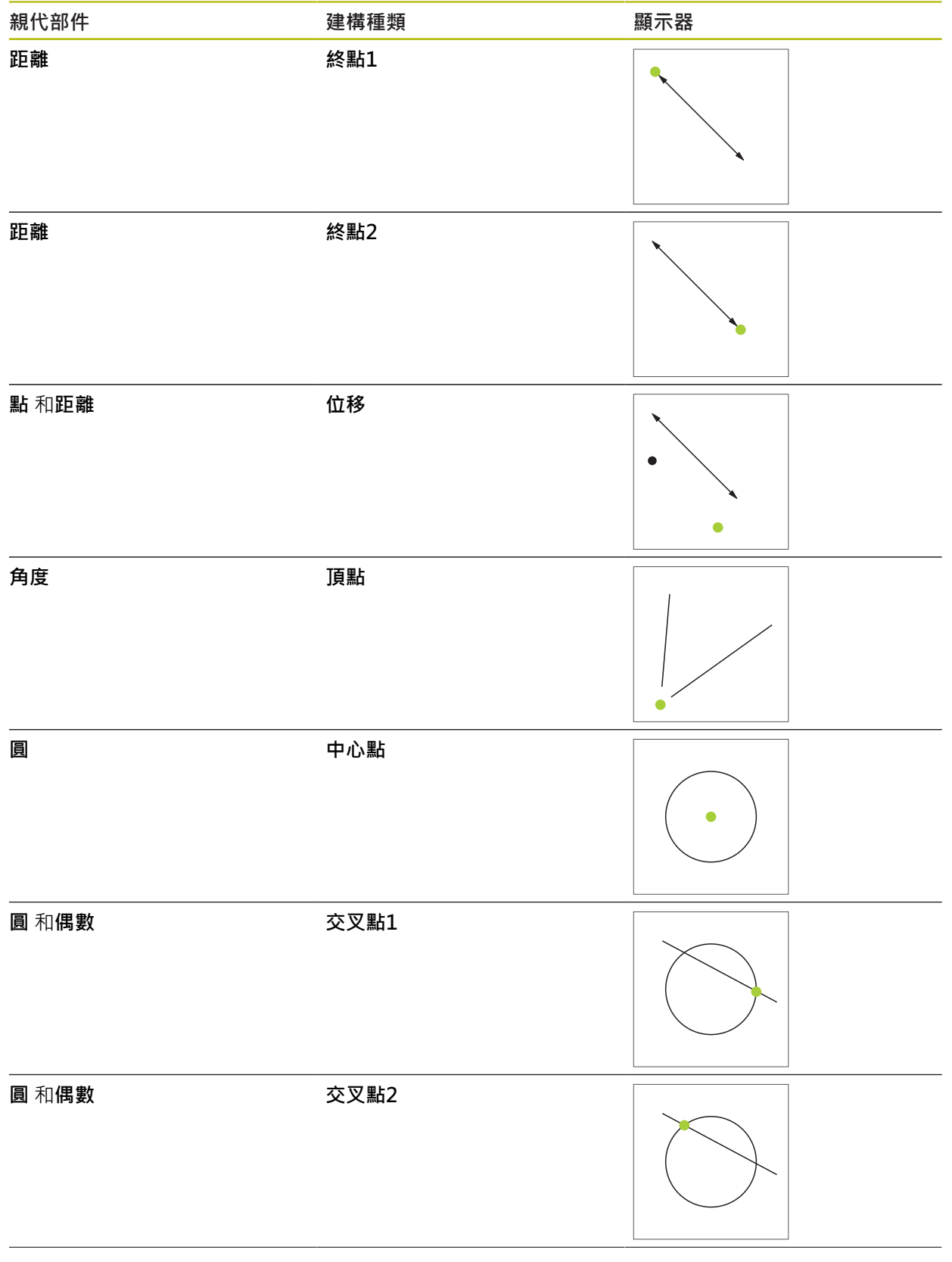

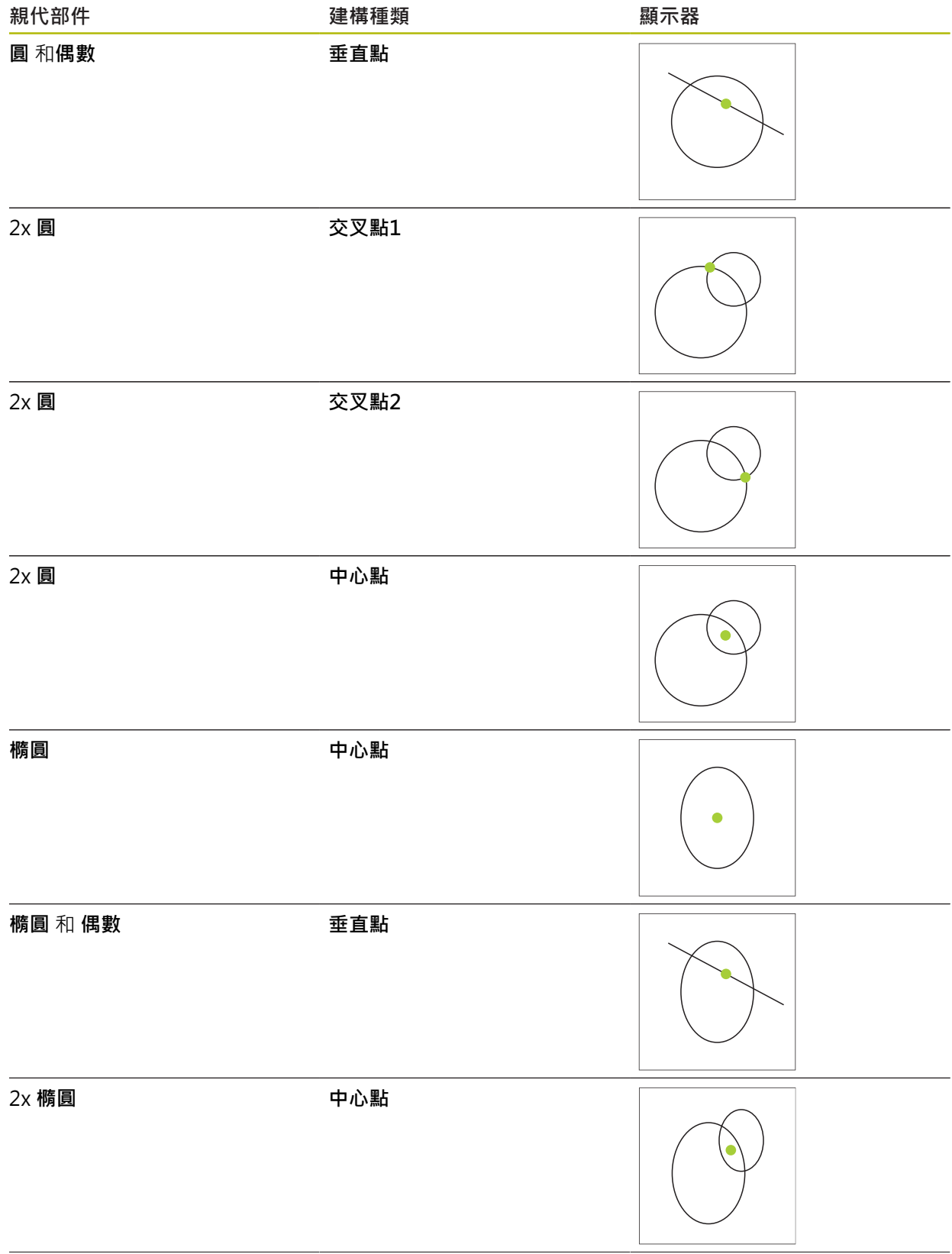

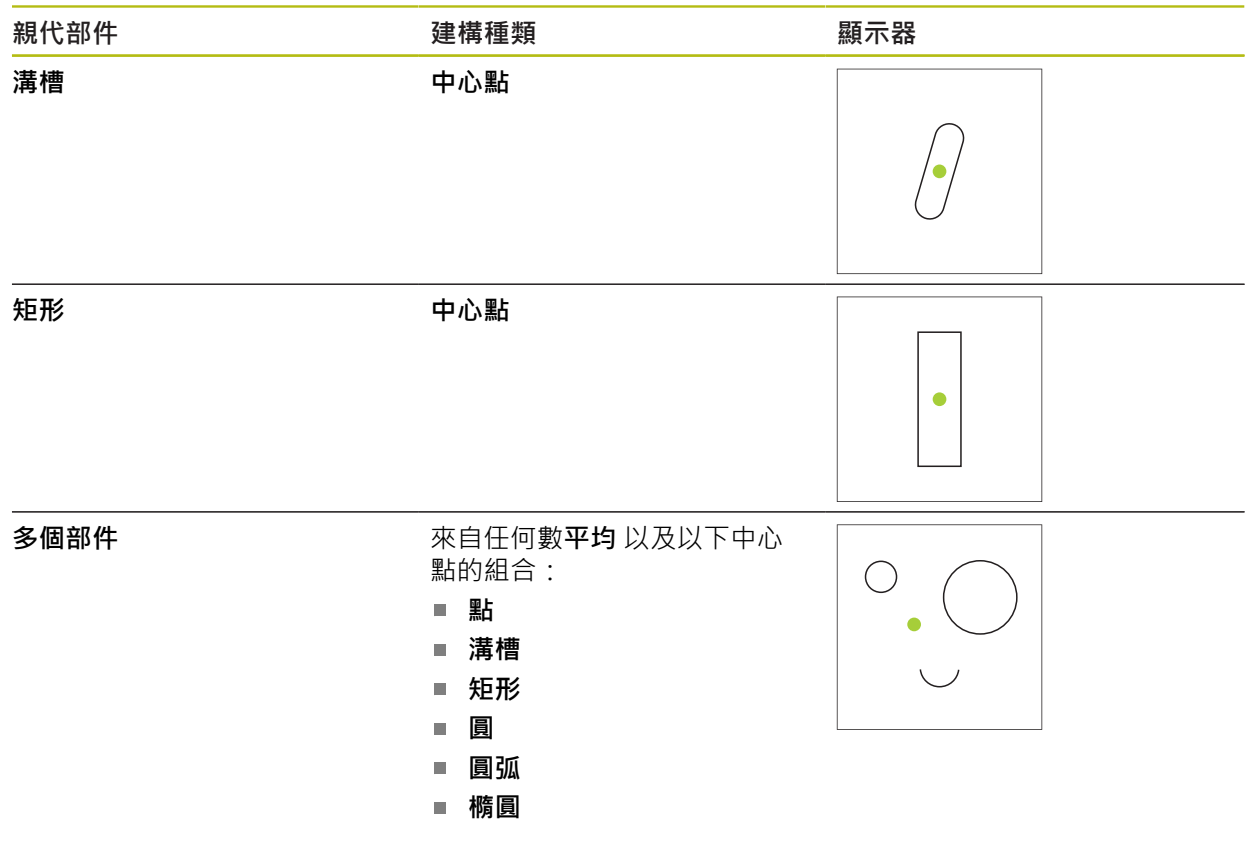

# **偶數 / 對準**

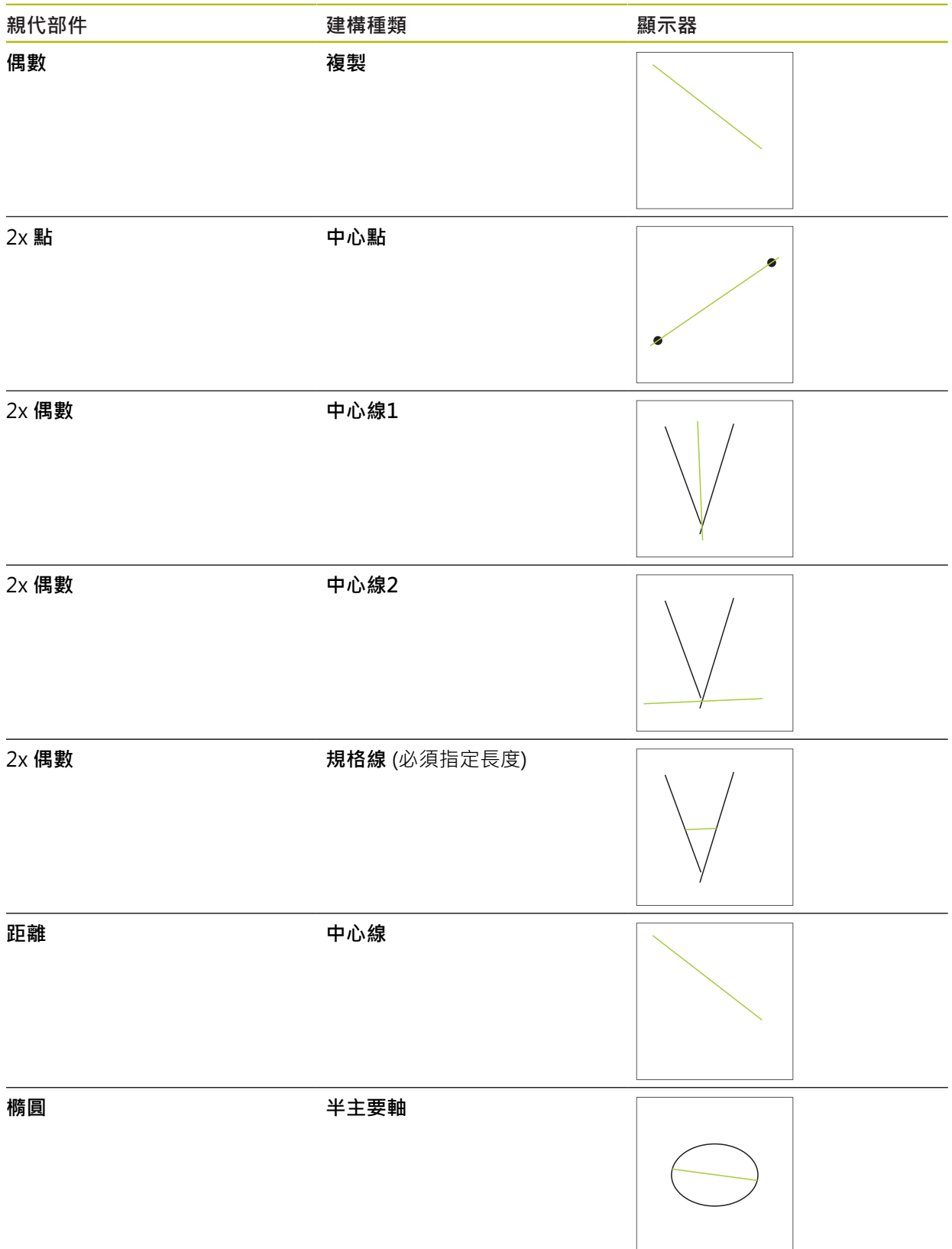

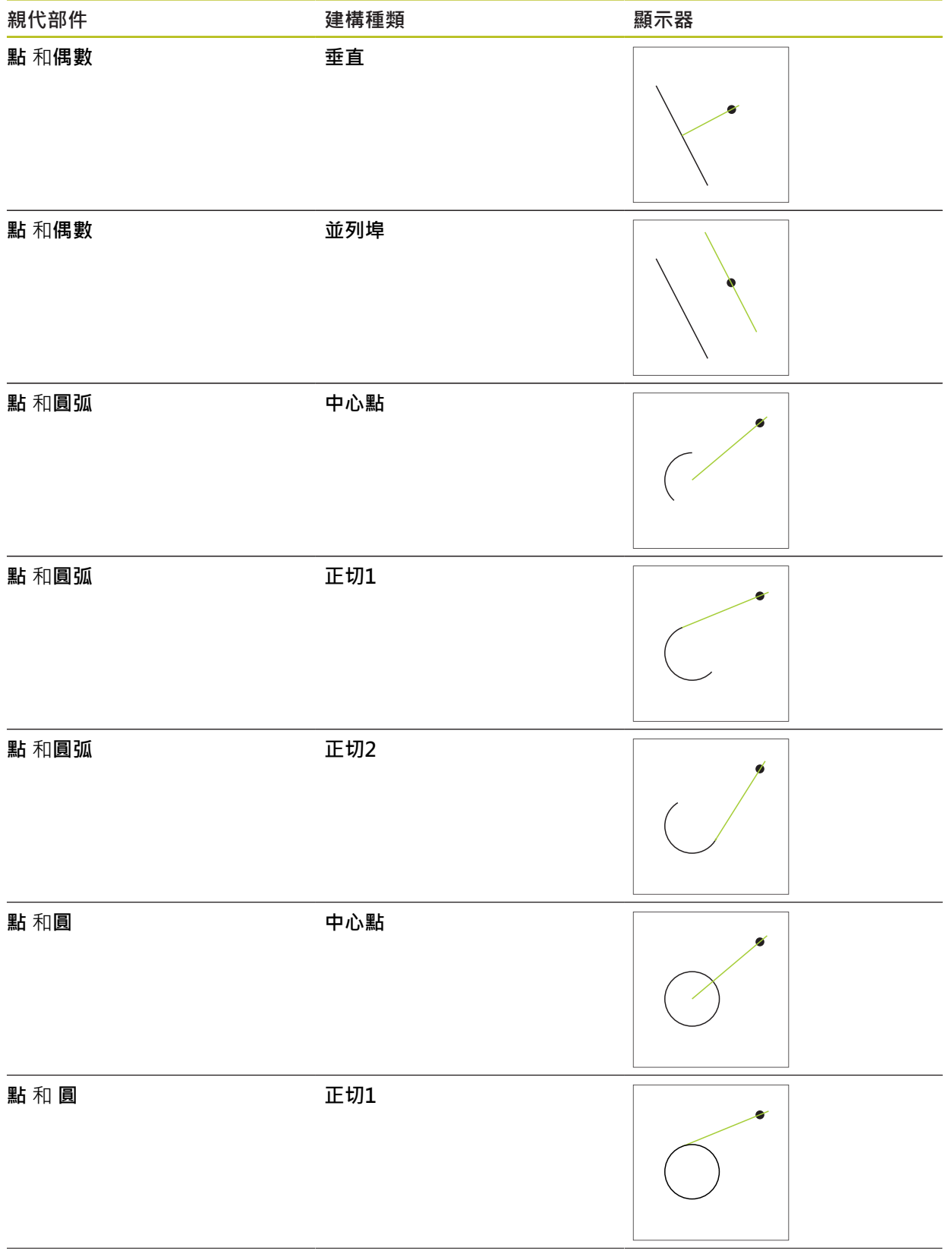

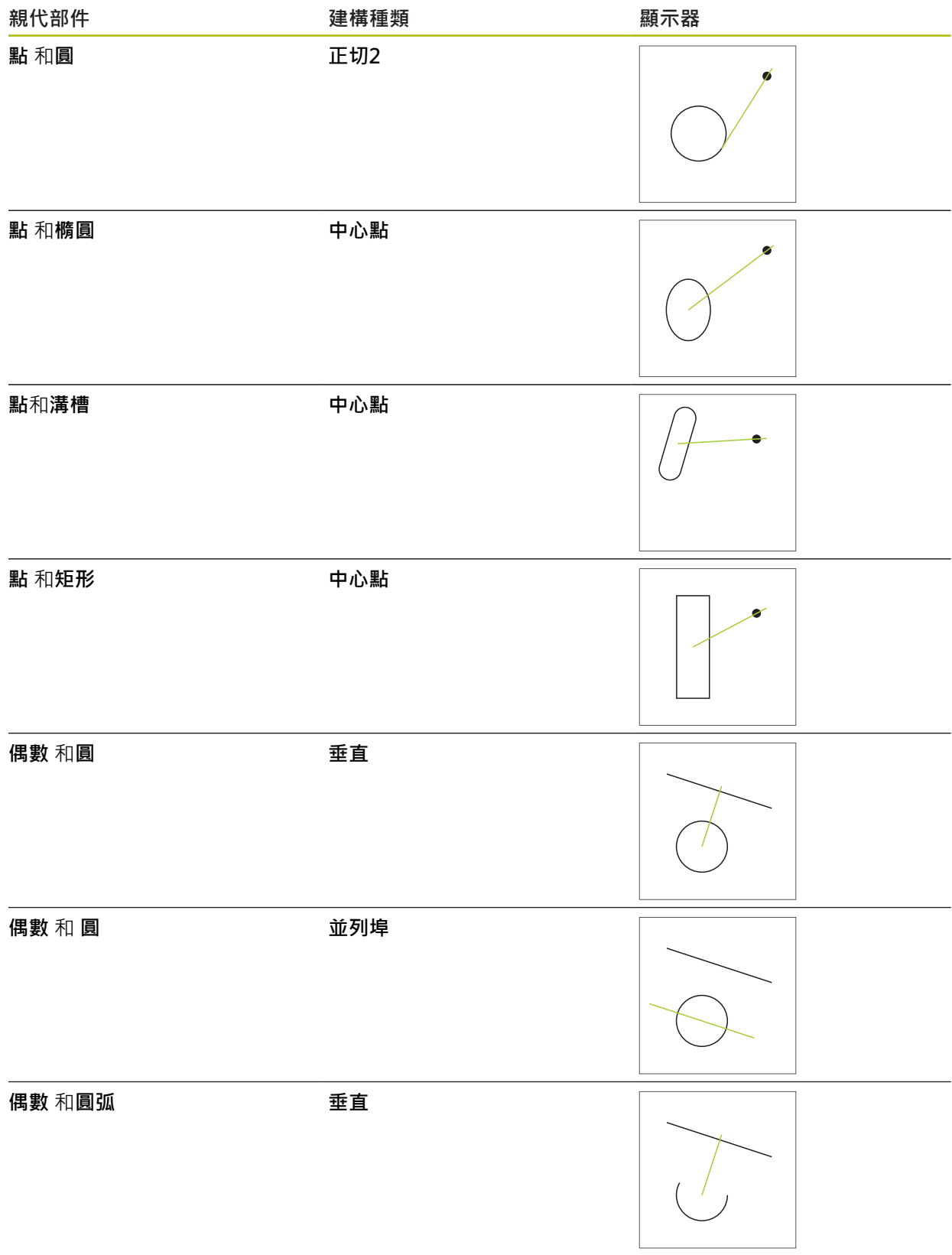

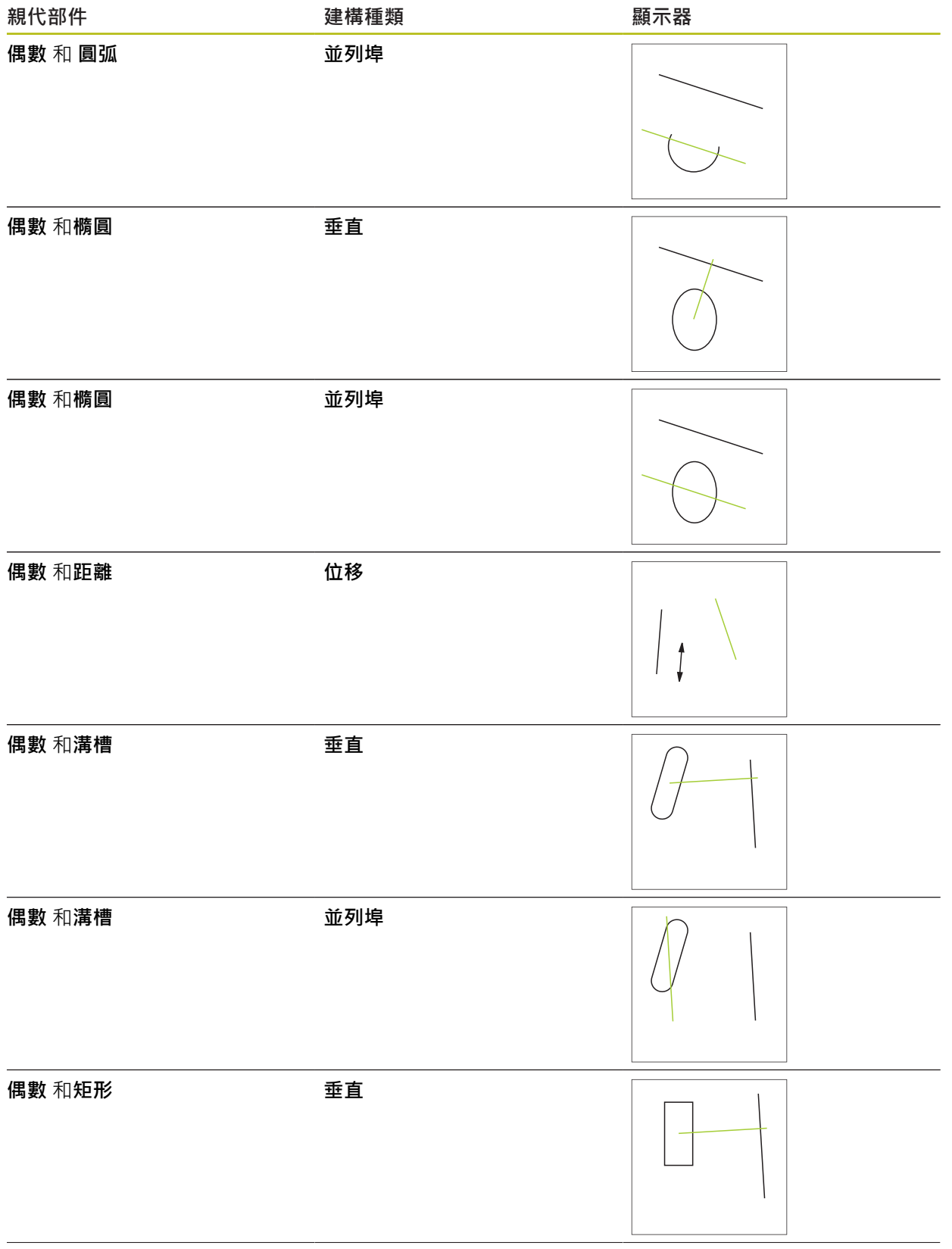

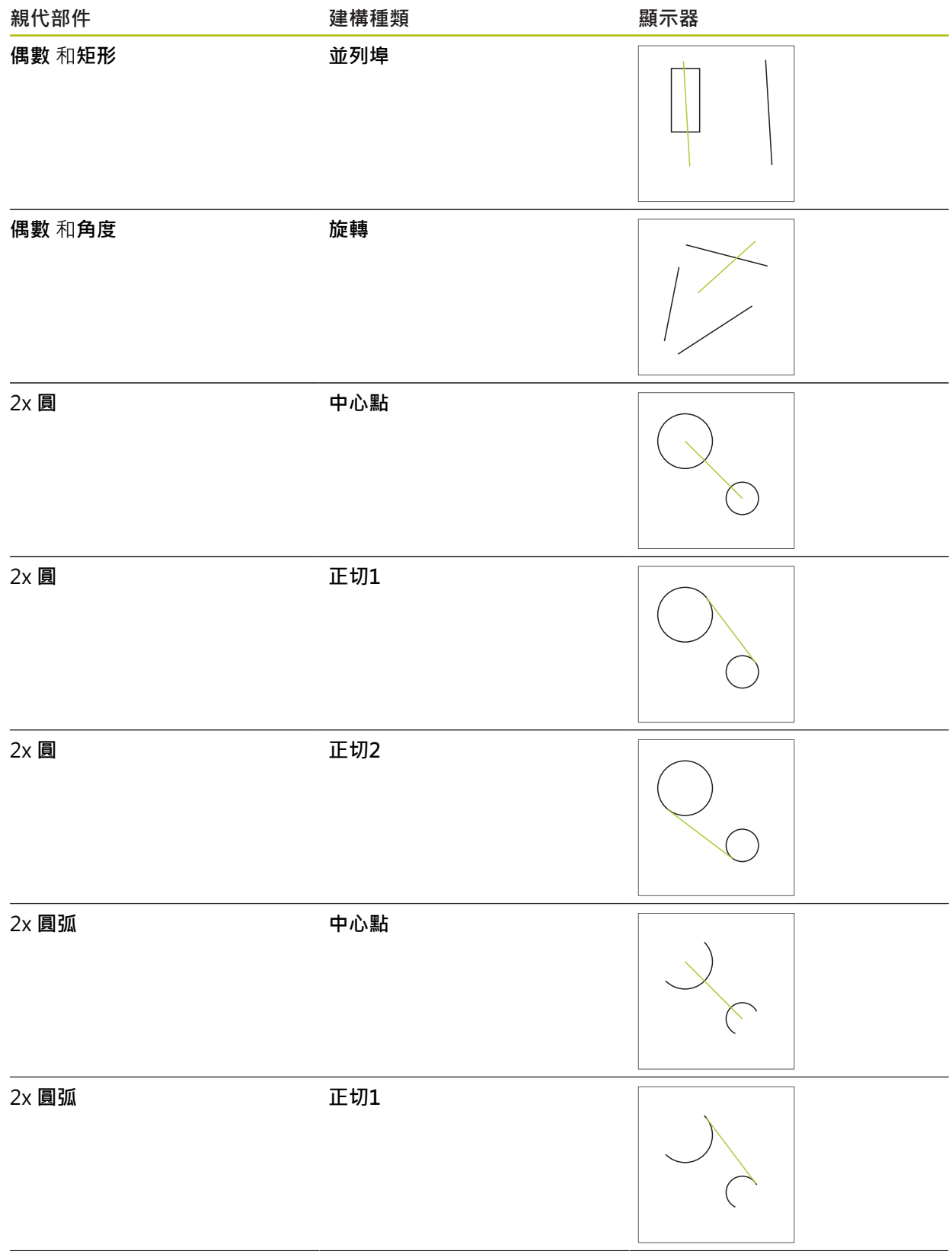

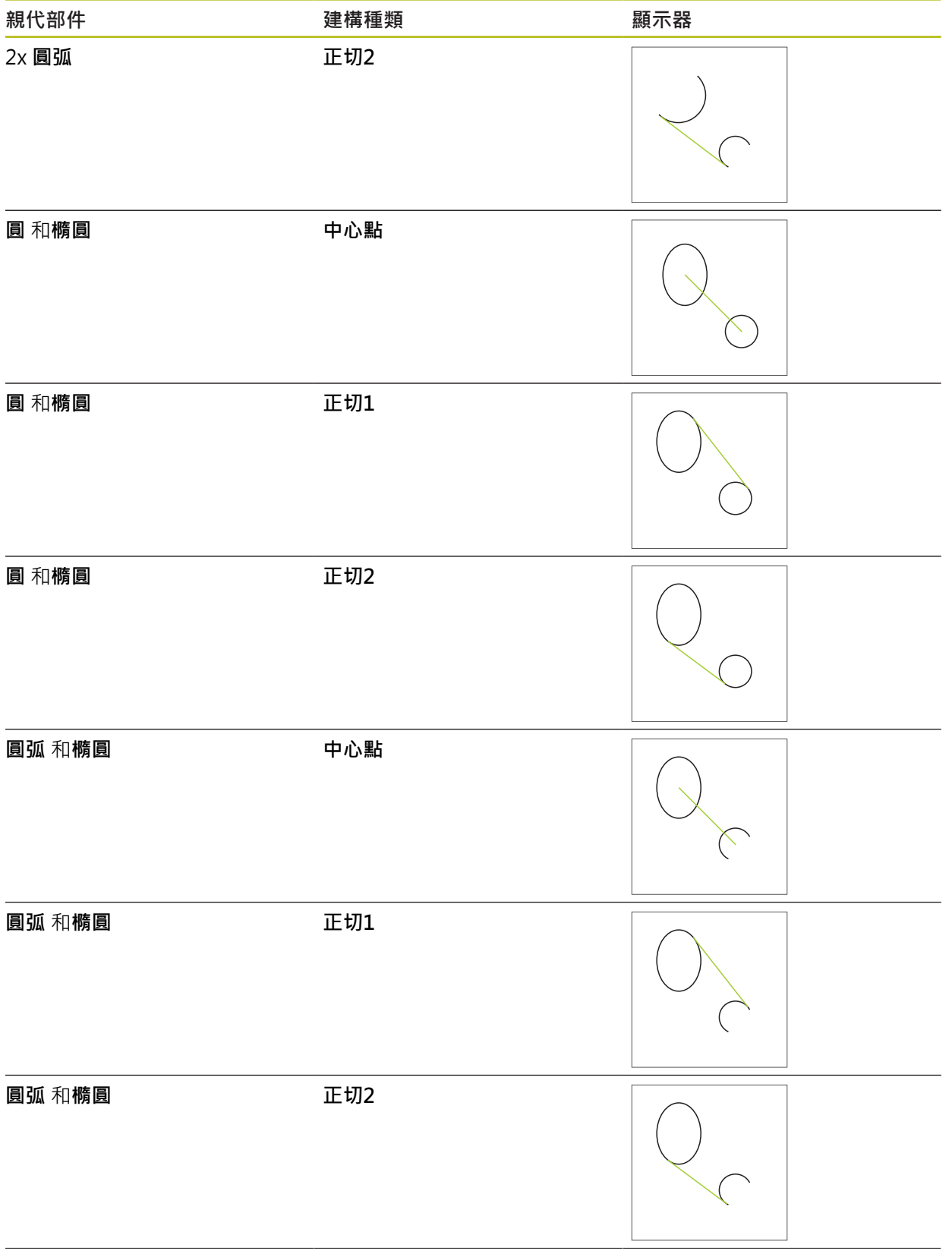

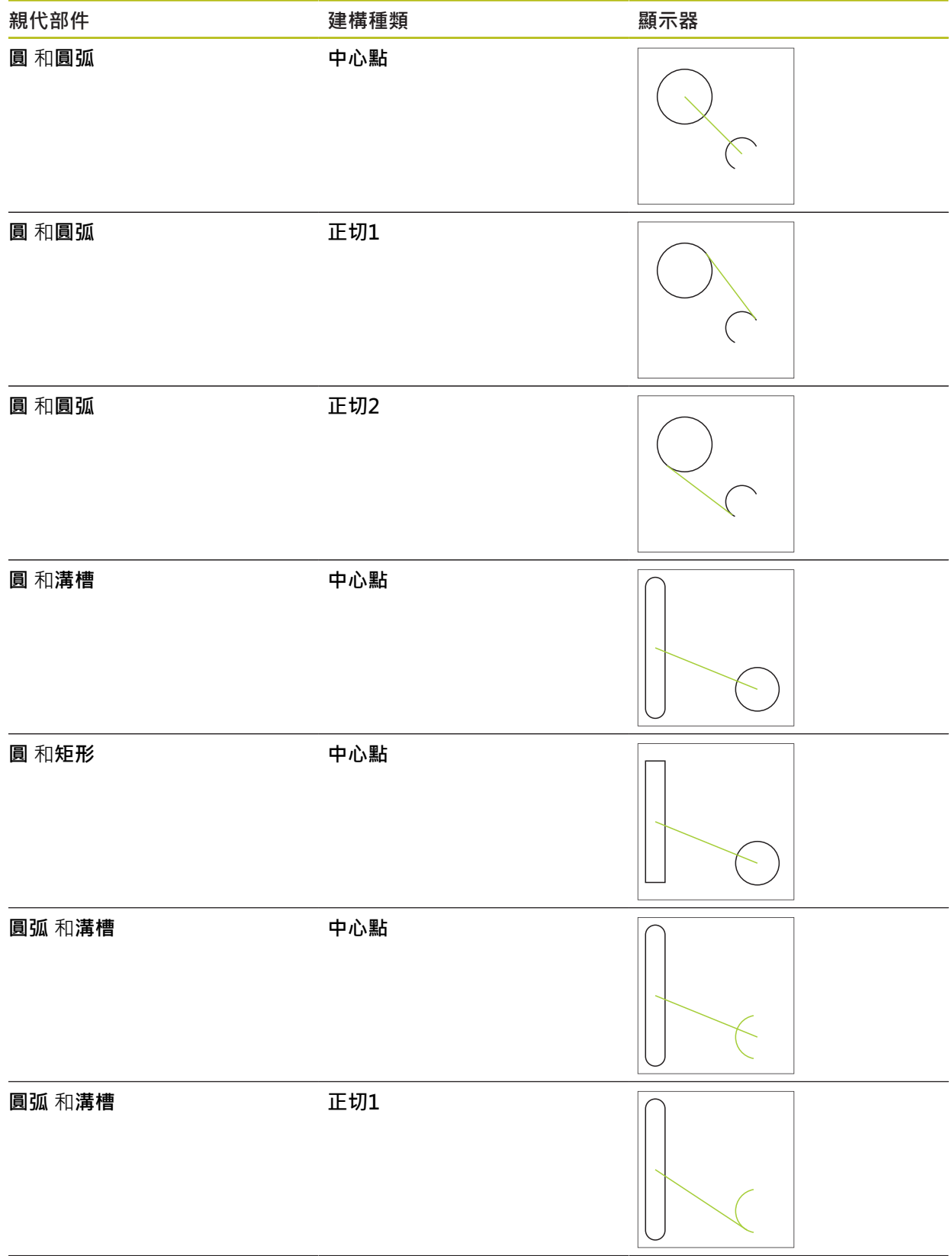

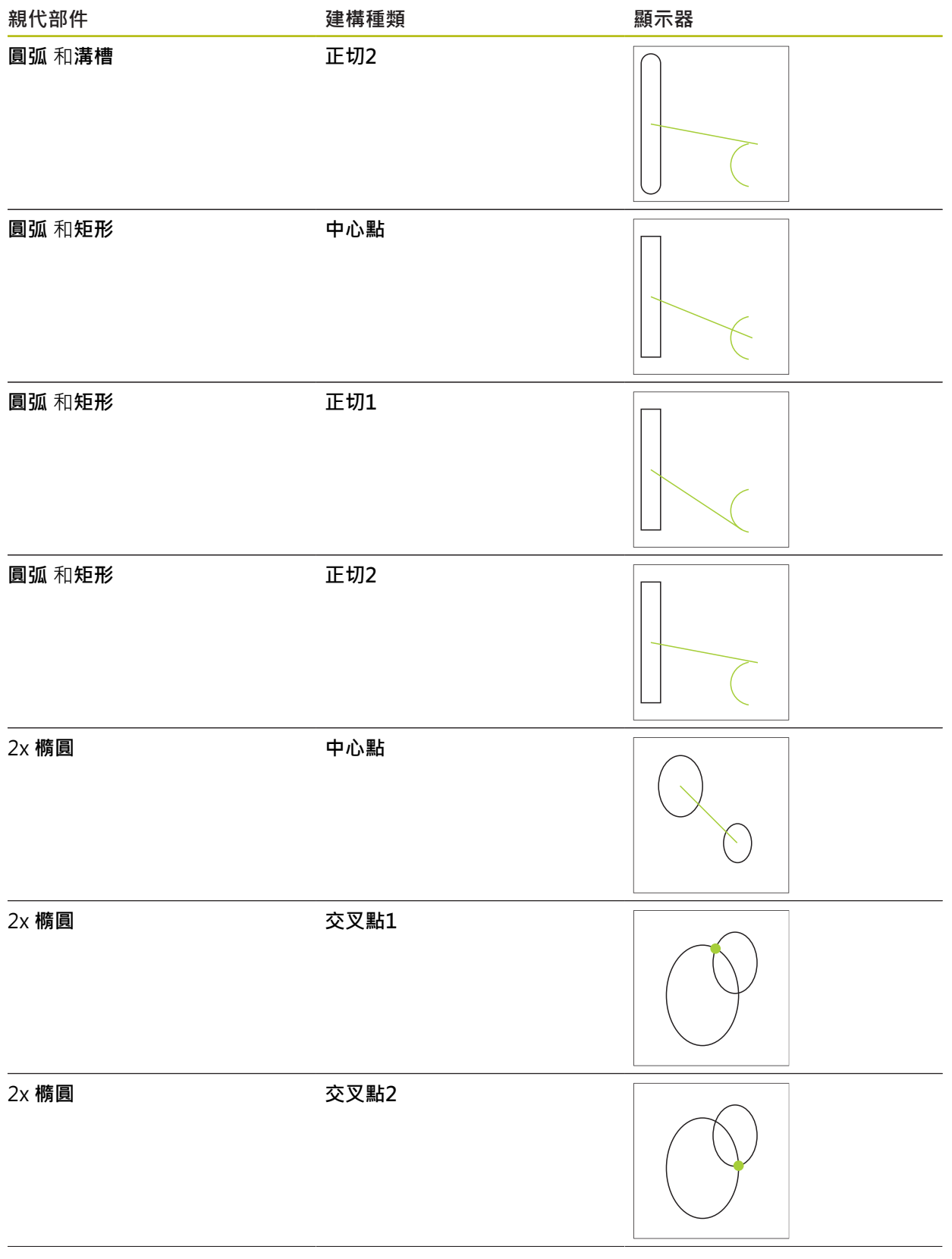

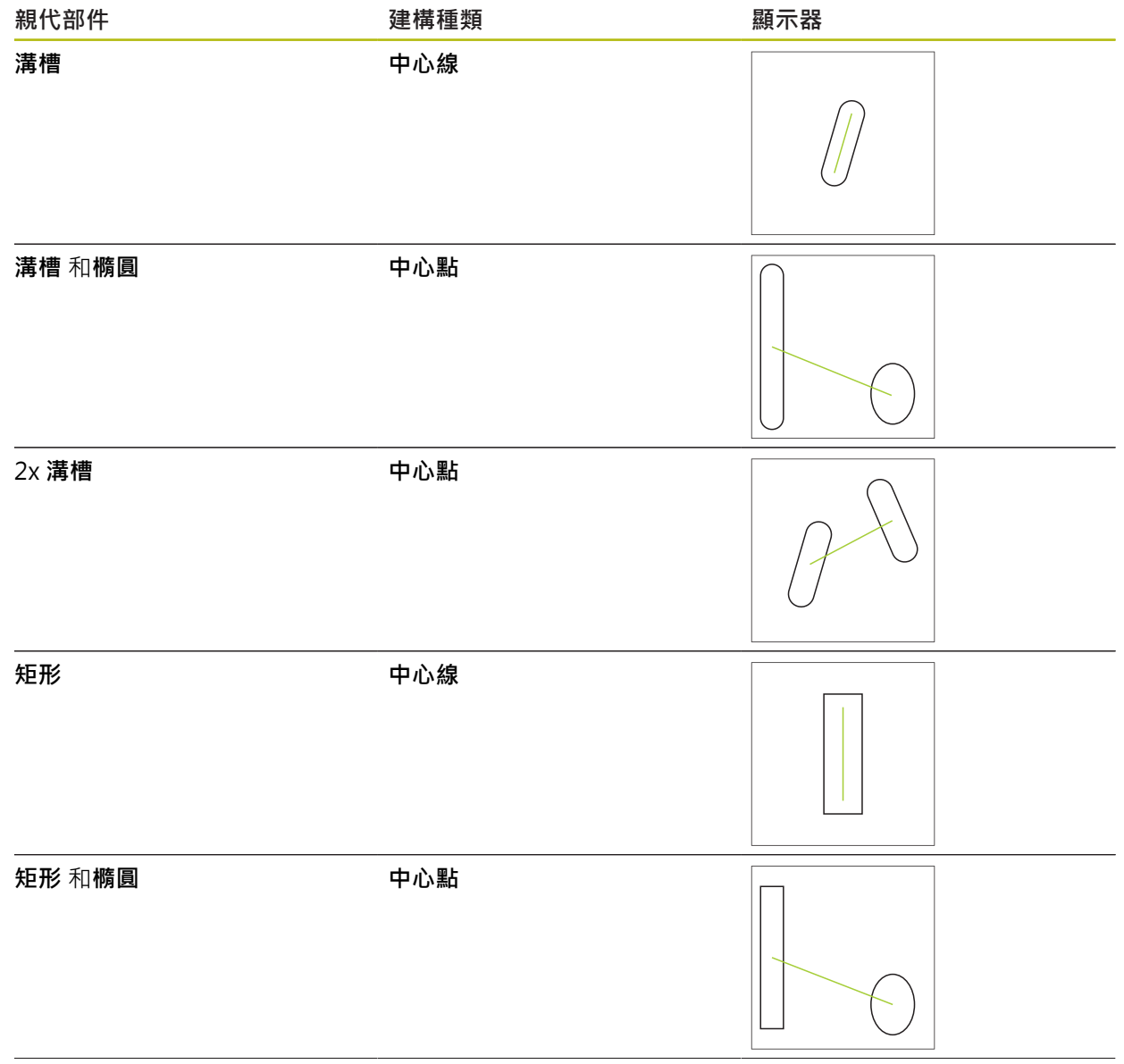

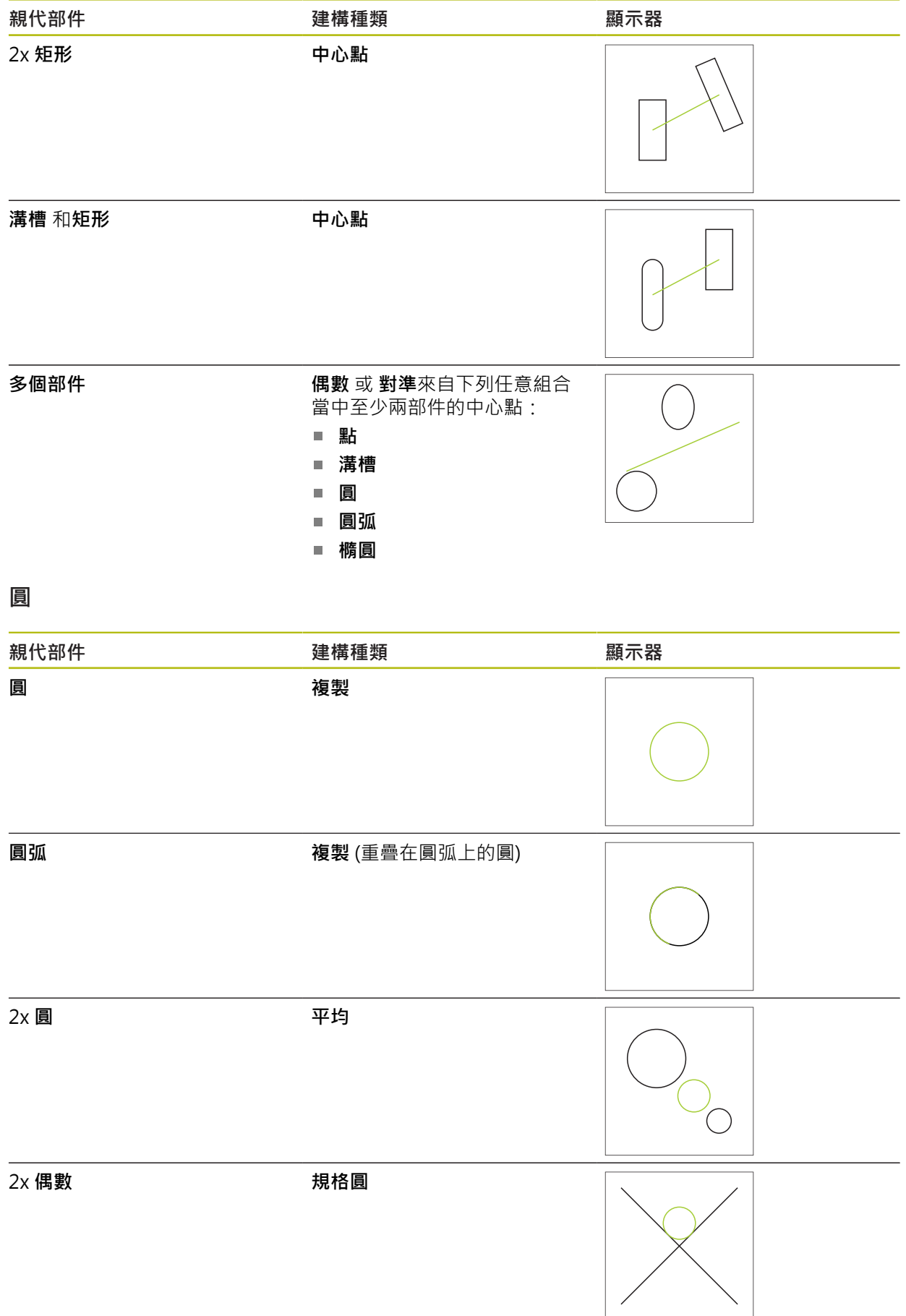

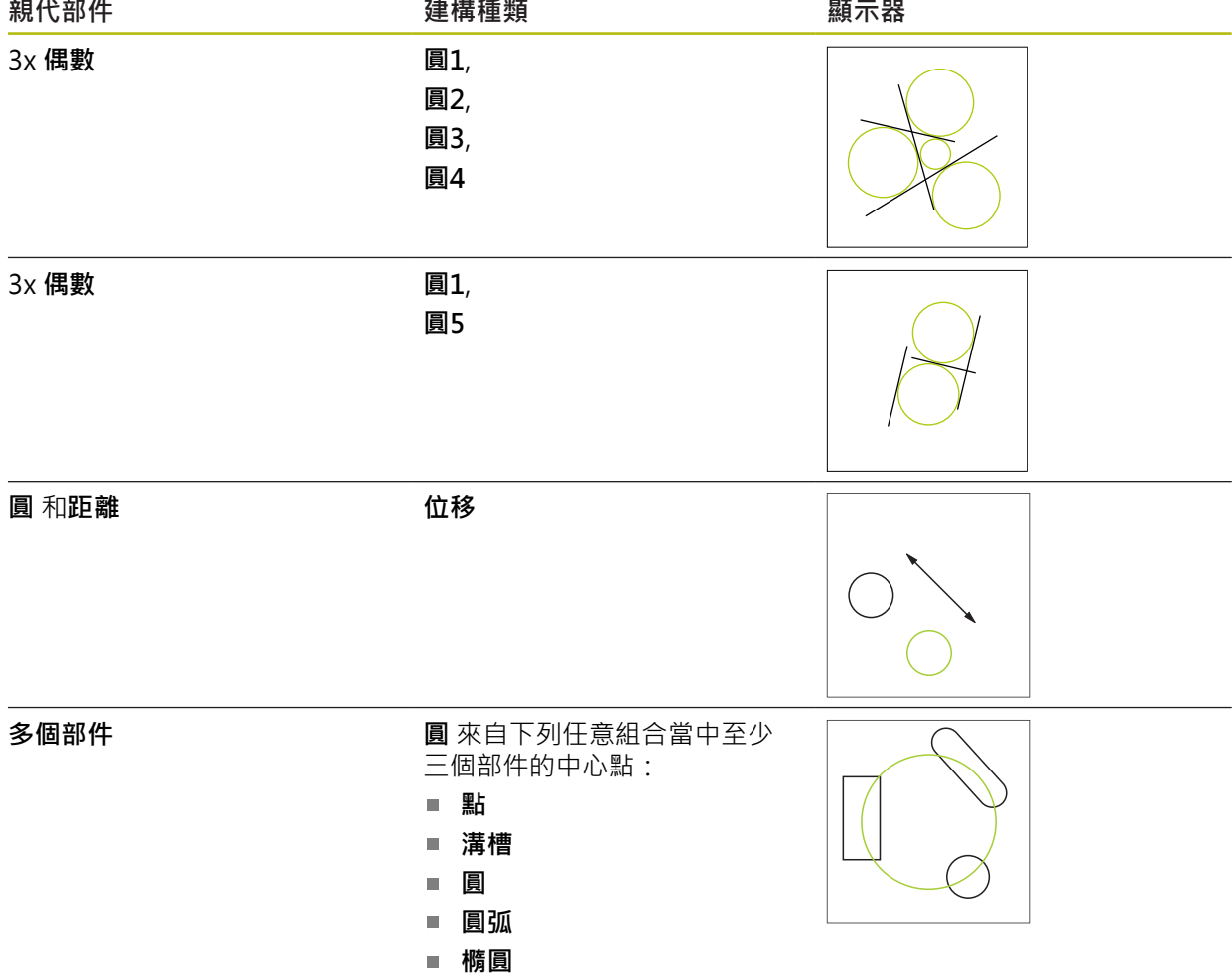

# **圓弧**

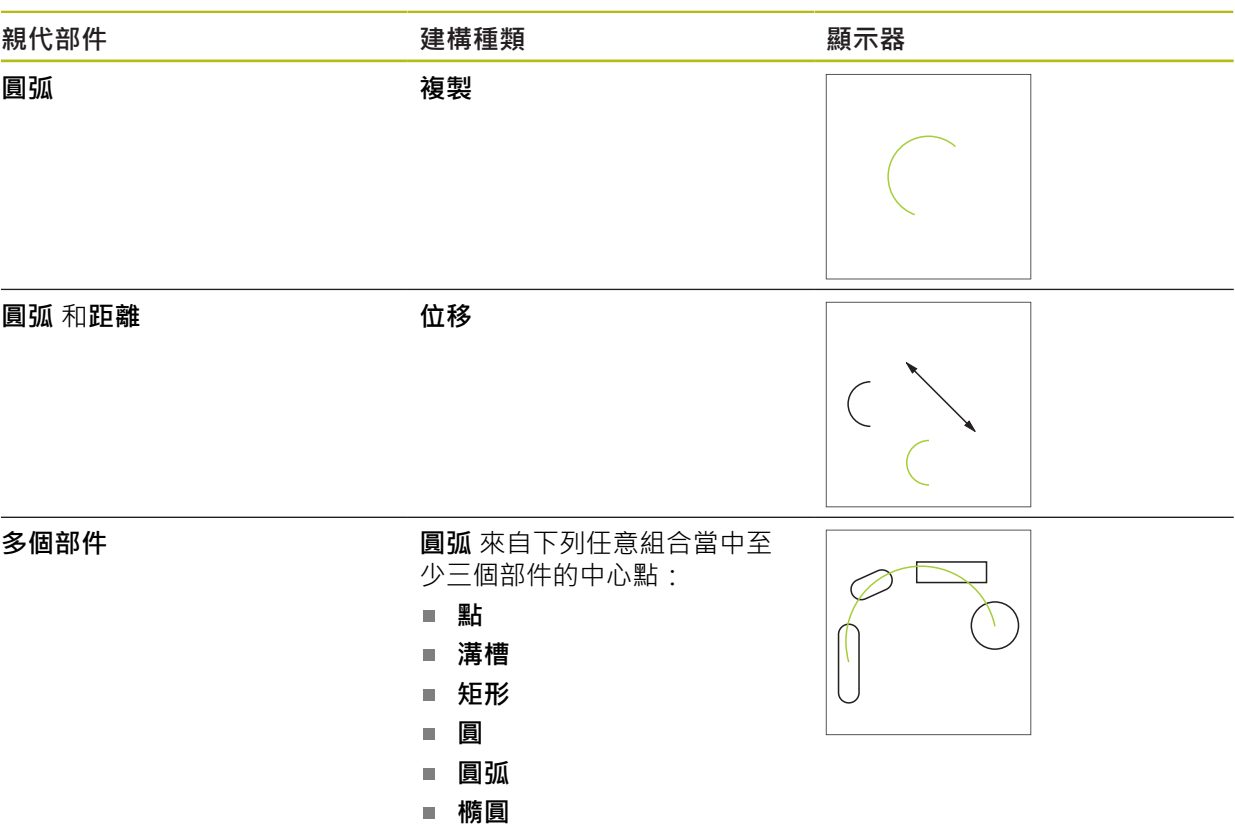

# **橢圓**

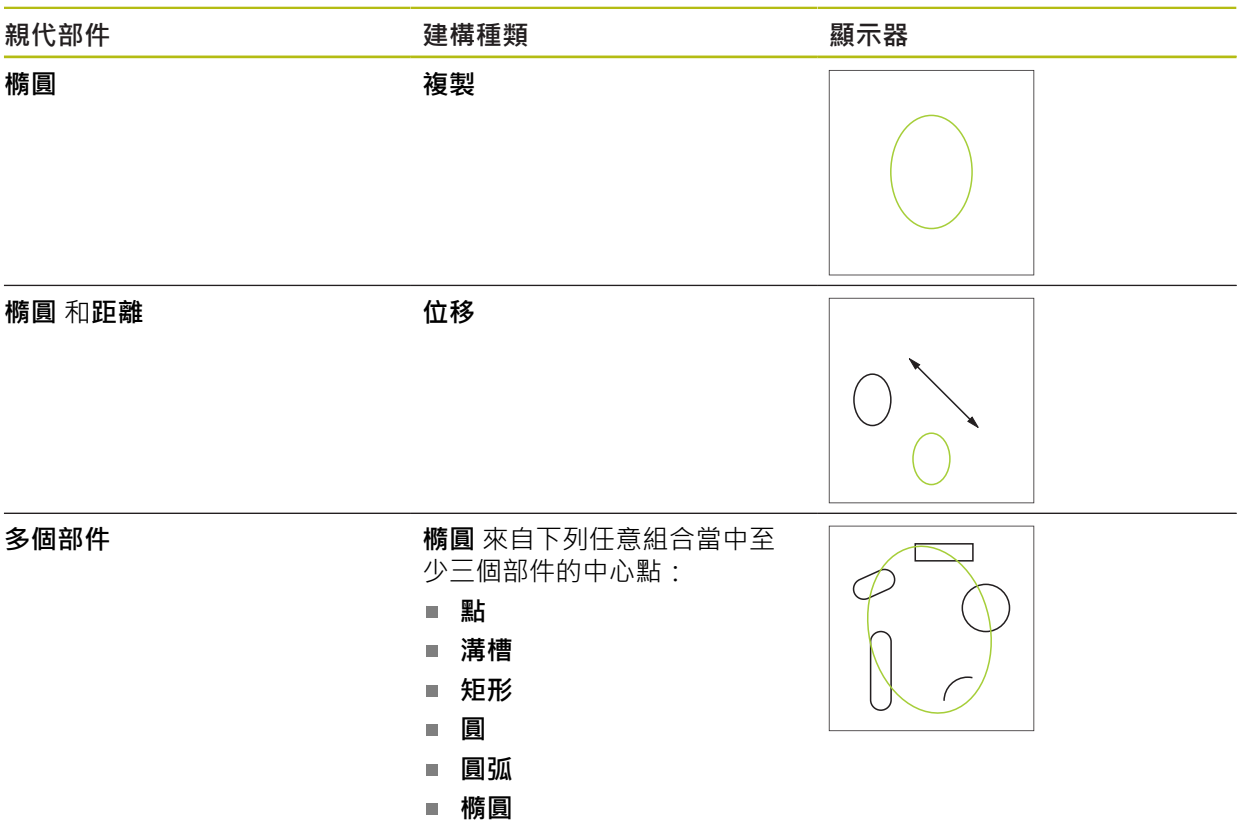

## **溝槽**

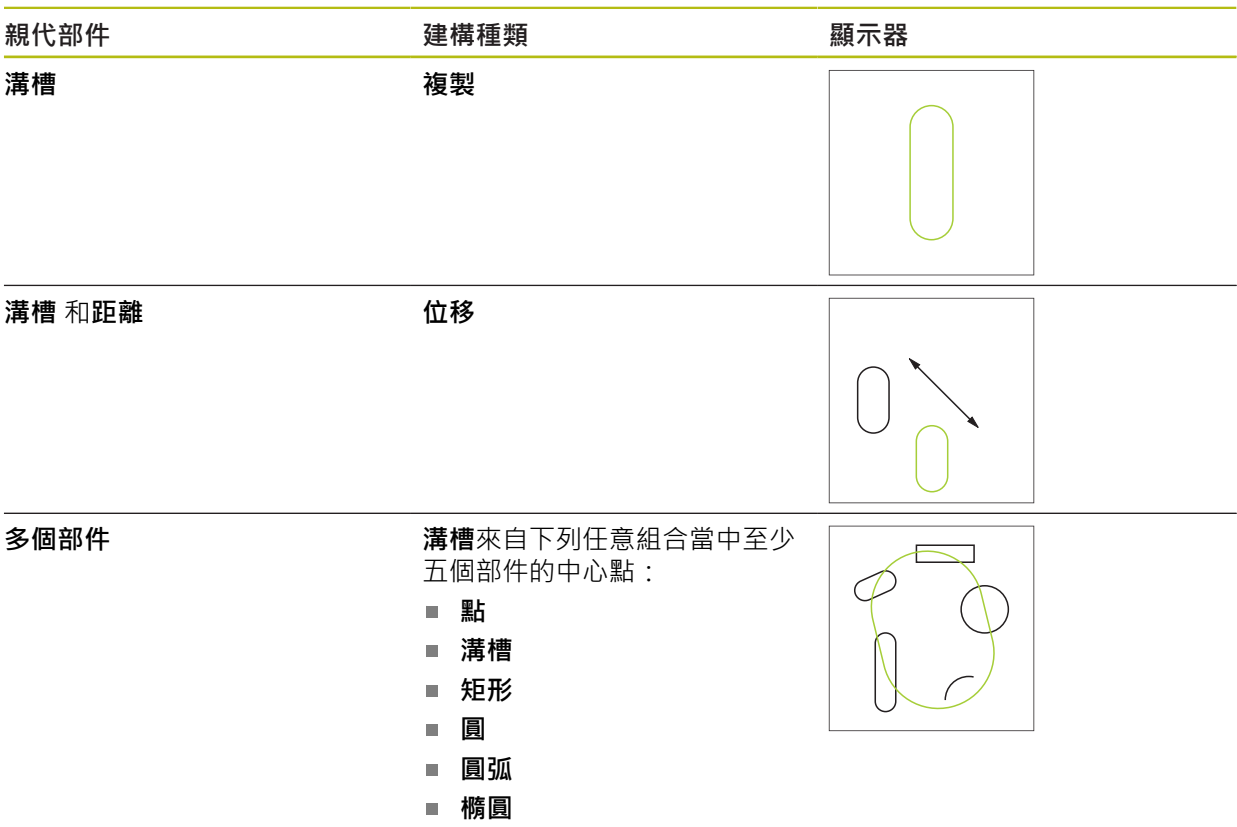

# **矩形**

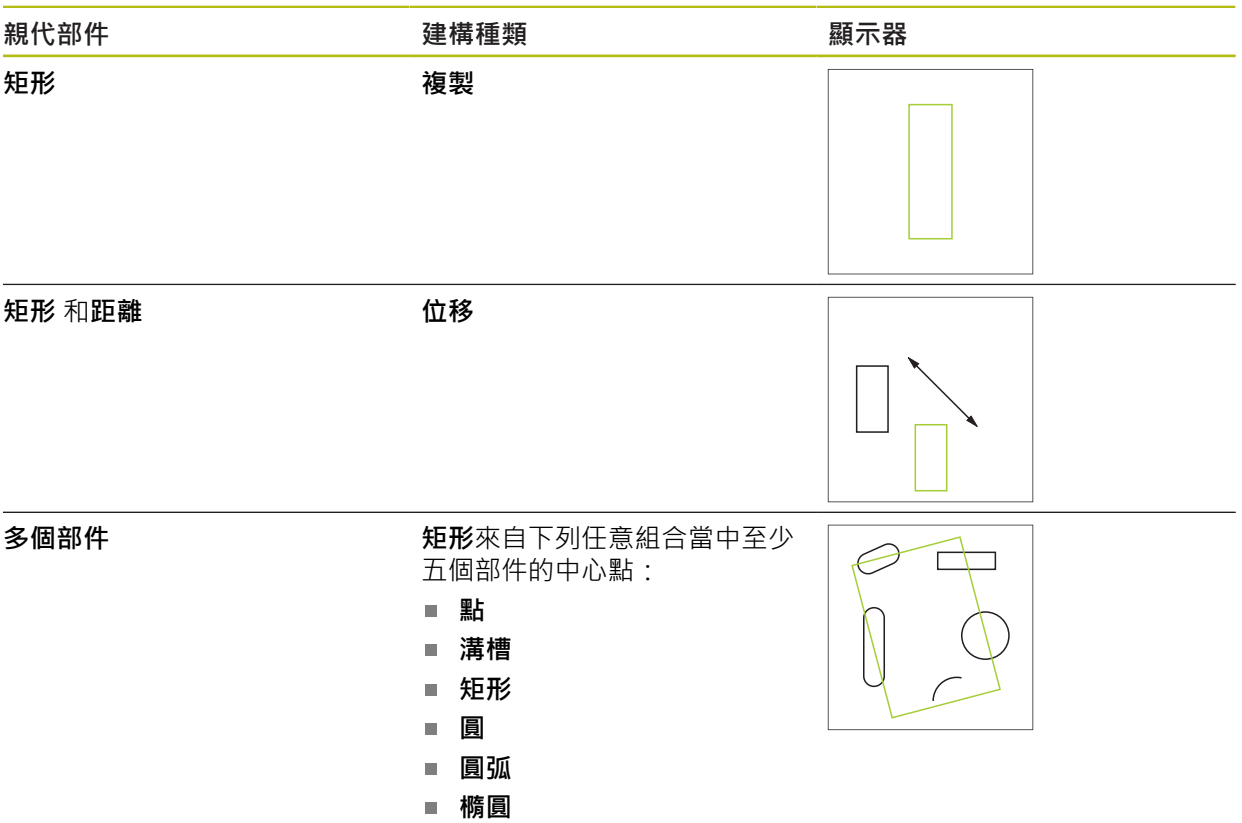

# **距離**

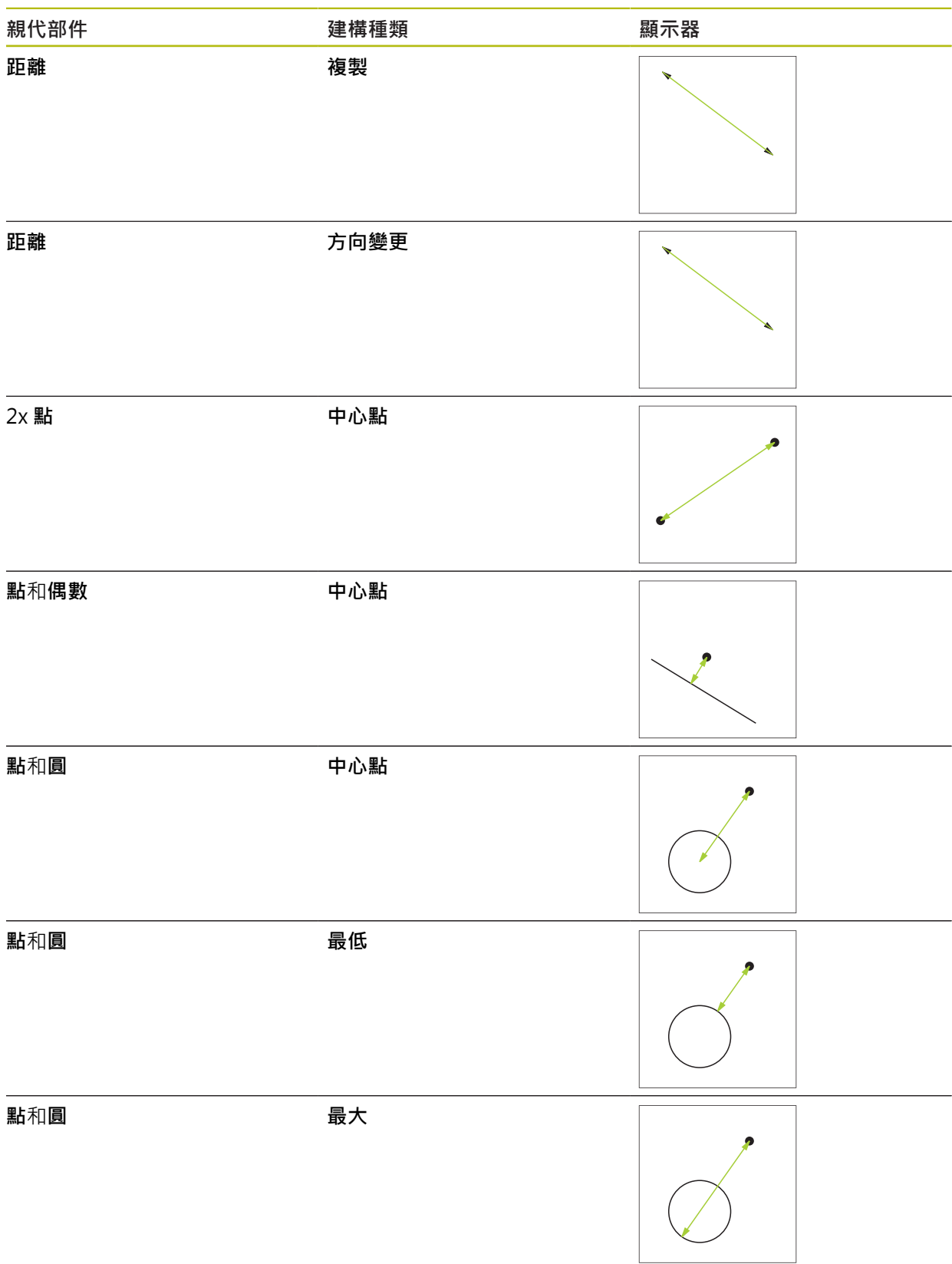

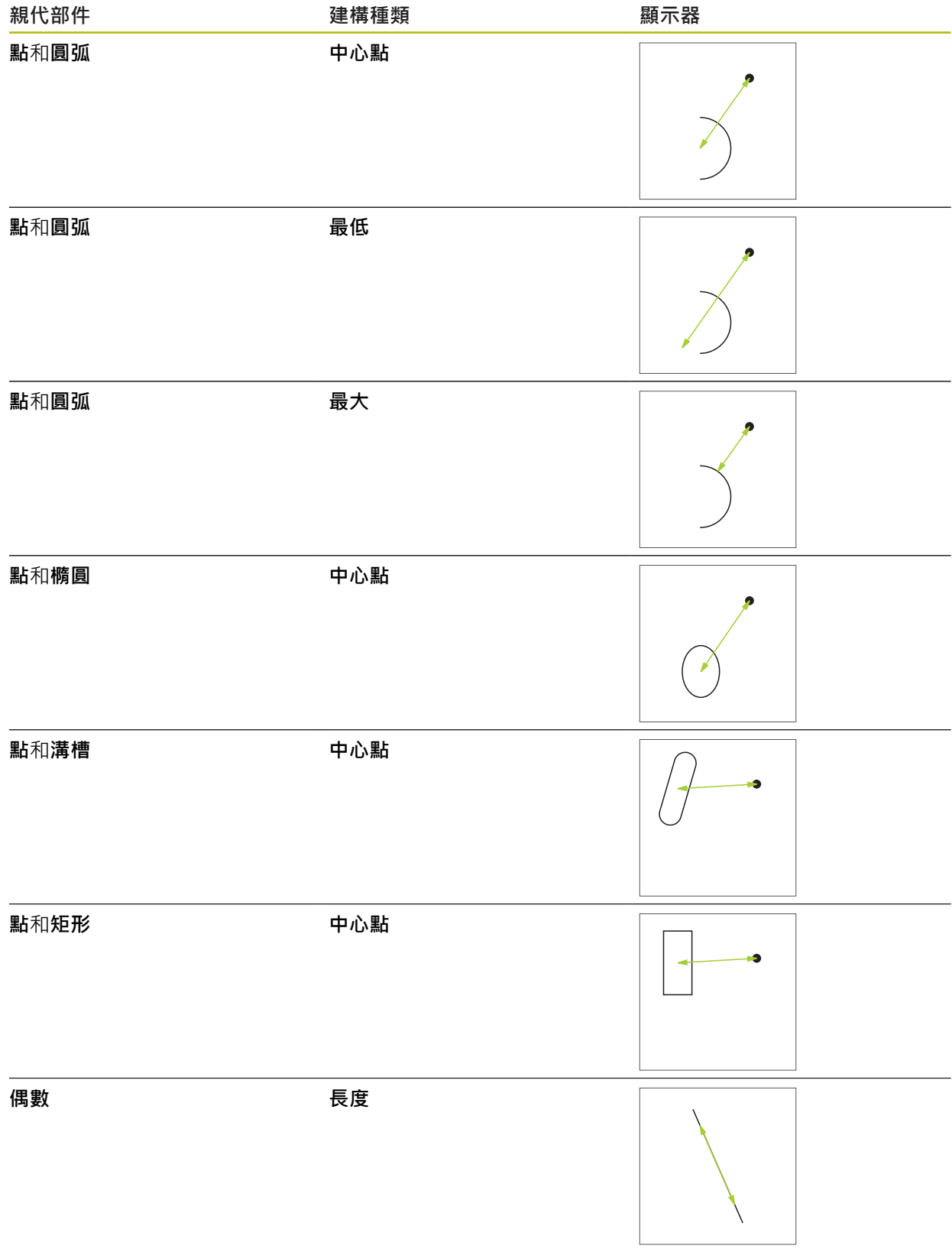

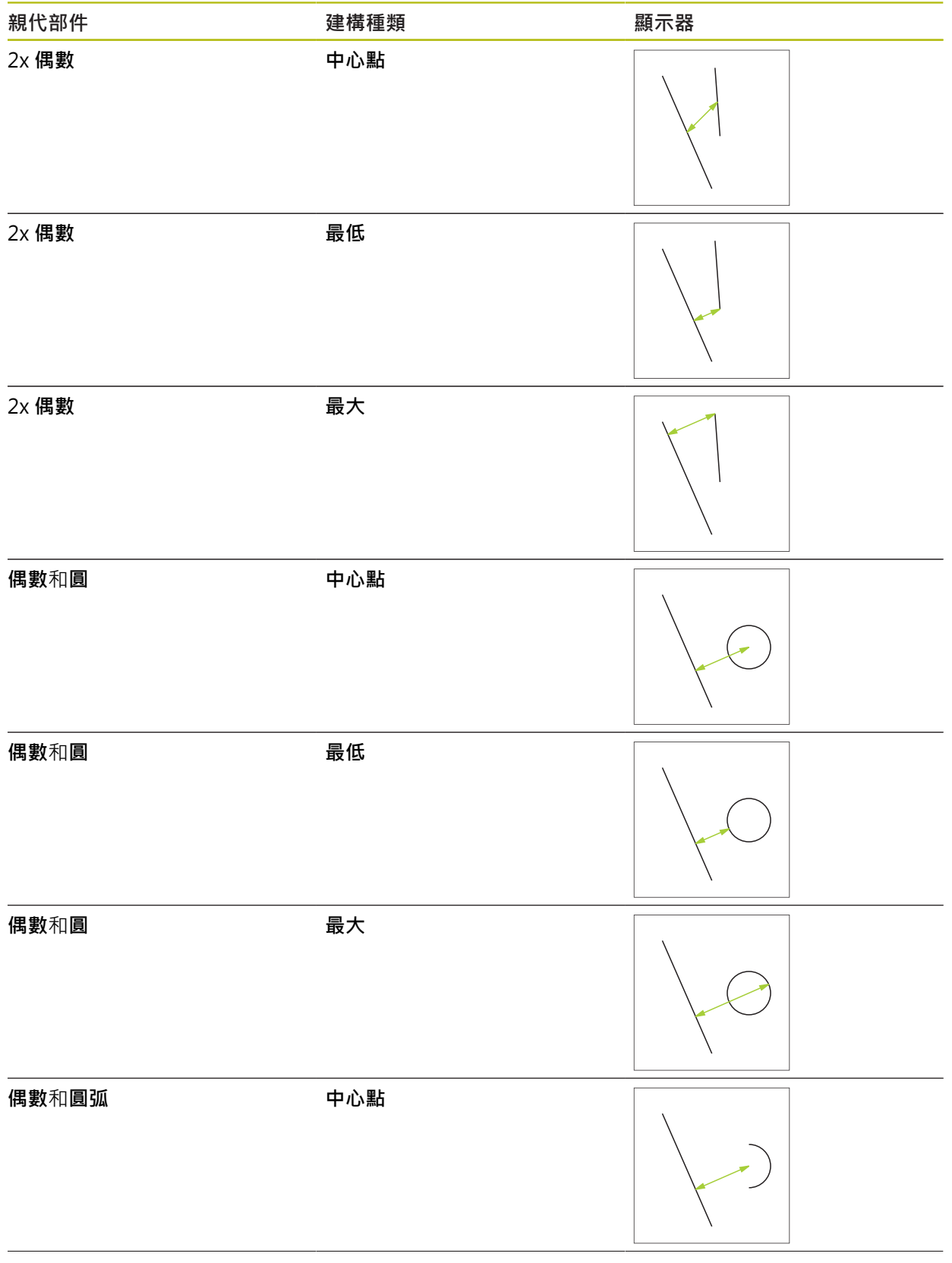

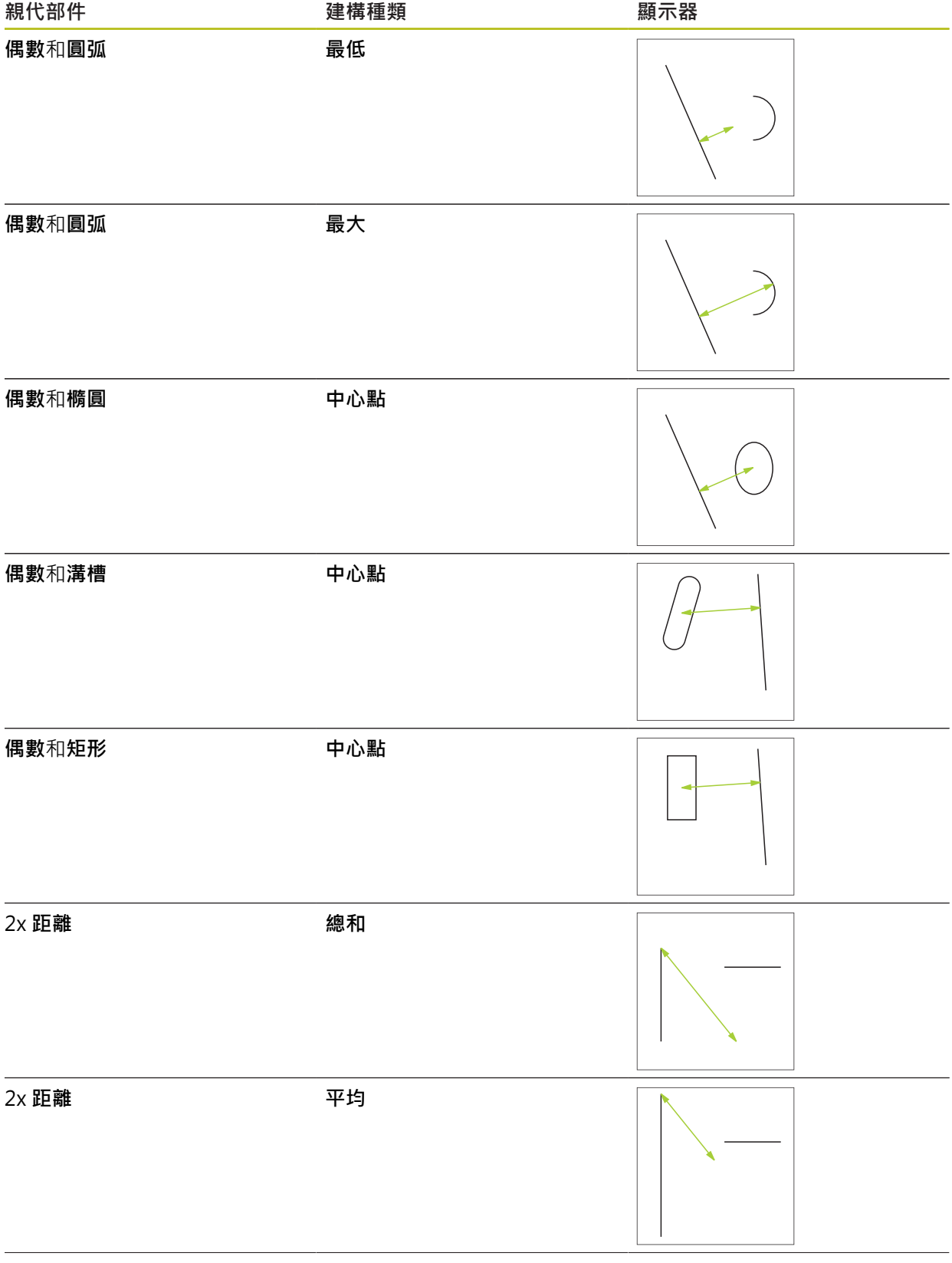

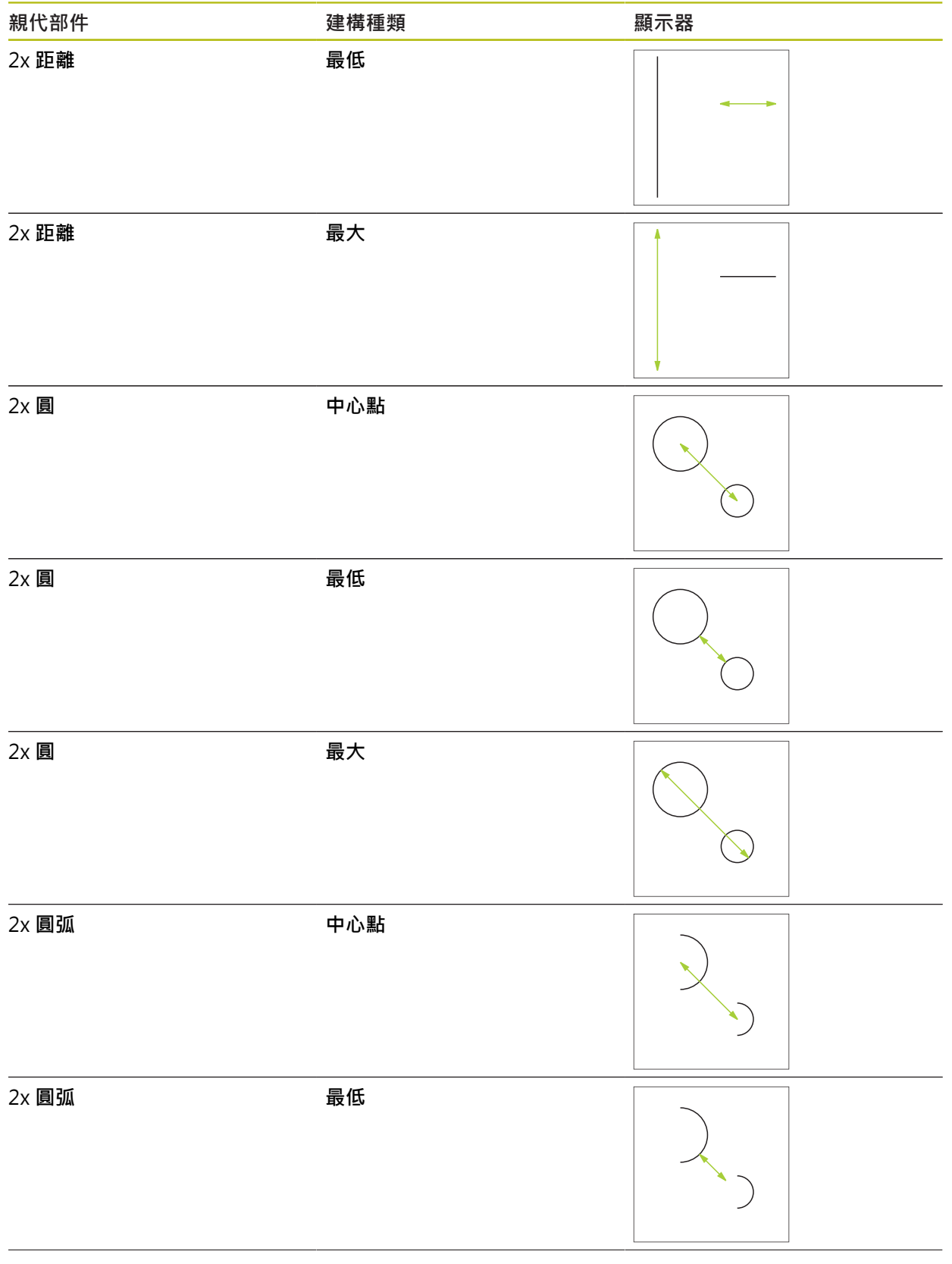

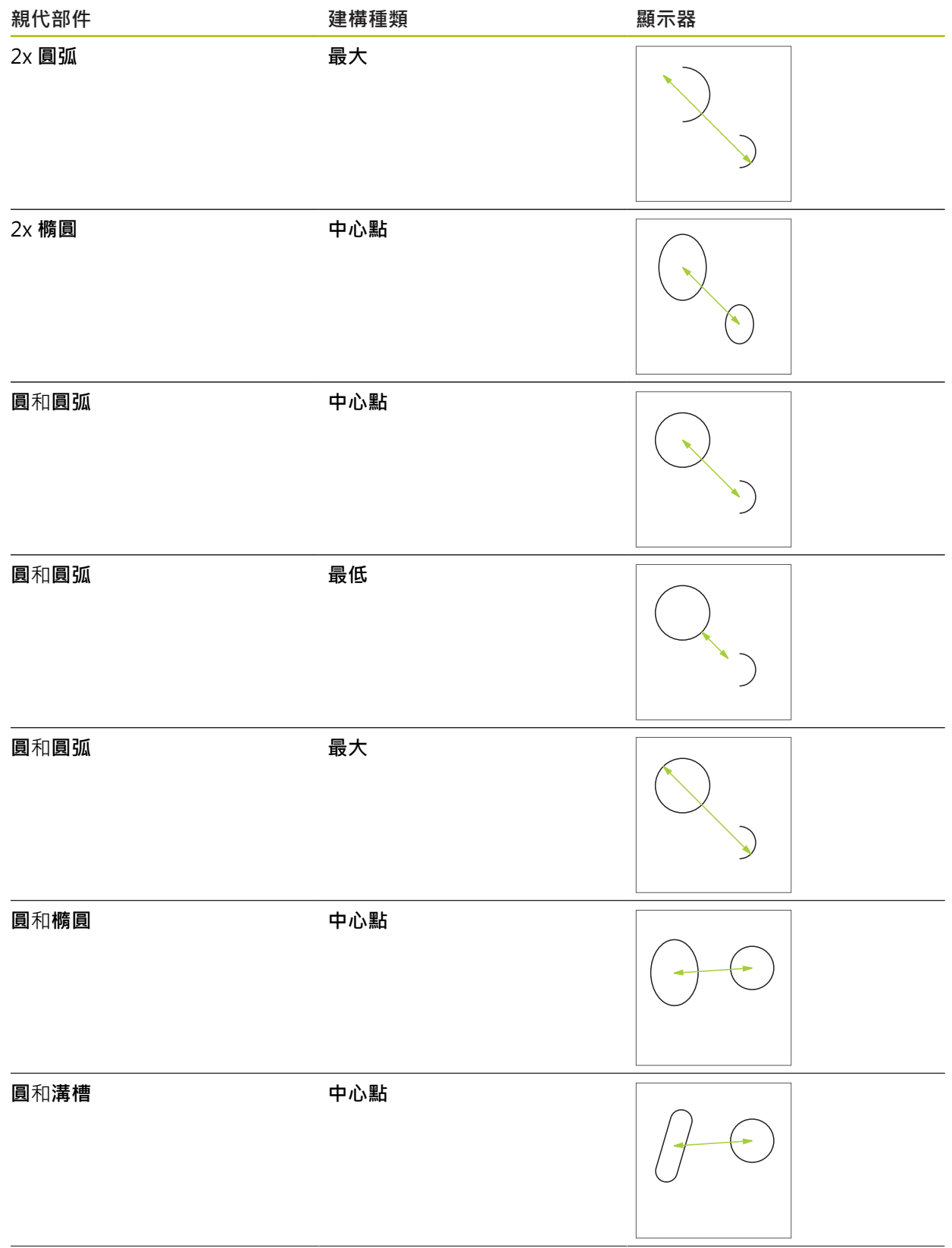

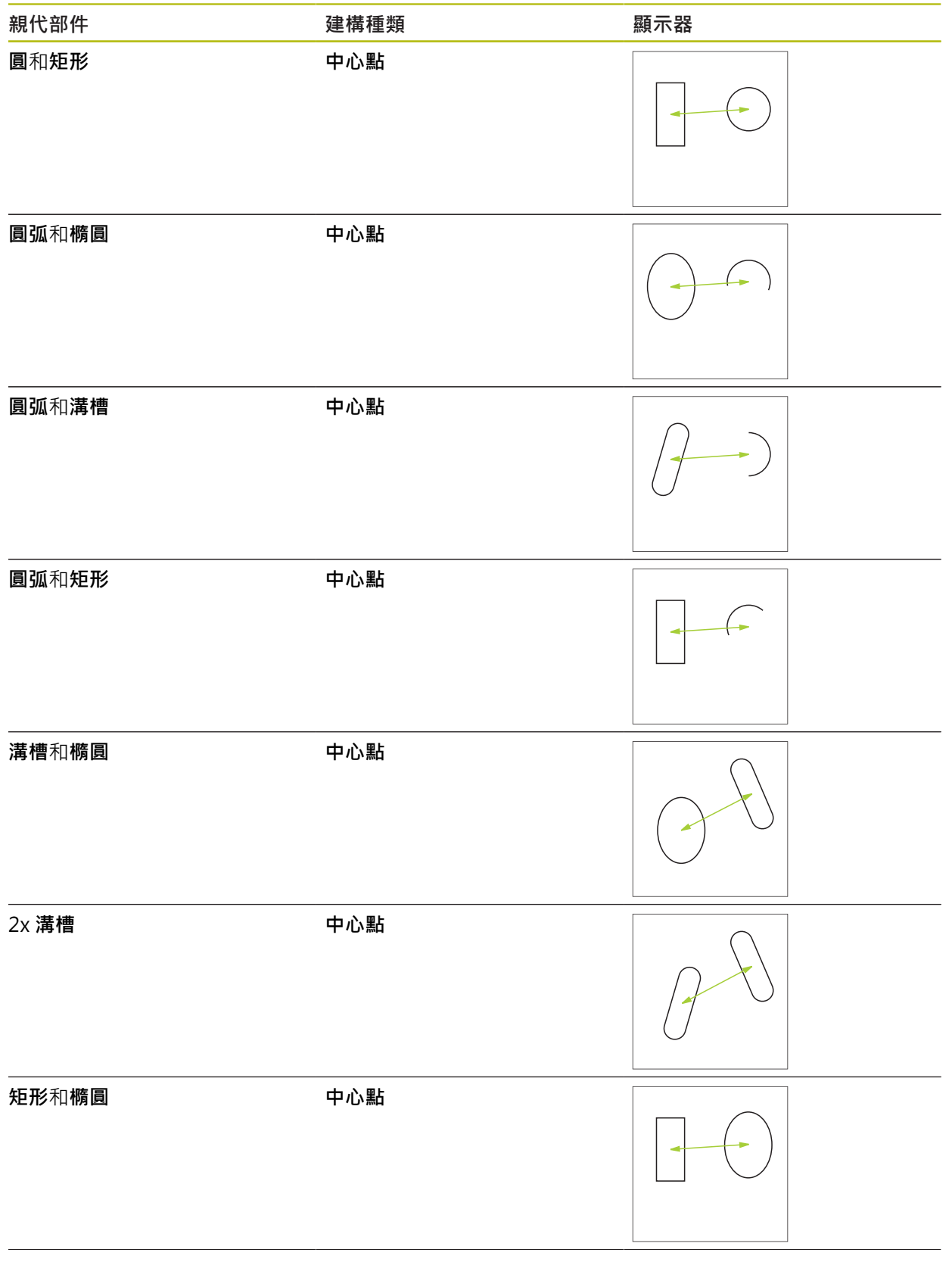

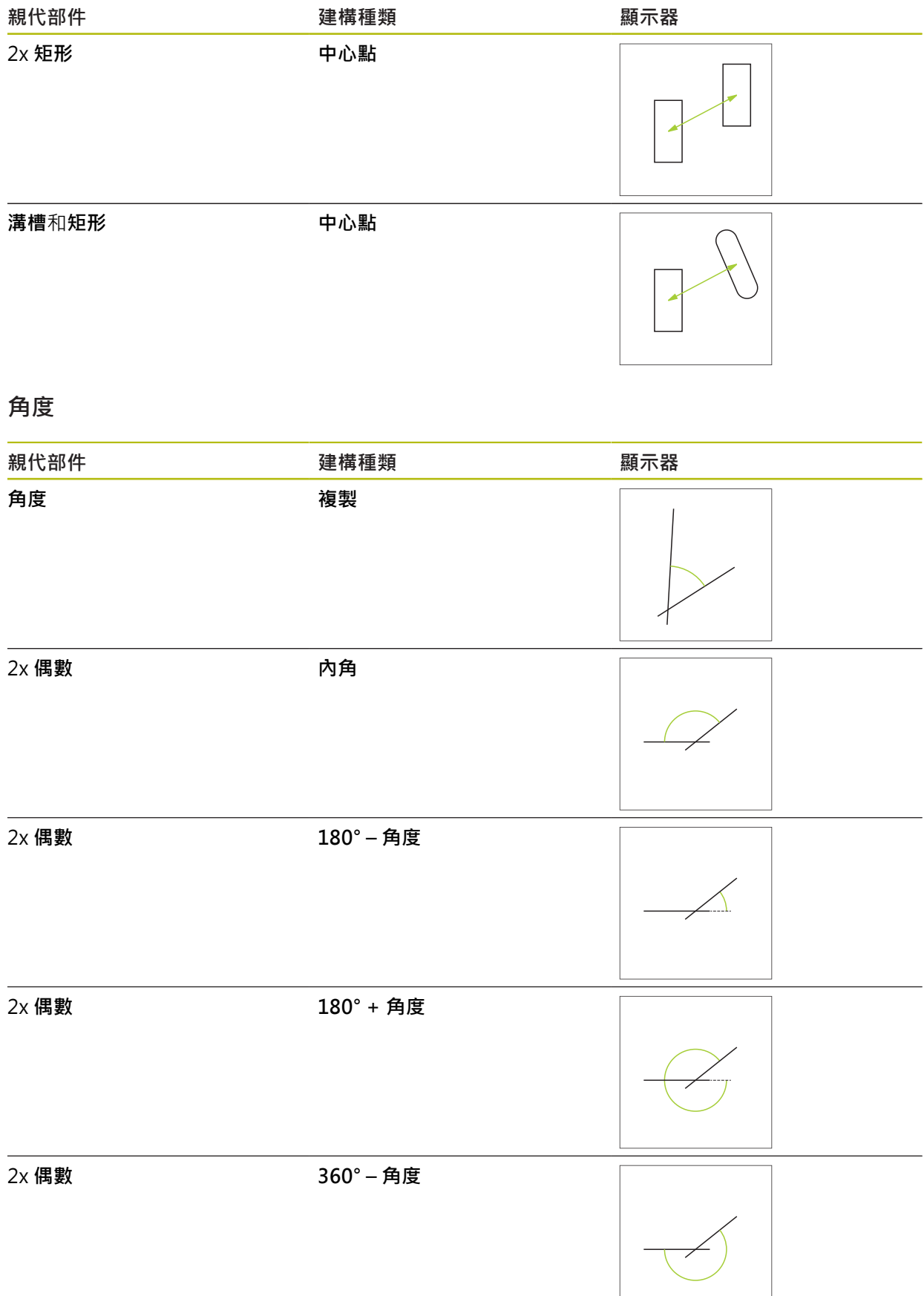

#### **10.5.2 建構部件**

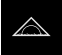

- 點擊主功能表內的**量測**
- 在外型樣板內選擇所要的外型, e.g. **距離**
- ▶ 在部件清單內選擇要求的親代部件
- 選取的部件顯示為綠色
- 顯示具有所選外型的新部件  $\geq$

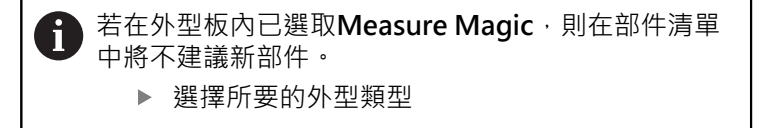

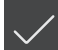

點擊新部件內的**完成**  $\blacktriangleright$ 

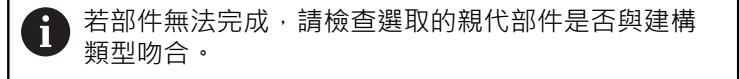

已建構的部件顯示在工作空間以及部件清單內

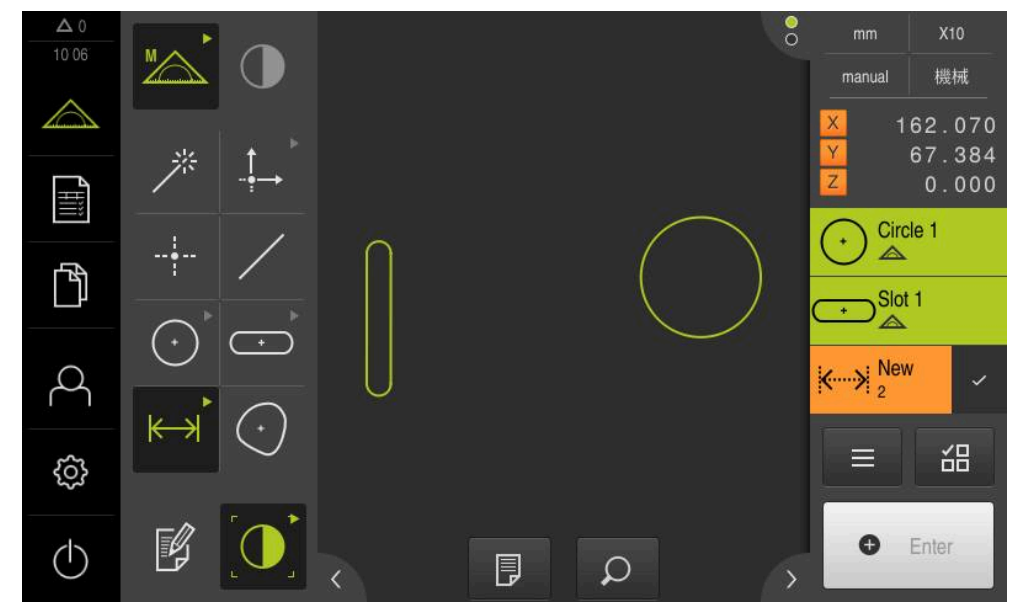

圖形 63: 工作空間的部件畫面中以及檢測器的部件清單中之建構部件

## **10.5.3 修改建構部件**

稍後可變更已建構部件的建構類型。根據外型以及親代部件,可選擇不同的建構類 型。

- ▶ 從部件清單當中將已建構的部件拖曳到工作空間內
- 顯示細節對話方塊,內含選取的 **概述**分頁
- ▶ 若要重新命名部件,請點擊內含目前名稱的輸入欄位
- 輸入部件名稱
- 使用以下確認輸入 **RET**
- 新名稱顯示在部件清單內
- ▶ 若要變更部件的建構類型,請在建構種類下拉式清單中選擇要 用於建構的類型

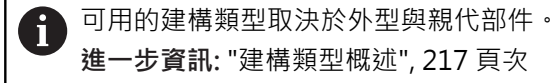

- 已經套用新建構類型
- 若要變更外型類型,請在 **新外型類型**下拉式清單內選擇所要的 外型類型
- 部件顯示在新類型內
- 點擊**關閉**來關閉對話

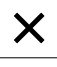

## **10.6 定義物體**

在某些情況下,需要定義部件。這可能如此,例如若技術圖內使用的一參考無法藉 由量測或建構建立在量測物體上時。在此可根據量測物體的座標系統來定義該參 考。

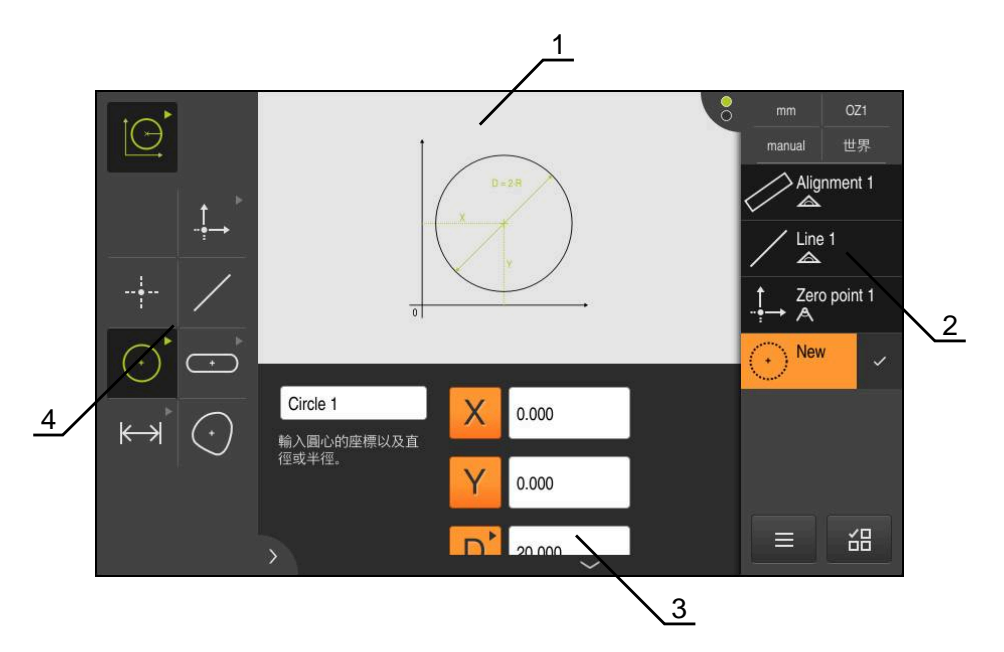

圖形 64: 使用**圓形**外型的**定義**功能

- **1** 外型顯示
- **2** 檢測器內的部件清單
- **3** 外型參數的輸入欄位
- **4** 外型參數

## <span id="page-247-0"></span>**10.6.1 可定義的外型概述**

概述顯示可定義的外型以及所需的外型參數。

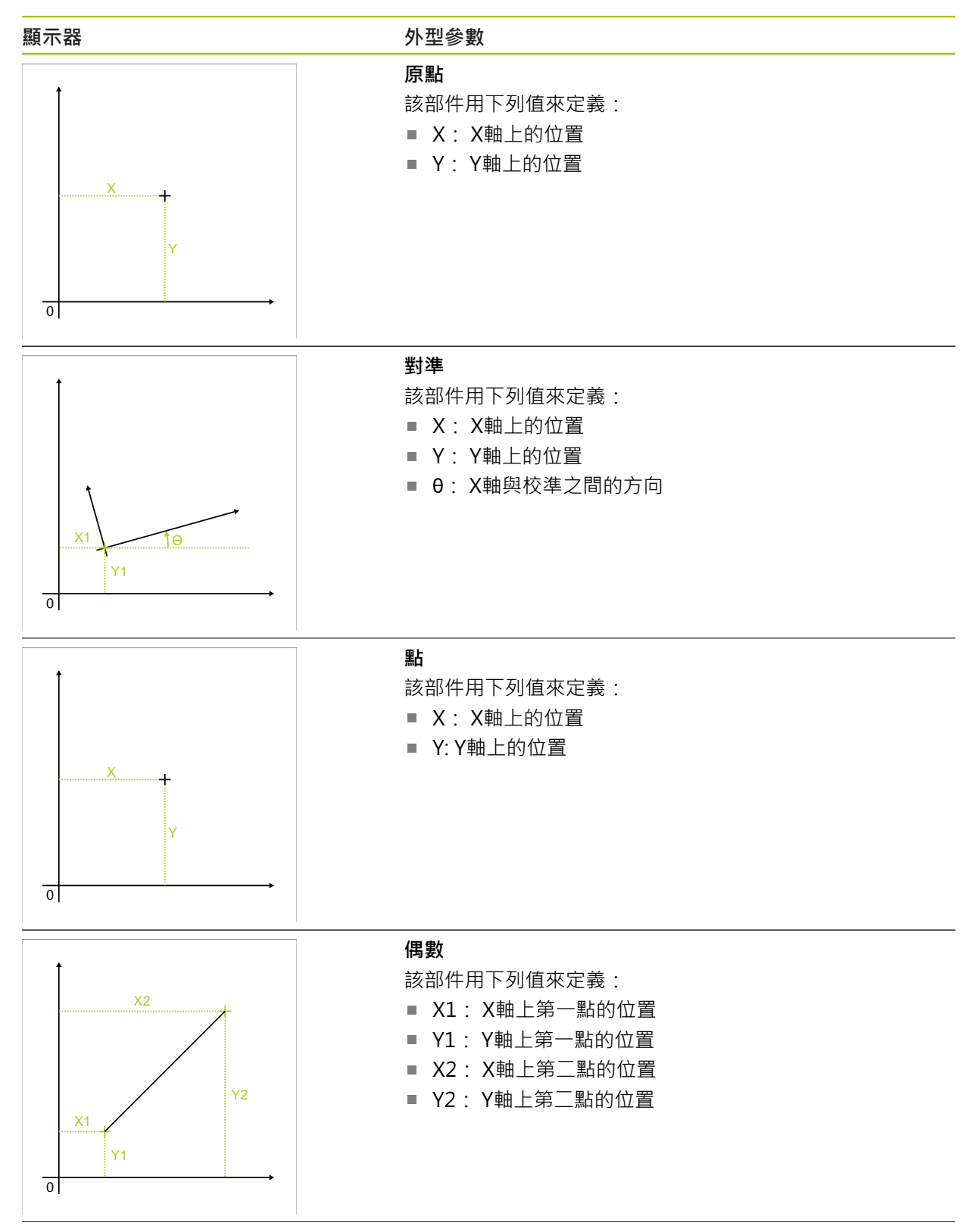

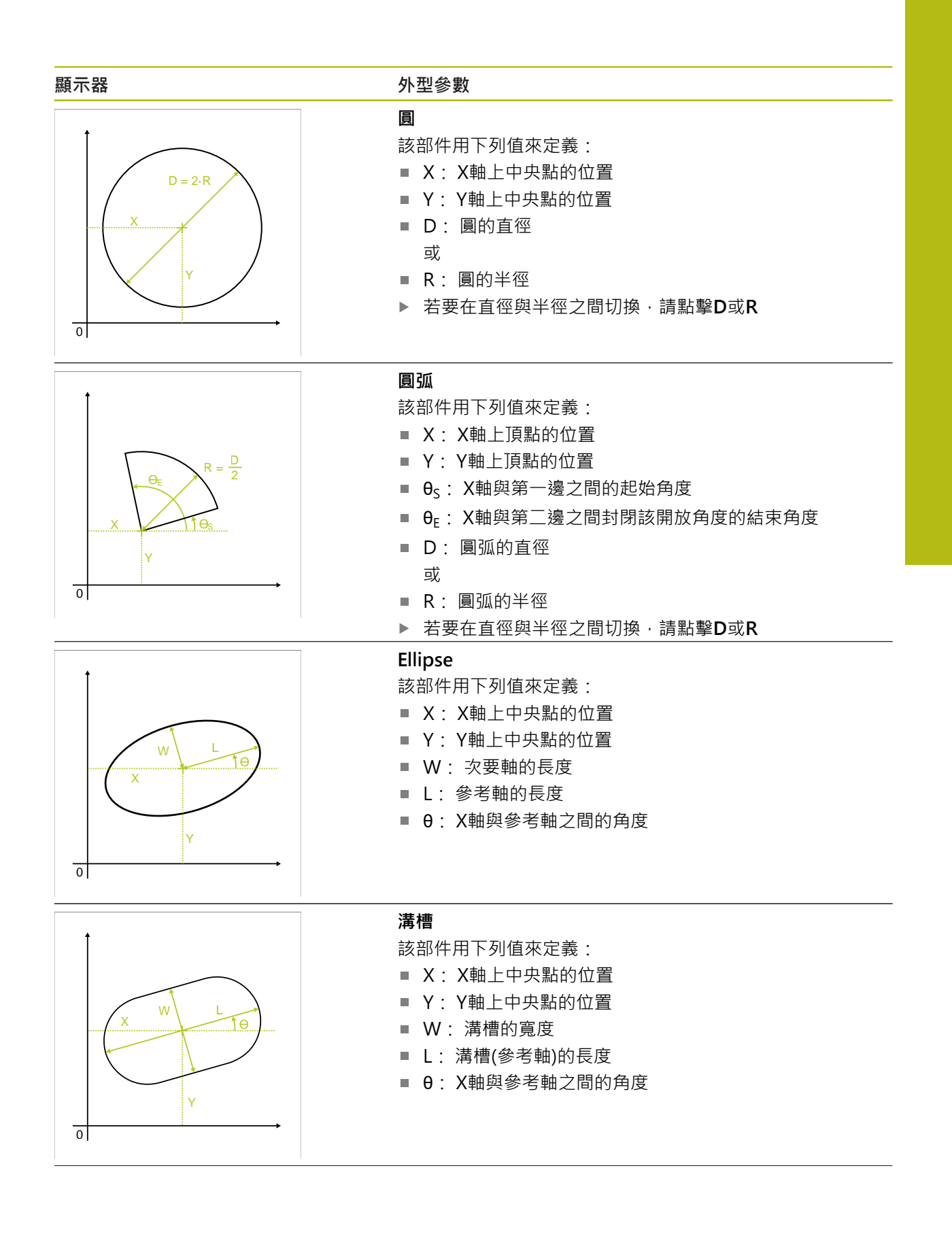

 $\overline{0}$ 

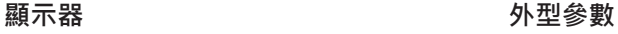

**矩形**

該部件用下列值來定義:

■ X: X軸上中央點的位置

- Y: Y軸上中央點的位置
- W: 矩形的寬度
- L: 矩形(參考軸)的長度
- θ: X軸與參考軸之間的角度

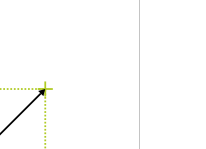

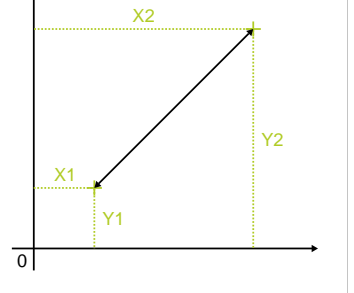

W

X

Y

L  $\boldsymbol{\Theta}$ 

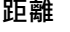

該部件用下列值來定義:

- X1: X軸上第一點的位置
- Y1: Y軸上第一點的位置
- X2: X軸上第二點的位置
- Y2: Y軸上第二點的位置

## **10.6.2 定義部件**

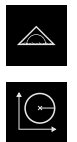

- 點擊主功能表內的**量測**
- 在功能樣板內選擇**定義**
- 在外型樣板內選擇所要的外型
- **進一步資訊:** ["可定義的外型概述", 248 頁次](#page-247-0)
- 新部件新增至部件清單並顯示在工作空間內
- 輸入部件名稱
- 使用**RET**確認輸入
- 輸入部件的外型參數
- 使用**RET**確認輸入
- 點擊新部件內的**完成**
- 已定義的部件顯示在部件清單內

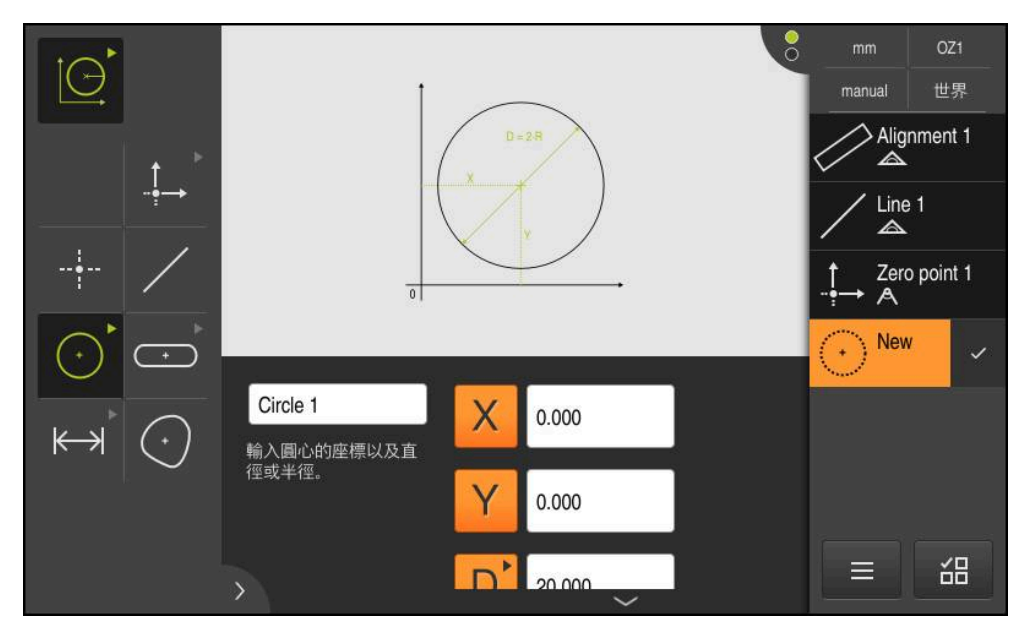

圖形 65: 工作空間的部件畫面中以及檢測器的部件清單中之定義部件

## **10.7 使用座標系統**

當執行量測任務時,將有可能使用到不同的座標系統。目前選取的座標系統顯示 於**快速存取功能表**內。此座標系統將指派給新部件。您可在快速存取功能表內座標 系統之間切換。

以下為可用的座標系統:

- **機械**:量測板的座標系統
- **工件**: 暫時座標系統
- 使用者定義的座標系統

#### **10.7.1 機械: 座標系統**

**機械** 座標系統為量測板的座標系統(產品預設)。

#### **10.7.2 工件: 暫時座標系統**

若決定新原點或獲取參考部件,則本產品變更成名為**工件**的暫時座標系統。對座標 系統的任何進一步變更都將套用至**工件**座標系統每次變更座標系統時,都將重新計 算已指派給**工件**座標系統的部件。

#### **10.7.3 使用者定義的座標系統**

若建立一使用者定義的座標系統,則本產品變更為此新座標系統。此座標系統的名 稱將出現在快速存取功能表內。新座標系統將指派給已指派給**工件**座標系統的部 件。

使用者定義的座標系統可手動或自動建立。

手動建立座標系統:

- ▶ 獲取一參考元件, 例如**原點** 或**對準**
- 重新命名座標系統

自動建立座標系統:

- ▶ 啟用 自動建立座標系統 設定
- ▶ 手動獲取一參考部件或決定一新原點

對於這些步驟的詳細說明,請參閱本章內的以下小節。

使用者定義的座標系統可儲存為檔案,稍後在量測或量測程式內重重複 A 使用。

**進一步資訊:** ["儲存座標系統", 257 頁次](#page-256-0)
## **10.7.4 調整座標系統**

有數種方式可調整座標系統:

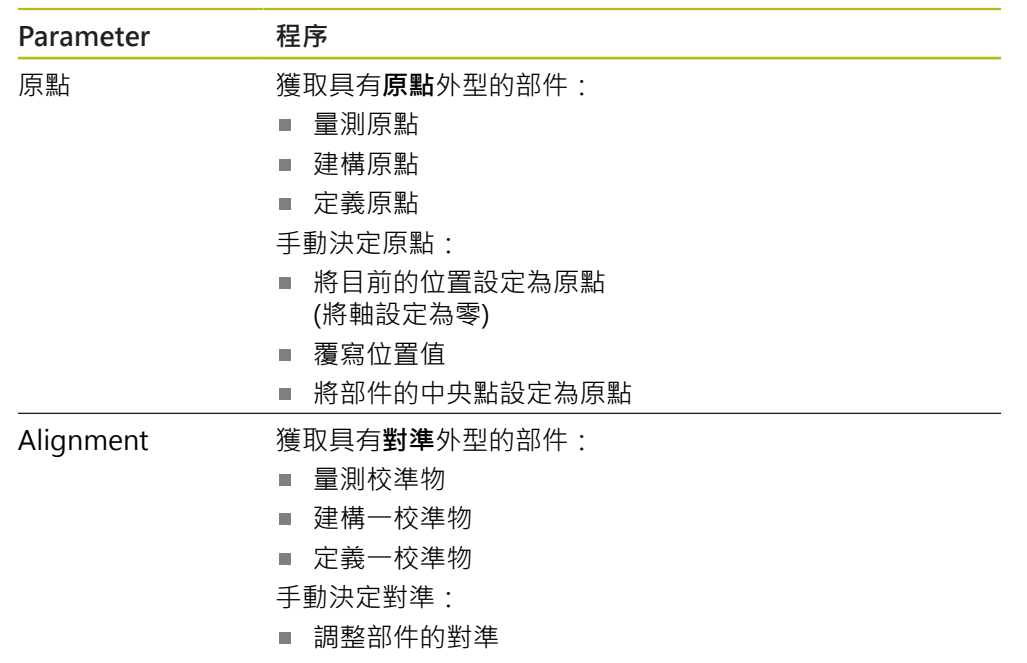

**進一步資訊:** ["用來決定座標系統的外型", 203 頁次](#page-202-0)

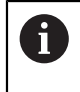

在「快速啟動」章節內可找到決定工件座標系統的推薦程序之詳細說 明。 **進一步資訊:** ["快速啟動", 167 頁次](#page-166-0)

0

若調整座標系統,則已指派給 工件座標系統的所有部件都將重新計算。 已指派給**機械**座標系統或使用者定義的座標系統之部件將保留其原點。

<span id="page-252-0"></span>**量測原點**

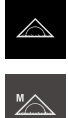

- 點擊主功能表內的**量測**
- 在功能樣板內選擇**手動量測**

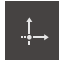

- 在外型樣板內選擇 **原點**
- 在所要位置上獲取一量測點
- 新部件顯示在部件清單內
- 點擊新部件內的**完成**
- 已調整座標系統

<span id="page-253-1"></span><span id="page-253-0"></span>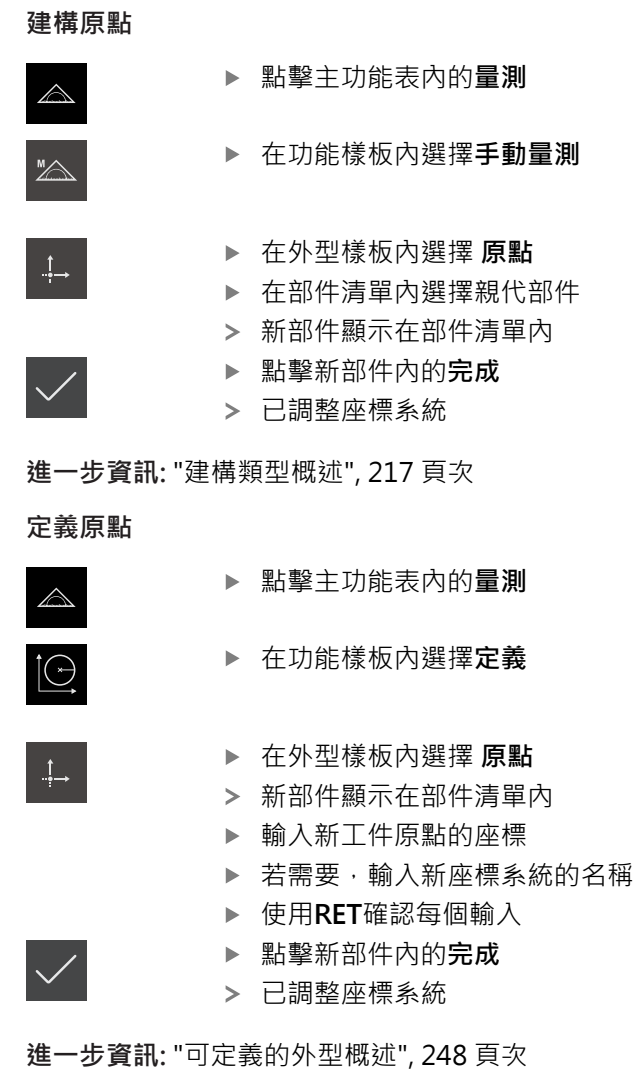

#### <span id="page-253-2"></span>**將目前的位置設定為原點**

- $\triangle$  $\mathbb{Z}$
- 點擊主功能表內的**量測**
- 在功能樣板內選擇**手動量測**
	- ▶ 若要建立使用者定義的座標系統,則啟動快速存取功能表內以 下設定:**自動建立座標系統**
	- 若需要,點擊檢測器內的**位置預覽**
	- 移動至所要的位置

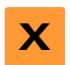

- 在工作空間內,按住所要軸的**軸鍵**
- 軸的位置值設定為零
- > 已調整座標系統

<span id="page-254-0"></span>**覆寫位置值**

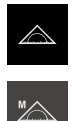

**X**

- 點擊主功能表內的**量測**
- ▶ 在功能樣板內選擇手動量測
	- ▶ 若要建立使用者定義的座標系統,則啟動快速存取功能表內以 下設定:**自動建立座標系統**
	- 若需要,點擊檢測器內的**位置預覽**
- 移動至所要的位置
	- ▶ 在工作空間內,點擊軸按鍵或位置值
	- 輸入所要的位置值
	- 用**RET**確認輸入
	- 已調整座標系統

#### <span id="page-254-1"></span>**將部件的中央點設定為原點**

可使用任何部件來設定原點。為此,將部件中央點上一或多個軸的位置值設定為 零。

- 量測部件
- 顯示量測結果預覽

或

- ▶ 從部件清單當中將部件拖曳到工作空間內
- 顯示**細節**對話方塊,內含選取的**概述**分頁

若要將軸位置設定為零,請點擊軸位置旁邊的 **歸零**

- 軸的位置值參照部件的中央點
- Nullen
- 軸的位置值設定為零
- 已調整座標系統
- ▶ 若需要, 對其他軸位置重複此步驟

#### <span id="page-254-2"></span>**量測校準物**

量測一校準物需要至少二量測點。

- 點擊主功能表內的**量測**  $\triangle$ 在功能樣板內選擇**手動量測**  $\mathbb{Z}$ ▶ 若需要,選擇快速存取功能表內的XY投影平面 **進一步資訊:** ["選擇投影平面", 85 頁次](#page-84-0) 在外型樣板內選擇**對準** ▶ 在參考邊緣上獲取多個量測點 新部件顯示在部件清單內 點擊新部件內的**完成**
	-
	- 已調整座標系統

<span id="page-255-0"></span>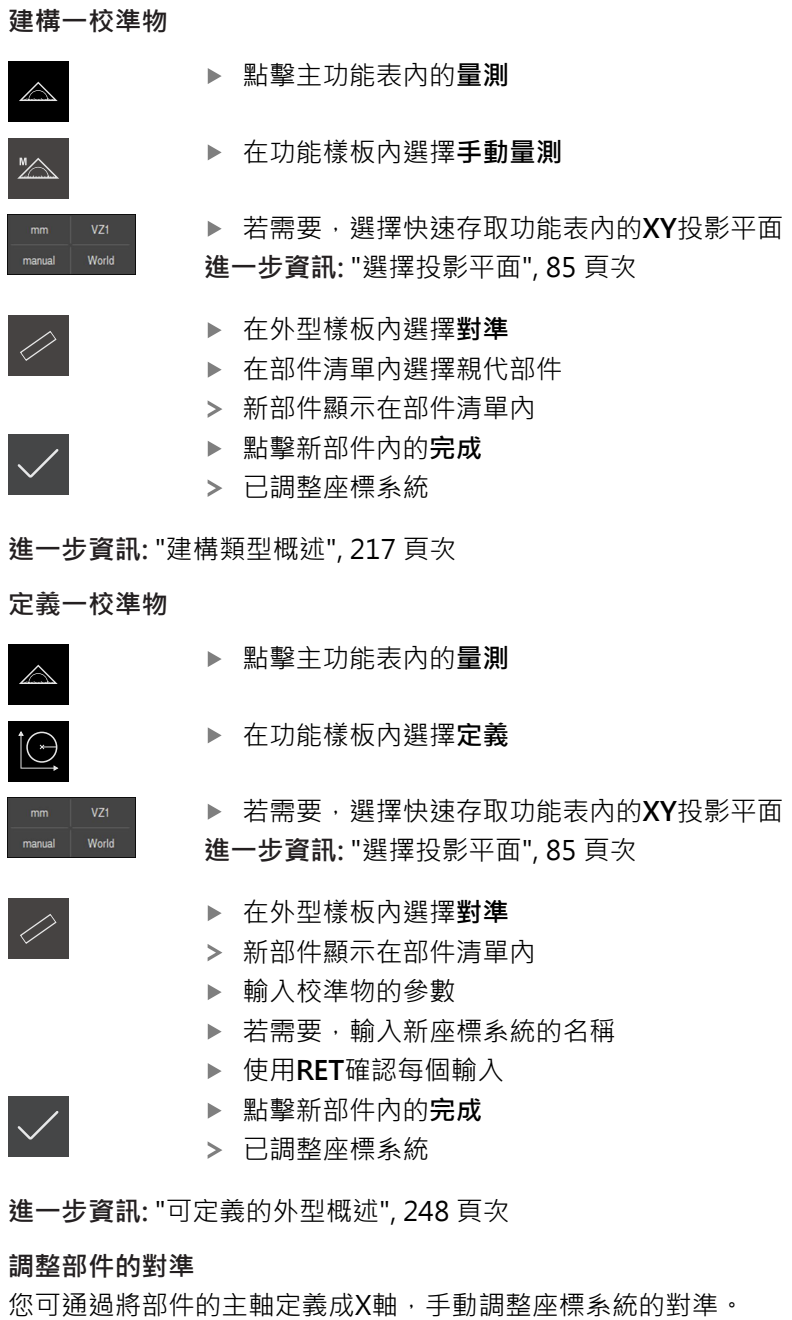

<span id="page-255-2"></span>▶ 若需要, 選擇快速存取功能表內的XY投影平面 World **進一步資訊:** ["選擇投影平面", 85 頁次](#page-84-0) 量測部件 顯示量測結果預覽 ▶ 若要調整偶數、溝槽或矩形部件的主軸之對準,請點擊校準  $\Theta$ 

- 部件的主軸已定義為新X軸?
- 已調整座標系統

## **10.7.5 指派名稱給座標系統**

<span id="page-255-1"></span>

 $\mathcal{L}$ 

 $\vert$ 

一旦已經將使用者定義的座標系統命名,則可將該座標系統指派給所要的部件。

**自動指派名稱**

manual World

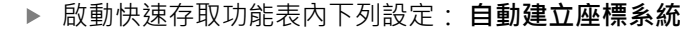

對於每一變更,本產品建立名為**COSx** (**x** = 序列編號)的新座標系統

**進一步資訊:** ["自動建立座標系統", 84 頁次](#page-83-0)

#### **重新命名座標系統**

當獲取一參考部件時,可在此參考部件的**細節**對話內重新命名座標系統。

- 從部件清單當中將參考部件拖曳到工作空間內
- 
- 輸入座標系統的新名稱

點擊**座標系統**輸入欄位

- 用**RET**確認輸入
- 新座標系統以新名稱顯示於快速存取功能表內

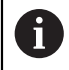

若手動決定原點,則稍後無法重新命名座標系統。

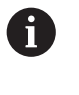

使用者定義的座標系統可儲存為檔案,稍後在量測或量測程式內重重複 使用。 **進一步資訊:** ["儲存座標系統", 257 頁次](#page-256-0)

## <span id="page-256-0"></span>**10.7.6 儲存座標系統**

可將使用者定義的座標系統儲存為5RF檔,稍後可重複使用。

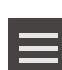

- ▶ 在快速存取功能表内, 選擇使用者定義的座標系統
- 點擊檢測器內的**輔助功能**
- 點擊 **另存新檔**
- 在對話中,選擇儲存位置,例如 **Internal**/**Programs**
- 點擊輸入欄位
- 輸入檔名
- 用**RET**確認輸入
- 點擊 **另存新檔**
- > 座標系統儲存在選取的檔名之下

8

檔名與座標系統名稱無關聯。儲存檔案時會保留座標系統名稱。

## **10.7.7 開啟座標系統**

透過檢測器輔助功能可開啟儲存的座標系統。

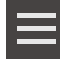

- 點擊檢測器內的**輔助功能**
- 點擊 **開啟**
- ▶ 在對話中,選擇儲存位置,例如 Internal/Programs
- 點擊所要的檔案
- ▶ 使用**選擇**確認輸入
- 新座標系統顯示於快速存取功能表內

**10**

## **10.7.8 指派座標系統給部件**

- 從部件清單當中將部件拖曳到工作空間內
- 顯示**細節**對話方塊,內含選取的**概述**分頁

從 **座標系統**下拉式清單中選擇所要的座標系統

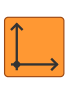

此時已套用新座標系統 顯示的位置值參照選取的座標系統

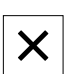

點擊**關閉**來關閉對話

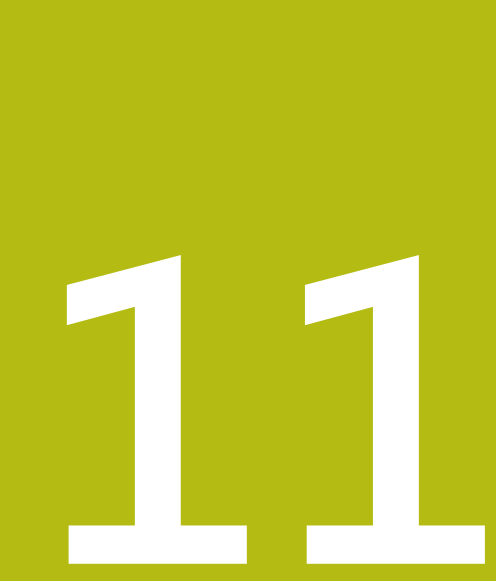

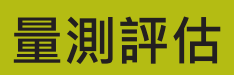

## **11.1 概述**

本章節說明如何評估量測以及指定公差。 根據已經在「快速啟動」章節內量測或建構的部件來執行量測評估以及公差。 **進一步資訊:** ["快速啟動", 167 頁次](#page-166-0)

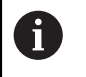

確定在執行底下說明的動作之前,已經閱讀並了[解"基本操作"章](#page-52-0)節。 **進一步資訊:** ["基本操作", 53 頁次](#page-52-0)

# **11.2 量測評估**

在量測期間,本產品從擷取的量測點當中決定部件。 根據擷取的量測點數,使用裝 配演算法來計算適當替換部件,並顯示成部件清單內的部件。 依預設使用高斯裝配 演算法。

以下為可使用的功能:

- 變更裝配演算法
- 轉換外型類型

**啟動**

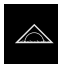

- 點擊主功能表內的**量測**
	- 顯示量測、建構以及定義的使用者介面
- 從部件清單當中將部件拖曳到工作空間內
- 顯示 **細節**對話,並選取 **概述**分頁

**短暫說明**

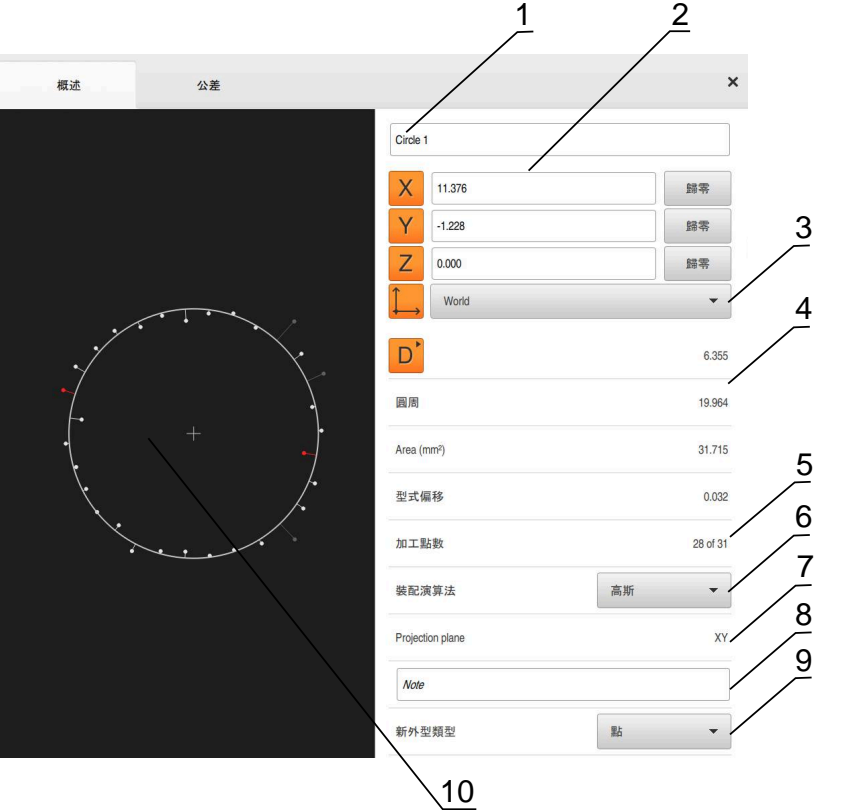

圖形 66: **細節**對話內的**概述**分頁

- **1** 部件名稱
- **2** 中心點的軸位置
- **3** 部件座標值所參照的座標系統
- 4 部件參數,取決於外型類型:對於圓外型類型,可在半徑與直徑之間切換
- **5** 用於計算部件的量測點數
- **6** 用於計算不見得裝配演算法;取決於量測點的外型與數量
- **7** 部件所要投影的2-D平面;「3D」顯示沒有投影
- 8 注意文字欄位: 若注釋已啟動, 則其內容將顯示在部件畫面內
- **9** 部件可轉換的外型類型清單
- **10** 量測點與形狀的畫面

#### **量測點與型式的圖解**

- 在裝配演算法之內具有最大偏移的量測點會顯示為紅色
- 根據量測點過濾設定並未用在裝配演算法之內的量測點會 顯示為灰色
- 用於裝配演算法的量測點會顯示為白色
- 計算類型的量測點間之距離顯示為線段(符號呈現)

圖形 67: 量測點與類 型

#### <span id="page-260-0"></span>**11.2.1 裝配演算法**

#### **短暫說明**

若在部件量測期間擷取的點數超出算術最少點數,則超過決定外型所需的點數, 如 此會過度決定外型。 因此,使用裝配演算法來計算適當的替代部件。

**11**

以下為可用的裝配演算法:

- 高斯
- 最小區域
- 最大內接
- 最小外接

以下使用圓當成範例來說明裝配演算法:

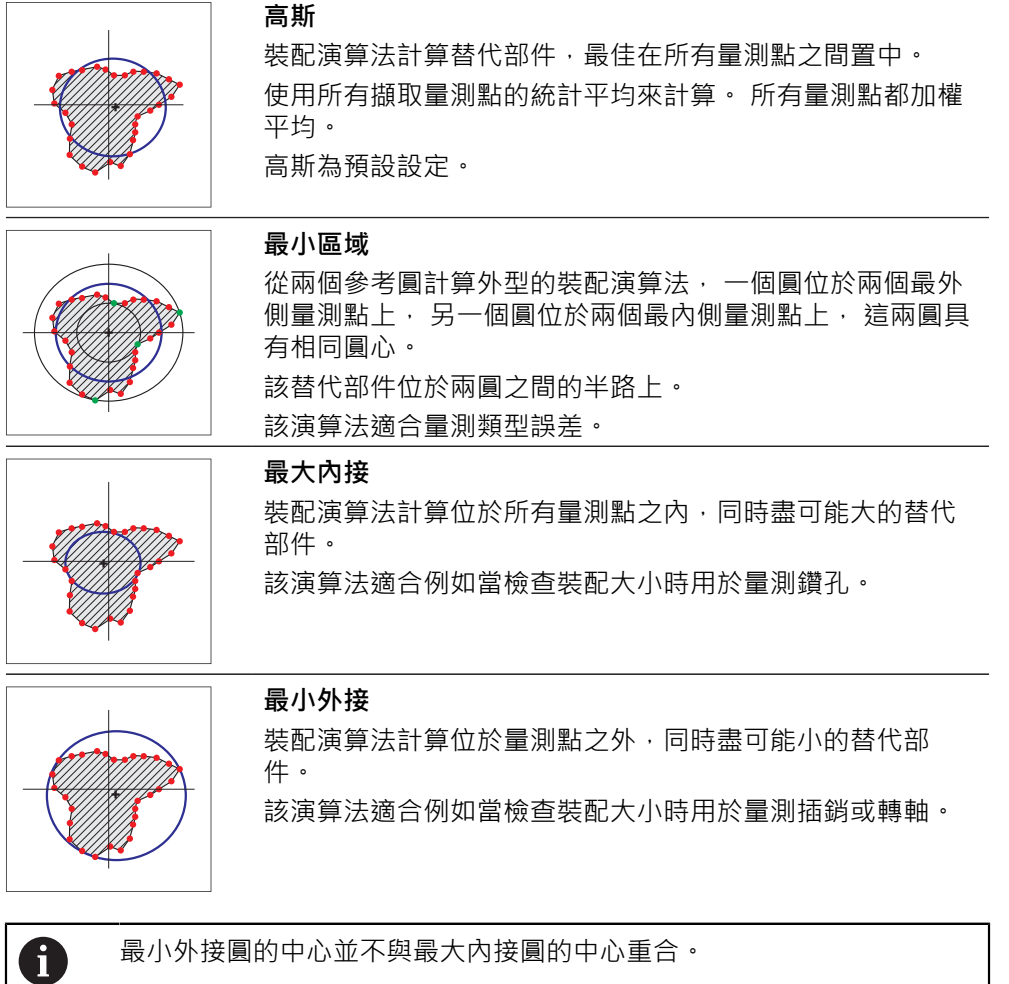

## **概述**

以下概述顯示可能的部件裝配演算法。

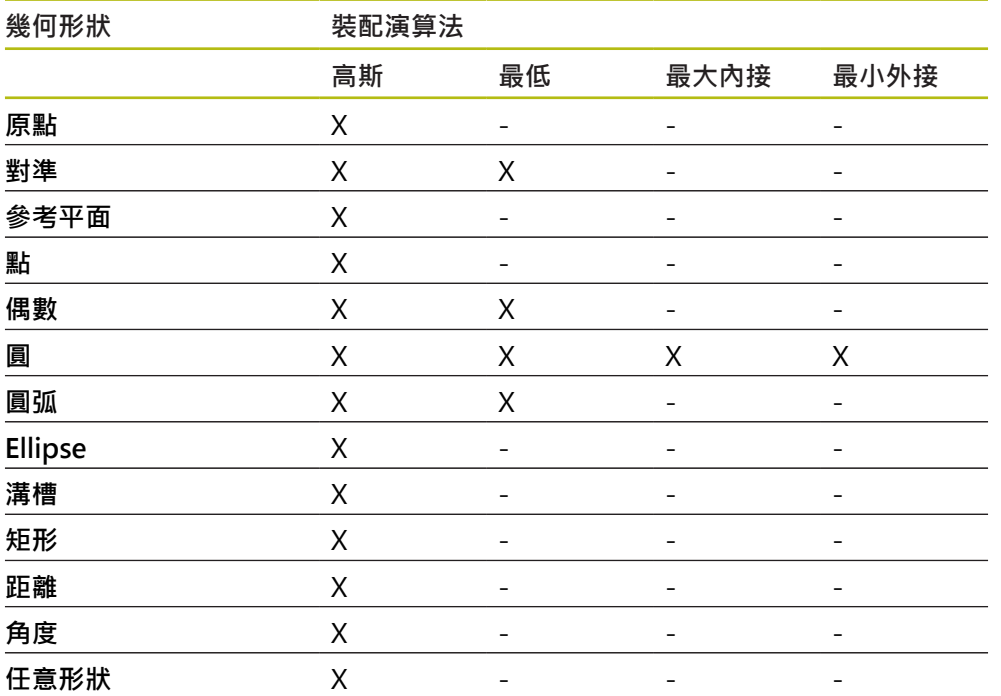

## **11.2.2 評估部件**

## **重新命名部件**

- 從部件清單當中將部件拖曳到工作空間內
- 顯示**細節**對話方塊,內含選取的**概述**分頁
- 點擊內含目前名稱的輸入欄位
- 輸入部件的新名稱
- 使用**RET**確認輸入**RET**
- 新名稱顯示在部件清單內

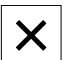

## 點擊**關閉**來關閉對話

## **選擇座標系統**

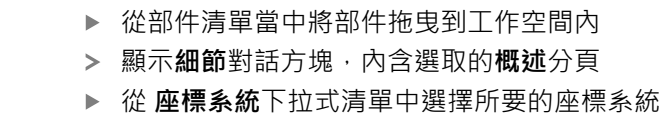

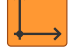

 $\boldsymbol{\mathsf{X}}$ 

- 此時已套用新座標系統
- 顯示的位置值參照選取的座標系統
- 點擊**關閉**來關閉對話

**進一步資訊:** ["使用座標系統", 252 頁次](#page-251-0)

## **選擇裝配演算法**

您可根據量測的部件調整裝配演算法。依預設使用高斯裝配演算法。 **進一步資訊:** ["裝配演算法", 261 頁次](#page-260-0)

- 從部件清單當中將部件,例如**圓**,拖曳到工作空間內
- 顯示**細節**對話方塊,內含選取的**概述**分頁
- 在**裝配演算法**下拉式清單中顯示所使用的裝配演算法
- ▶ 在**装配演算法**下拉式清單中,選擇所要的裝配演算法(例如., 最 **小外接**)
- 根據所選的裝配演算法來顯示部件

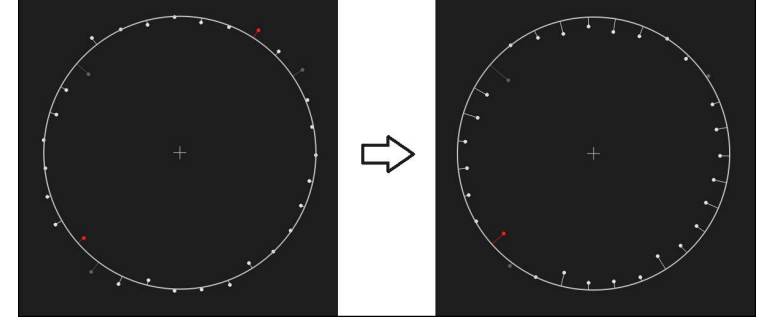

圖形 68: 具備新裝配演算法的**圓**部件 點擊**關閉**來關閉對話

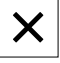

## **轉換部件**

部件可轉換成不同的外型類型。 在**細節**對話內以下拉式清單提供可能外型類型的清 單。

- ▶ 從部件清單當中將部件(例如**溝槽**) 拖曳到工作空間內
- 顯示**細節**對話方塊,內含選取的**概述**分頁
- 顯示部件的外型類型
- ▶ 在新外型類型 下拉式清單內, 例如選擇點

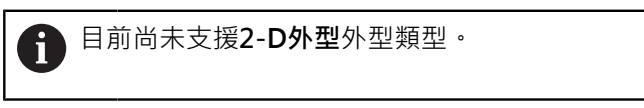

部件顯示在新類型內

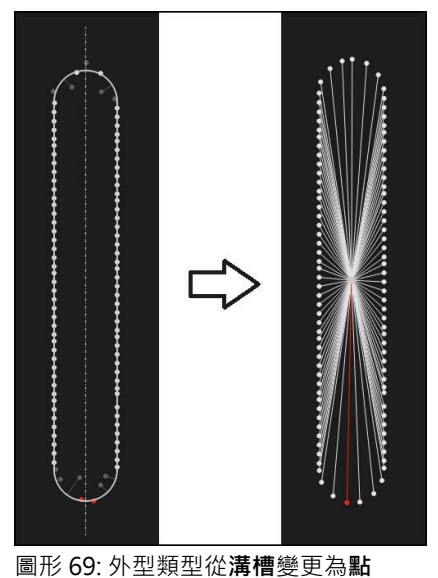

 $\boldsymbol{\mathsf{X}}$ 

點擊**關閉**來關閉對話

## **11.3 定義公差**

本小節說明在本產品上可用哪個公差以及如何設置與啟動公差。將使用在「快速啟 動」章節內量測與建構的部件,來執行公差的啟動與組態。

**啟動**

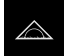

- 點擊主功能表內的**量測**
- 從部件清單當中將部件拖曳到工作空間內
- 顯示 **細節**對話,並選取 **概述**分頁
- 點擊 **公差** 分頁
- 顯示所選取部件公差的分頁

#### **短暫說明**

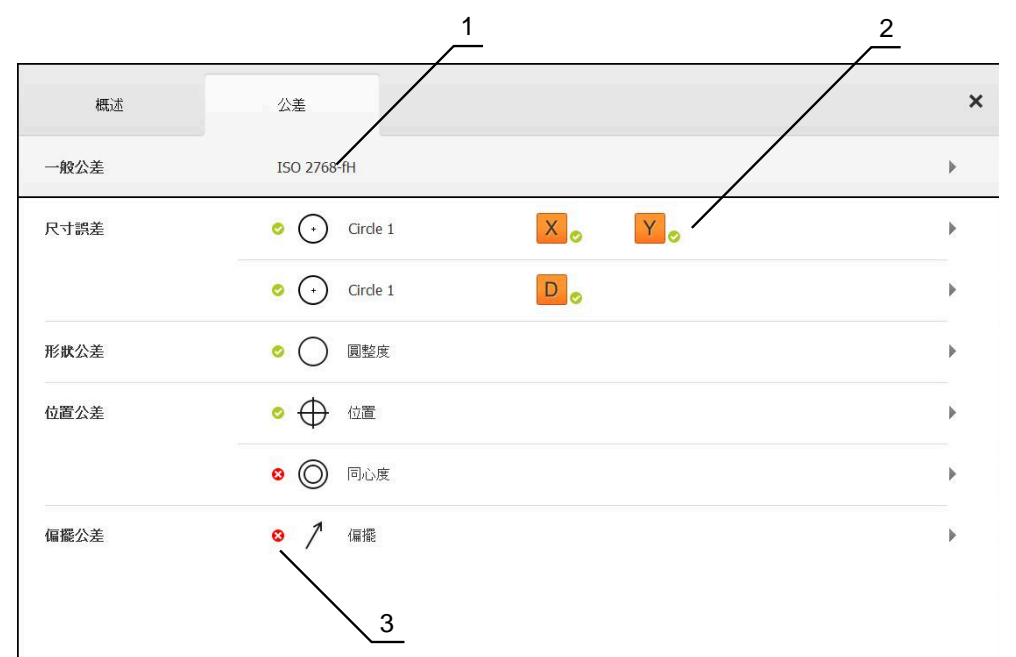

圖形 70: **細節**對話,含**公差**分頁

- **1** 顯示一般公差
- **2** 根據部件的公差清單
- **3** 公差的狀態:啟動並在公差之內或啟動並在公差之外

在**公差**分頁上,可定義所量測或建構的部件之外型公差。公差已經分組。 根據部件,可定義以下公差:

- 尺寸公差(例如參考軸的直徑、寬度、長度和角度)
- 類型公差(例如圓整度)
- 位置公差(例如位置、同心度)
- 方向公差(例如傾斜度、平行度、垂直度)
- 偏擺公差

公差可針對每一部件啟動或關閉。若要定義一部件的公差,可手動輸入公差值,或 可從一般公差取得標準值(例如ISO 2768標準)。

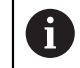

公差無法套用於參考部件,像是原點、校準物與參考平面。

**顯示一般公差**

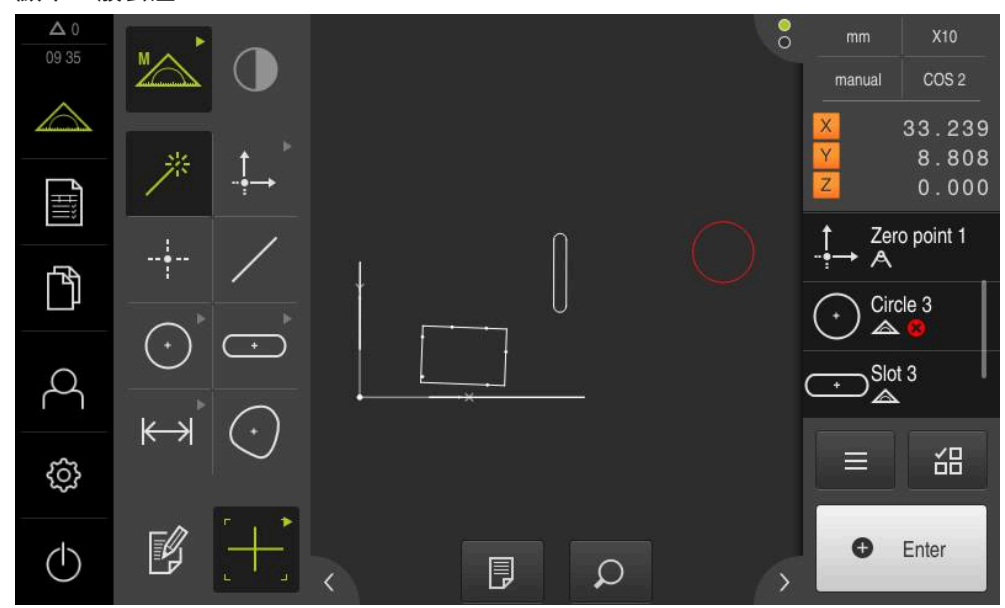

圖形 71: 工作空間的部件畫面中以及檢測器的部件清單中之公差部件

若超出至少部件的公差限制之一者,則工作空間內的部件預覽會用紅色顯示部件。 不得選取這些部件,因為選取的元件與公差檢查無關,會顯示為綠色。 在部件清單內以及**公差**分頁上會用符號指示公差檢查結果。

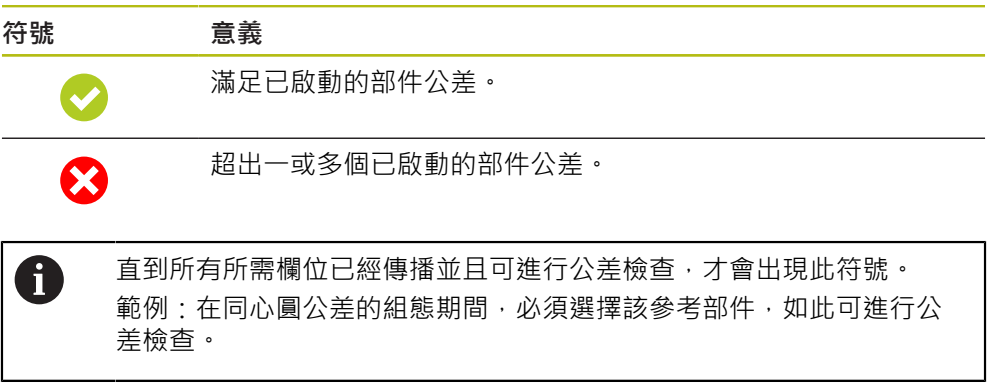

# <span id="page-267-0"></span>**11.3.1 公差概述**

以下概述顯示可定義用於部件的公差。

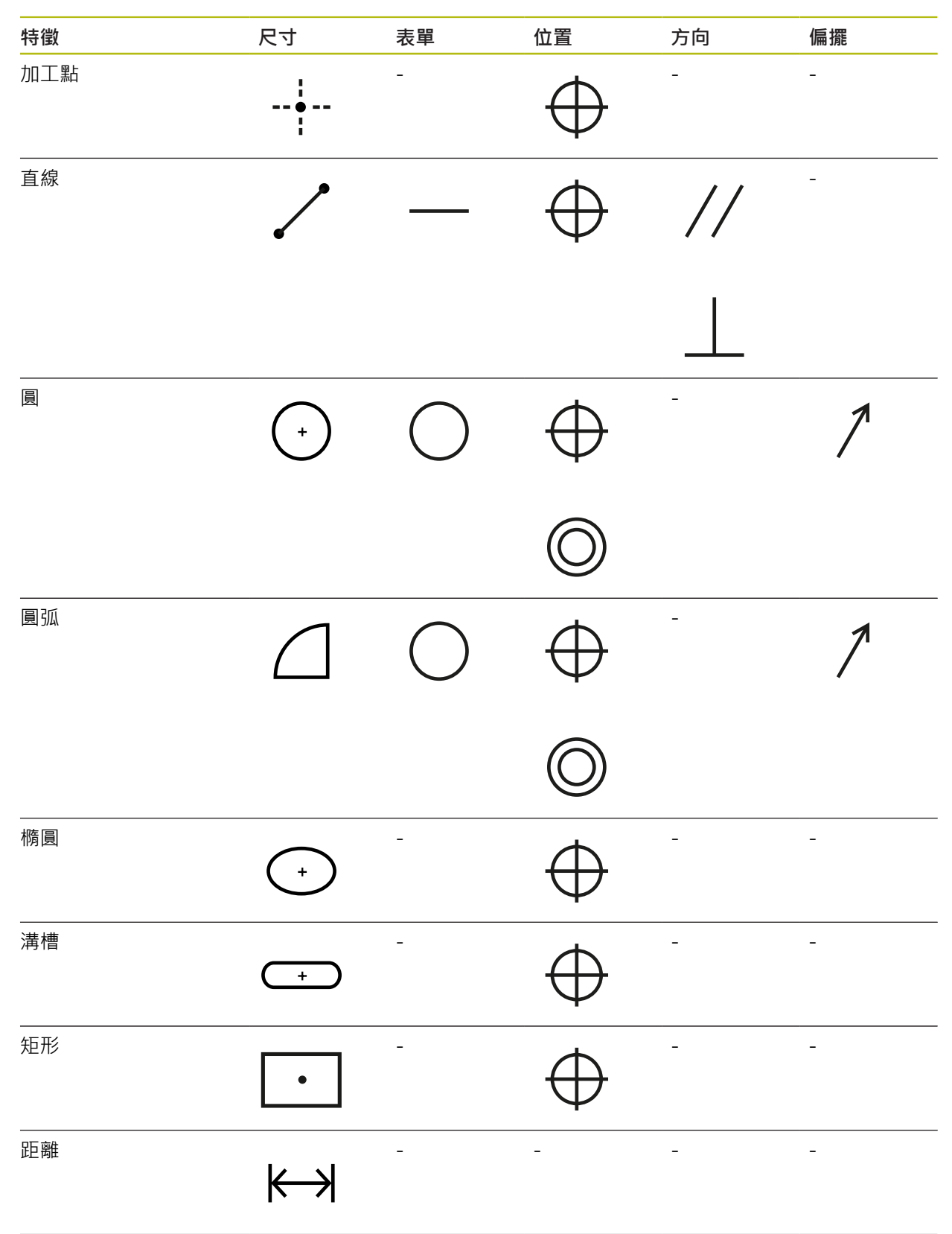

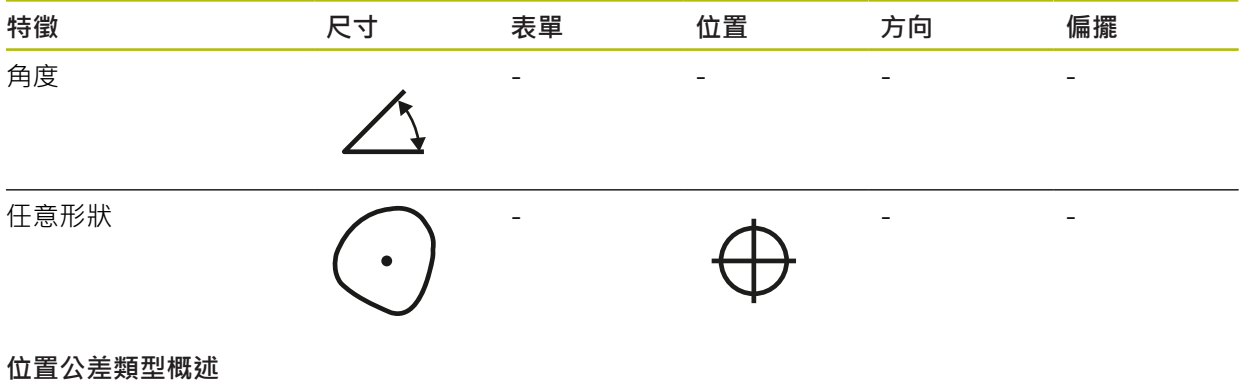

#### **符號 顯示器 公差類型 圓形公差區**  $|\oplus|\emptyset|$ 圓形公差區設定圍繞部件位置的標稱尺寸。中心點的位置定義部件的位  $\oplus$ 置。 部件的中心點必須在公差區之內。 **矩形公差區**  $\Theta$ 矩形公差區設定圍繞部件位置的標稱尺寸。  $\quad \ \ \, \boxplus$ 部件的中心點必須在公差區之內。 **最大材料需求(MMR)**  $\boxed{\bigoplus}$ 最大材料需求允許位置公差與尺寸公差之間的公差補償,最大材料需求 適用於圓與圓弧類型的部件,其定義部件公差相對於外型理想對應部 分,來檢查工件的接合度。 **最小材料需求(LMR)**  $\Theta$  $\odot$ 最小材料需求定義部件的最小材料厚度需求,其定義部件公差相對於要 由部件完全包覆的外型理想對應部分。

## **11.3.2 設置一般公差**

一般公差包括可採用於量測部件公差的標準值。例如本產品提供一系列標準值給 ISO 2768標準或小數點公差。

以下概述顯示可用於特定公差的一般公差。

#### **一般公差概述**

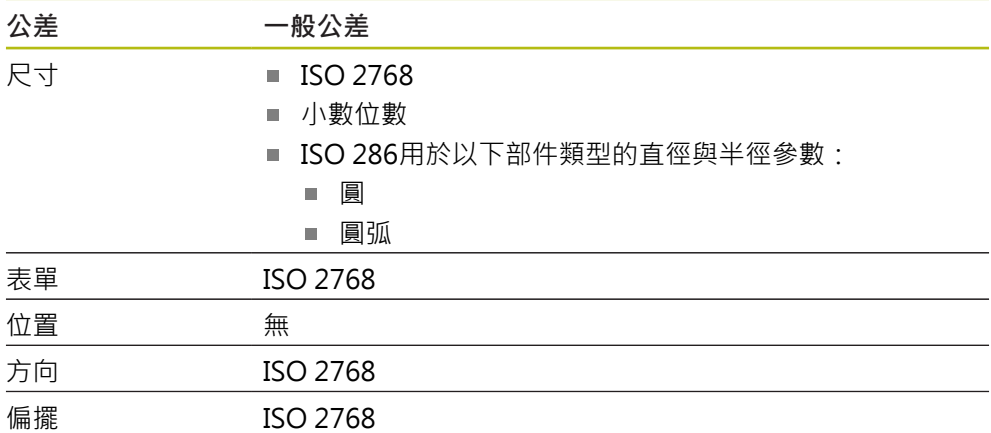

採用部件的標準值需要以下步驟:

■ 對於任何部件: 選擇所要的一般公差(預設設定值: ISO 2768標準)

■ 用於個別部件:含預選一般公差的公差(例如類型公差)的啟動

若啟動具有標準值的公差,則後續可覆寫此公差的標準值。

若不選擇一般公差,則只能手動輸入公差值。

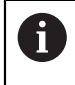

若已經針對部件整體改變一般公差,則這些改變將對所有現有與新元件 生效。針對已啟動的公差,自動採用新值。 例外:若已手動輸入或已改變一部件的公差值,則維持現有的公差值。

**選擇並修改一般公差**

- ▶ 從部件清單當中將任意部件拖曳到工作空間內
- 顯示**概述**分頁
- 點擊 **公差** 分頁
- 顯示所選取部件公差的分頁
- 點擊**一般公差**

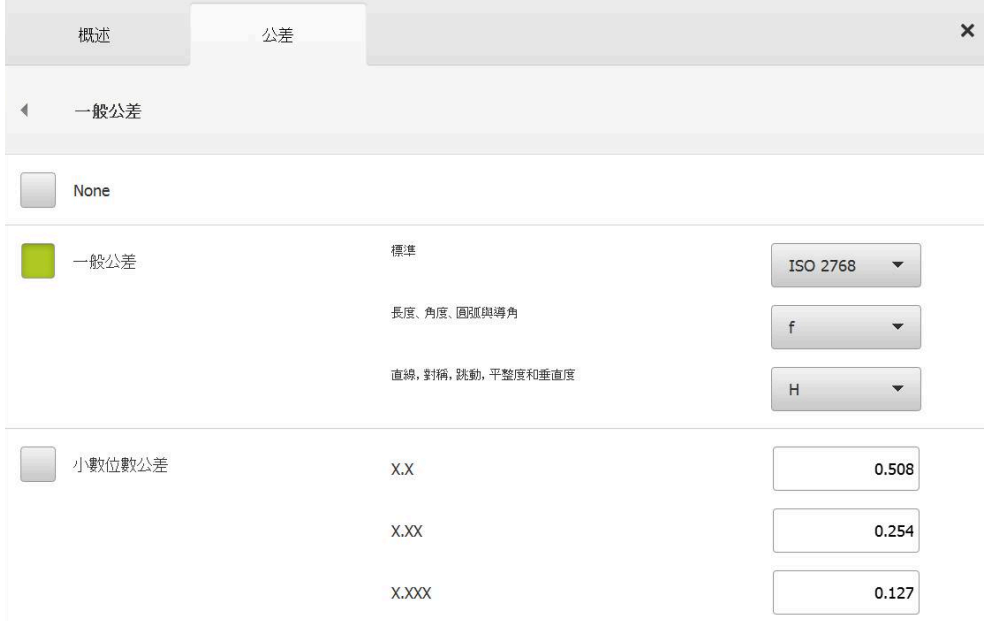

圖形 72: **細節**功能表,在**一般公差**對話內

#### **標準:根據ISO 2768的一般公差**

採用ISO 2768標準的標準值當成公差值。標準的所有公差等級都可用於本產品上的 選擇。標準值無法針對部件整體來變更。

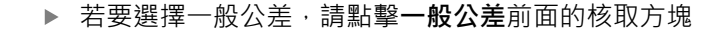

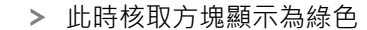

- 從**標準**下拉式清單中選擇所要的標準
- ▶ 從長度、角度、圓弧與導角下拉式清單中選擇所要的公差等級
- ▶ 從**直線,對稱,跳動,平整度和垂直度下**拉式清單中選擇所要 的公差等級
- 點擊**一般公差**
- 選取的一般公差顯示在**公差**分頁上
- > 一旦公差已啟動,則預選一般公差

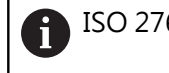

ISO 2768標準不提供任何標準值給位置公差。

**11**

## **小數位數公差**

公差值由小數位數決定。根據在量測評估內選擇多少小數位數,套用對應的標準 值。

#### **本產品的標準值:**

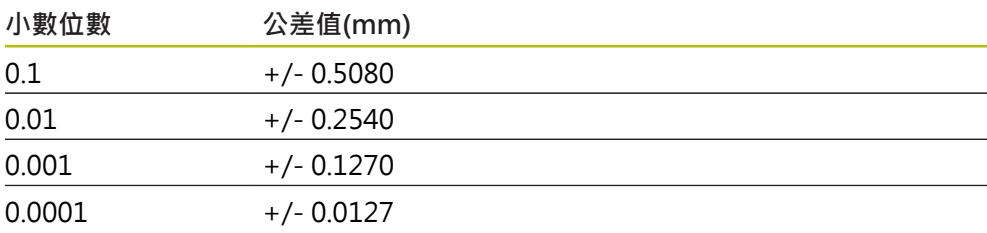

本產品的標準值可針對部件整體來修改。

- ▶ 若要根據小數位數執行公差,請點擊**小數位數公差**前面的核取 方塊
- 
- 此時核取方塊顯示為綠色
- 點擊輸入欄位
- 輸入公差限制值
- 使用**RET**確認輸入
- ▶ 針對其他小數位數重複最後三個步驟
- 點擊**一般公差**
- 小數位數公差顯示在**公差**分頁內
- > 一旦公差已啟動,則預選一般公差。

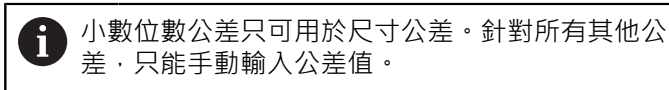

## **無一般公差**

只能手動輸入公差值。

- ▶ 若要關閉一般公差,請點擊無前面的核取方塊
- 此時核取方塊顯示為綠色
	- 點擊**一般公差**
	- 無一般公差顯示在**公差**分頁上
	- 針對公差啟動,必須手動輸入公差值

## **11.3.3 在部件上設定尺寸公差**

您可定義以下外型參數的尺寸公差:

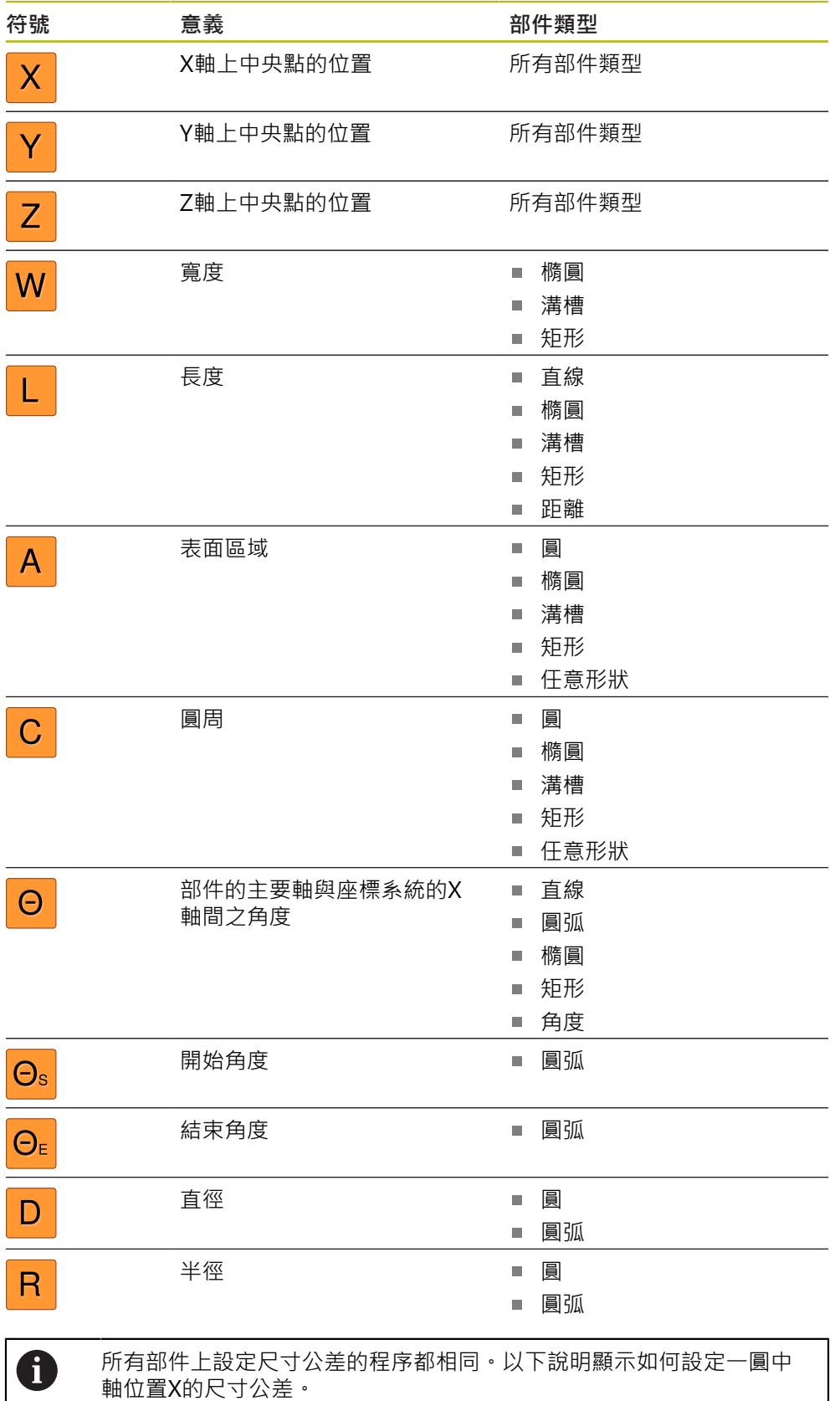

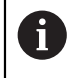

針對圓與圓弧部件類型的直徑(D)和半徑(R)參數,可選擇ISO 286標準的 配件公差表當成替代品。

- ▶ 從部件清單當中將部件拖曳到工作空間內
- 顯示**概述**分頁
- 點擊 **公差** 分頁

點擊**X**尺寸公差

顯示所選取部件公差的分頁

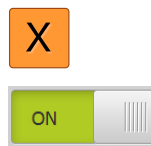

顯示所選尺寸公差的概述

- ▶ 使用ON/OFF滑動開關啟動量測值的公差標註
- 選擇與輸入欄位變成啟用

## **啟動公差(ISO 2768標準)**

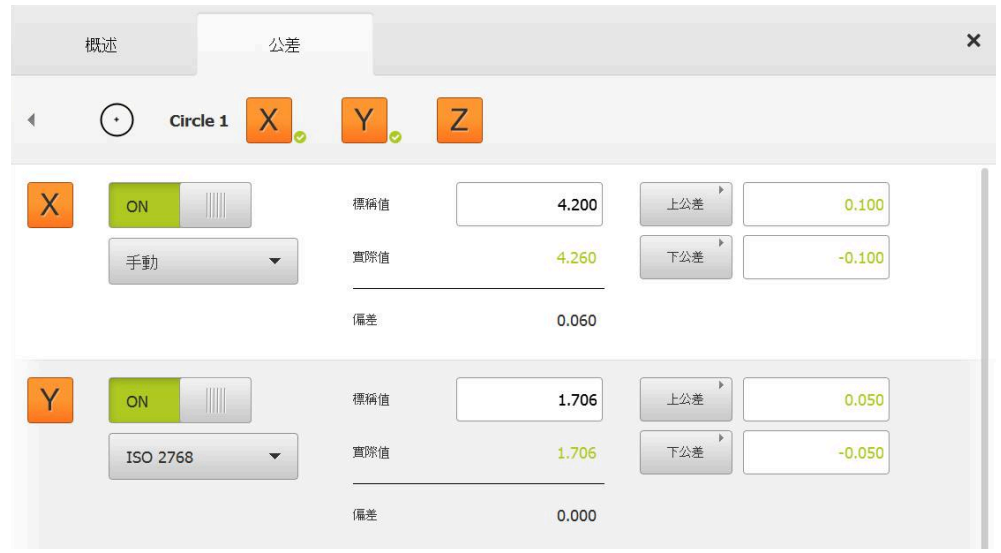

圖形 73: 含**X**專用已啟動**ISO 2768**公差的**尺寸誤差**概述

- 顯示標稱與實際尺寸
- ▶ 點擊標稱值輸入欄位,輸入標稱尺寸
- 輸入所要的值
- 使用**RET**確認輸入
- 顯示上與下公差或上限與下限

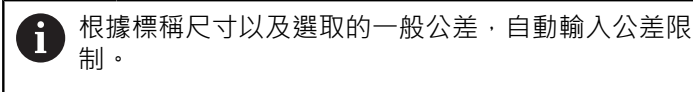

- ▶ 若要在**上公差**與**上限**輸入欄位之間切換,請點擊**上公差**或**上限**
- > 若實際值在公差之內,則實際值與公差值都會顯示為綠色。
- > 若實際值在公差之外,則實際值與超出的公差值都會顯示為紅 色。

## 點擊**上一步**

 $\left\langle \right\rangle$ 

- 顯示**公差**分頁
- 公差檢查的結果顯示在**公差**分頁上,並且在關閉對話之後,顯 示在部件清單內

## **啟動公差(小數位數公差)**

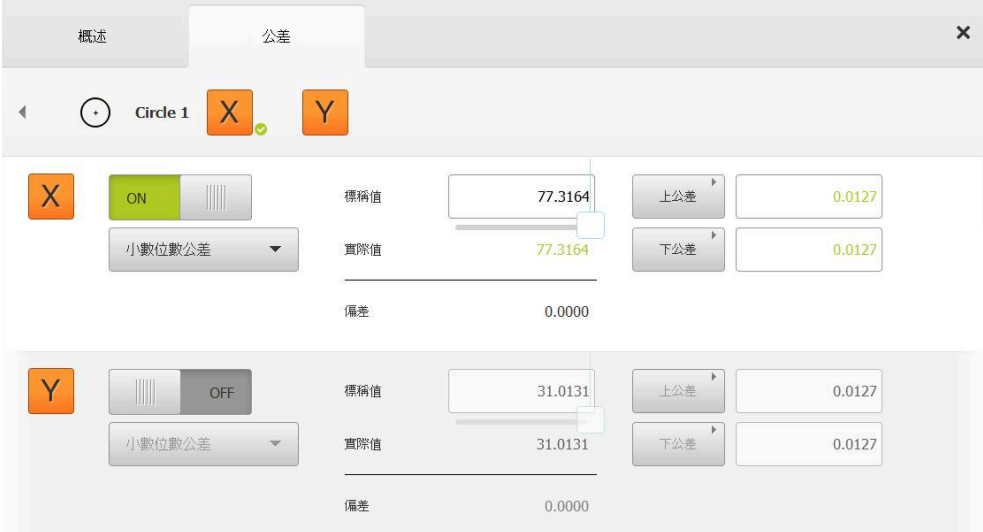

圖形 74: 含**X**專用已啟動**ISO 2768**公差的**尺寸誤差**概述

- 顯示標稱與實際尺寸
- ▶ 點擊標稱值輸入欄位,輸入標稱尺寸
- 輸入所要的值
- 使用**RET**確認輸入
- ▶ 使用**標稱值**底下的滑桿,來設定公差限制(小數位數)
- 顯示上與下公差限制值或上限與下限

根據標稱尺寸以及選取的一般公差,自動輸入公差限 A 制。

- ▶ 若要在上公差與上限輸入欄位之間切換,請點擊上公差或上限
- > 若實際值在公差之內,則實際值與公差限制都會顯示為綠色
- > 若實際值在公差之外,則實際值與超出的公差限制都會顯示為 紅色

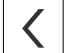

- 點擊**上一步**
- 顯示**公差**分頁
- > 公差檢查的結果顯示在公差分頁上,並且在關閉對話之後,顯 示在部件清單內

## **手動設定公差限制**

可手動輸入公差值給所有公差。若選擇一般公差,則後續可覆寫公差值。手動輸入 的值只套用至已開啟的部件。

- ▶ 若要在**上公差**與**上限**輸入欄位之間切換,請點擊**上公差**或**上限**
- 點擊**上公差**或**上限**輸入欄位
- 輸入所要的值
- 使用**RET**確認輸入
- 套用調整過的公差值
- 點擊**下公差**或**下限**輸入欄位
- 輸入所要的值
- 使用**RET**確認輸入
- 套用調整過的公差值
- > 若實際值在公差之內,則實際值與公差值都會顯示為綠色
- > 若實際值在公差之外,則實際值與超出的公差值都會顯示為紅 色
- > 若已預選一般公差,則下拉式清單內的選擇切換成手動
- 點擊**上一步**
- 顯示**公差**分頁
- > 公差檢查的結果顯示在公差分頁上,並且在關閉對話之後,顯 示在部件清單內

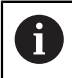

 $\vert$   $\vert$ 

若已經針對部件整體改變一般公差,則這些改變不會對手動輸入的公差 值生效。保留手動輸入的公差值。

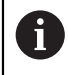

若已選擇ISO 286標準的配件公差表,則對部件總體的一般公差所做的變 更不會對此公差值生效。保留來自ISO 286標準的公差值。

## **11.3.4 設定部件上的類型公差**

您可指定以下外型參數的外型公差:

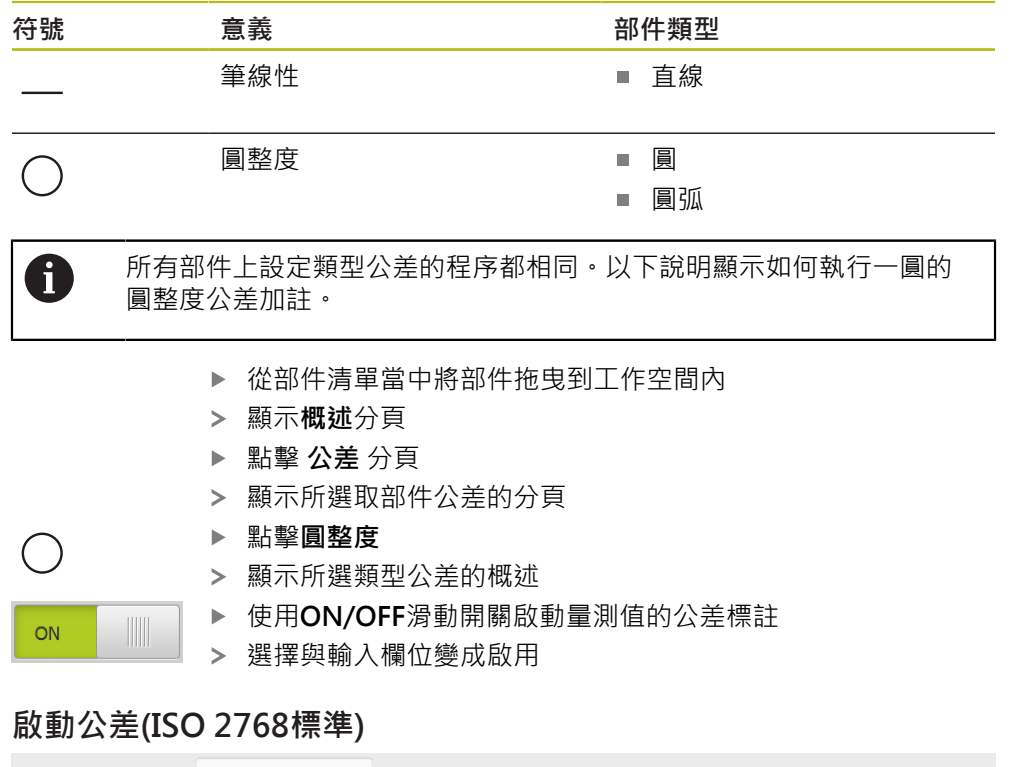

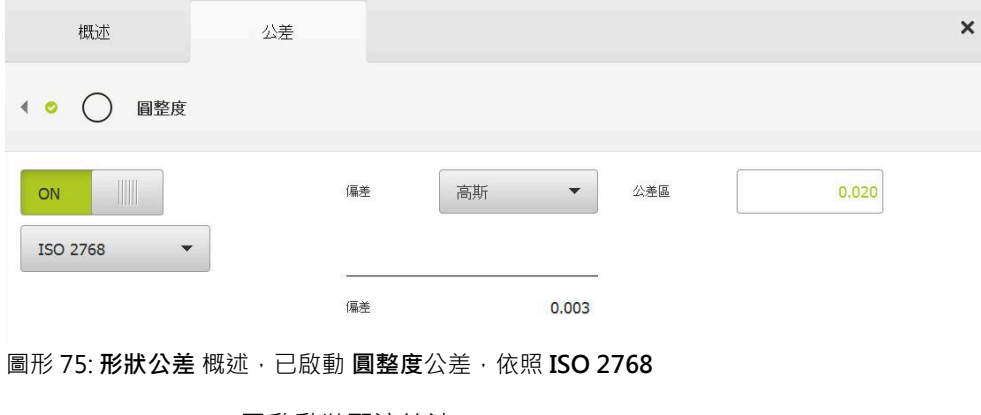

已啟動裝配演算法

顯示所選一般公差的公差區

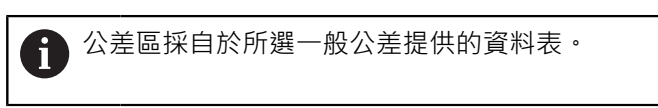

- 顯示與理想類型的偏差
- 選擇所要的裝配演算法
- 此時更新偏差
- > 若偏差在公差區之內,則用綠色顯示公差區之值
- > 若偏差超出公差區,則用紅色顯示公差區之值
- 點擊**上一步**
- 顯示**公差**分頁
- > 公差檢查的結果顯示在公差分頁上,並且在關閉對話之後,顯 示在部件清單內

 $\left\langle \right\rangle$ 

## **手動設定公差區**

 $\overline{\langle}$ 

公差區可手動輸入。若選擇一般公差,則後續可覆寫公差區的值。手動輸入的值只 套用至已開啟的部件。

- 點擊**公差區**輸入欄位
- 輸入所要的值
- 使用**RET**確認輸入
- 套用調整過的公差值
- > 若偏差在公差區之內,則用綠色顯示公差區之值
- > 若偏差超出公差區,則用紅色顯示公差區之值
- > 若已選擇一般公差,則下拉式清單內的選擇切換成手動
- 點擊**上一步**
	- 顯示**公差**分頁
	- 公差檢查的結果顯示在**公差**分頁上,並且在關閉對話之後,顯 示在部件清單內

## **11.3.5 設定部件的位置公差**

您可定義以下外型參數的位置公差:

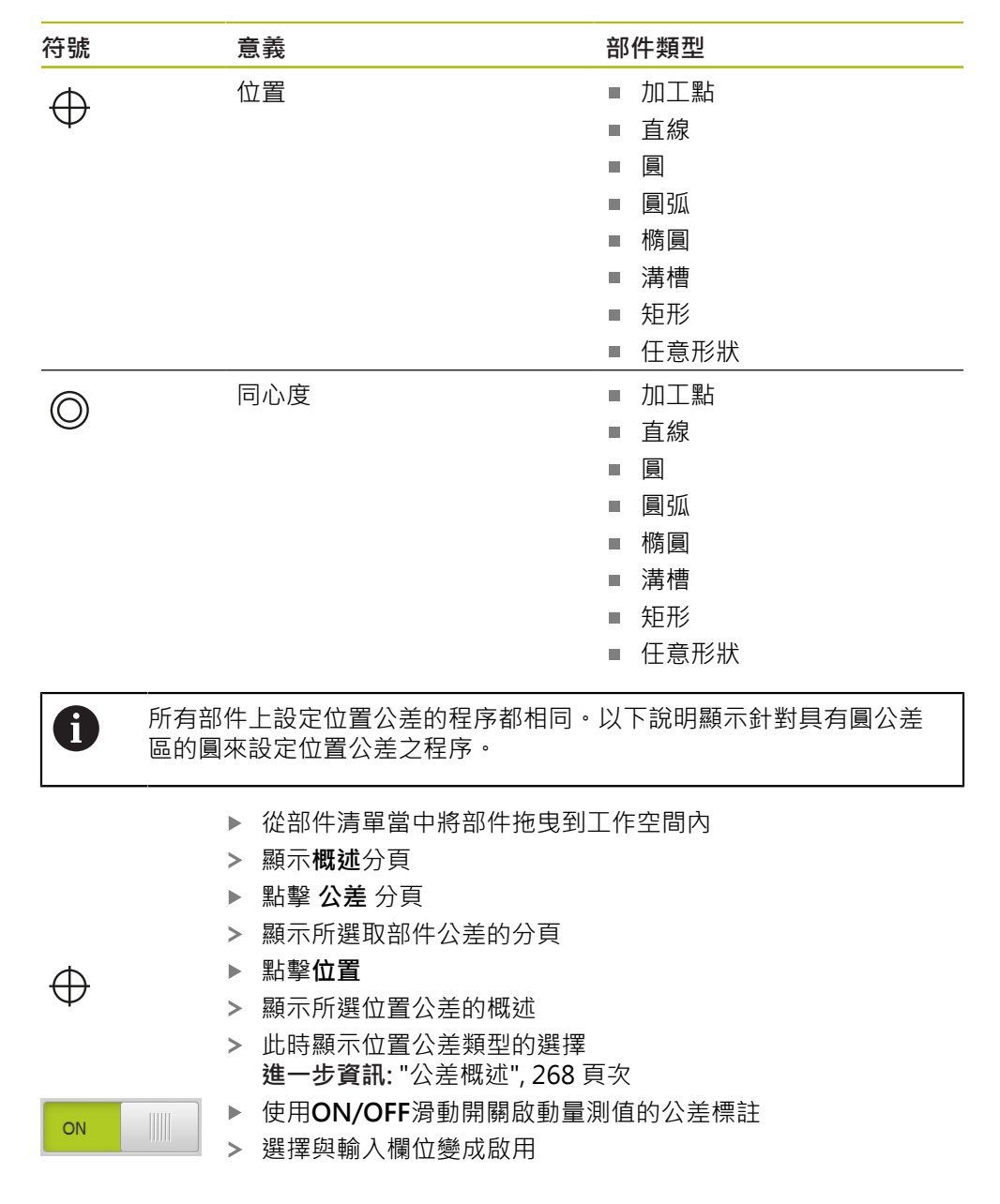

## **手動設定公差區**

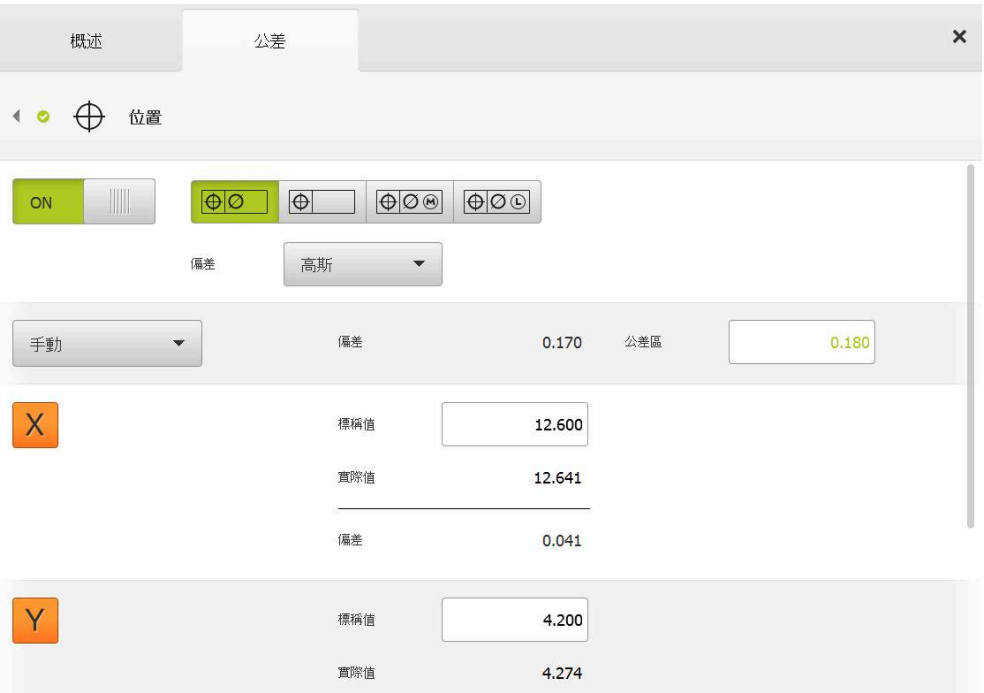

圖形 76: 位置概述,啟動的位置公差公差

▶ 從**偏差**下拉式清單中選擇用來加註公差的裝配演算法

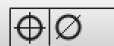

 $\overline{\langle}$ 

- 點擊**圓形公差區**
- 顯示公差區 顯示標稱與實際尺寸
- 若要輸入標稱尺寸給**X**,請點擊**標稱值**輸入欄位
- 輸入所要的值
- 使用**RET**確認輸入
- 若要輸入標稱尺寸給**Y**,請點擊**標稱值**輸入欄位
- 輸入所要的值
- 使用**RET**確認輸入
- > 根據輸入的標稱值,更新公差區
- 此時更新偏差
- > 若偏差在公差區之內,則用綠色顯示公差區之值
- > 若偏差超出公差區,則用紅色顯示公差區之值
- 點擊**上一步**
	- 顯示**公差**分頁
	- 公差檢查的結果顯示在**公差**分頁上,並且在關閉對話之後,顯 示在部件清單內

## **11.3.6 設定部件的偏擺和方向公差**

您可定義以下外型參數的偏擺和方向性公差:

**方向公差**

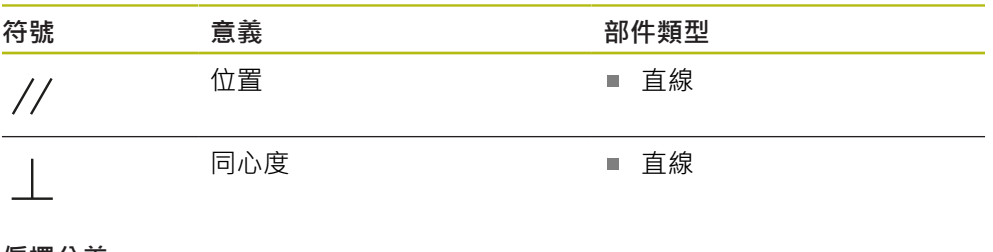

#### **偏擺公差**

ON

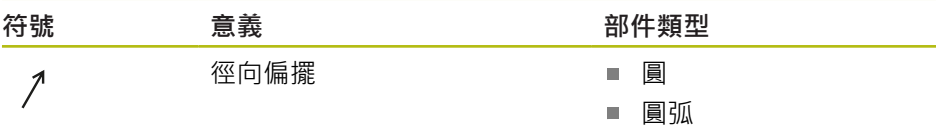

設定偏擺與方向公差時需要參考部件。

偏擺公差和方向公差(平行度和垂直度)都可用相同方式設定。以下小節說 8 明如何執行一直線的垂直度公差加註。該演算法用來當成公差加註的參 考物體。

- ▶ 從部件清單當中將部件拖曳到工作空間內
- 顯示**概述**分頁
- 點擊 **公差** 分頁
- 顯示所選取部件公差的分頁

#### 點擊**垂直度**

顯示垂直度公差的概述

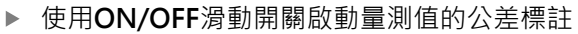

選擇與輸入欄位變成啟用

## **啟動公差(ISO 2768標準)**

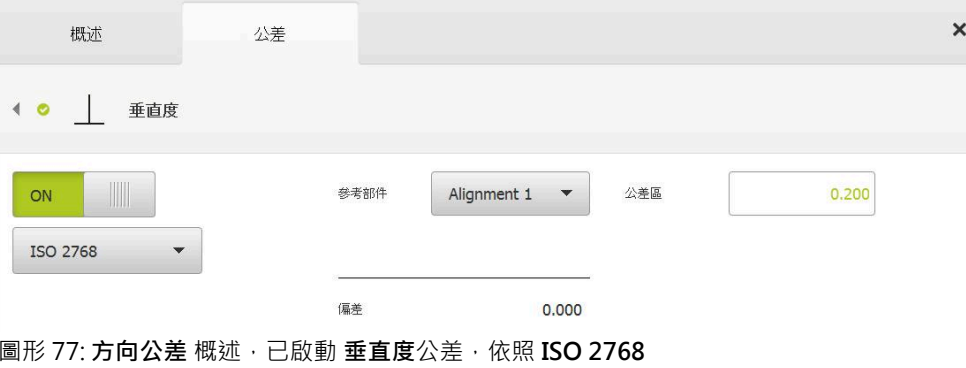

- ▶ 在參考部件下拉式清單內,選擇對準部件
- 顯示偏差
- 顯示公差區

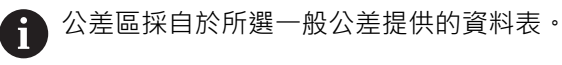

- > 若偏差在公差區之內,則用綠色顯示公差區之值
- > 若偏差超出公差區,則用紅色顯示公差區之值

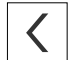

- 點擊**上一步**
- 顯示**公差**分頁
- 公差檢查的結果顯示在**公差**分頁上,並且在關閉對話之後,顯 示在部件清單內

## **手動設定公差區**

公差區可手動調整成與指定給個別部件的一般公差不同。修改過的公差值只適用於 目前開啟的部件。

- ▶ 點擊公差區輸入欄位,手動調整公差區
- 輸入所要的值
- 使用**RET**確認輸入
- > 若偏差在公差區之內,則用綠色顯示公差區之值
- > 若偏差超出公差區,則用紅色顯示公差區之值
- 在調整之後,下拉式清單內的顯示切換成**手動**

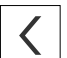

#### 點擊**垂直度**

- 此時顯示**上一步**分頁
- 公差檢查的結果顯示在**公差**分頁上,並且在關閉對話之後,顯 示在部件清單內

## **11.4 調整注釋**

您可新增注釋給部件畫面內的每一部件(例如量測資訊或資訊文字)。

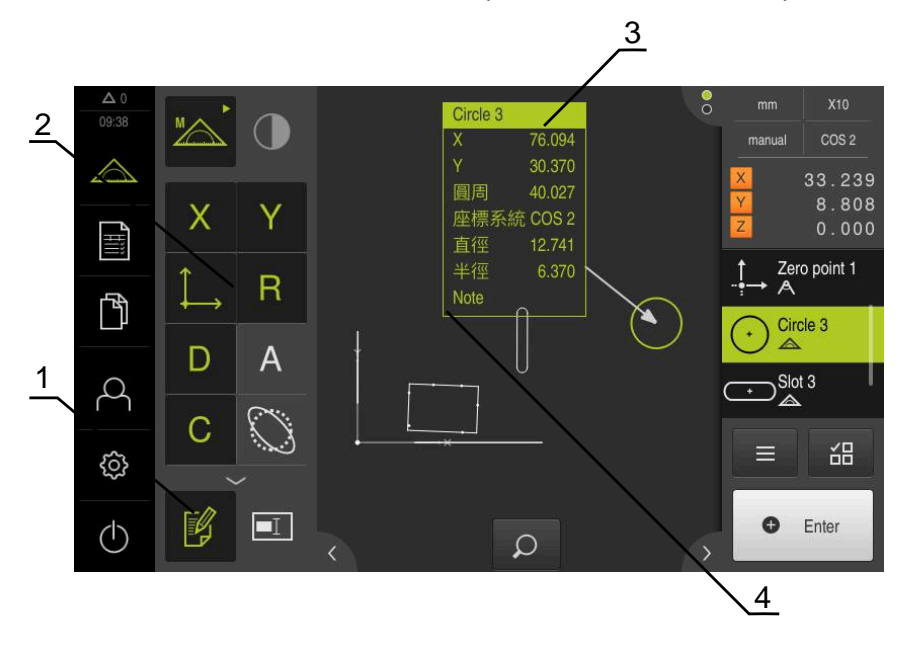

圖形 78: 注釋的操作元件以及含注釋的部件

- 操作元件**編輯注釋**
- 新增注釋的操作元件
- 量測資訊
- 解釋文字

## **11.4.1 新增量測資訊至部件**

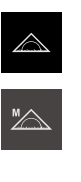

 $\mathbb{F}$ 

- 點擊主功能表內的**量測**
- ▶ 在功能樣板內選擇手動量測
- 若合適,點擊檢測器內的**部件預覽**
- 部件畫面顯示於工作空間內  $\geq$
- 點擊**編輯注釋**  $\blacktriangleright$
- 選擇部件清單內一或多個部件
- 此時顯示用於新增注釋的控制器 **進一步資訊:** ["編輯注釋", 79 頁次](#page-78-0)
- ▶ 若要新增注釋至選取的部件,請點擊對應的控制器
- 此時注釋顯示於工作空間內
- 若樣將注釋放在不同位置,請將注釋拖曳至工作空間內所要位 ь 置
- 若要離開編輯模式,請再次點擊**編輯注釋**

A

 $\mathbb{F}$ 

若選擇多個具有不同外型類型的部件,則只有顯示可用於所有物體的操 作元件。若注釋已新增至所選取部件的一部分,則以虛線描繪相關聯的 操作元件

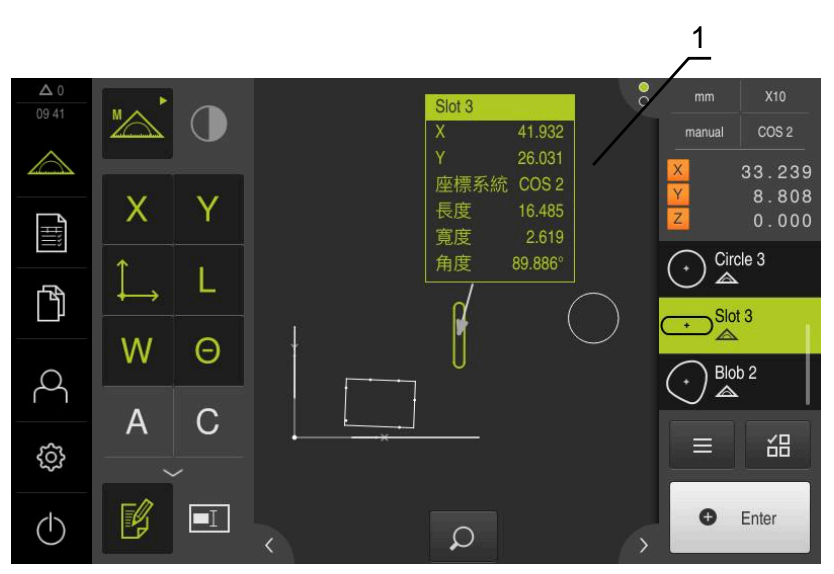

圖形 79: 含部件的量測資訊之部件畫面

**1** 部件的量測資訊

## **11.4.2 新增備註**

在部件畫面中,可新增備註至先前已量測的部件。要如此時,有新增備註至個別部 件或至內有一個以上部件的區域之選項。

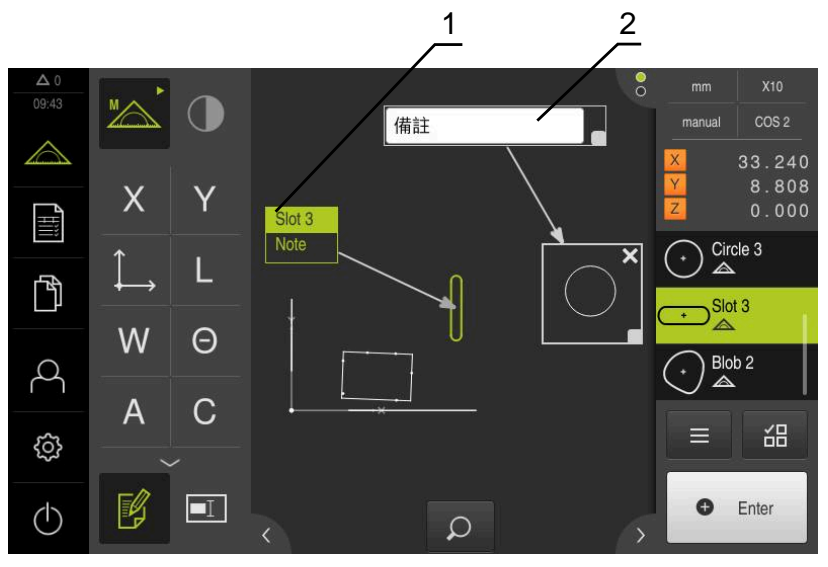

圖形 80: 含區域備註以及單一部件備註的部件畫面

**1** 有關部件的備註

**2** 有關區域的備註

## **新增備註至部件**

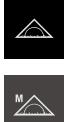

- 點擊主功能表內的**量測**
- 
- ▶ 在功能樣板內選擇手動量測
- 若合適,點擊檢測器內的**部件預覽**
- 部件畫面顯示於工作空間內
- ▶ 從部件清單當中將所要的部件(例如圓)拖曳到工作空間內
- 顯示 **細節**對話,並選取**概述**分頁
- 在**備註**輸入欄位內,輸入要顯示在部件畫面內部件備註的文字 Þ

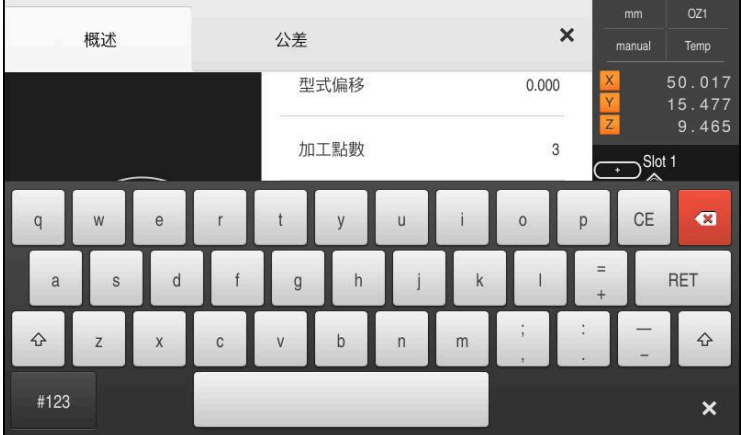

圖形 81: 輸入欄位內的備註

- 使用**RET**確認輸入
- 在**細節**對話內,點擊**關閉**
- $\boldsymbol{\mathsf{X}}$  $\mathbb{F}$

 $\boxed{\blacksquare}$ 

#### 點擊**編輯注釋** ь

- 在部件清單中,選擇已經輸入備註文字的部件  $\mathbf{r}$
- 此時顯示用於新增注釋的控制器
- 點擊**備註**控制器
	- 此時該文字當成注釋顯示於工作空間內

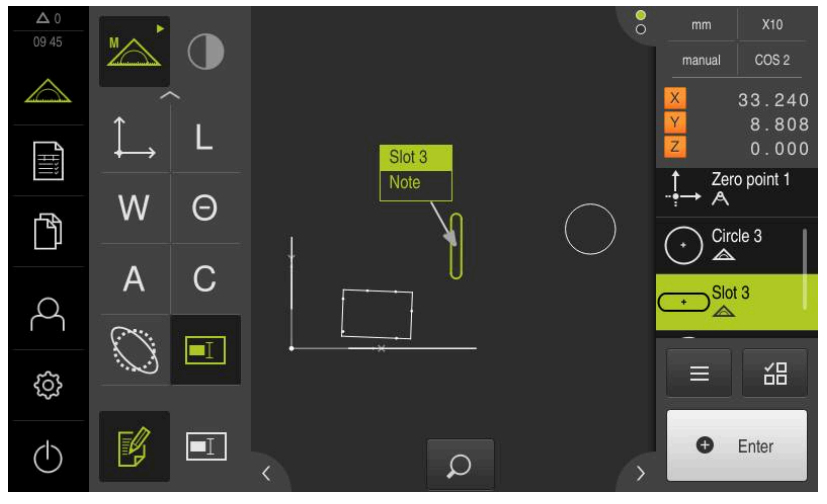

圖形 82: 含部件備註的部件畫面

## **新增備註至區域**

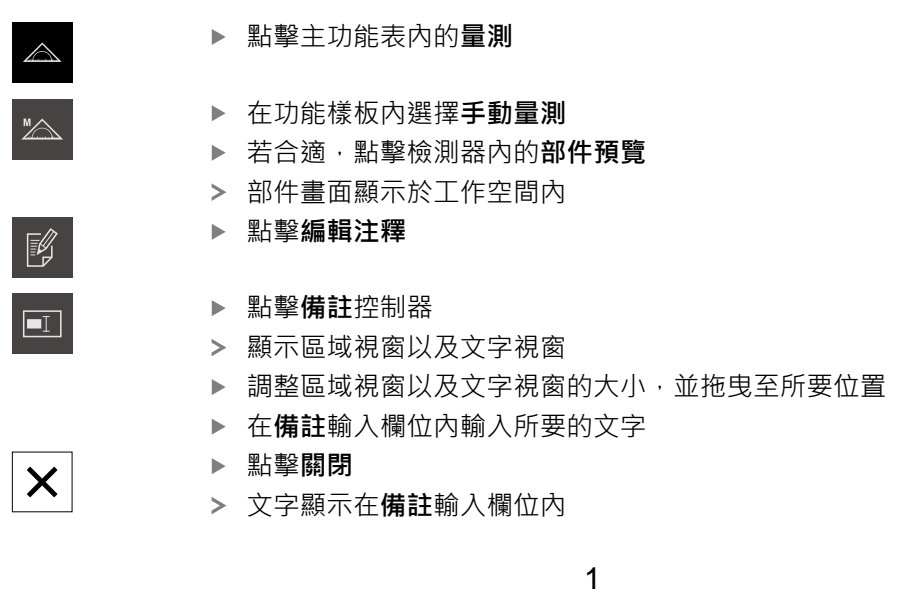

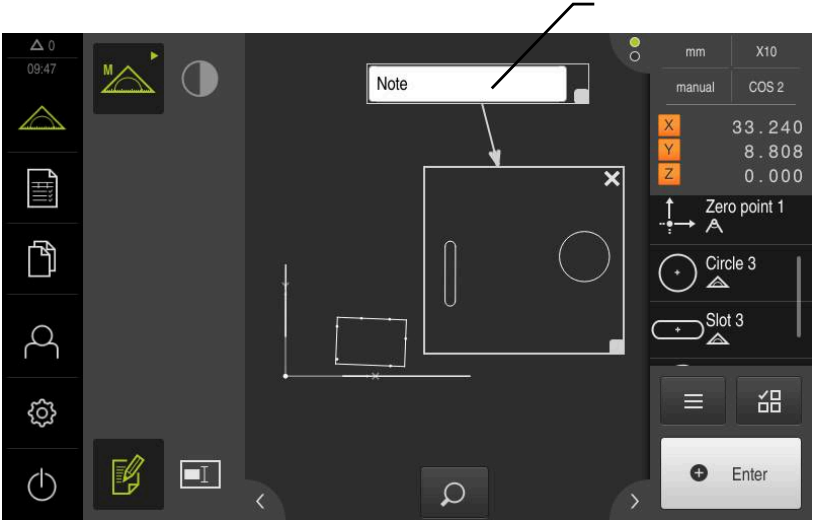

圖形 83: 含區域備註的部件畫面

**1** 有關部件的備註

## **11.5 傳送量測值至電腦**

有數種方法可將選取的內容傳送至電腦 **先決條件:**量測值輸出必須設置 **進一步資訊:** ["設置量測值輸出", 158 頁次](#page-157-0) 以下為可使用的選項:

- 從**量測結果預覽**傳送量測值 **先決條件:量測結果預覽**已啟動
- 從**細節**對話傳送量測值

**11.5.1 從 量測結果預覽傳送量測值 先決條件:量測結果預覽**已啟動 **進一步資訊:** ["設置量測結果預覽", 152 頁次](#page-151-0)

| 量測部件 | 例如 圓 |  |
|------|------|--|
|------|------|--|

開啟**量測結果預覽**

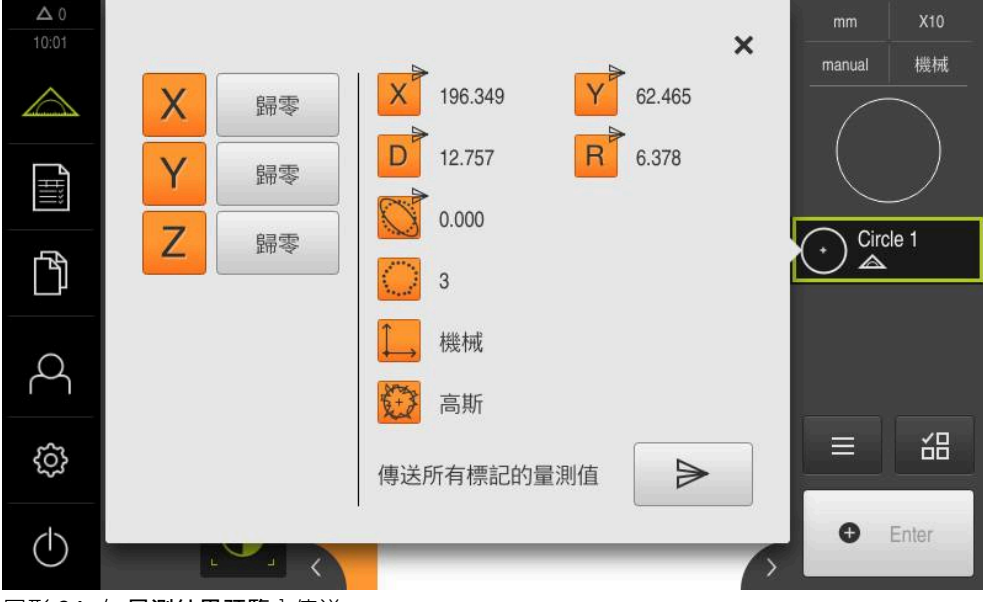

圖形 84: 在 **量測結果預覽**內傳送

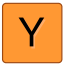

 $\Rightarrow$ 

- ▶ 若要選擇或取消選擇量測值輸出,請點擊對應的符號
- 選取的內容會標示上傳送符號

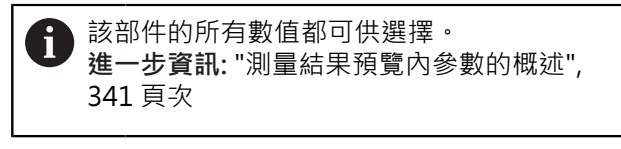

- 點擊**傳送**
- 量測值傳送至電腦一次
₹ु

## **11.5.2 從細節對話傳送量測值**

- ▶ 從部件清單當中將部件(例如圓) 拖曳到工作空間內
- 顯示 **細節**對話,並選取**概述**分頁

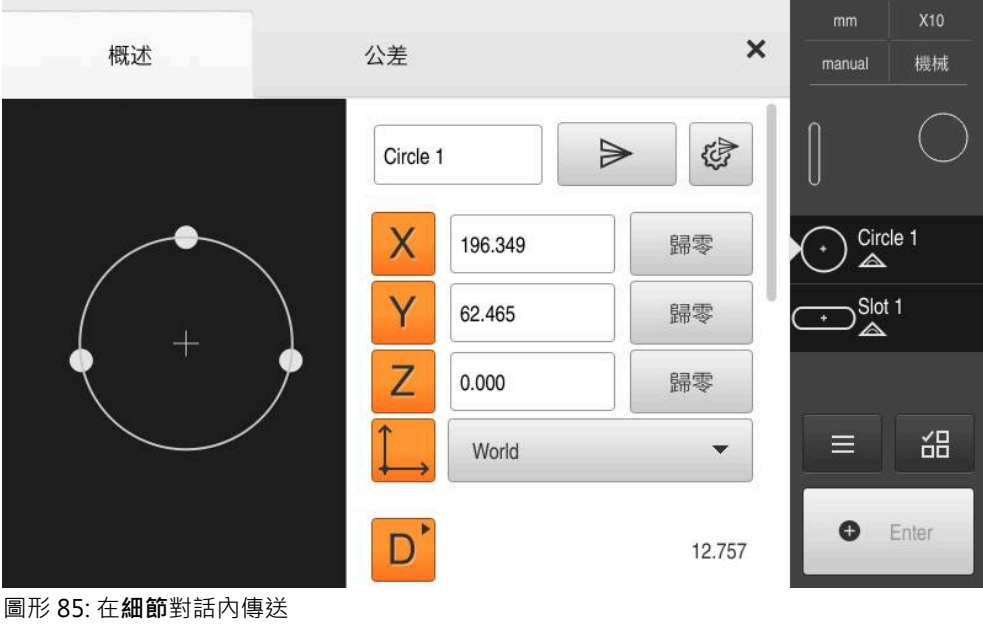

#### 點擊**資料傳輸的內容**

顯示用於選擇內容的對話方塊

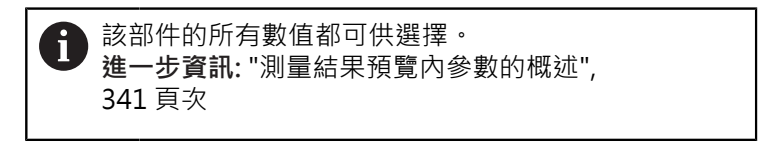

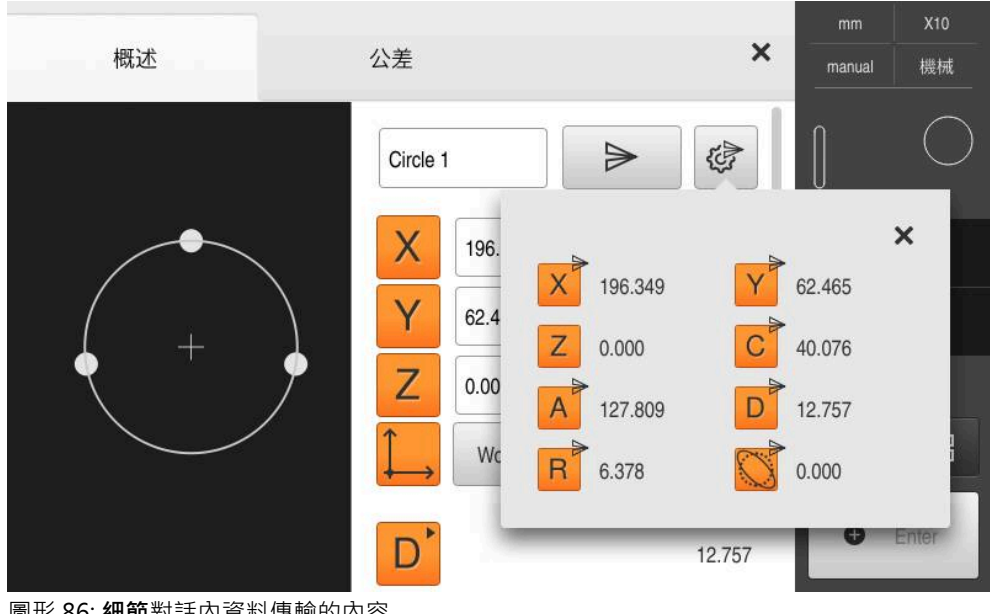

圖形 86: **細節**對話內資料傳輸的內容

### 若要選擇或取消選擇內容,請點擊對應的**符號**

選取的內容會標示上傳送符號

Y

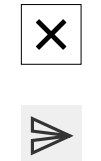

- 點擊**關閉**
- 儲存該選擇運用於相同外型類型中所有元件
- 點擊**傳送**
	- 量測值傳送至電腦一次

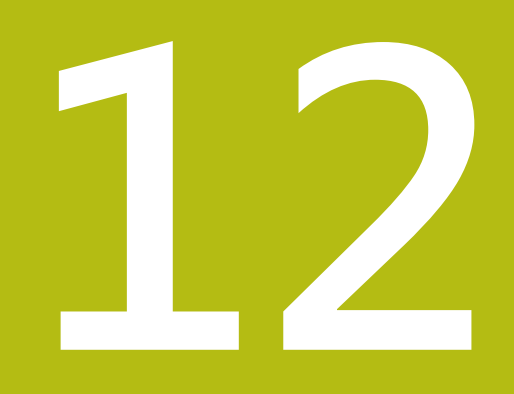

**程式編輯**

# **12.1 概述**

本章節說明如何建立與編輯量測程式,以及如何運用在經常的量測任務。

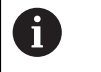

確定在執行底下說明的動作之前,已經閱讀並了[解"基本操作"章](#page-52-0)節。 **進一步資訊:** ["基本操作", 53 頁次](#page-52-0)

#### **短暫說明**

本產品可記錄並儲存量測程序步驟,並且當成批次程序依次執行。此批次程序稱為 「量測程式」。

在量測程式當中,可將多個工作步驟,像是量測點獲取以及公差,結合成單一程 序。如此簡化並標準化量測程序。量測程式的工作步驟稱為程式步驟,程式步驟顯 示在檢測器的程式步驟清單內。

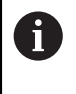

本單元將每個量測程序與工作步驟記錄成一程式步驟,而不管檢測器內 的當前畫面、部件清單或程式步驟清單。操作員可隨時在部件清單與程 式步驟清單之間切換畫面。

**啟動**

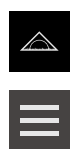

- 點擊主功能表內的**量測**
- 顯示量測、建構以及定義的使用者介面
- 點擊檢測器內的**輔助功能**  $\blacktriangleright$
- 點擊對話方塊內的**程式步驟清單**  $\mathbf{r}$
- $\geq$ 程式步驟清單顯示於檢測器內
- 程式控制顯示於工作空間內

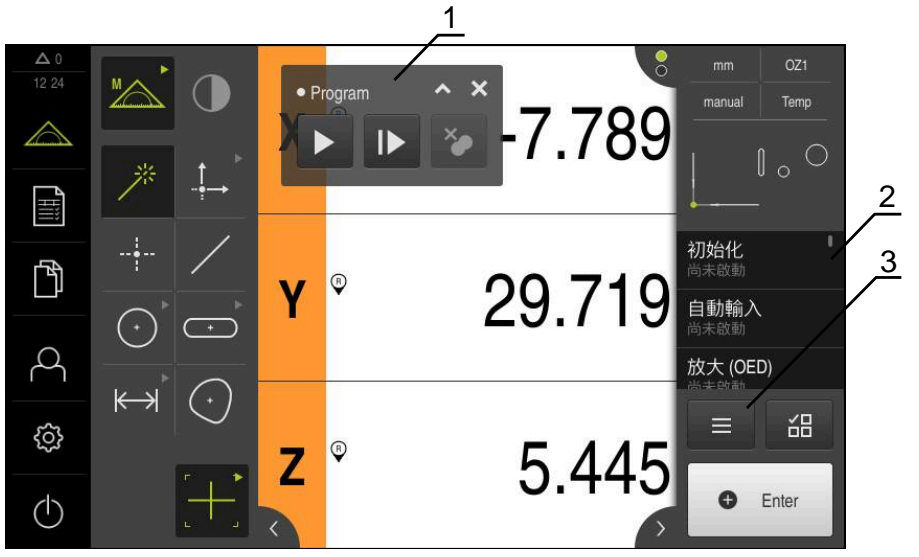

- 圖形 87: 量測程式的顯示與控制
- **1** 程式控制
- **2** 程式步驟清單
- **3** 輔助功能

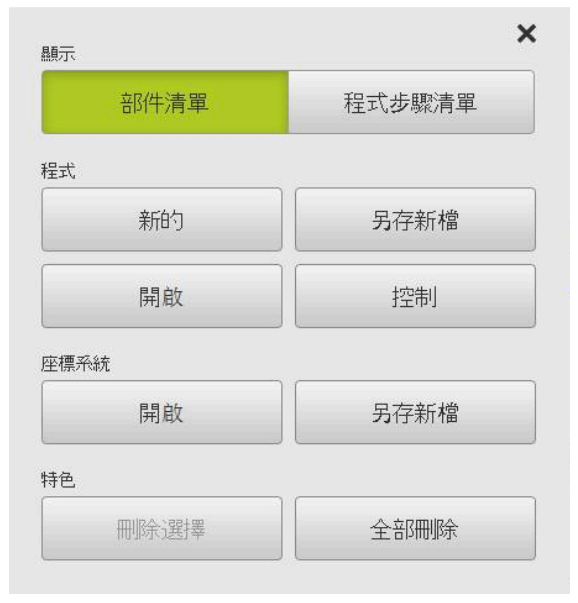

圖形 88: 輔助功能對話內量測程式的操作元件

# **12.2 程式步驟的概觀**

量測程式可包含以下程式步驟。當對應事件發生時,程式步驟自動新增至程式步驟 清單。

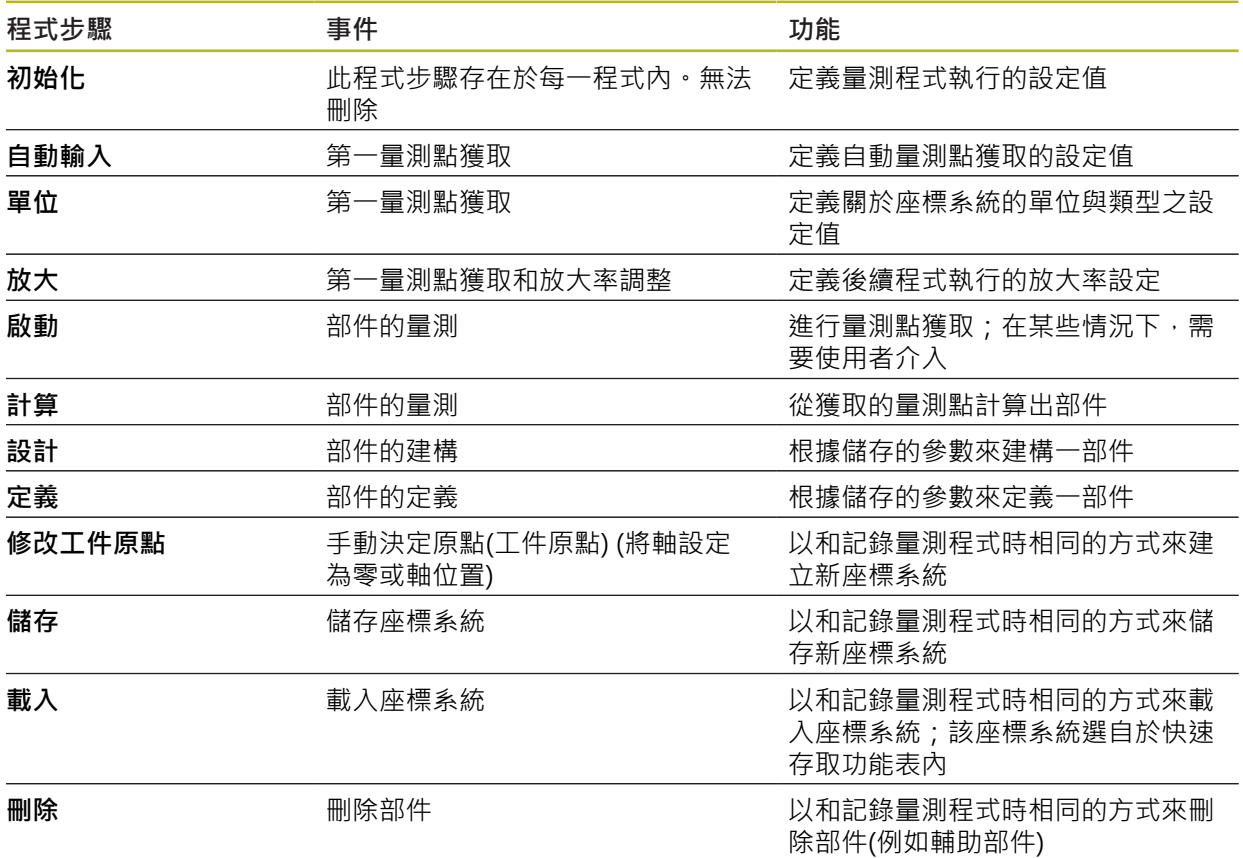

# **12.3 使用程式控制**

您可直接在工作空間內控制主動式量測程式的執行。

## **12.3.1 呼叫程式控制**

如果在工作空間內並未顯示程式控制,則可用下列方式呼叫程式控制:

- ∃
- 點擊檢測器內的**雜項功能** 點擊對話方塊內的**控制**
- **程式控制**顯示於工作空間內
- ▶ 若要在工作空間內移動程式控制,請將程式控制拖曳至所要位 置

### **12.3.2 程式控制的操作元件**

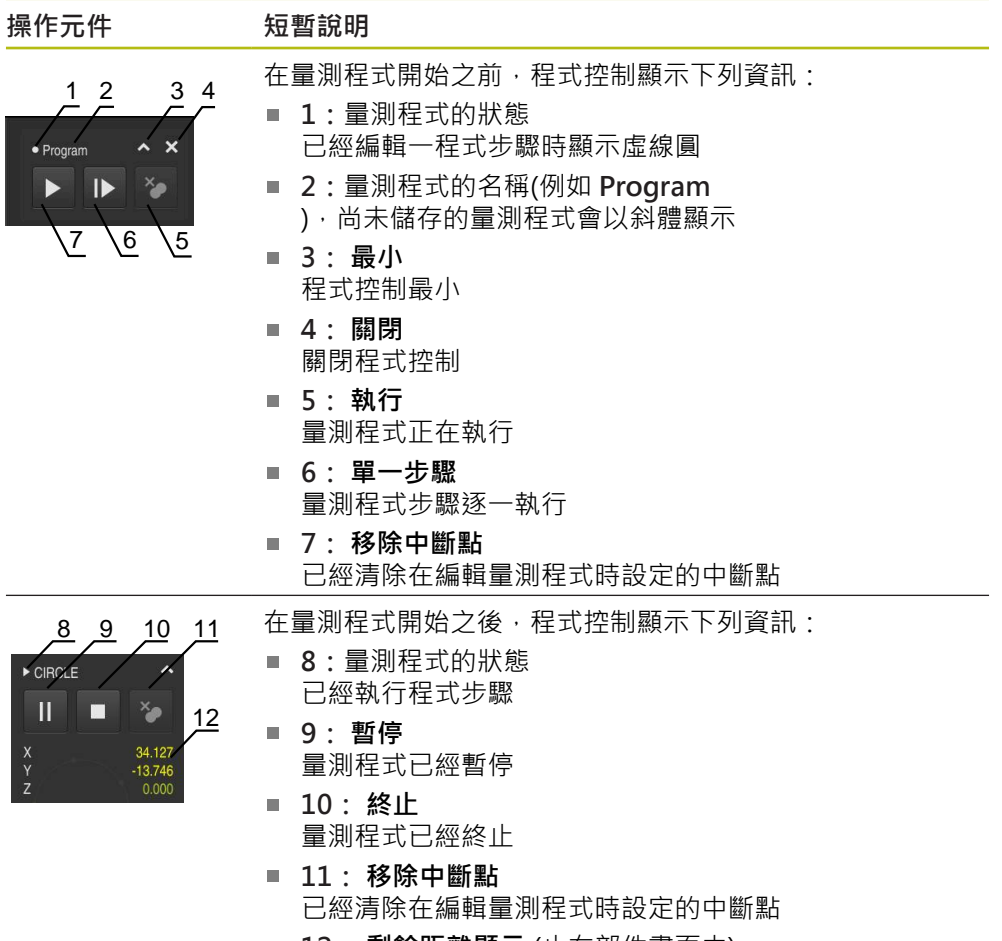

■ 12: 剩餘距離顯示 (止在部件畫面中) 顯示到目標點的剩餘距離

### **12.3.3 關閉程式控制**

若目前並未執行或編輯量測程式,則可關閉程式控制。

$$
\boxed{\mathsf{X}}
$$

點擊**關閉**來關閉程式控制

# **12.4 使用定位輔助**

在定位至下一個標稱位置期間,本產品利用顯示圖形定位輔助(「移動至原點」)來提 供幫助。在每個移動至原點的軸底下都顯示光學尺。圖形定位輔助為象徵刀具的目 標位置之小方塊。

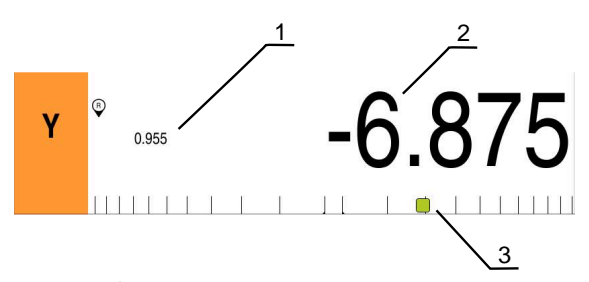

圖形 89: 含圖形定位輔助的位置畫面

- **1** 剩餘距離
- **2** 實際值
- **3** 定位輔助

當刀具中心量側點的目標位置位於標稱位置的± 5 mm範圍之內,則該定位輔助移動 通過量測光學尺。顏色也以下方式改變:

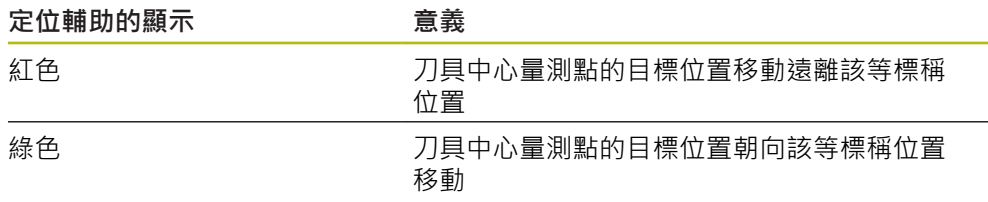

### **12.5 使用引導助手**

當啟動OED感測器(軟體選項)時,在部件畫面內顯示引導助手。 在量測程式執行期間,引導助手幫助您定位。

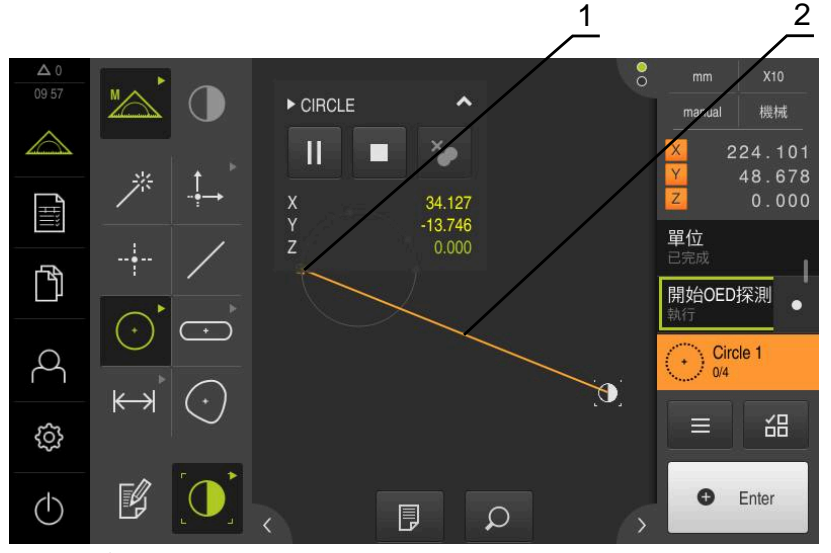

圖形 90: 部件畫面內的引導助手

- **1** 目標範圍
- **2** 引導助手

**啟動引導助手**

若已經啟動引導助手,則本單元的部件畫面在目前位置與下一個目標位置之間顯示 輔助線。

- ▶ 從左邊拖曳**初始化**程式步驟到工作空間內
- 顯示設定
- 使用**ON/OFF**滑動開關啟動**部件畫面內的引導助手**

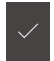

- 點擊程式步驟內的**完成**
- 已經套用設定

**進一步資訊:** ["初始化", 302 頁次](#page-301-0)

#### **設置引導助手**

您可設置引導助手,以便提高使用效率。您可設置其中啟動量測點獲取的目標範 圍,並且可調整該目標範圍以及該引導助手的說明。

<u>୍ବାଡ</u>

- 點擊部件畫面內的**設定**
- 顯示**設定**對話方塊
- ▶ 在**目標區的尺寸**輸入欄位內,輸入所要的範圍,單位mm
- 使用**RET**確認輸入
- 若需要,變更 **目標區的顏色** 和**引導助手的顏色**的設定

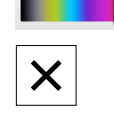

- 若要關閉**設定**對話,請點擊**關閉**
- 選取的參數已儲存

# **12.6 記錄量測程式**

本產品記錄所有量測工作步驟。這些工作步驟都顯示為程式步驟清單內的程式步 驟。您可使用量測程式的任何工作步驟。 若要記錄新量測程式,請如下進行。

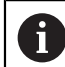

在記錄新的量測程式之前會刪除尚未儲存的工作步驟。

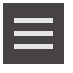

- 點擊檢測器內的**雜項功能**
- 在 輔助功能 點擊 **新的**
- 若要刪除現有的程式步驟,請用**確定**確認訊息
- > 所有部件與程式步驟都已刪除
- > 根據選擇,顯示空白部件清單或新程式步驟清單
- 在量測物體上執行量測程序(例如量測物體校準、部件獲取與評 估、產生量測報告)
- 所有程式步驟都顯示在程式步驟清單內
- 儲存量測程式
- **進一步資訊:** ["儲存量測程式", 198 頁次](#page-197-0)

### **12.7 儲存量測程式**

為了可重複執行量測處理,您需要將執行過的工作步驟儲存為一量測程式。

- 點擊檢測器內的**雜項功能**
	- ▶ 在 輔助功能 對話,點擊 另存新檔
	- 在對話內選擇儲存位置,例如 **Internal**/**Programs**
	- ▶ 點擊輸入欄位,並輸入量測程式的名稱
	- 使用**RET**確認輸入**RET**
	- 點擊 **另存新檔**
	- 已儲存量測程式
	- 量測程式名稱已經顯示在程式控制上

## **12.8 啟動量測程式**

最近已經記錄過或執行過的量測程式可從程式控制器啟動。需要使用者介入的程式 步驟會有精靈支援。在以下情況下可能需要使用者介入,例如:

- 相機光學設備的設定必須調整(例如相機的放大率)
- 必須使用量測平板軸手動定位量測物體

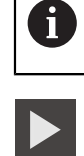

 $\times$ 

程式執行時會鎖定使用者介面。只啟用程式控制按鈕及/或滑桿和**Enter**。

- 點擊程式控制上的**執行**
- 程式步驟已執行
- 目前已經執行過或需要使用者介入的程式步驟會反白
- > 當需要使用者介入,則量測程式停止
- 執行所需的使用者介入
- > 恢復執行程式步驟, 直到要求下一次使用者介入或到達程式結 尾
- 顯示成功完成量測程式
- 點擊訊息內的**關閉**
- 部件顯示在部件預覽中

# **12.9 開啟量測程式**

A

若開啟量測程式,則將關閉目前的量測程式。目前量測程式的所有未保 存變更將會遺失。 ▶ 請在開啟另一個量測程式之前,儲存對目前量測程式進行的任何變更

**進一步資訊:** ["儲存量測程式", 198 頁次](#page-197-0)

- 
- 點擊檢測器內的**輔助功能**
- ▶ 在輔助功能 對話,點擊 開啟
- 使用**確定**確認訊息
- 此時顯示**Internal**/**Programs**資料夾
- ▶ 導覽至量測程式的儲存位置
- 點擊量測程式名稱
- 點擊 **選擇**
- 顯示量測、建構以及定義的使用者介面
- 顯示內含量測程式中程式步驟的程式步驟清單
- 選取的量測程式顯示在 程式控制上

# **12.10 編輯量測程式**

您可從程式步驟清單中編輯自動記錄或儲存的量測程式。如此具有新增額外部件量 測、參考的量測之選項,或調整量測程式至新工件規格而不用重新記錄之選項。個 別程式步驟可刪除。

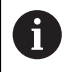

若您變更座標系統或感測器組態,或將與之連結的程式步驟插入現有量 測程式內,則必須量測後續部件。這幫助您避免量測錯誤。

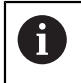

建議您在刪除程式步驟之前,先建立量測程式的備份副本。已刪除的程 式步驟無法復原。

**進一步資訊:** ["複製檔案", 318 頁次](#page-317-0)

### **12.10.1 新增程式步驟**

您可新增工作步驟至現有的量測程式。 若要在量測程式內包含新工作步驟,則需要 再次儲存量測程式。

> ▶ 在程式步驟清單中,將其後必須插入新工作步驟的程式步驟反 白

執行新程式步驟

> 工作步驟已經新增至程式步驟清單內,當成新程式步驟

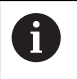

若要在量測程式內套用變更,則必須再次儲存量測程式。 **進一步資訊:** ["儲存量測程式", 198 頁次](#page-197-0)

### **12.10.2 編輯程式步驟**

稍後可修改底下所列的程式步驟(例如以便修正量測程式設定或公差)。

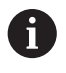

若變更程式步驟並點擊**完成**,則對程式步驟所做的變更生效並且無法重 設。

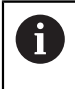

若要在量測程式內套用變更,則必須再次儲存量測程式。 **進一步資訊:** ["儲存量測程式", 198 頁次](#page-197-0)

# <span id="page-301-0"></span>**初始化**

**初始化**程式步驟內含執行量測程式的設定,您可調整這些設定。**初始化**程式步驟無 法刪除。

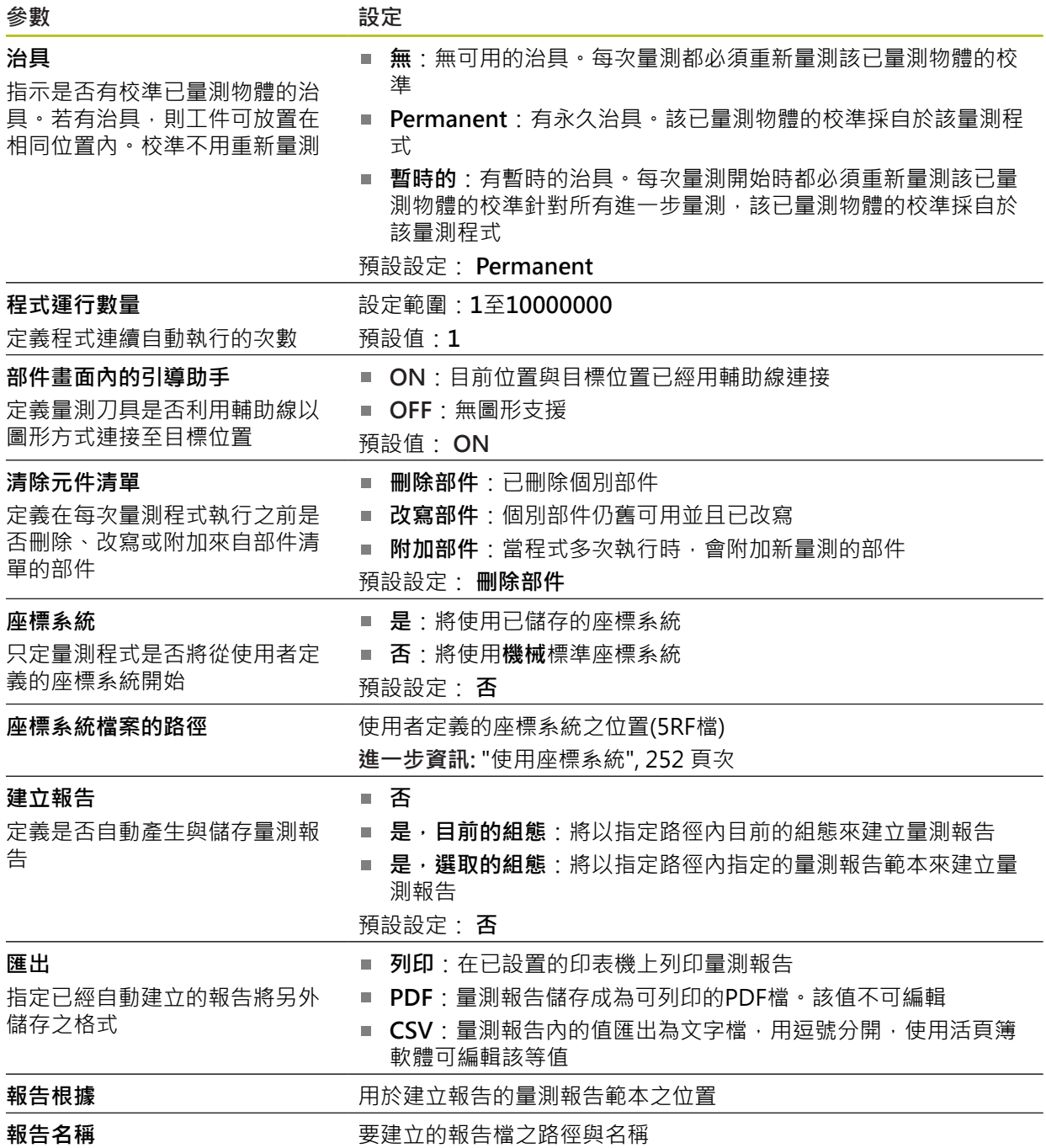

修改程式步驟:

 $\checkmark$ 

- 從程式步驟拖曳到工作空間內
- 顯示設定
- 變更設定
- 點擊程式步驟內的**完成**
- 已經套用設定

# **自動輸入**

**自動輸入**程式步驟套用設定至量測點獲取。

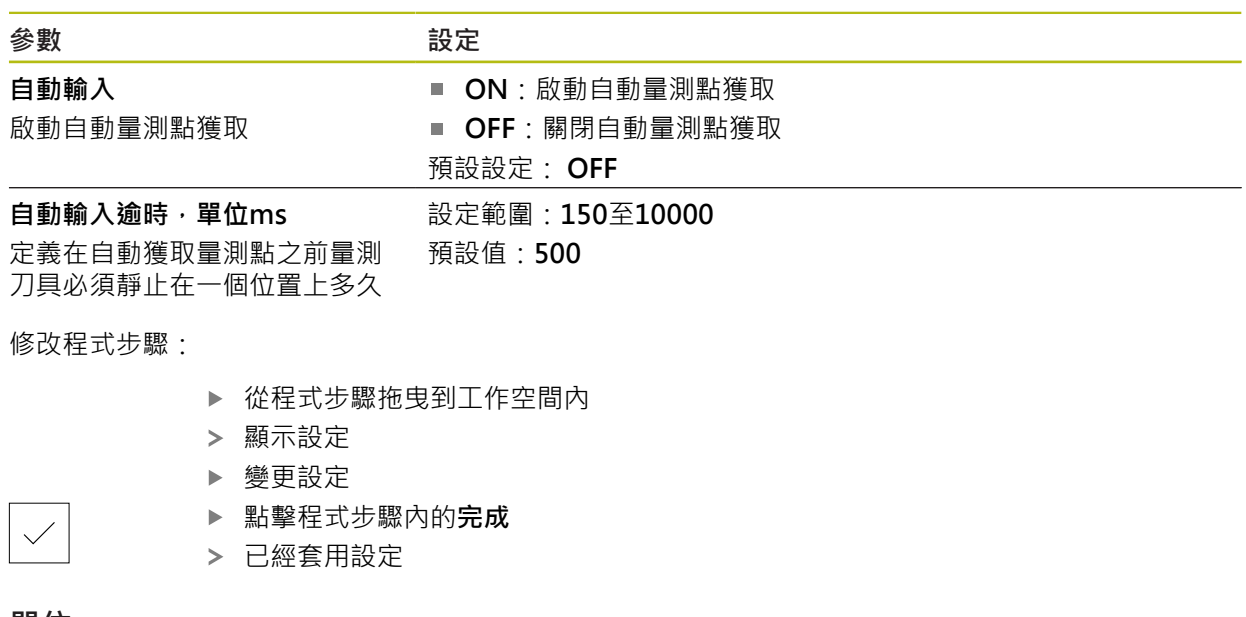

#### **單位**

**單位**程式步驟定義整個量測程式的通用單位與座標系統。

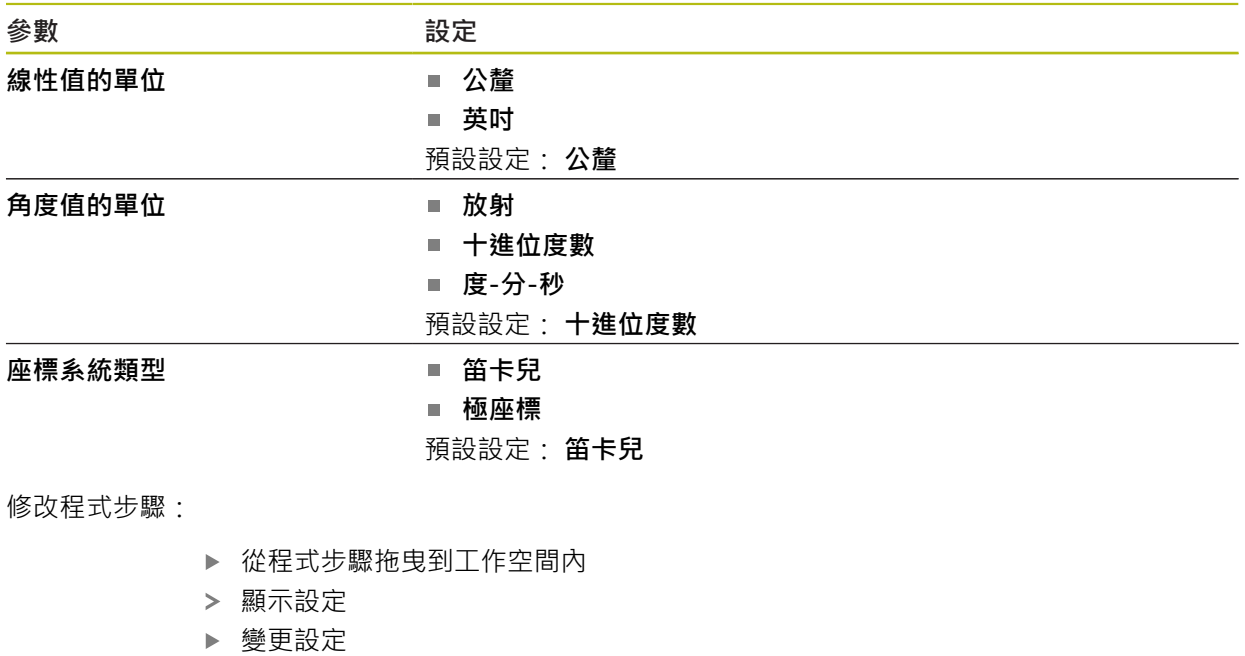

- 點擊程式步驟內的**完成**
- 已經套用設定

 $\vert$   $\vert$   $\vert$ 

# **開始(量測點獲取)**

 $\vee$ 

開始程式步驟使用選取的量測刀具以及定義的設定,來執行量測點獲取。 修改程式步驟:

- 從程式步驟拖曳到工作空間內
- ▶ 調整量測刀具(例如位置、尺寸或校準)
- 獲取所要的量測點
- 點擊程式步驟內的**完成**
- 已經套用設定

### <span id="page-304-0"></span>**計算、設計或定義**

以下程式步驟建立新的部件:

- **計算**從獲取的量測點使用已經設定的參數(例如裝配演算法與公差)來計算部件
- **設計**從具有已設定參數的選取部件點來建構部件
- **定義**使用已經設定的參數來定義部件

修改程式步驟:

- ▶ 從程式步驟拖曳到工作空間內
- 顯示**概述**和**公差**分頁
- 在**概述**分頁上,調整部件的設定
- **進一步資訊:** ["評估部件", 263 頁次](#page-262-0)
- 在**公差**分頁上,調整部件的公差
- **進一步資訊:** ["定義公差", 265 頁次](#page-264-0)

 $\boldsymbol{\times}$ 

- 點擊**關閉**來關閉對話
- 已經套用設定

f

針對部件的量測與計算,必須依序遵守**開始**(量測點獲取)和**計算**程式步 驟。若一或兩程式步驟遺失,則無法執行量測程式。

#### **12.10.3 使用量測程式內的座標系統**

當量測程式已記錄並與程式一起儲存時,將座標系統建立與使用的所有步驟列入考 慮。當執行量測程式時,將自動建立、重新命名以及選擇參考部件和用者定義的座 標系統。這以和量測程式記錄期間相同的方式來完成。

若要儲存使用者定義的座標系統,請選擇**儲存**程式步驟;若要載入並選擇,請使 用**載入**程式步驟。

若在**初始化**程式步驟內指定使用者定義的座標系統,則量測程式將從此座標系統開 始。

**進一步資訊:** ["初始化", 302 頁次](#page-301-0)

在**計算**、**設計**或**定義**程式步驟的設定值中,可根據如何建立一部件,將座標系統的 指派調整到該部件。

**進一步資訊:** ["計算、設計或定義", 305 頁次](#page-304-0)

若通過將一軸設定為零或通過改寫一軸位置來建立新座標系統,則將新增**修改工件 原點**程式步驟。此程式步驟無法編輯。

**進一步資訊:** ["使用座標系統", 252 頁次](#page-251-0)

#### **12.10.4 刪除程式步驟**

- ▶ 將程式步驟向右拖曳出程式步驟清單
- > 如此從程式步驟清單內刪除程式步驟

A

若要在量測程式內套用變更,則必須再次儲存量測程式。 **進一步資訊:** ["儲存量測程式", 198 頁次](#page-197-0)

### **12.10.5 設定與移除中斷點**

當建立或編輯量測程式時,可在指定點上停止程式執行。 在啟動之後,量測程式停 止在中斷點上,並且需要恢復或終止。 中斷點可設定在量測程式的任何程式步驟 上。

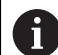

中斷點無法儲存在量測程式內。

#### **設定中斷點**

- ▶ 點擊程式步驟
- > 程式步驟反白
- 在程式步驟上顯示中斷點

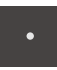

- 點擊**中斷點**
- 在程式步驟名稱旁邊顯示一點
- 中斷點已設定

### **移除中斷點**

- ▶ 點擊內含中斷點的程式步驟
- 程式步驟反白
- 在程式步驟上顯示中斷點

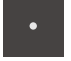

- 點擊**中斷點**
- > 移除程式步驟名稱旁邊的點
- 中斷點已清除

#### **移除所有中斷點**

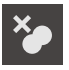

- 點擊程式控制上的**移除中斷點**
- 所有中斷點已移除

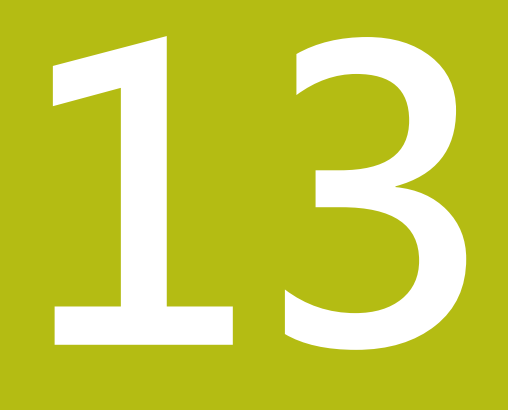

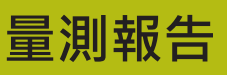

### **13.1 概述**

本章節說明如何根據範本建立量測報告,。

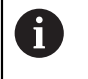

確定在執行底下說明的動作之前,已經閱讀並了[解"基本操作"章](#page-52-0)節。 **進一步資訊:** ["基本操作", 53 頁次](#page-52-0)

### **短暫說明**

在**量測報告**主功能表內,可建立量測任務的詳細報告。您可將一或多個已量測部件 記錄在量測報告內,量測報告可列印、匯出與儲存。對於量測報告的建立,可在許 多標準範本之間選擇。

在OUADRA-CHEK 2000展示PC軟體的幫助之下,可建立自己的報告範本,然後傳 輸至您的單元·如此您自己的自訂範本出現在**量測報告**功能表內標準範本旁邊,並 且可用來建立量測報告。

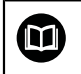

有關詳細說明,請參閱**QUADRA-CHEK 2000展示版使用手冊**。此使用 手冊可從產品網站的「Documentation」資料夾中取得。

**進一步資訊:** ["產品的展示軟體", 20 頁次](#page-19-0)

#### **啟動**

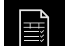

點擊主功能表內的**量測報告**

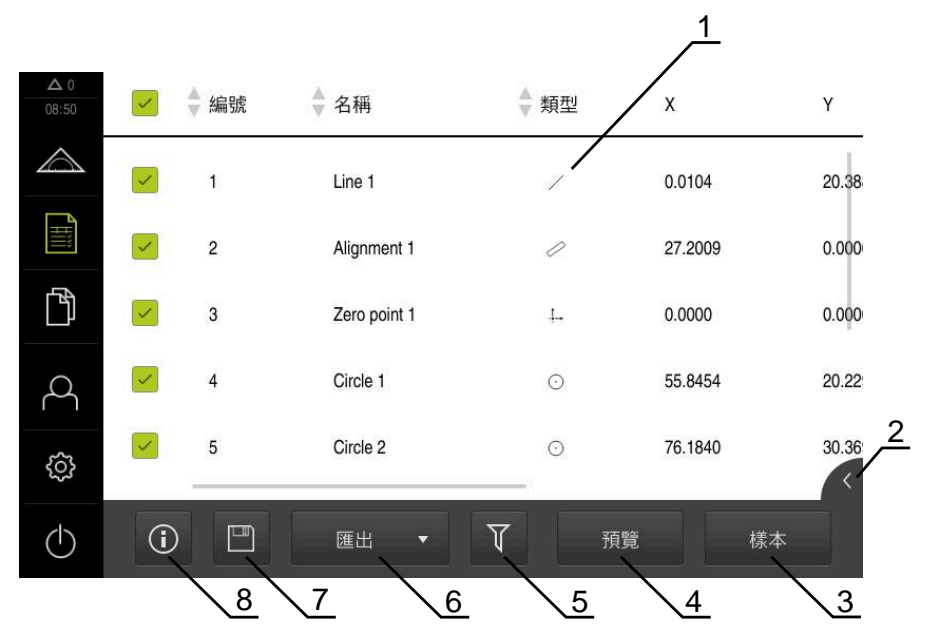

圖形 91: **量測報告**功能表

- **1** 預設範本清單
- **2** 選取範本預覽
- **3** 在選取範本上顯示資訊
- **4** 列印目前的量測報告預覽
- **5** 已量測部件清單的過濾器
- **6** 匯出目前的量測報告
- **7** 儲存目前的量測報告
- **8** 顯示目前報告上的資訊

### **13.2 管理量測報告的範本**

您可重新命名或刪除自訂樣本。

**顯示操作元件**

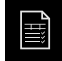

- 點擊主功能表內的**量測報告**
- 點擊**樣本**
- 在此清單中,將範本名稱拖曳到右邊
- 顯示用於管理樣本的內容

#### **重新命名範本**

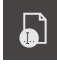

- 點擊**重新命名檔案**
- ▶ 在對話內變更檔名
- 使用**RET**確認輸入
- 點擊 **確定**

**刪除範本**

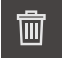

- 點擊**刪除選擇**
- ▶ 點鑿 删除
- > 已刪除量測報告的範本

### **13.3 建立量測報告**

量測結果可顯示、儲存和列印成為量測報告。

建立量測報告需要以下步驟:

- ["選擇部件和範本"](#page-194-0)
- ["在量測工作上輸入資訊"](#page-195-0)
- ["選擇文件設定"](#page-195-1)
- ["儲存量測報告"](#page-196-0)
- ["匯出或列印量測報告"](#page-196-1)

### **13.3.1 選擇部件和範本**

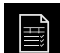

點擊主功能表內的**量測報告**

- > 根據最後選取的量測報告範本,顯示量測報告清單
- > 清單內所有部件都已啟動,並且方塊以綠色顯示
- ▶ 若要從量測報告中移除部件,請點擊其方塊

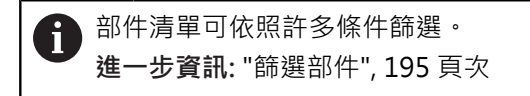

- 若要變更量測報告範本,請點擊**樣本**
- 選擇所要的量測報告範本
- 點擊**OK**
- 量測報告清單調整成選取的量測報告範本

**篩選部件**

您可利用許多標準篩選**部件**功能表內的部件清單。這表示只顯示符合篩選條件的部 件,例如只具有特定最小直徑的圓。您可使用任何篩選組合。

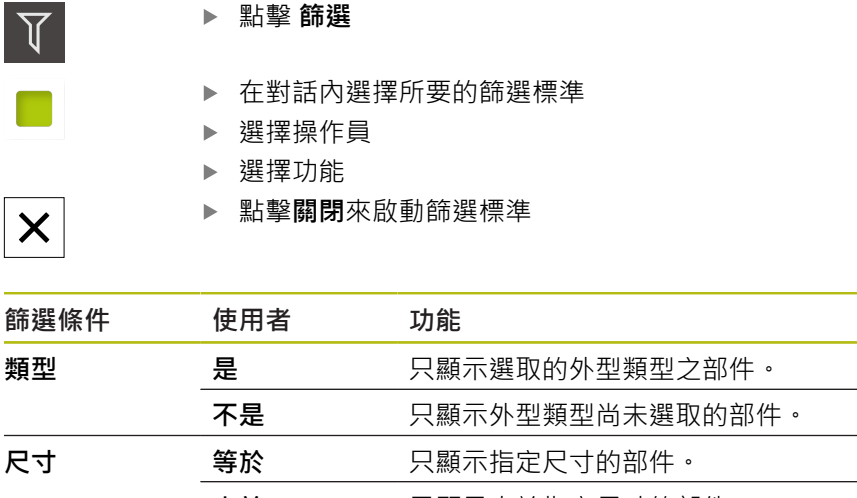

篩選功能控制如何顯示部件清單,並不會影響量測報告的內容。

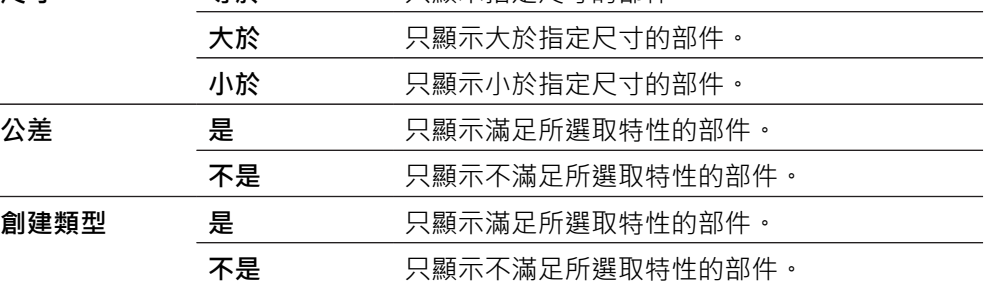

# **13.3.2 在量測工作上輸入資訊**

可用的資訊取決於範本組態。

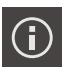

 $\boldsymbol{\mathsf{X}}$ 

A

A

#### 點擊 **資訊**

- ▶ 若要在量測報告內自訂日期與時間,請從時間戳記 下拉式清單 中選擇所要的選項
	- 設置自定義時間戳記:當建立報告時,系統使用您手動輸 入的日期與時間
	- 自動設置:當建立報告時,系統輸入目前的日期與時間
- ▶ 從使用者名稱 下拉式清單中選擇現有的使用者
- ▶ 若要在量測報告內顯示其他使用者,請選擇 其他使用者
- 將使用者的名稱輸入該輸入欄位內
- 用**RET**確認輸入
- ▶ 將量測工作的編號輸入**工作**輸入欄位內
- 用**RET**確認輸入
- ▶ 將量測物體的零件編號輸入 文件編號輸入欄位內
- 用**RET**確認輸入
- 點擊**關閉**來關閉對話

#### **13.3.3 選擇文件設定**

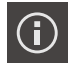

#### 點擊 **資訊**

- 點擊 **文件** 分頁
- ▶ 若要調整線性量測值的量測單位,請在線性值的單位下拉式清 單內選擇所要的量測單位
	- **公釐**: :以公釐顯示
	- **英吋**: :以英吋顯示
- ▶ 若要減少或增加顯示的**線性值的小數**,請點擊-或+
- ▶ 若要調整角度量測值的量測單位,請在角度值的單位下拉式清 單內選擇所要的量測單位
	- **十進位度數**: 以度數顯示
	- **放射**: 以徑度顯示
	- 度-分-秒: 以度, 分和秒顯示
- ▶ 若要調整日期和時間的格式,請在日期和時間格式下拉式清單 內選擇所要的格式
	- hh:mm DD-MM-YYYY : 時間與日期
	- hh:mm YYYY-MM-DD : 時間與日期
	- YYYY-MM-DD hh:mm日期與時間
- ▶ 若要自訂列印格式,請在以下參數的下拉式清單中選擇相應設 定值:
	- 雙面列印: 雙面列印, 沿紙張的長邊或短邊翻面
	- **頁眉**: 頁眉將出現在標題頁或每一頁上
	- **資料圖表的標題**: 標題將出現在標題頁或每一頁上
	- **顯示功能視圖** (含注釋): ON/OFF
- 點擊**關閉**來關閉對話

 $\boldsymbol{\mathsf{X}}$ 

### **13.3.4 開啟預覽**

在預覽中可顯示部件與量測報告。

**開啟部件預覽**

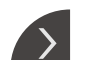

 $\overline{\left( \right. }%$ 

- 點擊**分頁**
- 部件預覽開啟
- 箭頭改變方向

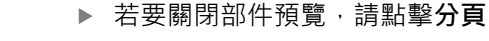

若新增注釋至您的部件,則將顯示在部件預覽中。 **進一步資訊:** ["調整注釋", 194 頁次](#page-193-0)

**開啟量測報告預覽**

#### 點擊 **預覽**

- 量測報告預覽開啟
- > 若要瀏覽頁面,請點擊預覽窗格的左邊緣或右邊緣

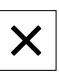

點擊**關閉**來關閉預覽

### **13.3.5 儲存量測報告**

以XMR資料格式儲存量測報告。

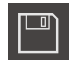

- 點擊 **另存新檔**
	- 在對話中,選擇儲存位置,例如 **Internal**/**Reports**
- 輸入量測報告的名稱
- 用**RET**確認輸入
- 點擊 **另存新檔**
- 已儲存量測報告

A

在**檔案管理**主功能表內,可開啟並編輯儲存的報告。 **進一步資訊:** ["管理資料夾與檔案", 317 頁次](#page-316-0)

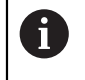

已經針對目前的韌體版本變更XMR資料格式。您無法開啟或編輯以先前 XMR資料格式版本儲存的檔案。

### **13.3.6 匯出或列印量測報告**

可使用各種方法匯出量測報告,或用已安裝的印表機印出。可匯出PDF或CSV檔案, 或透過可用的RS-232介面將量測報告傳送至電腦。

**匯出量測報告**

- ▶ 從匯出下拉式清單中選擇所要的匯出格式:
	- **匯出為PDF**: 量測報告儲存成為可列印的PDF檔。該值不可編輯
	- 匯出為CSV: 量測報告內的值匯出為文字檔,用逗號分開,使用試算表軟體可 編輯該等值
	- 通過RS-232匯出: 量測報告內的值以表格傳送至電腦 **先決條件:**量測值輸出已設置
- ▶ 在對話內選擇PDF與CSV檔案的儲存位置,例如Internal/Reports
- 輸入量測報告的名稱
- 使用**RET**確認輸入
- 點擊**另存新檔**
- > 量測報告以選取的格式匯出,並儲存在該儲存位置內

**列印量測報告**

- 點擊 **匯出** 下拉式清單
- ▶ 在下拉式清單中點擊列印
- 量測報告輸出至指定的印表機 **進一步資訊:** ["設置印表機", 140 頁次](#page-139-0)

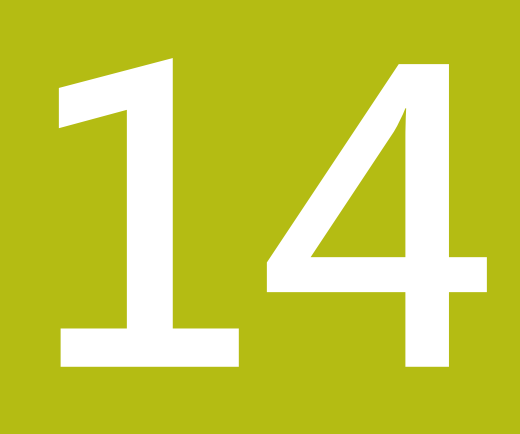

**檔案管理**

# **14.1 概述**

本章節說明**檔案管理**功能表及其功能。

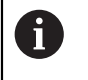

確定在執行底下說明的動作之前,已經閱讀並了[解"基本操作"章](#page-52-0)節。 **進一步資訊:** ["基本操作", 53 頁次](#page-52-0)

### **簡短說明**

**檔案管理**功能表顯示儲存在g133產品記憶體內檔案的總覽。 任何已連接的USB大量儲存產品(FAT32格式)或可用的網路磁碟機都會顯示在儲存位 置清單內。USB大量儲存產品和網路磁碟機會用其名稱或磁碟機代碼來顯示。

#### **呼叫**

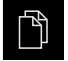

點擊主功能表內的**檔案管理**

顯示檔案管理使用者介面

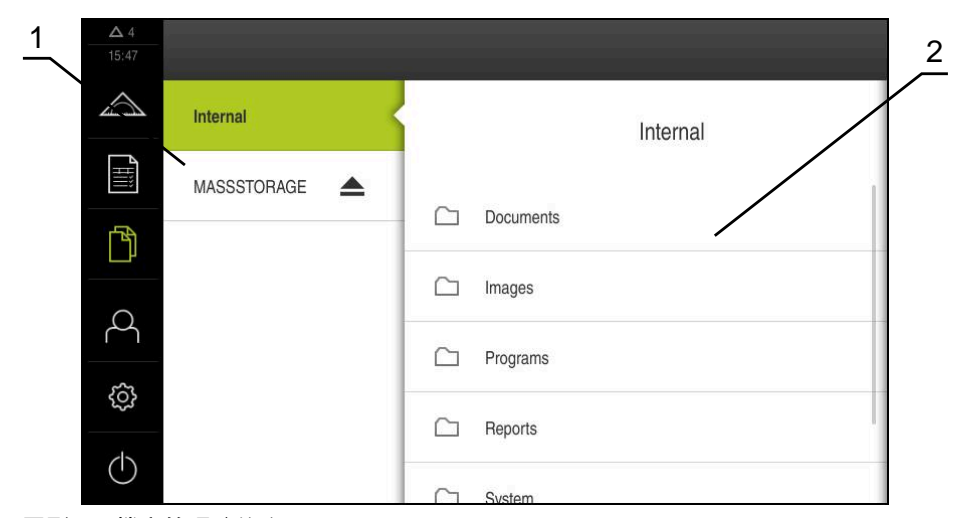

圖形 92: **檔案管理**功能表

**1** 可用的儲存位置清單

**2** 所選儲存位置內的資料夾清單

### **14.2 檔案類型**

在**檔案管理**功能表內,可編輯以下檔案類型:

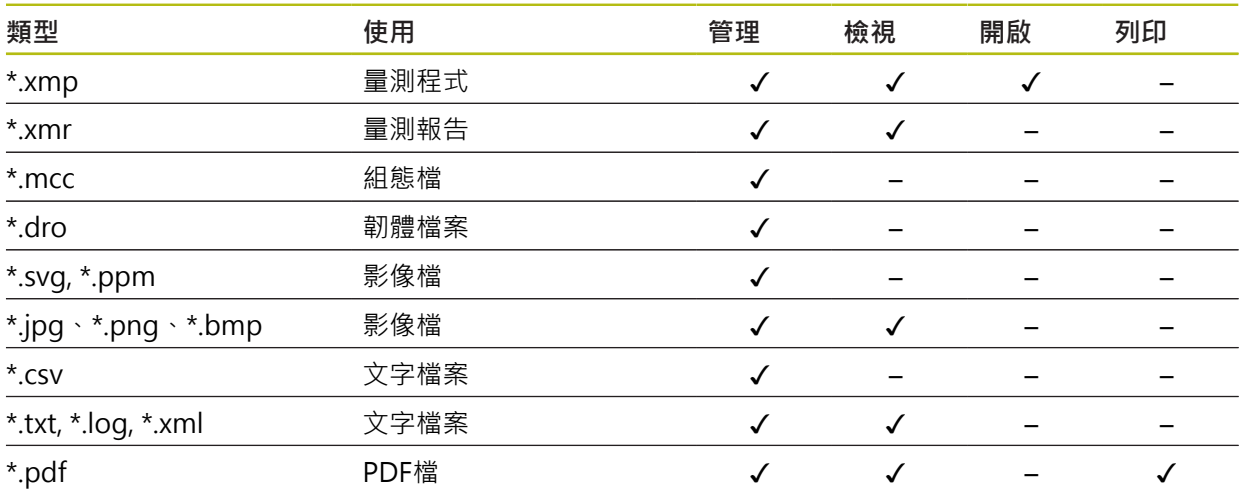

# <span id="page-316-0"></span>**14.3 管理資料夾與檔案**

#### **資料夾結構**

在**檔案管理**功能表內,**Internal**儲存位置內的檔案會儲存在以下資料夾內:

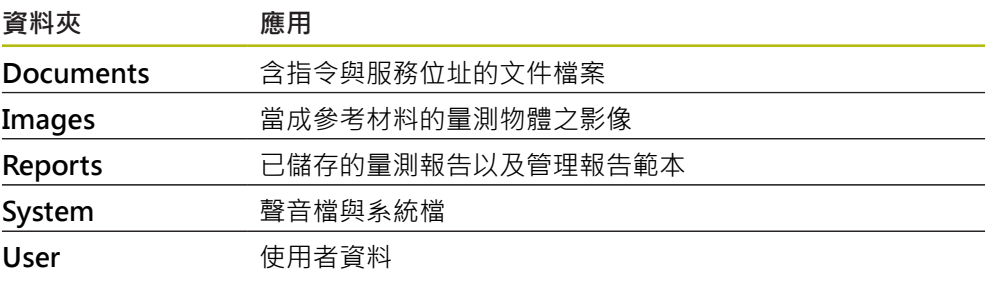

#### **建立新資料夾**

- 將其中要建立新資料夾的資料夾圖示拖曳到右邊
- 顯示操作元件

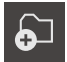

- 點擊**建立新資料夾** 點擊對話內的輸入欄位,並輸入新資料夾的名稱
- 使用**RET**確認輸入
- 點擊**確定**
- 已建立新資料夾

**移動資料夾**

將要移動的資料夾圖示拖曳到右邊

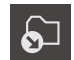

- 顯示操作元件 點擊**移動到**
- - ▶ 在對話中,選擇該資料夾所要移動至的資料夾
	- 點擊**選擇**
	- 已移動資料夾

**複製資料夾**

將要複製的資料夾圖示拖曳到右邊

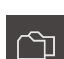

顯示操作元件 點擊**複製到**

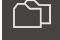

- ▶ 在對話中,選擇要複製資料夾的資料夾
- 點擊**選擇**
- 已複製資料夾

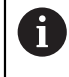

若將資料夾複製到其所在的資料夾,則複製的資料夾名稱會加上後綴 「\_1」。

**重新命名資料夾**

- 將要重新命名的資料夾圖示拖曳到右邊
- 顯示操作元件

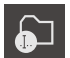

- 
- 點擊對話內的輸入欄位,並輸入新資料夾的名稱
- 使用**RET**確認輸入
- 點擊**確定**
- 已重新命名資料夾

**移動檔案**

- 將要移動的檔案圖示拖曳到右邊
- 顯示操作元件
- 點擊**移動到**
- ▶ 在對話中,選擇該檔案所要移動至的資料夾
- 點擊**選擇**
- 

將要複製的檔案圖示拖曳到右邊

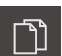

- 點擊**複製至**
- ▶ 在對話中,選擇該檔案所要複製至的資料來
- 點擊**選擇**
- 已複製檔案

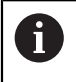

若將檔案複製到其所在的資料夾,則複製的檔案名稱會加上後綴 「\_1」。

- 點擊**重新命名資料夾**
- 
- 
- 

 $\Omega$ 

> 已移動檔案

顯示操作元件

<span id="page-317-0"></span>**複製檔案**

**重新命名檔案**

將要重新命名的檔案圖示拖曳到右邊

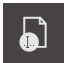

- ▶ 點擊重新命名檔案
- 點擊對話內的輸入欄位,並輸入新檔案的名稱
- ▶ 使用**RET**確認輸入

顯示操作元件

- 點擊**確定**
- 已重新命名檔案

#### **刪除資料夾或檔案**

删除的資料夾與檔案將永久刪除並且無法復原。若刪除資料夾,該資料夾內含的所 有子資料夾和檔案也會一併刪除。

- 將要刪除的檔案圖示拖曳到右邊
- 顯示操作元件
- 點擊**刪除選擇**
- 點擊**刪除**
- > 已刪除資料夾或檔案

# **14.4 檢視並開啟檔案**

**檢視檔案**

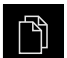

氚

- 點擊主功能表內的**檔案管理**
- ▶ 導覽至所要檔案的儲存位置
- 點擊檔案
- 顯示預覽影像(只有PDF和影像檔案)以及有關該檔案的資訊

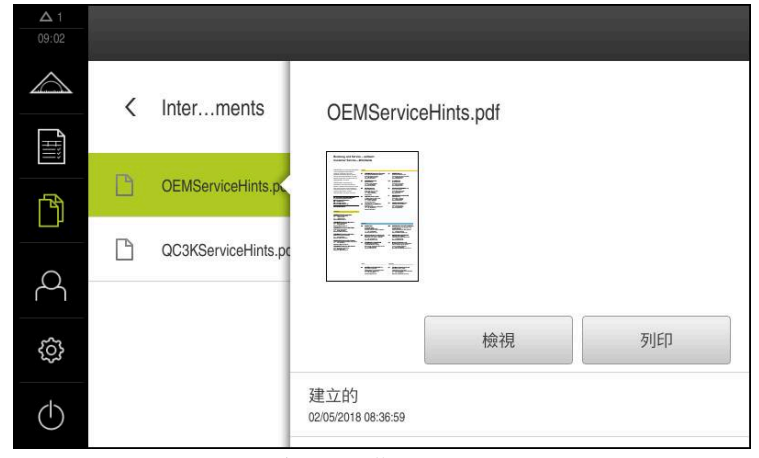

圖形 93: **檔案管理**功能表含預覽影像與檔案資訊

- 點擊**檢視**
- 顯示檔案內容

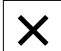

1

點擊**關閉**來關閉檢視  $\mathbf{B}$ 

在此檢視中,利用點擊 **列印**.就可在本產品內已設置的印表機上列印PDF 檔案。

#### **開啟量測程式**

可檢視儲存為\*.xmp檔案類型的量測程式或開啟進行編輯。

- $\mathbb{P}$
- 點擊主功能表內的**檔案管理**
- 選擇**Internal**儲存位置
- 點擊**Programs**資料夾
- 點擊所要的檔案
- ▶ 若要顯示量測程式,請點擊檢視
- 若要編輯量測程式,請點擊**開啟**
- 量測程式在檢測器內開啟

#### **開啟與重新建立量測報告**

可檢視或重建儲存為\*.xmr檔案類型的量測報告。新量測報告使用範本、範本設定以 及選取的功能用來重建。

- 门
- 點擊主功能表內的**檔案管理**
- ▶ 選擇Internal儲存位置
- 點擊**Reports**資料夾
- 點擊所要的檔案
- 若要顯示量測報告,請點擊 **檢視**
- 若要顯示量測報告,請點擊 **重建報告**
- 在對話方塊中,選擇儲存位置,例如 **Internal**/**Reports**
- 輸入新量測報告的名稱
- 用**RET**確認輸入
- 點擊**另存新檔**
- 根據已經存在的量測報告建立新的量測報告
- 已儲存新量測報告

### **14.5 匯出檔案**

可將檔案匯出至外部USB大量儲存裝置(FAT32格式)或網路磁碟機。您可複製或移動 檔案:

- 若複製檔案,則檔案的複製品仍舊在本產品內
- 若移動檔案,則本產品內的檔案將刪除

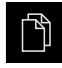

- 點擊主功能表內的**檔案管理**
- ▶ 在Internal儲存位置內,導覽至要匯出的檔案
- 將檔案的圖示拖曳到右邊
- 顯示操作元件
- 若要複製檔案,請點擊**複製檔案**

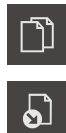

- 若要移動檔案,請點擊**移動檔案**
- ▶ 在對話中,選擇要匯出檔案的儲存位置
- 點擊**選擇**
- > 資料已匯出至USB大量儲存裝置或網路磁碟機

**安全移除USB大量儲存裝置**

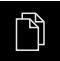

點擊主功能表內的**檔案管理**

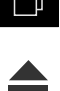

- 導覽至儲存位置清單
- 點擊**安全移除**
- 顯示 **安全地移除%1**訊息
- ▶ 中斷連接USB大量儲存裝置

# **14.6 匯入檔案**

可從USB大量儲存裝置(FAT32格式)或網路磁碟機匯入檔案至本產品。您可複製或移 動檔案:

- 若複製檔案,檔案的複製品將留在USB大量儲存裝置或網路磁碟機上
- 若移動檔案,檔案將從USB大量儲存裝置或網路磁碟機刪除

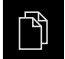

- 點擊主功能表內的**檔案管理**
- ▶ 在USB大量儲存裝置或網路磁碟機上,導覽至要匯入的檔案
- 將檔案的圖示拖曳到右邊
- 顯示操作元件
- 若要複製檔案,請點擊**複製檔案**

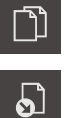

- 若要移動檔案,請點擊**移動檔案**
- ▶ 在對話中,選擇要儲存檔案的儲存位置
- 點擊**選擇**
- 檔案已儲存在本產品內

#### **安全移除USB大量儲存裝置**

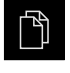

- 點擊主功能表內的**檔案管理**
- 導覽至儲存位置清單 點擊**安全移除**

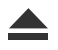

- 顯示 **安全地移除%1**訊息
- ▶ 中斷連接USB大量儲存裝置

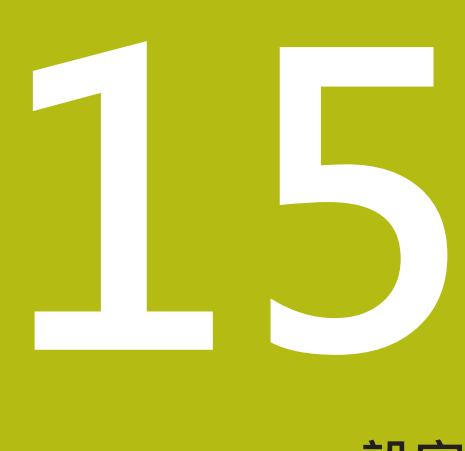

**設定**

# **15.1 概述**

本章節說明本產品的設定選項以及相關設定參數。 調機和產品設定的基本設定選項以及設定參數都描繪於個別章節內: **進一步資訊:** ["調機", 91 頁次](#page-90-0) **進一步資訊:** ["設定", 131 頁次](#page-130-0)

**短暫說明**

A

根據登入本產品的使用者類型,可編輯或變更(編輯權限)設定與設定參 數。

若登入本產品的使用者沒有設定或設定參數的編輯權限,則設定或設定 參數會變成灰色並且不能打開或編輯。

A

根據本產品上已經啟動的軟體選項,許多設定與設定參數可用於設定功 能表。

例如若本單元內並未啟動QUADRA-CHEK 2000 OED軟體選項,則此本 產品上不會顯示軟體選項所需的設定參數。

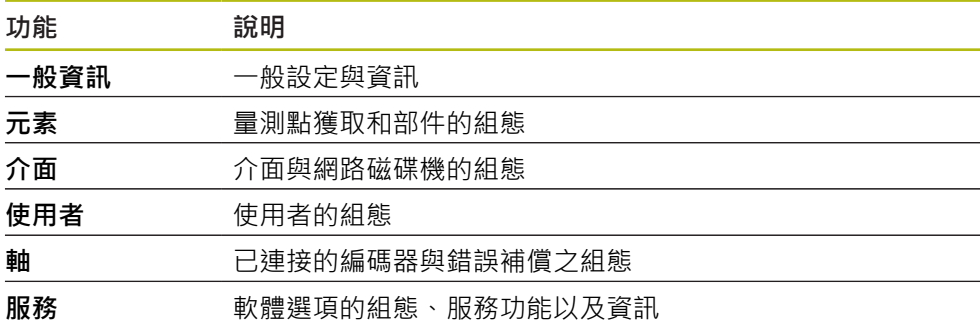

**啟動**

ॷ

點擊主功能表內的**設定**
## **15.1.1 設定功能表概述**

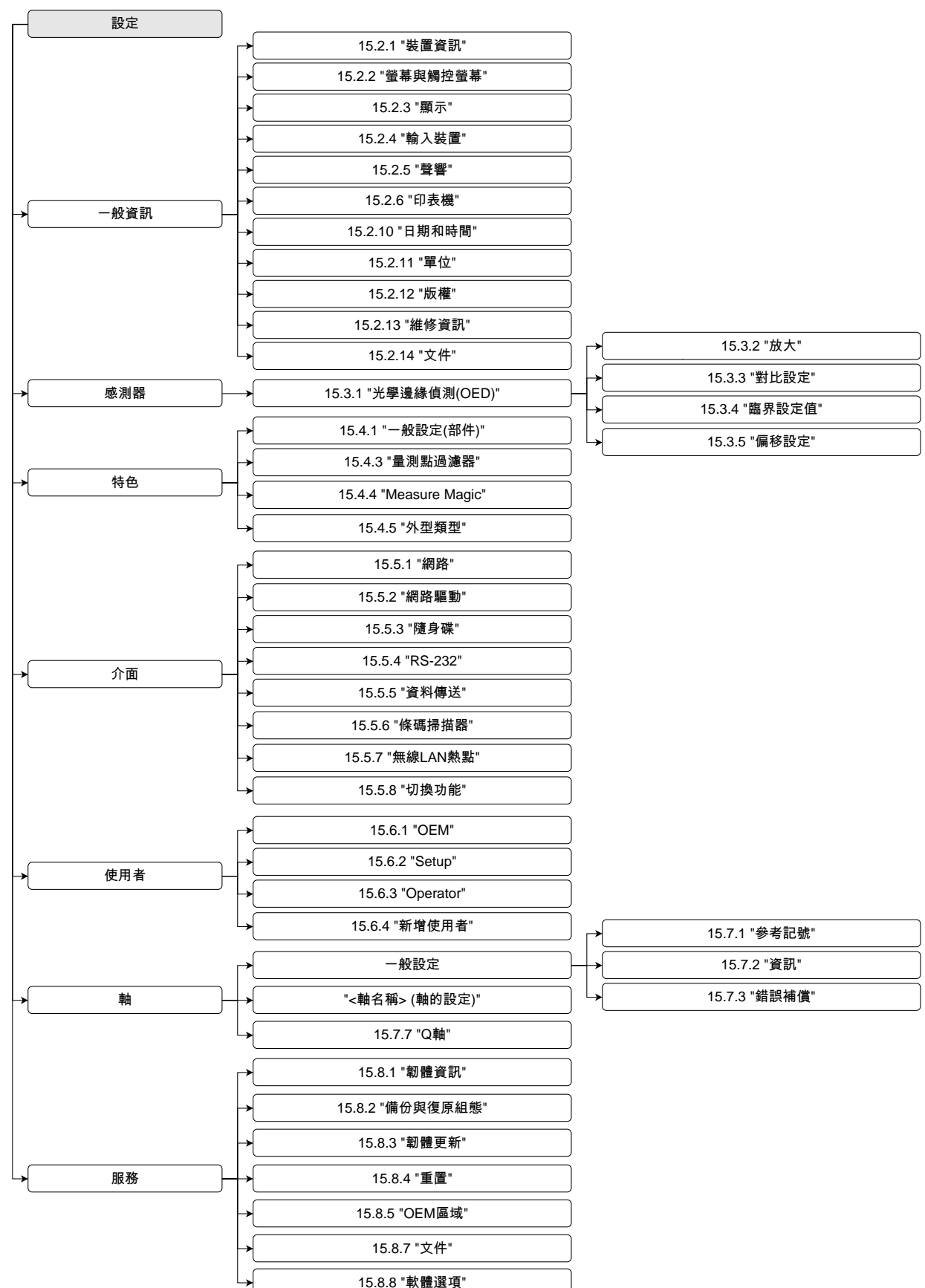

# **15.2 一般資訊**

本章節說明設置操作與顯示以及設定印表機的設定值。

### <span id="page-325-0"></span>**15.2.1 裝置資訊**

#### 路徑: **設定** ► **一般資訊** ► **裝置資訊**

顯示有關軟體基本資訊的概述。

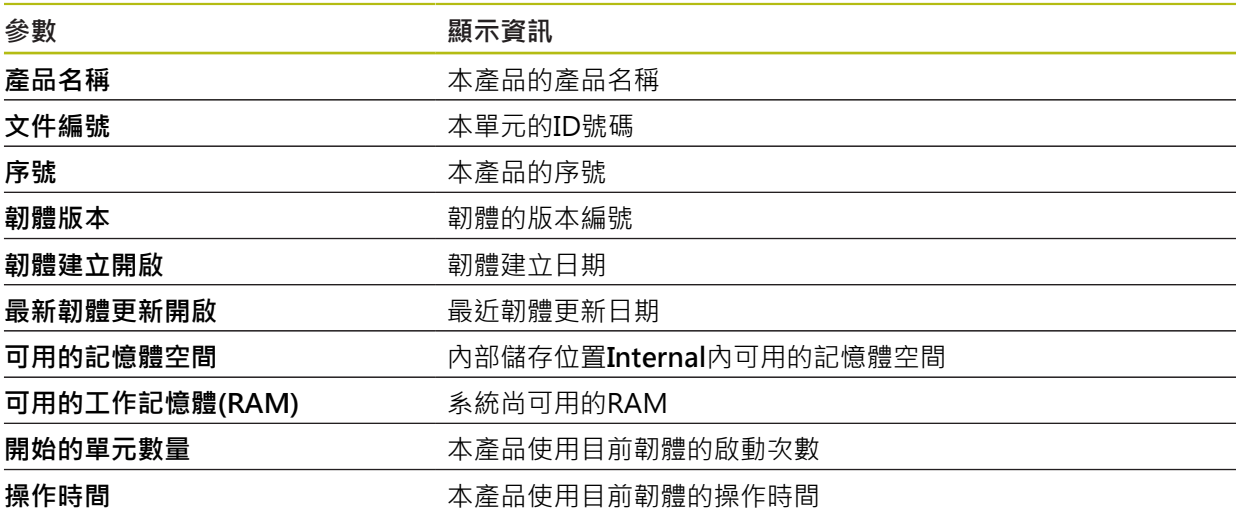

### <span id="page-325-1"></span>**15.2.2 螢幕與觸控螢幕**

#### 路徑: **設定** ► **一般資訊** ► **螢幕與觸控螢幕**

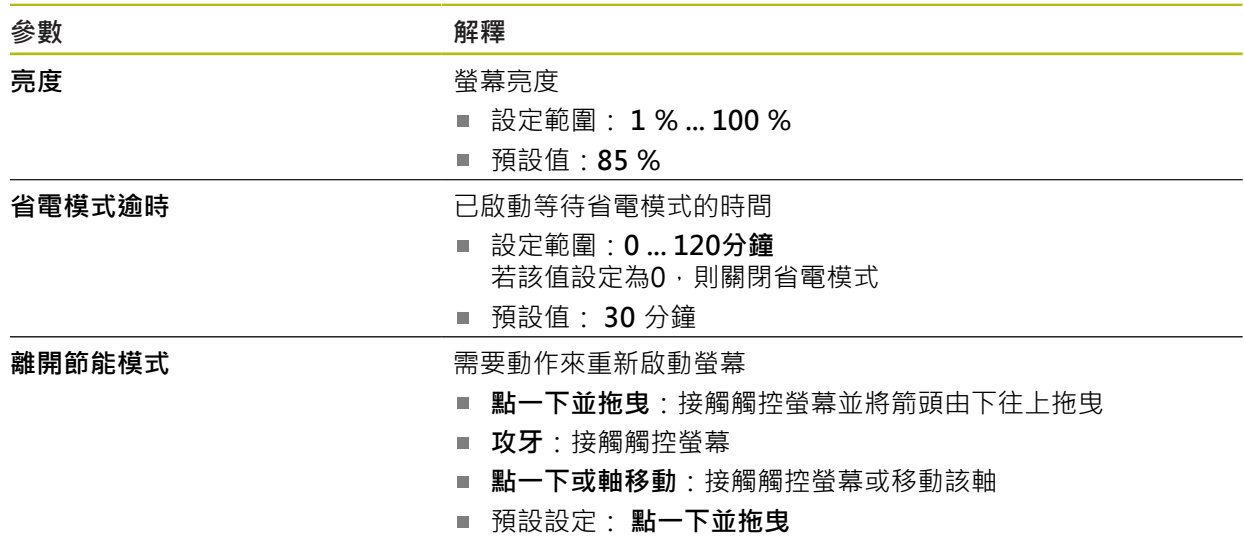

# <span id="page-326-0"></span>**15.2.3 顯示**

路徑: **設定** ► **一般資訊** ► **顯示**

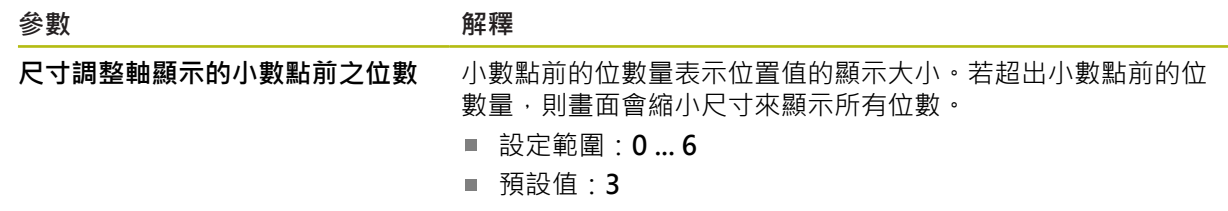

# <span id="page-326-1"></span>**15.2.4 輸入裝置**

路徑: **設定** ► **一般資訊** ► **輸入裝置**

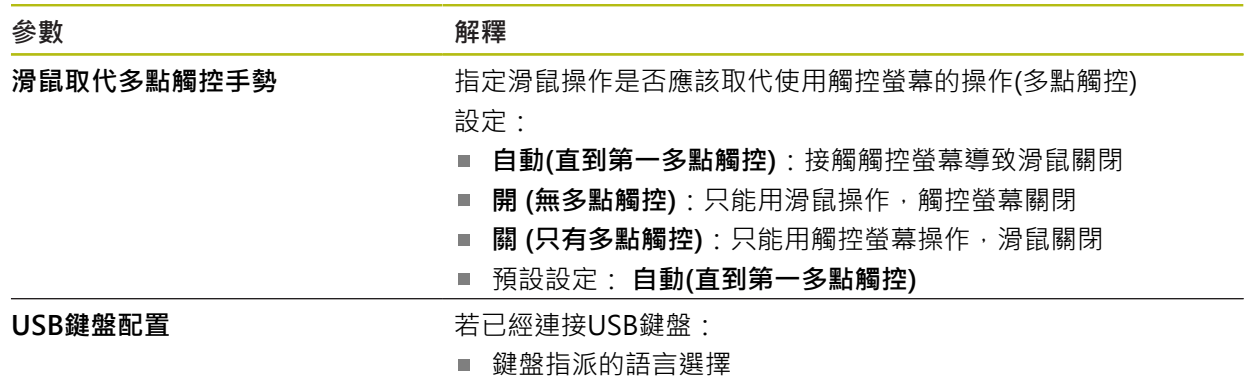

L.

# <span id="page-327-0"></span>**15.2.5 聲響**

### 路徑: **設定** ► **一般資訊** ► **聲響**

可用的聲音分為不同類別,類別內的聲音也不同。

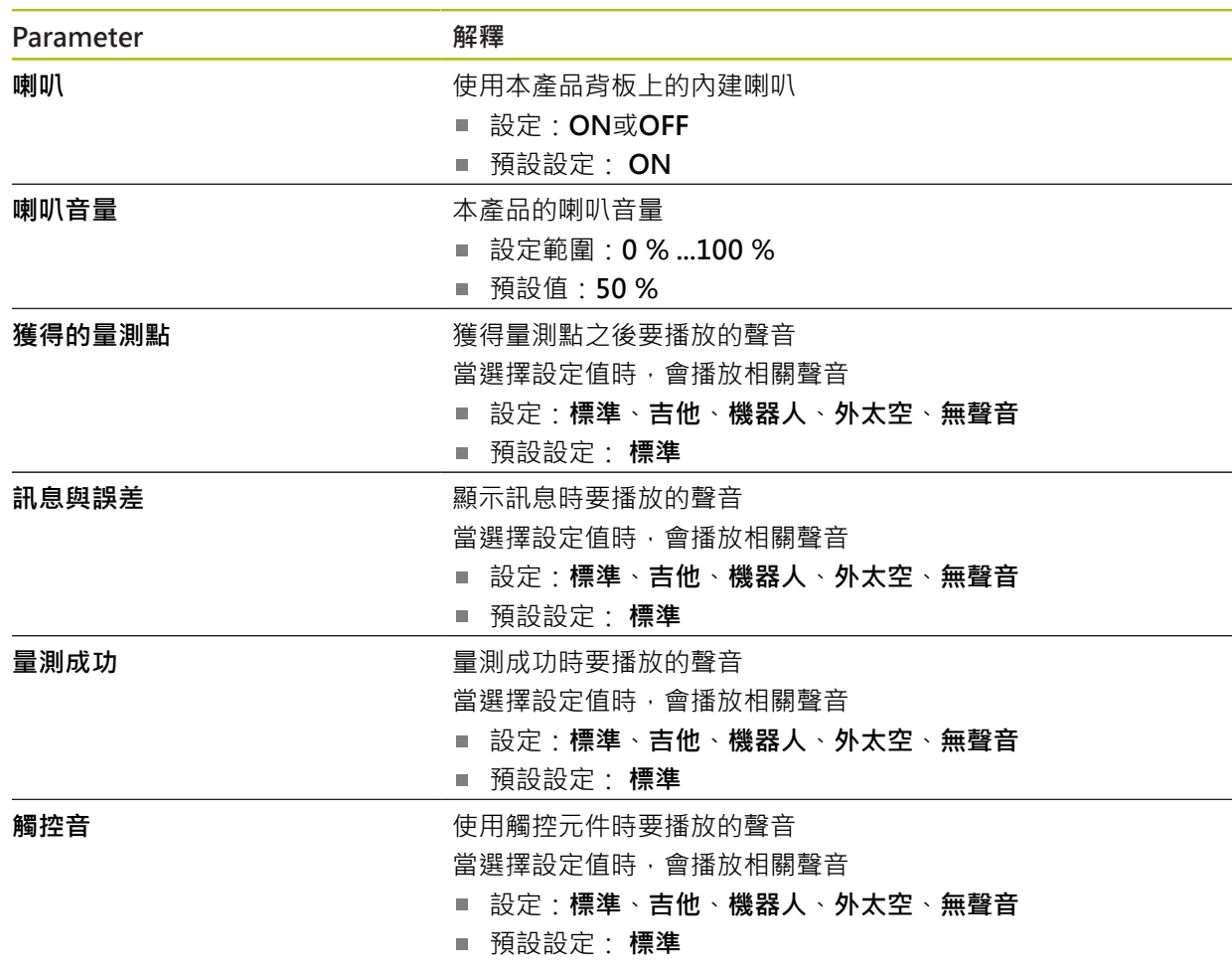

## <span id="page-327-1"></span>**15.2.6 印表機**

路徑: 設定 ▶ 一般資訊 ▶ 印表機

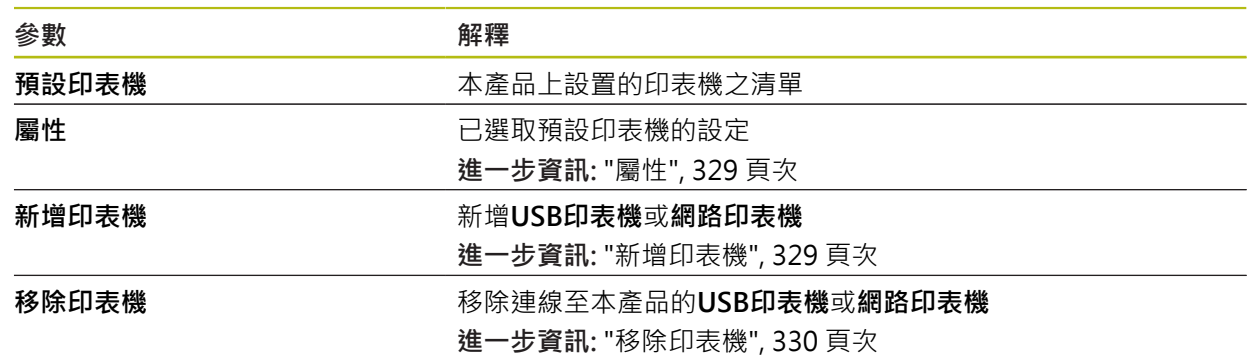

## <span id="page-328-0"></span>**15.2.7 屬性**

路徑: **設定** ► **一般資訊** ► **印表機** ► **屬性**

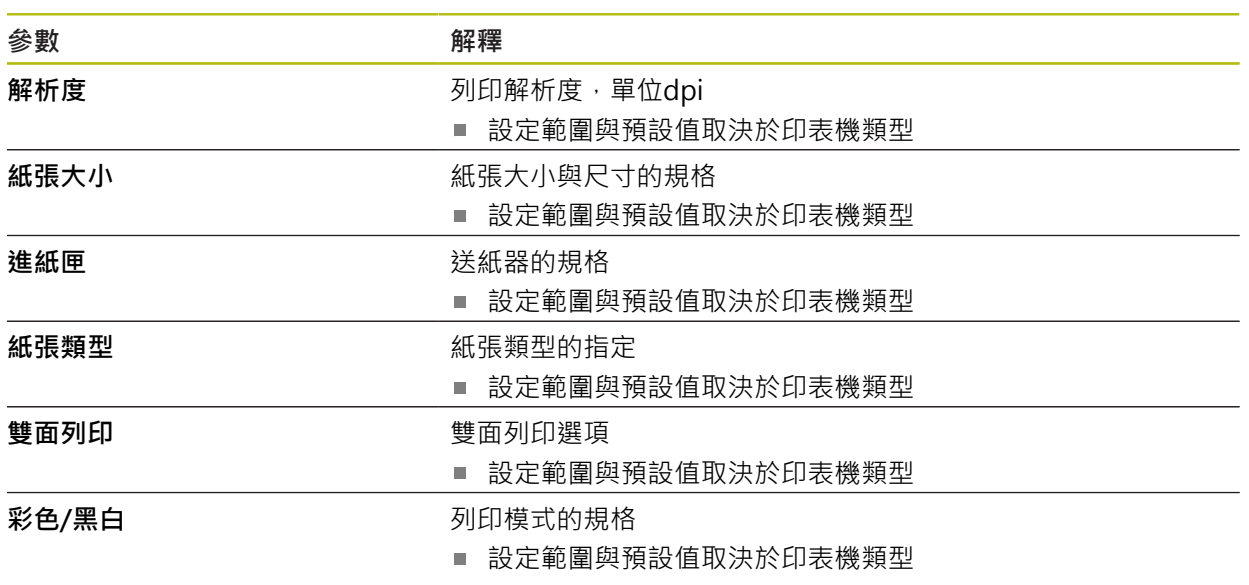

# <span id="page-328-1"></span>**15.2.8 新增印表機**

路徑: **設定** ► **一般資訊** ► **印表機** ► **新增印表機**

以下參數可用於**USB印表機**和**網路印表機**。

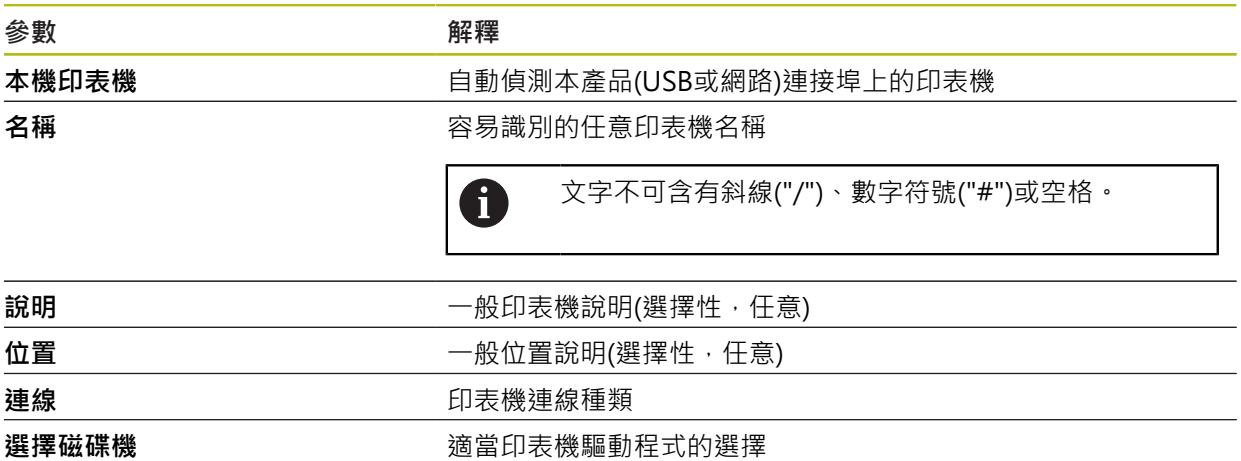

# <span id="page-329-2"></span>**15.2.9 移除印表機**

#### 路徑: **設定** ► **一般資訊** ► **印表機** ► **移除印表機**

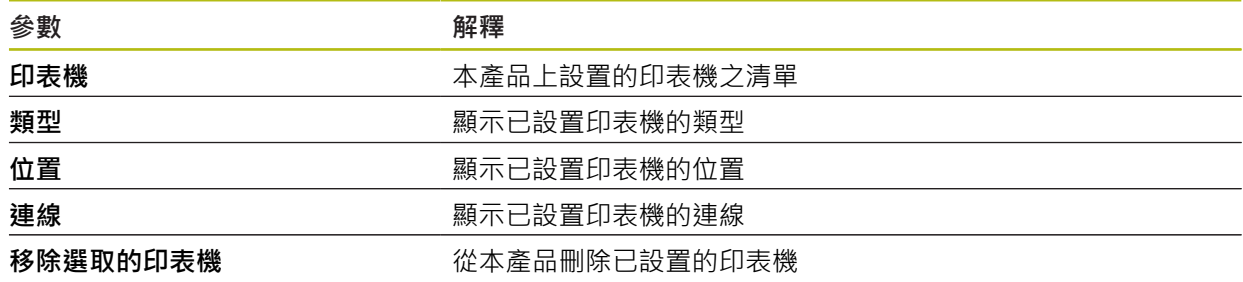

### <span id="page-329-1"></span>**15.2.10 日期和時間**

路徑: **設定** ► **一般資訊** ► **日期和時間**

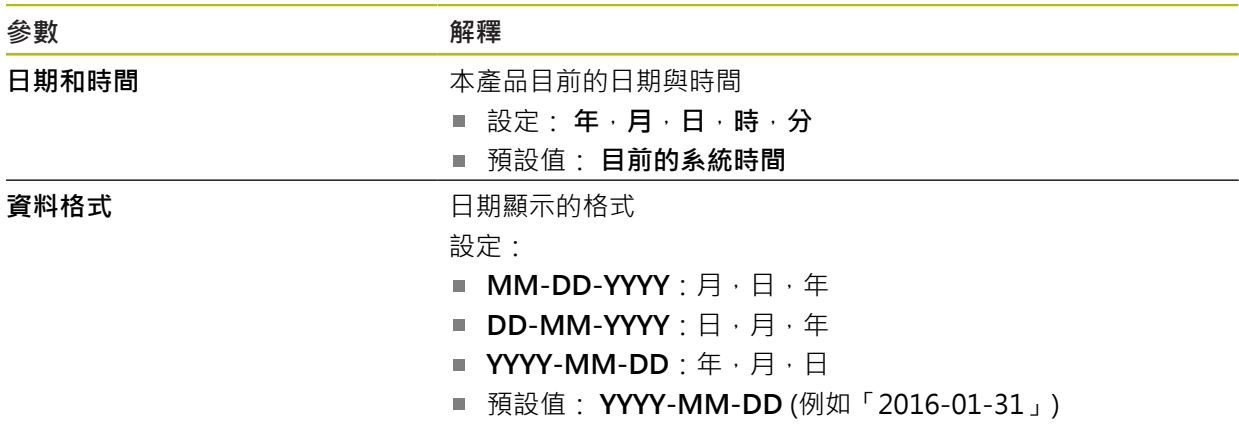

# <span id="page-329-0"></span>**15.2.11 單位**

路徑: **設定** ► **一般資訊** ► **單位**

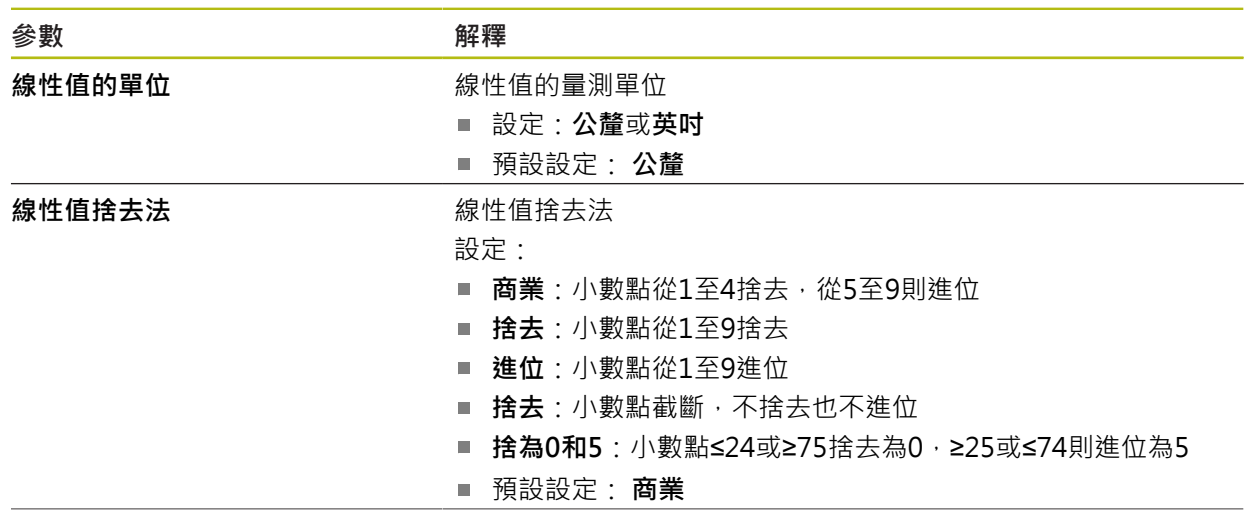

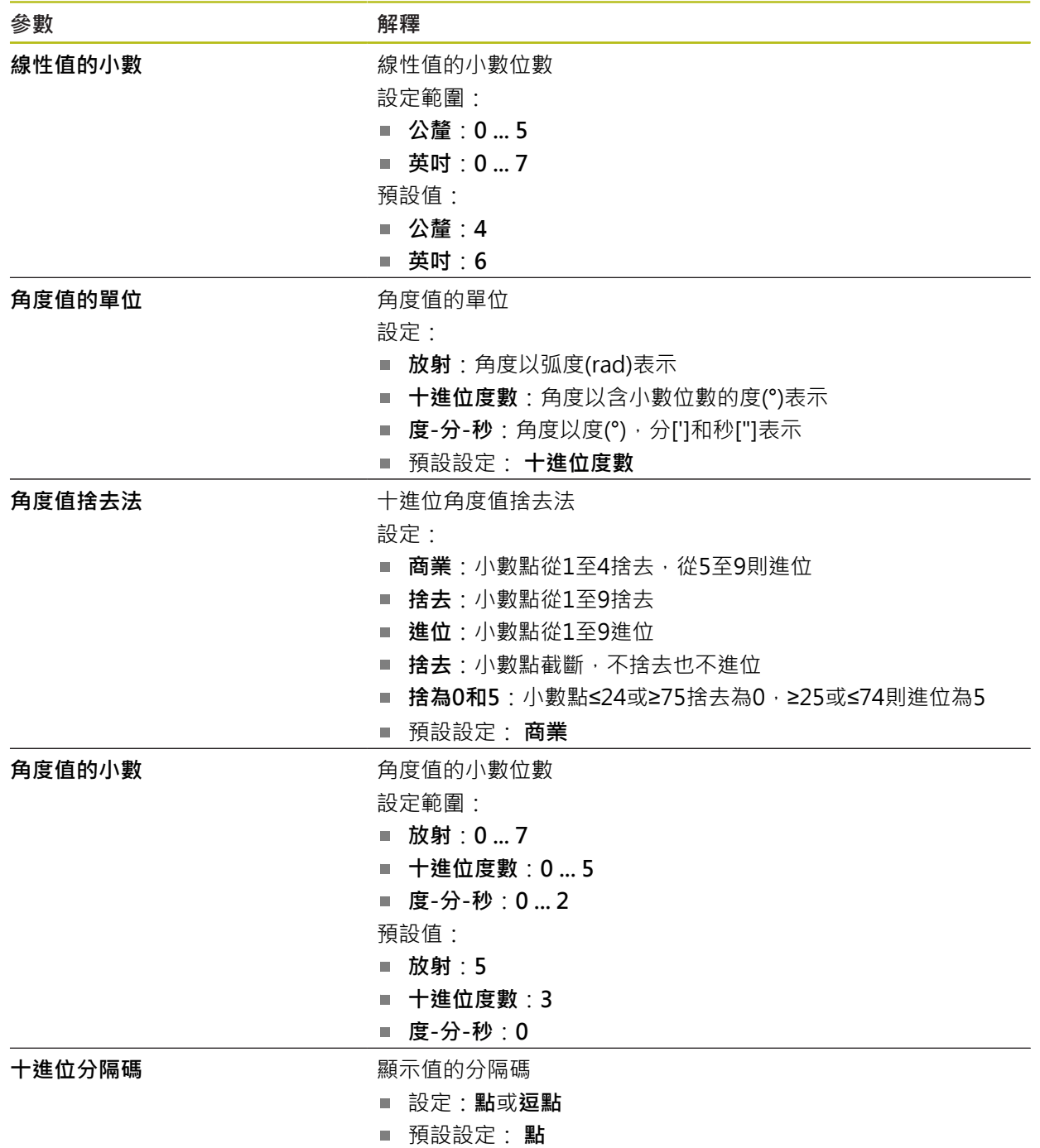

# <span id="page-330-0"></span>**15.2.12 版權**

# 路徑: **設定** ► **一般資訊** ► **版權**

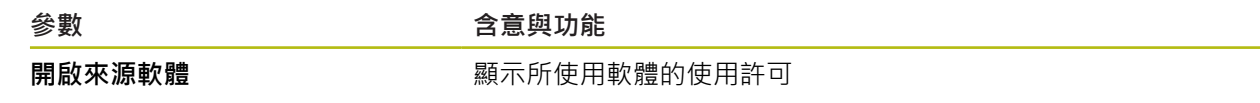

# <span id="page-331-1"></span>**15.2.13 維修資訊**

### 路徑: **設定** ► **一般資訊** ► **維修資訊**

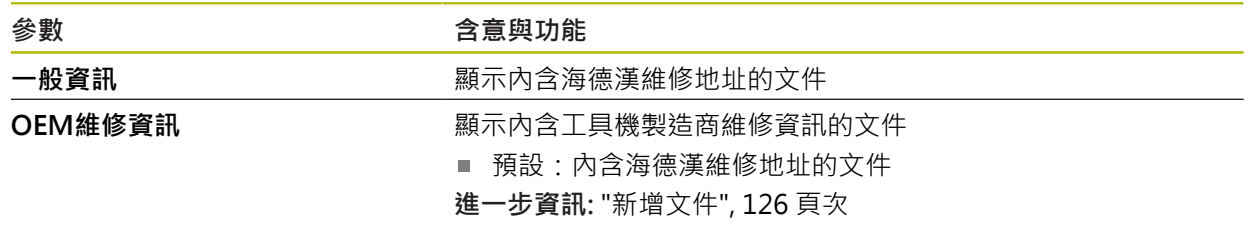

## <span id="page-331-0"></span>**15.2.14 文件**

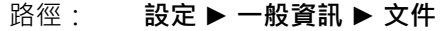

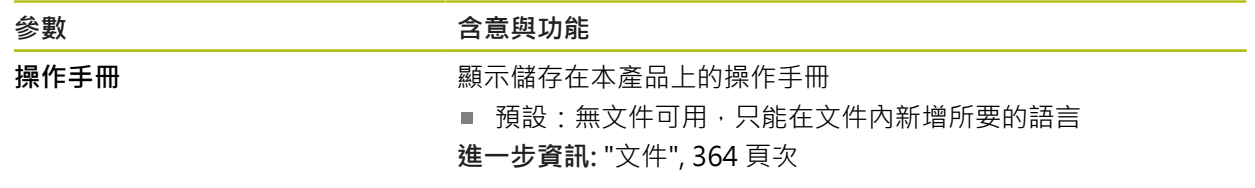

# **15.3 感測器**

本章節說明設置感測器的設定。

根據本產品上已經啟動的軟體選項,許多參數可用於設置感測器。

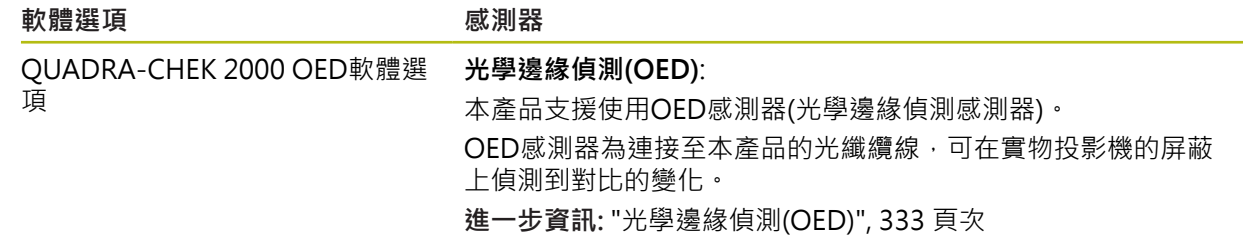

## <span id="page-332-0"></span>**15.3.1 光學邊緣偵測(OED)**

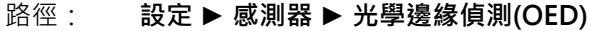

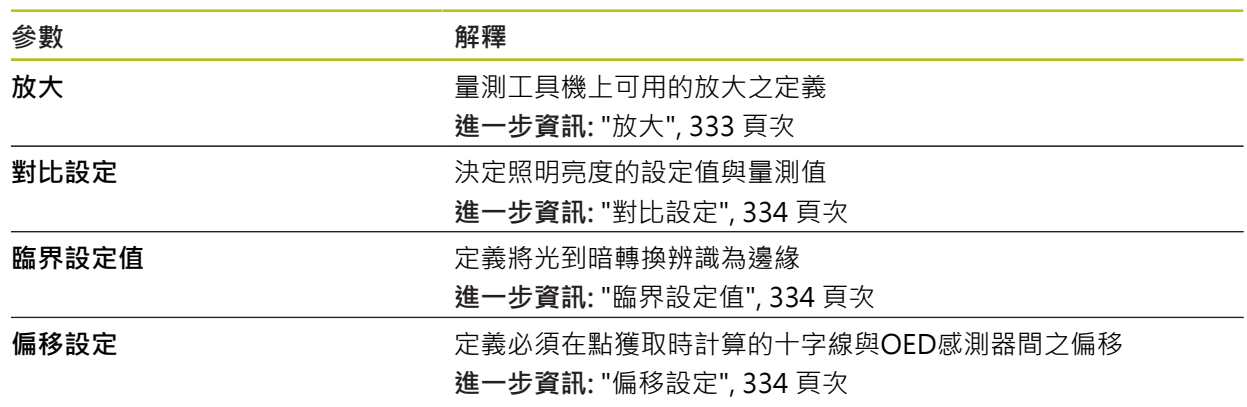

### <span id="page-332-1"></span>**15.3.2 放大**

#### 路徑: **設定** ► **感測器** ► **光學邊緣偵測(OED)** ► **放大**

若啟動光學感測器,則可設置一或多種放大。對於量測工具機上可用的每一光學放 大,必須在本產品上設定**放大位準**。在量測期間,光學放大倍率必須與本產品內設 定的放大倍率相符。

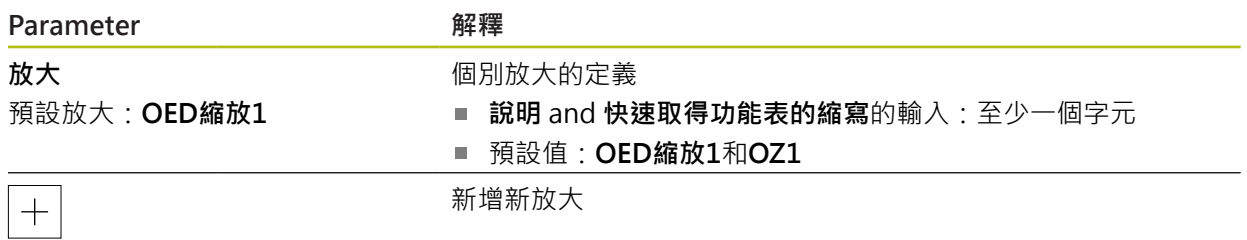

### <span id="page-333-0"></span>**15.3.3 對比設定**

#### 路徑: **設定** ► **感測器** ► **光學邊緣偵測(OED)** ► **對比設定**

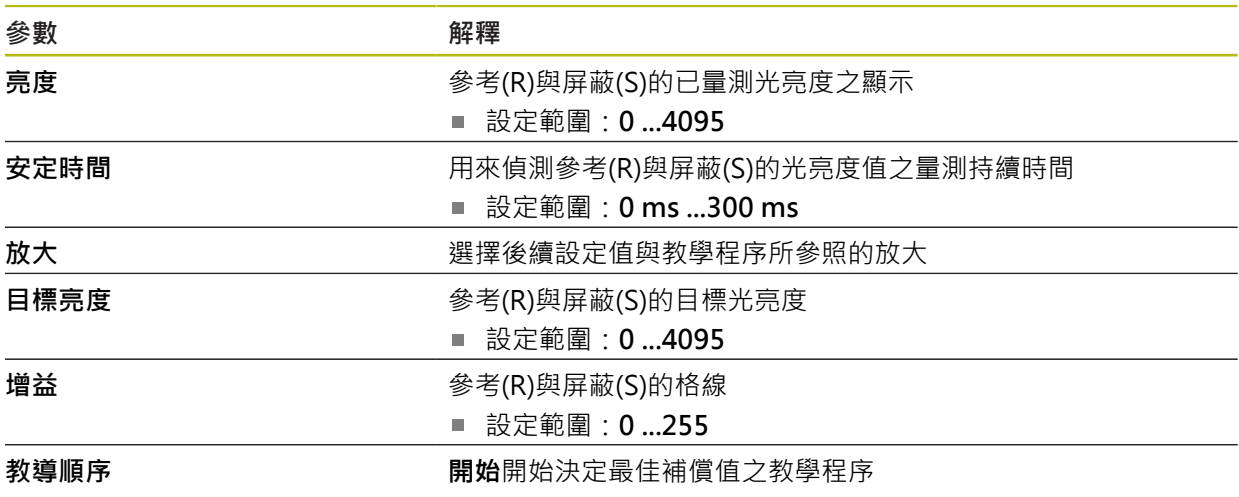

### <span id="page-333-2"></span>**15.3.4 臨界設定值**

路徑: **設定** ► **感測器** ► **光學邊緣偵測(OED)** ► **臨界設定值**

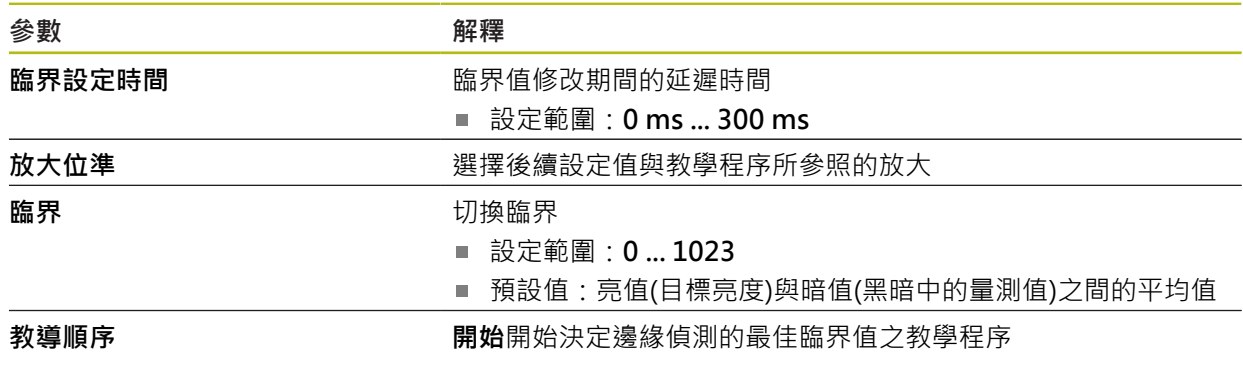

## <span id="page-333-1"></span>**15.3.5 偏移設定**

路徑: **設定** ► **感測器** ► **光學邊緣偵測(OED)** ► **偏移設定**

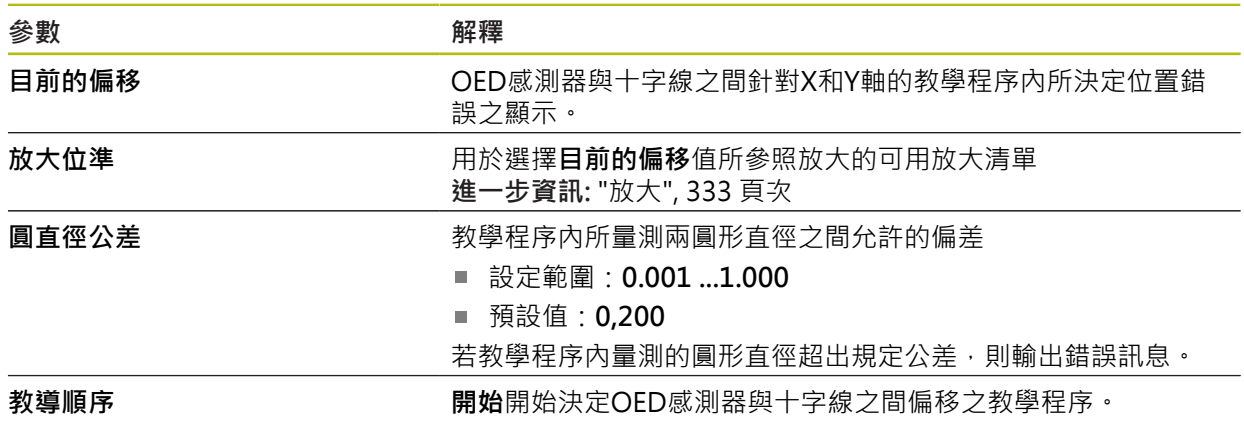

# **15.4 特色**

本章節說明設置量測點獲取的設定。

# <span id="page-334-0"></span>**15.4.1 一般設定(部件)**

路徑: **設定** ► **元素** ► **一般設定**

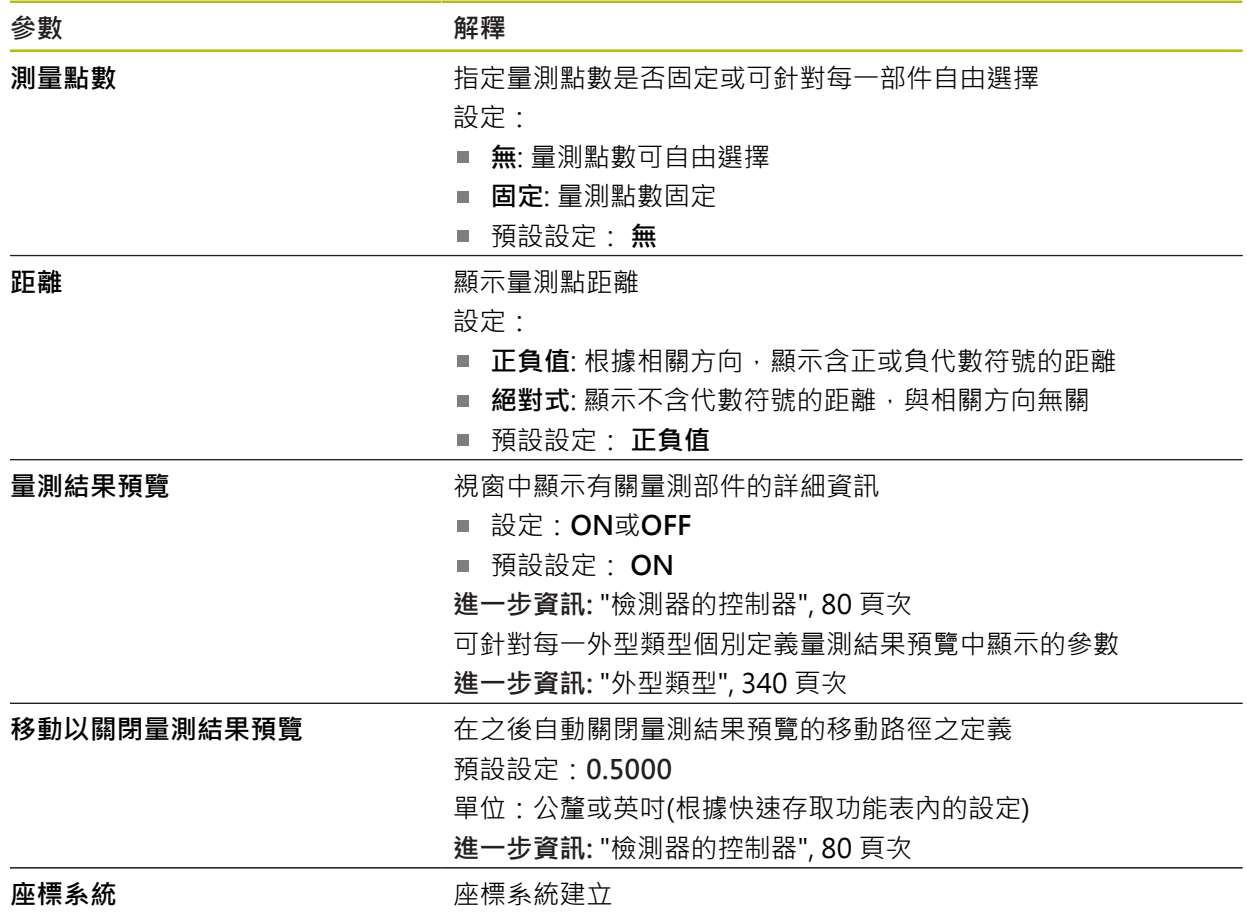

#### **15.4.2 座標系統**

路徑: **設定** ► **元素** ► **一般設定** ► **座標系統**

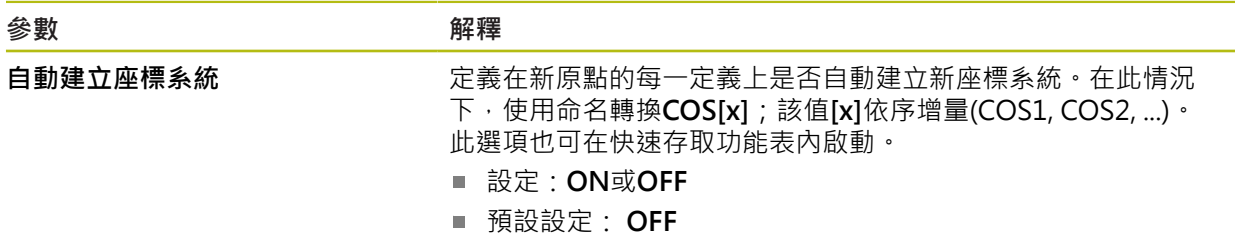

#### <span id="page-334-1"></span>**15.4.3 量測點過濾器**

路徑: **設定** ► **元素** ► **量測點過濾器**

## **有關量測點篩選的資訊**

量測點篩選啟用自動篩選,避免量測物體或編碼器光學設備受污染,而扭曲量測結 果。

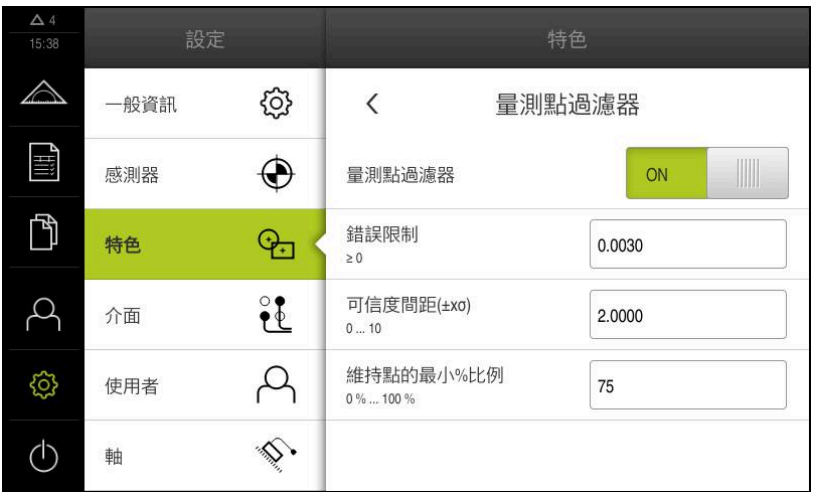

圖形 94: 量測點篩選的設定

量測點篩選根據以下篩選標準,找出量測點雲內的失控值:

- 錯誤限制
- **可信度間距(±xσ)**
- **維持點的最小%比例**

篩出的量測點不含在部件計算中。 量測點篩選可用於以下部件類型:

- 偶數
- **圓**
- 圓弧
- **Ellipse**
- 溝槽
- 矩形

**過濾器錯誤限制 錯誤限制**篩選規定每一量測點的最大允許偏差。 偏差 = 到部件的垂直距離

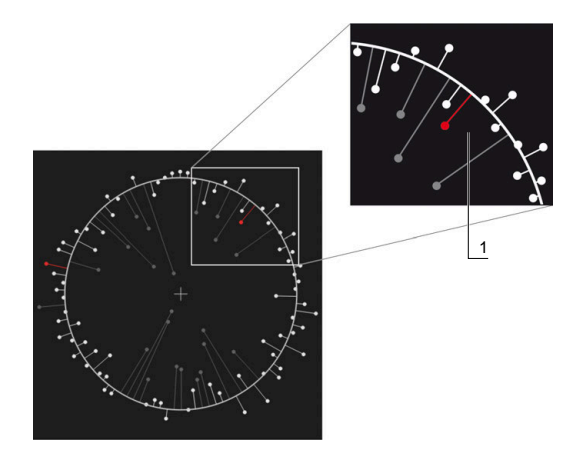

圖形 95: 含點雲與偏差的類型之圖解圖

**1** 最大允許偏差

**過濾器可信度間距(±xσ)**

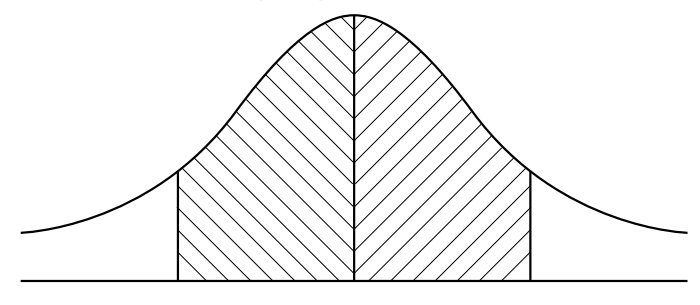

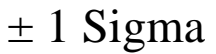

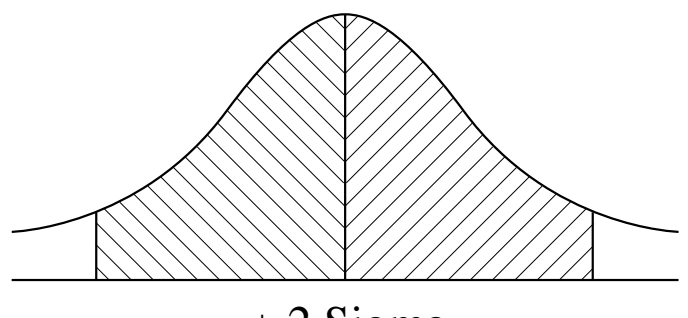

 $±$  2 Sigma

圖形 96: 可信度間距的圖解圖

正常分佈假設有偏差分散。平均值對應至所有偏差的平均。 **可信度間距(±xσ)**篩選限制了必須包含在計算內的範圍。可信度間距的限制對應至標 準偏差(Sigma)乘上Sigma係數: 可信度間距 = Sigma係數 \* Sigma 將Sigma係數輸入**可信度間距(±xσ)**欄位會影響可信度間距的寬度。 範例:若選擇Sigma係數2,則可信度間距包括幾乎所有值的95%。

#### **過濾器維持點的最小%比例**

為了避免量測結果過時,應保留大部分量測點。**維持點的最小%比例**篩選可讓您定 義必須包含在計算內的所有量測點之百分比。

#### **篩選程序:根據高斯的最小平方最佳吻合程序**

根據最小平方最佳吻合程序決定失控值並篩掉:

- 1 從所有量測點中計算得出的部件。套用高斯補償,這與針對該部件選取的補償程 序無關
- 2 使用篩選標準檢查具有最大偏差的量測點:
	- 偏差大於**錯誤限制**欄位內的值
	- 偏差超出可信度間距—若該點已篩掉,則不落在**維持點的最小%比例**之外
	- 若偏差滿足所有標準,則篩掉該點
- 3 根據剩餘點重新計算部件與可信度間距(高斯補償)
- 4 針對每一點,總是根據最大偏差,重複該程序
- 5 一旦偏差低於**錯誤限制**或在可信度間距之內,或一旦落在維持點的最小%比例之 外,則停止該程序
- 6 保留先前的檢查點
- 7 使用針對該部件選取的補償程序重新計算該部件。不再篩掉更多點

#### **長條圖**

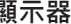

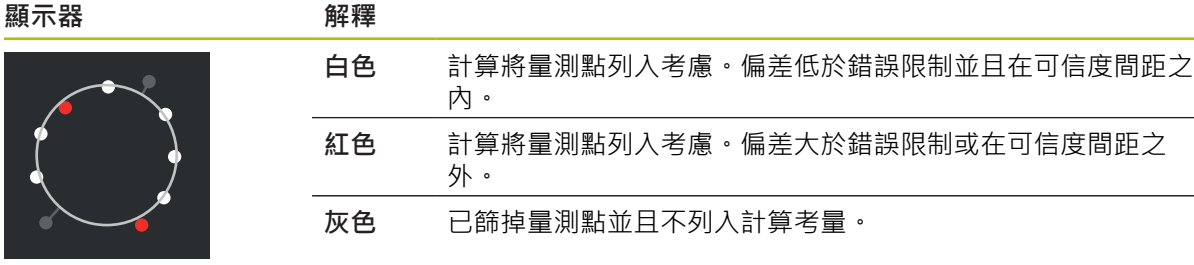

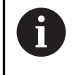

量測點篩選總是使用高斯補償,與選取的補償程序無關。根據補償程 序,觀察到失控值的決定方式不同—這會導致不同的結果。

**進一步資訊:** ["裝配演算法", 261 頁次](#page-260-0)

# **量測點篩選的設定**

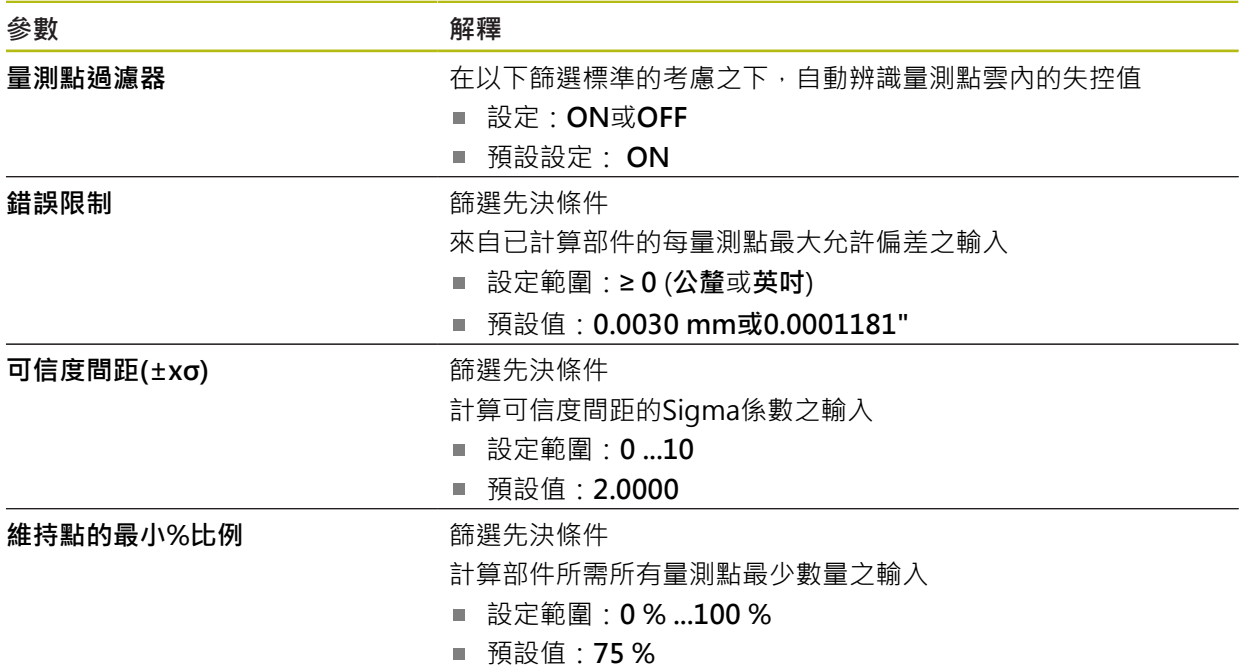

# <span id="page-338-0"></span>**15.4.4 Measure Magic**

# 路徑: **設定** ► **元素** ► **Measure Magic**

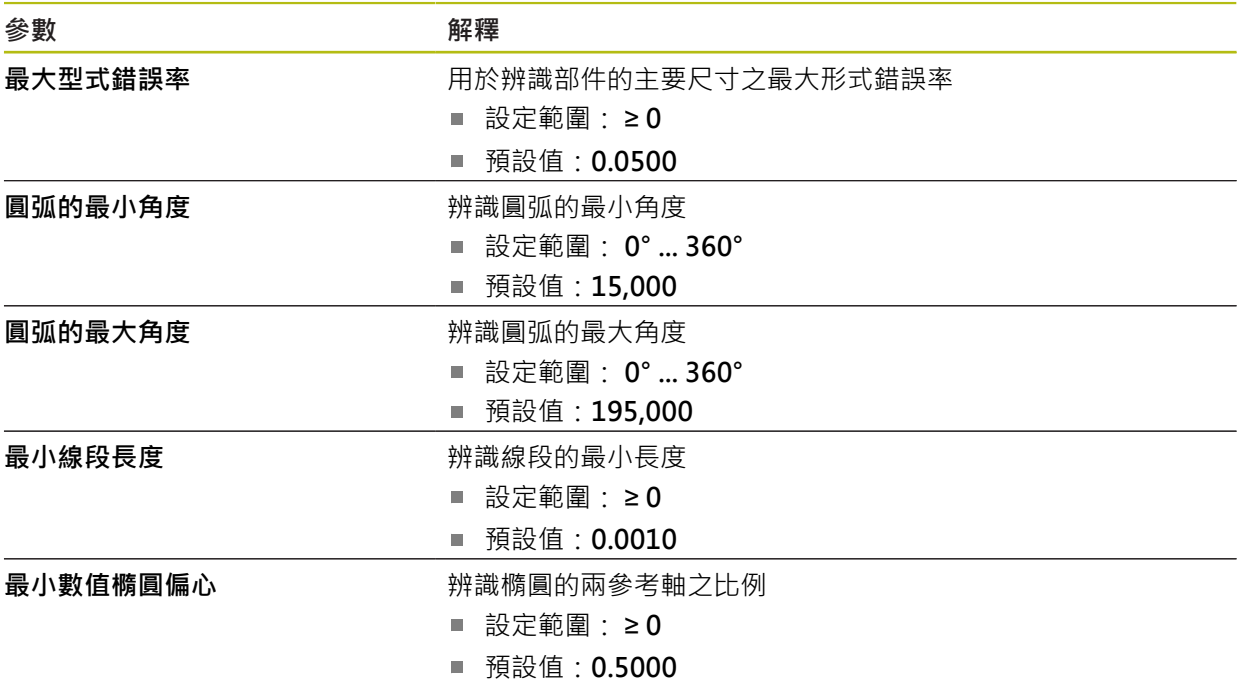

# <span id="page-339-0"></span>**15.4.5 外型類型**

路徑: 設定 ▶ 元素 ▶ 點 · 直線 ...

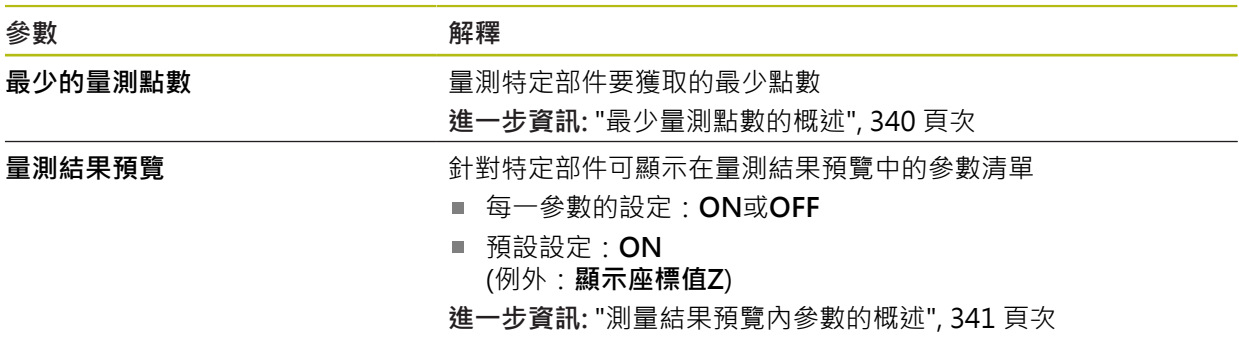

# <span id="page-339-1"></span>**最少量測點數的概述**

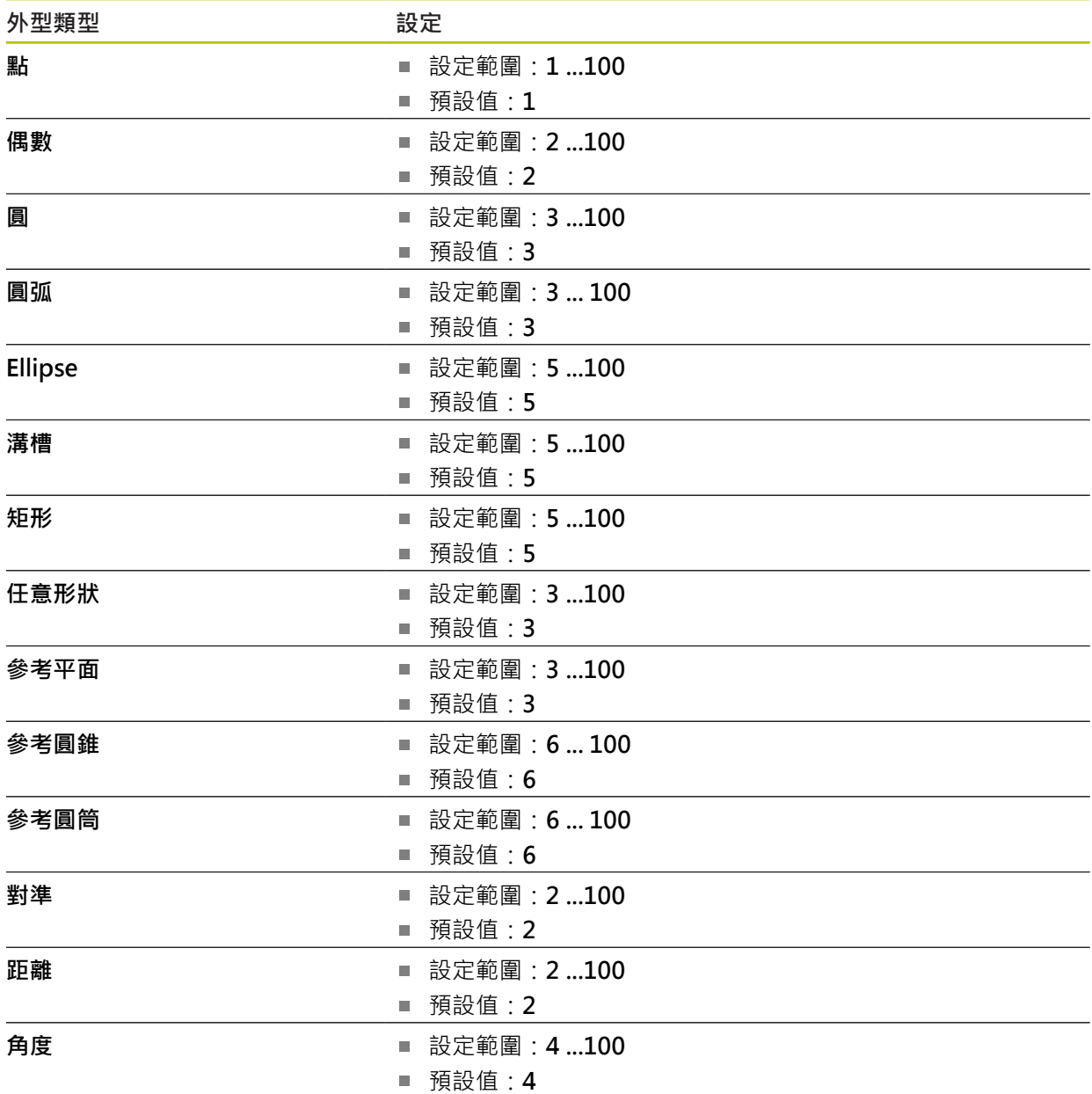

## <span id="page-340-0"></span>**測量結果預覽內參數的概述**

針對每一外型類型,可定義哪個參數顯示於量測結果預覽中。哪個參數可用取決於 特定外型類型。

量測結果預覽可包含以下參數:

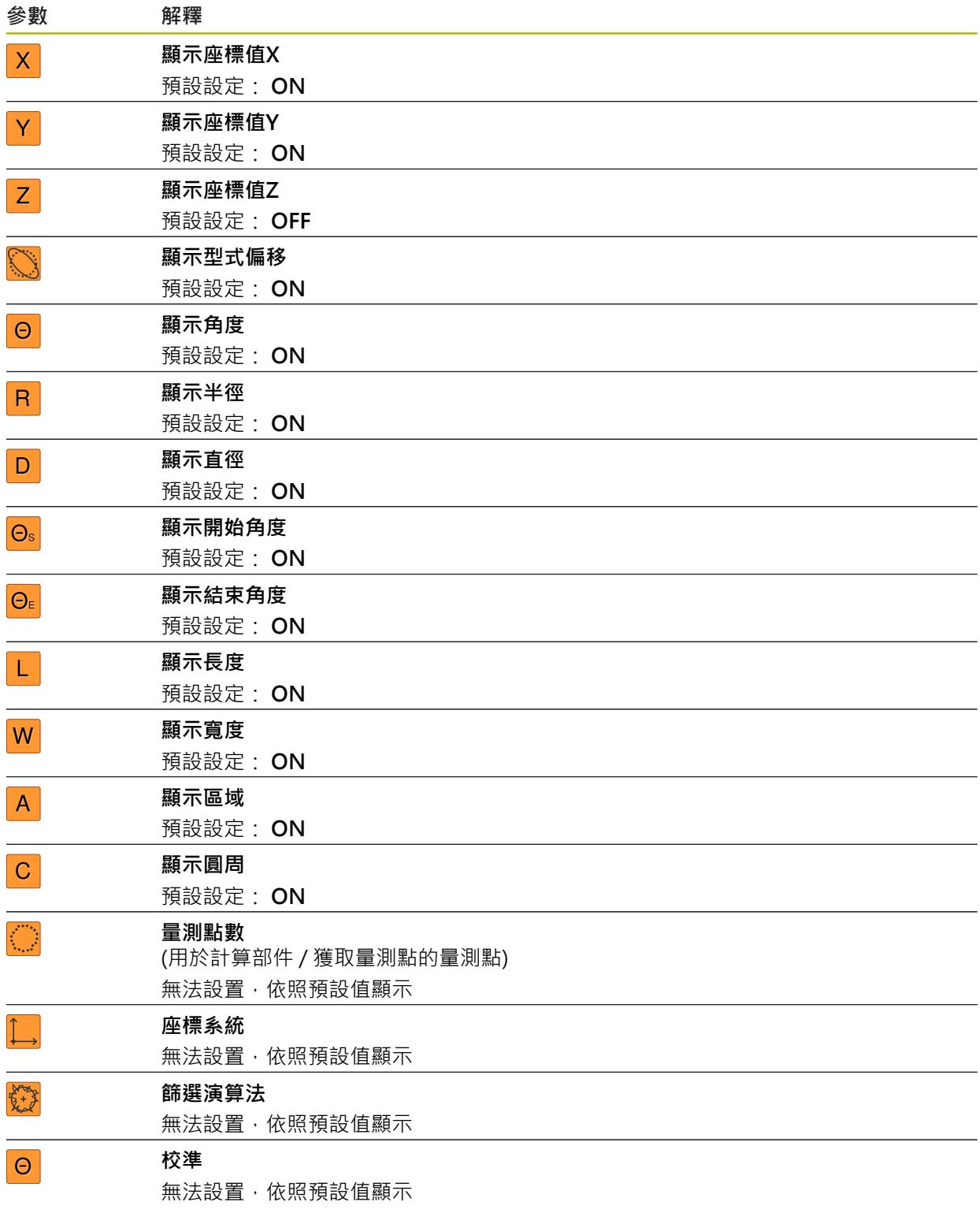

# **15.5 介面**

本章節說明用於設置網路、網路磁碟機以及USB大量儲存裝置的設定。

### <span id="page-341-0"></span>**15.5.1 網路**

0

路徑: **設定** ► **介面** ► **網路** ► **X116**

有關設置本產品的網路設定,請聯繫您的網路管理員。

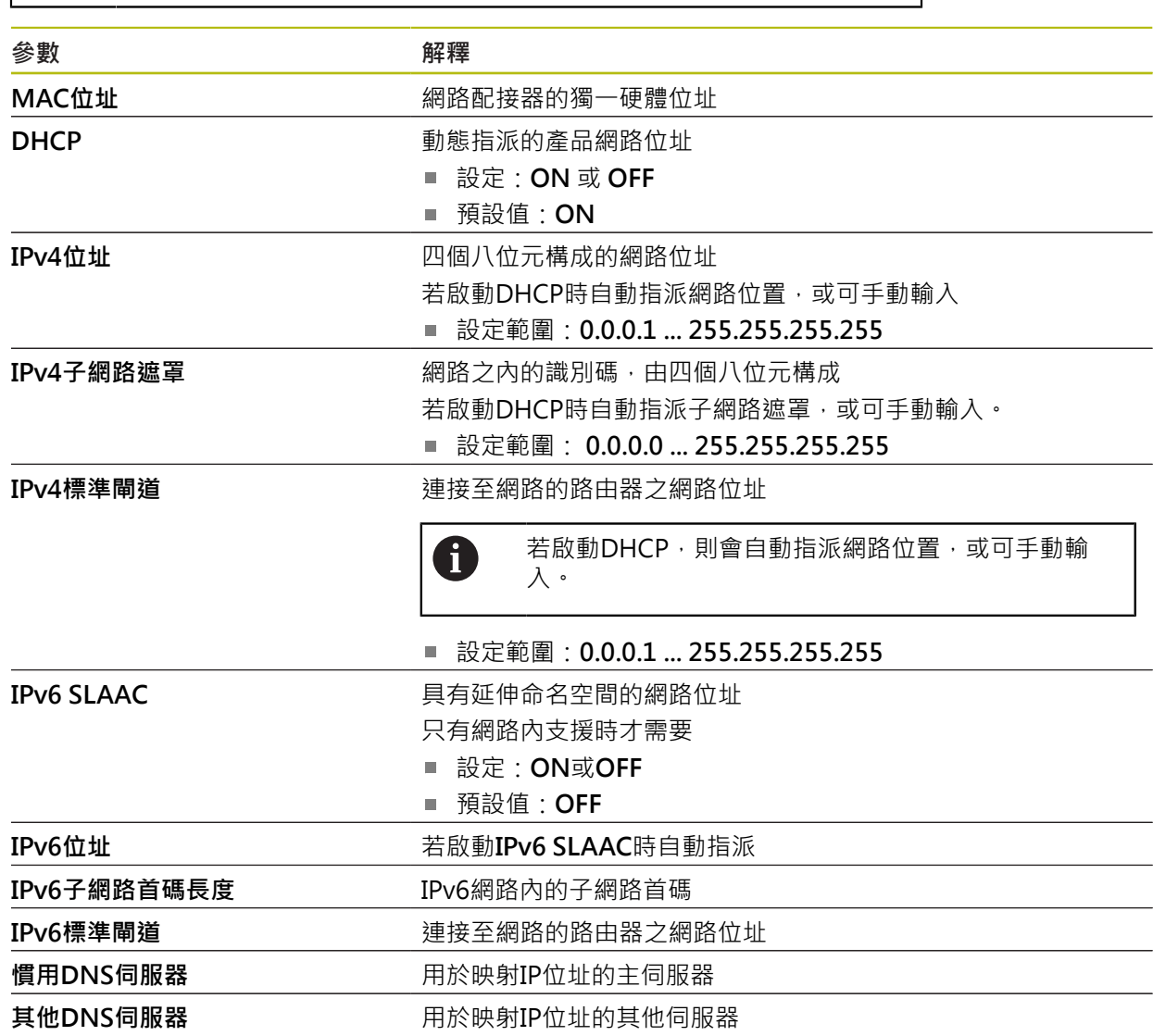

#### <span id="page-342-0"></span>**15.5.2 網路驅動**

路徑: **設定** ► **介面** ► **網路驅動**

有關設置本產品的網路設定,請聯繫您的網路管理員。 A **參數** *a a**m a**m a**m a**m a**m a**m <i>a <i>n* 名稱 **名** 在 我的 一个 指案管理内顯示的資料夾名稱 預設值:**Share** (無法改變) **伺服器IP位址或主機名稱** 伺服器的名稱或網路位址 共享的資料夾<br> **共享的資料夾** 使用者名稱<br>**使用者名稱 密碼 医动力的** 医神经性神经性神经病 **顯示密碼 医血清性** 医神经性白细胞 用一般文字顯示密碼 ■ 設定: ON 或OFF ■ 預設值: OFF **網路磁碟機選項 有时期 医** 用於在網路內將密碼加密的**驗證**之組態 設定: **無 Kerberos V5驗證 Kerberos V5驗證與封包符號** ■ NTLM密碼雜湊 ■ NTLM密碼雜湊含符號 ■ NTLMv2密碼雜湊 ■ NTLMv2密碼雜湊含符號 預設值:**無 安裝選項**的組態 設定: 預設值:**nounix,noserverino**

# <span id="page-343-0"></span>**15.5.3 隨身碟**

路徑: 設定 ▶ 介面 ▶ 隨身碟

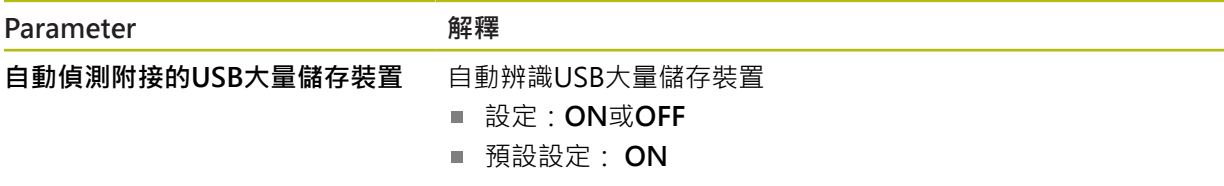

## <span id="page-343-1"></span>**15.5.4 RS-232**

路徑: **設定** ► **介面** ► **RS-232** ► **X32**

**RS-232**配接器的參數已輸出。

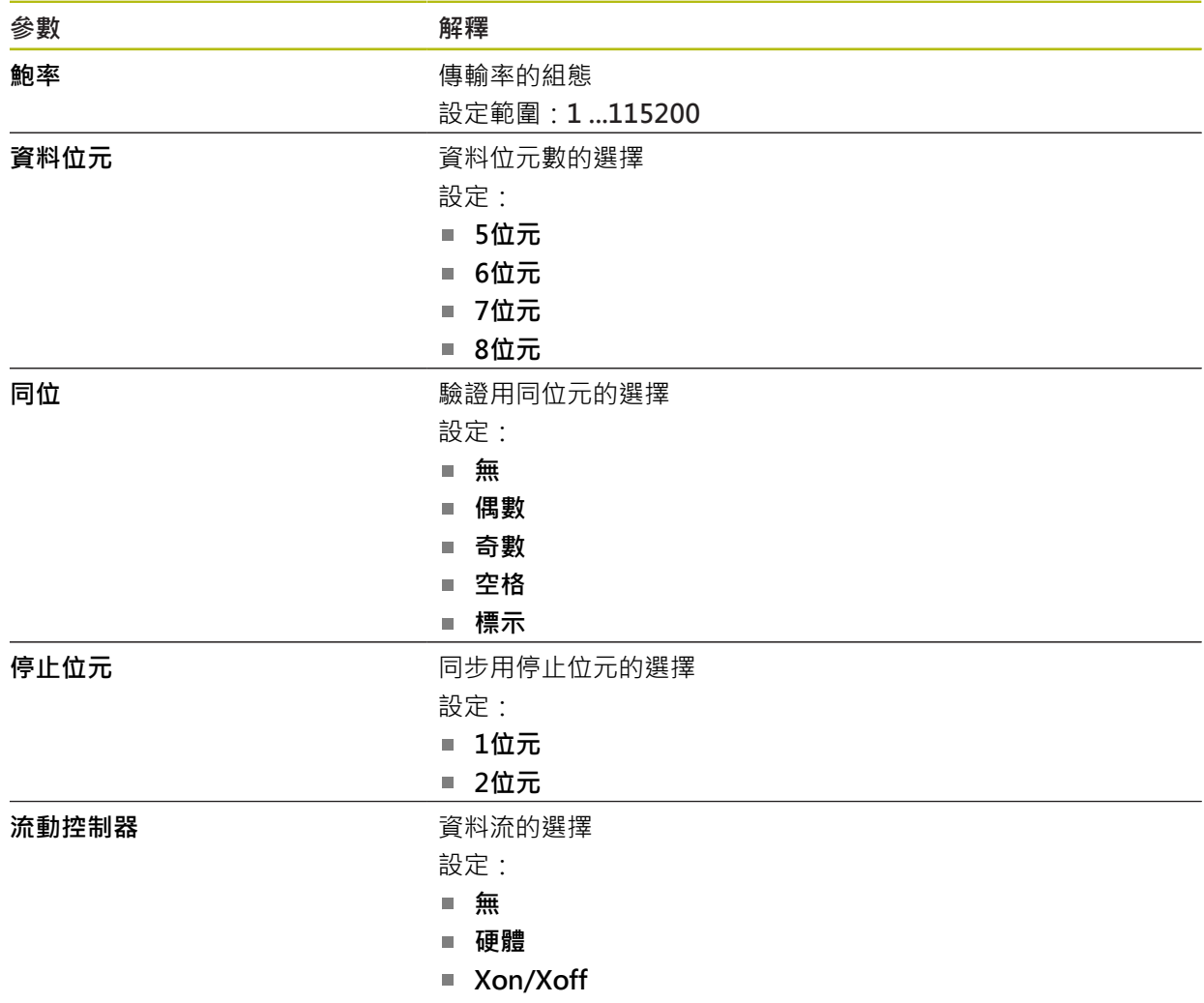

### <span id="page-344-2"></span>**15.5.5 資料傳送**

#### 路徑: **設定** ► **介面** ► **資料傳送**

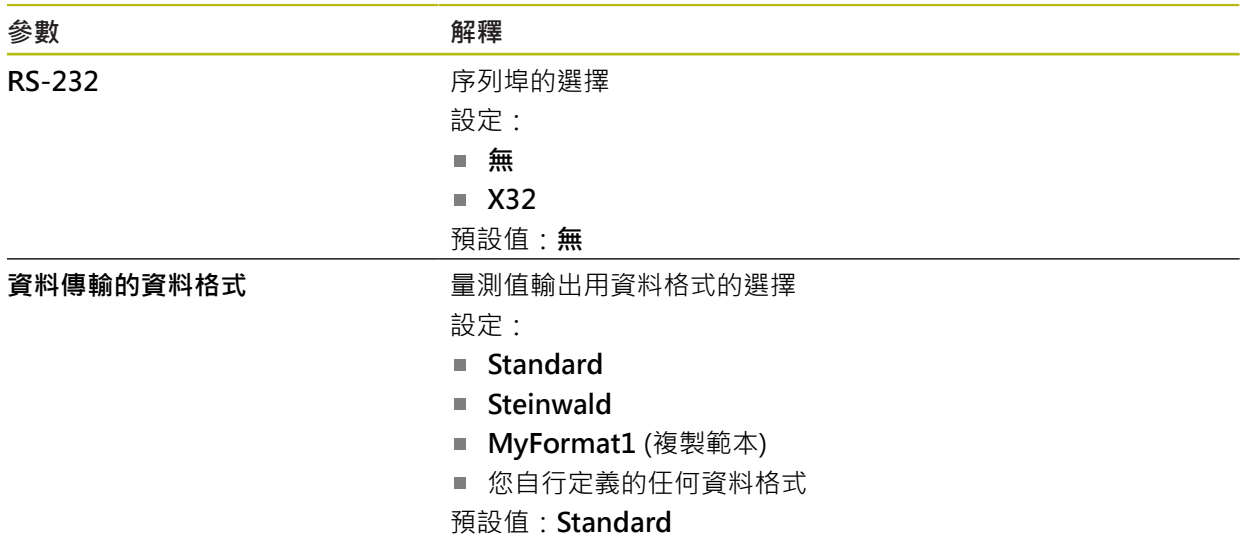

### <span id="page-344-1"></span>**15.5.6 條碼掃描器**

路徑: **設定** ► **介面** ► **條碼掃描器**

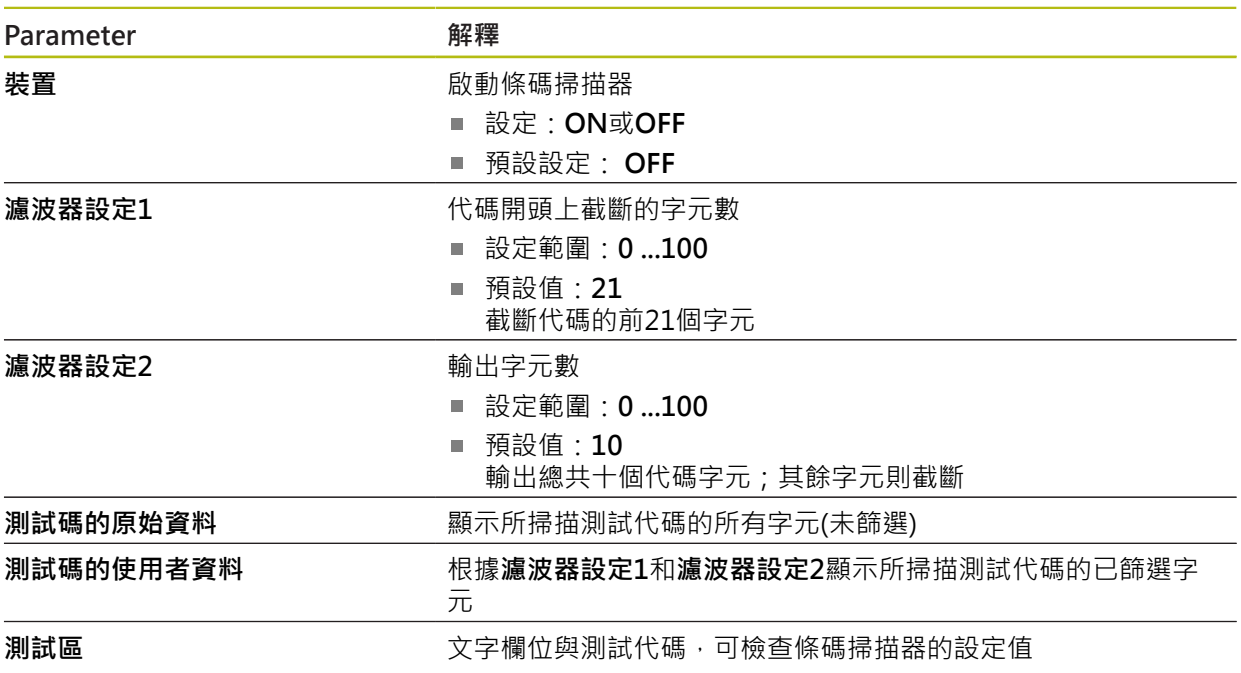

## <span id="page-344-0"></span>**15.5.7 無線LAN熱點**

路徑: **設定** ► **介面** ► **無線LAN熱點**

0

目前此系列單元的韌體並不支援此功能。

# <span id="page-345-0"></span>**15.5.8 切換功能**

路徑: **設定** ► **介面** ► **切換功能**

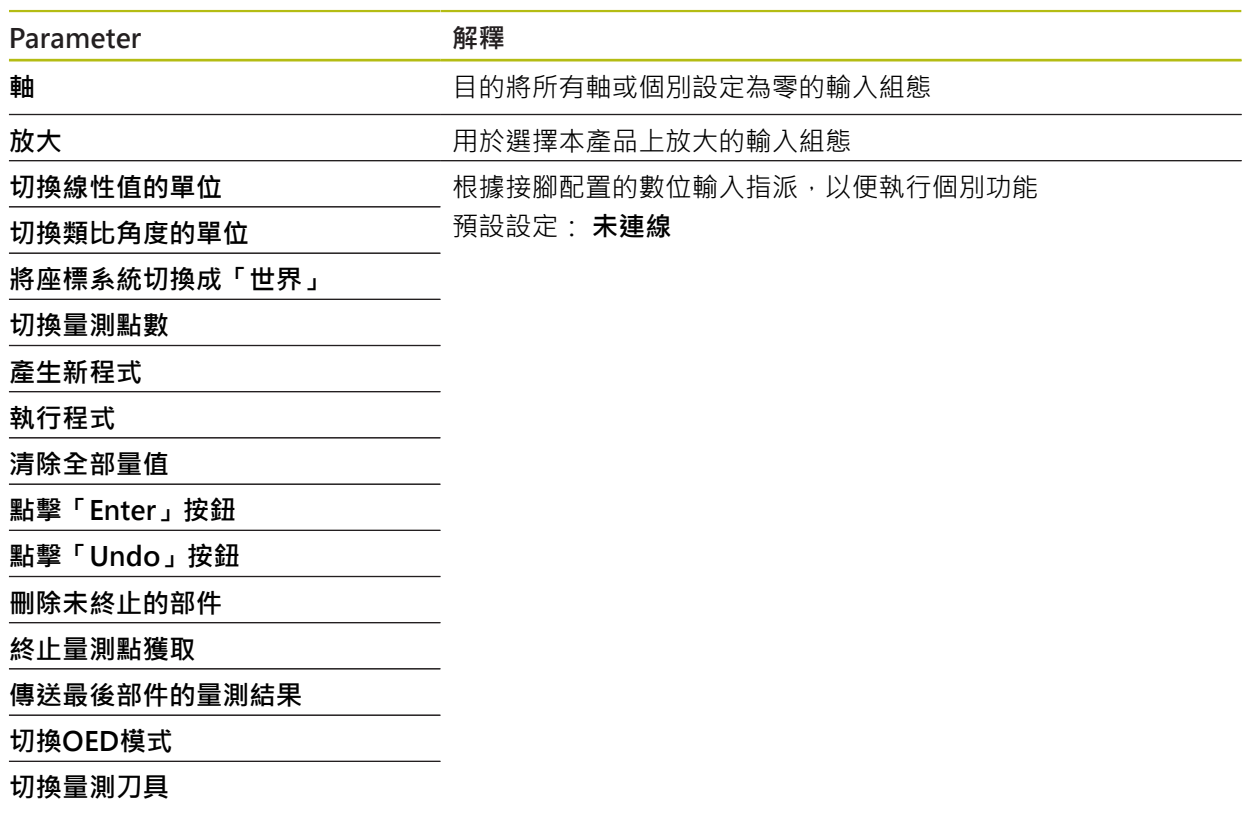

# **15.6 使用者**

本章節說明設置使用者與使用者群組的設定。

### <span id="page-346-0"></span>**15.6.1 OEM**

#### 路徑: **設定** ► **使用者** ► **OEM**

**OEM** (原廠設備製造商)使用者擁有最高權限等級,此使用者允許設置本產品的硬 體(例如編碼器與感測器的連接)。可建立**Setup**以及**Operator**類型使用者,並且設 置**Setup**以及**Operator**使用者。**OEM**使用者無法複製或刪除。此使用者無法自動登 入。

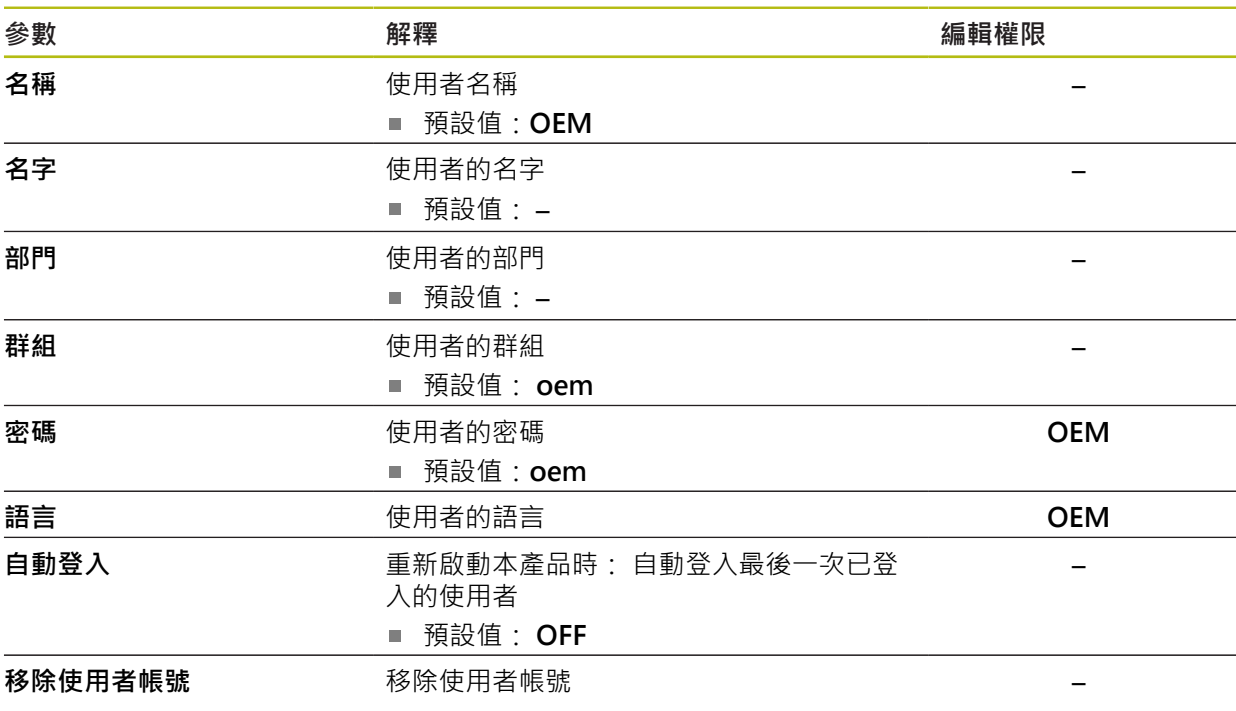

# <span id="page-347-0"></span>**15.6.2 Setup**

#### 路徑: **設定** ► **使用者** ► **Setup**

**Setup**使用者設置本產品在營運地點使用。此使用者可建立**Operator**類型使用 者。**Setup**使用者無法複製或刪除。此使用者無法自動登入。

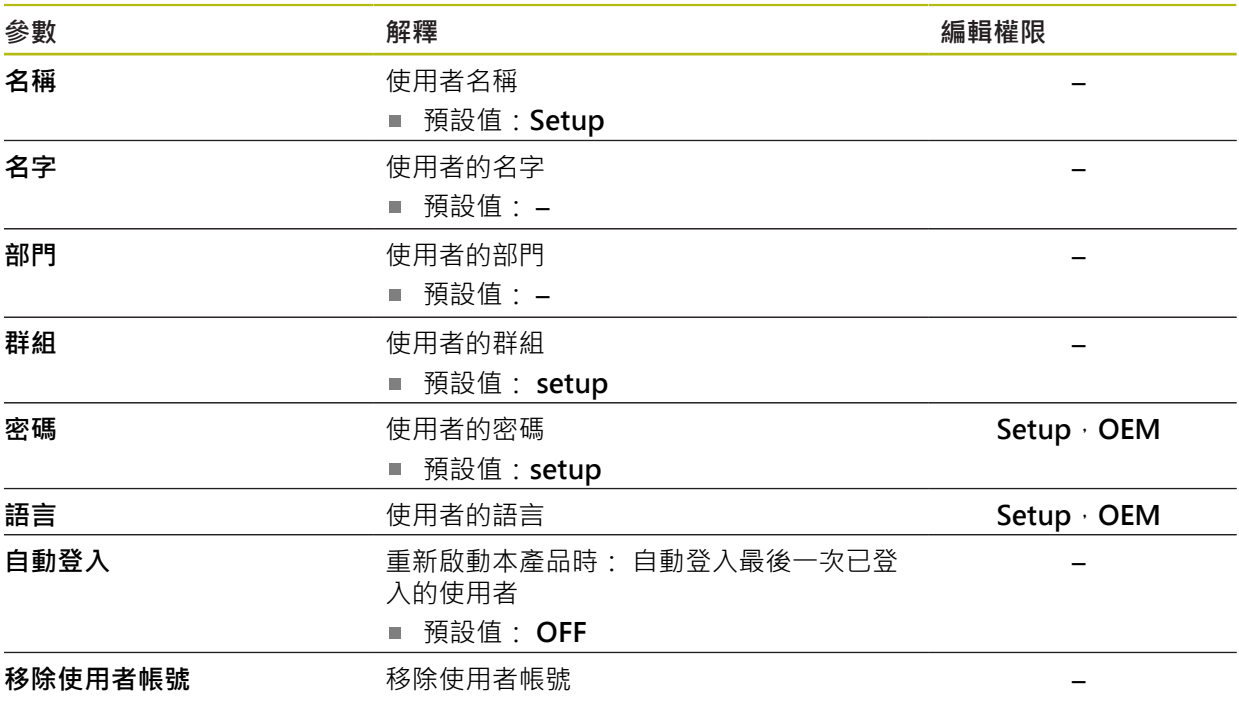

# <span id="page-348-1"></span>**15.6.3 Operator**

#### 路徑: **設定** ► **使用者** ► **Operator**

**Operator**使用者可使用本產品的基本功能, **Operator**類型使用者無法建立其他使用者,但是允許編輯許多操作員專屬設定,像 是其名字或語言。一旦本產品開機,**Operator**群組的使用者就可自動登入。

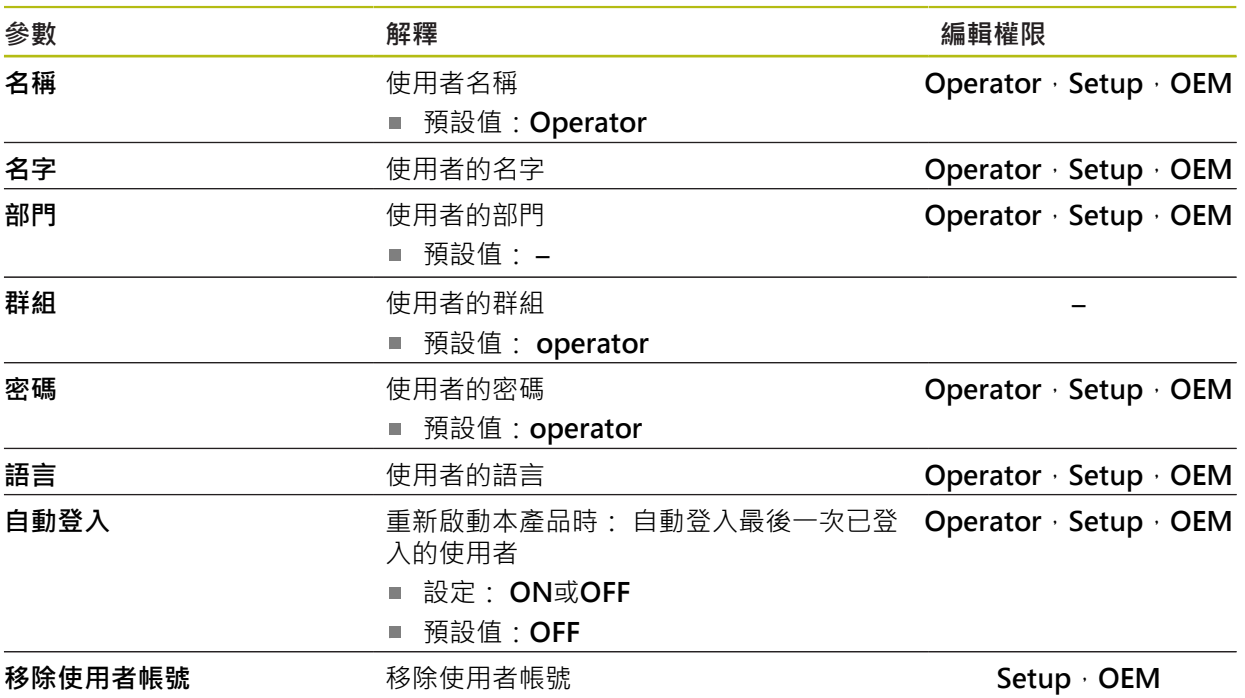

## <span id="page-348-0"></span>**15.6.4 新增使用者**

路徑: **設定** ► **使用者** ► **+**

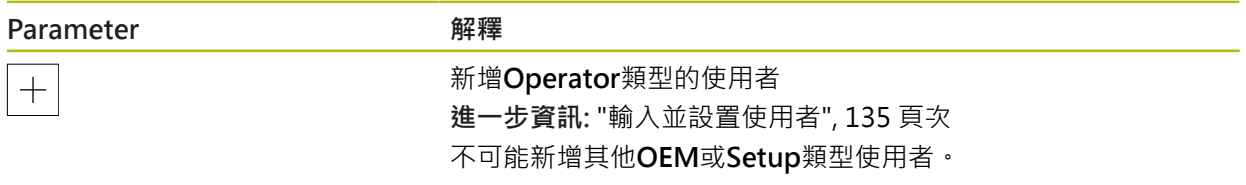

# **15.7 軸**

本章節說明設置軸與指定裝置的設定。

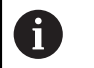

根據產品版本、組態與連接的編碼器,並非所有說明的參數與選項都可 用。

### <span id="page-349-0"></span>**15.7.1 參考記號**

路徑: **設定** ► **軸** ► **一般設定** ► **參考記號**

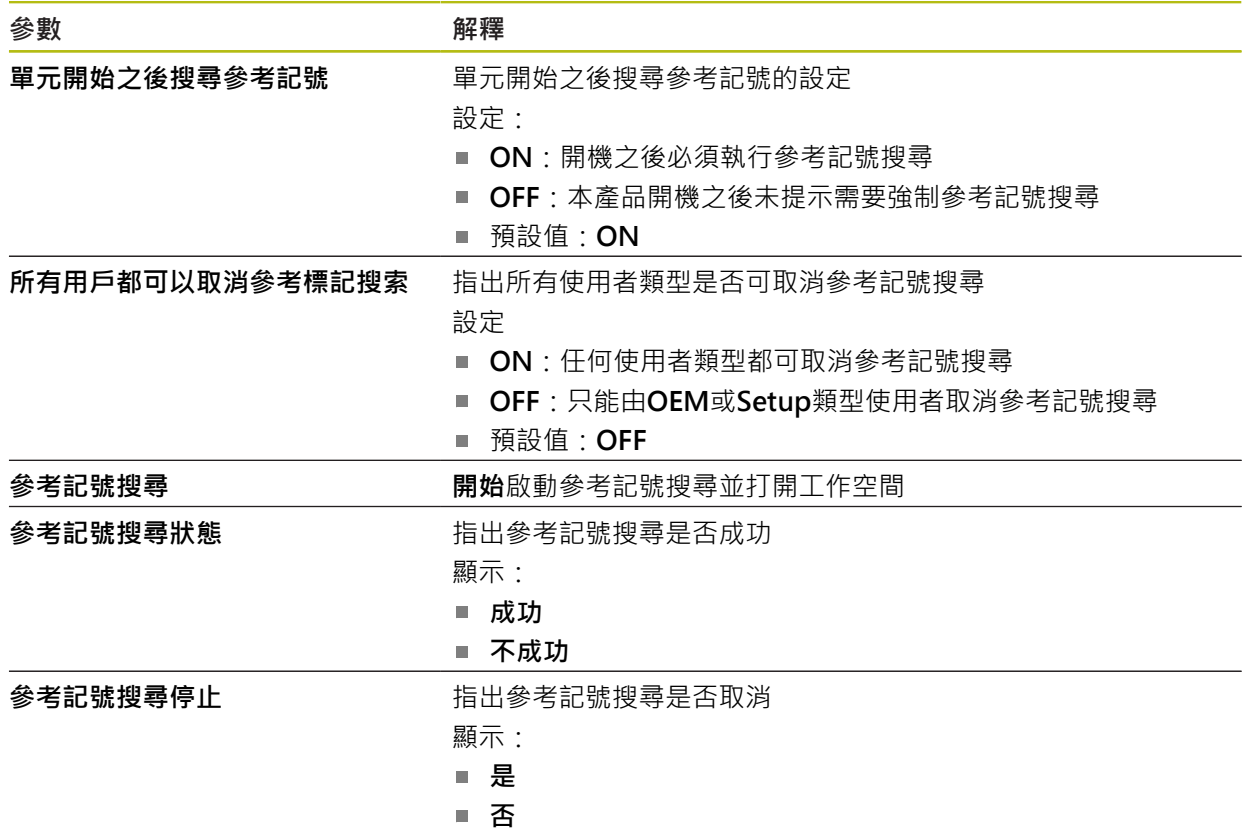

## <span id="page-350-0"></span>**15.7.2 資訊**

路徑: **設定** ► **軸** ► **一般設定** ► **資訊**

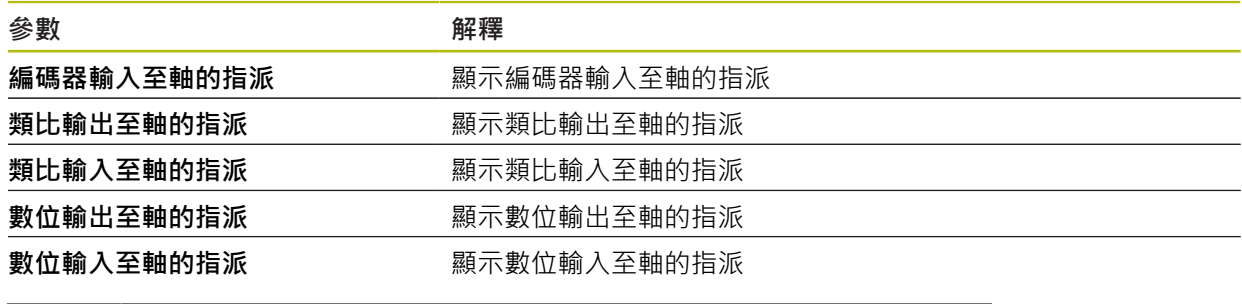

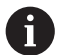

使用**重置**按鈕,可重設輸入與輸出的指派。

## <span id="page-350-1"></span>**15.7.3 錯誤補償**

#### 路徑: **設定** ► **軸** ► **一般設定** ► **錯誤補償**

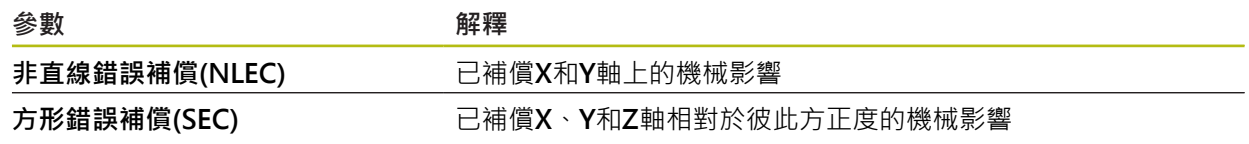

# **15.7.4 非直線錯誤補償(NLEC)**

## 路徑: **設定** ► **軸** ► **一般設定** ► **錯誤補償** ► **非直線錯誤補償(NLEC)**

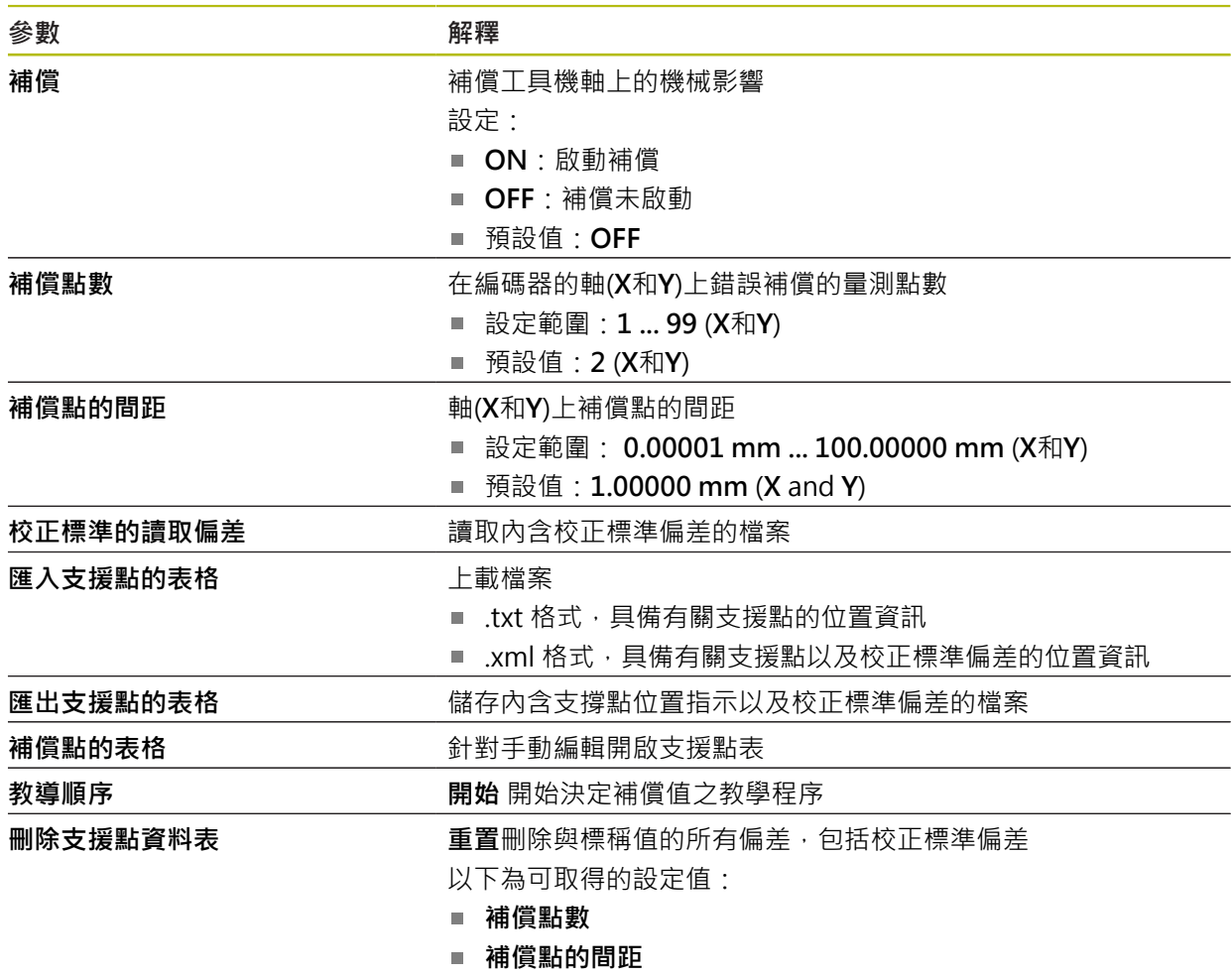

# **15.7.5 方形錯誤補償(SEC)**

路徑: **設定** ► **軸** ► **一般設定** ► **錯誤補償** ► **方形錯誤補償(SEC)**

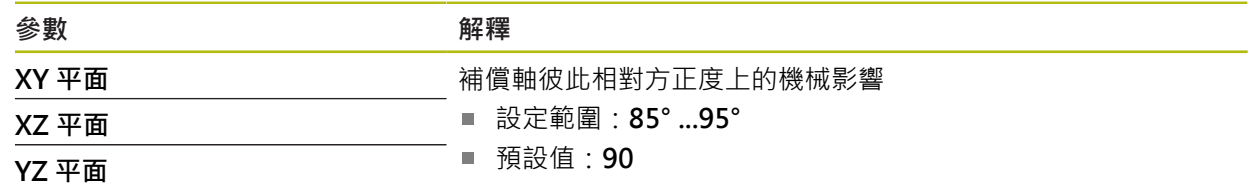

# <span id="page-352-0"></span>**15.7.6 <軸名稱> (軸的設定)**

路徑: **設定** ► **軸** ► **<軸名稱>**

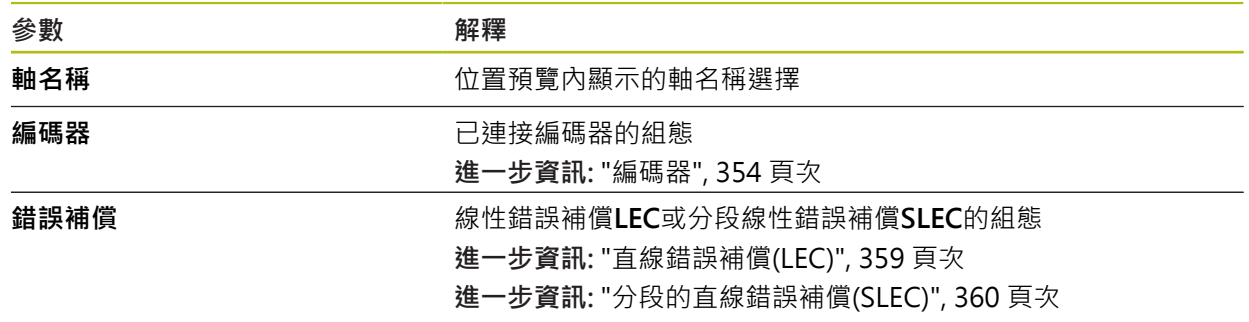

### <span id="page-352-1"></span>**15.7.7 Q軸**

路徑: **設定** ► **軸** ► **Q**

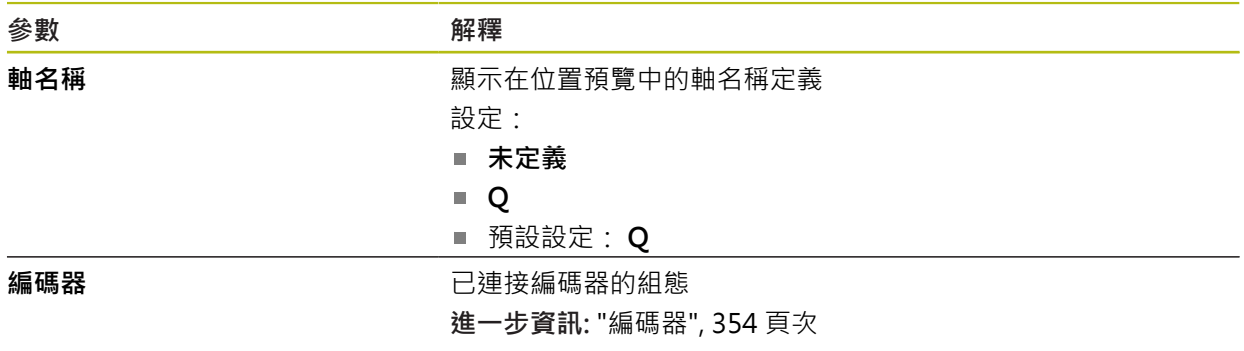

Q軸為量測板的手動旋轉軸,並且用於角度量測。若在本產品內設置Q軸,則可在位 置顯示或位置預覽內看見Q軸的位置。

本產品不會處理Q軸值,並且該值不會流入量測以及部件的計算。因此, A 部件畫面中不會顯示該值並且在量測報告中不會輸出。

# <span id="page-353-0"></span>**15.7.8 編碼器**

#### 路徑: 設定 ▶ 軸 ▶ <軸名稱> ▶ 編碼器

**具備EnDat 2.2型介面的編碼器之設定**

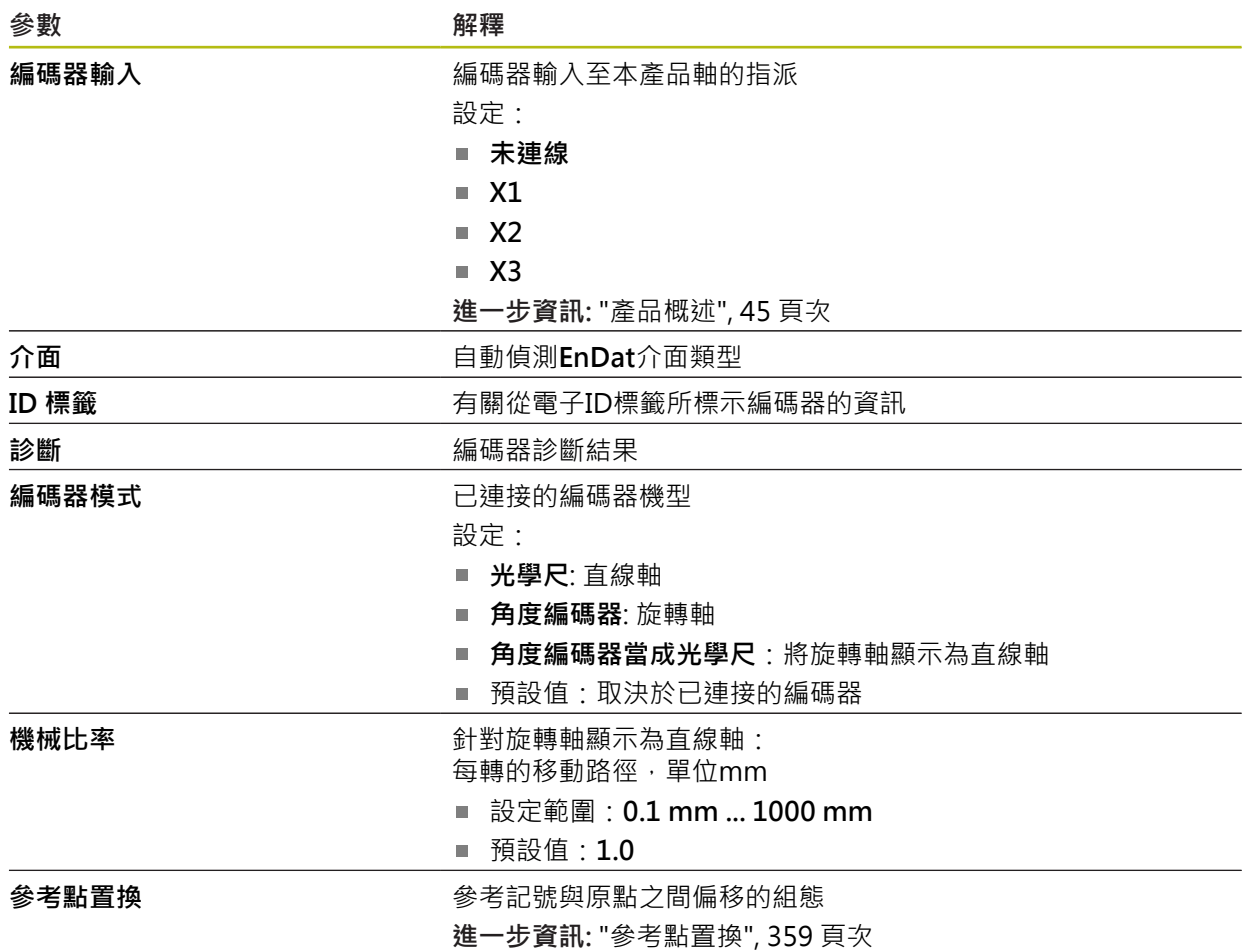

**具備1 VPP或11 μAPP類型介面的編碼器之設定**

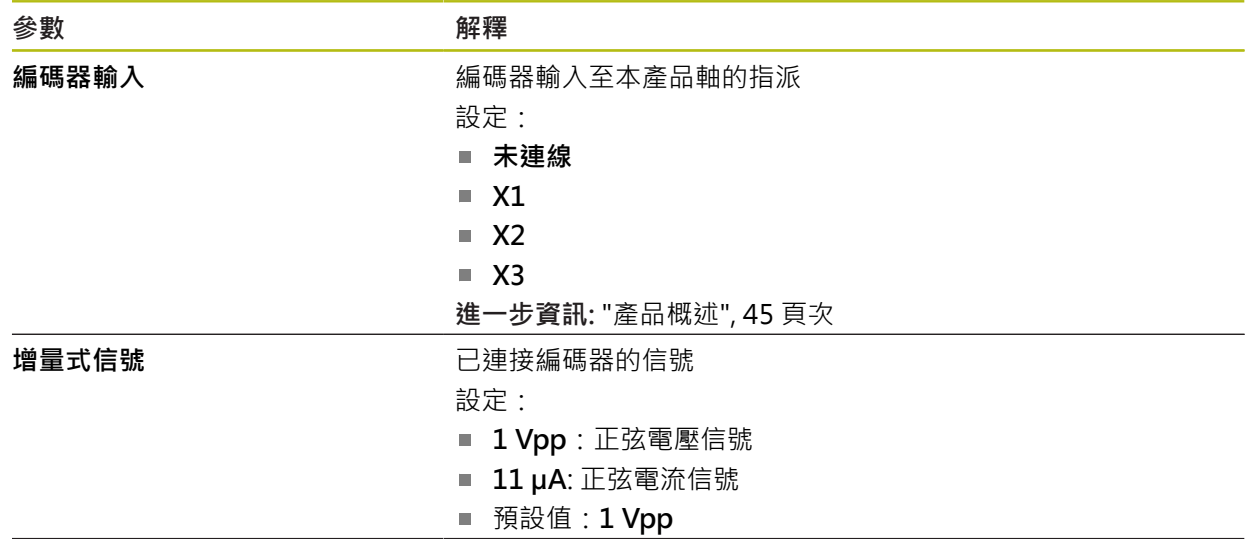

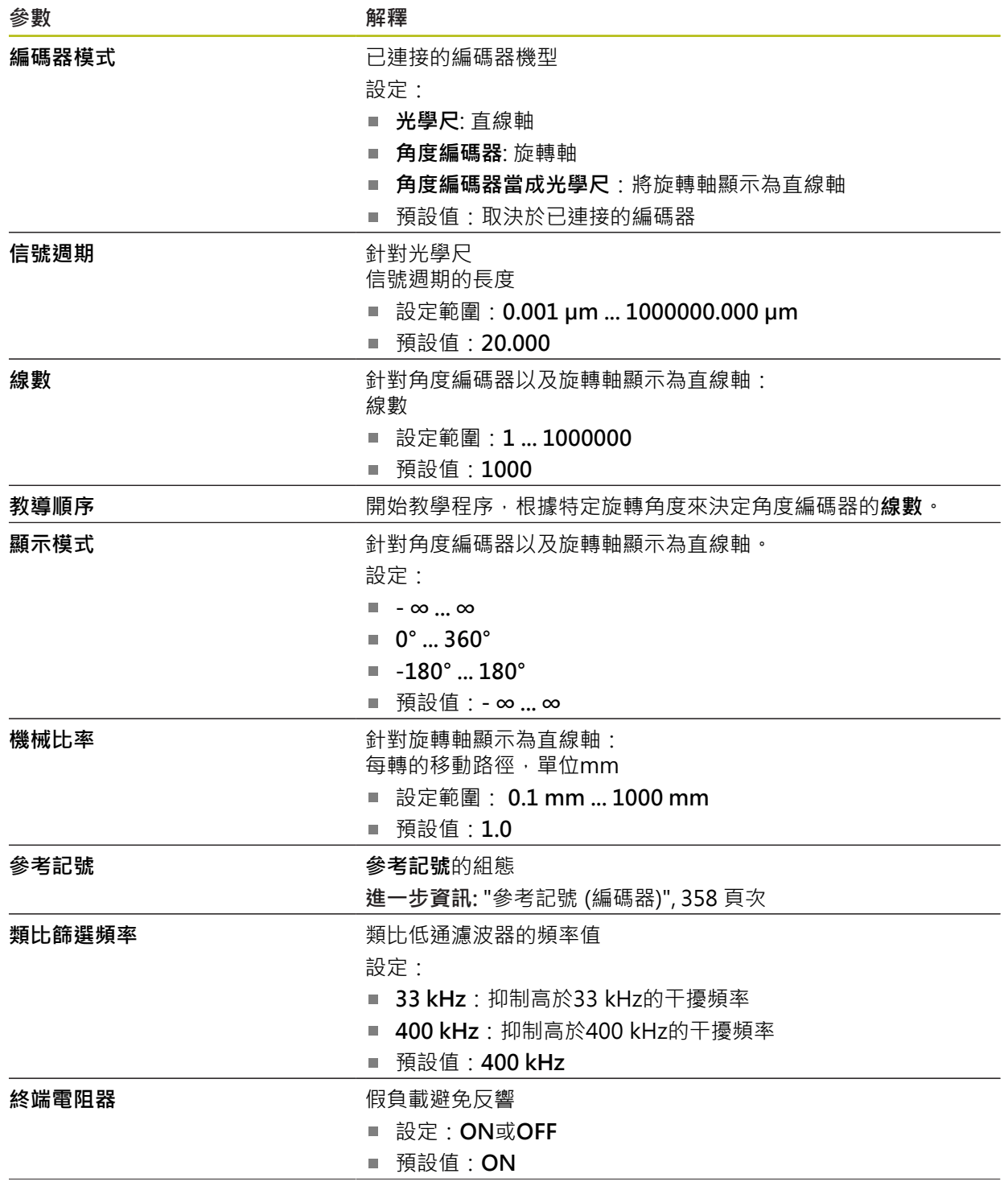

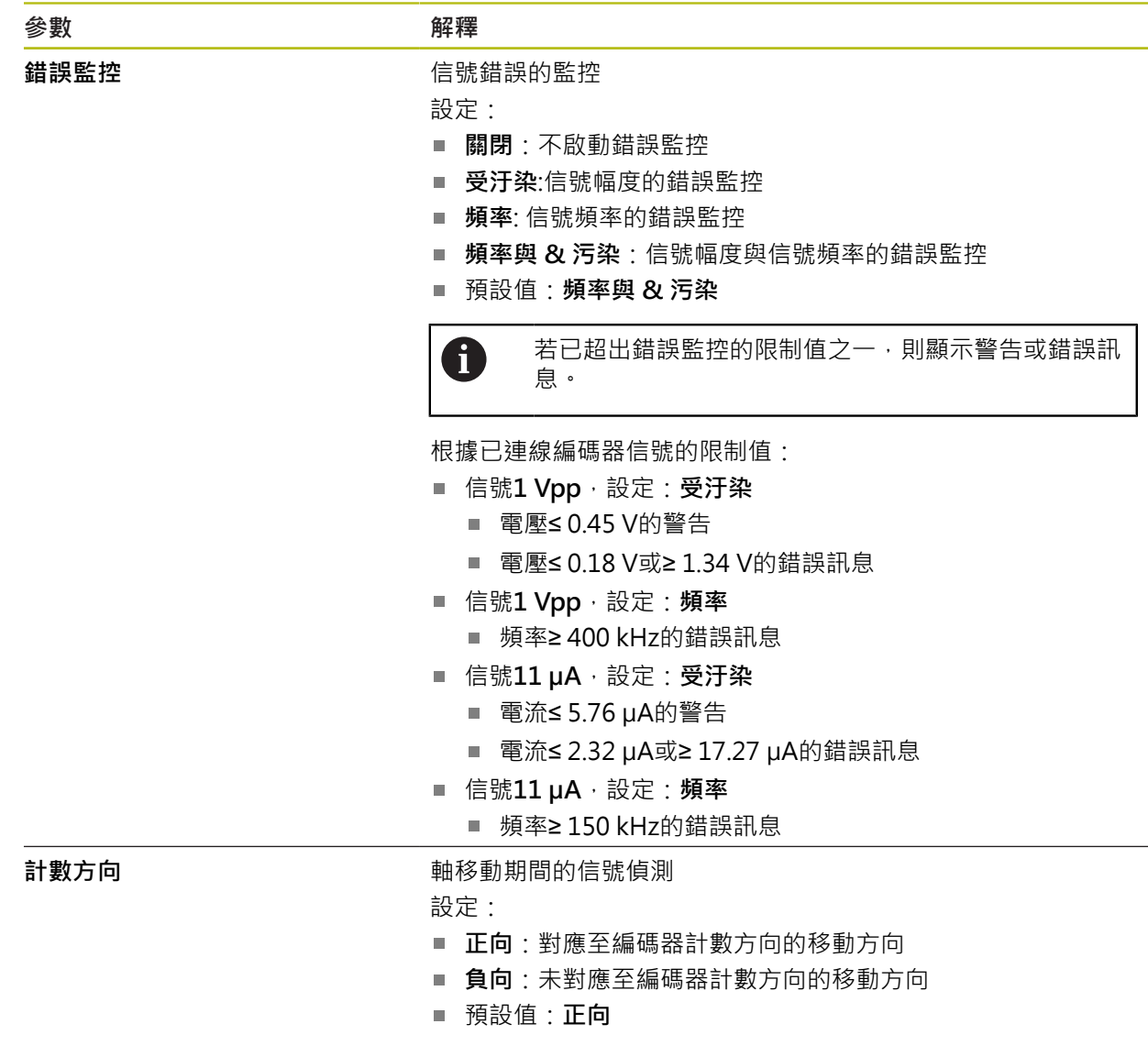

#### **具備TTL型介面的編碼器之設定**

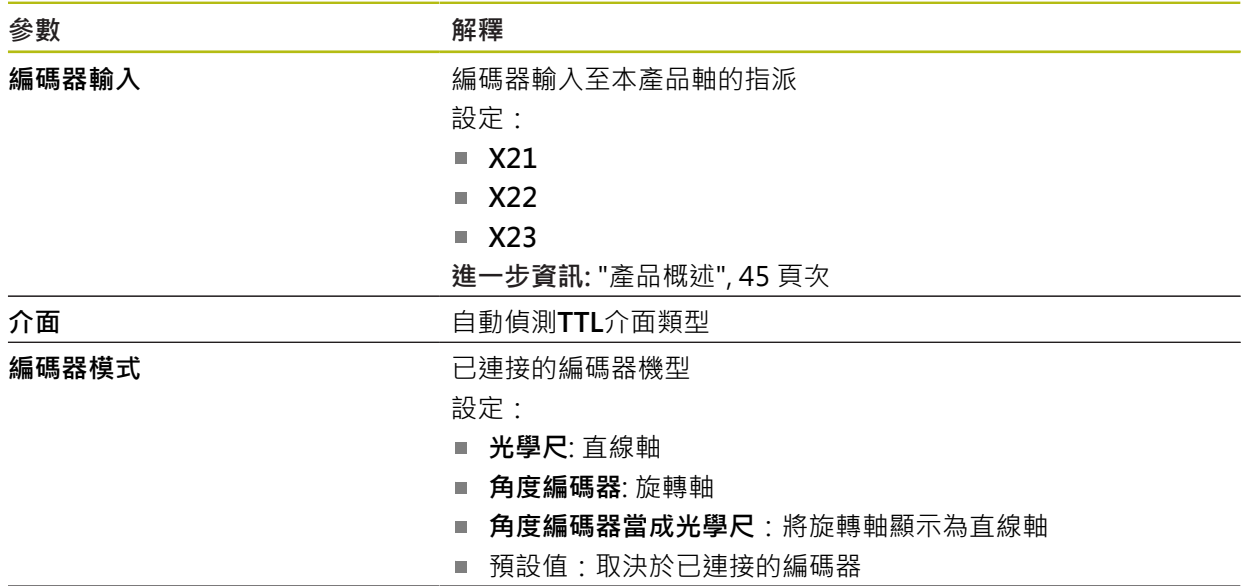

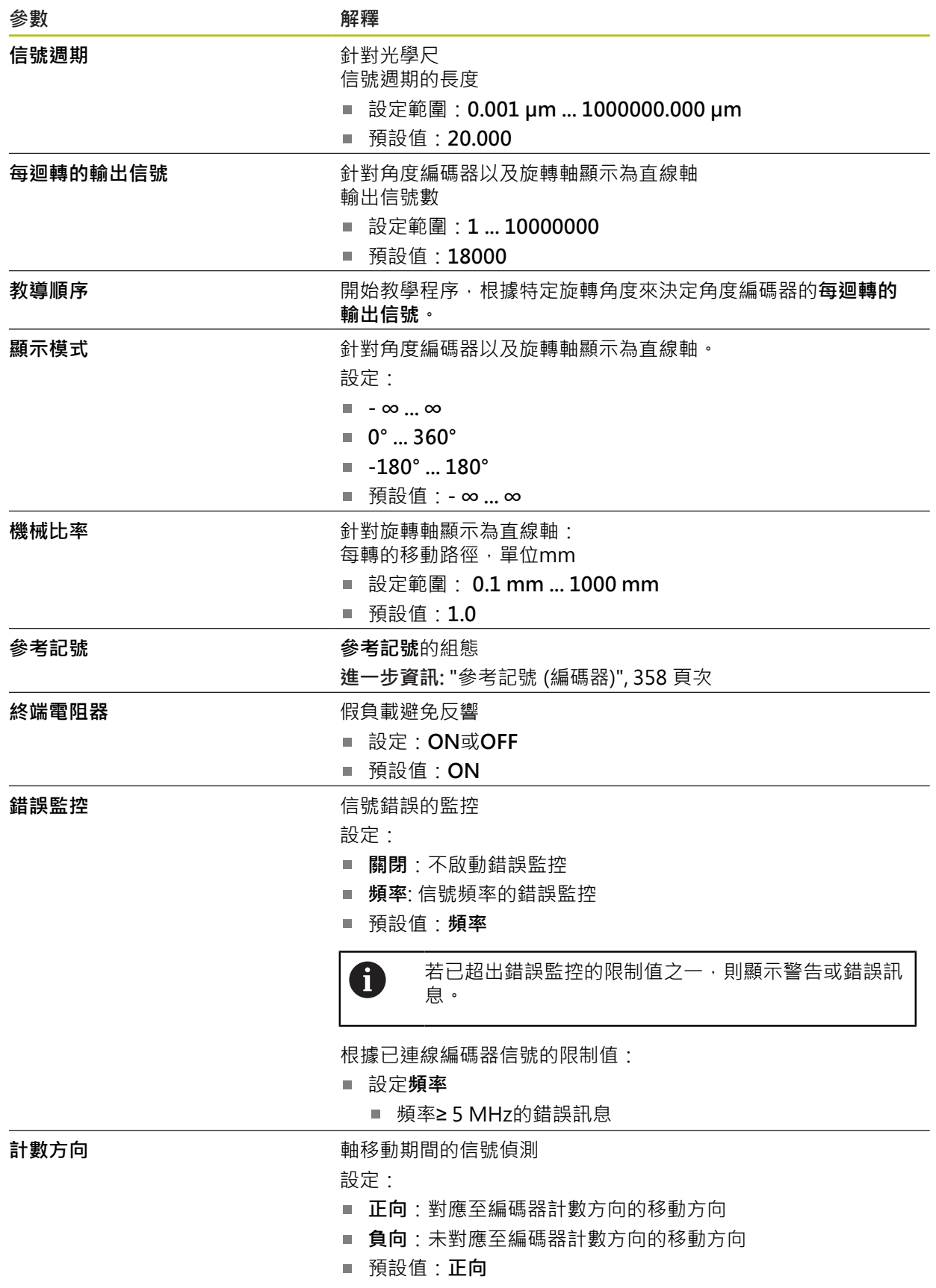

# <span id="page-357-0"></span>**15.7.9 參考記號 (編碼器)**

#### 路徑: **設定** ► **軸** ► **<軸名稱>** ► **編碼器** ► **參考記號**

 $\mathbf 0$ 

因為該等軸會自動歸零,所以具備EnDat介面的序列編碼器不需要執行參 考記號搜尋。

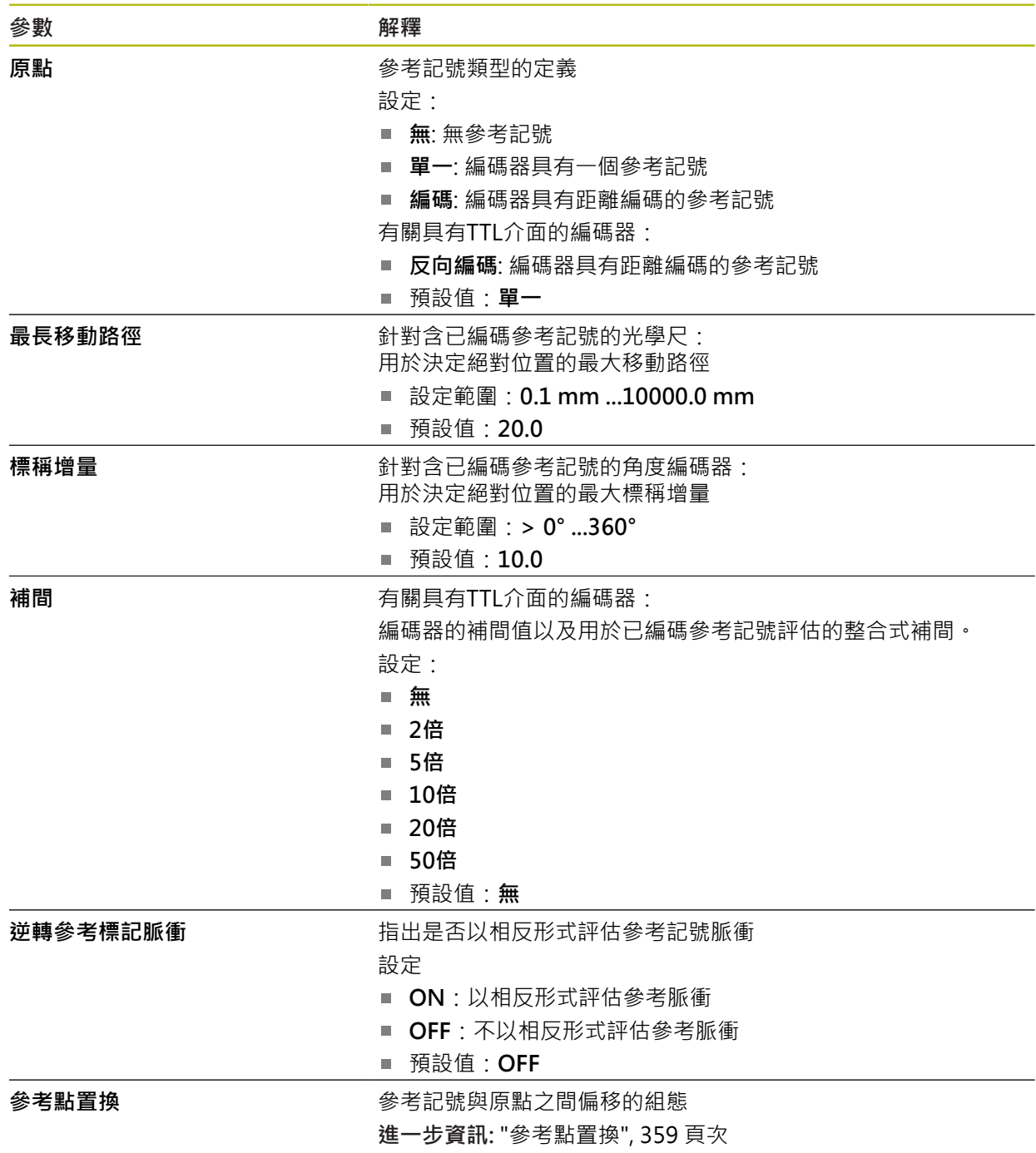

# <span id="page-358-1"></span>**15.7.10 參考點置換**

#### 路徑: **設定** ► **軸** ► **<軸名稱>** ► **編碼器** ► **參考記號** ► **參考點置換**

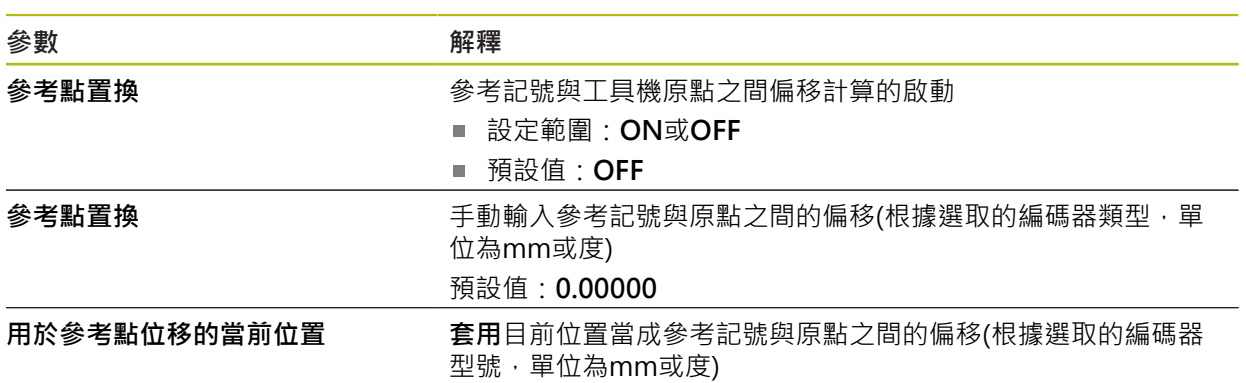

# <span id="page-358-0"></span>**15.7.11 直線錯誤補償(LEC)**

路徑: **設定** ► **軸** ► **<軸名稱>** ► **錯誤補償** ► **直線錯誤補償(LEC)**

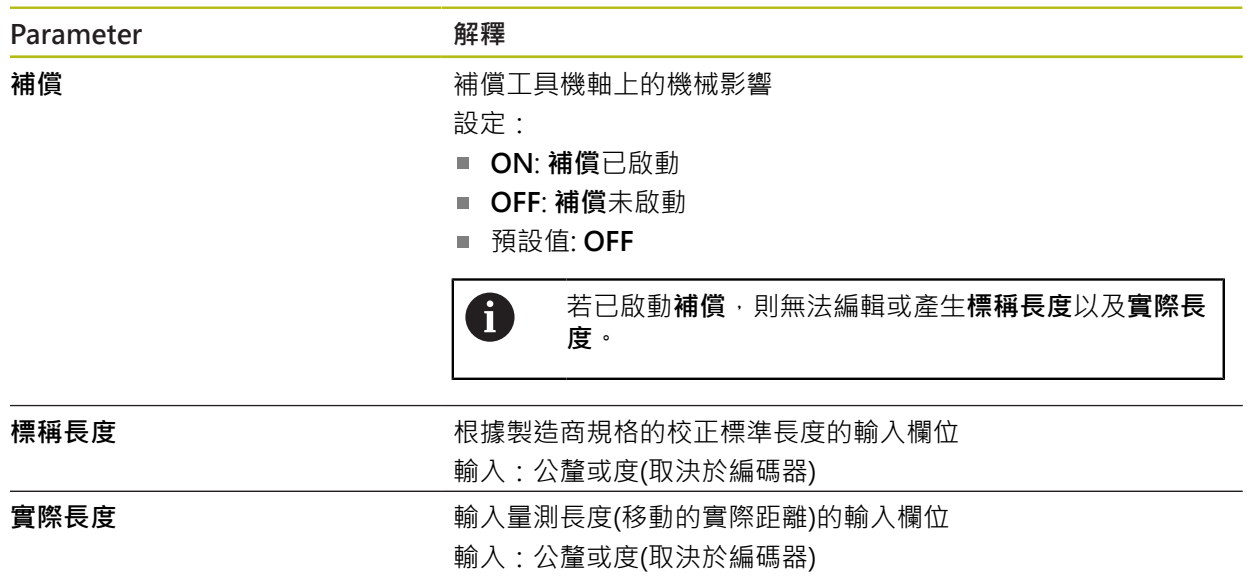

# <span id="page-359-0"></span>**15.7.12 分段的直線錯誤補償(SLEC)**

路徑: **設定** ► **軸** ► **<軸名稱>** ► **錯誤補償** ► **分段的直線錯誤補償(SLEC)**

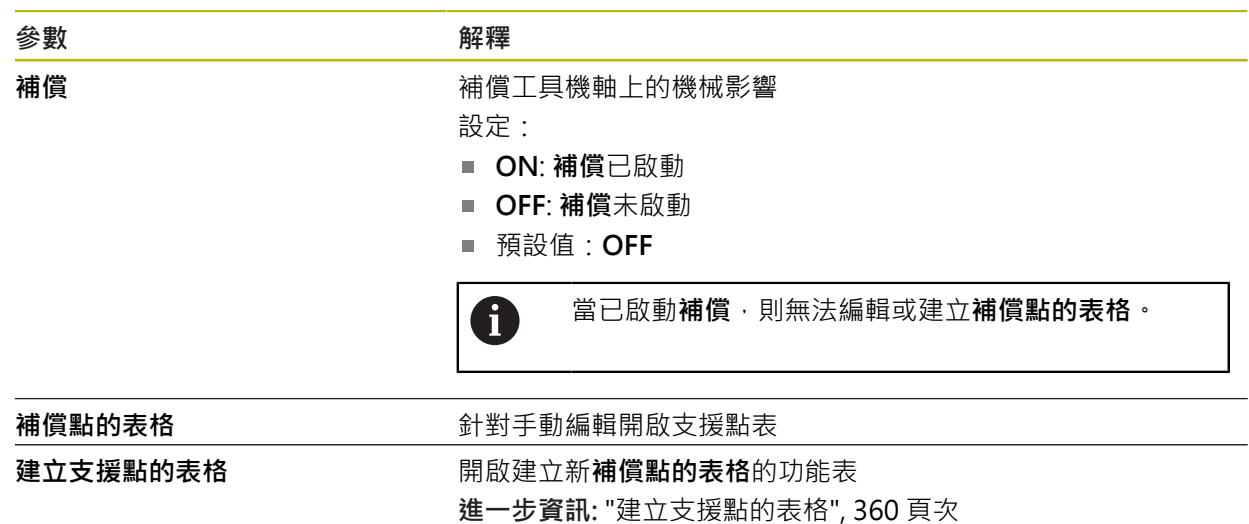

### <span id="page-359-1"></span>**15.7.13 建立支援點的表格**

路徑: **設定** ► **軸** ► **<軸名稱>** ► **錯誤補償** ► **分段的直線錯誤補償(SLEC)** ► **建立支援點的表格**

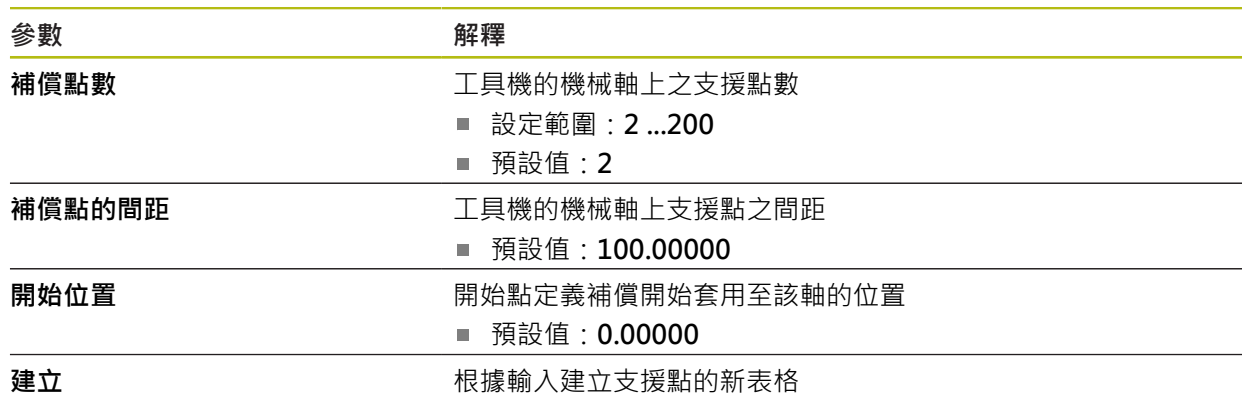
## **15.8 服務**

本章節說明產品組態設定,用於維護韌體以及用於啟用軟體選項。 本章節說明本產品組態以及韌體維護的設定值。

#### **15.8.1 韌體資訊**

#### 路徑: **設定** ► **服務** ► **韌體資訊**

為了維修與保養,會在個別軟體模組上顯示下列維修資訊。

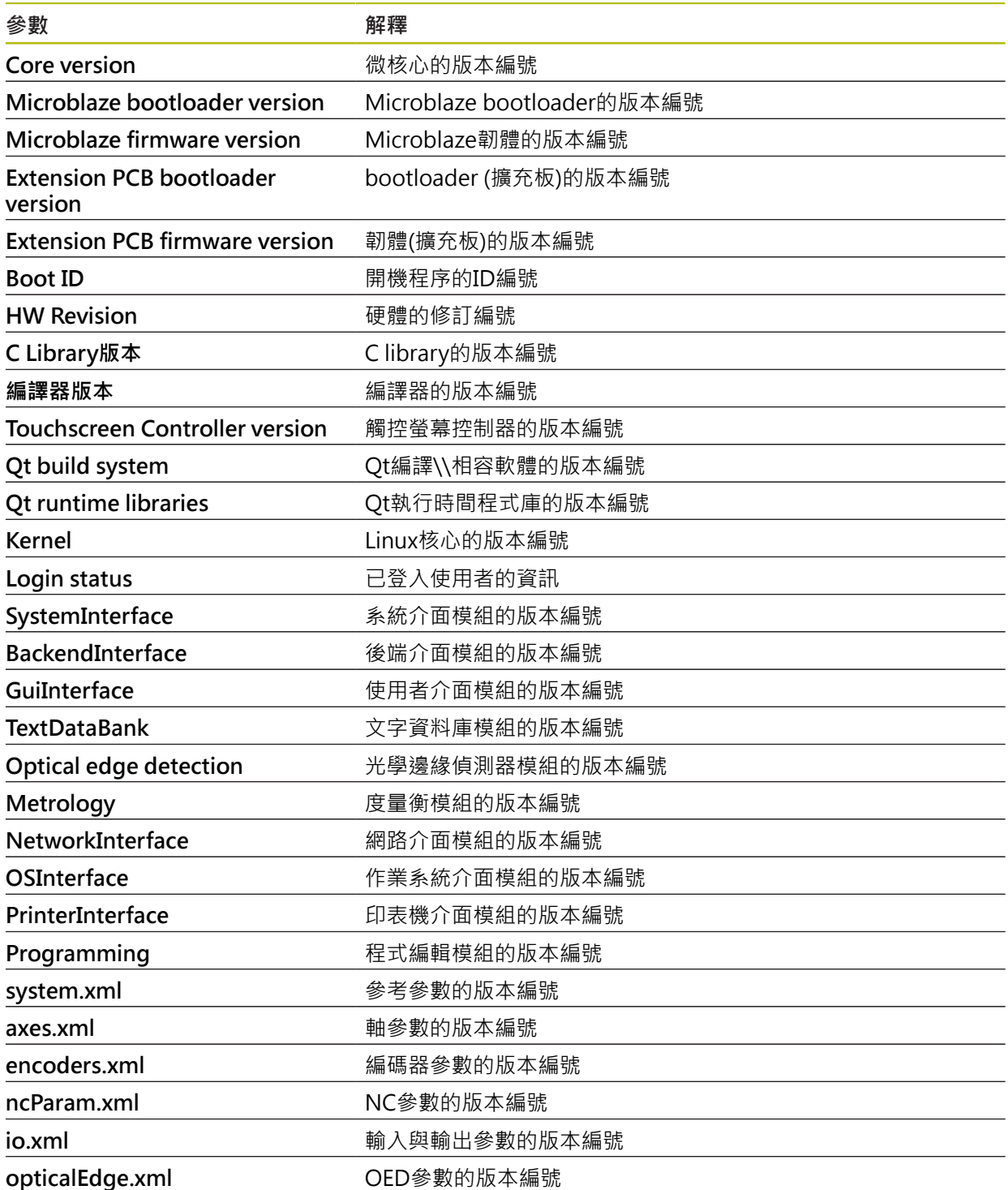

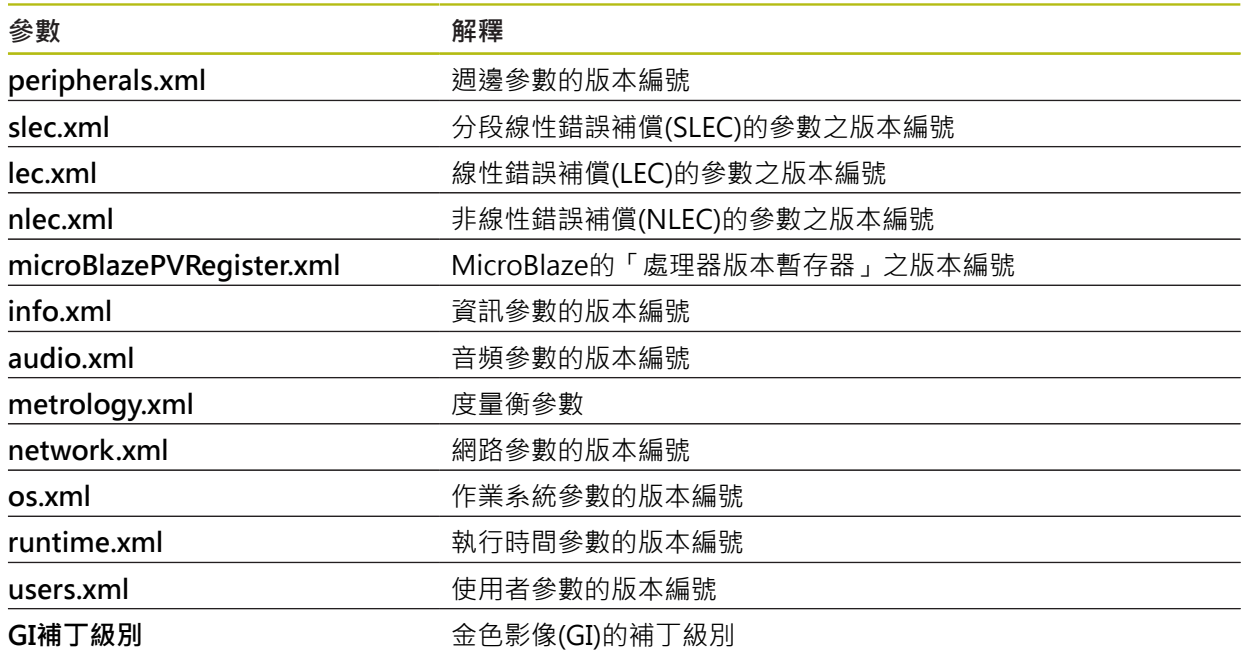

#### **15.8.2 備份與復原組態**

#### 路徑: **設定** ► **服務** ► **備份與復原組態**

本單元的設定或使用者檔案可備份成檔案,使其可在重設為原廠預設值之後恢復, 或用於安裝在多部單元上。

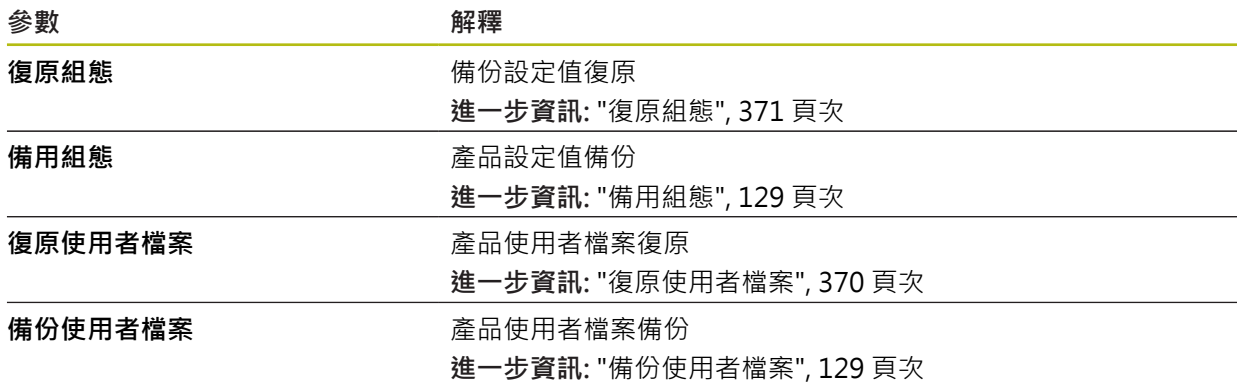

#### **15.8.3 韌體更新**

#### 路徑: **設定** ► **服務** ► **韌體更新**

韌體為本產品的作業系統。 您可透過本產品的USB連接埠或網路連線,匯入新的韌 體版本。

 $\boldsymbol{\Xi}$ 

A

韌體更新之前,必須遵守個別軟體版本的版本注意事項,以及內含有關 反向相容性的資訊。

為了安全起見,若要更新機組的韌體,必須備份目前的設定值。

**進一步資訊:** ["更新韌體", 367 頁次](#page-366-0)

#### **15.8.4 重置**

#### 路徑: **設定** ► **服務** ► **重置**

若需要,可將單元的設定重設為原廠預設值或出廠時的情況。軟體選項關閉,接著 需要用可用的使用許可金鑰重新啟動。

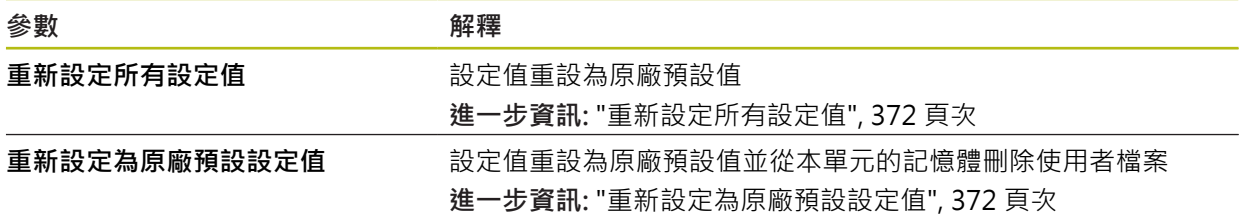

#### **15.8.5 OEM區域**

路徑: **設定** ► **服務** ► **OEM區域**

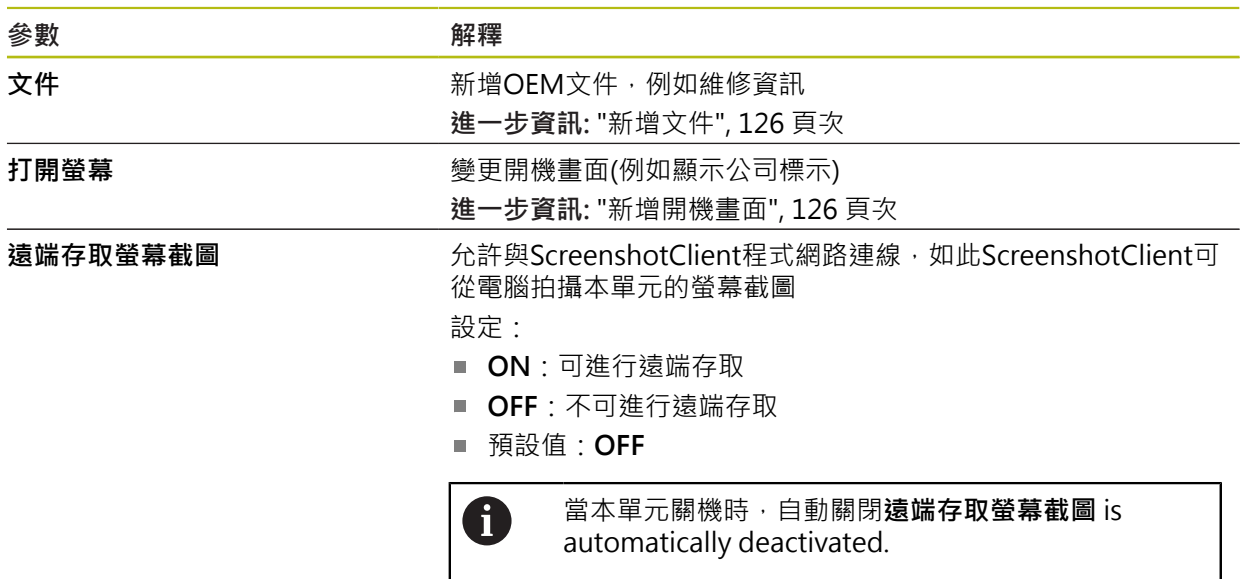

#### **15.8.6 打開螢幕**

<span id="page-362-0"></span>路徑: **設定** ► **服務** ► **OEM區域** ► **打開螢幕**

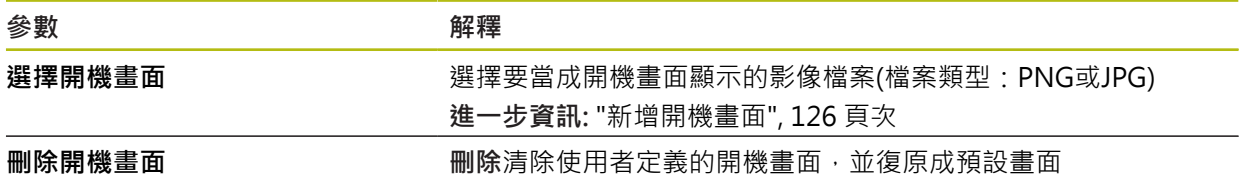

#### **15.8.7 文件**

#### 路徑: **設定** ► **服務** ► **文件**

本產品可以以所要的語言上傳對應的操作手冊,操作手冊可從隨附的USB大量儲存 裝置複製到本產品。 最新版本可從下載區下載,網址為**[www.heidenhain.de](http://www.heidenhain.de)**。

**參數 解釋** 

新增**操作手冊 有关** 有一个 新增所要語言的操作手冊

#### **15.8.8 軟體選項**

路徑: **設定** ► **服務** ► **軟體選項**

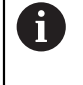

在本產品上透過使用許可金鑰才能啟用軟體選項。 因為要使用相關硬體 組件,所以需要啟用個別軟體選項。 **進一步資訊:** ["啟動軟體選項", 95 頁次](#page-94-0)

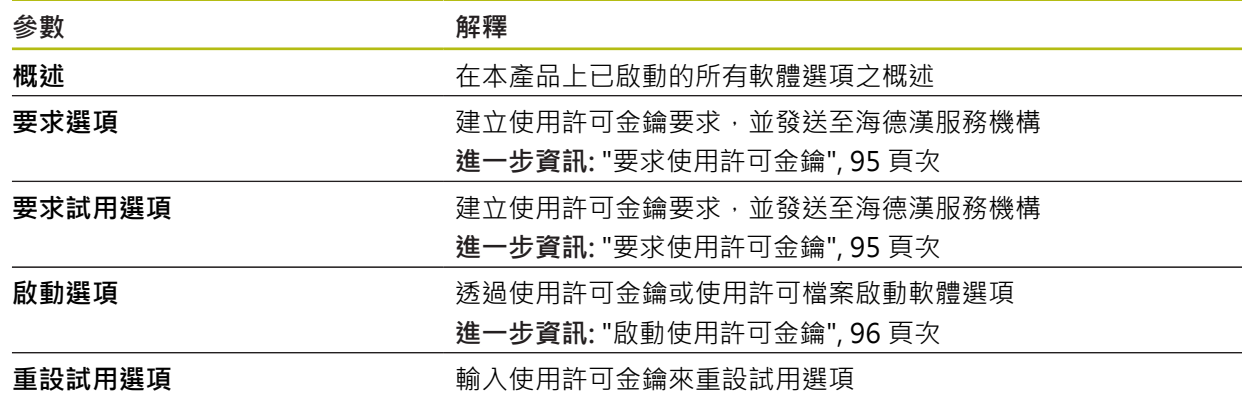

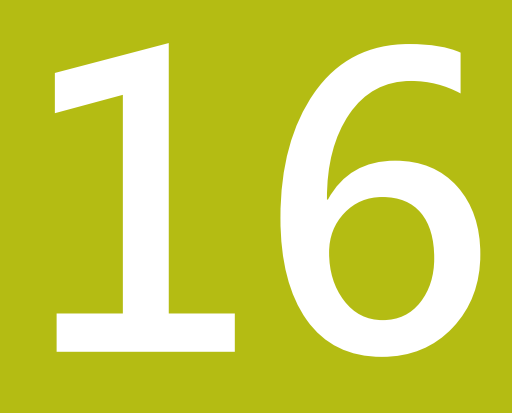

**維修與保養**

#### **16.1 概述**

本章節說明本產品的一般保養作業。

 $\mathbf{i}$ 

以下步驟只能由合格的人員執行。 **進一步資訊:** ["人員資格", 28 頁次](#page-27-0)

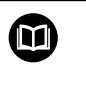

本章只含本產品保養作業之說明,本章內並未說明週邊裝置的任何保養 工作。

**進一步資訊:**個別周邊裝置的製造商文件

#### **16.2 清潔**

#### **注意事項**

#### **用銳利邊緣物體或腐蝕性清潔劑清潔**

錯誤清潔會導致產品受損。

- ▶ 清潔切勿使用研磨或腐蝕性清潔劑,也不可使用強效清潔劑或溶劑
- ▶ 不可使用銳利邊緣物體清除頑固汙垢

#### **清潔外殼**

▶ 只能使用沾上水及中性清潔劑的濕布擦拭外觀表面

#### <span id="page-365-0"></span>**清潔螢幕**

啟動清潔模式來清潔顯示器。這將本單元切換為待命狀態,但不中斷電源供應。在 此狀態下會關閉螢幕。

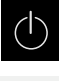

點擊主功能表內的**關閉**來啟動清潔模式

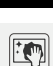

- 點擊**清潔模式**
- 螢幕關閉
- 使用無絨毛布以及市售玻璃清洗劑來清潔螢幕
- ▶ 若要關閉清潔模式,請點擊觸控螢幕上任意位置

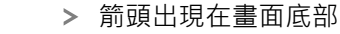

- ▶ 往上拖曳箭頭
- 螢幕開啟並且顯示最後顯示的使用者介面

#### **16.3 維護計畫**

<span id="page-366-2"></span>本產品幾乎免保養。

#### **注意事項**

**操作失效的產品**

操作失效的產品會導致後續嚴重損害,

- ▶ 若產品受損,請勿操作或維修
- ▶ 立即更換故障的產品,或聯繫海德漢維修中心

A

以下步驟只能由電氣專家執行。 **進一步資訊:** ["人員資格", 28 頁次](#page-27-0)

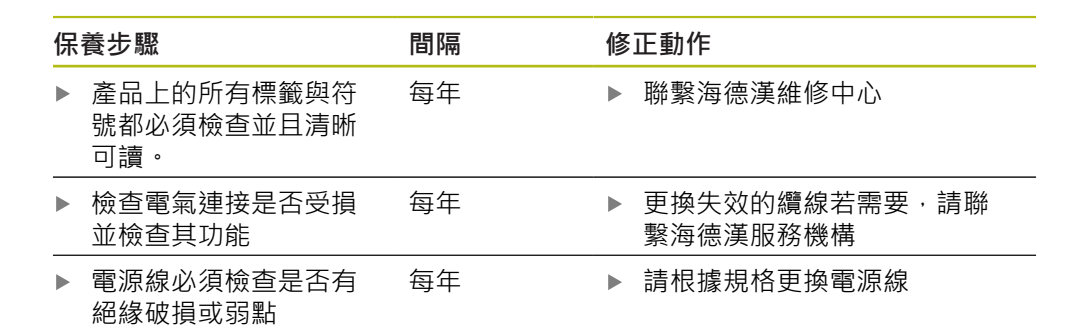

#### **16.4 恢復操作**

恢復操作時,例如維修或重新固定之後重新安裝本產品時,要有與固定和安裝本產 品相同的量測與人員需求。

**進一步資訊:** ["安裝", 37 頁次](#page-36-0) **進一步資訊:** ["安裝", 43 頁次](#page-42-0) 連接周邊裝置時(例如編碼器),營運公司必須確保安全恢復操作,並且指派授權並且 適當資格人員進行作業。 **進一步資訊:** ["營運公司之責任", 29 頁次](#page-28-0)

#### <span id="page-366-0"></span>**16.5 更新韌體**

<span id="page-366-1"></span>韌體為本產品的作業系統。 您可透過本產品的USB連接埠或網路連線,匯入新的韌 體版本。

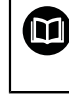

韌體更新之前,必須遵守個別軟體版本的版本注意事項,以及內含有關 反向相容性的資訊。

A

為了安全起見,若要更新機組的韌體,必須備份目前的設定值。

#### **需求**

- 新韌體版本為\*.dro檔案
- 若要透過USB連接埠更新韌體,則目前的韌體必須儲存在USB大量儲存裝置 (FAT32格式)
- 若要透過網路介面更新韌體,則目前的韌體必須在網路磁碟機上的資料夾內

#### **開始韌體更新**

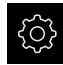

- 點擊主功能表內的**設定**
- 點擊 **服務**
- 以下列順序開啟
	- **韌體更新**
	- **繼續**
- 維修應用程式已啟動

#### **更新韌體**

韌體可從USB大量儲存裝置(FAT32格式)或透過網路磁碟機來更新。

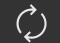

點擊**韌體更新**

#### 點擊**選擇**

- ▶ 若需要, 將USB大量儲存裝置連接至本產品的USB連接埠
- 導覽至內含新韌體的資料夾

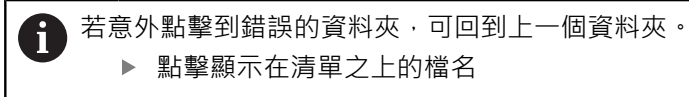

- 選擇韌體
- 點擊 **選擇**確認選擇
- 顯示韌體版本資訊
- 點擊**確定**關閉對話

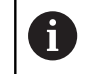

一旦開始資料傳輸之後就無法取消韌體更新。

- 點擊**Start**開始更新
- 畫面顯示更新進度
- 點擊 **確定**確認成功更新
- 點擊 **結束** 終止維修應用程式
- > 維修應用程式已終止
- 主應用程式已啟動
- > 若啟動自動使用者登入,則在**量測**功能表內顯示使用者介面
- > 若未啟動自動使用者登入,則顯示使用者登入功能表

#### **安全移除USB大量儲存裝置**

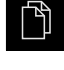

 $\blacktriangle$ 

- 點擊主功能表內的**檔案管理**
- 導覽至儲存位置清單
- 點擊**安全移除**
	- 顯示 **安全地移除%1**訊息
	- ▶ 中斷連接USB大量儲存裝置

#### **16.6 復原檔案與設定**

您也可將已儲存的檔案與設定復原至一裝置。復原檔案與設定時應遵守以下程序:

■ [復原OEM專屬資料夾與檔案](#page-368-0)

- [復原使用者檔案](#page-369-0)
- [復原組態](#page-370-0)

只有在設定已經復原之後,本產品才會執行自動重新啟動。

#### <span id="page-368-0"></span>**16.6.1 復原OEM專屬資料夾與檔案**

本產品的已備份OEM特定資料夾與檔案可載入至一裝置。這允許您在復原設定時復 原裝置的組態。

**進一步資訊:** ["復原組態", 371 頁次](#page-370-0)

若必須維修,則替換單元在復原之後可用已故障單元的組態來運作,前提是兩單元 使用相同或相同的韌體版本。

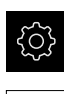

ĹУ,

- 點擊主功能表內的**設定**
- 依序開啟:
- 點擊 **服務**
- 點擊**OEM區域**
- 依序開啟:
	- 備份與復原組態
	- **復原OEM專屬資料夾與檔案**
- 點擊**以ZIP載入**
- ▶ 若需要,將USB大量儲存裝置(FAT32格式)連接至本產品的USB 連接埠
- 導覽至內含該備份檔案的資料夾
- 選擇備份檔案
- 點擊 **選擇**
- 使用 **確定**確認成功傳輸

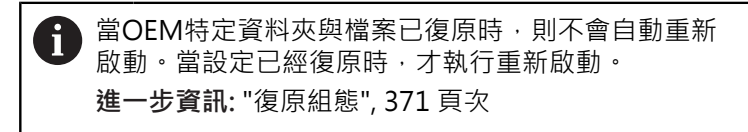

▶ 若要重新啟動已傳輸OEM特定資料夾與檔案的產品,請關閉產 品然後再開啟

#### **安全移除USB大量儲存裝置**

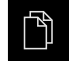

- 點擊主功能表內的**檔案管理**
- 導覽至儲存位置清單

點擊**安全移除**

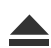

- 顯示 **安全地移除%1**訊息
- ▶ 中斷連接USB大量儲存裝置

#### <span id="page-369-0"></span>**16.6.2 復原使用者檔案**

<span id="page-369-1"></span>本產品的已備份使用者檔案可再次載入本產品。現有的使用者檔案將遭覆寫。如此 搭配設定的復原,可讓您復原一單元的完整組態。

**進一步資訊:** ["復原組態", 371 頁次](#page-370-0)

若必須維修,則替換單元在復原之後可用已故障單元的組態來運作。這需要舊韌體 版本匹配新韌體版本或版本可相容。

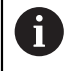

來自儲存在個別資料夾內所有使用者群組的所有檔案都已備份,並且可 復原成使用者檔案。

**System**資料夾內的檔案不會復原。

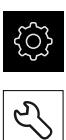

- 點擊主功能表內的**設定**
- 以下列順序開啟
- 點擊 **服務**
- 以下列順序開啟
	- 備份與復原組態
	- **復原使用者檔案**
- 點擊**以ZIP載入**
- ▶ 若需要,將USB大量儲存裝置(FAT32格式)連接至本產品的USB 連接埠
- 導覽至內含該備份檔案的資料夾
- 選擇備份檔案
- 點擊 **選擇**
- 使用 **確定**確認成功傳輸

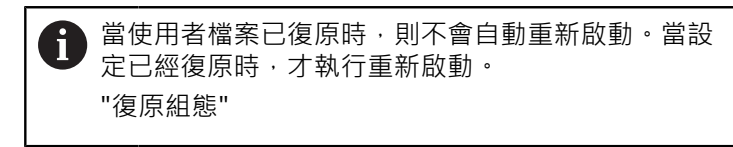

若要重新啟動已傳輸使用者檔案的產品,請關閉產品然後再開  $\blacktriangleright$ 啟

#### **安全移除USB大量儲存裝置**

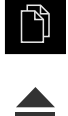

- 點擊主功能表內的**檔案管理**
- 導覽至儲存位置清單
- 點擊**安全移除**
	- 顯示 **安全地移除%1**訊息
	- ▶ 中斷連接USB大量儲存裝置

#### <span id="page-370-0"></span>**16.6.3 復原組態**

備份設定值可復原回產品,取代產品目前的組態。

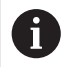

<span id="page-370-1"></span>在設定值備份時已經啟動的軟體選項在恢復設定值之前必須啟動。

以下狀況需要復原:

- 在調機期間,產品上已經設定該設定值並傳輸給所有同樣的產品 **進一步資訊:** ["調機步驟", 94 頁次](#page-93-0)
- 重設之後,設定值已經複製回本產品 **進一步資訊:** ["重新設定所有設定值", 372 頁次](#page-371-0)
- *र*ु }
- 點擊主功能表內的**設定**
- 以下列順序開啟
	- 服務
	- **備份與復原組態**
	- **復原組態**
- 點擊**完成復原**
- ▶ 若需要,將USB大量儲存裝置(FAT32格式)連接至本產品的USB 連接埠
- 導覽至內含該備份檔案的資料夾
- 選擇備份檔案
- 點擊 **選擇**
- 使用 **確定**確認成功傳輸
- 系統關閉
- ▶ 若要以傳輸的組態資料重新啟動本產品,則關閉本產品然後再 次開啟

#### **安全移除USB大量儲存裝置**

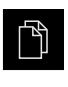

- 點擊主功能表內的**檔案管理**
- 導覽至儲存位置清單
- $\blacktriangle$
- 點擊**安全移除** 顯示 **安全地移除%1**訊息
- ▶ 中斷連接USB大量儲存裝置

#### <span id="page-371-0"></span>**16.7 重新設定所有設定值**

若需要,您可將本產品的設定值重設為原廠預設值。軟體選項已關閉,並且必須接 著用可用的使用許可金鑰重新啟動。

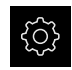

- 點擊主功能表內的**設定**
- 點擊 **服務**
- 以下列順序開啟
	- 重置
	- **重新設定所有設定值**
- ▶ 輸入密碼
- 使用**RET**確認輸入
- ▶ 若要用一般文字顯示密碼,請啟動**顯示密碼**
- 點擊 **確定**確認動作
- 點擊 **確定**確認重設
- 點擊 **確定** 確認裝置關機
- 本產品已關機
- 所有設定都已重設
- > 要重新啟動本產品,請關機後並再度開啟

#### <span id="page-371-1"></span>**16.8 重新設定為原廠預設設定值**

您可將本產品的設定值重設為原廠預設值,並從本產品的記憶體中刪除使用者檔 案。軟體選項已關閉,並且必須接著用可用的使用許可金鑰重新啟動。

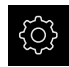

- 點擊主功能表內的**設定**
- 點擊 **服務**
- 以下列順序開啟
	- **重置**
	- 重新設定為原廠預設設定值
- ▶ 輸入密碼
- ▶ 使用**RET**確認輸入
- ▶ 若要用一般文字顯示密碼,請啟動**顯示密碼**
- 點擊 **確定**確認動作
- 點擊 **確定**確認重設
- 點擊 **確定** 確認裝置關機
- 本產品已關機
- 所有設定值都重設並且刪除使用者檔案
- > 要重新啟動本產品,請關機後並再度開啟

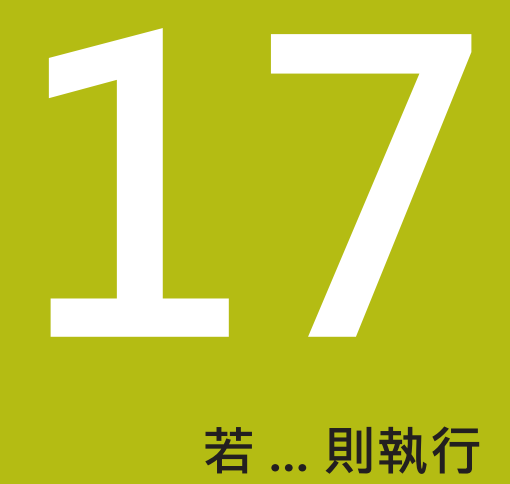

#### **17.1 概述**

本章節說明本產品的故障或失效原因及適當的修正措施。

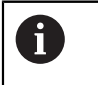

確定在執行底下說明的動作之前,已經閱讀並了[解"基本操作"章](#page-52-0)節。 **進一步資訊:** ["基本操作", 53 頁次](#page-52-0)

#### **17.2 系統或電源故障**

在下列情況中作業系統資料會毀損:

- 系統或電源故障
- 作業系統尚未關閉就將本產品關機

若韌體已受損,則本產品開始Recovery System, 螢幕上會顯示簡短指示。

運用復原功能,Recovery System用先前儲存在USB大量儲存裝置內的新韌體來改寫 已受損的韌體。在此程序期間,本產品的設定值都會刪除。

#### **17.2.1 復原韌體**

- ▶ 在電腦上, 在USB大量儲存裝置(FAT32格式)上建立名為「heidenhain」的資料 夾。
- ▶ 在「heidenhain」資料夾內,建立「update」資料夾
- ▶ 將新韌體複製到「update」資料夾
- ▶ 重新命名韌體「recovery.dro」
- 將本產品關機
- ▶ 將USB大量儲存裝置連接至本產品的USB連接埠
- 開啟本產品電源
- 本產品開始Recovery System
- 自動偵測到USB大量儲存裝置
- > 自動安裝韌體
- > 在成功更新之後,韌體會自動重新命名 為「recovery.dro.[yyyy.mm.dd.hh.mm]」
- 完整安裝之後重新啟動本產品
- 使用原廠預設值啟動本產品

#### **17.2.2 復原組態**

重新安裝韌體會將本產品重設為原廠預設值。這刪除設定,包括錯誤補償值以及啟 動的軟體選項。儲存在記憶體內的使用者檔案(例如量測報告與量測程式)或重新安裝 韌體之後保留的檔案不受此影響。

若要復原設定值,則必須在單元上重設這些設定值,或復原本單元上先前備份的設 定值。

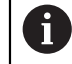

在設定值備份時已經啟動的軟體選項在恢復本單元上設定值之前必須啟 動。

啟動軟體選項

**進一步資訊:** ["啟動軟體選項", 95 頁次](#page-94-0)

復原設定值

**進一步資訊:** ["復原組態", 371 頁次](#page-370-0)

#### **17.3 故障**

<span id="page-374-0"></span>若在操作期間發生未列在底下「故障排除」表的失效或故障情況,請參閱工具機製 造商的文件或聯繫海德漢維修中心。

#### **17.3.1 故障排除**

A

以下故障排除步驟只能由表內指定的人員執行。 **進一步資訊:** ["人員資格", 28 頁次](#page-27-0)

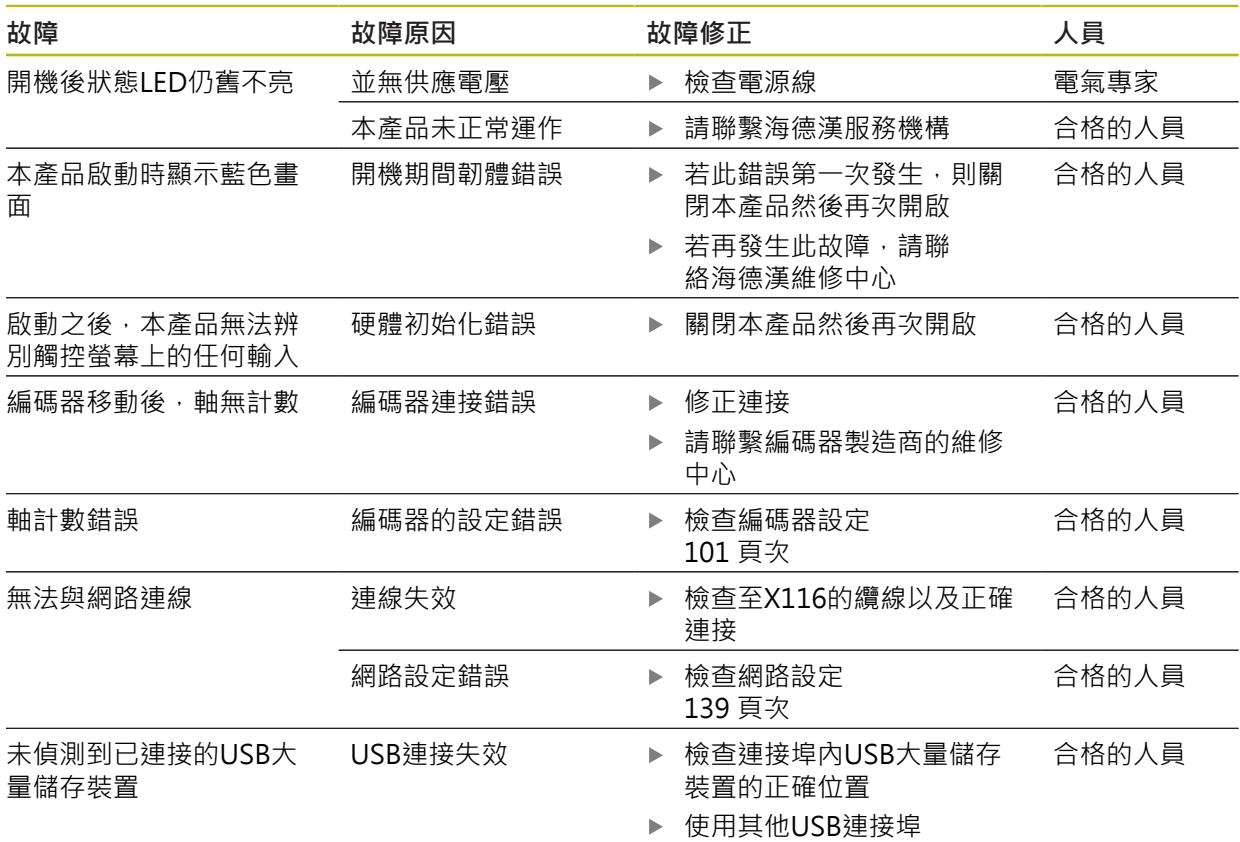

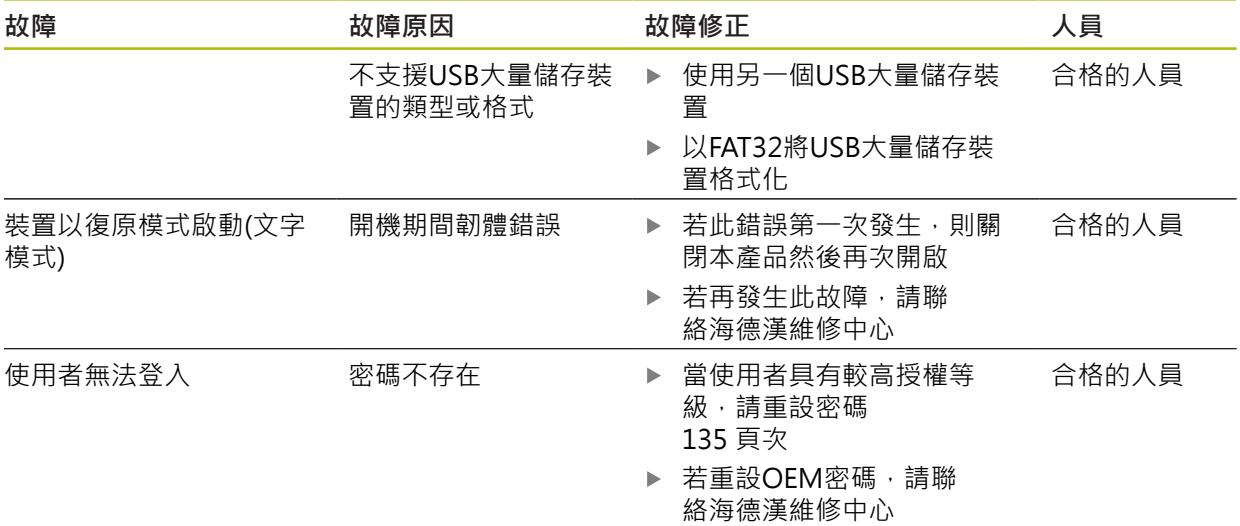

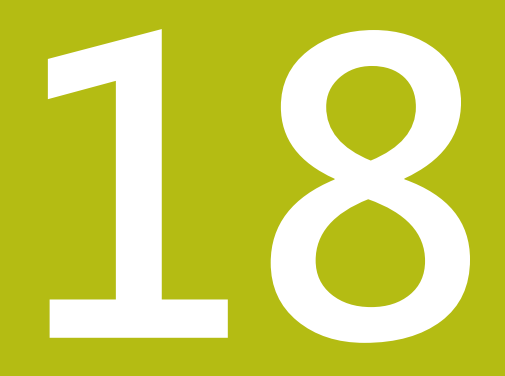

**拆除及拋棄**

#### **18.1 概述**

本章內含本品產正確分解與拋棄所必須遵守的資訊以及環境保護規範。

### **18.2 移除**

只能由合格的人員移除本產品。 **進一步資訊:** ["人員資格", 28 頁次](#page-27-0)

根據連接的周邊,需由電氣專家執行移除工作。 此外,必須採用與個別組件固定和安裝時相同的安全預防措施。

#### **移除本產品**

A

若要移除本產品,請依照安裝與固定步驟的反向順序來進行。 **進一步資訊:** ["安裝", 43 頁次](#page-42-0) **進一步資訊:** ["安裝", 37 頁次](#page-36-0)

**18.3 拋棄**

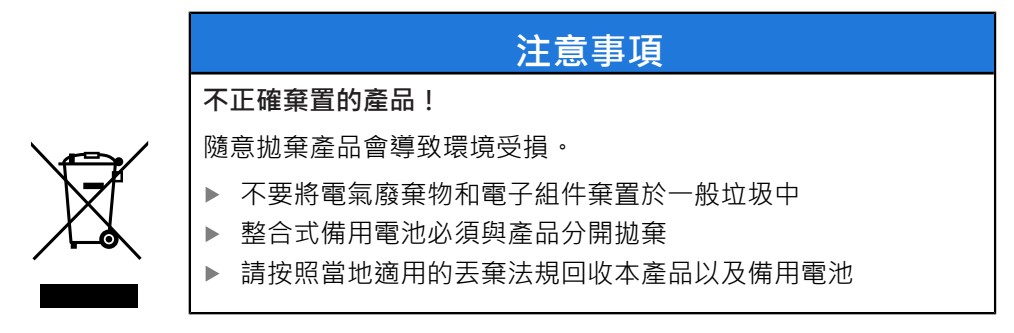

▶ 若對拋棄本產品有任何問題,請聯繫海德漢維修中心

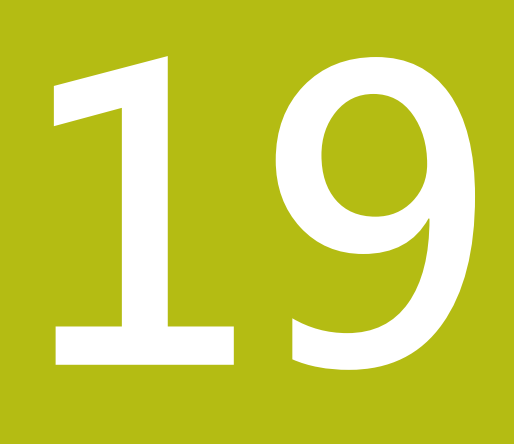

**規格**

## **19.1 概述**

<span id="page-379-0"></span>本章節包含產品資料概述以及含有本產品尺寸和裝配尺寸的圖示。

## **19.2 編碼器資料**

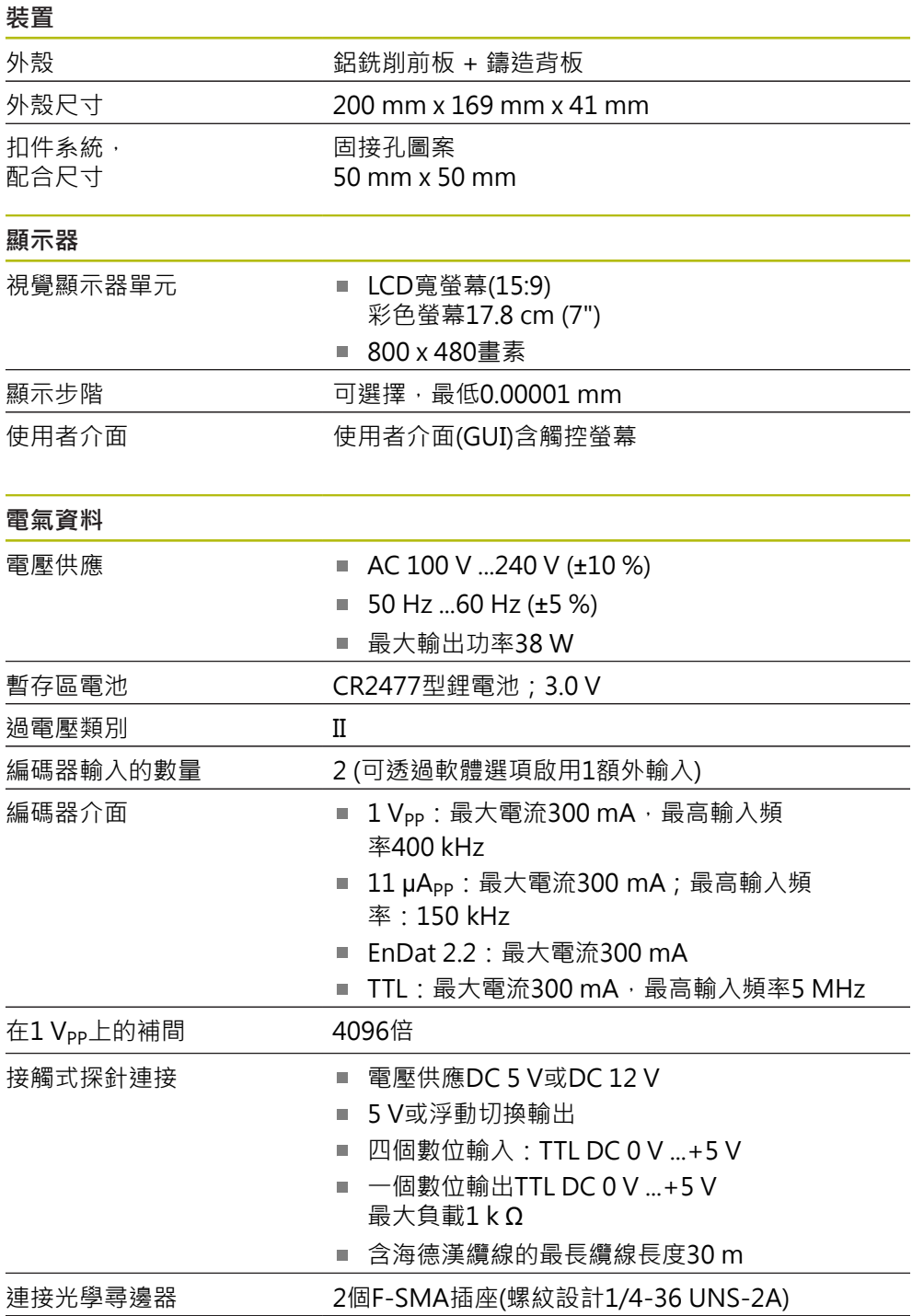

<span id="page-380-0"></span>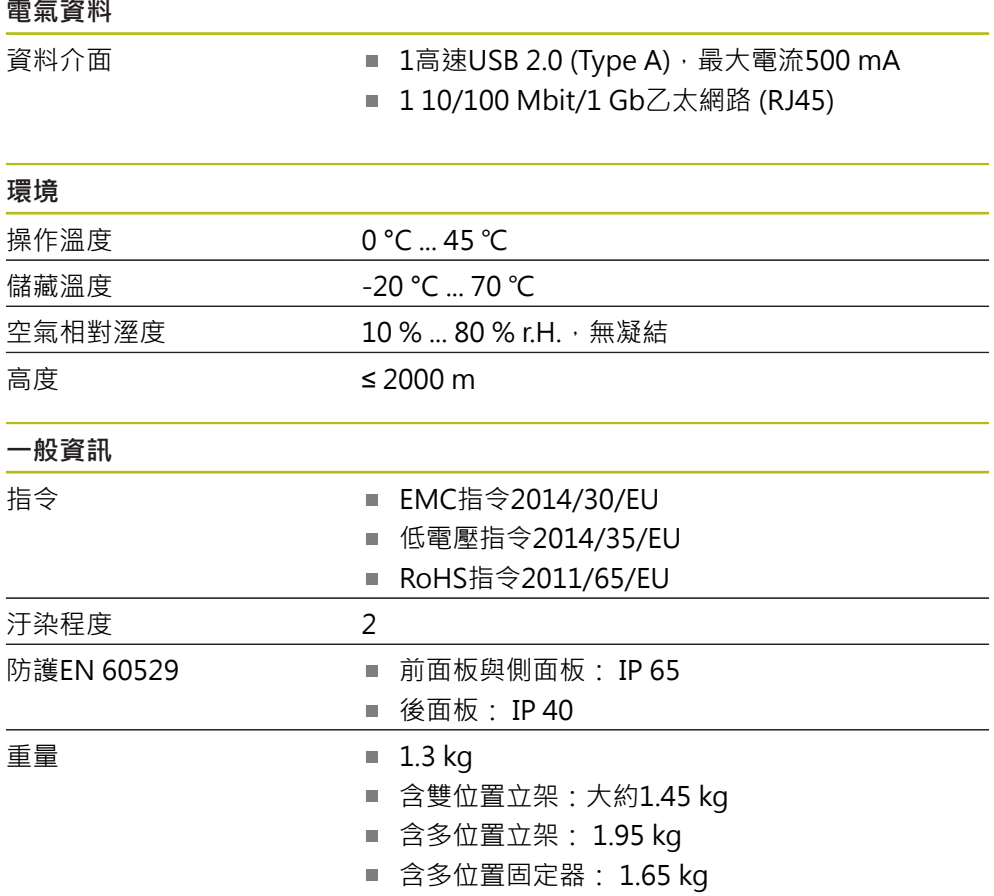

## **19.3 產品尺寸與匹配尺寸**

圖中所有尺寸單位皆為公釐。

<span id="page-381-0"></span>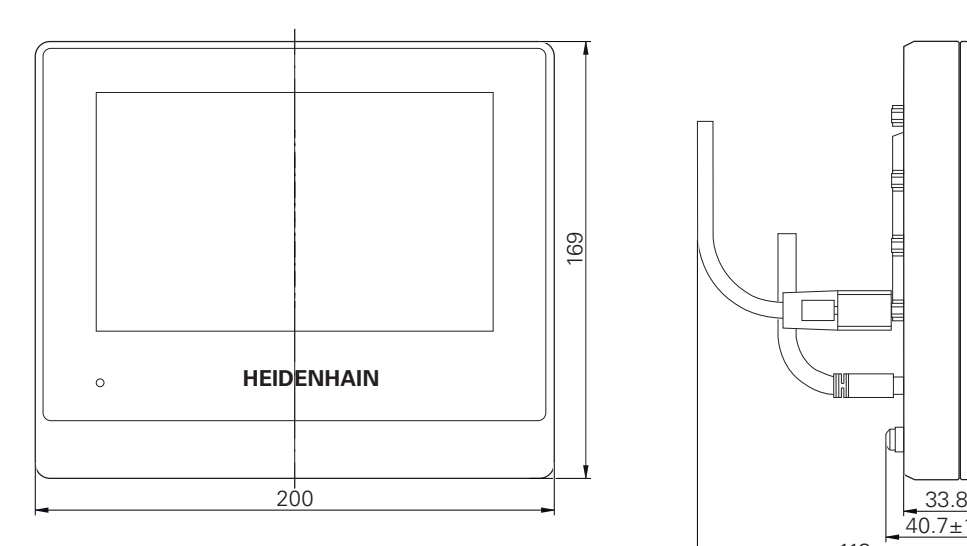

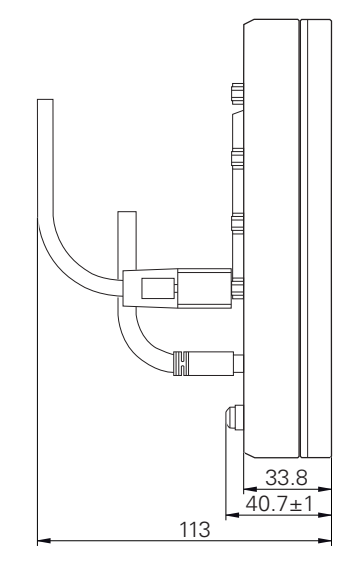

圖形 97: 用於的裝置之外殼尺寸

<span id="page-381-1"></span>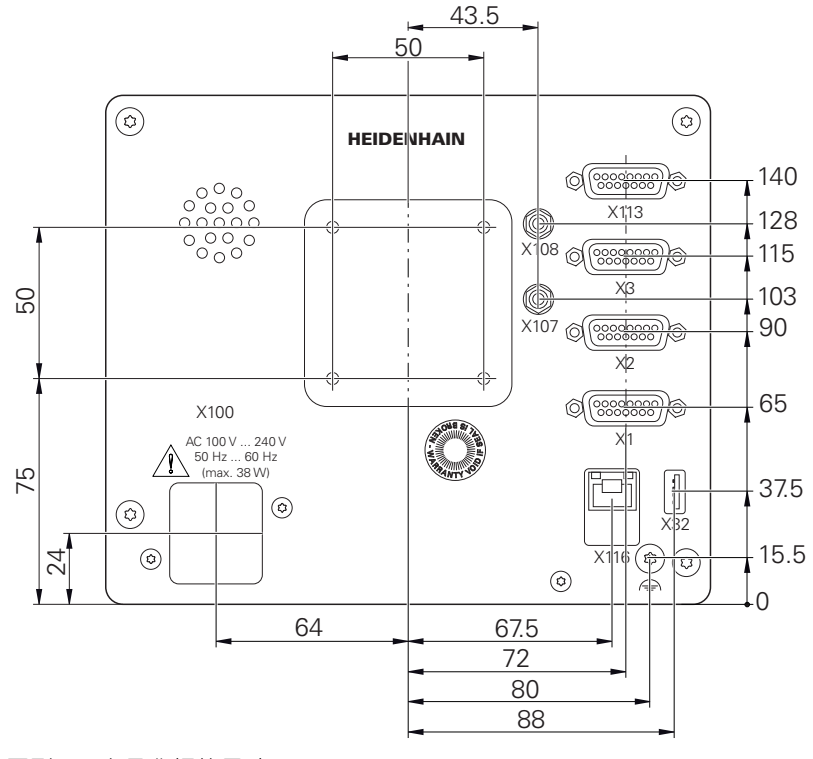

圖形 98: 產品背板的尺寸

**19.3.1 含雙位置立架的產品尺寸**

<span id="page-382-0"></span>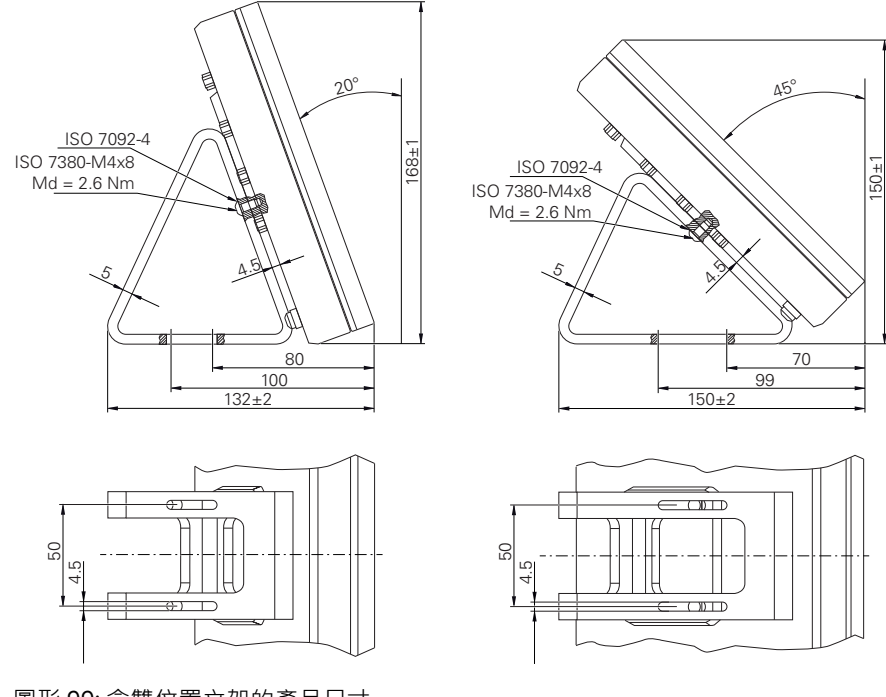

圖形 99: 含雙位置立架的產品尺寸

#### **19.3.2 含多位置立架的產品尺寸**

<span id="page-382-1"></span>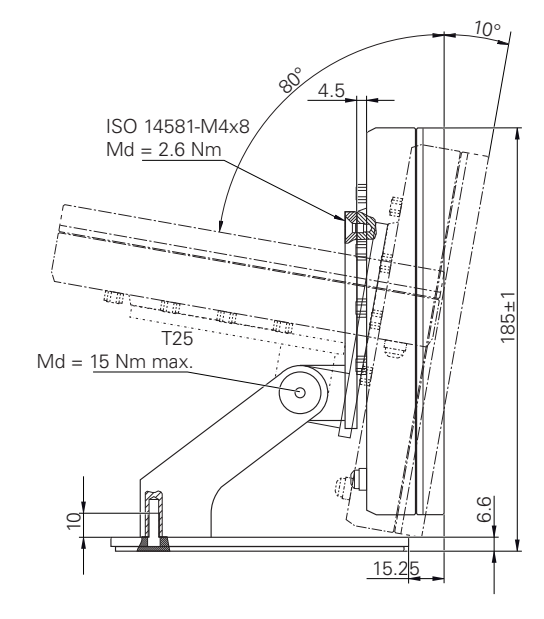

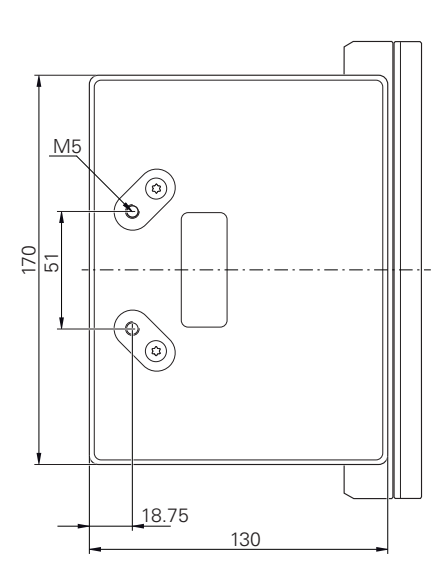

圖形 100: 含多位置立架的產品尺寸

## **19.3.3 含多位置固定架的產品尺寸**

<span id="page-383-0"></span>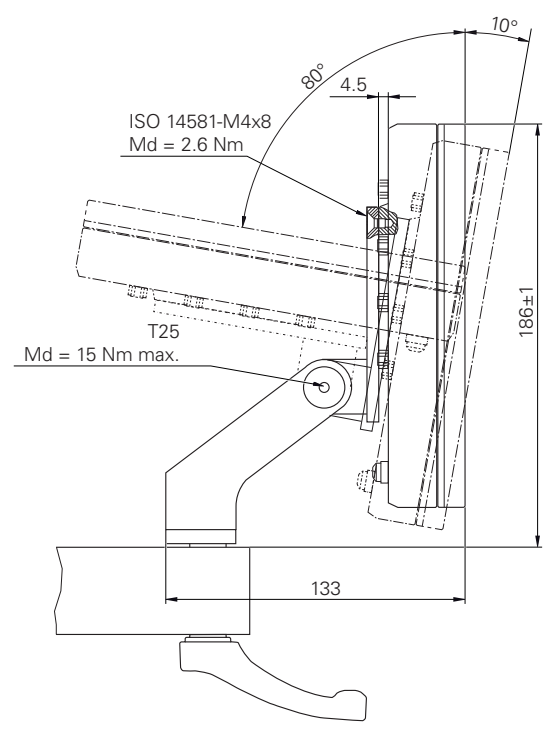

圖形 101: 含多位置固定架的產品尺寸

## **19.4 技術圖**

### **19.4.1 2-D展示工件**

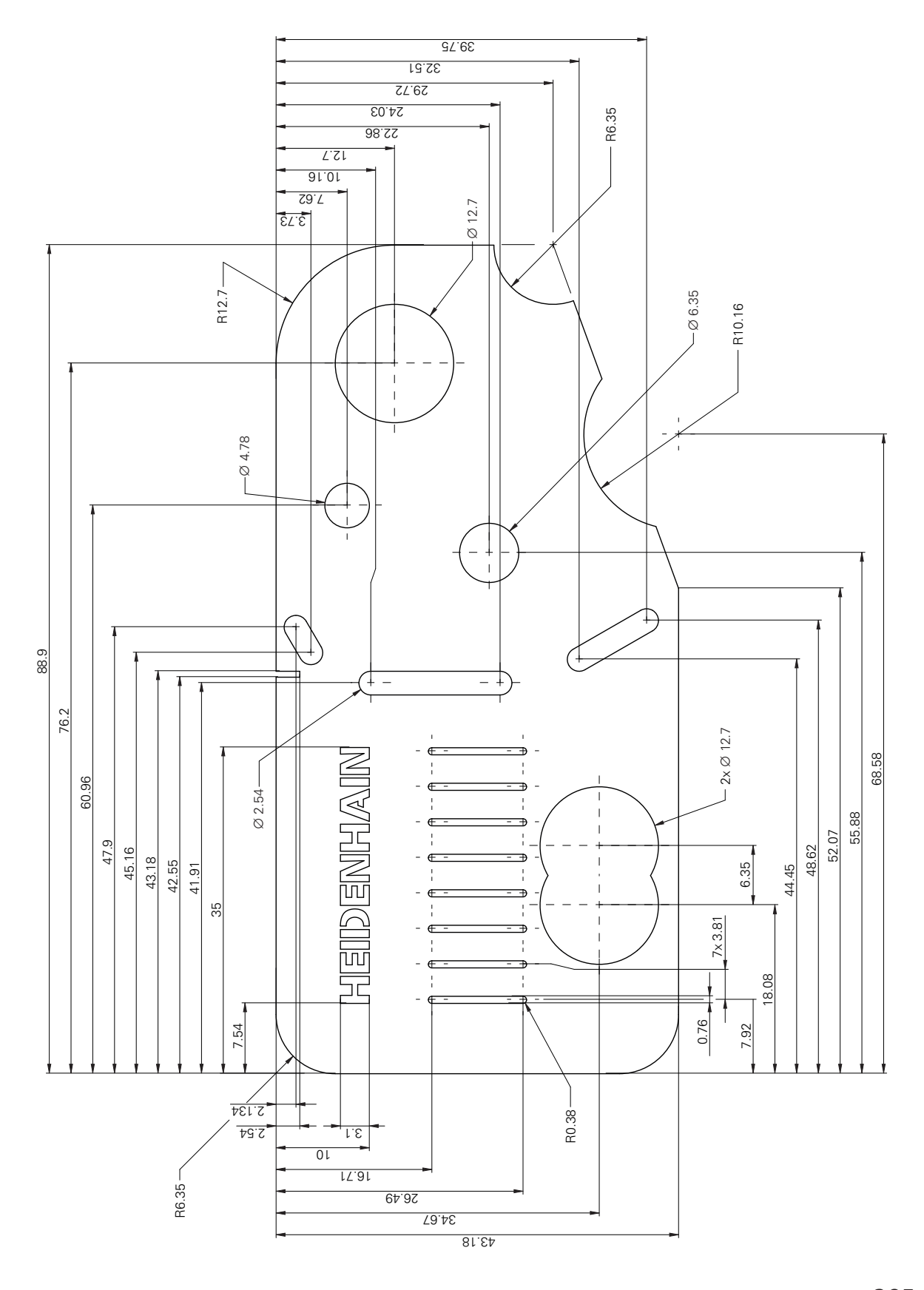

#### 20 索引

分

I

I

I

I

I

I

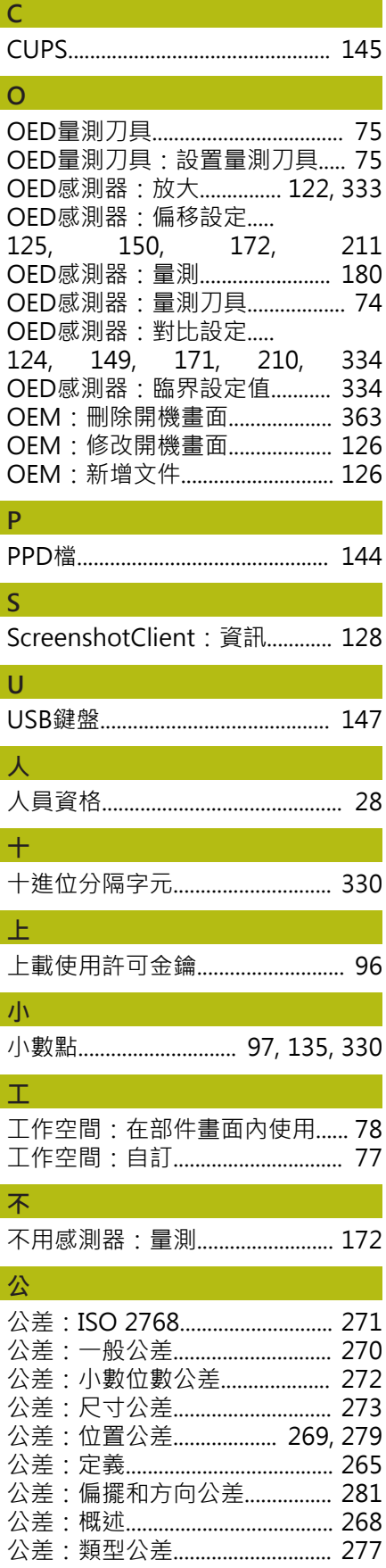

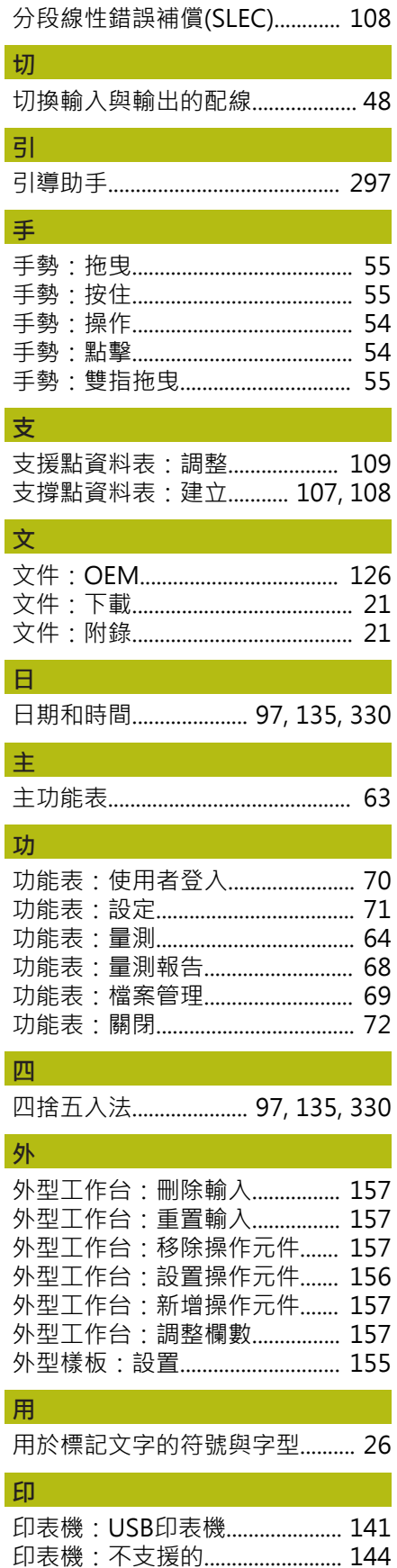

印表機: 新增網路印表機............ 142

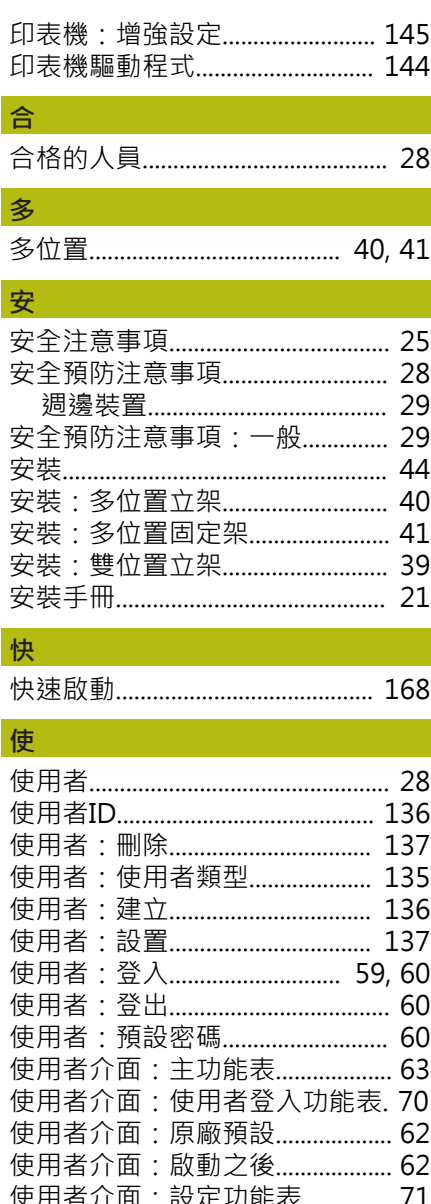

 $\overline{\phantom{a}}$ 

l,

ę

 $\overline{1}$ 

 $\overline{\phantom{a}}$ 

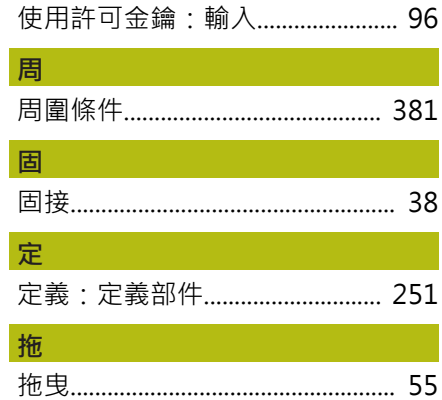

使用者介面:量測功能表............... 64

使用者介面:量測報告功能表...... 68 使用者介面:檔案管理功能表...... 69 使用者介面:關閉功能表............... 72

使用者檔案: 復原........................... 370 使用許可金鑰: 要求........................ 95 使用許可金鑰: 啟動........................ 96

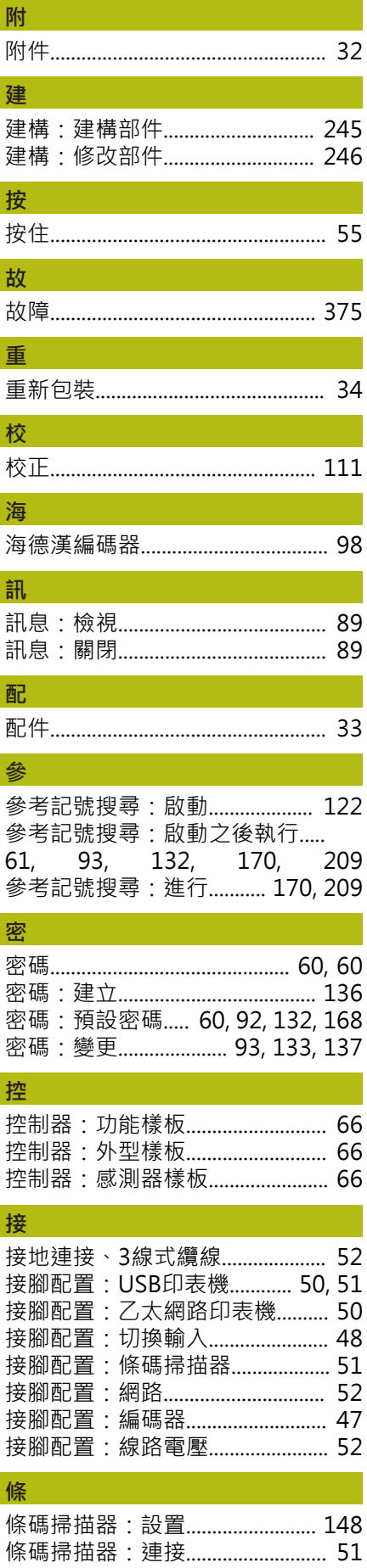

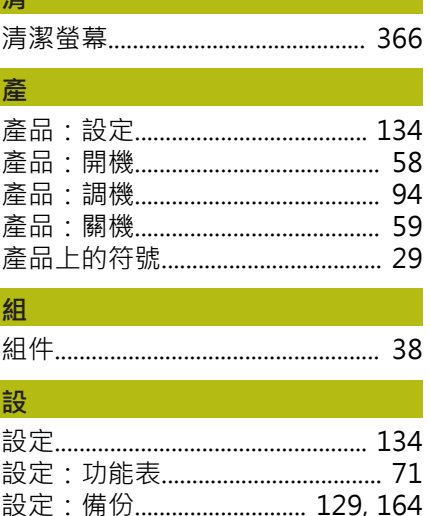

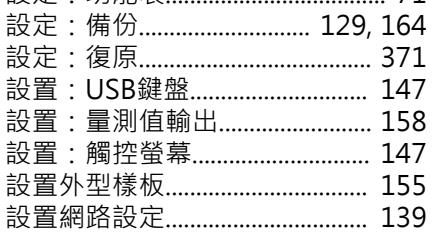

## 連

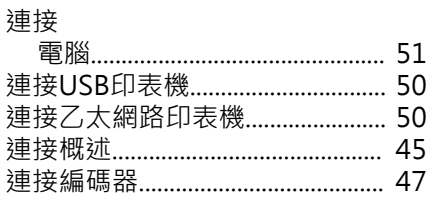

#### 部

景

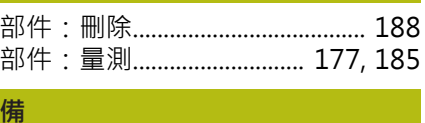

備份使用者檔案.................... 129, 165 軸 

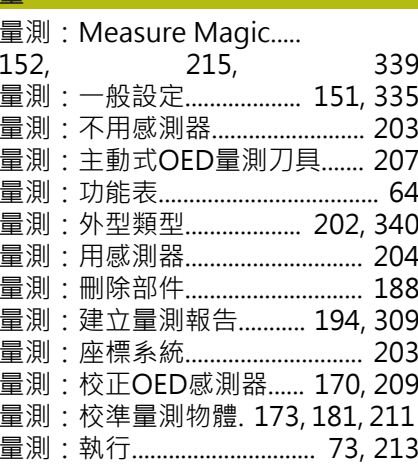

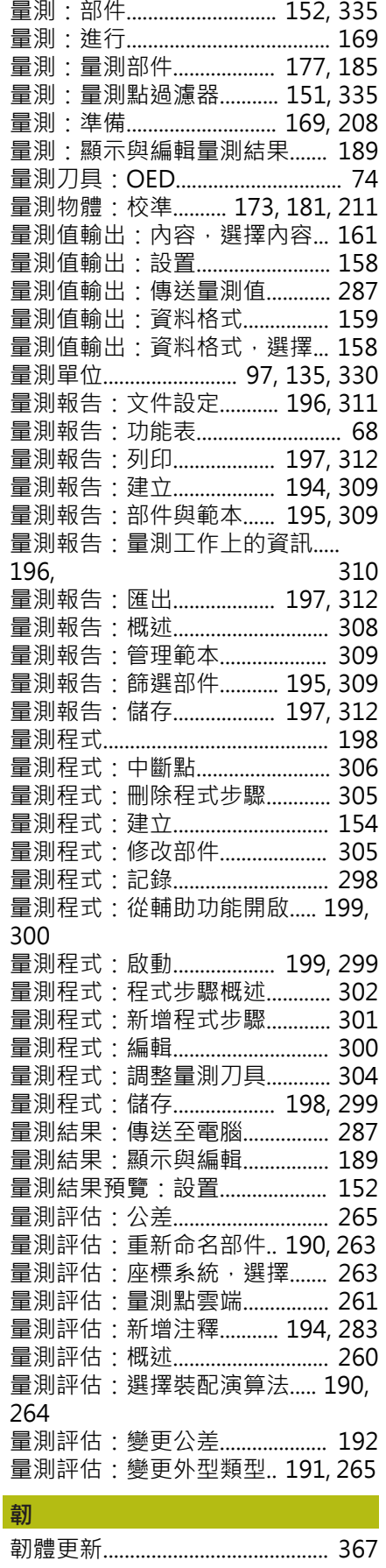

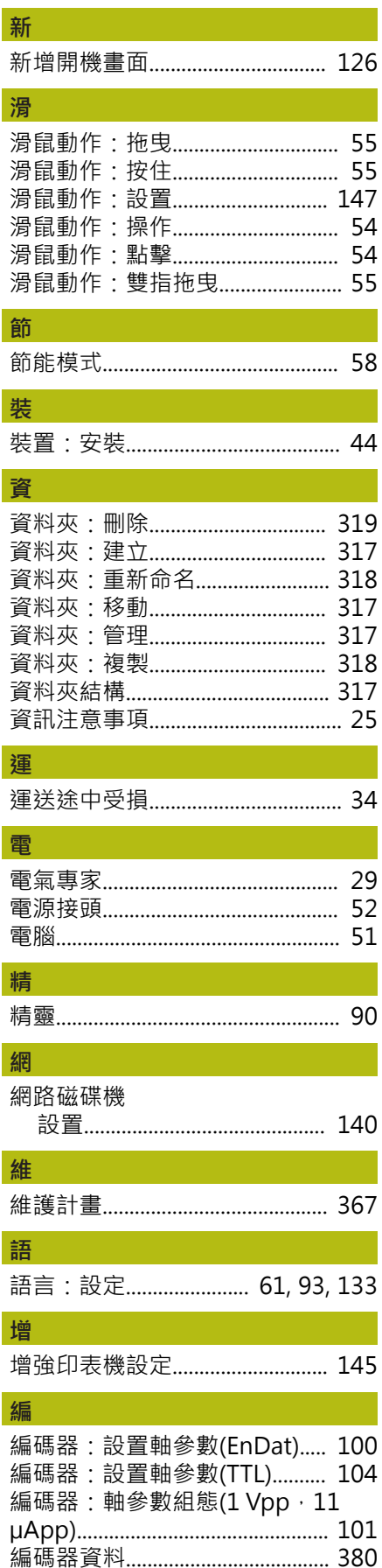

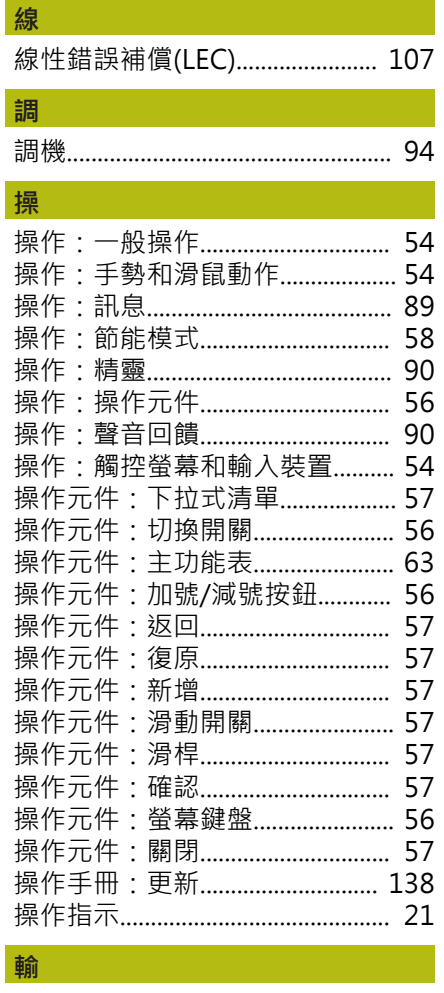

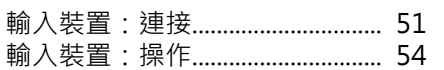

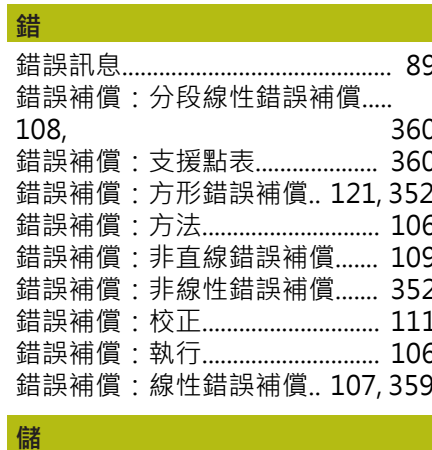

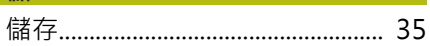

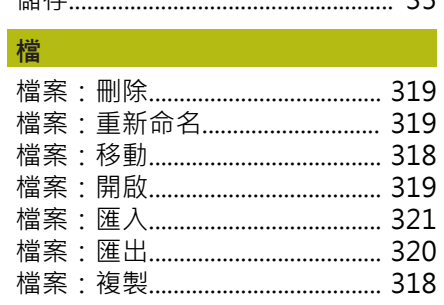

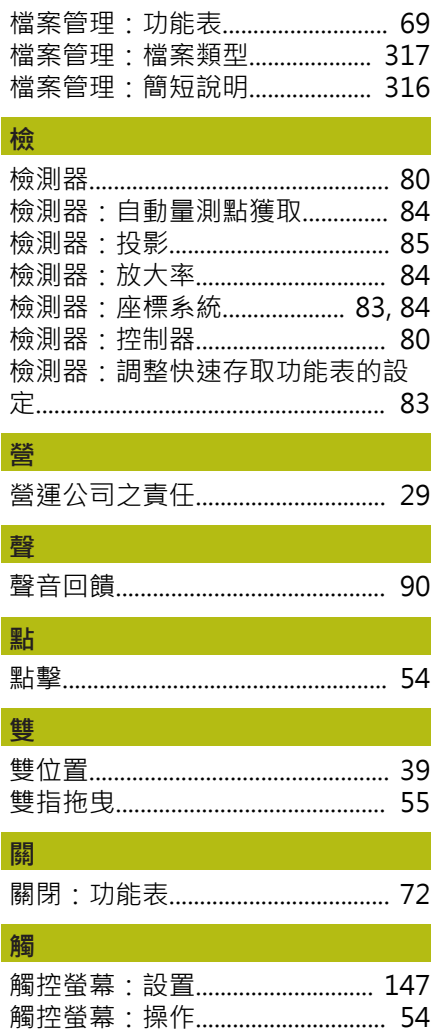

## 21 圖示清單

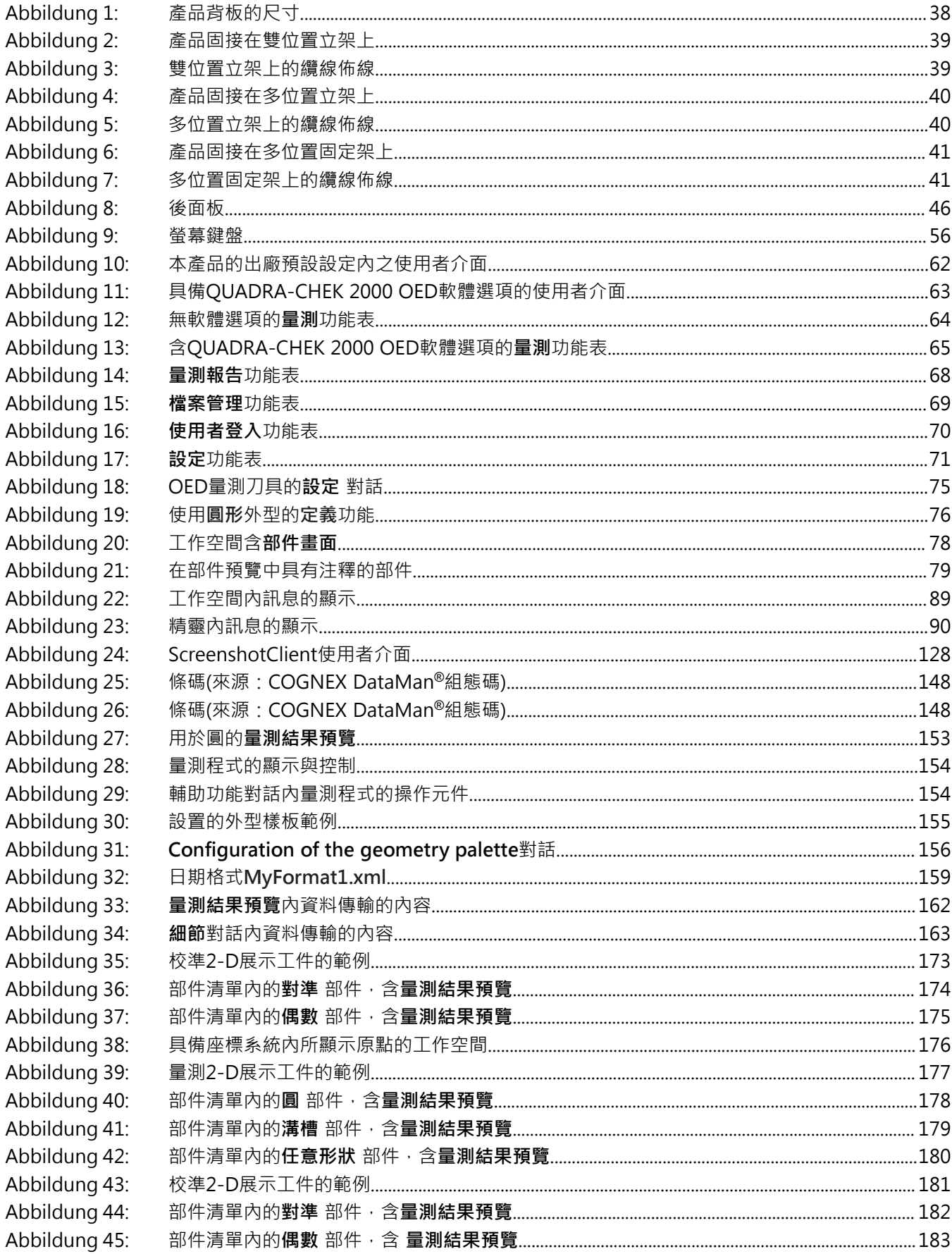

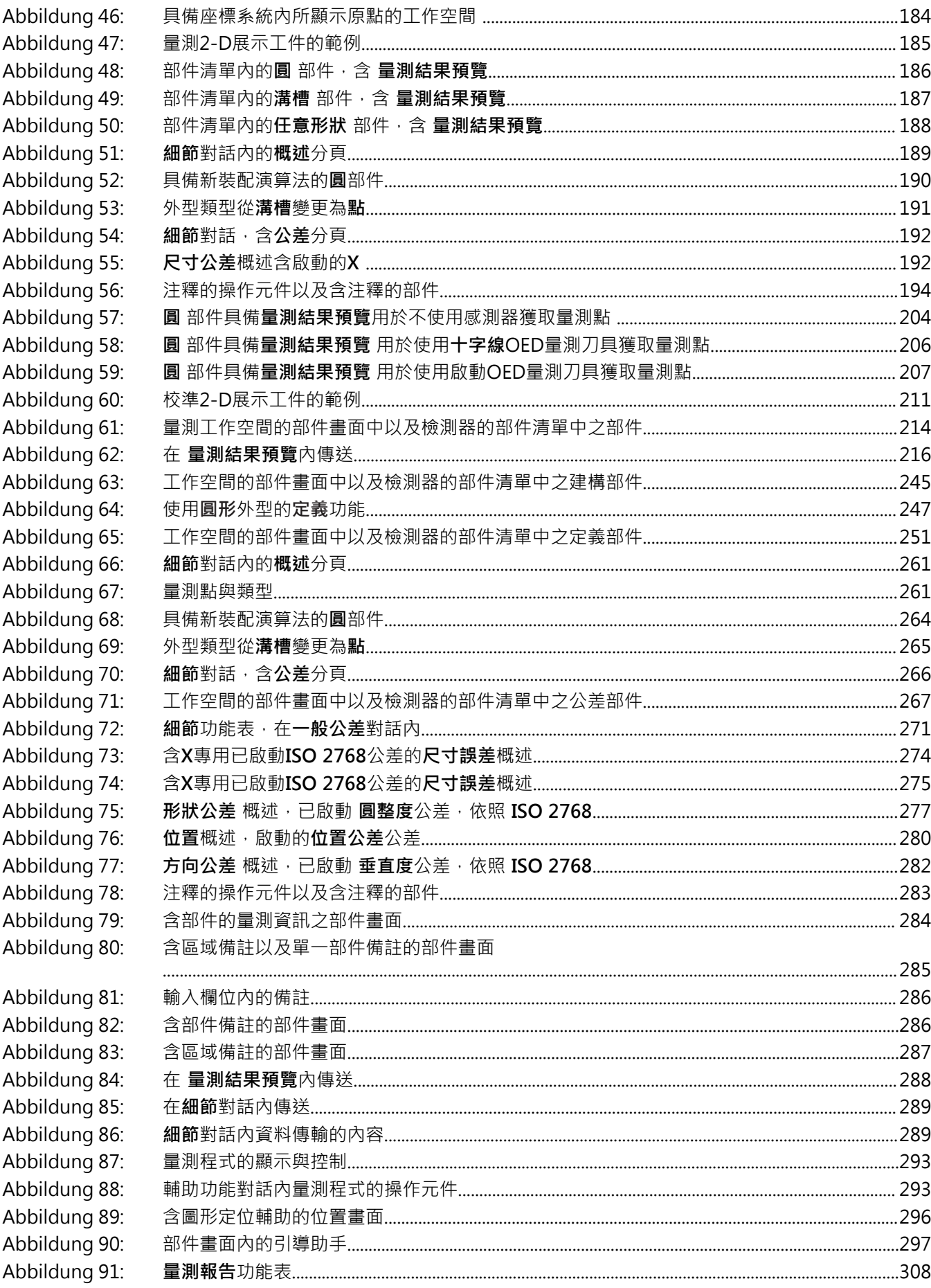

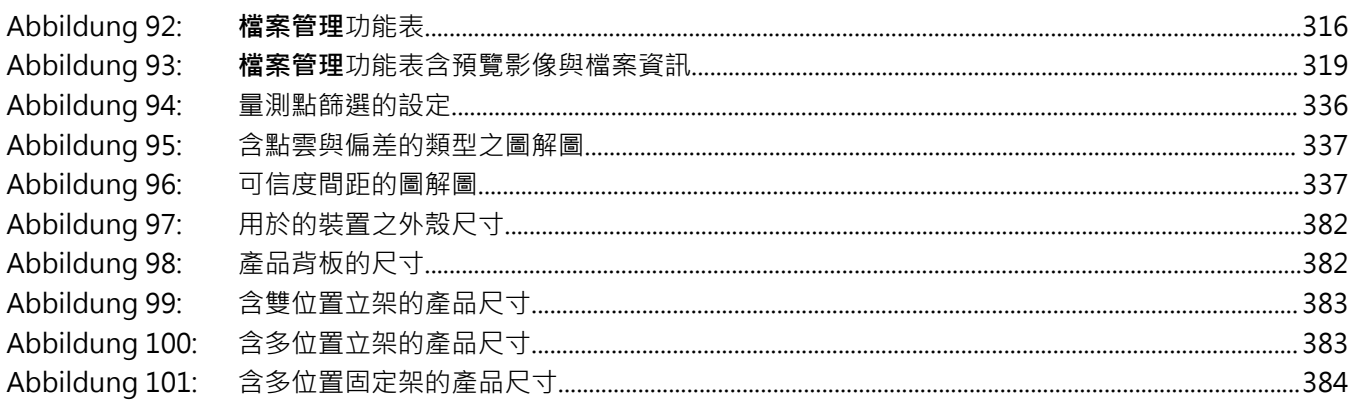

# **HEIDENHAIN**

**DR. JOHANNES HEIDENHAIN GmbH** Dr.-Johannes-Heidenhain-Straße 5 **83301 Traunreut, Germany** <sup>**<sup>2</sup>** +49 8669 31-0</sup>

 $FAX$  +49 8669 32-5061 E-mail: info@heidenhain.de

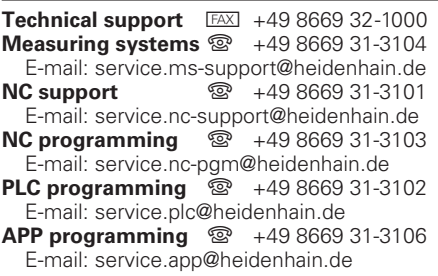

**www.heidenhain.de**